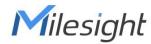

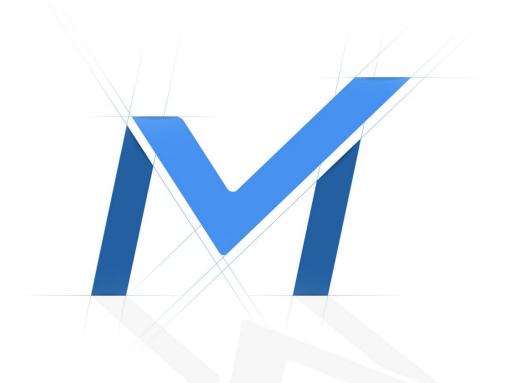

# Intelligent Traffic Camera

**User Manual** 

Version: V1.1 Date: 2023-11-29

| Chapter 1. Introduction                    | 5  |
|--------------------------------------------|----|
| 1.1 Copyright Statement                    | 5  |
| 1.2 Safety Instruction                     | 5  |
| 1.3 Revision History                       | 6  |
| Chapter 2. Entrance and Exit Management    | 8  |
| 2.1 Product Description                    | 8  |
| 2.1.1 Product Overview                     |    |
| 2.1.2 Related Product                      | 8  |
| 2.1.3 Hardware Overview                    |    |
| 2.1.4 Related Documents                    |    |
| 2.2 Configuration Flow                     | 10 |
| 2.3 Network Connection                     | 12 |
| Setting the Camera over the LAN            |    |
| Dynamic IP Connection                      |    |
| 2.4 Accessing the Network Camera           |    |
| Assigning an IP Address                    |    |
| Accessing from the Web Browser             |    |
| Accessing from Milesight Back-end Software | 21 |
| 2.5 Live View                              |    |
| Live Video                                 |    |
| LPR Mode                                   |    |
| 2.5 Playback                               | 30 |
| Playback                                   |    |
| 2.6 Settings                               |    |
| 2.6.1 Media                                |    |
| 2.6.2 Network                              | 56 |
| 2.6.3 Storage                              | 76 |
| 2.6.4 Event                                | 83 |
| 2.6.5 LPR                                  |    |
| 2.6.6 System                               |    |
| Chapter 3. Road Traffic Management         |    |
| 3.1 Product Description                    |    |

|        | 3.1.1 Product Overview                     | 137 |
|--------|--------------------------------------------|-----|
|        | 3.1.2 Related Product                      | 137 |
|        | 3.1.3 Hardware Overview                    | 138 |
|        | 3.1.4 Related Documents                    | 141 |
| 3.2    | Configuration Flow                         | 142 |
| 3.3    | Network Connection                         | 143 |
|        | Setting the Camera over the LAN            | 143 |
|        | Dynamic IP Connection                      | 144 |
| 3.4    | Accessing the Network Camera               | 144 |
|        | Assigning an IP Address                    | 144 |
|        | Accessing from the Web Browser             | 151 |
|        | Accessing from Milesight Back-end Software | 152 |
| 3.5    | Live View                                  | 154 |
|        | Live Video                                 | 154 |
|        | PTZ Mode                                   | 158 |
|        | LPR Mode                                   | 165 |
| 3.6    | Playback                                   | 168 |
|        | Playback                                   | 168 |
| 3.7    | Settings                                   | 172 |
|        | 3.7.1 Media                                | 172 |
|        | 3.7.2 Network                              | 194 |
|        | 3.7.3 Storage                              | 214 |
|        | 3.7.4 Event                                | 221 |
|        | 3.7.5 Traffic                              | 241 |
|        | 3.7.6 Parking                              | 293 |
|        | 3.7.7 System                               | 306 |
| Chapte | r 4. Parking Management                    | 321 |
| 4.1    | Product Description                        | 321 |
|        | 4.1.1 Product Overview                     | 321 |
|        | 4.1.2 Related Product                      | 321 |
|        | 4.1.3 Hardware Overview                    | 321 |
|        | 4.1.4 Benefits of the Camera               | 322 |
|        |                                            |     |

| 4.1.5 Installation Guide         | 323 |
|----------------------------------|-----|
| 4.1.6 Related Documents          | 326 |
| 4.2 Configuration Flow           |     |
| 4.3 Network Connection           |     |
| Setting the Camera over the LAN  | 328 |
| Dynamic IP Connection            | 329 |
| 4.4 Accessing the Network Camera | 329 |
| Assigning an IP Address          | 329 |
| Accessing from the Web Browser   | 336 |
| 4.5 Live View                    |     |
| Live Video                       | 337 |
| 4.6 Playback                     | 340 |
| Playback                         | 340 |
| 4.7 Settings                     | 344 |
| 4.7.1 Media                      | 344 |
| 4.7.2 Network                    |     |
| 4.7.3 Storage                    |     |
| 4.7.4 Event                      |     |
| 4.7.5 Parking Management         | 399 |
| 4.7.6 System                     | 412 |
| Chapter 5. Services              | 425 |

# Chapter 1. Introduction

Thank you for purchasing our product. If there is any question or request, please do not hesitate to contact your dealer.

This manual may contain several technically incorrect places or printing errors, and the content is subject to change without notice. The updates will be added into the new version of this manual. We will readily improve or update the products or procedures described in the manual.

This Manual explains how to use and manage Milesight Intelligent Traffic cameras. Milesight innovatively combines video surveillance with AI, ANPR, 3D Radar and other cutting-edge technologies to perfectly meet the demands of road traffic management, entrance & exit management and indoor & outdoor management. So the Milesight Intelligent Traffic camera consists of three series, including Entrance & Exit Management, Road Traffic Management, Parking Management. Please read this manual carefully before operation and retain it for future reference.

You can also click on the following hyperlinks to quickly jump to the corresponding series introduction.

- 1. Entrance & Exit Management (page 8)
- 2. Road Traffic Management (page 137)
- 3. Parking Management (page 321)

## 1.1 Copyright Statement

This manual may not be reproduced in any form or by any means to create any derivative such as translation, transformation, or adaptation without the prior written permission of Xiamen Milesight IoT Co., Ltd (Hereinafter referred to as Milesight).

*Milesight* reserves the right to change this manual and the specifications without prior notice. The latest specifications and user documentation for all Milesight products are available on our official website <u>http://www.milesight.com</u>

## 1.2 Safety Instruction

These instructions are intended to ensure that user can use the product correctly to avoid danger or property loss. The precaution measures are divided into "Warnings" and "Cautions"

Warnings: Serious injury or death may be caused if any of these warnings is neglected.

- This installation must be conducted by a qualified service person and should strictly comply with the electrical safety regulations of the local region
- To avoid risk of fire and electric shock, do keep the product away from rain and moisture before installed.
- Do not touch components such as heat sinks, power regulators, and processors, which may be hot
- Source with DC/AC 12V or PoE
- Please make sure the plug is firmly inserted into the power socket
- When the product is installed on a wall or ceiling, the device should be firmly fixed
- If the product does not work properly, please contact your dealer. Never attempt to disassemble the camera by yourself

**Cautions:** Injury or equipment damage may be caused if any of these cautions are neglected.

- · Make sure that the power supply voltage is correct before using the camera
- Do not store or install the device in extremely hot or cold temperatures, dusty or damp locations, and do not expose it to high electromagnetic radiation
- · Only use components and parts recommended by manufacturer
- Do not drop the camera or subject it to physical shock
- To prevent heat accumulation, do not block air circulation around the camera
- Laser beams may damage image sensors. The surface of image sensors should not be exposed to where a laser beam equipment is used
- Use a blower to remove dust from the lens cover
- Use a soft, dry cloth to clean the surface of the camera. Stubborn stains can be removed using a soft cloth dampened with a small quantity of detergent solution, then wipe dry
- Do not use volatile solvents such as alcohol, benzene or thinners as they may damage the surface finishes
- Save the package to ensure availability of shipping containers for future transportation

## 1.3 Revision History

#### Table 1.

| Version | Revision Content | Release Date  |
|---------|------------------|---------------|
| V1.0    | First release    | November 2022 |

| Version | Revision Content                                                                                                    | Release Date  |
|---------|----------------------------------------------------------------------------------------------------|---------------|
| V1.1    | <ol> <li>Add Al Road Traffic Parking Detection Pro Bullet Plus Camera with<br/>Parking Management and Parking Violation Management.</li> <li>Add Vehicle Counting function for Road Traffic Management.</li> <li>Add Vehicle Brand Detection.</li> <li>Add Parking Management with LPR for Al Outdoor Parking<br/>Management Pro Bullet Plus Camera.</li> <li>Add others.</li> </ol> | November 2023 |

# Chapter 2. Entrance and Exit Management

## 2.1 Product Description

## 2.1.1 Product Overview

Milesight Entrance & Exit Management Camera combines video surveillance with AI, ANPR and other cutting-edge technologies to help traffic management systems intelligently monitor and manage traffic behavior at entrances and exits. Based on real-time data, valuable insights are obtained to optimize the traffic flow at the entrance and exit, reduce the risk of accidents, and deal with emergencies more efficiently. It can be widely used in the security gate system, which can significantly improve management efficiency and make traffic more intelligent, safer and smoother.

## 2.1.2 Related Product

| Product | Name                                                              |
|---------|-------------------------------------------------------------------|
|         | Entrance & Exit AI LPR Bullet Camera                              |
|         | Entrance & Exit Supplement Light<br>AI LPR Pro Bullet Plus Camera |
| Musight | Entrance & Exit AI LPR Pro Dome Camera                            |

#### Table 2.

### 2.1.3 Hardware Overview

Entrance & Exit AI LPR Bullet Camera

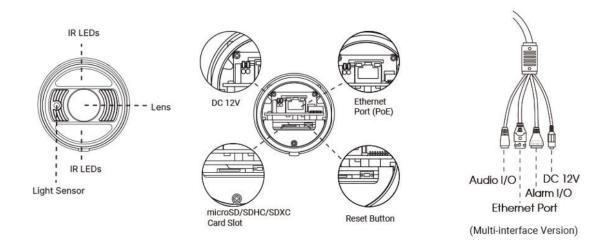

• Entrance & Exit Supplement Light AI LPR Pro Bullet Plus Camera

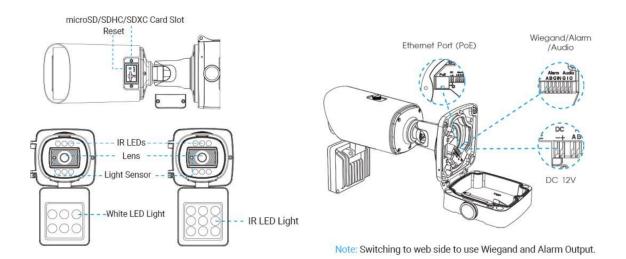

• Entrance & Exit AI LPR Pro Dome Camera

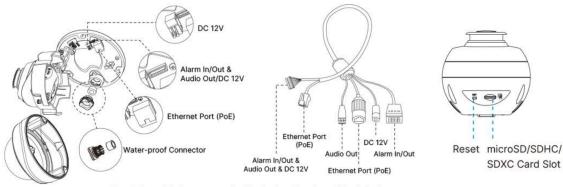

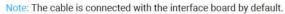

## 2.1.4 Related Documents

#### Table 3.

| Document Type     | Link                                                                                                    |
|-------------------|----------------------------------------------------------------------------------------------------|
|                   | Entrance&Exit Management Camera                                                                                      |
| Datasheet         | https://www.milesight.com/support/download/datasheet                                                                 |
| Quick Start Guide | https://www.milesight.com/static/file/en/download/user-manual/ipc/Milesight-<br>Network-Camera-Quick-Start-Guide.pdf |

## 2.2 Configuration Flow

The configuration flow of Entrance&Exit Management Camera is shown in the following figure.

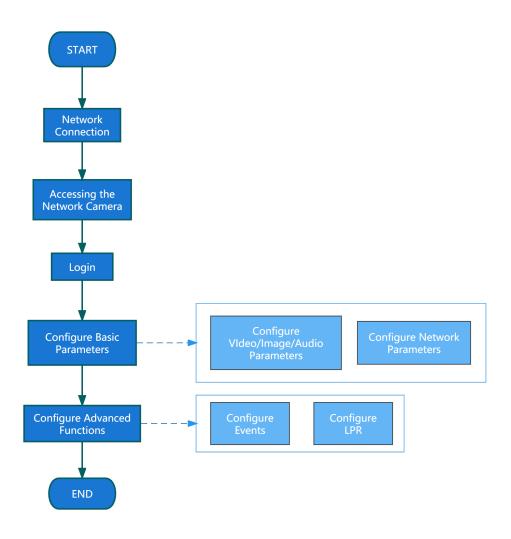

More configuration details are shown in the following table.

| Configuration                | Description                                                                                      | Reference                                    |
|------------------------------|--------------------------------------------------------------------------------------------------|----------------------------------------------|
| Network Connection           | Connect the network camera. You can set the camera over the LAN or dynamic IP connection.        | Setting the Camera over the LAN<br>(page 12) |
| Accessing the Network Camera | Accessing from IP address, web<br>browser and Milesight back-end<br>software are available.      | Assigning an IP Address (page 13)            |
| Configure Basic Parameters   | After login the camera, you can<br>adjust the video/image/audio/network<br>parameters as needed. | <u>Video (page 34)</u><br>Image (page 37)    |
| Configure Advanced Functions | Configure LPR-related settings and other advanced functions.                                     | <u>General (page 91)</u>                     |

## 2.3 Network Connection

### Setting the Camera over the LAN

Connecting the camera to a switch or a router is the most common connection method. The camera must be assigned an IP address that is compatible with its LAN.

Connect the Camera to the PC Directly

In this method, only the computer connected to the camera will be able to view the camera. The camera must be assigned a compatible IP address to the computer. Details are shown as the following figure.

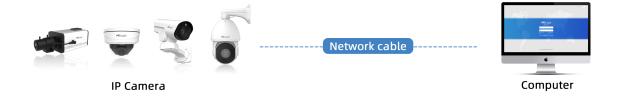

#### Connect via a Switch or a Router

Refer to the following figure to set network camera over the LAN via the switch or router.

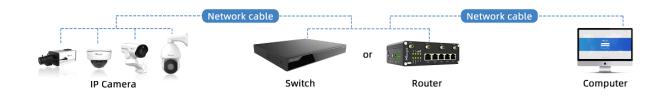

## Dynamic IP Connection

Step1: Connect the network camera to a router;

Step2: On the camera, assign a LAN IP address, the Subnet mask and the Gateway;

Step3: On the router, set port forwarding. E.g. 80, 8000 and 554 ports. The steps for port forwarding vary depending on different routers. Please look up the router's user manual for assistance with port forwarding;

Step4: Apply a domain name from a domain name provider;

Step5: Configure the DDNS settings in the setting interface of the router;

Step6: Visit the camera via the domain name.

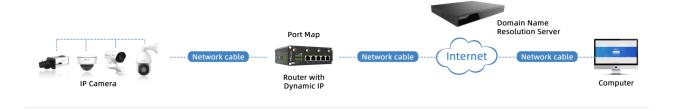

## 2.4 Accessing the Network Camera

### Assigning an IP Address

The Network Camera must be assigned an IP address to be accessible. The default IP address of Milesight network cameras is 192.168.5.190.

You can also change the IP address of the camera via Smart Tools or browser. Please connect the camera in the same LAN of your computer.

Assigning an IP Address Using Smart Tools

Smart Tools is a software tool which can automatically detect multiple online Milesight network cameras in the LAN, set IP addresses, and manage firmware upgrades. It's recommended to use when assigning IP addresses for multiple cameras.

Step1: Install Smart Tools (The software could be downloaded from our website);

**Step2:** Start Smart Tools, click the IPC Tools page, then enter the device information, such as IP address, MAC address, Status, Port number, Netmask, and Gateway, then all related Milesight network camera in the same network will be displayed. Details are shown as the figure below;

| 6    |             |                  |           | <b>_</b>          |                |      | 0             | 9             |                |                | admin                     | ≿ – □   |
|------|-------------|------------------|-----------|-------------------|----------------|------|---------------|---------------|----------------|----------------|---------------------------|---------|
| Ĭ    | <b>N</b> IF | PC Tools         |           | Network           |                |      |               |               |                |                | A Password<br>Q Search he |         |
|      | No.         | Device Name 🔻    | Status    | MAC               | IP             | Port | Netmask       | Gateway       | Model          | Run-up Time    | Version                   | Webpage |
|      | 9           | Network Camera   | Active    | 1C:C3:16:27:6B:94 | 192.168.20.199 | 80   | 255.255.255.0 | 192.168.20.1  | MS-C5373-PB    | 2022-03-11 20: | 41.7.0.79                 | Θ       |
| С    | 10          | Network Camera   | Active    | 1C:C3:16:2A:07:33 | 192.168.69.60  | 80   | 255.255.255.0 | 192.168.69.1  | MS-C2967-X23R  | 2022-03-15 14: | 45.7.0.80-LP              | Θ       |
| Π    | 11          | Network Camera   | Active    | 1C:C3:16:20:10:43 | 192.168.69.61  | 80   | 255.255.240.0 | 192.168.69.1  | MS-C2963-LPB   | 2022-03-03 13: | 43.7.0.79-LP              | 0       |
| С    | 12          | Network Camera   | Active    | 1C:C3:16:2A:9B:26 | 192.168.69.67  | 80   | 255.255.255.0 | 192.168.69.1  | MS-C8266-X4G   | 2022-03-15 11: | 45.8.0.1-AIo              | Θ       |
| Π    | 13          | Network Camera   | Active    | 1C:C3:16:24:09:D2 | 192.168.69.96  | 80   | 255.255.240.0 | 192.168.69.1  | MS-C2964-FPB   | 2022-01-09 17: | 40.7.0.79-r7              | Θ       |
| C    | 14          | Network Camera   | Active    | 1C:C3:16:24:60:AA | 192.168.69.97  | 80   | 255.255.255.0 | 192.168.69.1  | MS-C5375-EPB   | 2022-03-14 18: | 41.7.0.76-r3              | 0       |
| Π    | 15          | Network Camera   | Active    | 1C:C3:16:2A:06:91 | 192.168.69.98  | 80   | 255.255.255.0 | 192.168.69.1  | MS-C5367-X23PC | 2022-03-15 09: | 45.7.0.79-r30             | Θ       |
|      | 16          | Network Camera   | Active    | 1C:C3:16:2A:06:69 | 192.168.69.116 | 80   | 255.255.255.0 | 192.168.69.1  | VMI-2MPX23IR   | 2022-03-11 21: | 45.7.1.79                 | Θ       |
| Π    | 17          | Network Camera   | Active    | 1C:C3:16:24:60:F7 | 192.168.69.125 | 80   | 255.255.255.0 | 192.168.69.1  | MS-C2975-PB    | 2022-03-10 20: | 40.7.0.79-r7              | 0       |
| С    | 18          | Network Camera   | Active    | 1C:C3:16:2B:5F:D2 | 192.168.69.128 | 80   | 255.255.255.0 | 192.168.69.1  | MS-C8166-FILPC | 2022-03-11 10: | 45.7.0.79-LP              | Θ       |
| -    |             |                  |           |                   |                |      |               |               |                |                |                           |         |
| 0/37 |             | Device Name: Net | work Came | era IP: 192.168.6 | 9 .204 Ports   | (80  | Netmask:      | 255.255.255.0 | Gateway: 19    | 2.168.69 .1    | DNS: 8 .8 .8              | .8      |
|      |             |                  |           |                   |                |      |               |               | (f) Activate   | 🛓 Export Devic | e List 🗙 N                |         |
| Dpen | ating Ir    | formation        |           |                   |                |      |               |               | 9              |                | $\smile$                  |         |
|      |             |                  |           |                   |                |      |               |               |                |                |                           |         |
|      |             |                  |           |                   |                |      |               |               |                |                |                           |         |
|      |             |                  |           |                   |                |      |               |               |                |                |                           |         |
|      |             |                  |           |                   |                |      |               |               |                |                |                           |         |
|      |             |                  |           |                   |                |      |               |               |                | 😐) Sa          | ve 🙁 🔿 🤇                  |         |

Step3: Select a camera or multiple cameras according to the MAC addresses;

Select single camera:

| ľ | Ċ            | , IP | °C Tools          |           | Network           |                | F    | review (      | <b>G</b><br>Jpgrade |                |                | ≰<br>admin<br>A Password<br>Q Search he |         |  |
|---|--------------|------|-------------------|-----------|-------------------|----------------|------|---------------|---------------------|----------------|----------------|-----------------------------------------|---------|--|
|   |              | No.  | Device Name 🔺     | Status    | MAC               | IP             | Port | Netmask       | Gateway             | Model          | Run-up Time    | Version                                 | Webpage |  |
|   | Г            | 18   | Network Camera    | Active    | 1C:C3:16:2B:5F:D2 | 192.168.69.128 | 80   | 255.255.255.0 | 192.168.69.1        | MS-C8166-FILPC | 2022-03-11 10: | 45.7.0.79-LP                            | 0       |  |
|   |              | 19   | Network Camera    | Active    | 1C:C3:16:2B:C4:C9 | 192.168.69.134 | 80   | 255.255.255.0 | 192.168.69.1        | MS-C2967-X23R  | 2022-03-14 14: | 45.8.0.1-a2                             | Ο       |  |
|   | С            | 20   | Network Camera    | Active    | 1C:C3:16:22:0B:53 | 192.168.69.135 | 80   | 255.255.255.0 | 192.168.69.1        | MS-C2961-QELPB | 2022-03-11 19: | 43.7.0.79-LP                            | 0       |  |
| 1 |              | 21   | Network Camera    | Active    | 1C:C3:16:27:60:43 | 192.168.69.137 | 80   | 255.255.240.0 | 192.168.69.1        | LS2914-ZYNX36  | 2022-02-11 09: | 41.7.44.78-a                            | 0       |  |
| 1 | С            | 22   | Network Camera    | Active    | 1C:C3:16:24:F0:3C | 192.168.69.139 | 80   | 255.255.255.0 | 192.168.69.1        | MS-C5351-HEPB  | 2022-02-22 09: | 43.7.0.79-r3-t2                         | 0       |  |
| Ľ | n            | 23   | Network Camera    | Active    | 1C:C3:16:90:81:5E | 192.168.69.203 | 80   | 255.255.255.0 | 192.168.69.1        | MS-C9674-PB    | 2022-02-24 13: | 43.7.0.79-r12                           | Θ       |  |
| L |              | 24   | Network Camera    | Active    | 1C:C3:16:2B:51:CC | 192.168.69.204 | 80   | 255.255.255.0 | 192.168.69.1        | MS-C2866-X4RPC | 2022-03-15 10: | 45.8.0.1-a2                             | 0       |  |
| 1 | n            | 25   | Network Camera    | Active    | 1C:C3:16:29:F5:8D | 192.168.69.205 | 80   | 255.255.255.0 | 192.168.69.1        | MS-C5365-PB    | 2022-03-07 14: | 43.7.0.80-b                             | Θ       |  |
| 1 | С            | 26   | Network Camera    | Active    | 1C:C3:16:29:B6:51 | 192.168.69.209 | 80   | 255.255.255.0 | 192.168.69.1        | MS-C5361-HEPB  | 2022-03-06 10: | 43.7.0.79-r12                           | 0       |  |
|   |              | 27   | Network Camera    | Active    | 1C:C3:16:11:58:AD | 192.168.69.211 | 80   | 255.255.255.0 | 192.168.69.1        | NC9674-PA      | 2022-03-15 14: | 32.8.1.1-a2                             | 0       |  |
|   | 1/38<br>)per |      | Device Name: Netw | vork Came | ra IP: 192.168.6  | 9 .204 Port:   | 80   | Netmask:      | 255.255.255.0       |                | 2.168.69 .1    | DNS: <mark>8 .8 .8</mark><br>e List X   |         |  |
|   |              |      |                   |           |                   |                |      | V2.4.0.4      |                     |                | L) Se          | ave 🚫 C                                 | lear    |  |

Select multiple cameras:

| 9         Network Camera         Active         1C:C3:16:21:01:C4         192:168.5.19         80         255:255.255.0         192:168.5.1         MS-C2962         2022-02-08 15         40.70.79-77         0           10         Network Camera         Active         1C:C3:16:27:68:94         192:168.20:19         80         255:255.255.0         192:168.20:1         MS-C2962         2022-02-08 15         40.70.79-77         0           11         Network Camera         Active         1C:C3:16:27:68:94         192:168.69.0         80         255:255.255.0         192:168.69.1         MS-C2967         2022-03-11 20         41.70.79         0           12         Network Camera         Active         1C:C3:16:2A:07:33         192:168.69.0         80         255:255.255.0         192:168.69.1         MS-C2967         2022-03-15 14         457.080-LP         0           2         Network Camera         Active         1C:C3:16:2A:07:33         192:168.69.6         80         255:255.240.0         192:168.69.1         MS-C2967         2022-03-03 13:         43.70.79-LP         0           3         Network Camera         Active         1C:C3:16:2A:98:26         192:168.69.67         80         255:255:255.0         192:168.69.1         MS-C8266         202:                                                                                                    |      | No.        | Device Name 🔻  | Statur      |                   |                |      |                  |              |             |                |               |         |   |
|----------------------------------------------------------------------------------------------------|------|------------|----------------|-------------|-------------------|----------------|------|------------------|--------------|-------------|----------------|---------------|---------|---|
| 10         Network Camera         Active         1CC316:27:6B:94         192.168.20.19         80         255.255.255.0         192.168.20.1         MS-C5373         2022-03-11         20         417.0.79         0           1         Network Camera         Active         1CC316:2A0733         192.168.20.19         80         255.255.255.0         192.168.69.1         MS-C2967         2022-03-15         4.7.0.89-LP         0           2         Network Camera         Active         1CC316:2A0733         192.168.69.1         80         255.255.240.0         192.168.69.1         MS-C2967         2022-03-15         14         457.0.80-LP         0           3         Network Camera         Active         1CC316:2A09826         192.168.69.67         80         255.255.250.0         192.168.69.1         MS-C2964         2022-03-15         11         45.0.1.Alo         0           4         Network Camera         Active         1CC316:2409:D2         192.168.69.07         80         255.255.250.0         192.168.69.1         MS-C2964         2022-03-15         11         45.0.1.Alo         0           5         Network Camera         Active         1CC316:2409:D2         192.168.69.07         80         255.255.250.0         192.168.69.1 <th>~</th> <th></th> <th></th> <th>518103</th> <th>MAC</th> <th>IP</th> <th>Port</th> <th>Netmask</th> <th>Gateway</th> <th>Model</th> <th>Run-up Time</th> <th>Version</th> <th>Webpage</th> <th></th> | ~    |            |                | 518103      | MAC               | IP             | Port | Netmask          | Gateway      | Model       | Run-up Time    | Version       | Webpage |   |
| 1         Network Camera         Active         1C.C316:2A07:33         192.168.69.0         80         255.255.255.0         192.168.69.1         MS-C2967 2022-03.15 14 45.7.0.80-LP         6           2         Network Camera         Active         1C.C316:2A07:33         192.168.69.61         80         255.255.255.0         192.168.69.1         MS-C2967 2022-03.15 14 45.7.0.80-LP         6           3         Network Camera         Active         1C.C316:2A098.26         192.168.69.67         80         255.255.255.0         192.168.69.1         MS-C2966 2022-03.15 11 45.8.01-Alo         6           4         Network Camera         Active         1C.C316:2409:D2         192.168.69.67         80         255.255.255.0         192.168.69.1         MS-C2866 2022-03.15 11 45.8.01-Alo         6           5         Network Camera         Active         1C.C316:2409:D2         192.168.69.67         80         255.255.255.0         192.168.69.1         MS-C2864 2022-03.15 11 45.8.01-Alo         6           5         Network Camera         Active         1C.C316:2409:AD         192.168.69.97         80         255.255.255.0         192.168.69.1         MS-C2367 2022-03.14 18 41.7.0.76-r3         6           6         Network Camera         Active         1C.C316:2A06:69                                                                                                    |      | 9          | Network Camera | Active      | 1C:C3:16:21:01:C4 | 192.168.5.191  | 80   | 255.255.255.0    | 192.168.5.1  | MS-C2962    | 2022-02-08 15: | 40.7.0.79-r7  | 0       |   |
| 2         Network Camera         Active         1CC3:16:20:10:43         192:168.69.1         80         255.255.240.0         192:168.69.1         MS-C2963         2022-03-03 13         43.70.79-LP         6           3         Network Camera         Active         1CC3:16:20:10:43         192:168.69.67         80         255.255.255.0         192:168.69.1         MS-C2963         2022-03-15 11         45.80.1-Alo         6           4         Network Camera         Active         1CC3:16:2409:D2         192:168.69.67         80         255.255.255.0         192:168.69.1         MS-C2964         2022-03-15 11         45.80.1-Alo         6           5         Network Camera         Active         1CC3:16:2409:D2         192:168.69.97         80         255.255.255.0         192:168.69.1         MS-C2964         2022-03-14 18         41.70.76-73         6           6         Network Camera         Active         1CC3:16:2406:91         192:168.69.91         80         255.255.255.0         192:168.69.1         MS-C3967         2022-03-15 09         45.70.79-r30         6           6         Network Camera         Active         1CC3:16:2406:96         192:168.69.18         80         255.255.255.0         192:168.69.11         MS-C3967         45.70                                                                                                    | C    | 10         | Network Camera | Active      | 1C:C3:16:27:6B:94 | 192.168.20.199 | 80   | 255.255.255.0    | 192.168.20.1 | MS-C5373    | 2022-03-11 20: | 41.7.0.79     | 0       |   |
| 3         Network Camera         Active         1C:C3:16:2A98:26         192:168.69.7         80         255:255.255.0         192:168.69.1         MS-C8266 2022-03:15 11: 45.8.01.Alo         6           4         Network Camera         Active         1C:C3:16:2A98:26         192:168.69.96         80         255:255:255.0         192:168.69.1         MS-C8266+ 2022-03:15 11: 45.8.01.Alo         6           5         Network Camera         Active         1C:C3:16:2A098:26         192:168.69.7         80         255:255:255.0         192:168.69.1         MS-C2964+ 2022-01-09 17: 40.70.79-77         6           5         Network Camera         Active         1C:C3:16:2A605A9         192:168.69.97         80         255:255:255.0         192:168.69.1         MS-C5375 2022-03:14 18: 41.70.76-73         6           6         Network Camera         Active         1C:C3:16:2A06591         192:168.69.18         80         255:255:255.0         192:168.69.1         MS-C5375 2022-03:15 09: 45.70.79-70         6           7         Network Camera         Active         1C:C3:16:2A06669         192:168.69.116         80         255:255.255.0         192:168.69.1         VMI-2MPX 2022-03:11 21: 45.71.79         6                                                                                                    |      | 1          | Network Camera | Active      | 1C:C3:16:2A:07:33 | 192.168.69.60  | 80   | 255.255.255.0    | 192.168.69.1 | MS-C2967    | 2022-03-15 14: | 45.7.0.80-LP  | 0       |   |
| 4         Network Camera         Active         ICC/316:2409:D2         192.168.69.96         80         255.255.240.0         192.168.69.1         MS-C2964         2022-01-09 17         40.70.79-77         6           5         Network Camera         Active         ICC/316:24609:AA         192.168.69.97         80         255.255.255.0         192.168.69.1         MS-C2964         2022-03-14 18         41.70.76-r3         6           6         Network Camera         Active         ICC/316:240694         192.168.69.98         80         255.255.255.0         192.168.69.1         MS-C5375         2022-03-15 09         45.70.79-r30         6           7         Network Camera         Active         ICC/316:2406691         192.168.69.16         80         255.255.255.0         192.168.69.1         VMI-2MPX         2022-03-11 01         45.70.79-r30         6           7         Network Camera         Active         ICC/316:2406669         192.168.69.116         80         255.255.255.0         192.168.69.1         VMI-2MPX         2022-03-11 21         45.71.79         6                                                                                                    |      | .2         | Network Camera | Active      | 1C:C3:16:20:10:43 | 192.168.69.61  | 80   | 255.255.240.0    | 192.168.69.1 | MS-C2963    | 2022-03-03 13: | 43.7.0.79-LP  | 0       |   |
| 5         Network Camera         Active         1C:C3:16:24:60:AA         192:168.69.97         80         255:255.255.0         192:168.69.1         MS-C5375         2022:03:14         41.7.0.76-r3         6           6         Network Camera         Active         1C:C3:16:2A:06:91         192:168.69.98         80         255:255.255.0         192:168.69.1         MS-C5377         2022:03:15         90:         45.7.0.79-r30         6           7         Network Camera         Active         1C:C3:16:2A:06:69         192:168.69.11         80         255:255.255.0         192:168.69.1         VMI-2MPX         2022-03:11         21:         45.7.1.79         6                                                                                                    | -    | .3         | Network Camera | Active      | 1C:C3:16:2A:9B:26 | 192.168.69.67  | 80   | 255.255.255.0    | 192.168.69.1 | MS-C8266    | 2022-03-15 11: | 45.8.0.1-AIo  | 0       | С |
| <ul> <li>Ketwork Camera Active 1C:C3:16:2A:06:91 192.168.69.98 80 255.255.255.0 192.168.69.1 MS-C5367 2022-03-15 09 45.7.0.79-r30</li> <li>Network Camera Active 1C:C3:16:2A:06:69 192.168.69.116 80 255.255.255.0 192.168.69.1 VMI-2MPX 2022-03-11 21 45.7.1.79</li> </ul>                                                                                                    |      | .4         | Network Camera | Active      | 1C:C3:16:24:09:D2 | 192.168.69.96  | 80   | 255.255.240.0    | 192.168.69.1 |             |                |               | 0       |   |
| 7 Network Camera Active 1C:C3:16:2A:06:69 192.168.69.116 80 255.255.255.0 192.168.69.1 VMI-2MPX 2022-03-11 21: 45.7.1.79                                                                                                    | -    |            |                |             |                   |                |      |                  |              |             |                |               |         | _ |
|                                                                                                    | -    |            |                |             |                   | 192.168.69.98  | 80   |                  | 192.168.69.1 |             |                | 45.7.0.79-r30 | -       |   |
| 18 Network Camera Active 1C:C3:16:24:60:F7 192:168.69.125 80 255.255.255.0 192:168.69.1 MS-C2975 2022-03-10 20 40.70.79-r7                                                                                                    |      | <b>.</b> . |                |             |                   |                |      |                  |              |             |                |               | -       |   |
|                                                                                                    | 0    | 18         | Network Camera | Active      | 1C:C3:16:24:60:F7 | 192.168.69.125 | 80   | 255.255.255.0    | 192.168.69.1 | MS-C2975    | 2022-03-10 20: | 40.7.0.79-r7  | 0       | 1 |
|                                                                                                    |      |            |                |             |                   |                |      |                  |              |             |                |               |         |   |
| 7/38 Same IP Start IP: 192.168.69.96 Port: 80 Netmask: 255.255.240.0 Gateway: 192.168.69.1 DNS: 8.8.8.8                                                                                                    |      |            | 📄 Same IP      | Start IP: ( | 192.168.69 .96    | Porte 80       |      | letmask: 255.255 | 5.240.0      |             |                |               | .8 .8   |   |
|                                                                                                    |      |            |                |             |                   |                |      |                  |              | (f) Activat | e 📥 Export I   | Device List   | Modify  |   |
| Operating Information                                                                                                    | pera | ating Ir   | formation      |             |                   |                |      |                  |              |             |                |               |         |   |

**Step4:** If the selected camera shows "Inactive" in the status bar, click "Activate" to set the password when using it for the first time. You can also set the security questions when activating the camera in case that you forget the password (You can reset the password by answering three security questions correctly). Click 'Save' and it will show that the activation was successful.

#### Note:

- Password must be 8 to 32 characters long, contain at least one number and one letter.
- You need to upgrade Smart Tools version to V2.4.0.1 or above to activate the camera.

|             | IPC Tools                                                                                                    | Network                                      | — 🛞 —<br>Setting |                                  | – G<br>Upgrade                                                            |                                                                                                    |                                                                                                    | ¢ — □<br>nin<br>sword<br>rch here                                                                                                    |                                                                                             |
|-------------|----------------------------------------------------------------------------------------------------|----------------------------------------------|------------------|----------------------------------|---------------------------------------------------------------------------|----------------------------------------------------------------------------------------------------|----------------------------------------------------------------------------------------------------|----------------------------------------------------------------------------------------------------|---------------------------------------------------------------------------------------------|
| ) IPC Tools | No. Device Name S     S9 Network Camera In     S9 Network Camera In                                                                 | Status MAC<br>ICC3:16:24:09:D2<br>Activation |                  | Port Netmask<br>80 255.255.255.0 | Gateway<br>192.168.5.1<br>100 168.7.1<br>× 168.5.1<br>168.7.1             | Model<br>MS-C2964-FPB<br>MS-C3762-FIPB<br>MS-C472-FIPB<br>MS-C2975-PB                                        | Run-up Time<br>2018-12-19<br>17:48:04<br>2018-12-21<br>17:43:15<br>2018-12-24<br>15:00:51<br>2018-12-24<br>17:02:43<br>2018-12-18                                                                | Version<br>40.7.0.65-pwd-<br>a6<br>41.7.0.65-pwd-<br>a6<br>41.7.0.68-a6<br>40.7.0.68<br>41.7.0.68                                           | 0000                                                                                        |
| NVR Tools   | 3<br>User Name: admin<br>Password:<br>Confirm:<br>Set the Security Question<br>Security Question 1: What's yo<br>Security Answer 1: | ur father's name?                            |                  |                                  | 168.7.1<br>168.2.1<br>168.5.1<br>168.7.1<br>168.7.1<br>168.7.2<br>168.7.1 | MS-C5362-EPB<br>MS-C2862-FPB<br>MS-C2963-PB<br>MS-C2972-FPB<br>MS-C5372-FIPB<br>MS-C3772-FIPB<br>MS-C4482-PB | 2018-12-18<br>16:10:37<br>2018-12-21<br>16:44:30<br>2018-12-18<br>13:38:35<br>2018-12-20<br>13:27:14<br>2018-12-18<br>22:18:58<br>2018-12-20<br>16:15:03<br>2018-12-20<br>16:15:03<br>2019-07_04 | 41.7.0.65-pwd-<br>a6<br>41.7.0.68-a6<br>40.7.0.67-r21<br>40.7.0.67-r10<br>41.7.0.67-ptz-<br>dome-a6<br>41.7.0.65-r4<br>41.7.0.65-pwd-<br>a6 | 8<br>8<br>8<br>8<br>8<br>8<br>8<br>8<br>8<br>8<br>8<br>8<br>8<br>8<br>8<br>8<br>8<br>8<br>8 |
| Calculators | Security Answer 2:                                                                                                    | ur father's name?<br>ur father's name?       |                  | •                                | 255.0                                                                     |                                                                                                    |                                                                                                    | us <b>8.8.8.8</b>                                                                                                    | y                                                                                           |
| Calculators | l                                                                                                    |                                              |                  | (4)<br>V2.4.0.1-a8               | ave                                                                       |                                                                                                    | E) Sa                                                                                                    | ve 🚫 Clear                                                                                                    |                                                                                             |

**Step5:** After activation, you can change the IP address or other network values, and then click "Modify" button.

| 0        |                |                    | (       |                   | × —                | — (     | Ø—                 | - 6            |                  | 🛓 adr                  | 🏘 —                            |     |
|----------|----------------|--------------------|---------|-------------------|--------------------|---------|--------------------|----------------|------------------|------------------------|--------------------------------|-----|
|          | ⊾ <b>™</b> IPC | C Tools            |         |                   |                    |         |                    | Upgrade        |                  |                        | 345678<br>arch here            | 0   |
| •        | No.            | Device Name        | Status  | MAC               | IP 🔺               | Port    | Netmask            | Gateway        | Model            | Run-up Time            | Version                        |     |
| С        | 58             | Network Camera     | Active  | 1C:C3:16:90:81:5E | 192.168.7.92       | 80      | 255.255.240.0      | 192.168.7.1    | NC9674-PB        | 2019-09-24<br>17:36:18 | 43.7.1.72                      | E   |
|          | 59             | Network Camera     | Active  | 1C:C3:16:20:00:EF | 192.168.7.100      | 80      | 255.255.240.0      | 192.168.7.1    | MS-C2862-FPB     | 2019-09-23<br>14:06:52 | 41.7.0.72-a5                   | e   |
|          | 60             | Network Camera     | Active  | 1C:C3:16:21:00:22 | 192.168.7.104      | 80      | 255.255.240.0      | 192.168.7.1    | MS-C2962-FIPB    | 2019-09-02<br>03:22:14 | 40.7.0.69-r11                  | 6   |
|          | 61             | Network Camera     | Active  | 1C:C3:16:24:09:   | 192.168.7.114      | 80      | 255.255.240.0      | 192.168.7.1    | MS-C2964-FPB     | 2019-09-30<br>08:55:39 | 40.7.0.72                      | 6   |
|          | 62             | Network Camera     | Active  | 1C:C3:16:23:01:39 | 192.168.7.124      | 80      | 255.255.240.0      | 192.168.9.2    | MS-C2962-FPB     | 2019-09-26<br>08:28:26 | 41.7.0.71-r35                  | 6   |
| r        | 63             | IPCAM              | Active  | 1C:C3:16:21:FA:67 | 192.168.7.132      | 80      | 255.255.255.0      | 192.168.5.1    | MS-C3772-FIPB    | 2019-09-27<br>11:25:49 | 41.7.0.71-r15                  | C   |
|          | 64             | Network Camera     | Active  | 1C:C3:16:24:66:A1 | 192.168.7.161      | 80      | 255.255.240.0      | 192.168.5.1    | MS-C2962-FPB     | 2019-09-26             | 40.7.0.71-r8                   | e   |
| n        | 65             | Network Camera     | Active  | 1C:C3:16:22:19:6F | 192.168.7.201      | 80      | 255.255.240.0      | 192.168.7.1    | MS-C9674-PB      | 2019-09-17<br>11:20:43 | 43.7.0.72-fsh-<br>autotrack-a2 | e   |
|          | 66             | Network Camera     | Active  | 1C:C3:16:22:01:0B | 192.168.7.202      | 4200    | 255.255.240.0      | 192.168.7.2    | MS-C9674-PB      | 2019-07-31<br>23:53:33 | 42.7.0.67-r1                   | 6   |
| r        | 67             | 202大会议室1           | Active  | 1C:C3:16:21:01:10 | 192.168.7.212      | 80      | 255.255.240.0      | 192.168.7.1    | MS-C2972-FPB     | 2019-09-25<br>14:19:04 | 40.7.0.71-r15                  | e   |
| <u> </u> | 60             | 2001本本約完2          | Activo  | 10-02-18-01-20-   | 100 160 7 014      | 00      | 255 255 240 0      | 100 160 7 1    | NS C2072 PD      | 2019-09-26             | 40 7 0 71 -15                  | 6   |
| 1/386    |                | evice Name: etwor  | k Camor | a IP: 192,168.7   | .114) Port 8       |         | Netmask: 25        | 255 240.0      | Gateway: 192.1   | 68.7.1 DN              | IS: 8.8.8.8                    | -   |
|          |                | evice Hame. Curron | Coamen  | 102.100.1         |                    | 5       | 116111251. 25      | 0.200.240.0    |                  |                        |                                | 14. |
| perati   |                |                    |         |                   |                    |         |                    | <u>.</u>       | ) Activate 📥     | Export Device Lis      | at 🗶 Mod                       |     |
| 1        | 2019           | -09-30 09:10:53    |         |                   | [1C:C3:16:24:09:D2 | 2] Modi | fy IP:192.168.7.11 | 3->192.168.7.1 | 14 successfully. |                        |                                |     |
|          |                |                    |         |                   |                    |         |                    |                |                  |                        |                                |     |
|          |                |                    |         |                   |                    |         |                    |                |                  |                        |                                |     |
|          |                |                    |         |                   |                    |         |                    |                |                  |                        |                                |     |
|          |                |                    |         |                   |                    |         |                    |                |                  | 😐) Save                | e 🗙 Clear                      |     |
|          |                |                    |         |                   |                    |         |                    |                |                  | 0                      | 9                              |     |

**Step6:** By double clicking the selected camera or the browser of interested camera, you can access the camera via web browser directly. The Internet Explorer window will pop up.

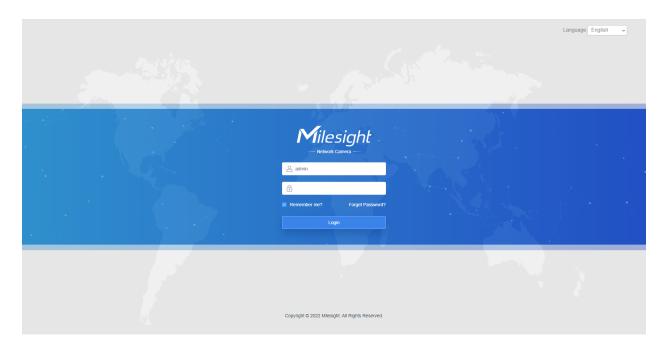

More usage of Smart Tools, please refer to the Smart Tools User Manual.

Assign An IP Address via Browser

If the network segment of the computer and that of the camera are different, please follow the steps to change the IP address:

**Step1:** Change the IP address of computer to 192.168.5.0 segment, here are two ways as below:

**a.** Start-->Control Panel-->Network and Internet Connection-->Network Connection-->Local Area Connection, and double click it;

| Internet Protocol Version 4 (TCP/IPv4)                                                                                                    | Properties ? X      |  |  |  |  |  |  |
|----------------------------------------------------------------------------------------------------|---------------------|--|--|--|--|--|--|
| General                                                                                                    |                     |  |  |  |  |  |  |
| You can get IP settings assigned automatically if your network supports<br>this capability. Otherwise, you need to ask your network administrator<br>for the appropriate IP settings. |                     |  |  |  |  |  |  |
| Obtain an IP address automatical                                                                                                    | у                   |  |  |  |  |  |  |
| O Use the following IP address:                                                                                                    |                     |  |  |  |  |  |  |
| IP address:                                                                                                    | 192.168.1.10        |  |  |  |  |  |  |
| Subnet mask:                                                                                                    | 255 . 255 . 255 . 0 |  |  |  |  |  |  |
| Default gateway:                                                                                                    | 192.168.1.1         |  |  |  |  |  |  |
| Obtain DNS server address autom                                                                                                    | natically           |  |  |  |  |  |  |
| Ouse the following DNS server add                                                                                                    | resses:             |  |  |  |  |  |  |
| Preferred DNS server:                                                                                                    | 192.168.1.1         |  |  |  |  |  |  |
| Alternate DNS server:                                                                                                    | · · ·               |  |  |  |  |  |  |
| Validate settings upon exit                                                                                                    | Advanced            |  |  |  |  |  |  |
|                                                                                                    | OK Cancel           |  |  |  |  |  |  |

**b.** Click "Advanced", and then click "IP settings"--> "IP address"--> "Add". In the pop-up window, enter an IP address that in the same segment with Milesight network camera (e.g. 192.168.5.61, but please note that this IP address shall not conflict with the IP address on the existing network);

| Advanced TCP/IP Sett | tings               | 3 |
|----------------------|---------------------|---|
| IP Settings DNS      | WINS                | _ |
| IP addresses         |                     |   |
| IP address           | Subnet mask         |   |
| 192.168.1.10         | 255.255.255.0       |   |
|                      | Add Edit Remove     |   |
| Default gateways     | :                   |   |
| Gateway              | Metric              |   |
| 192.168.1.1          | Automatic           |   |
|                      | Add Edit Remove     |   |
| Automatic metric:    | ric                 |   |
|                      | OK Cancel           |   |
| TCP/IP Address       | ? 🗾 🗙               |   |
| IP address:          | 192.168.5.61        |   |
| Subnet mask:         | 255 . 255 . 255 . 0 |   |
|                      | Add Cancel          | ] |

**Step2:** Start the browser. In the address bar, enter the default IP address of the camera:<u>http://192.168.5.190;</u>

**Step3:** You need to set the password first when using it for the first time. And you can also set three security questions for your device after activation. Then you can log in to the camera with the user name (admin) and a custom password.

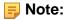

- Password must be 8 to 32 characters long, contain at least one number and one letter.
- You can click the "forget password" in login page to reset the password by answering three security questions when you forget the password, if you set the security questions in advance.

**Step4:** After login, please select "Settings" --> "Network" --> "Basic" --> "TCP/IP". The Network Settings page appears (Shown as below Figure);

| Mile                                                                                                    | sight Network Cam | era |                                                                                                    | 🕀 English 🗸 | 💄 admin 🗸 |
|----------------------------------------------------------------------------------------------------|-------------------|-----|----------------------------------------------------------------------------------------------------|-------------|-----------|
|                                                                                                    | 🖧 Media           | >   | TCP/IP HTTP RTSP UP/IP DDNS Email FTP                                                                                                    |             |           |
| <ul> <li>■</li> <li>●</li> <li>●</li></ul> | 🖧 Media           |     | IPr4         Type       Static       DHCP         IP Address       112       168       69       Test         IP4 Asthert Mask       255       255       0       I         IP44 Default Gateway       152       168       69       1         Preferred DNS Server       0       0       8       8         IPv6 Mode       Manuat           IPv6 Address |             |           |
|                                                                                                    |                   |     | MTU 1500 1200-1500 Bytes                                                                                                    |             |           |

Step5: Change the IP address or other network values. Then click "Save" button;

Step6: The change of default IP address is completed.

### Accessing from the Web Browser

The camera can be used with the most standard operating systems and browsers. And the camera was upgraded to support Plugin-Free Mode. In Plugin-Free Mode, you can preview the video on the browser without plugin. Currently Plugin-Free Mode is supported in Firefox & Google Chrome & Safari & Edge browser for Windows system, MAC system, iOS system and Android system. Both H.265&H.264 video codec are supported in Plugin-Free Mode for camera, and it will play the secondary stream by default.

#### Note:

• For more details about set plugin-free mode of Milesight camera, please refer to <u>https://</u> milesight.freshdesk.com/a/solutions/articles/69000643388.

## Accessing from Milesight Back-end Software

#### Accessing from Milesight NVR (Network Video Recorder)

Milesight NVR Series can work with Milesight network cameras. Based on embedded Linux operation system, Milesight NVR Series manages and stores HD video data. It owns multidisk management systems, front end HD device management system, HD video analysis system and high-capacity system for video. Also, it adopts the technology of high flow capacity data network transmitting&transmission, with multi-channel video decoding, to achieve functions like intelligent management, safe storage, HD decoding, etc.

For detailed information about how to use the Milesight NVR Series, please refer to *Milesight NVR User Manual*.

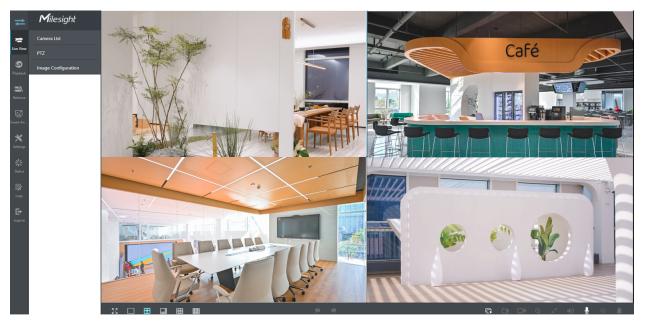

Accessing from Milesight CMS (Center Management System)

Milesight Central Management System (CMS) is a central management system for Milesight network cameras and Milesight NVR. It is an intelligent surveillance solution for users to control up to 256 devices, to remote preview and playback more conveniently. With high-efficient management performance, Milesight CMS software offers users a superior administration experience in such centralized system. Featured with friendly UI design, the intelligent video management system CMS allows users of all levels to setup and deploy solutions as easy as ABC. Moreover, E-map function provides users a smarter way to show the devices spatial distribution. The software could be downloaded from our website <a href="https://www.milesight.com/">https://www.milesight.com/</a>.

Please install Milesight CMS; then launch the program to add the camera to the channel list. For detailed information about how to use the software, please refer to *Milesight CMS User Manual*.

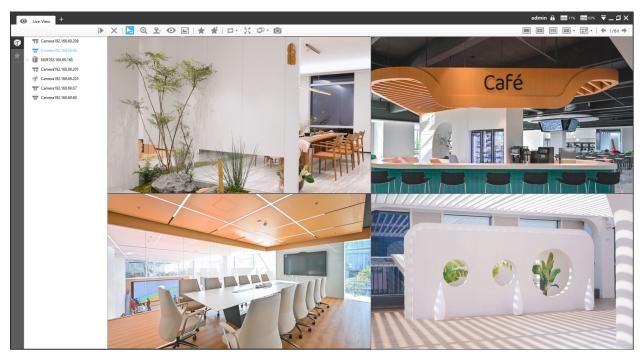

Accessing from Milesight VMS Enterprise (Video Management System)

Milesight VMS Enterprise is a professional and intelligent video management software for businesses. Together with our cameras, it can simplify and freshen up your video surveillance. With advanced C/S architecture, it fulfills your demands and expectations, with rich core functions including live view, record, E-Map, event alarm and smart analysis etc. The software could be downloaded from our website <a href="https://www.milesight.com/">https://www.milesight.com/</a>.

Please install Milesight VMS Enterprise; then launch the program to add the camera to the channel list. For detailed information about how to use the software, please refer to *Milesight VMS Enterprise User Manual.* 

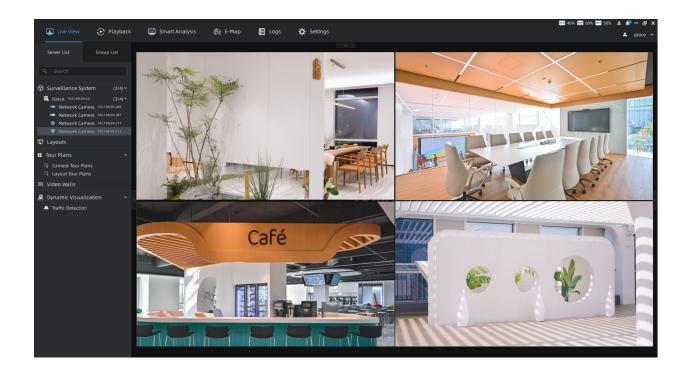

## 2.5 Live View

## Live Video

After logging in the network camera web GUI successfully, user is allowed to view live video as follows.

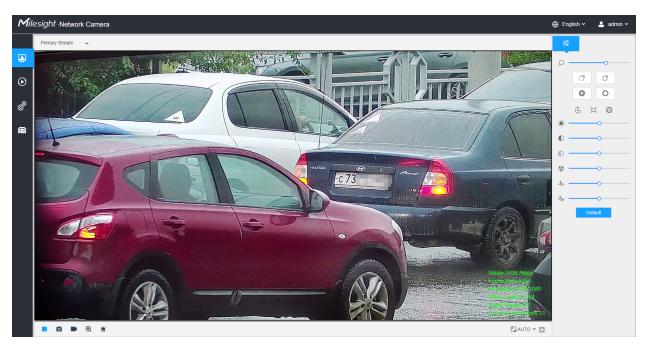

### Table 5. Description of the buttons

| No. | Parameter          | Description                                                                                  |
|-----|--------------------|----------------------------------------------------------------------------------------------|
| 1   | Live Video         | Click to access the live view page.                                                          |
| 2   | Playback           | Click to access the playback page.                                                           |
| 3   | Settings           | Click to access the configuration page.                                                      |
| 4   | <b>a</b>           | Click to access the LPR Mode.                                                                |
| 5   | ⊕ English ∽        | Click to select system language.                                                             |
| 6   | 💄 admin 🗸          | Display the user name and click to logout.                                                   |
| 7   | Primary Stream 🖌 🗸 | Choose the stream ( <b>Primary/Secondary/Tertiary</b> ) to show on the current video window. |

| No. | Parameter            | Description                                                                                                    |
|-----|----------------------|----------------------------------------------------------------------------------------------------|
| 8   | Recording            | When recording, the icon appears.                                                                                                    |
| 9   | 😽<br>Alarm           | When an alarm of Motion Detection was triggered, the icon appears.                                                                                                  |
| 10  | ம்<br>Alarm          | Except for the kinds of alarms above, when other alarms were triggered, the icon appears.                                                                           |
| 11  | Stop/Play            | Stop/Play live view.                                                                                                    |
| 12  | Snapshot             | Click to capture the current image and save to the configured path.<br>The default path is: C:VMS\+-1\ IMAGE-MANUAL.                                                |
| 13  | Start/Stop Recording | Click to <b>Start Recording</b> video and save to the configured path.<br>The default path is C:VMS\+-1\MS_Record. Click again to <b>Stop</b><br><b>Recording</b> . |
| 14  | Q<br>Digital Zoom    | When enabled, you can zoom in a specific area of video image with your mouse wheel.                                                                                 |
| 15  | Manual Output        | Manually trigger Camera Alarm Output.                                                                                                    |
| 16  | ₩indow Size          | Click to display images at a window size.                                                                                                    |
| 17  | Full Screen          | Click to display images at full-screen.                                                                                                    |

| No. | Parameter | Description                                                                                                    |
|-----|-----------|----------------------------------------------------------------------------------------------------|
| 0   |           | Zoom: Adjust the Zoom length of the lens.<br>Note: Only work when your camera is equipped with motorized lens.                                                                                                    |
| ž   |           | Focus-/Focus+: Adjust focus of the lens.  Note: Only work when your camera is equipped with motorized lens.                                                                                                    |
|     | <u>ه</u>  | Focus Speed: To adjust the speed of focus.         Image: Note: Only work when your camera is equipped with auto focus lens.         Zoom-/Zoom+: Click to zoom in and zoom out.                                                                                                    |
| Q   |           | <ul> <li>Note: Only work when your camera is equipped with auto focus lens.</li> <li>Focus-/Focus+: Click to focus near or far of the lens.</li> <li>Note: Only work when your camera is equipped with auto focus lens.</li> </ul>                                                            |
|     | J 🗘       | <ul> <li>Lens Initialization, Auxiliary Focus and Auto Iris.</li> <li>Note:</li> <li>The Auto Iris is turned on by default when your camera is equipped with auto focus lens.</li> <li>The Auto Iris support turn on/off when your camera is equipped with P-Iris.</li> </ul>                 |
|     |           | Brightness: Adjust the Brightness of the scene.         Contrast: Adjust the color and light contrast.         Saturation: Adjust the Saturation of the image. Higher Saturation makes colors appear more "pure" while lower one appears more "wash-out".                                     |
| βţ  |           | <ul> <li>Sharpness: Adjust the Sharpness of image. Higher Sharpness sharps the pixel boundary and makes the image looks "more clear".</li> <li>2D DNR/3D DNR: Adjust the noise reduction level.</li> <li>Default: Restore brightness, contrast and saturation to default settings.</li> </ul> |

## LPR Mode

Milesight LPR Camera supports professional LPR Live View interface, it can show the real-time license plate recognition results and display the snapshots of detected license plates, which realizes a stand-alone LPR solution.

After logging in the LPR network camera web GUI successfully, users can click to access the LPR Mode page, which is shown as follows.

|            | work Camera         |          |                       |                       |                                                                                                    |                          |                     |                             |           |                                 | 🌐 English 🗸                          | 💄 admin    |
|------------|---------------------|----------|-----------------------|-----------------------|----------------------------------------------------------------------------------------------------|--------------------------|---------------------|-----------------------------|-----------|---------------------------------|--------------------------------------|------------|
| Primary St | ream 🖌 LPR          | ↓ HTTF   | ° ✔ Least Delay       | ÷                     |                                                                                                    |                          |                     |                             |           |                                 |                                      | <u>è</u> 🕫 |
|            |                     |          |                       |                       |                                                                                                    |                          |                     |                             |           |                                 |                                      |            |
|            |                     |          |                       |                       | Bitrate: 430 Blogs<br>Frame Rate: 6019<br>Resolution: 1920<br>Video Codec; H21                                      | 64                       | Recognition Result  | Plate Type:                 |           | Plate Color: Yellow             | Vehicle Type: SUV                    | N°         |
| -          |                     |          |                       |                       | Frame Rate: 60fp<br>Resolution: 1920                                                                                | 64                       | Recognition Result  | Plate Type:<br>Vehicle Colo |           | Plate Color: Yellow<br>Speed: - | Vehicle Type: SUV<br>Direction: Away | No -       |
| No.        | License Plate       | Snapshot | Plate Type            | Plate Color           | Frame Rate: 60fp<br>Resolution: 1920<br>Video Codec: H2t<br>Smart Stream: Of                                        | 64                       |                     |                             |           |                                 | Direction: Away                      | Operati    |
| No.<br>241 | License Plate<br>KD | Snapshot | Piate Type<br>Visitor | Plate Color<br>Yellow | Frame Rate: 601<br>Resolution: 1920<br>Video Codec: H2t<br>Smart Stream: Of<br>Connections: 1                       | 64<br>ff                 | KD                  | Vehicle Cold                | or: Gray  | Speed: -                        | Direction: Away                      | Operati    |
|            |                     |          |                       |                       | Frame Rath, 600<br>Resolution: 1920<br>Video Codec: H21<br>Smart Stream: Of<br>Connections: 1<br>Vehicle Type       | 64<br>#<br>Vehicle Color | KD<br>Vehicle Brand | Vehicle Colo<br>Speed       | Direction | Speed: •<br>Detection Region    | Direction: Away                      | Operat     |
| 241        |                     |          |                       |                       | Frame Rate 601<br>Resolution: 1920<br>Video Codec: H20<br>Smart Stream: Of<br>Connections: 1<br>Vehicle Type<br>SUV | 64<br>#<br>Vehicle Color | KD<br>Vehicle Brand | Vehicle Colo<br>Speed       | Direction | Speed: •<br>Detection Region    | Direction: Away                      | Operat     |
| 241        |                     |          |                       |                       | Frame Rate 601<br>Resolution: 1920<br>Video Codec: H20<br>Smart Stream: Of<br>Connections: 1<br>Vehicle Type<br>SUV | 64<br>#<br>Vehicle Color | KD<br>Vehicle Brand | Vehicle Colo<br>Speed       | Direction | Speed: •<br>Detection Region    | Direction: Away                      | Operat     |
| 241        |                     |          |                       |                       | Frame Rate 601<br>Resolution: 1920<br>Video Codec: H20<br>Smart Stream: Of<br>Connections: 1<br>Vehicle Type<br>SUV | 64<br>#<br>Vehicle Color | KD<br>Vehicle Brand | Vehicle Colo<br>Speed       | Direction | Speed: •<br>Detection Region    | Direction: Away                      | Operat     |
| 241        |                     |          |                       |                       | Frame Rate 601<br>Resolution: 1920<br>Video Codec: H20<br>Smart Stream: Of<br>Connections: 1<br>Vehicle Type<br>SUV | 64<br>#<br>Vehicle Color | KD<br>Vehicle Brand | Vehicle Colo<br>Speed       | Direction | Speed: •<br>Detection Region    | Direction: Away                      | Operat     |
| 241        |                     |          |                       |                       | Frame Rate 601<br>Resolution: 1920<br>Video Codec: H20<br>Smart Stream: Of<br>Connections: 1<br>Vehicle Type<br>SUV | 64<br>#<br>Vehicle Color | KD<br>Vehicle Brand | Vehicle Colo<br>Speed       | Direction | Speed: •<br>Detection Region    | Direction: Away                      | Operat     |

Left Panel: Live View interface of LPR cameras.

**Right Panel:** Snapshots of the real-time vehicle and display the information of the vehicle according to the snapshot.

Bottom Panel: Display the information of the vehicles recently detected.

#### Note:

- The Speed can only be detected by Radar LPR network cameras.
- Vehicles without license plates will be detected and captured by the cameras in realtime, and the recognition results will be recorded as "No Plates".

| <i>lilesight</i> ·Network | < Camera              |                                        |     |                                                                                                    |                                 |                                                                                                    |                                      | 🕀 Engl                                            | ish 🗸 🛛 💄 admin Ϛ               |
|---------------------------|-----------------------|----------------------------------------|-----|----------------------------------------------------------------------------------------------------|---------------------------------|----------------------------------------------------------------------------------------------------|--------------------------------------|---------------------------------------------------|---------------------------------|
| Secondary Strea           | am 🖌 LPR              | ~                                      |     |                                                                                                    |                                 |                                                                                                    |                                      |                                                   |                                 |
| Region 1                  |                       |                                        |     | V a                                                                                                    |                                 |                                                                                                    |                                      |                                                   |                                 |
|                           |                       |                                        | - B |                                                                                                    | E C                             |                                                                                                    | _                                    | OF                                                |                                 |
|                           |                       |                                        |     | E                                                                                                    |                                 |                                                                                                    |                                      |                                                   |                                 |
|                           |                       |                                        | - 1 | 111                                                                                                    |                                 |                                                                                                    |                                      |                                                   |                                 |
|                           |                       | 10 1 1 1 1 1 1 1 1 1 1 1 1 1 1 1 1 1 1 |     | 6 V -                                                                                                    |                                 |                                                                                                    |                                      |                                                   |                                 |
|                           | 1                     | <b>K</b> . hr                          |     |                                                                                                    |                                 | And a second second sec |                                      | CA CA                                             |                                 |
|                           |                       |                                        |     | Bitrate:463.7kbps                                                                                                    |                                 |                                                                                                    |                                      |                                                   |                                 |
|                           |                       |                                        | -   | Frame Rate: 19fps<br>Resolution 640*480                                                                                                    |                                 |                                                                                                    |                                      |                                                   |                                 |
|                           |                       |                                        |     | Frame Rate: 19fps                                                                                                    | Recognition Result<br>No Plates |                                                                                                    |                                      | tate Color: - Vehic<br>peed: - Direct             | le Type: <b>Truck</b><br>Jon: - |
| No.                       | Event Type            | License Plate                          |     | Frame Rate: 19fps<br>Resolution 640*480<br>Video Codec: H.264<br>Smart Stream: Off                                                                  |                                 |                                                                                                    |                                      |                                                   |                                 |
| No. 11                    | Event Type<br>Regular |                                        |     | Frame Rate: 19 <u>fps</u><br>Resolution 640*480<br>Video Codec: H.264<br>Smart Stream. Off<br>Current Connections: 6                                | No Plates                       | Veh                                                                                                    | icle Color: White S                  | peed: - Direct                                    | ion: -                          |
|                           |                       | License Plate                          |     | Frame Rate: 19jps<br>Resolution 640*480<br>Video Codec:H 264<br>Smart Stream.Off<br>Current Connections 6<br>Plate Type                             | No Plates                       | Veh<br>Direction                                                                                                    | icle Color: White S Detection Region | peed: - Direct                                    | ion: -<br>Operation             |
|                           | Regular               | License Plate<br>No Plates             |     | Frame Rate:19 <u>lps</u><br>Resolution:640°480<br>Video Codec:H 264<br>Smart Stream: Off<br>Current Connections 6<br><b>Plate Type</b><br>No Plates | No Plates                       | Veh<br>Direction<br>-                                                                                                    | icle Color: White S Detection Region | peed: • Direct<br>Time<br>2023-11-27 09:48:29:395 | ion: -<br>Operation<br>Q 🗟      |
|                           | Regular               | License Plate<br>No Plates             |     | Frame Rate 19/ps<br>Resolution 64/0480<br>Video Codec H. 264<br>Smart Stream. Off<br>Current Connections 6<br>Plate Type<br>No Plates               | No Plates                       | Veh<br>Direction<br>-                                                                                                    | icle Color: White S Detection Region | peed: • Direct<br>Time<br>2023-11-27 09:48:29:395 | ion: -<br>Operation<br>Q 🗟      |
|                           | Regular               | License Plate<br>No Plates             |     | France Rate:10(ps<br>Amendmont 640-1400<br>Video Codec 12 64<br>Shiatt Stream Off<br>Current Connections:6<br>Plate Type<br>No Plates               | No Plates                       | Veh<br>Direction<br>-                                                                                                    | icle Color: White S Detection Region | peed: • Direct<br>Time<br>2023-11-27 09:48:29:395 | ion: -<br>Operation<br>Q 🗟      |
|                           | Regular               | License Plate<br>No Plates             |     | France Rate:10(ps<br>Amendmont 640-1400<br>Video Codec 12 64<br>Shiatt Stream Off<br>Current Connections:6<br>Plate Type<br>No Plates               | No Plates                       | Veh<br>Direction<br>-                                                                                                    | icle Color: White S Detection Region | peed: • Direct<br>Time<br>2023-11-27 09:48:29:395 | ion: -<br>Operation<br>Q 🗔      |
|                           | Regular               | License Plate<br>No Plates             |     | France Role: 190ys<br>Benediation: 1909-1909<br>Sinter: Stream: Off<br>Current Connections: 6<br>Plate: Type<br>No Plates                           | No Plates                       | Veh<br>Direction<br>-                                                                                                    | icle Color: White S Detection Region | peed: • Direct<br>Time<br>2023-11-27 09:48:29:395 | ion: -<br>Operation<br>Q 🗷      |

#### Table 6. Description of the buttons

|   | Parameter        | Description                                                                                  |
|---|------------------|----------------------------------------------------------------------------------------------|
| 1 | Live Video       | Click to access the live view page.                                                          |
| 2 | Playback         | Click to access the playback page.                                                           |
| 3 | ලි<br>Settings   | Click to access the configuration page.                                                      |
| 4 | LPR Mode         | Click to access the LPR Mode page.                                                           |
| 5 | 🕀 English 🗸      | Click to select system language.                                                             |
| 6 | 💄 admin 🗸        | Display the user name and click to logout.                                                   |
| 7 | Primary Stream 🖌 | Choose the Stream ( <b>Primary/Secondary/Tertiary</b> ) to show on the current video window. |

|    | Parameter                | Description                                                                                                    |
|----|--------------------------|----------------------------------------------------------------------------------------------------|
| 8  | Hide Detection Region 🗸  | Choose the options (Hide Detection Region/LPR) to hide/<br>show detection region on the current video window.                                                                         |
| 9  | Stop/Play                | Stop/Play live view.                                                                                                    |
| 10 | fb<br>Alarm              | When the Black List license plates passing by, the icon appears.                                                                                                    |
| 11 | <b>a</b> larm            | When the White List license plates passing by, the icon appears.                                                                                                    |
| 12 | <b>E</b><br>Alarm        | When the Visitor license plates passing by, the icon appears.                                                                                                    |
| 13 | Ø Alarm                  | When an alarm of illegal parking event was triggered, the icon appears.                                                                                                    |
| 14 | <b>S</b> napshot         | Click to capture the current image and save to the configured path. The default path is: C:VMS\+-1\ IMAGE-MANUAL.                                                                     |
| 15 | Start/Stop Recording     | Click to <b>Start Recording</b> video and save to the configured path. Click again to stop recording. The default path is C:VMS\+-1\MS_Record. Click again to <b>Stop Recording</b> . |
| 16 | <b>€</b><br>Digital Zoom | When enabled, you can zoom in a specific area of video image with your mouse wheel.                                                                                                   |
| 17 | Manual Output            | Manually trigger Camera Alarm Output.                                                                                                    |
| 18 | Kauto ✓<br>Window Size   | Click to display images at a window size.                                                                                                    |

|           | Parameter   | Description                                                  |
|-----------|-------------|--------------------------------------------------------------|
| 19        | Full Screen | Click to display images at full-screen.                      |
| Operation | Q           | Click to view selected license plate with a large picture.   |
| Operation | E           | Click to add the selected license plate to White/Black List. |

## 2.5 Playback

## Playback

Click of to enter playback interface. In this part, you can search and playback the recorded video files stored in SD cards or NAS. The Playback interface is as below:

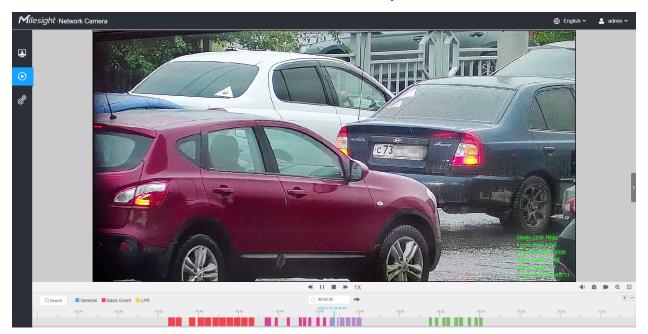

**Step1:** Click the "**Search**" botton, choose the data and record type when the window pops up.

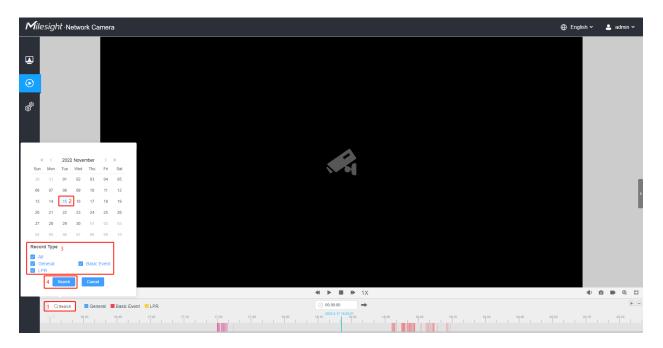

**Step2:** The timeline displays the video files for the day and show different colors according to selected record type. Drag the progress bar with the mouse to locate the exact playback point as needed.

For the playback point in the sine and click → to locate the playback point in the filed. You can also click + com out/in the progress bar.

**Step3:** Click to play the video files found on this date. The toolbar on the button of playback interface can be used to control playing progress.

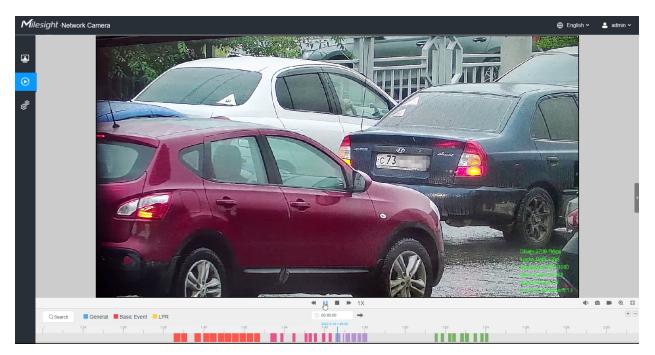

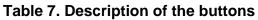

| No.      | Parameter                                                                                                    | Description                                                                                                    |
|----------|----------------------------------------------------------------------------------------------------|----------------------------------------------------------------------------------------------------|
| Q Search | Image: Selection of the selection of the selection | For LPR camera, the record type include <b>All/General/Basic</b><br><b>Event/LPR</b> . The timeline will show different colors according<br>to selected record type as below:<br>General Basic Event LPR |
| 1        | Speed Down/Speed Up/Speed                                                                                                    | Adjust the speed of video playback.<br><b>Speed Down:</b> Includes 0.5X and 0.25X for Play.<br><b>Speed Up:</b> Includes 2X and 4X for Play.<br><b>Speed:</b> The default playback speed is 1X           |
| 2        | ► / II<br>Play/Pause                                                                                                    | Play/Pause the video.                                                                                                    |

| No. | Parameter   | Description                          |  |
|-----|-------------|--------------------------------------|--|
| 3   |             | Stop the video.                      |  |
|     | Stop        |                                      |  |
| 4   | Search Time | Select the time that want to locate. |  |
| 5   | Jump        | Go To.                               |  |
|     | Jump        |                                      |  |

### Table 8. Description of the buttons

| No. | Parameter            | Description                    |
|-----|----------------------|--------------------------------|
| 1   | <b>بڑ</b> »<br>Mute  | Click to enable the audio.     |
| 2   | ©<br>Snapshot        | Click to take a snapshot.      |
| 3   | Start/Stop recording | Click to start/stop recording. |
| 4   | Q<br>Digital Zoom    | Click to zoom on/off .         |
| 5   | Full Screen          | Full Screen.                   |
| 6   | Time Expand/Narrow   | Time narrow/expand.            |

## 2.6 Settings

### 2.6.1 Media

Video

Stream parameters can be set in this module, adapting to different network environments and demands.

#### **Primary Stream Settings**

| esight Network Camera |                    |                        |             | 🕀 English    |
|-----------------------|--------------------|------------------------|-------------|--------------|
| 📸 Media 🗸 🗸           | Primary Stream Sec | condary Stream Tertian | y Stream    |              |
| Video                 |                    |                        |             |              |
| Image                 | Record Stream Type | General                | Event       |              |
| Audio                 | Enable             |                        |             |              |
| Network >             | Video Codec        | H.264 ~                | H.264 ~     |              |
| E Storage             |                    |                        |             |              |
|                       | Frame Size         | 1920*1080 ~            | 1920*1080 🗸 |              |
| S Event               | Maximum Frame Rate | 25 ~                   | 25 ~        | fps          |
| System >              | Bit Rate           | 4096 ~                 | 4096 ~      | kbps         |
|                       | Smart Stream       | Off ~                  | Off ~       |              |
|                       |                    |                        |             |              |
|                       | Bit Rate Control   | CBR ~                  | CBR 🗸       |              |
|                       | Profile            | Main ~                 | Main 🗸      |              |
|                       | I-frame Interval   | 50                     | 50          | frame(1-120) |
|                       |                    | Save                   |             |              |

**Secondary Stream Settings** 

| Mill    | esight ·Network Car | nera |                    |                  |                | 🕀 English 🗸 | 💄 admin 🗸 |
|---------|---------------------|------|--------------------|------------------|----------------|-------------|-----------|
|         | සී Media            | ~    | Primary Stream     | Secondary Stream | Terfary Stream |             |           |
|         | Video<br>Image      |      | Enable             |                  |                |             |           |
| $\odot$ | Audio               |      | Video Codec        | H.264            | v              |             |           |
|         | Network             | >    | Frame Size         | 640*480          | v              |             |           |
| ø       | Storage             |      | Maximum Frame Rate | e 25             | ∽ fps          |             |           |
|         | 5 Event             | >    | Bit Rate           | 512              | ✓ Köps         |             |           |
|         | System              | >    | Smart Stream       | Off              | ×              |             |           |
|         |                     |      | Bit Rate Control   | CBR              | v              |             |           |
|         |                     |      | Profile            | Main             | v              |             |           |
|         |                     |      | I-frame Interval   | 50               | frame(1-120)   |             |           |
|         |                     |      |                    | Save             |                |             |           |
|         |                     |      |                    |                  |                |             |           |
|         |                     |      |                    |                  |                |             |           |
|         |                     |      |                    |                  |                |             |           |
|         |                     |      |                    |                  |                |             |           |
|         |                     |      |                    |                  |                |             |           |
|         |                     |      |                    |                  |                |             |           |
|         |                     |      |                    |                  |                |             |           |
|         |                     |      |                    |                  |                |             |           |

### **Tertiary Stream Settings**

| Mile    | e <i>sight</i> ∙Network C | amera |                    |                        |              | 🕀 English 🗸 | 💄 admin 🗸 |
|---------|---------------------------|-------|--------------------|------------------------|--------------|-------------|-----------|
|         | 📇 Media                   | ~     | Primary Stream Se  | condary Stream Tertiar | / Stream     |             |           |
|         | Video<br>Image            |       | Enable             |                        |              |             |           |
| $\odot$ | Audio                     | >     | Video Codec        | H.264 ~                |              |             |           |
| ø       | E Storage                 |       | Frame Size         | 640*480 ~              |              |             |           |
|         |                           |       | Maximum Frame Rate | 25 ×                   | fps          |             |           |
|         | S Event                   | >     | Bit Rate           | 1024 ~                 | kbps         |             |           |
|         | System                    | >     | Smart Stream       | off ~                  |              |             |           |
|         |                           |       | Bit Rate Control   | CBR ~                  |              |             |           |
|         |                           |       | Profile            | Main ~                 |              |             |           |
|         |                           |       | I-frame Interval   | 50                     | frame(1-120) |             |           |
|         |                           |       |                    | Save                   |              |             |           |
|         |                           |       |                    |                        |              |             |           |
|         |                           |       |                    |                        |              |             |           |
|         |                           |       |                    |                        |              |             |           |
|         |                           |       |                    |                        |              |             |           |
|         |                           |       |                    |                        |              |             |           |
|         |                           |       |                    |                        |              |             |           |
|         |                           |       |                    |                        |              |             |           |
|         |                           |       |                    |                        |              |             |           |

 Table 9. Description of the buttons

| Parameters          | Function Introduction                                                                                                    |
|---------------------|----------------------------------------------------------------------------------------------------|
| Record Stream Type  | General & Event are available only for Primary Stream. General refers to continuous record video, while Event includes events that can trigger alarms, such as Motion, Exception, LPR and so on.<br>This item can separately set different bit rate and frame rate for different Recording Stream Types. If user chooses Event, video will be recorded according to the configuration of video stream type when an event happens, thereby greatly reducing the recording storage space.                                                                         |
| Enable Event Stream | This item is optional only if you selected the Event.                                                                                                    |
| Video Codec         | H.265/H.264/MJPEG are available.                                                                                                    |
| Frame Size          | Options include 8M(3840×2160), 6M(3072×2048), 5M(2592*1944),<br>5M(2560*1920), 5M(2560*1440), 4M(2592*1520), 3M(2304*1296), 3M(2048*1536),<br>1080P(1920*1080), 2M(1600 *1200), 1.3M(1280*960), 720P(1280*720),<br>D1(704*576).<br>For <b>Secondary Stream</b> , it includes 704*576, 640*480, 640*360, 352*288, 320*240,<br>320*192, 320*176.<br>For <b>Tertiary Stream</b> , it include 1920*1080, 1280*720, 704*576, 640*480, 640*360,<br>352*288, 320*240, 320*192, 320*176.<br>Note: The options of <b>Frame Size</b> are variable according to the model. |
| Maximum Frame Rate  | Maximum refresh frame rate of per second and it is variable according to the mode.                                                                                                    |
| Bit Rate            | Transmitting bits of data per second, this item is optional only if you select the H.265/<br>H.264<br>Set the bitrate to 16~16384 Kbps. The higher value corresponds to the<br>higher video quality, and the higher bandwidth is required as well.                                                                                                    |
| Smart Stream        | Optional to turn On/Off Smart Stream mode. Smart Stream mode remarkably reduces the bandwidth and the data storage requirements for network cameras while ensuring the high quality of images, and it is a 10-level adjustable codec.<br>Level: Level 1~10 are available as needed.                                                                                                    |
| Bit Rate Control    | CBR: Constant Bitrate. The rate of CBR output is constant.         VBR: Variable Bitrate. VBR files vary the amount of output data per time segment.                                                                                                    |
| Image Quality       | Low/Medium/High are available, this item is optional only if you select VBR.                                                                                                    |

| Parameters       | Function Introduction                                                                                                    |
|------------------|----------------------------------------------------------------------------------------------------|
| Profile          | The option is for H.264, Main/High/Base can be selected as needed.                                                                                                    |
| I-frame Interval | Set the I-frame interval to 1~120, 50 for the default. This item is optional only if you select the H.265/H.264. The number must be a multiple of the number of frames. |

## Image

General settings of image including the image adjustment, day/night setting and image enhancement can be set in this module. OSD (On Screen Display) content, privacy mask and video time can be displayed to rich the image information.

## <u>General</u>

General settings of image including the Image Adjustment, White LED Light, Day/Night Switch, Day/Night Parameters, Exposure, Backlight, White Balance, Image Enhancement and Display can be set in this module.

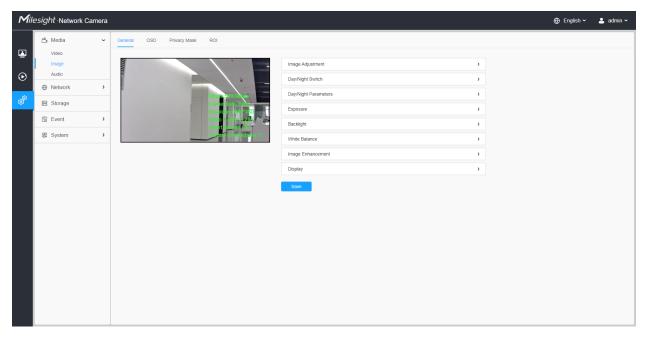

[Image Adjustment]

|                     | Camera     |                                                                                    |                                                                                                    |                                        | 🌐 English 🖌 💄 admin 🗸 |
|---------------------|------------|------------------------------------------------------------------------------------|----------------------------------------------------------------------------------------------------|----------------------------------------|-----------------------|
| Milesight-Network C | Ceneral OS | D Privacy Mask ROI                                                                 | Image Adjustment<br>Brightness<br>Contrast<br>Saturation<br>Sharpness<br>2D DNR<br>3D DNR<br>Default | 50 0 0 0 0 0 0 0 0 0 0 0 0 0 0 0 0 0 0 | ⊕ English ∨ 🌲 admin ∨ |
|                     |            | Day/Night Switch<br>Day/Night Parameters<br>Exposure<br>Backlight<br>White Balance | )<br>)<br>)<br>)<br>)<br>)                                                                           |                                        |                       |
|                     |            |                                                                                    | Image Enhancement                                                                                    | )<br>)<br>Save                         |                       |

Table 10. Description of the buttons

| Parameters | Function Introduction                                                                                                    |
|------------|----------------------------------------------------------------------------------------------------|
| Brightness | Adjust the Brightness of the scene.                                                                                            |
| Contrast   | Adjust the color and light contrast.                                                                                           |
| Saturation | Adjust the Saturation of the image. Higher Saturation makes colors appear more "pure" while lower one appears more "wash-out". |
| Sharpness  | Adjust the Sharpness of image. Higher Sharpness sharps the pixel boundary and makes the image looks "more clear".              |
| 2D DNR     | Adjust the noise reduction level.                                                                                              |
| 3D DNR     | Restore brightness, contrast and saturation to default settings.                                                               |
| Default    | Click this button to restore to the default setting.                                                                           |

# [White LED Light]

This option is used to control the White LED Light of the Supplement Light model. There are 4 options including Auto, Always On, Off and Customize are available.

### Note:

- Make sure the camera model is a Supplement Light model with the White LED Light.
- White LED Light and IR Light can not be turned on at the same time.

# Table 11. Description of the options

| Paran         | neters    | Function Introduction                                                                                                    |  |  |  |  |  |
|---------------|-----------|----------------------------------------------------------------------------------------------------|--|--|--|--|--|
|               | Auto      | Select this option to automatically control the White LED Light based on the image. You can customize the sensitivity and delay time.          White LED Light       ✓         Light Control       • Auto       • Always on       • Off       • Customize         Sensitivity       3       •       •       •         Delay Time       5       s(1~60)       •       •                                                                                                    |  |  |  |  |  |
| Light Control |           | Note: White LED Light and IR Light can not be turned on at the same time!                                                                                                    |  |  |  |  |  |
| Light Control |           | <ul> <li>Sensitivity: This option is to adjust the sensitivity of the White LED Light, level 1~5 are available, and the default level is 3. The higher the sensitivity, the easier it is to switch the White LED Light status according to image light changes. For example, when the sensitivity is set to level 5, it will turn on the White LED Light when the light in the environment is not very dark.</li> <li>Delay Time: This option is to avoid the White LED Light status changes due to sudden light changes in the environment. The longer the delay time, the longer the response time for the White LED Light to turn on and off. 1~60s are available, and the default option is 5s. For example, here I set the delay time to 5 seconds, if the image suddenly brightens due to a passing car with its headlights on, the white LED light will not be turned off immediately.</li> </ul> |  |  |  |  |  |
|               | Always On | Select this option to keep the White LED Light always on.                                                                                                    |  |  |  |  |  |
|               | Off       | Select this option to keep the White LED Light always off.                                                                                                    |  |  |  |  |  |

| Paran      | neters    | Function Introduction                                                               |                                                                                 |  |  |  |  |  |  |
|------------|-----------|-------------------------------------------------------------------------------------|---------------------------------------------------------------------------------|--|--|--|--|--|--|
|            |           | Select this option to customize the Start Time and End Time of the White LED Light. |                                                                                 |  |  |  |  |  |  |
|            |           | White LED Light ~                                                                   |                                                                                 |  |  |  |  |  |  |
|            |           | Light Control                                                                       | Auto Always on Off  Customize                                                   |  |  |  |  |  |  |
|            | Customize | Start Time                                                                          | 18:00                                                                           |  |  |  |  |  |  |
|            |           | End Time                                                                            | © 06:00                                                                         |  |  |  |  |  |  |
|            |           | Brightness                                                                          | 100O                                                                            |  |  |  |  |  |  |
|            |           | Note: White LED Light and IR Light can not be turned on at the same time!           |                                                                                 |  |  |  |  |  |  |
|            |           |                                                                                     |                                                                                 |  |  |  |  |  |  |
| Brightness |           | Users can customize level, the brighter the                                         | e the brightness, levels 1-100 are available, the higher the e White LED Light. |  |  |  |  |  |  |

## [Day/Night Switch]

This option is used to control the Day/Night mode. And we applied **Smart IR II Technology** on the camera. It combines the High Beam and Low Beam, upgrading the IR LEDs technology to provide better image clarity and quality regardless of the object distance. Also, the Low Beam and High Beam's brightness can be adjusted manually or automatically on the basis of the Zoom ratio. Moreover, with the IR anti-reflection panel, the infrared light transmittance is highly increased.

| Mile           | <i>sight</i> ·Network Came | ra |                                                         |                                        |                               | 🕀 English 🗸 | 💄 admin 🗸 |
|----------------|----------------------------|----|---------------------------------------------------------|----------------------------------------|-------------------------------|-------------|-----------|
|                | 👸 Media<br>Video           | Ý  | General OSD Privacy Mask ROI                            |                                        |                               |             |           |
| •              | Image<br>Audio             |    |                                                         | Image Adjustment Day/Night Switch      | <u>،</u>                      |             |           |
| ¢ <sup>®</sup> | Network     Storage        | >  | Bitrat and an                                           | Day/Night Switch                       |                               |             |           |
|                | Event                      | >  | Resolution (All Print)<br>Video Personal and All Print) | Mode<br>Start Time of Night            | Night Day Auto Customize      |             |           |
|                | 📾 LPR                      | >  |                                                         | End Time of Night                      | © 06.00                       |             |           |
|                | ष्ट्र System               | >  |                                                         | Day/Night Switch Refocus Smart IR Mode | On                            |             |           |
|                |                            |    |                                                         | Mode                                   | Auto O Customize              |             |           |
|                |                            |    |                                                         | Near View IR Level                     | 50O Reset                     |             |           |
|                |                            |    |                                                         | Supplement IR Level                    | 30 Reset                      |             |           |
|                |                            |    |                                                         | IR Strength Value Day/Night Parameters | Near:100 Far:0 Supplement:0 O |             |           |
|                |                            |    |                                                         | Exposure                               | ,                             |             |           |
|                |                            |    |                                                         | Backlight                              | 5                             |             |           |

There are 4 modes for Day/Night Switch, including Night, Day, Auto and Customize.

## Table 12. Description of the options

| Paran               | neters                         | Function Introduction                                                                                                    |  |  |  |  |  |
|---------------------|--------------------------------|----------------------------------------------------------------------------------------------------|--|--|--|--|--|
|                     | Night                          | Switch to Night Mode according to the parameters of night mode.  Note: There are several parameters such as Exposure Level, Maximum Exposure Time and IR-CUT Interval, etc, associated with the mode.                                                                                                    |  |  |  |  |  |
|                     | Day                            | Switch to Day Mode according to the parameters of day mode.  Note: There are several parameters such as Exposure Level, Maximum Exposure Time and IR-CUT Interval, etc, associated with the mode.                                                                                                    |  |  |  |  |  |
| Day/Night<br>Switch | Auto                           | <ul> <li>Select this option to automatically switch the Day/Night Mode based on the image.</li> <li>Day to Night Value: You can set the sensitivity for switching Day Mode to Night Mode. When IR Light Sensor Current Value is lower than this value, it will switch Day Mode to Night Mode. You can click Reset to reset the value to 36.</li> <li>Night to Day Value: This is the sensitivity for switching Night Mode to Day Mode. When IR Light Sensor Current Value is higher than this value, it will switch Night Mode to Day Mode. You can click Reset to reset the value to 36.</li> <li>Night to Day Value: This is the sensitivity for switching Night Mode to Day Mode. When IR Light Sensor Current Value is higher than this value, it will switch Night Mode to Day Mode. You can click Reset to reset the value to 82.</li> <li>IR Light Sensor Value: The current value of the IR light sensor.</li> </ul> |  |  |  |  |  |
|                     | Customize                      | <ul> <li>Select this option to customize the Start Time and End Time of Night.</li> <li>Start Time of Night: You can set the time to start the Night Mode.</li> <li>End Time of Night: You can set the time to start the Day Mode.</li> </ul>                                                                                                    |  |  |  |  |  |
|                     | Day/Night<br>Switch<br>Refocus | With this option enabled, the camera will refocus when switching between day mode and night mode.                                                                                                    |  |  |  |  |  |

There are 2 modes for Smart IR Mode to achieve the best effect, including Auto and Customize.

# Table 13. Description of the buttons

| Paramo        | eters     | Function Introduction                                                                                                    |  |  |  |  |  |  |
|---------------|-----------|----------------------------------------------------------------------------------------------------|--|--|--|--|--|--|
|               | Auto      | Select this option to automatically adjust the strength of the Low-Beams LED,<br>High-Beams LED and IR LED Supplement Light on the basis of the Zoom ratio.          Image: Smart IR Mode       Image: Smart IR Mode         Mode       Image: Auto       Customize         IR Strength Value       Near: 20       Far: 70       Supplement: 70         Image: Note:       In Auto Mode, the strength of the IR Supplement Light will be the same as that of the High-Beams LED.       For the IR LRD Supplement Light function, make sure the camera model is a Supplement Light model with the IR LED Light.                                                                                                    |  |  |  |  |  |  |
| Smart IR Mode | Customize | Select this option to manually adjust the strength of the Low-Beams LED, High-Beams LED and IR LED Supplement Light. You can see the effect of these LEDs in the image in real-time as you adjust the strength, and you can also click <b>Reset</b> to reset the light strength.<br>• Near View IR Level: Adjust the light strength of Low-Beams LED light level from 0 to 100.<br>• Far View IR Level: Adjust the light strength of High-Beams LED light level from 0 to 100.<br>• Supplement IR Level: Adjust the strength of IR Supplement Light from 0 to 100.<br>• Supplement IR Level: Adjust the strength of IR Supplement Light from 0 to 100.<br>• IR Strength Value: Show the current value of Low-Beams LED, High-Beams LED and IR LED Supplement Light value.<br><b>I Smart IR Mode</b> Auto • Customize<br>Near View IR Level 70 • Reset<br>Far View IR Level 70 • Reset<br>I Supplement IR Level 100 • Reset<br>I Strength Value Near: 70 • Supplement 100 •<br><b>I Strength</b> Value Near: 70 • Supplement 100 •<br><b>I R LED</b> Supplement Light: https://youtu.be/YVTVR88V0Rg<br>• White LED Supplement Light: https://youtu.be/Wn18oEzY5yk |  |  |  |  |  |  |

# [Day/Night Parameters]

| Mile      | esight Network Car                                                                                                    | nera           |   |     |              |     |                                                                                                    |                                                                                                    |                                                                                                    |               |             | ⊕ English ∽ | 💄 admin 🗸 |
|-----------|----------------------------------------------------------------------------------------------------|----------------|---|-----|--------------|-----|----------------------------------------------------------------------------------------------------|----------------------------------------------------------------------------------------------------|----------------------------------------------------------------------------------------------------|---------------|-------------|-------------|-----------|
| Mile<br>© | <ul> <li>Sight - Network Car</li> <li>Media</li> <li>Video</li> <li>Image</li> <li>Audio</li> <li>Network</li> <li>Storage</li> <li>Event</li> <li>System</li> </ul> | nera<br>~<br>> | [ | OSD | Privacy Mask | ROI | Image Adjustment<br>Day/Night Switch<br>Day/Night Parameters<br>Exposure Level<br>Minimum Shutter<br>Maximum Shutter<br>Limit Gain Level<br>IR-CUT Latency<br>IR-CUT<br>IR LED<br>Color Mode | <ul> <li>★ Day</li> <li>5</li> <li>1/25</li> <li>1/10000</li> <li>100</li> <li>5s</li> <li>On</li> <li>Off</li> <li>Color</li> <li>Reset</li> </ul> | <ul> <li>Night</li> <li>5</li> <li>1/25</li> <li>1/100000</li> <li>100</li> <li>6s</li> <li>Orr</li> <li>On</li> <li>BrW</li> <li>Reset</li> </ul> | > > > > > > > | ><br>><br>~ | English ~   | ≗ admin ~ |
|           |                                                                                                    |                |   |     |              |     | Advanced Schedule Mode                                                                                                    | <b></b>                                                                                                    |                                                                                                    |               |             |             |           |
|           |                                                                                                    |                |   |     |              |     | Exposure                                                                                                    |                                                                                                    |                                                                                                    |               | >           |             |           |
|           |                                                                                                    |                |   |     |              |     | Backlight White Balance                                                                                                    |                                                                                                    |                                                                                                    |               | >           |             |           |
|           |                                                                                                    |                |   |     |              |     |                                                                                                    | Save                                                                                                    |                                                                                                    |               | ,           |             |           |

# Table 14. Description of the buttons

| Parameters       | Function Introduction                                                                         |
|------------------|-----------------------------------------------------------------------------------------------|
| Exposure Level   | Level 0~10 are available to meet your need.                                                   |
| Minimum Shutter  | Minimum Shutter is the same as Maximum Exposure Time. Set the minimum Shutter to 1~1/100000s. |
| Maximum Shutter  | Maximum Shutter is the same as Minimum Exposure Time. Set the maximum Shutter to 1~1/100000s. |
| IR-CUT Latency   | The interval time of switching one mode to another.                                           |
| Limit Gain Level | Set the Limit Gain Level to 1~100.                                                            |
| IR-CUT           | Turn on/off IR-CUT.                                                                           |
| IR LED           | Turn on/off IR-LED.                                                                           |
| Color Mode       | Select B/W or Color mode.                                                                     |

| Parameters             | Function Introduction                                                                                                    |  |  |  |  |  |  |  |  |  |
|------------------------|----------------------------------------------------------------------------------------------------|--|--|--|--|--|--|--|--|--|
| Parameters             | Here you can customize your special demands for different time, then the Day mode and Night mode will switch automatically according to your settings. |  |  |  |  |  |  |  |  |  |
| Advanced Schedule Mode | Template4<br>Template5<br>Save Cancet                                                                                                    |  |  |  |  |  |  |  |  |  |

# [Exposure]

| Mil                                            | e <i>sight</i> ·Network Cam                                                                                | era      |                              |                                                                                                    |                                                               | 🕀 English 🗸 | 💄 admin 🗸 |
|------------------------------------------------|----------------------------------------------------------------------------------------------------|----------|------------------------------|----------------------------------------------------------------------------------------------------|---------------------------------------------------------------|-------------|-----------|
| <ul> <li>✓iii</li> <li>●</li> <li>●</li> </ul> | esight -Network Cam<br>☆ Media<br>Video<br>Image<br>Audio<br>④ Network<br>ঊ Storage<br>ঊ Event<br>ঊ System | era<br>~ | Ceneral OSD Privacy Mask ROI | Image Adjustment DayNight Switch DayNight Parameters Exposure Mode Auto Manual Schedule Backlight White Balance Image Enhancement Display | ><br>><br>><br>><br>><br>><br>><br>><br>><br>><br>><br>><br>> | ⊕ English ~ | 🔔 admin 🗸 |
|                                                |                                                                                                    |          | Save                         |                                                                                                    |                                                               |             |           |

Table 15. Description of the buttons

| Parameters    | Function Introduction                                                                                                    |  |  |  |  |
|---------------|----------------------------------------------------------------------------------------------------|--|--|--|--|
|               | <ul> <li>Auto Mode, Manual Mode and Schedule Mode are available.</li> <li>Auto Mode: The camera will adjust the brightness according to the light environment automatically.</li> <li>Manual Mode: The camera will adjust the brightness according to the value you set, you can set the exposure time from 1~1/100000s, the higher the value is, the brighter the image is.</li> <li>Schedule Mode: You can customize the schedule to enable/disable Auto Mode and Manual Mode.</li> </ul> |  |  |  |  |
| Exposure Mode | Edit       ×         0       2       4       6       8       10       12       14       16       18       20       22       24         Sun.                                                                                                    |  |  |  |  |

# [Backlight]

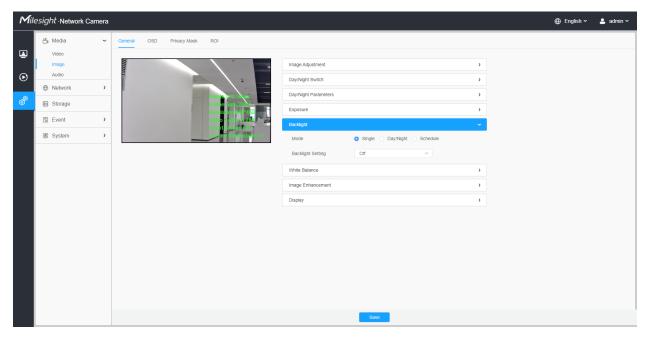

Table 16. Description of the buttons

| Parameters     | Function Introduction                                                                                                    |                         |  |  |  |  |
|----------------|----------------------------------------------------------------------------------------------------|-------------------------|--|--|--|--|
|                | <ul> <li>Single Mode: Set single mode for BLC/WDR/HLC.</li> <li>Note: Do not support WDR and General HLC while High Frame Rate is enabled.</li> <li>Day/Night Mode: Support BLC/WDR/HLC on Day Enhancement Mode/Night Enhancement Mode separately.</li> <li>Schedule Mode: Set schedule mode for BLC/WDR/HLC. You can customize the schedule to enable/disable BLC/WDR/HLC mode.</li> </ul> |                         |  |  |  |  |
| Backlight Mode | Edit                                                                                                    | → BLC<br>→ WDR<br>✓ HLC |  |  |  |  |

Note:

• For more details about Milesight WDR on & off Video, you can click to the YouTube:

https://www.youtube.com/watch?v=McoOL0Pyk0w

 For more details about Milesight Ultra Low-light Video Demo - HLC, you can click to the YouTube:

https://www.youtube.com/watch?v=ly8uKWbii40

• For more details about Milesight Super WDR Pro, you can click to the YouTube:

https://www.youtube.com/watch?v=edsPZXBJRnI

• For more details about **Milesight Super WDR Performance**, you can click to the YouTube:

https://www.youtube.com/watch?v=BKEZ6BW-YZE

[White Balance]

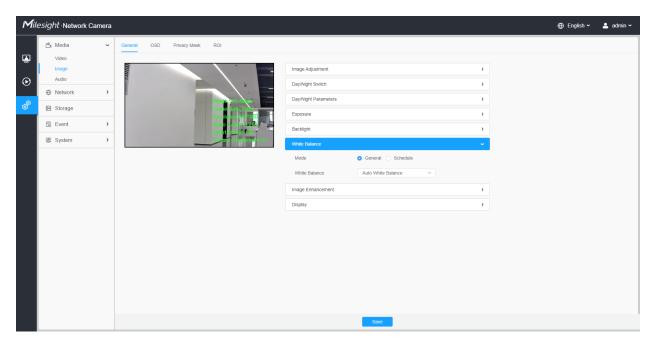

Table 17. Description of the buttons

| To restore white objects, removed color distortion caused by the light of the<br>environment.<br><b>Mode:</b> General and Schedule are available.<br><b>General Mode:</b> Select a white balance mode as required<br>• Auto White Balance:This option will automatically enable the White<br>Balance function.                                                                                                    | Parameters | Function Introduction                                                                                                    |
|----------------------------------------------------------------------------------------------------|------------|----------------------------------------------------------------------------------------------------|
| <ul> <li>White Balance</li> <li>Manual White Balance: Set Red Gain Level and Blue Gain Level manually.</li> <li>Incandescent Lamp: Select this option when light is similar with incandescent lamp.</li> <li>Warm Light Lamp: Select this option when light is similar with warm light lamp.</li> <li>Natural Light: Select this option when there is no other light but natural light.</li> <li>Fluorescent Lamp: Select this option when light is similar with Fluorescent Lamp.</li> </ul> |            | <ul> <li>environment.</li> <li>Mode: General and Schedule are available.</li> <li>General Mode: Select a white balance mode as required <ul> <li>Auto White Balance: This option will automatically enable the White Balance function.</li> <li>Manual White Balance: Set Red Gain Level and Blue Gain Level manually.</li> <li>Incandescent Lamp: Select this option when light is similar with incandescent lamp.</li> <li>Warm Light Lamp: Select this option when light is similar with warm light lamp.</li> <li>Natural Light: Select this option when there is no other light but natural light.</li> <li>Fluorescent Lamp: Select this option when light is similar with</li> </ul> </li> </ul> |

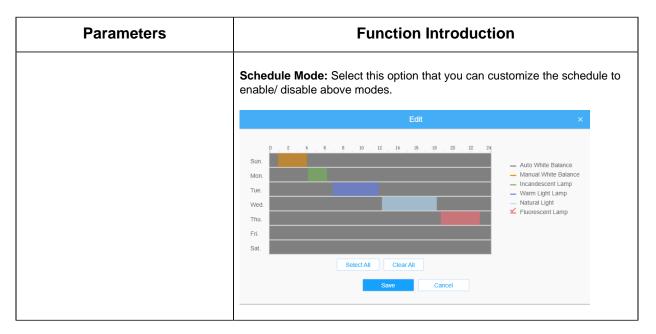

## [Image Enhancement]

| Mile    | esight ·Network Ca | amera |                                     |                |                      |                        |                             |          |   |   | 🕀 English 🗸 | 💄 admin 🗸 |
|---------|--------------------|-------|-------------------------------------|----------------|----------------------|------------------------|-----------------------------|----------|---|---|-------------|-----------|
|         | 🖧 Media            | ř     | General                             | OSD            | Privacy Mask         | ROI                    |                             |          |   |   |             |           |
|         | Video<br>Image     |       | 111110                              |                |                      |                        | Image Adjustment            |          |   | > |             |           |
| $\odot$ | Audio              | >     |                                     |                |                      | *                      | Day/Night Switch            |          |   | > |             |           |
| ø       | Network            | ,     | 1                                   | Bitrates at an | Day/Night Parameters |                        |                             | >        |   |   |             |           |
| 0       | E Storage          |       | France Lentry of Resolution 2417420 | Exposure       |                      |                        | >                           |          |   |   |             |           |
|         | 5 Event            | >     |                                     |                |                      | Video Strues II. 264   | Backlight                   |          |   | > |             |           |
|         | 🗟 System           | >     |                                     |                |                      | Current Contections 17 | White Balance               |          |   | > |             |           |
|         |                    |       |                                     |                |                      |                        | Image Enhancement           |          |   | ~ |             |           |
|         |                    |       |                                     |                |                      |                        | IR Balance Mode             | Off      | ~ |   |             |           |
|         |                    |       |                                     |                |                      |                        |                             | Off      |   |   |             |           |
|         |                    |       |                                     |                |                      |                        | Reduce Motion Blur          |          | ~ |   |             |           |
|         |                    |       |                                     |                |                      |                        | Defog Mode                  | Off      | ~ |   |             |           |
|         |                    |       |                                     |                |                      |                        | Digital Image Stabilisation | Off      | ~ |   |             |           |
|         |                    |       |                                     |                |                      |                        | Display                     |          |   | > |             |           |
|         |                    |       |                                     |                |                      |                        |                             |          |   |   |             |           |
|         |                    |       |                                     |                |                      |                        |                             |          |   |   |             |           |
|         |                    |       |                                     |                |                      |                        |                             |          |   |   |             |           |
|         |                    |       |                                     |                |                      |                        |                             |          |   |   |             |           |
|         |                    |       |                                     |                |                      |                        |                             |          |   |   |             |           |
|         |                    |       |                                     |                |                      |                        |                             | Save     |   |   |             |           |
|         |                    |       |                                     |                |                      |                        |                             | Carlor - |   |   |             |           |

## Table 18. Description of the buttons

| Parameters      | Function Introduction                                                                                                    |  |  |  |
|-----------------|----------------------------------------------------------------------------------------------------|--|--|--|
|                 | There is an option to turn On/Off the IR LED.                                                                                          |  |  |  |
| IR Balance Mode | IR Balance Mode would avoid the problem of overexposure and darkness, and the IR LED will change according to the actual illumination. |  |  |  |

| Parameters                  | Function Introduction                                                                                                    |  |  |  |
|-----------------------------|----------------------------------------------------------------------------------------------------|--|--|--|
| Reduce Motion Blur          | Enable this function to reduce the motion blur of objects effectively.<br>You can adjust the deblur level from 1 to 100.<br><b>Note:</b> For more details about <b>Milesight Deblur</b> , you can click to the<br>YouTube:<br><u>https://www.youtube.com/watch?v=-vynrami51s</u> |  |  |  |
| Defog Mode                  | <ul> <li>Better image effect in foggy weather.</li> <li>Note:</li> <li>For more details about Milesight Defog, you can click to the YouTube:<br/>https://www.youtube.com/watch?v=a9od7Trao4U</li> </ul>                                                                          |  |  |  |
| Digital Image Stabilisation | <b>Ilisation</b> Decrease the blur and shakiness of the image.                                                                                                    |  |  |  |

# [Display]

| Mile    | esight ·Network C | amera |         |         |              |                                             |                           |      |                     |         | 🕀 English 🗸 | 💄 admin 🗸 |  |  |
|---------|-------------------|-------|---------|---------|--------------|---------------------------------------------|---------------------------|------|---------------------|---------|-------------|-----------|--|--|
|         | 🖧 Media           | v     | General | OSD     | Privacy Mask | ROI                                         |                           |      |                     |         |             |           |  |  |
| ۲       | Video             |       | 11      |         |              | -                                           |                           |      |                     |         |             |           |  |  |
| $\odot$ | Audio             |       | linne   |         |              |                                             | Image Adjustment          |      |                     | >       |             |           |  |  |
|         | Network           | >     |         |         |              |                                             | Day/Night Switch          |      |                     |         |             |           |  |  |
| ø       | E Storage         |       |         |         |              | Bitrate 230.40 ps.<br>France Role 250       | Day/Night Parameters      |      |                     | >       |             |           |  |  |
|         | 5 Event           | >     |         |         |              | Resolution 640 480<br>Video Cruise 4.284    | Backlight >               |      |                     |         |             |           |  |  |
|         | System            | >     |         |         |              | Smart Stocky Cit<br>Current Connected s: 17 |                           |      |                     |         |             |           |  |  |
|         |                   |       |         |         |              |                                             | Image Enhancement         |      |                     | >       |             |           |  |  |
|         |                   |       |         | Display |              |                                             | ,                         |      |                     |         |             |           |  |  |
|         |                   |       |         |         |              |                                             | Power Line Frequency      | 50Hz | ~                   |         |             |           |  |  |
|         |                   |       |         |         |              |                                             |                           |      | Outdoor/Indoor Mode | Outdoor | ~           |           |  |  |
|         |                   |       |         |         |              |                                             | Corridor Mode             | Off  | ~                   |         |             |           |  |  |
|         |                   |       |         |         |              |                                             | Image Rotation            | Off  | ~                   |         |             |           |  |  |
|         |                   |       |         |         |              |                                             | Keep Correct Aspect Ratio | Off  | ~                   |         |             |           |  |  |
|         |                   |       |         |         |              |                                             |                           |      |                     |         |             |           |  |  |
|         |                   |       |         |         |              |                                             |                           |      |                     |         |             |           |  |  |
|         |                   |       |         |         |              |                                             |                           |      |                     |         |             |           |  |  |
|         |                   |       |         |         |              |                                             |                           |      |                     |         |             |           |  |  |
|         |                   |       |         |         |              |                                             |                           | Save |                     |         |             |           |  |  |
|         |                   |       |         |         |              |                                             |                           |      |                     |         |             |           |  |  |

# Table 19. Description of the buttons

| Parameters           | Function Introduction                             |
|----------------------|---------------------------------------------------|
| Power Line Frequency | 60Hz and 50Hz are available.                      |
| Outdoor/Indoor Mode  | Select indoor or outdoor mode to meet your needs. |

| Parameters                | Function Introduction                                                                                                    |
|---------------------------|----------------------------------------------------------------------------------------------------|
| Corridor Mode             | There are three options available, you can select one to meet your need.<br>Off: Keep the image in normal direction.<br>Clockwise 90°: Rotate the image by 90° clockwise.<br>Anticlockwise90°: Rotate the image by 90° anticlockwise.                                                                  |
| Image Rotation            | <ul> <li>There are four options available, you can select one to meet your need.</li> <li>Off: Keep the image in normal direction.</li> <li>Rotating 180°: Upside down the image.</li> <li>Flip Horizontal: Flip the image horizontally.</li> <li>Flip vertical: Flip the image vertically.</li> </ul> |
| Keep Correct Aspect Ratio | With this option enabled, the camera will prevent the image from distortion when resolution ratio is changed.                                                                                                    |
| Zoom Limit                | Set the Zoom Limit.  Note: Only for the PTZ Network Camera with optical zoom of 20X or above.                                                                                                    |
| White LED Level           | Set the White LED Level to 1~100.                                                                                                    |
| Smoked Dome Cover         | This function is only for Pro Dome. If Pro Dome is equipped with a Smoked Dome Cover, enable this function to display a normal image.           Image:         Image: Note:         Only for Pro Dome.                                                                                                 |

<u>OSD</u>

| Mile    | sight Network ( | Camera |             |                                                              |                          |                   |                  | 🕀 English 🗸 | 💄 admin 🗸 |
|---------|-----------------|--------|-------------|--------------------------------------------------------------|--------------------------|-------------------|------------------|-------------|-----------|
|         | 🗂 Media         | ř      | General O   | SD Privacy Mask                                              | ROI                      |                   |                  |             |           |
|         | Video<br>Image  |        | Network Cam | era                                                          | 19/04/2022 18:58:11      | Video Stream      | Primary Stream V |             |           |
| $\odot$ | Audio           |        |             |                                                              | - +                      | Regular           |                  |             |           |
| â       | Network         | >      | -           |                                                              | Bitra 12 4-108 Naves     | Font Size         | Medium           |             |           |
| Ø       | E Storage       |        |             |                                                              | Frame Rate 200           | Font Color        |                  |             |           |
|         | 5 Event         | >      |             | Resolution (1990)<br>Video choles (1990)<br>Small Subjection |                          |                   | S                |             |           |
|         | System          | >      |             | -                                                            | Current Connecticutes.20 |                   |                  |             |           |
|         |                 |        |             |                                                              |                          | Video Title       |                  |             |           |
|         |                 |        |             |                                                              |                          | Show Video Title  |                  |             |           |
|         |                 |        |             |                                                              |                          |                   | Network Camera   |             |           |
|         |                 |        |             |                                                              |                          | Text Position     | Top-Left v       |             |           |
|         |                 |        |             |                                                              |                          | Zoom Status       | 5 s 🗸            |             |           |
|         |                 |        |             |                                                              |                          | Timestamp         |                  |             |           |
|         |                 |        |             |                                                              |                          | Show Timestamp    |                  |             |           |
|         |                 |        |             |                                                              |                          | Date Position     | Top-Right V      |             |           |
|         |                 |        |             |                                                              |                          | Date Format       | DD/MM/YYYY ×     |             |           |
|         |                 |        |             |                                                              |                          | 🖻 Copy to Other S | Streams 2        |             |           |
|         |                 |        |             |                                                              |                          | Save              |                  |             |           |
|         |                 |        |             |                                                              |                          |                   |                  |             |           |

# Table 20. Description of the buttons

| Parameters       | Function Introduction                                                                                                    |
|------------------|----------------------------------------------------------------------------------------------------|
| Video Stream     | Enable to set OSD for primary stream and secondary stream.                                                                                                    |
| Font Size        | Smallest/Small/Medium/Large/Largest/Auto are available for title and date.                                                                                                    |
| Font Color       | Enable to set different color for title and date.                                                                                                    |
| Background Color | Enable to set different colors for display information background on screen.<br>You can set different colors for font and background of image , then the image<br>OSD will show as below: |
| Show Video Title | Check the check box to show video title.                                                                                                    |
| Video Title      | Customize the OSD content.                                                                                                    |
| Text Position    | OSD display position on the image.                                                                                                    |
| Show Timestamp   | Check the checkbox to display date on the image.                                                                                                    |

| Parameters            | Function Introduction               |
|-----------------------|-------------------------------------|
| Date Position         | Date display position on the image. |
| Date Format           | The format of date.                 |
| Copy to Other Streams | Copy the settings to other streams. |

### Privacy Mask

Privacy mask enables to cover certain areas on the live video to prevent certain spots in the surveillance area from being viewed and recorded.

You can select the color type and mosaic type to use for the cover certain areas on the live video. The mosaic type can maintain the continuity of the picture and improve the visual effect. Up to 28 mask areas are supported, which includes 24 mask areas and 4 mosaic areas.

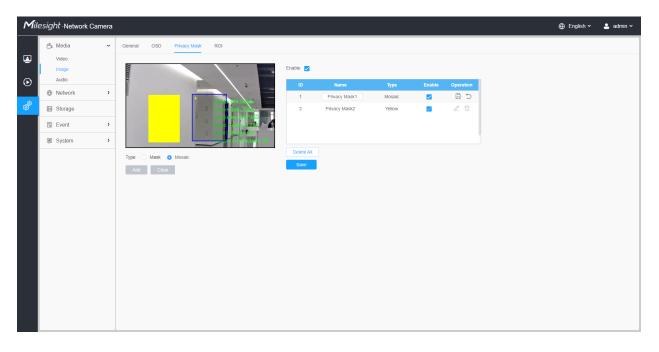

| Table 21. | Descrip | otion of | the | buttons |
|-----------|---------|----------|-----|---------|
|-----------|---------|----------|-----|---------|

| Parameters | Function Introduction                                                                         |
|------------|-----------------------------------------------------------------------------------------------|
| Enable     | Check the check box to enable the Privacy Mask function.                                      |
| Туре       | Select the type to use for the privacy areas, there are two types available: Mask and Mosaic. |
| Add        | Drew an privacy area on the live video as needed.                                             |

| Parameters | Function Introduction                      |                                                                                                    |  |  |
|------------|--------------------------------------------|----------------------------------------------------------------------------------------------------|--|--|
| Clear      | Clear the area you drew on the live video. |                                                                                                    |  |  |
|            | 🗆 , 🔽                                      | Enable/disable the selected ROI areas.                                                                                    |  |  |
| Operation  | Ĺ                                          | Change the color of Mask area, there are eight colors available: White, Black, Blue, Yellow, Green, Brown, Red and Purple |  |  |
|            | Ī                                          | Delete the privacy mask area                                                                                              |  |  |

## <u>R0I</u>

Region of interest (often abbreviate ROI), is a selected subset of samples within a dataset identified for a particular purpose. Users can select up to 8 key regions of a scene to transmit through separate streams for targeted preview and recording.

By using Milesight ROI technology, more than 50% of bit rate can be saved and therefore less bandwidth demanded and the storage usage reduced. So according to this, you can set a small bit rate for high resolution.

**Note:** For more details about how to set ROI, please refer to <u>https://</u>milesight.freshdesk.com/a/solutions/articles/69000643441.

| Mile    | e <i>sight</i> ∙Network C | amera |                |              |                          |        |          |              |        |    | ⊕ English ∽ | 💄 admin 🗸 |  |  |
|---------|---------------------------|-------|----------------|--------------|--------------------------|--------|----------|--------------|--------|----|-------------|-----------|--|--|
|         | 🗂 Media                   | ~     | General OSD    | Privacy Mask | ROI                      |        |          |              |        |    |             |           |  |  |
|         | Video<br>Image            |       | Network Camera |              | 19/04/2022 19:04:07      | Enable | <u>~</u> |              |        |    |             |           |  |  |
| $\odot$ | Audio                     |       | IIII           |              |                          |        |          | Video Stream |        | im | ~           |           |  |  |
| <u></u> | Hetwork                   | >     | •              |              | ID                       |        | Name     | Enable       | Delete |    |             |           |  |  |
| ø       | E Storage                 |       |                |              | 1                        |        | R0I1     |              | Û      |    |             |           |  |  |
|         | Event                     | >     |                |              | Delete All               |        |          |              |        |    |             |           |  |  |
|         | System                    | >     |                | -            | Current Dominications 18 | Save   |          |              |        |    |             |           |  |  |
|         |                           |       |                |              |                          |        |          |              |        |    |             |           |  |  |
|         |                           |       |                |              |                          |        |          |              |        |    |             |           |  |  |
|         |                           |       |                |              |                          |        |          |              |        |    |             |           |  |  |
|         |                           |       |                |              |                          |        |          |              |        |    |             |           |  |  |
|         |                           |       |                |              |                          |        |          |              |        |    |             |           |  |  |
|         |                           |       |                |              |                          |        |          |              |        |    |             |           |  |  |
|         |                           |       |                |              |                          |        |          |              |        |    |             |           |  |  |
|         |                           |       |                |              |                          |        |          |              |        |    |             |           |  |  |
|         |                           |       |                |              |                          |        |          |              |        |    |             |           |  |  |
|         |                           |       |                |              |                          |        |          |              |        |    |             |           |  |  |
|         |                           |       |                |              |                          |        |          |              |        |    |             |           |  |  |

Table 22. Description of the buttons

| Parameters   | Function Introduction            |                                                |  |  |
|--------------|----------------------------------|------------------------------------------------|--|--|
| Enable       | Check the checkbo                | Check the checkbox to enable the ROI function. |  |  |
| Video Stream | Choose the Video S               | Choose the Video Stream.                       |  |  |
| ROI          | 🗆 , 🗹                            | Enable/disable the selected ROI areas.         |  |  |
| ROI          | Ē                                | Delete the selected ROI areas.                 |  |  |
| Delete All   | Clear all areas you drew before. |                                                |  |  |

# **B** Note:

• You can set a low bit rate. For example, you can set a bit rate with 512Kbps and a resolution with 1080P, then you can see the image quality of ROI is more clear and fluent than the other region.

# Audio

### <u>Audio</u>

This audio function allows you to hear the sound from the camera or transmit your sound to the camera side. A two-way communication is also possible to be achieved with this feature. Alarm can be triggered when the audio input is above a certain alarm level you set, and configured audio can be played when an alarm occurs.

| Mil         | lesight ·Network                                                                        | Camera |         |                       |                                                                                         |                                                             | 🕀 English 🗸 | 💄 admin 🛩 |
|-------------|-----------------------------------------------------------------------------------------|--------|---------|-----------------------|-----------------------------------------------------------------------------------------|-------------------------------------------------------------|-------------|-----------|
|             | 省 Media                                                                                 | ~      | Audio A | Audio File Management |                                                                                         |                                                             |             |           |
| ∎<br>⊙<br>8 | Metudia     Video     Image     Audo     O     Network     Storage     Event     System | >      |         | Ubb rie Maragement    | Enable<br>Audio Mode<br>Audio Input<br>Denoise<br>Encoding<br>Sample Rate<br>Input Gain | Both Audio Input & Output v<br>G.711-ULaw v<br>BKHz v<br>50 |             |           |
|             |                                                                                         |        |         |                       | Audio Output<br>Auto Gain Control<br>Output Volume<br>Sawe                              | 500                                                         |             |           |

# Table 23. Description of the buttons

| Parameters   | Function Introduction                                                                                                    |
|--------------|----------------------------------------------------------------------------------------------------|
| Enable       | Check on the checkbox to enable audio feature.                                                                                                    |
| Audio Mode   | Audio Input/Audio Output/Both Audio Input & Output are optional.                                                                                                    |
| Audio Input  | <ul> <li>Denoise: Set it as On/Off. When you set the function on, the noise detected can be filtered.</li> <li>Encoding: G.711-ULaw, G.711-ALaw, AAC LC, G.722 and G.726 are available</li> <li>Audio Bit Rate: The function is available only for AAC LC, and supports up to 48kbps.</li> <li>Sample Rate: 8KHz, 16KHz, 32KHz, 44.1KHz, and 48KHz are available.</li> <li>Input Gain: Input audio gain level, 0-100.</li> <li>Alarm Level: Alarm will be triggered if voice alarm is enabled and input gained volume is higher than the alarm level, 1-100.</li> </ul> |
| Audio Output | Auto Gain Control: This function is only for H.265 series, improve the quality of audio Output Volume: Adjust volume of output                                                                                                    |

## Auto File Management

You can upload up to 5 audio files manually to Flash or SD Card on the Audio web page and you can also edit the audio file's name when upload.

| ilesight ·Network Camera |                              |
|--------------------------|------------------------------|
| 🖆 Media 🗸 🗸              | Audio File Management        |
| Video<br>Image<br>Audio  | Audo File Storage Type Flash |
| Network                  | Audio File () SD             |
| 🗄 Storage                | ID Audio File Name Delete    |
| S Event >                | No Data                      |
| en IoT >                 | Add                          |
| System >                 |                              |
|                          |                              |

# **Note:**

- The Audio mode and Audio Output are only for certain modules.
- Only support '.wav' audio files with codec type PCM/PCMU/PCMA, 64kbps or 128 kbps and no more than 500k.

# 2.6.2 Network

2.6.2.1 Basic

TCP/IP

| Mile | sight Network Ca                           | mera |                      |                                                                                        |       | 🕀 English 🗸 | 💄 admin 🗸 |
|------|--------------------------------------------|------|----------------------|----------------------------------------------------------------------------------------|-------|-------------|-----------|
|      | 🖆 Media                                    | >    | тсрир нттр           | RTSP UPnP DDNS Email FT                                                                | P     |             |           |
|      | Network     Basic     Advanced     Storage | ~    | IP Address           | Static         DHCP           192         . 168         . 69         . 66         Test |       |             |           |
|      | 5 Event                                    | >    | IPv4 Subnet Mask     | 255 . 255 . 255 . 0                                                                    |       |             |           |
|      | 图 System                                   | >    |                      | 192 . 168 . 69 . 1<br>8 . 8 . 8 . 8                                                    |       |             |           |
|      |                                            |      | IPv6                 |                                                                                        |       |             |           |
|      |                                            |      | IPv6 Mode            | Manual                                                                                 |       |             |           |
|      |                                            |      | IPv6 Address         |                                                                                        |       |             |           |
|      |                                            |      | IPv6 Prefix          |                                                                                        |       |             |           |
|      |                                            |      | IPv6 Default Gateway |                                                                                        |       |             |           |
|      |                                            |      | мти                  |                                                                                        |       |             |           |
|      |                                            |      | MTU                  | 1500 1200-1500                                                                         | Bytes |             |           |
|      |                                            |      |                      | Save                                                                                   |       |             |           |

| Table 24. | Description | of the | buttons |
|-----------|-------------|--------|---------|
|-----------|-------------|--------|---------|

Т

Г

| Parameters | Function Introduction                                                                                                   |
|------------|----------------------------------------------------------------------------------------------------|
|            | <b>Type:</b> Static Type and DHCP Type are optional for user to get IPv4 address automatically or use fixed IP address. |
|            | IPv4 Address: An address that used to identify a network camera on the network.                                         |
| ID-4       | Bote: The Test button is used to test if the IP is conflicting.                                                         |
| IPv4       | <b>IPv4 Subnet Mask:</b> It is used to identify the subnet where the network camera is located.                         |
|            | IPv4 Default Gateway: The default router address.                                                                       |
|            | Preferred DNS Server: The DNS Server translates the domain name to IP address.                                          |
|            | <b>IPv6 Mode:</b> Choose different modes for IPv6: Manual/Route Advertisement/<br>DHCPv6                                |
| IPv6       | IPv6 Address: IPv6 Address used to identify a network camera on the network                                             |
|            | <b>IPv6 Prefix:</b> Define the prefix length of IPv6 address                                                            |
|            | IPv6 Default Gateway: The default router IPv6 address                                                                   |
| мти        | Maximum Transmission Unit. The default value is 1500. You can customize the value from 1200 to 1500 as needed.          |
| Save       | Save the configuration.                                                                                                 |

# <u>HTTP</u>

| Milesight Network Camera |                                                                                                    | 🕀 English 🗸 | 💄 admin 🗸 |
|--------------------------|----------------------------------------------------------------------------------------------------|-------------|-----------|
| the dia →                | TCP/IP HTTP RTSP UPnP DDNS Email FTP                                                                                                    |             |           |
|                          | HTTP       Enable       Port       80       HTTPS                                                                                                    |             |           |
| @ System                 | Enable 🗹                                                                                                    |             |           |
|                          | Port     443       Installed Centificate     C=US, HIIP=IPC     Reset       Attributes     Awarded to:<br>C=US, HIIP=IPC<br>Period of Waldry;<br>Aug 13 105712 2023     C       Installation Type     Create a Private Centificate        Create     Save |             |           |

# Table 25. Description of the buttons

| Parameters                                         | Function Introduction                                                                                                    |
|----------------------------------------------------|----------------------------------------------------------------------------------------------------|
| нттр                                               | <b>Enable:</b> Start or stop using HTTP.<br><b>Port:</b> Web GUI login port, the default is 80, the same with ONVIF port.                                                                                                    |
| HTTPs                                              | <ul> <li>Enable: Start or stop using HTTPs.</li> <li>Port: Web GUI login port via HTTPS, the default is 443.</li> <li>Note: For more details about how to use enable HTTPS access, please refer to https://milesight.freshdesk.com/a/solutions/articles/69000797384.</li> </ul> |
| Installed Certificate Attributes Installation Type | Upload and set the SSL certificate.                                                                                                    |
| Save                                               | Save the configuration.                                                                                                    |

٦

Table 26. HTTP URL are as below:

| Stream           | URL                                                   |
|------------------|-------------------------------------------------------|
| Main Stream      | http://username:password@IP:port/ipcam/mjpeg.cgi      |
| Secondary Stream | http://username:password@IP:port/ipcam/mjpegcif.cgi   |
| Tertiary Stream  | http://username:password@IP:port/ipcam/mjpegthird.cgi |

# <u>RTSP</u>

| Mile          | esight ∙Network Carr                                         | nera |                                                                               | 🕀 English 🗸 | 💄 admin 🗸 |
|---------------|--------------------------------------------------------------|------|-------------------------------------------------------------------------------|-------------|-----------|
|               | 🖧 Media                                                      | >    | TCP/IP HTTP RTSP UPhP DDNS Email FTP                                          |             |           |
| <b>⊒</b><br>⊙ | <ul> <li>Network</li> <li>Basic</li> <li>Advanced</li> </ul> | ~    | RTSP Port         554         O           Playback Port         555         O |             |           |
| ø             | 🖹 Storage                                                    |      | RTP Packet Better Compatibility                                               |             |           |
| <b>S</b>      | Event                                                        | >    | Multicast Group Address 239 . 6 . 6 . 6                                       |             |           |
|               | I System                                                     | >    | Qos DSCP(0-63) 0                                                              |             |           |
|               |                                                              |      |                                                                               |             |           |

# Table 27. Description of the buttons

| Parameters              | Function Introduction                                                                                                    |
|-------------------------|----------------------------------------------------------------------------------------------------|
| RTSP Port               | The port of RTSP, the default is 554.                                                                                         |
| Playback Port           | Playback Port The port of playback, the default is 555.<br><b>Note:</b> Port 0 means closing playback function.               |
| RTP Packet              | There are Better Compatibility and Better Performance two options, if your camera's image mess up, please switch this option. |
| Multicast Group Address | Support multicast function.                                                                                                   |

| Parameters | Function Introduction                      |
|------------|--------------------------------------------|
| QoS DSCP   | The valid value range of the DSCP is 0-63. |
| Save       | Save the configuration.                    |

#### Table 28. RTSP URL are as below:

| Stream           | URL                       |
|------------------|---------------------------|
| Primary Stream   | rtsp://IP:RTSP Port/main  |
| Secondary Stream | rtsp://IP:RTSP Port/sub   |
| Tertiary Stream  | rtsp://IP:RTSP Port/third |

### Note:

- DSCP refers to the Differentiated Service Code Point; and the DSCP value is used in the IP header to indicate the priority of the data.
- A reboot is required for the settings to take effect.

### <u>UPnP</u>

Universal Plug and Play (UPnP) is a networking architecture that provides compatibility among networking equipment, software and other hardware devices. The UPnP protocol allows devices to connect seamlessly and to simplify the implementation of networks in the home and corporate environments. With the function enabled, you don't need to configure the port mapping for each port, and the camera is connected to the Wide Area Network via the router.

| Mile                          | e <i>sight</i> •Network C      | amera |                     |                |               |         |
|-------------------------------|--------------------------------|-------|---------------------|----------------|---------------|---------|
|                               | 🗂 Media                        | >     | TCP/IP HTTP         | RTSP UPnP DDNS | 6 Email FTP   |         |
| <ul><li>☑</li><li>☑</li></ul> | Network     Basic     Advanced | ~     | Enable              | 1              |               |         |
|                               | Storage                        |       | Enable Port Mapping |                |               |         |
| ø                             | 5 Event                        | >     |                     | UPnP           |               |         |
|                               | 🗷 System                       | >     | Туре                | Auto           | ×             |         |
|                               |                                |       | Protocol Name       | External Port  | Internal Port | Status  |
|                               |                                |       | HTTP                | 21202          | 80            | Invalid |
|                               |                                |       | HTTPS               | 22202          | 443           | Invalid |
|                               |                                |       | RTSP                | 23202          | 554           | Invalid |
|                               |                                |       | Playback            | 25202          | 555           | Invalid |
|                               |                                |       | Save                |                |               |         |
|                               |                                |       |                     |                |               |         |
|                               |                                |       |                     |                |               |         |
|                               |                                |       |                     |                |               |         |
|                               |                                |       |                     |                |               |         |
|                               |                                |       |                     |                |               |         |
|                               |                                |       |                     |                |               |         |
|                               |                                |       |                     |                |               |         |
|                               |                                |       |                     |                |               |         |

### Table 29. Description of the buttons

| Parameters          | Function Introduction                                                                                                    |
|---------------------|----------------------------------------------------------------------------------------------------|
| Enable              | Check the checkbox to enable the UPnP function.                                                                                                    |
| Enable Port Mapping | Check the checkbox to enable the Port Mapping                                                                                                    |
| Name                | The name of the device detected online can be edited                                                                                                    |
| Туре                | <ul> <li>Auto: Automatically obtain the corresponding HTTP and RTSP port, without any settings</li> <li>Manual: Need to manually set the appropriate HTTP port and RTSP Port. When choose Manual, you can customize the value of the port number by yourself</li> </ul> |
| Save                | Save the configuration.                                                                                                    |

### <u>DDNS</u>

DDNS allows you to access the camera via domain names instead of IP address. It manages to change IP address and update your domain information dynamically. You need to register an account from a provider.

**Note:** For more details about how to set DDNS, please refer to <u>https://</u>milesight.freshdesk.com/a/solutions/articles/69000643406.

| Mil                           | Milesight ·Network Camera ⊕ English ~ 💄 admin ~ |   |                        |                                  |  |  |  |  |
|-------------------------------|-------------------------------------------------|---|------------------------|----------------------------------|--|--|--|--|
|                               | 🖧 Media                                         | > | TCP/IP HTTP F          | RTSP UPnP DDNS Email FTP         |  |  |  |  |
| <ul><li>☑</li><li>☑</li></ul> | Network     Basic     Advanced                  | ~ | Enable                 | ♂ ①<br>ddns.milesight.com ∨      |  |  |  |  |
| ø                             | 🖶 Storage                                       |   | External HTTP Port     | 80                               |  |  |  |  |
| Ø                             | Event                                           | > | External RTSP Port     | 554                              |  |  |  |  |
|                               | 😰 System                                        | > | External Playback Port | 555                              |  |  |  |  |
|                               |                                                 |   | Status -               | —                                |  |  |  |  |
|                               |                                                 |   | DDNS URL 1             | http://ddns.milesight.com/2AB1E6 |  |  |  |  |
|                               |                                                 |   | I                      | Save                             |  |  |  |  |
|                               |                                                 |   |                        |                                  |  |  |  |  |
|                               |                                                 |   |                        |                                  |  |  |  |  |
|                               |                                                 |   |                        |                                  |  |  |  |  |
|                               |                                                 |   |                        |                                  |  |  |  |  |
|                               |                                                 |   |                        |                                  |  |  |  |  |
|                               |                                                 |   |                        |                                  |  |  |  |  |
|                               |                                                 |   |                        |                                  |  |  |  |  |
|                               |                                                 |   |                        |                                  |  |  |  |  |
|                               |                                                 |   |                        |                                  |  |  |  |  |
|                               |                                                 | _ |                        |                                  |  |  |  |  |

You can choose "ddns.milesight.com" as provider for DDNS. After enabling it, you can access the device via the URL "http://ddns.milesight.com/MAC address".

٦

 Table 30.
 Description of the buttons

| Parameters  | Function Introduction                                                                                                    |
|-------------|----------------------------------------------------------------------------------------------------|
| Enable DDNS | Check the checkbox to enable DDNS service.  Note: Recommend to enable and configure UPnP ports which can be used directly in DDNS.                                       |
| Provider    | Get support from DDNS provider: ddns.milesight.com, freedns.afraid.org,<br>dyndns.org, www.no-ip.com, www.zoneedit.com.<br>You can also customize the provider for DDNS. |
| Hash        | A string used for verifying, only for "freedns.afraid.org".                                                                                                    |
| User name   | Account name from the DDNS provider, unavailable for "freedns.afraid.org".                                                                                               |
| Password    | Account password, unavailable for "freedns.afraid.org".                                                                                                    |
| Host name   | DDNS name enabled in the account.                                                                                                    |
| Status      | Display DDNS running status.                                                                                                    |

| Parameters | Function Introduction   |
|------------|-------------------------|
| Save       | Save the configuration. |

📑 Note:

- Please do the Port Forwarding of HTTP Port and RTSP Port before you use Milesight DDNS.
- Make sure that the internal and the external port number of RTSP are the same.

### <u>Email</u>

Alarm video files can be sent to specific mail account through SMTP server. You must configure the email settings correctly before using it.

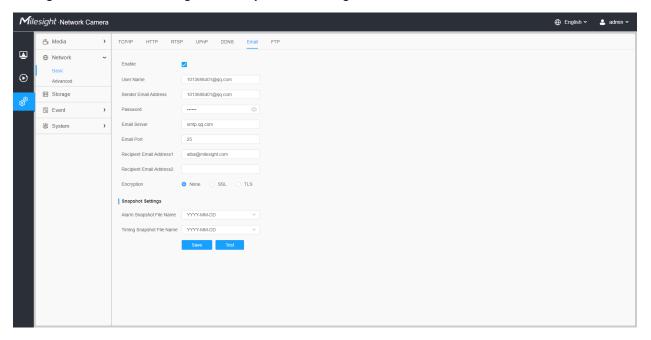

Table 31. Description of the buttons

| Parameters           | Function Introduction                                          |
|----------------------|----------------------------------------------------------------|
| Enable               | Check the checkbox to enable Email function.                   |
| User Name            | The sender's name. It is usually the same as the account name. |
| Sender Email Address | Email address to send video files attached emails.             |

| Parameters               | Function Introduction                                                                                                    |
|--------------------------|----------------------------------------------------------------------------------------------------|
| Password                 | The password of the sender.                                                                                                    |
| Email Server             | The email server IP address or host name(e.g. smtp.gmail.com).                                                                                                    |
| Email Port               | The default TCP/IP port for SMTP is 25(not secured). For SSL/TLS port, it depends on the mail you use.                                                                                                    |
| Recipient Email Address1 | Email address to receive video files.                                                                                                    |
| Recipient Email Address2 | Email address to receive video files.                                                                                                    |
| Encryption               | Check the checkbox to enable SSL or TLS if it is required by the SMTP server.                                                                                                    |
| Snapshot Settings        | Alarm Snapshot File Name: Default(YYYY-MM-DD) /MM-DD-YYYY/ DD-<br>MM-YYYY/ Add prefix/ Overwrite with the base file name/ Customize are<br>available.<br>Timing Snapshot File Name: Default(YYYY-MM-DD) /MM-DD-YYYY/ DD-<br>MM-YYYY/ Add prefix/ Overwrite with the base file name/ Customize are |
|                          | available.                                                                                                    |
| Save                     | Save the configuration.                                                                                                    |
| Test                     | Test whether the configuration is successful.                                                                                                    |

**Note:** You can refer to the following file name tip to customize the file name.

File Name Tip &Device - Device Name &Y - Year &M - Month &D - Day &h - hour &m - minute &s - second &ms - millisecond && - &

## <u>FTP</u>

Alarm video files can be sent to specific FTP server. You must configure the FTP settings correctly before using it.

| Media TCP/IP HTP RTSP UPP DNS Email FTP   Base: FTP FTP V   Advanced FTP FTP V   Storage Server Address 192 168.70.57 Server Address   Storage Server Address 192 168.70.57   Storage Server Address 192 168.70.57   Storage Server Address 192 168.70.57   Storage User Name abba   Password Imm   FTP over SSULTS (FTPS)   FTP over SSULTS (FTPS)   Storage Path Root Directory   Adam Action File Name Debul(YYYYAMA-DD)   Pe Second 0 s | Image: Advanced       FTP Server Settings         Basic: Advanced       FTP Type         FTP Type       FTP ************************************                                                                                                    | Image: Properties of the properties of the properties | esight Network Camera | a                                            | 🕀 English 🗸 |
|----------------------------------------------------------------------------------------------------|----------------------------------------------------------------------------------------------------|----------------------------------------------------------------------------------------------------|-----------------------|----------------------------------------------|-------------|
| Basic<br>Advanced     FTP Server Settings       Advanced     FTP Type     FTP • • • • • • • • • • • • • • • • • • •                                                                                                    | Basc     FP Sever Setting       Advanced     FTP Type     FTP Converting       Storage     Sever Address     152.163.70.97       C Event     Sever Port     21       C Event     User Name     atbaa       Password     atbaa       Password     immed Converting       FTP Over SSL/TLS(FTPS)                                                                     | Basc     FP Sever Setting       Avanced     FTP Type       Storage     Sever Address       Storage     Sever Port       Storage     Ver Name       Ver Name     Taba       Password     Taba       Password     Taba       Password     Storage Part       Image: System     Taba       Password     Taba       Password     Taba       Password     Taba       Password     Storage Part       Image: Password     Root Drectory       Atam Action File Name     Debuttynyy MM-DO)       Password     Storage Part       Password     Storage Part                                                                                                    | 🖧 Media 🔹             | TCP/IP HTTP RTSP UPnP DDNS Email FTP         |             |
| Sonage Server Port   C E Vent Server Port   User Name alba   Password ····· · · · · · · · · · · · · · · · ·                                                                                                     | Storage Sever Port   Sever Port 21   Storage Jaba   Password aba   Password FPP over SSUTLS(FPFS)   FTP over SSUTLS(FTPS) -   FTP Storage Satting FOR Jane Control   Atam Action File Name Defaul(YVYYAMA-DO)    Pre Second 0                                                                                                    | Strategie       Sever Port       21         Strate       User Name       Bab         Bassord       Passord       Imm         Prover SSL/TLS/FPS       Imm       Imm         Imm       Strage Path       Rod Directory         Jarn Action File Name       Defaultry/YyuMA-DD)       Imm         Pre Scond       Imm       Strage Path         Pre Scond       Imm       Strage Path                                                                                                    | Basic                 | FTP Server Settings<br>FTP Type FTP V        |             |
| Image: System     Password       Password     FMP over SSUTLS(FTPS)       FTP over SSUTLS(FTPS)     -       FTP Storage Settings     -       Storage Path     Root Directory       Alarn Action File Name     Default(YYY+AML-DD)       Timing Snapshot File Name     YYYY-AML-DD       Pre Second     0 s                                                                                                    | Image: System       Password         Password       FTP over SSUTLS(FTPS)         FTP over SSUTLS(FTPS)       -         Image: FTP Storage Sattings       FTP storage Sattings         Storage Path       Root Directory         Atarm Action File Name       Default(YYYY-MM-DD)         Timing Snapshot File Name       YYYY-4MM-DD         Pre Second       0 s | Image: System     Passavord       Passavord     FTP: over SSL/TLS/FTPS       FTP: over SSL/TLS/FTPS                                                                                                    |                       | Server Port 21                               |             |
| FTP Storage Settings       Storage Path     Root Directory       Alarm Action File Name     Defaul(YYYY-AMA-DD)       Timing Snapshot File Name     YYYY-AMA-DD       Pre Second     0 s                                                                                                    | FTP Storage Settings       Storage Path     Root Directory       Alarm Action File Name     Default/YYYYAMA-DD)       Timing Snapshot File Name     YYYYAMA-DD       Pre Second     0 s                                                                                                    | FTP Storage Settings       Storage Path     Root Directory       Alarn Action File Name     Default(YYYY+MM+DD) ~       Timing Snapshot File Name     YYYY+MM+DD ~       Pre Second     0 s ~                                                                                                    | 褒 System >            | Password 🚥 💿                                 |             |
| Alarm Action File Name     Default(YYYY+MM+DD)     ~       Timing Snapshot File Name     YYYY+MM+DD     ~       Pre Second     0 s     ~                                                                                                    | Alarm Action File Name     Default(YYYY-MM-DD)     ✓       Timing Snapshot File Name     YYYY-MM-DD     ✓       Pre Second     0 s     ✓                                                                                                    | Alarm Action File Name     Default(YYYY-MM-DD)     ✓       Timing Snapshot File Name     YYYY-MM-DD     ✓       Pre Second     0 s     ✓                                                                                                    |                       | FTP Storage Settings                         |             |
| Pre Second 0 s v                                                                                                    | Pre Second 0 s v                                                                                                    | Pite Second 0 s v                                                                                                    |                       | Alarm Action File Name Default(YYYY-MM-DD) ~ |             |
|                                                                                                    | Save Test                                                                                                    | Save Test                                                                                                    |                       | Pre Second 0 s v                             |             |

Table 32. Description of the buttons

| Parai                   | neters           | Function Introduction                                                                                                    |
|-------------------------|------------------|----------------------------------------------------------------------------------------------------|
|                         | FTP Type         | FTP and SFTP are optional.                                                                                                    |
|                         | Server Address   | FTP/SFTP server address.                                                                                                    |
| FTP Server Settings     | Server Port      | The port of the FTP server. Generally it is 21.<br>The port of the SFTP server. Generally it is 22.                                                                                             |
|                         | User Name        | User name used to log in to the FTP/SFTP sever.                                                                                                    |
|                         | Password         | User password.                                                                                                    |
|                         | Storage Path     | Storage Path where video and image will be uploaded to the FTP server.<br>Four FTP storage path types are available, including Root Directory, Parent Directory, Child Directory and Customize. |
| FTP Storage<br>Settings | Parent Directory | Choose IP Address/ Device Name/ Date as the folder name of Parent Directory, or customize the folder name.                                                                                      |
|                         | Child Directory  | Choose IP Address/ Device Name/ Date as the folder name of Child Directory, or customize the folder name.                                                                                       |

| Para                    | meters                       | Function Introduction                                                                                                    |
|-------------------------|------------------------------|----------------------------------------------------------------------------------------------------|
|                         | Multilevel<br>Folder Name    | If the storage path is more than two levels, enter Multilevel FTP storage path here manually.                            |
|                         | Alarm Action<br>File Name    | Choose the default(YYYY-MM-DD) or customize the alarm action file name.                                                  |
| FTP Storage<br>Settings | Video File Name              | If you choose to customize the alarm action file name, YYYY-MM-<br>DD/ MM-DD-YYYY/ DD-MM-YYYY/ Add prefix are available. |
|                         | Image File Name              | If you choose to customize the alarm action file name, YYYY-MM-<br>DD/ MM-DD-YYYY/ DD-MM-YYYY/ Add prefix are available. |
|                         | Timing Snapshot<br>File Name | Default(YYYY-MM-DD) /MM-DD-YYYY/ DD-MM-YYYY/ Add prefix/<br>Overwrite with the base file name are available.             |
|                         | Pre Second                   | Reserve the record time before alarm, 0~10 sec.                                                                          |
| s                       | Save                         | Save the configuration, 0s ~ 10s are optional.                                                                           |
|                         | Test                         | Test whether the configuration is successful.                                                                            |

## Note:

- Parent Directory will be under Root Directory, and Child Directory will be under Parent Directory.
- You can refer to the following file name tip to customize the file name.

## 2.6.2.2 Advanced

## VLAN

A virtual LAN (VLAN) is any broadcast domain that is partitioned and isolated in a computer network at the data link layer (OSI layer 2). LAN is an abbreviation of local area network. VLANs allow network administrators to group hosts together even if the hosts are not on the same network switch. This can greatly simplify network design and deployment, because VLAN membership can be configured through software. Without VLANs, grouping hosts according to their resource needs necessitates the labour of relocating nodes or rewiring data links.

| Mil            | esight ∙Network Came | а                                            | 🕀 English 🗸 | 💄 admin 🗸 |
|----------------|----------------------|----------------------------------------------|-------------|-----------|
|                | 🖧 Media              | VLAN PPPoE SNMP 802.1x Bonjour RTMP SIP More |             |           |
| <b>₽</b>       | Basic                | Enable                                       |             |           |
| U              | Advanced             | VLAN ID(1~4094) 1                            |             |           |
| ¢ <sup>®</sup> | E Storage            | VLAN IP                                      |             |           |
| <b>.</b>       | 5 Event              | VLAN Netmask                                 |             |           |
|                | e loT                | VLAN Gateway                                 |             |           |
|                | System               | Save                                         |             |           |
|                |                      |                                              |             |           |

**Note:** About how to set up VLAN in switches, please refers to your switches user manual.

### <u>PPPoE</u>

This camera supports the PPPoE auto dial-up function. The camera gets a public IP address by ADSL dial-up after the camera is connected to a modem. You need to configure the PPPoE parameters of the network camera.

| Mill    | e <i>sight</i> ∙Network Can | nera |                  |      |        |         |      |     |      | 🕀 English 🗸 | 💄 admin 🗸 |
|---------|-----------------------------|------|------------------|------|--------|---------|------|-----|------|-------------|-----------|
|         | 🖧 Media                     | >    | VLAN PPPoE       | SNMP | 802.1x | Bonjour | RTMP | SIP | More |             |           |
|         | Network                     | ~    | Enable           |      |        |         |      |     |      |             |           |
| $\odot$ | Basic<br>Advanced           |      | Dynamic IP       |      |        |         |      |     |      |             |           |
| ø       | Storage                     |      | User Name        |      |        |         |      |     |      |             |           |
|         | 5 Event                     | >    | Password         |      |        |         |      |     |      |             |           |
|         | e loT                       | >    | Confirm Password |      |        |         |      |     |      |             |           |
|         | System                      | >    |                  | Save | I      |         |      |     |      |             |           |
|         |                             |      |                  |      |        |         |      |     |      |             |           |
|         |                             |      |                  |      |        |         |      |     |      |             |           |
|         |                             |      |                  |      |        |         |      |     |      |             |           |
|         |                             |      |                  |      |        |         |      |     |      |             |           |
|         |                             |      |                  |      |        |         |      |     |      |             |           |
|         |                             |      |                  |      |        |         |      |     |      |             |           |
|         |                             |      |                  |      |        |         |      |     |      |             |           |
|         |                             |      |                  |      |        |         |      |     |      |             |           |
|         |                             |      |                  |      |        |         |      |     |      |             |           |
|         |                             |      |                  |      |        |         |      |     |      |             |           |
|         |                             |      |                  |      |        |         |      |     |      |             |           |

Note:

- The obtained IP address is dynamically assigned via PPPoE, so the IP address always changes after rebooting the camera. To solve the inconvenience of the dynamic IP, you need to get a domain name from the DDNS provider (e.g. DynDns.com).
- The user name and password should be assigned by your ISP.

### <u>SNMP</u>

You can set the SNMP function to get camera status, parameters and alarm related information and manage the camera remotely when it is connected to the network.

Before setting the SNMP, please download the SNMP software and manage to receive the camera information via SNMP port. By setting the Trap Address, the camera can send the alarm event and exception messages to the surveillance center.

| Mile    | esight Network Can | nera |                     |                     |          |      |  |  | 🕀 English 🗸 | 💄 admin 🗸 |
|---------|--------------------|------|---------------------|---------------------|----------|------|--|--|-------------|-----------|
|         | 🖧 Media            | >    | VLAN PPPoE          | SNMP 802.1x Bonjour | RTMP SIP | More |  |  |             |           |
|         | Network            | ~    | SNMP v1/v2          |                     |          |      |  |  |             |           |
| $\odot$ | Basic              |      | Enable SNMP V1      |                     |          |      |  |  |             |           |
|         | Storage            |      | Enable SNMP V2c     |                     |          |      |  |  |             |           |
| ø       | 5 Event            | >    | Write Community     | public              |          |      |  |  |             |           |
|         | e loT              | >    | Read Community      | private             |          |      |  |  |             |           |
|         | I System           | >    | SNMP v3             |                     |          |      |  |  |             |           |
|         |                    |      | Enable SNMP V3      |                     |          |      |  |  |             |           |
|         |                    |      | Read Security Name  |                     |          |      |  |  |             |           |
|         |                    |      | Level of Security   | no auth,no priv 🗸 🗸 |          |      |  |  |             |           |
|         |                    |      | Write Security Name |                     |          |      |  |  |             |           |
|         |                    |      | Level of Security   | no auth,no priv 🗸 🗸 |          |      |  |  |             |           |
|         |                    |      | SNMP Port           |                     |          |      |  |  |             |           |
|         |                    |      | SNMP Port           | 161                 |          |      |  |  |             |           |
|         |                    |      |                     | Save                |          |      |  |  |             |           |
|         |                    |      |                     |                     |          |      |  |  |             |           |
|         |                    |      |                     |                     |          |      |  |  |             |           |
|         |                    |      |                     |                     |          |      |  |  |             |           |
|         |                    |      |                     |                     |          |      |  |  |             |           |
|         |                    |      |                     |                     |          |      |  |  |             |           |

### Table 33. Description of the buttons

| Parameters | Function Introduction                                                                                                    |
|------------|----------------------------------------------------------------------------------------------------|
| SNMP v1/v2 | The version of SNMP, please select the version of your SNMP software.<br>Enable SNMP v1: Provide no security.<br>Enable SNMP v2: Require password for access.<br>Write Community: Input the name of Write Community.<br>Read Community: Input the name of Read Community |

| Parameters | Function Introduction                                                                                             |
|------------|----------------------------------------------------------------------------------------------------|
|            | Enable SNMP v3: Provide encryption and the HTTPS protocol must be enabled.                                        |
|            | Read Security Name: Input the name of Read Security Community.                                                    |
| SNMP v3    | <b>Level of Security:</b> There are three levels available: (auth, priv), (auth, no priv) and (no auth, no priv). |
|            | Write Security Name: Input the name of Write Security Community.                                                  |
|            | Level of Security: There are three levels available: (auth, priv), (auth, no priv) and (no auth, no priv).        |
| SNMP Port  | The port of SNMP, the default is 161.                                                                             |
| Save       | Save the configuration.                                                                                           |

### Note:

- The settings of SNMP software should be the same as the settings you configure here;
- A reboot is required for the settings to take effect.

### <u>802.1x</u>

The IEEE 802.1X standard is supported by the network cameras, and when the feature is enabled, the camera data is secured and user authentication is needed when connecting the camera to the network protected by the IEEE 802.1X.

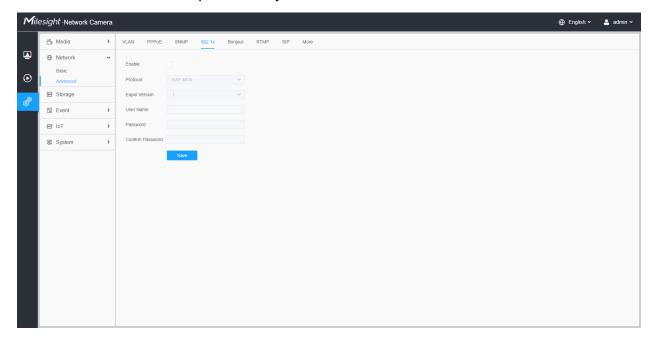

## <u>Bonjour</u>

Bonjour is based on Apple's multicast DNS service. Bonjour devices can automatically broadcast their service information and listen to the service information of other devices.

If you don't know the camera information, you can use the Bonjour service on the same LAN to search for network camera devices and then to access the devices.

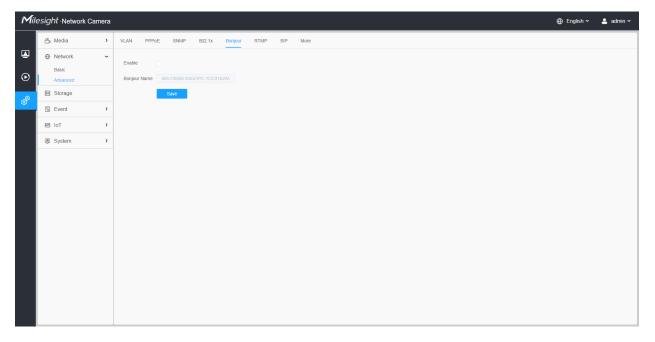

### <u>RTMP</u>

Real-Time Messaging Protocol (RTMP) was initially a proprietary protocol for streaming audio, video and data over the Internet, between a Flash player and a server. RTMP is a TCP-based protocol which maintains persistent connections and allows low-latency communication. It can realize the function of live broadcast so that customers can log in to the camera wherever there is a network.

| Mile          | esight ·Network Cam                                          | na de la companya de la companya de la companya de la companya de la companya de la companya de la companya de | 🕀 English 🗸 | 💄 admin 🗸 |
|---------------|--------------------------------------------------------------|----------------------------------------------------------------------------------------------------|-------------|-----------|
|               | 🖧 Media                                                      | VLAN PPPOE SNMP 802.1x Bonjour RTMP SIP More                                                                   |             |           |
| <b>⊥</b><br>⊙ | <ul> <li>Network</li> <li>Basic</li> <li>Advanced</li> </ul> | Enable Stream Type Primary Stream                                                                              |             |           |
| ø             | E Storage                                                    | Server Address                                                                                                 |             |           |
| \$            | 5 Event                                                      | Save                                                                                                    |             |           |
|               | æ loT                                                        | <b>)</b>                                                                                                    |             |           |
|               | System                                                       | >                                                                                                    |             |           |
|               |                                                              |                                                                                                    |             |           |

Note:

- For YouTube live broadcast, if you use a newly created account to live broadcast, you need to wait for 24hrs to activate the account for using live function.
- For RTMP, since G.711 is not available for YouTube, so you can only play video from Milesight Network Camera with H.264 video coding and AAC audio coding on YouTube.
- Server Address in Network Camera RTMP interface needs to be filled with the format: rtmp://< Server URL >/< Stream key >, remember it needs '/'to connect between < Server URL > and < Stream key >.
- For more details about how to use RTMP for live broadcast, please refer to <u>https://</u> milesight.freshdesk.com/a/solutions/articles/69000643313.

## SIP

The Session Initiation Protocol(SIP) is a signaling communications protocol, widely used for controlling multimedia communication sessions such as voice and video calls over Internet Protocol (IP) networks. This page allows user to configure SIP related parameters. Milesight Network cameras can be configured as SIP endpoint to call out when alarm triggered; or allow permitted number to call in to check the video if the video IP phone is used.

**Note:** For more details about how to use SIP, please refer to <u>https://</u>milesight.freshdesk.com/a/solutions/articles/69000643391.

|          | 😤 Media                        | > | VLAN PPPoE SNMP 802.1x Bonjour RTMP SIP More |
|----------|--------------------------------|---|----------------------------------------------|
| <b>₽</b> | Network     Basic     Advanced | ř | SIP Settings                                 |
|          | E Storage                      |   | White List                                   |
| ø        | 5 Event                        | > | Save                                         |
|          | 🗟 System                       | > |                                              |
|          |                                |   |                                              |
|          |                                |   |                                              |
|          |                                |   |                                              |
|          |                                |   |                                              |
|          |                                |   |                                              |
|          |                                |   |                                              |
|          |                                |   |                                              |
|          |                                |   |                                              |
|          |                                |   |                                              |
|          |                                |   |                                              |

To use this function, the settings in SIP page must be configured properly. There are two ways to get video through SIP, one is to dial the IP address directly, the other is account registration mode. the details are as follows:

### Method 1: IP Direct mode

Dial on the camera's IP address directly through SIP phone, so you can see the video.

**Note:** SIP phone and the camera should in the same network segment.

### Method2: Account registration mode

- Before using the SIP, you need to register an account for the camera from the SIP server;
- Register another user account for the SIP device from the same SIP server;
- Call the camera User ID from the SIP device, you will get the video on the SIP device.

### [SIP Settings]

| Mile    | sight Network Ca | mera |                          |                |      |                 |             |   |
|---------|------------------|------|--------------------------|----------------|------|-----------------|-------------|---|
|         | 🖧 Media          | >    | VLAN PPPoE SNMP          | 802.1x Bonjour | RTMP | SIP             | More        |   |
|         | Network          | ~    | SIP Settings             |                |      |                 |             | ~ |
| $\odot$ | Basic            |      |                          | 0              |      |                 |             |   |
|         | E Storage        |      | Register Mode            |                | ~    |                 |             |   |
| Ô       | 5 Event          | >    | User ID                  | 500            |      |                 |             |   |
|         | e loT            | >    | User Name                | sipclient      |      |                 |             |   |
|         | 🗟 System         | >    | Password                 |                |      |                 |             |   |
|         |                  |      | Server Address           |                |      |                 |             |   |
|         |                  |      | Server Port              | 5060           |      |                 |             |   |
|         |                  |      | Connection Protocol      |                | ~    |                 |             |   |
|         |                  |      | Video Stream             |                | ~    |                 |             |   |
|         |                  |      | Enable Audio in SIP Call |                |      |                 |             |   |
|         |                  |      |                          |                |      | s (0 means no l | imitation.) |   |
|         |                  |      | Status                   | Unregistered   |      |                 |             |   |
|         |                  |      | Alarm Phone List         |                |      |                 | >           |   |
|         |                  |      | White List               |                |      |                 | >           | > |
|         |                  |      | Save                     |                |      |                 |             |   |
|         |                  |      |                          |                |      |                 |             |   |

## Table 34. Description of the buttons

| Parameters          | Function Introduction                                                                                                    |
|---------------------|----------------------------------------------------------------------------------------------------|
| Enable              | Start or stop using SIP.  Note: SIP supports Direct IP call.                                                                                                    |
| Register Mode       | Choose to use Enable mode or Disable mode. Enable mode means to use SIP with register account. Disable mode refers to use SIP without register account, just use the IP address to call. |
| User ID             | SIP ID.                                                                                                    |
| User Name           | SIP account name.                                                                                                    |
| Password            | SIP account password.                                                                                                    |
| Server Address      | Server IP address.                                                                                                    |
| Server Port         | Server port.                                                                                                    |
| Connection Protocol | UDP/TCP.                                                                                                    |
| Video Stream        | Choose the video stream.                                                                                                    |

| Parameters               | Function Introduction                                             |
|--------------------------|-------------------------------------------------------------------|
| Enable Audio in SIP Call | Enable/disable audio in SIP call.                                 |
| Max Call Duration        | The max call duration when use SIP.                               |
| Status                   | SIP registration status. Display "Unregistered" or "Registered" . |

## [Alarm Phone List]

| Mill     | filesight · Network Camera 🕀 English 🗸 🛓 admin v             |                                                  |  |  |  |
|----------|--------------------------------------------------------------|--------------------------------------------------|--|--|--|
|          | 📇 Media                                                      | VLAN PPPOE SNMP 802.1x Bonjour RTMP SIP More     |  |  |  |
| <b>₽</b> | <ul> <li>Network</li> <li>Basic</li> <li>Advanced</li> </ul> | SIP Settings       Aurin Phone List              |  |  |  |
| ø        | 🗄 Storage                                                    | SIP Phone Phone Type Remark Name Duration Delete |  |  |  |
| \$       | Event                                                        | > 1837859036 Phone Number 00.00-23:59            |  |  |  |
|          | 🗟 System                                                     | Add Delete All                                   |  |  |  |
|          |                                                              | White List                                       |  |  |  |

#### Table 35. Description of the buttons

| Parameters | Function Introduction                                                                                                    |
|------------|----------------------------------------------------------------------------------------------------|
| Add        | Add alarm phone to the camera.<br>Phone Type: Phone Number(Call by phone number) & Direct IP Call(Check to<br>accept peer to peer IP call).<br>To Phone Number/IP Address: Call by phone number or IP address.<br>Remark Name: Display name.<br>Duration: The time schedule to use SIP. |
| Ē          | Delete the selected alarm phone.                                                                                                    |
| Delete All | Delete all added alarm phone.                                                                                                    |

## [White List]

| Mile    | e <i>sight</i> ·Network C | amera |                          |                      |             |
|---------|---------------------------|-------|--------------------------|----------------------|-------------|
|         | 🖧 Media                   | >     | VLAN PPPoE SNM           | P 802.1x Bonjour RTI | MP SIP More |
|         | Network     Network       | ~     | SIP Settings             |                      |             |
| $\odot$ | Basic<br>Advanced         |       | Alarm Phone List         |                      |             |
| ø       | Storage                   |       | White List               |                      |             |
| Ø       | Event                     | >     | Enable White List Number | Filter               |             |
|         | System                    | >     | SIP Phone                | Phone Type           | Delete      |
|         |                           |       |                          | No Data              |             |
|         |                           |       | Add                      |                      |             |
|         |                           |       | Save                     |                      |             |
|         |                           |       |                          |                      |             |
|         |                           |       |                          |                      |             |
|         |                           |       |                          |                      |             |
|         |                           |       |                          |                      |             |
|         |                           |       |                          |                      |             |
|         |                           |       |                          |                      |             |
|         |                           |       |                          |                      |             |
|         |                           |       |                          |                      |             |
|         |                           |       |                          |                      |             |

## Table 36. Description of the buttons

| Parameters                      | Function Introduction                                                                                                    |
|---------------------------------|----------------------------------------------------------------------------------------------------|
| Enable White List Number Filter | When enabled, only the designated phone number or IP address can visit                                                                                   |
| Add                             | Phone Type: Phone Number(Call by phone number) & Direct IP Call.<br>Phone Number/IP Address: Including the phone number or IP address on the white list. |

#### More

Here you can set more functions, like Push Message Settings and ONVIF Settings.

| Mil       | esight ·Network Car                                          | nera |                                              | 🕀 English 🗸 | 💄 admin 🛩 |
|-----------|--------------------------------------------------------------|------|----------------------------------------------|-------------|-----------|
|           | 🖧 Media                                                      | >    | VLAN PPPoE SNMP 802.1x Bonjour RTMP SIP More |             |           |
| •         | <ul> <li>Network</li> <li>Basic</li> <li>Advanced</li> </ul> | ~    | Push Message Settings Enable                 |             |           |
| ø         | Storage                                                      |      | Push Event Type Edit                         |             |           |
| <b>\$</b> | 5 Event                                                      | >    | ONV/F Setting                                |             |           |
|           | en IoT                                                       | >    | Enable 🔽                                     |             |           |
|           | System                                                       | >    | Save                                         |             |           |
|           |                                                              |      |                                              |             |           |

## Table 37. Description of the buttons

| Parameters            | Function Introduction                                                                                                    |  |  |  |  |
|-----------------------|----------------------------------------------------------------------------------------------------|--|--|--|--|
|                       | Enable: Enable/disable the Push Message function                                                                                                    |  |  |  |  |
|                       | Push Event Type: You can click to choose the types of Events' message which will be pushed to M-sight Pro App as shown below:                                                                                                    |  |  |  |  |
|                       | Edit ×                                                                                                    |  |  |  |  |
| Push Message Settings | Push Event Type                                                                                                    |  |  |  |  |
|                       | ✓ Motion Detection     ✓ Audio Alarm     ✓ External Input       ✓ LPR Black     ✓ LPR White     ✓ LPR Visitor                                                                                                    |  |  |  |  |
|                       | Save Cancel                                                                                                    |  |  |  |  |
| ONVIF Setting         | Here you can choose whether to enable or disable camera ONVIF function. If camera ONVIF function is enabled, it can be searched out, added and connected by third-party software through ONVIF protocols. Generally, the default status of ONVIF function is enabled. |  |  |  |  |

# 2.6.3 Storage

Storage Management

| Mill    | e <i>sight</i> ∙Network Cam | era |                                                                                 | e | 🕀 English 🗸 | 💄 admin 🗸 |  |  |  |
|---------|-----------------------------|-----|---------------------------------------------------------------------------------|---|-------------|-----------|--|--|--|
|         | 🖧 Media                     | ~   | Storage Management Record Settings Snapshot Settings Explorer                   |   |             |           |  |  |  |
| ۲       | Video<br>Image              |     | SD Card                                                                         |   |             |           |  |  |  |
| $\odot$ | Audio                       |     | 20.466/59.460 Format                                                            |   |             |           |  |  |  |
|         | Network     Network         | >   | NAS                                                                             |   |             |           |  |  |  |
| ø       | E Storage                   |     | No Server Address Directory Mounting Type Total Free User Name Status Operation |   |             |           |  |  |  |
|         | S Event                     | >   | No Data                                                                         |   |             |           |  |  |  |
|         | System                      | >   | Add                                                                             |   |             |           |  |  |  |
|         |                             |     |                                                                                 |   |             |           |  |  |  |
|         |                             |     |                                                                                 |   |             |           |  |  |  |
|         |                             |     |                                                                                 |   |             |           |  |  |  |
|         |                             |     |                                                                                 |   |             |           |  |  |  |
|         |                             |     |                                                                                 |   |             |           |  |  |  |
|         |                             |     |                                                                                 |   |             |           |  |  |  |
|         |                             |     |                                                                                 |   |             |           |  |  |  |
|         |                             |     |                                                                                 |   |             |           |  |  |  |
|         |                             |     |                                                                                 |   |             |           |  |  |  |
|         |                             |     |                                                                                 |   |             |           |  |  |  |
|         |                             |     |                                                                                 |   |             |           |  |  |  |
|         |                             |     |                                                                                 |   |             |           |  |  |  |

#### Before you start:

- To configure record settings, please make sure that you have the network storage device within the network or the SD card inserted in your camera.
- Choose the storage mode according to your needs.

Table 38. Description of the buttons

| Parameters | Function Introduction                                                                                                    |
|------------|----------------------------------------------------------------------------------------------------|
|            | Format: Format SD card, the files in SD card will be removed.                                                                                                    |
|            | Mount/UnMount: Mount/Dismount SD card.                                                                                                    |
| SD Card    | <b>Delete:</b> Enable cyclic storage, when the free disk space reach at a certain value, it will automatically delete the files at certain percentage according to your settings. |

| Parameters | Function Introduction                                                                                                    |
|------------|----------------------------------------------------------------------------------------------------|
|            | The network disk should be available within the network and properly configured to store the recorded files, etc.<br>NAS (Network-Attached Storage), connecting the storage devices to the existing network, provides data and files services. |
|            | Add ×                                                                                                    |
|            | Server Address*                                                                                                    |
|            | Mounting Type NFS ~                                                                                                    |
| NAS        | Save Cancel                                                                                                    |
|            | Server Address: IP address of NAS server.                                                                                                    |
|            | Directory: Input the NAS directory, e.g. "/path".                                                                                                    |
|            | <b>Mounting Type:</b> NFS and SMB/CIFS are available. And you can set the user name and password to guarantee the security if SMB/CIFS is selected.                                                                                            |
|            | Note:                                                                                                    |
|            | <ul> <li>Up to 5 NAS disks can be connected to the camera.</li> <li>For more details about how to use NAS on Milesight Network<br/>Camera, please refer to <u>https://milesight.freshdesk.com/a/solutions/articles/69000797902</u>.</li> </ul> |

**Record Settings** 

| Mile | ຂ <i>sight</i> ∙Network Cam                                                   | era |                                                                                                    | 🌐 English 🗸 | 💄 admin 🗸 |
|------|-------------------------------------------------------------------------------|-----|----------------------------------------------------------------------------------------------------|-------------|-----------|
|      | 🖧 Media                                                                       | >   | Storage Management Record Settings Snapshot Settings Explorer                                                                                                    |             |           |
| •    | <ul> <li>Network</li> <li>Basic</li> <li>Advanced</li> <li>Storage</li> </ul> | ~   | Storage Settings       Enable Recycle Storage       Pre Second       0 seconds                                                                                                    |             |           |
| ø    | la Event                                                                      | >   | Schedule Settings                                                                                                    |             |           |
|      | C System                                                                      | >   | 9       2       4       6       0       10       12       14       16       10       12       14         100       1       1       1       1       1       1       1       1       1       10       10       10       10       10       10       10       10       10       10       10       10       10       10       10       10       10       10       10       10       10       10       10       10       10       10       10       10       10       10       10       10       10       10       10       10       10       10       10       10       10       10       10       10       10       10       10       10       10       10       10       10       10       10       10       10       10       10       10       10       10       10       10       10       10       10       10       10       10       10       10       10       10       10       10       10       10       10       10       10       10       10       10       10       10       10       10       10       10       10 |             |           |

## Table 39. Description of the buttons

| Parameters                | Function Introduction                                                                                                    |  |  |  |  |  |
|---------------------------|----------------------------------------------------------------------------------------------------|--|--|--|--|--|
| Enable Recycle<br>Storage | Enable/Disable Recycle Storage, if you enable this option, it will delete the files when the free disk space reaches a certain value. |  |  |  |  |  |
| Pre Second                | Reserve the record time before alarm, 0~10 sec.                                                                                       |  |  |  |  |  |
| Schedule Settings         | Edit record schedule as needed. Intuitive scheduling by drawing the time bar directly.                                                |  |  |  |  |  |

| Parameters        | Function Introduction                                                     |                                         |  |  |
|-------------------|---------------------------------------------------------------------------|-----------------------------------------|--|--|
| Schedule Settings | Copy To ×<br>Sun.<br>Mon.<br>Tue.<br>Wed.<br>Thu.<br>Fri.<br>Sat.<br>Save | Copy the schedule area to another date. |  |  |
|                   | Select All                                                                | Select all schedule.                    |  |  |
|                   | Clear All                                                                 | Clear all schedule.                     |  |  |
| Save              | Save the configuration.                                                   |                                         |  |  |

**Note:** SD Card or NAS are available.

## **Snapshot Settings**

| Mill    | e <i>sight</i> ·Network Camera                                                                                                    |                                                               | 🕀 English 🗸 | 💄 admin 🗸 |
|---------|----------------------------------------------------------------------------------------------------|---------------------------------------------------------------|-------------|-----------|
|         | 🖆 Media 🔹 🗘                                                                                                    | Storage Management Record Settings Snapshot Settings Explorer |             |           |
| ≞       | Network     Network     Network | Snapshot Settings                                             |             |           |
| $\odot$ | 😫 Storage                                                                                                    | Enable Timing Snapshot 🧹                                      |             |           |
|         | S Event >                                                                                                    | Interval 1 h v                                                |             |           |
| ø       | ® System ♪                                                                                                    | Save to storage (Please mount storage device.)                |             |           |
|         |                                                                                                    | Upload Via FTP                                                |             |           |
|         |                                                                                                    | Upload Via Email                                              |             |           |
|         |                                                                                                    | HTTP Post                                                     |             |           |
|         |                                                                                                    | Schedule Settings                                             |             |           |
|         |                                                                                                    | 0 2 4 6 8 10 12 14 15 18 20 22 24<br>Sun.                     |             |           |
|         |                                                                                                    | Mon.                                                          |             |           |
|         |                                                                                                    | Tue.                                                          |             |           |
|         |                                                                                                    | Thu.                                                          |             |           |
|         |                                                                                                    | Fit.                                                          |             |           |
|         |                                                                                                    | Sat.                                                          |             |           |
|         |                                                                                                    | Select All Clear All                                          |             |           |
|         |                                                                                                    | Save                                                          |             |           |
|         |                                                                                                    |                                                               |             |           |
|         |                                                                                                    |                                                               |             |           |

Table 40. Description of the buttons

| Parameters        | Function Introduction                                                                                                    |  |  |  |
|-------------------|----------------------------------------------------------------------------------------------------|--|--|--|
| Snapshot Settings | <ul> <li>Enable Timing Snapshot: Check the checkbox to enable the Timing Snapshot function</li> <li>Interval: Set the snapshots interval, input the number and choose the unit(millisecond, second, minute, hour, day).</li> <li>Save Into Storage: Save the snapshots into SD card or NAS, and choose the file name to add time suffix or overwrite the base file name.</li> <li>Save Into NAS: Save the snapshots into NAS, and choose the file name to add time suffix or overwrite the base file name.</li> <li>Upload Via FTP: Upload the snapshots via FTP.</li> <li>Upload Via Email: Upload the snapshots via Email.</li> <li>Note: If you choose to add time suffix, every snapshot picture will be saved, but if you choose to overwrite the base file name, only one latest picture will be saved. When you choose add overwrite the base file name to SD Card or NAS, it will create a file name "Snapshot" to place the snapshot.</li> </ul> |  |  |  |
| Schedule Settings | specified HTTP URL.<br>Edit record schedule as needed. Intuitive scheduling by drawing the time bar directly.<br>Schedule Settings<br>Sun.<br>Mon.<br>Tue.<br>Wed.<br>Thu.<br>Fri.<br>Sat.<br>Select All<br>Clear All                                                                                                    |  |  |  |
| Schedule Settings | Copy To       Image: Copy To         Sun.       Sun.         Mon.       Image: Copy the schedule area to another date.         Wed.       Thu.         Fri.       Sat.         Save       Select All         Select All       Select all schedule.                                                                                                    |  |  |  |

| Parameters | Function Introduction  |                     |  |
|------------|------------------------|---------------------|--|
|            | Clear All              | Clear all schedule. |  |
| Save       | Save the configuration | •                   |  |

#### Explorer

Files will be seen on this page when they are configured to save into SD card or NAS. You can set time schedule every day for recording videos and save video files to your desired location.

**Note:** Files are visible once SD card is inserted. Don't insert or pull out SD card when power on

Video files are arranged by date. Set file type and start/end time to search out files. Each day files will be displayed under the corresponding date, from here you can copy and delete files etc. You can visit the files in SD card by ftp, for example, ftp:// username:password@192.168.5.190(user name and password are the same as the camera account and the IP followed is the IP of your device.).

|           | > | Storage Manage | ment Record Settings Sna  | pshot Settings Explorer           |                                            |                |                 |
|-----------|---|----------------|---------------------------|-----------------------------------|--------------------------------------------|----------------|-----------------|
| Metwork   | > | Main Type      | Record V Sub Typ          | e All v Start Time 🤇              | ) 2022/03/25 00:00:00 End Time 🕒 2022/03/2 | 25 23 50 50    | Search          |
| E Storage |   |                |                           |                                   |                                            |                |                 |
| Event     | > |                | File Name 120220325192231 | Start Time<br>2022-03-25 19:22:31 | End Time<br>2022-03-25 19:27:35            | Type<br>Timing | Size<br>250.64M |
| 😰 System  | > |                | 120220325192735           | 2022-03-25 19:27:35               | 2022-03-25 19:32:40                        | Timing         | 251.61M         |
| G 0,000   |   |                | 120220325193240           | 2022-03-25 19:32:40               | 2022-03-25 19:37:44                        | Timing         | 250.92M         |
|           |   |                | 120220325193744           | 2022-03-25 19:37:44               | 2022-03-25 19:42:49                        | Timing         | 251.36M         |
|           |   |                | 120220325194249           | 2022-03-25 19:42:49               | 2022-03-25 19:47:54                        | Timing         | 251.44M         |
|           |   |                | 120220325194754           | 2022-03-25 19:47:54               | 2022-03-25 19:52:58                        | Timing         | 250.89M         |
|           |   |                | 120220325195258           | 2022-03-25 19:52:58               | 2022-03-25 19:58:02                        | Timing         | 250.69M         |
|           |   |                | 120220325195802           | 2022-03-25 19:58:02               | 2022-03-25 20:03:08                        | Timing         | 251.65M         |
|           |   |                | 120220325200308           | 2022-03-25 20:03:08               | 2022-03-25 20:07:37                        | Timing         | 221.72M         |
|           |   |                |                           |                                   |                                            |                |                 |
|           |   |                |                           |                                   |                                            |                |                 |

# 2.6.4 Event

### 2.6.4.1 Basic Event

#### Motion Detection

| Mile    | sight Network Camera | a |                                                                       | 🌐 English 🗸 | 💄 admin 🗸 |
|---------|----------------------|---|-----------------------------------------------------------------------|-------------|-----------|
|         | 台 Media              | > | Motion Detection Audio Alarm External Input External Output Exception |             |           |
|         | Network              | > | Enable Delection                                                      |             |           |
| $\odot$ | 😸 Storage            |   | Enable Motion Analysis                                                |             |           |
| ~       | la Event             | ~ | Basic Settings                                                        |             |           |
| ø       | Basic Event          |   | King         Schedule Settings                                        |             |           |
|         | € LPR                | > | Video at 1921 Control of Alam Action                                  |             |           |
|         | @ System             | , |                                                                       |             |           |
|         | ca cystam            | - | Select All Clear All                                                  |             |           |
|         |                      |   |                                                                       |             |           |
|         |                      |   |                                                                       |             |           |
|         |                      |   |                                                                       |             |           |
|         |                      |   |                                                                       |             |           |
|         |                      |   |                                                                       |             |           |
|         |                      |   |                                                                       |             |           |
|         |                      |   |                                                                       |             |           |
|         |                      |   |                                                                       |             |           |
|         |                      |   |                                                                       |             |           |
|         |                      |   |                                                                       |             |           |

**Note:** For more details about how to set motion detection, please refer to <u>https://</u><u>milesight.freshdesk.com/a/solutions/articles/69000643423</u>.

Settings steps are shown as follows:

Step1: Check the checkbox to enable the motion detection.

Step2: Check the check box to enable the motion analysis.

Step3: Select the detection mode;

Step4: Set motion region;

#### Table 41. Description of the buttons

| Parameters       | Function Introduction                                   |
|------------------|---------------------------------------------------------|
| Enable Detection | Check the checkbox to enable Motion Detection function. |

| Parameters             | Function Introduction                                                                                                    |  |
|------------------------|----------------------------------------------------------------------------------------------------|--|
| Enable Motion Analysis | When Motion Analysis is enabled, the moving region will turn yellow so that the user can know exactly where the motion occurred. |  |
| Select All             | Click the button, the motion in the area will be detected.                                                                       |  |
| Clear All              | Click the button, the area drawn before will be removed.                                                                         |  |
| Save                   | Save the configuration.                                                                                                    |  |

## [Basic Settings]

| Enable Detection                  |                                |   |  |  |
|-----------------------------------|--------------------------------|---|--|--|
| Enable Motion Analysis            |                                |   |  |  |
| Basic Settings                    |                                | ~ |  |  |
| Mode                              | Normal Mode      Advanced Mode |   |  |  |
| Sensitivity                       | 9O                             |   |  |  |
| Onvif Motion ActiveCells Settings | Normal                         |   |  |  |
| Schedule Settings                 |                                | > |  |  |
| Alarm Action                      |                                | > |  |  |
| Save                              |                                |   |  |  |

| Parameters                           | Function Introduction                                                                                                    |  |  |
|--------------------------------------|----------------------------------------------------------------------------------------------------|--|--|
| Detection Mode                       | Normal Mode and Advanced Mode are available for the option. When Advanced Mode is selected, users can configure up to 4 detection regions and sensitivity for each detection region. |  |  |
| Sensitivity                          | Sensitivity level, 1~10                                                                                                    |  |  |
| Onvif Motion<br>ActiveCells Settings | Normal and Compatible are available for the option. If the setting of motion region of the third-party software is different from ours, please set this option to Compatible         |  |  |

#### Table 42. Description of the buttons

#### [Schedule Settings]

Step5: Set motion detection schedule;

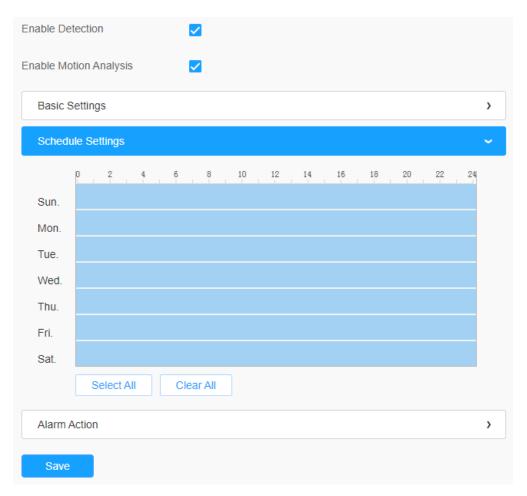

Table 43. Description of the buttons

| Parameters                                                                                                    | Function Introduction                   |
|----------------------------------------------------------------------------------------------------|-----------------------------------------|
| Copy To       X         Sun.         Mon.         Tue.         Wed.         Thu.         Fri.         Sat.         Save | Copy the schedule area to another date. |
| Select All                                                                                                    | Select all schedule.                    |
| Clear All                                                                                                    | Clear all schedule.                     |

#### [Alarm Action]

#### Step6: Set alarm action;

| Enable Detection                              |   |
|-----------------------------------------------|---|
| Enable Motion Analysis                        |   |
| Basic Settings                                | > |
| Schedule Settings                             | > |
| Alarm Action                                  | ~ |
| Record                                        | > |
| Snapshot                                      | > |
| External Output                               | > |
| Play Audio (Please enable the Audio Speaker.) |   |
| Alarm to SIP Phone (Please open the SIP.)     |   |
| HTTP Notification                             | > |
| Save                                          |   |

Table 44. Description of the buttons

| Parameters                               | Function Introduction                                                                                                    |
|------------------------------------------|----------------------------------------------------------------------------------------------------|
| Record                                   | <b>Duration:</b> Selected the duration time of alarm. 5s/10s/15s/20s/25s/30s are available.                                   |
| Record                                   | <b>Linkage:</b> Save alarm recording files into SD Card or NAS or Upload the recording files via FTP.                         |
|                                          | Number: The number of snapshot, 1~5 are available.                                                                            |
| Snapshot                                 | Interval: This cannot be edited unless you choose more than 1 to Snapshot.                                                    |
|                                          | <b>Linkage:</b> Save alarm recording files into SD Card or NAS, Upload the recording files via FTP and send alarm email.      |
| External Output                          | If the camera equips with External Output, you can enable the action after configuring the trigger duration.                  |
|                                          | Auto/10 seconds/30 seconds/1 minute/5 minutes/10 minutes are available.                                                       |
| Play Audio                               | <b>Note:</b> Please enable the Audio Speaker.                                                                                 |
| Alarm to SIP Phone                       | Support to call the SIP phone after enable the SIP function.                                                                  |
| HTTP Notification                        | Support to pop up the alarm news to specified HTTP URL.                                                                       |
|                                          | Three HTTP notifications at most can be added to the same event.     HTTP Notification supports Basic & Digest authentication |
| White LED                                | When the alarm triggered, White LED will turn on to warn the detected objects.                                                |
|                                          | <b>Note:</b> Only for PTZ Bullet.                                                                                             |
|                                          | When the motion alarm triggered, PTZ Motion allows the camera move the lens to the motion triggered position and zoom in.     |
| PTZ Motion                               | <b>Note:</b> Only for PTZ series.                                                                                             |
| Call Preset/ Call<br>Patrol/Call Pattern | When the motion alarm triggered, the specified preset/patrol/pattern can be called.                                           |
| (Only for External Input)                | <b>Note:</b> Only for PTZ series.                                                                                             |

## <u>Audio Alarm</u>

Check the check box to enable the Audio Alarm function.

**Note:** Enable the Audio Mic before using Audio Alarm function.

| Mile     | <i>sight</i> ·Network Came | ra |                                       |                    |                               |                    |                    |             |   | 🕀 English 🗸 | 💄 admin 🗸 |
|----------|----------------------------|----|---------------------------------------|--------------------|-------------------------------|--------------------|--------------------|-------------|---|-------------|-----------|
|          | ස් Media                   | >  | Motion Detection Au                   | udio Alarm Externa | Input External Out            | tput Exception     |                    |             |   |             |           |
| <b>•</b> | Network                    | >  | 1 miles                               |                    |                               | Enable Audio Alarm | (Please enable the | Audio Mic.) |   |             |           |
| $\odot$  | E Storage                  |    |                                       |                    |                               | Basic Settings     |                    |             | ~ |             |           |
|          | 5 Event                    | ~  | -                                     | RTK RTK            | Dist The ps                   | Alarm Threshold    | 250                |             |   |             |           |
| ¢        | Basic Event                |    | 1 1 1 1 1 1 1 1 1 1 1 1 1 1 1 1 1 1 1 |                    | mRate-71ps<br>Johon 040/360   | Audio Sample Value | 0 0                |             |   |             |           |
| 8        | (R) LPR                    | >  | A second the                          | Vide               | o Godes HC/04<br>F Shewro Oli | Schedule Settings  |                    |             | > |             |           |
|          | 😨 System                   | >  |                                       | Cùn                | ant Connections, 13           | Alarm Action       |                    |             | > |             |           |
|          |                            |    |                                       |                    |                               | Save               |                    |             |   |             |           |
|          |                            |    |                                       |                    |                               |                    |                    |             |   |             |           |
|          |                            |    |                                       |                    |                               |                    |                    |             |   |             |           |
|          |                            |    |                                       |                    |                               |                    |                    |             |   |             |           |
|          |                            |    |                                       |                    |                               |                    |                    |             |   |             |           |
|          |                            |    |                                       |                    |                               |                    |                    |             |   |             |           |
|          |                            |    |                                       |                    |                               |                    |                    |             |   |             |           |
|          |                            |    |                                       |                    |                               |                    |                    |             |   |             |           |
|          |                            |    |                                       |                    |                               |                    |                    |             |   |             |           |
|          |                            |    |                                       |                    |                               |                    |                    |             |   |             |           |

#### [Basic Settings]

#### Table 45. Description of the buttons

| Parameters         | Function Introduction                                                                       |
|--------------------|---------------------------------------------------------------------------------------------|
| Alarm Threshold    | Audio Alarm will be triggered when the thresholds reaches to a certain value from 0 to 100. |
| Audio Sample Value | The current value of the audio sample.                                                      |

#### [Schedule Settings]

Refer to the table <u>Table 3 (page 86)</u> for the meanings of the items, here will not repeat again.

#### [Alarm Action]

Refer to the table <u>Table 4 (page 87)</u> for the meanings of the items, here will not repeat again.

#### External Input

| Mile     | sight Network Camer | a |                                                                       | 🕀 English 🗸 | 💄 admin 🗸 |
|----------|---------------------|---|-----------------------------------------------------------------------|-------------|-----------|
|          | 📸 Media             | > | Motion Detection Audio Alarm External Input External Output Exception |             |           |
| <b>(</b> | Wetwork             | > | Enable External Input                                                 |             |           |
| $\odot$  | 🗄 Storage           |   |                                                                       |             |           |
|          | la Event            | ~ | Alarm Action                                                          |             |           |
| ø        | Basic Event         |   | Alam Action                                                           |             |           |
|          | 🔊 PTZ               |   | Save                                                                  |             |           |
|          | 📾 LPR               | > |                                                                       |             |           |
|          | 😰 System            | > |                                                                       |             |           |
|          |                     |   |                                                                       |             |           |

Refer to the table <u>Table 3 (page 86)</u> for the meanings of the items, here will not repeat again.

External Output

| Miles    | <i>sight</i> ·Network Camera | a $\oplus$                                                            | English 🗸 | 💄 admin 🗸 |
|----------|------------------------------|-----------------------------------------------------------------------|-----------|-----------|
|          | 🖧 Media                      | Motion Detection Audio Alarm External Input External Cutput Exception |           |           |
|          | Network                      | > Normal Status Settings                                              |           |           |
| $\odot$  | E Storage                    | External Output Open O Grounded                                       |           |           |
|          | 3 Event                      | Current Status Grounded                                               |           |           |
| ø        | Basic Event                  |                                                                       |           |           |
| _        | 🔊 PTZ                        | Manual External Output                                                |           |           |
| <b>a</b> | 📾 LPR                        | Manual Output Start                                                   |           |           |
|          | 😰 System                     | > External Output Action Time Manual Control                          |           |           |
|          |                              | Save                                                                  |           |           |

#### [Normal Status Settings]

Please set the **Normal Status** firstly, when the **Current Status** is different with **Normal Status**, it will lead to the alarm.

#### [Manual External Output]

You can set the manual external output.

#### Table 46. Description of the buttons

| Parameters                  | Function Introduction                                              |
|-----------------------------|--------------------------------------------------------------------|
| Manual Output               | Click to Start/Stop manual external output.                        |
| External Output Action Time | Manual Control/Customize/10 s/1 min./5 min./10 min. are available. |

#### Exception

#### Table 47. Description of the buttons

| Parameters   | Function Introduction                                                                                                    |
|--------------|----------------------------------------------------------------------------------------------------|
| Alarm Type   | Network Disconnected, IP Address Conflicted, Record Failed, SD Card Full, SD Card Uninitialized, SD Card Error and No SD Card are available<br>Check the checkbox to enable the alarm type you selected |
| Alarm Action | Refer to the table <u>Table 3 (page 86)</u> for the meanings of the items, here will not repeat again.                                                                                                  |

## 2.6.5 LPR

#### Settings

The LPR function will automatically detect and capture license plate in real time and compares to a predefined list, then takes appropriate action such as generating an alert once the license plate is on the predefined black list.

Currently we have several LPR versions, LPR1, LPR2, LPR3, LPR 4, LPR EU, LPR AP, LPR AM and LPR\_ME. LPR\_EU, LPR2 are for European. LPR1 and LPR\_AP are for Asia&Pacific. LPR4 and LPR\_AM are for America. LPR3 is for Korea. LPR\_ME is for Middle East.

Before you start, please enter a license to activate the LPR function on System info interface. When the License Status changes to Valid, the camera can start detecting the license plates.

#### 📑 Note:

- The LPR1 version does not require a license.
- For more details about how to set ANPR solution, please refer to <u>https://</u>milesight.freshdesk.com/a/solutions/articles/69000640021.
- For more details about how to set LPR1, please refer to <u>https://</u> milesight.freshdesk.com/a/solutions/articles/69000797908.
- For more details about how to set LPR2, please refer to <a href="https://milesight.freshdesk.com/a/solutions/articles/69000797905">https://milesight.freshdesk.com/a/solutions/articles/69000797905</a>.
- For more details about how to set LPR3, please refer to <u>https://</u> milesight.freshdesk.com/a/solutions/articles/69000797904.

<u>General</u>

| Mile  | sight ·Network Camera                                                                   |                                                                                                    | 🕀 English 🗸 | 💄 admin 🗸 |
|-------|-----------------------------------------------------------------------------------------|----------------------------------------------------------------------------------------------------|-------------|-----------|
| Mille | ♪     Media     >       ⊕     Network     >       ≅     Storage       ©     Event     > | General       Advanced       List Management       List Event       Attibutes Event       Evidence         Image: Settings       Image Mode       Image Mode </th <th>English ~</th> <th>L admin ∽</th> | English ~   | L admin ∽ |
|       | shiai seatui                                                                            | Add       LPR Message Post Settings       >         Schedule Settings       >                                                                                                    |             |           |

#### Table 48. Description of the buttons

| Parameters                                                     | Function Introduction                               |
|----------------------------------------------------------------|-----------------------------------------------------|
| Enable Detection                                               | Enable/disable the LPR detection function.          |
| Country/ Region<br>(Only for LPR1, LPR4,<br>LPR_AP and LPR_AM) | Select country/ region to detect the license plate. |

**Step1:** Check the check box to enable the LPR detection function. Select country/ region to detect the license plate.

#### [Image Settings]

**Step2:** The LPR Night Mode supports the optimal LPR night recognition effect by adjusting different parameter levels. You can choose Customize to set effective time manually, or choose Auto Mode which can automatically switch to night mode according to illumination intensity.

| Image Settings            |     | ~ |
|---------------------------|-----|---|
| Enable LPR Image Mode     | ✓ ① |   |
| Level                     | 4O  |   |
| Detection Settings        |     | > |
| LPR Message Post Settings |     | > |
| Schedule Settings         |     | > |
| Save                      |     |   |

#### Table 49. Description of the buttons

| Parameters            | Function Introduction                                                                                                    |
|-----------------------|----------------------------------------------------------------------------------------------------|
| Enable LPR Image Mode | To enable LPR Image Mode, parameters of Backlight, Exposure and Day/<br>Night Switch will be set to special values.      |
| Level                 | Level 1~5 are available.<br>Note: Minimum Shutter of each Level : 1- 1/250, 2- 1/500, 3- 1/750, 4-<br>1/1000, 5- 1/2000. |

#### [Detection Settings]

**Step3:** Check the check box "Enable License Plate Recognition", you can draw the screen to select area interested.

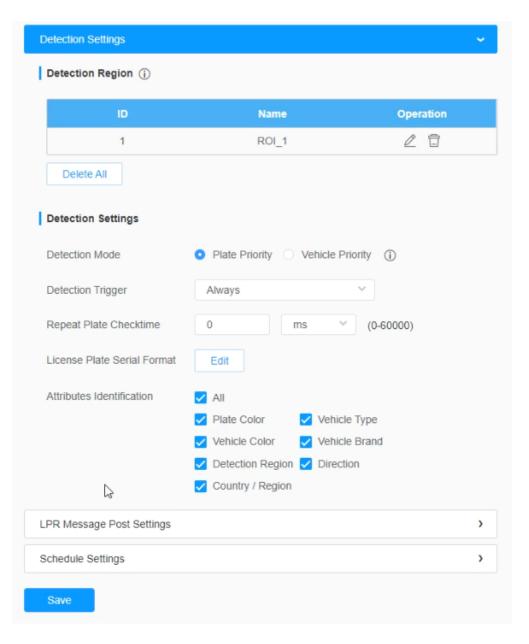

**Note:** The detection area can be drawn as an irregular quadrilateral, which greatly enhances the scene adaptability.

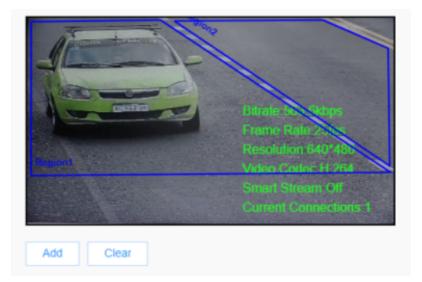

#### Table 50. Description of the buttons

| Parameters | Function Introduction                                        |                                                         |                                                    |  |  |
|------------|--------------------------------------------------------------|---------------------------------------------------------|----------------------------------------------------|--|--|
|            | area, only four recognitio                                   |                                                         | click "Add" button to add the a in the list below. |  |  |
| Add        | ID                                                           | Name                                                    | Operation                                          |  |  |
|            | 1                                                            | ROI_1                                                   | 2 🖬                                                |  |  |
|            | 2                                                            | ROI_2                                                   | 2 0                                                |  |  |
|            | <b>Note:</b> Only license                                    | plates larger than 150 pixe                             | ls can be recognized.                              |  |  |
| Clear      | Click the "Clear" button to                                  | Click the "Clear" button to clear the area being drawn. |                                                    |  |  |
| Delete All | Click the "Delete All" button to delete all the added areas. |                                                         |                                                    |  |  |

#### **Step4:** Set Detection Settings.

#### Table 51. Description of the buttons

| Parameters     | Function Introduction                                                                                                    |
|----------------|----------------------------------------------------------------------------------------------------|
| Detection Mode | <ul> <li>Plate Priority: Under this mode, the camera will first recognize the license plate and then locate the target as a vehicle with less delay.</li> <li>Vehicle Priority: Under this mode, the camera will first locate the target vehicle and then recognize the license plate to avoid some false detection.</li> <li>Note: Vehicle priority mode can identify vehicles without license plates.</li> </ul> |

| Parameters                                                       | Function Introduction                                                                                                    |
|------------------------------------------------------------------|----------------------------------------------------------------------------------------------------|
| Processing Resolution<br>(Only for LPR1, LPR2,<br>LPR3 and LPR4) | Resolution of the stream for LPR analysis, including 1920*1280, 1280*720, 640*360, 320*176.                                                                                                    |
| Detection Trigger                                                | <b>Always:</b> in this mode, camera will always detect license plates.<br><b>Alarm Input:</b> in this mode, camera will only detect license plates during Alarm Input is being triggered.                                                                                                    |
| Confidence Level<br>(Only for LPR1, LPR2,<br>LPR3 and LPR4)      | You can set the confidence level from 1 to 10. When the confidence level of the license plate is higher than the set confidence level, it will push the license plate image to the logs interface.                                                                                                    |
| Repeat Plate Checktime                                           | Set the time interval for repeatedly reading license plates to effectively avoid duplicate identification of parking vehicles.<br>You can set Repeat Plate Checktime from 0 to 60min or 0 to 60000ms.                                                                                                    |
| License Plate Serial Format                                      | License Plate Serial Format function supports formulating identification rules<br>and can automatically do further processing, filter license plates in non-<br>compliant formats to achieve more intelligent and accurate license plate<br>recognition.<br>Note: It supports up to 10 license plate characters. |

| Parameters    |                                                              |                                                                                            | Functi                                                                                                    | on Introdu                                                                                                    | iction                                                                       |                                                          |
|---------------|--------------------------------------------------------------|--------------------------------------------------------------------------------------------|----------------------------------------------------------------------------------------------------|----------------------------------------------------------------------------------------------------|------------------------------------------------------------------------------|----------------------------------------------------------|
|               | Region<br>enable<br>the Sma<br>• Vel<br>Mo<br>• Vel<br>• Pla | , Direction<br>Attributes lo<br>art Search i<br>hicle Type:<br>torbike, Bic<br>hicle Color | , <b>Country/Reg</b><br>dentification, it<br>interface.<br>: Car, SUV, Va<br>cycle and Other<br>: Black, White<br>Black, White, R | e, Vehicle Col<br>jion(Only for L<br>will display the<br>an, Bus, Truck,<br>r<br>, Gray, Red, Ye<br>ted, Yellow, Gr | <b>PR2 and LP</b><br>correspondir<br>Fire engine, <i>i</i><br>ellow, Green a | R_EU), orAll<br>ng information<br>Ambulance,<br>and Blue |
|               |                                                              |                                                                                            |                                                                                                    | Vehicle Brand                                                                                                    |                                                                              |                                                          |
|               |                                                              | Audi                                                                                       | Aston Martin                                                                                                    | Alfa Romeo                                                                                                    | Acura                                                                        | BYD                                                      |
|               |                                                              | Buick                                                                                      | BMW                                                                                                    | Bentley                                                                                                    | Bugatti                                                                      | CUPRA                                                    |
|               |                                                              | Cadillac                                                                                   | Chrysler                                                                                                    | Chery                                                                                                    | Chevrolet                                                                    | Citroen                                                  |
|               |                                                              | Dodge                                                                                      | Daewoo                                                                                                    | Daihatsu                                                                                                    | DS                                                                           | Dacia                                                    |
| dentification |                                                              | Ford                                                                                       | Ferrari                                                                                                    | Fiat                                                                                                    | GMC                                                                          | Geely                                                    |
|               |                                                              | Honda                                                                                      | Haval                                                                                                    | Hyundai                                                                                                    | Infinity                                                                     | Isuzu                                                    |
|               |                                                              | Jeep                                                                                       | Jaguar                                                                                                    | Kia                                                                                                    | Koenigsegg                                                                   | Lincoln                                                  |
|               |                                                              | Lexus                                                                                      | Land Rover                                                                                                    | Lamborghini                                                                                                    | LYNK&CO                                                                      | Lancia                                                   |
|               |                                                              | McLaren                                                                                    | Mercedes-Benz                                                                                                    | MITSUOKA                                                                                                    | Mazda                                                                        | MINI                                                     |
|               |                                                              | Maserati                                                                                   | Maybach                                                                                                    | Mitsubishi                                                                                                    | Mercury                                                                      | MorrisGarages                                            |
|               |                                                              | Nissan                                                                                     | Opel                                                                                                    | Pagani                                                                                                    | Porsche                                                                      | Peugeot                                                  |
|               |                                                              | Renault                                                                                    | Rolls-royce                                                                                                    | Rolls-royce                                                                                                    | Seat                                                                         | Suzuki                                                   |
|               |                                                              | Skoda                                                                                      | Subaru                                                                                                    | Smart                                                                                                    | Ssangyong                                                                    | Saturn                                                   |
|               |                                                              | SAAB                                                                                       | Spyker                                                                                                    | Shelby                                                                                                    | Toyota                                                                       | Tesla                                                    |
|               |                                                              |                                                                                            |                                                                                                    |                                                                                                    |                                                                              |                                                          |

Step5: Set LPR Message Post Settings.

| Enable LPR               |                     |   |  |  |  |
|--------------------------|---------------------|---|--|--|--|
| Country / Region         | Australia           |   |  |  |  |
| Image Settings           |                     | > |  |  |  |
| Detection Settings       |                     | > |  |  |  |
| LPR Message Post Setting | js                  | ~ |  |  |  |
| Enable LPR Message Po    | ist 🔽               |   |  |  |  |
| Post Type                | O HTTP O TCP O RTSP |   |  |  |  |
| Camera LPR Port          | 3344                |   |  |  |  |
| Schedule Settings        |                     |   |  |  |  |
| Save                     |                     |   |  |  |  |

#### Table 52. Description of the buttons

| Parameters              | Function Introduction                                                                                                    |
|-------------------------|----------------------------------------------------------------------------------------------------|
| Enable LPR Message Post | Check the checkbox to enable LPR Message Post. It will push information to some third-party devices or software that are compatible with ours.                                                                                |
| Post Type               | Information can be pushed by <b>RTSP</b> , <b>TCP</b> or <b>HTTP</b> .                                                                                                    |
| HTTP Method             | There are two HTTP push methods, including Post and Get.                                                                                                    |
| Snapshot Type           | Three kinds of snapshot can be chosen: All, License Plate and Full Snapshot.<br>When you choose All, License Plate Snapshot and Full Snapshot will be<br>pushed.<br>Note: This option is available just for Post HTTP Method. |
| HTTP Notification URL   | LPR camera can use the API URL to send LPR information to back-end devices when the license plate is recognized. API URL format fills as below: <a href="http://lP:Port/api/lpr">http://lP:Port/api/lpr</a> ?                 |
| User Name               | Receiver name                                                                                                    |
| Password                | Receiver Password                                                                                                    |

## [Schedule Settings]

Step6: Schedule Settings.

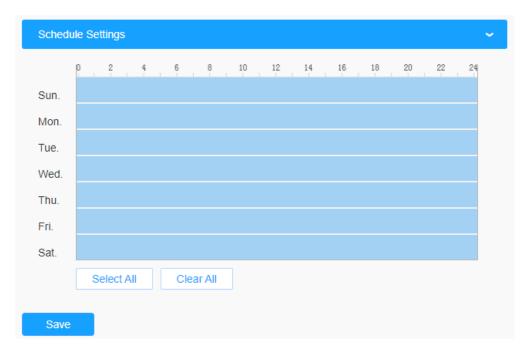

Table 53. Description of the buttons

| Parameters                                                                | Function Introduction                   |
|---------------------------------------------------------------------------|-----------------------------------------|
| Copy To ×<br>Sun.<br>Mon.<br>Ved.<br>Ved.<br>Thu.<br>Fri.<br>Sat.<br>Save | Copy the schedule area to another date. |
| Select All                                                                | Select all schedule.                    |
| Clear All                                                                 | Clear all schedule.                     |

#### <u>Advanced</u>

In the interface, you can set display information on snapshot of license plate recognition, and also customize the file name of snapshots which are uploaded via FTP or Email or stored on local LPR Picture File Path.

| Mil      | esight Network Came | nera 🕀 E                                    | nglish 🗸 💄 admin 🗸 |
|----------|---------------------|---------------------------------------------|--------------------|
|          | 🐣 Media             | General Advanced List Management List Event |                    |
| ≞        | Network             | Snapshot OSD                                |                    |
| $\odot$  | E Storage           | Snapshot OSD >                              |                    |
|          | 5 Event             | anapanarine maine /                         |                    |
| Ô        | 🔊 PTZ               |                                             |                    |
| <b>a</b> | 📾 LPR 🔹             | v                                           |                    |
|          | Settings            |                                             |                    |
|          | Smart Search        | >                                           |                    |
|          |                     |                                             |                    |
|          |                     | Save                                        |                    |

## [Snapshot OSD]

| Mile    | <i>≘sight</i> ∙Network Ca | amera |         |              |                                                 |                 |                      |
|---------|---------------------------|-------|---------|--------------|-------------------------------------------------|-----------------|----------------------|
|         | 🖧 Media                   | >     | General | Advanced     | List Management                                 | List Event      |                      |
| ۲       | Network                   | >     |         |              |                                                 |                 |                      |
|         | E Storage                 |       |         | shot OSD     | -                                               |                 |                      |
| $\odot$ | 5 Event                   | >     | Font    | Size         | Medium                                          | ~               |                      |
| ø       |                           | ,     | Font    | Color        |                                                 | •               |                      |
|         | 🔊 PTZ                     |       | Back    | ground Color |                                                 |                 |                      |
|         | 📾 LPR                     | ~     | 050     | Position     | Тор                                             | ~               |                      |
|         | Settings                  |       |         | ) Infomation | I All                                           |                 |                      |
|         | Smart Search              |       | USL     | momation     | Plate                                           |                 |                      |
|         | System                    | >     |         |              | License Plate                                   | VII Plate Type  | Plate Color          |
|         |                           |       |         |              | Vehicle                                         | _               | _                    |
|         |                           |       |         |              | <ul> <li>Vehicle Type</li> <li>Speed</li> </ul> | Vehicle Color   | Direction            |
|         |                           |       |         |              | Other                                           |                 |                      |
|         |                           |       |         |              | ✓ Time                                          | Position        | Device ID            |
|         |                           |       |         |              | Detection Region                                | n 🗹 Device Name | Line Break Character |
|         |                           |       |         |              | File Name                                       | spaces          | Sorting              |
|         |                           |       |         |              | ime                                             | 1 🔨             | J⊟ 1⊟                |
|         |                           |       |         |              | se Plate                                        | 1 ¥             | 는 10                 |
|         |                           |       |         |              | e Type<br>peed                                  | 1 ~             | J⊟ 1⊟<br>J⊟ 1⊟       |
|         |                           |       |         |              | ection                                          | 1 ~             | 4= 1=<br>4= 1=       |
|         |                           |       |         | U            | colon                                           |                 | <br>                 |
|         |                           |       |         |              |                                                 |                 |                      |

Table 54. Description of the buttons

| Parameters       | Function Introduction                                                                                                    |
|------------------|----------------------------------------------------------------------------------------------------|
| Font Size        | Smallest/Small/Medium/Large/Largest are available for OSD information.  Note: Snapshot OSD font size and Image OSD font size are corresponded. |
| Font Color       | Enable to set different colors for OSD information.  Note: Snapshot OSD font color and Image OSD font color are corresponded.                  |
| Background Color | Check the checkbox to select background color of snapshot OSD information.                                                                     |
| OSD Position     | Top/Bottom/Top outside the picture/Bottom outside the picture are available for OSD position.                                                  |

| Parameters      | Function Introduction                                                                                                    |
|-----------------|----------------------------------------------------------------------------------------------------|
|                 | Customize the OSD content. You can set OSD Information as shown below:                                                                    |
|                 | OSD Infomation All Plate License Plate Plate Type Plate Color Vehicle Vehicle Type Vehicle Color Direction                                |
|                 | Speed         Other         Time       Position         Device ID         Detection Region       Device Name         Line Break Character |
| OSD Information | When license plate is recognized and the alarm is triggered, the snapshot of license plate recognition will show as below:                |

[Snapshot File Name]

| Snapshot OSD     Snapshot OSD     Snapshot File Name     Separator     PTZ     tem of File Name     All                                                                                                    | Mile    | esight ·Network C | amera |                  |                 |                         |  |
|----------------------------------------------------------------------------------------------------|---------|-------------------|-------|------------------|-----------------|-------------------------|--|
| Sharabid CSD         Sharabid File Name         Settings         Smart Search         System         System         Item of File Name         All         Pate         Settings         Smart Search         System         System         Item of File Name         Vehicle Type         Plate Color         Underse Plate         Plate         Other         Other         Other         Detection Region         Detection Region         Detection Region         Detection Region                                                                                                    |         | 🖧 Media           | >     | General Advance  | List Management | List Event              |  |
| Image: Storage     Storage       Image: Storage     Storage       Image: Storage     Storage       Image: Storage     Separator       Image: Storage     Image: Storage       Image: Storage     Image: Storage | ۲       | Network           | >     | Snapshot OSD     |                 |                         |  |
| Image: Sevent >       Separator         Image: Separator       Image: Separator         Image: Settings       Image: Settings         Image: Settings       Smart Search         Image: System >       Vehicle Type         Image: System >       Vehicle Type              | $\odot$ | E Storage         |       | _                | me              |                         |  |
| Item of File Name     All       Settings     Sinard Search       Image: System     Image: System       Image: System     Image: System       Image: System     Image: Syste       |         | Event             | >     |                  |                 | × 0                     |  |
| Settings     Plate Color       Smart Search     Vehicle       Image: System     Plate Type       Image: System     Plate Type                                                          | ø       | 🔊 PTZ             |       | Item of File Nam | e All           |                         |  |
| Settings     Vehicle       Smart Search     Vehicle Type       Image: System     Image: Speed       Other     Image: Speed       Image: Time     Position       Detection Region     Device ID       Image: Time     Position       Detection Region     Device ID       Time     Sorting       Time     Image: Time                                                                                                    |         | 📾 LPR             | ~     |                  |                 |                         |  |
| Image: System     Speed       Other     Image: Device ID       Image: Detection Region     Device Name       Item of File Name     Sorting       Image: Time     Image: Time                                                                                                    |         |                   |       |                  | Vehicle         |                         |  |
| Time Position Device ID Detection Region Device Name  Item of File Name Sorting Time 王/ 王                                                                                                    |         |                   | >     |                  |                 | Vehicle Color Direction |  |
| Time If I                                                                                                    |         |                   |       |                  | 🔽 Time          |                         |  |
|                                                                                                    |         |                   |       | Ite              | m of File Name  | Sorting                 |  |
| License Plate                                                                                                    |         |                   |       |                  | Time            | 4⊟ 1⊟                   |  |
|                                                                                                    |         |                   |       |                  | License Plate   | J⊟ 1⊟                   |  |
|                                                                                                    |         |                   |       |                  |                 |                         |  |
|                                                                                                    |         |                   |       |                  |                 |                         |  |
|                                                                                                    |         |                   |       |                  |                 |                         |  |
|                                                                                                    |         |                   |       |                  |                 |                         |  |

#### Table 55. Description of the buttons

| Parameters        | Function Introduction                                                                             |                  |               |             |  |  |  |  |  |  |  |
|-------------------|---------------------------------------------------------------------------------------------------|------------------|---------------|-------------|--|--|--|--|--|--|--|
| Separator         | "-", "_" and Space are available for File Name Separator format.<br>The default separator is "-". |                  |               |             |  |  |  |  |  |  |  |
|                   | You can customize the snapshot file name according to items chosen.                               |                  |               |             |  |  |  |  |  |  |  |
|                   | Item of File Name                                                                                 | All              |               |             |  |  |  |  |  |  |  |
|                   |                                                                                                   | Plate            |               |             |  |  |  |  |  |  |  |
|                   |                                                                                                   | License Plate    | Plate Type    | Plate Color |  |  |  |  |  |  |  |
| Item of File Name |                                                                                                   | Vehicle          |               |             |  |  |  |  |  |  |  |
|                   |                                                                                                   | Vehicle Type     | Vehicle Color | Direction   |  |  |  |  |  |  |  |
|                   |                                                                                                   | Speed            |               |             |  |  |  |  |  |  |  |
|                   |                                                                                                   | Other            |               |             |  |  |  |  |  |  |  |
|                   |                                                                                                   | 🛃 Time           | Position      | Device ID   |  |  |  |  |  |  |  |
|                   |                                                                                                   | Detection Region | Device Name   |             |  |  |  |  |  |  |  |
|                   |                                                                                                   |                  |               |             |  |  |  |  |  |  |  |

Each time when an item is checked, the list will add the item row, including the item name

and sorting operation. You can click and  $\exists$  and  $\exists$  button to sort these items, and choose separator to connect these items name. Also, the content of Position and Device ID items can be customized. When you check all items, the function interface will show as below:

| Item of File Name | All                              |             |
|-------------------|----------------------------------|-------------|
|                   | Plate                            |             |
|                   | License Plate Plate Type         | Plate Color |
|                   | Vehicle                          |             |
|                   | Vehicle Type Vehicle Color       | Direction   |
|                   | Speed                            |             |
|                   | Other                            |             |
|                   | Time Position                    | _           |
|                   | ✓ Detection Region ✓ Device Name | 2           |
| ltem c            | f File Name                      | Sorting     |
|                   | Time                             | 1⊒ 1⊒       |
| Lice              | ense Plate                       | 1⊒ 1⊒       |
| Pla               | ate Type                         | JΞ 1Ξ       |
| :                 | Speed                            | JΞ 1Ξ       |
| D                 | irection                         | 1⊒ 1⊒       |
| Detec             | tion Region                      | 1⊒ 1⊒       |
| Position:         | Position                         | 1⊒ 1⊒       |
| Dev               | ice Name                         | 1⊒ 1⊒       |
| Device ID:        | Device ID                        | 1⊒ 1⊒       |
| Pla               | ate Color                        | J⊑ 1⊟       |
| Ver               | nicle Type                       | 1⊒ 1⊒       |
| Veh               | icle Color                       | J⊒ 1⊒       |

**Note:** You need to check at least one item.

For example, you can choose items, separator and items sorting as below:

| Item of File Name | - All            |               |             |
|-------------------|------------------|---------------|-------------|
|                   | Plate            |               |             |
|                   | License Plate    | Plate Type    | Plate Color |
|                   | Vehicle          |               |             |
|                   | Vehicle Type     | Vehicle Color | Direction   |
|                   | Speed            |               |             |
|                   | Other            |               |             |
|                   | 🗸 Time           | Position      | Device ID   |
|                   | Detection Region | n Device Name |             |
|                   |                  |               |             |
| item c            | of File Name     |               | Sorting     |
|                   | Time             |               | 1⊒ 1⊒       |
| Lice              | ense Plate       |               | J⊟ 1⊟       |

Once license plate is recognized, and the snapshot will be uploaded via FTP or Email or stored on your local LPR Picture File Path. Then, You can see the snapshot file name which you customize as shown below:

Full-snapshot Recognized successfully

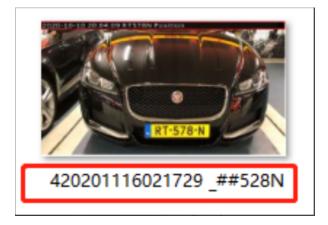

Full-snapshot Recognized failed

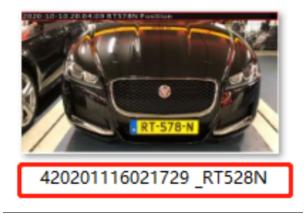

License plate snapshot Recognized successfully

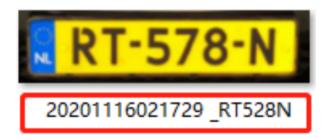

License plate snapshot Recognized failed

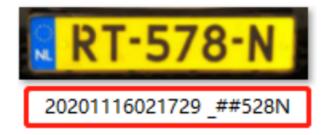

#### Note:

- If the item checked is not recognized successfully, then the item will be displayed with the specific symbol "#".
- The file name of full-snapshot will be preceded by a number of 4.

#### List Management

Add the license plates to this interface as Black or White type (Black/White List), and then you can set the alarm action for these license plates in the corresponding black list mode or white list mode interface. When these license plates are detected, the camera will respond according to your settings.

When adding the license plates, you can also define the ID card number for the license plate, when the camera identifies these license plates and recognizes the attached ID card number, it will send the ID card number to your parking system through the **Wiegand protocol**, and then your system can respond based on the received information, such as access control.

**Note:** Please make sure you have correctly connected the Wiegand interface to the camera and enabled it, for more information please refer to: <u>Wiegand (*page 308*)</u>.

| <b>M</b> ile:  | <i>sight</i> ·Network Ca | amera |            |               |                             |              |                |               |                         |             |         |           | ⊕ E | nglish 🛩 | 💄 admin     |
|----------------|--------------------------|-------|------------|---------------|-----------------------------|--------------|----------------|---------------|-------------------------|-------------|---------|-----------|-----|----------|-------------|
|                | 🖧 Media                  | >     | General    | Advanced      | List Management             | List Event   | Traffic Detect | tion          |                         |             |         |           |     |          |             |
| ₽              | Network                  | >     | Plate Type | All           | <ul> <li>License</li> </ul> | e Plate      |                |               |                         |             |         |           |     |          | Search      |
| 폐              | E Storage                |       |            | License Plate |                             | Plate Type   |                | Schedule Rule | Valid Time              | ID Card No. |         | Note      |     | Oper     |             |
|                | 5 Event                  | >     |            | MS2023        |                             | chedule Mode |                | Rule 1        | 2022-07-19 - 2022-07-19 | 01012022    |         |           |     |          |             |
| 9 <sup>9</sup> | 🖨 LPR                    | ~     |            | MS2022        |                             | White List   |                |               | Always                  | 20220101    |         | -         |     | /        | Û           |
| a              | Settings                 |       |            | MS1111        |                             | White List   |                |               | 2022-07-19 - 2022-07-26 | 01202201    |         |           |     | /        |             |
|                | Smart Search             |       |            |               |                             |              |                |               |                         |             |         |           |     |          |             |
|                | I System                 | >     |            |               |                             |              |                |               |                         |             |         |           |     |          |             |
|                |                          |       |            |               |                             |              |                |               |                         |             |         |           |     |          |             |
|                |                          |       |            |               |                             |              |                |               |                         |             |         |           |     |          |             |
|                |                          |       |            |               |                             |              |                |               |                         |             |         |           |     |          |             |
|                |                          |       |            |               |                             |              |                |               |                         |             |         |           |     |          |             |
|                |                          |       |            |               |                             |              |                |               |                         |             |         |           |     |          |             |
|                |                          |       |            |               |                             |              |                |               |                         |             |         |           |     |          |             |
|                |                          |       |            |               |                             |              |                |               |                         |             |         |           |     |          |             |
|                |                          |       |            |               |                             |              |                |               |                         |             | Total 3 | 30/page ~ | 4   | 1 >      | Go to 1     |
|                |                          |       | Dulas      |               |                             |              |                |               |                         |             |         |           |     |          |             |
|                |                          |       | Rules      | Edit          |                             |              |                |               |                         |             | Add     | Upload    |     | Export   | Delete List |

 Table 56. Description of the buttons

| Parameters        | Function Introduction                                                                                                    |  |  |  |  |  |  |  |  |  |
|-------------------|----------------------------------------------------------------------------------------------------|--|--|--|--|--|--|--|--|--|
|                   | Select the license plate type as black or white, enter the ID Card number and license plate, click the "Add" button, the license plate will be added successfully.                                       |  |  |  |  |  |  |  |  |  |
|                   | Add ×                                                                                                    |  |  |  |  |  |  |  |  |  |
|                   | License Plate* MS2022                                                                                                    |  |  |  |  |  |  |  |  |  |
| Add License Plate | Type White List                                                                                                    |  |  |  |  |  |  |  |  |  |
|                   | Valid Time Always                                                                                                    |  |  |  |  |  |  |  |  |  |
|                   | ID Card No. 20220101                                                                                                    |  |  |  |  |  |  |  |  |  |
|                   | Note                                                                                                    |  |  |  |  |  |  |  |  |  |
|                   | Save Cancel                                                                                                    |  |  |  |  |  |  |  |  |  |
| Batch Upload      | You can add a csv form with the license plate you want to add, click the "Browse" button to import the form to this interface, click the "Upload" button, the license plates will be added successfully. |  |  |  |  |  |  |  |  |  |
| List Search       | Select Plate Type or directly enter the license plate number, click the "Search" button, the corresponding license plate will be displayed in the list below.                                            |  |  |  |  |  |  |  |  |  |
| Export List       | Click the "Export List" button to export the license plate in the current list to a csv form locally.                                                                                                    |  |  |  |  |  |  |  |  |  |
| Delete List       | Click the "Delete List" button to delete all the license plate in the current list.                                                                                                    |  |  |  |  |  |  |  |  |  |

| Parameters     | Function Introduction                                                  |
|----------------|------------------------------------------------------------------------|
|                | Click the "Edit" button to customize a rule.                           |
| Schedule Rules | Mon.                                                                   |
|                | Add ×                                                                  |
|                | License Plate* DF53EU7<br>Type Schedule Mode V                         |
|                | Schedule Rule 1                                                        |
|                | Valid Time Always                                                      |
|                | Note                                                                   |
|                | Save Cancel                                                            |
|                | <b>Note:</b> Support setting up to 4 Schedule Rules for Schedule Mode. |

**Note:** It supports adding 1000 Black List and White List.

List Event

| Mil      | esight Network Camera    | a                                           | 🕀 English 🗸 | 💄 admin 🗸 |
|----------|--------------------------|---------------------------------------------|-------------|-----------|
|          | 🖆 Media 🔹                | General Advanced List Management List Event |             |           |
|          | Network                  | List Type Black List White List Visitor     |             |           |
| $\odot$  | E Storage                | Enable                                      |             |           |
|          | S Event >                |                                             |             |           |
| ø        | 🔊 PTZ                    | Alarm Action >                              |             |           |
| <b>a</b> | ⊜ LPR ✓                  |                                             |             |           |
|          | Settings<br>Smart Search |                                             |             |           |
|          | @ System >               |                                             |             |           |
|          |                          |                                             |             |           |
|          |                          |                                             |             |           |
|          |                          |                                             |             |           |

**Step1:** Select the List Type. Check the check box to enable Black List/White List/Visitor mode.

**Step2:** The corresponding alarm icon is triggered when the Black List/White List/Visitor vehicles passing by.

| Mill    | <i>esight</i> ∙Network Camer | а                                           | 🕀 English 🗸 | 💄 admin 🗸 |
|---------|------------------------------|---------------------------------------------|-------------|-----------|
|         | @ Local                      | General Advanced List Management List Event |             |           |
| ۲       | 📸 Media                      | List Type Black List Write List Visitor     |             |           |
| $\odot$ | Network                      |                                             |             |           |
|         | Storage                      | Schedule Settings 🗸                         |             |           |
| ø       | 5 Event                      |                                             |             |           |
|         | PTZ                          | Sun.                                        |             |           |
|         | (in) LPR                     | Tue.                                        |             |           |
|         | Settings<br>Smart Search     | Wed                                         |             |           |
|         | 🗷 System                     | Fri.                                        |             |           |
|         |                              | Sat                                         |             |           |
|         |                              | Select All Clear All                        |             |           |
|         |                              | Alarm Action                                |             |           |
|         |                              | Save                                        |             |           |
|         |                              |                                             |             |           |
|         |                              |                                             |             |           |
|         |                              |                                             |             |           |
|         |                              |                                             |             |           |
|         |                              |                                             |             |           |
|         |                              |                                             |             |           |
|         |                              |                                             |             |           |

Black List:

| mesigne ne                      | etwork Camera                                                        |                                                               |                                                                                 |                                                    |                                        |                                                                           |                 |                                                                                                    |                                            |                                                                                                    |                                                                       | 🕀 English 🗸                                                                                                    | 💄 admin           |
|---------------------------------|----------------------------------------------------------------------|---------------------------------------------------------------|---------------------------------------------------------------------------------|----------------------------------------------------|----------------------------------------|---------------------------------------------------------------------------|-----------------|----------------------------------------------------------------------------------------------------|--------------------------------------------|----------------------------------------------------------------------------------------------------|-----------------------------------------------------------------------|----------------------------------------------------------------------------------------------------|-------------------|
| Primary Stire                   | Tapyxor<br>With barren bidder - klins aus einer hi                   |                                                               | )                                                                               |                                                    |                                        |                                                                           |                 |                                                                                                    |                                            |                                                                                                    | 8                                                                     |                                                                                                    |                   |
|                                 | Freildy                                                              |                                                               |                                                                                 |                                                    |                                        |                                                                           |                 | -                                                                                                    |                                            | T                                                                                                    |                                                                       | 001 Preset 1<br>002 Preset 2                                                                                                    |                   |
| -                               | FYEILdy                                                              |                                                               |                                                                                 |                                                    |                                        | Recognition F                                                             |                 | Plate Type: Black I<br>Vehicle Color: Black                                                                    |                                            | hite Vehicle Type:<br>Direction: Awa                                                                                                    |                                                                       | 002 Preset 2<br>003 Preset 3<br>004 Preset 4<br>005 Preset 5                                                                                                    | 20 00 00 00 00 00 |
| No.                             | License Plate                                                        | Comision<br>Snapshot                                          | Plate Type                                                                      | Plate Color                                        | Vehicle Type                           | -                                                                         |                 | Plate Type: Black I<br>Vehicle Color: Blac                                                                     |                                            |                                                                                                    |                                                                       | 002 Preset 2<br>003 Preset 3<br>004 Preset 4<br>005 Preset 5<br>006 Preset 6<br>007 Preset 7                                                                                                    | 0 0 0 0 0 0       |
| No.<br>14                       |                                                                      |                                                               |                                                                                 | Plate Color<br>White                               | Vehicle Type<br>Car                    | DOK69                                                                     | Speed Dire      | Plate Type: Black I<br>Vehicle Color: Blac                                                                     | k Speed: -                                 | Direction: Awa                                                                                                    | ay                                                                    | 002 Preset 2<br>003 Preset 3<br>004 Preset 4<br>005 Preset 5<br>006 Preset 6<br>007 Preset 7<br>008 Preset 8                                                                                                    | 24 E2 E3 E3       |
|                                 | License Plate                                                        | Snapshot                                                      | Plate Type                                                                      |                                                    |                                        | DOK69<br>Vehicle Color                                                    | Speed Dir       | Plate Type: Black I<br>Vehicle Color: Blac<br>ection Detectio                                                  | k Speed: -<br>n Region                     | Direction: Awa                                                                                                    | ay<br>Operation                                                       | 002 Preset 2<br>003 Preset 3<br>004 Preset 4<br>005 Preset 5<br>006 Preset 6<br>007 Preset 7<br>008 Preset 8<br>009 Preset 8<br>009 Preset 9<br>010 Preset 10                                                                                                    | 20 EG EG EG EG EG |
| 14                              | License Plate                                                        | Snapshot                                                      | Plate Type<br>Black List                                                        | White                                              | Car                                    | DOK69<br>Vehicle Color<br>Black                                           | Speed Din       | Plate Type: Black I<br>Vehicle Color: Blac<br>ection Detectio<br>Away                                          | k Speed: -<br>n Region                     | Direction: Awa<br>Time<br>2022-04-21 23:25:42                                                                                                    | ay<br>Operation<br>Q 📧                                                | 002 Preset 2<br>003 Preset 3<br>004 Preset 4<br>005 Preset 5<br>006 Preset 6<br>007 Preset 7<br>008 Preset 8<br>009 Preset 9<br>010 Preset 10<br>011 Preset 11                                                                                                    | ਦਰ ਦਰ ਦਰ ਦਰ ਦਰ ਦਰ |
| 14<br>13                        | License Plate<br>DOK69<br>BOJV11                                     | Snapshot                                                      | Plate Type<br>Black List<br>Visitor                                             | White<br>White                                     | Car<br>Car                             | DOK69<br>Vehicle Color<br>Black<br>Black                                  | Speed Dire      | Plate Type: Black I<br>Vehicle Color: Blac<br>ection Detectio<br>Away<br>Away                                  | k Speed: -<br>n Region                     | Direction: Awa<br>Time<br>2022-04-21 23:25:42<br>2022-04-21 23:25:39                                                                                                    | ay<br>Operation<br>Q 🖪<br>Q 🗟                                         | 002 Preset 2<br>003 Preset 3<br>004 Preset 4<br>005 Preset 5<br>006 Preset 5<br>008 Preset 7<br>008 Preset 7<br>008 Preset 9<br>010 Preset 10<br>011 Preset 11<br>012 Preset 13                                                                                      |                   |
| 14<br>13<br>12                  | License Plate<br>DOK69<br>BOJV11<br>28KZ2                            | Snapshot                                                      | Plate Type<br>Black List<br>Visitor<br>Visitor                                  | White<br>White<br>White                            | Car<br>Car<br>Car                      | DOK69<br>Vehicle Color<br>Black<br>Black<br>Red                           | Speed Directory | Plate Type: Black I<br>Vehicle Color: Blac<br>ection Detectio<br>Away<br>Away<br>Away                          | k Speed: -<br>n Region<br>1<br>2           | Direction: Awa<br>Time<br>2022-04-21 23:25:42<br>2022-04-21 23:25:39<br>2022-04-21 23:25:23                                                                                           | ay<br>Operation<br>Q 💽<br>Q 💽<br>Q 💽                                  | 002 Preset 2<br>003 Preset 3<br>004 Preset 4<br>005 Preset 5<br>006 Preset 5<br>007 Preset 7<br>008 Preset 8<br>009 Preset 8<br>009 Preset 10<br>011 Preset 11<br>012 Preset 13<br>014 Preset 14                                                                     |                   |
| 14<br>13<br>12<br>11            | License Plate<br>DOK55<br>BOJV11<br>28K72<br>MGBB2                   | Snapshot                                                      | Plate Type<br>Black List<br>Visitor<br>Visitor<br>Visitor                       | White<br>White<br>White<br>White                   | Car<br>Car<br>Car<br>Bus               | DOK69<br>Vehicle Color<br>Black<br>Black<br>Red<br>Blue                   | Speed Dire      | Plate Type: Black I<br>Vehicle Color: Blac<br>ection Detection<br>Away<br>Away<br>Away<br>Away                 | k Speed: -<br>n Region<br>1<br>2           | Direction:         Awa           Time         2022-04-21 23.25.42           2022-04-21 23.25.39         2022-04-21 23.25.23           2022-04-21 23.25.23         2022-04-21 23.25.23 | ay<br>Operation<br>Q (R)<br>Q (R)<br>Q (R)<br>Q (R)                   | 002 Preset 2<br>003 Preset 3<br>004 Preset 4<br>005 Preset 5<br>006 Preset 5<br>008 Preset 7<br>008 Preset 7<br>008 Preset 9<br>010 Preset 10<br>011 Preset 11<br>012 Preset 13                                                                                      |                   |
| 14<br>13<br>12<br>11<br>10      | License Plate<br>DOK65<br>BOJV11<br>2BK22<br>MGBB2<br>DOCG1          | Snapshot                                                      | Plate Type<br>Black List<br>Visitor<br>Visitor<br>Visitor<br>Visitor            | White<br>White<br>White<br>White<br>White          | Car<br>Car<br>Car<br>Bus<br>Car        | DOK69<br>Vehicle Color<br>Black<br>Black<br>Red<br>Blue<br>White          | Speed Dirr<br>  | Plate Type: Black I<br>Vehicle Color: Blac<br>ection Detection<br>Away<br>Away<br>Away<br>Away<br>Away<br>Away | k Speed: -<br>n Region<br>1<br>2<br>2<br>2 | Direction: Awa<br>Time<br>2022-04-21 23 25 30<br>2022-04-21 23 25 30<br>2022-04-21 23 25 30<br>2022-04-21 23 25 30<br>2022-04-21 23 25 10                                             | ay<br>Operation<br>Q (E)<br>Q (E)<br>Q (E)<br>Q (E)<br>Q (E)          | 002 Preset 2<br>003 Preset 3<br>004 Preset 4<br>005 Preset 5<br>006 Preset 6<br>007 Preset 7<br>008 Preset 8<br>009 Preset 9<br>010 Preset 10<br>011 Preset 11<br>012 Preset 12<br>013 Preset 13<br>014 Preset 15<br>016 Preset 15<br>016 Preset 17                  |                   |
| 14<br>13<br>12<br>11<br>10<br>9 | License Plate<br>DOK65<br>BOJV11<br>28K22<br>MGB82<br>DOCG1<br>FE301 | Snapshot<br>1002/05<br>2007/2<br>2007/2<br>2007/2<br>2007/200 | Plate Type<br>Black List<br>Visitor<br>Visitor<br>Visitor<br>Visitor<br>Visitor | White<br>White<br>White<br>White<br>White<br>White | Car<br>Car<br>Car<br>Bus<br>Car<br>Car | DOK69<br>Vehicle Color<br>Black<br>Black<br>Red<br>Blue<br>White<br>Black | Speed Dira<br>  | Plate Type: Black i<br>Vehicle Color: Blac<br>ection Detectio<br>Away<br>Away<br>Away<br>Away<br>Away<br>Away  | k Speed: -<br>n Region<br>1<br>2<br>2<br>2 | Direction: Awa<br>Time<br>2022-04-21 23.25.42<br>2022-04-21 23.25.23<br>2022-04-21 23.25.21<br>2022-04-21 23.25.17                                                                    | ay<br>Operation<br>Q (E)<br>Q (E)<br>Q (E)<br>Q (E)<br>Q (E)<br>Q (E) | 002 Preset 2<br>003 Preset 3<br>004 Preset 4<br>005 Preset 5<br>006 Preset 6<br>007 Preset 7<br>008 Preset 8<br>009 Preset 9<br>010 Preset 10<br>011 Preset 11<br>012 Preset 12<br>013 Preset 13<br>014 Preset 14<br>015 Preset 15<br>016 Preset 16<br>017 Preset 17 |                   |

#### White List:

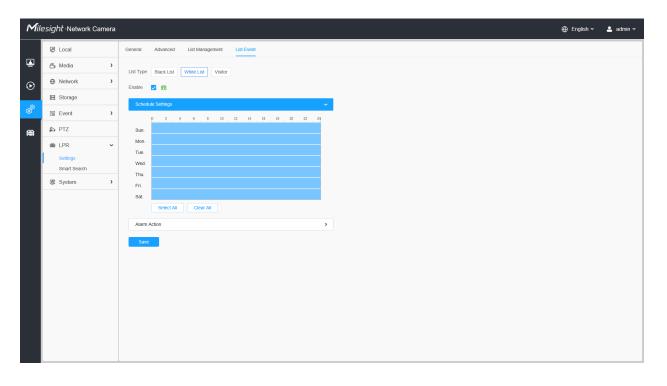

| esight∙N    | letwork Camera |                |                          |             |              |                      |        |           |                                                        |                                                                                                    |           | 🕀 English 🗸                    | 💄 adr |
|-------------|----------------|----------------|--------------------------|-------------|--------------|----------------------|--------|-----------|--------------------------------------------------------|----------------------------------------------------------------------------------------------------|-----------|--------------------------------|-------|
| Primary Str | ream 🗸 HTTP 🗸  | Balanced - LPR | v                        |             |              |                      |        |           |                                                        |                                                                                                    | <b>a</b>  | <u>8</u> ₿                     |       |
|             | B              | JII.           |                          |             | TEN          |                      | 110    |           |                                                        |                                                                                                    |           |                                |       |
|             | 1              |                | ñ                        | est and     | - Hans       | 1-                   |        |           |                                                        |                                                                                                    |           | <b>F A</b>                     |       |
|             |                |                |                          |             |              |                      |        |           |                                                        | -                                                                                                    |           | ▶ ◀ (0)                        | ) 🕨   |
|             |                |                |                          |             |              |                      |        |           |                                                        | Freita                                                                                                    | C         |                                | í .   |
| 7           |                |                |                          |             | 1            |                      |        |           |                                                        | · Sandar · Salar · Heizung                                                                                                    | 9         |                                |       |
| 1           |                |                |                          |             |              |                      |        |           |                                                        | 0231-94 11 310                                                                                                    |           | S — O                          |       |
|             |                |                |                          |             |              |                      |        |           |                                                        | 0                                                                                                    | •         | <i>\$</i> 2                    | \$    |
|             |                |                |                          |             |              |                      |        |           | 3 6                                                    | and the second second s | Notdienst | 0                              | ď     |
|             |                |                |                          |             |              |                      |        |           |                                                        | DO'H1 Oel 8                                                                                                    |           | c I                            | 0     |
|             |                |                |                          |             |              |                      |        |           |                                                        | No. of Concession, Name                                                                                                    |           | U A                            |       |
|             |                |                |                          |             |              |                      |        |           |                                                        |                                                                                                    |           | ☆ │ 寥                          | Ú     |
|             |                |                |                          |             |              |                      |        |           |                                                        |                                                                                                    |           | 0 0                            | 9     |
|             |                |                |                          |             |              |                      |        |           |                                                        |                                                                                                    |           | ×ψ                             | 1.10  |
|             |                |                |                          |             |              |                      |        |           |                                                        |                                                                                                    | 107       | <b>•</b> •                     |       |
|             |                |                | 9                        |             |              |                      |        |           |                                                        |                                                                                                    |           | 001 Preset 1<br>002 Preset 2   |       |
|             |                |                |                          |             |              |                      | 100000 | -11-      |                                                        |                                                                                                    |           | 003 Preset 3                   |       |
|             |                |                |                          |             |              | Recognition F        |        |           | Type: White List Plate Color:<br>e Color: Red Speed: - | White Vehicle Type:<br>Direction: Awa                                                                                                    |           | 004 Preset 4<br>005 Preset 5   |       |
| No.         | License Plate  | Snapshot       | Plate Type               | Plate Color | Vehicle Type |                      |        | Direction | Detection Decise                                       | Time                                                                                                    | Operation | 006 Preset 6<br>007 Preset 7   |       |
|             | DOH1           | T.DotHI        |                          | White       | Minibus      | Vehicle Color<br>Red | Speed  |           | Detection Region                                       | 2022-04-21 23:25:45                                                                                                    |           | 008 Preset 8                   |       |
| 15<br>14    | DOH1<br>DOK6   | TEDEK (        | White List<br>Black List | White       | Car          | Black                |        | Away      | 2                                                      | 2022-04-21 23:25:45                                                                                                    | QB        | 009 Preset 9<br>010 Preset 10  |       |
| 13          | BOJV1          | 100 30         | Visitor                  | White       | Car          | Black                |        | Away      | 1                                                      | 2022-04-21 23:25:39                                                                                                    | QE        | 011 Preset 11                  |       |
| 12          | 2BKZ           | 21BKZ          | Visitor                  | White       | Car          | Red                  |        | Away      | 2                                                      | 2022-04-21 23:25:23                                                                                                    | QE        | 012 Preset 12<br>013 Preset 13 |       |
| 11          | MGBB.          | MGIBB.         | Visitor                  | White       | Bus          | Blue                 |        | Away      | 2                                                      | 2022-04-21 23:25:21                                                                                                    | QB        | 014 Preset 14                  |       |
| 10          | DOCG           | <b>E</b> RPREE | Visitor                  | White       | Car          | White                | -      | Away      | 2                                                      | 2022-04-21 23:25:19                                                                                                    | QIE       | 015 Preset 15<br>016 Preset 16 |       |
| 9           | FE30           | E FIE 3        | Visitor                  | White       | Car          | Black                | -      | Away      | 2                                                      | 2022-04-21 23:25:17                                                                                                    | QE        | 017 Preset 17<br>018 Preset 18 |       |
| 8           | DOJC           | TOC- JO        | Visitor                  | White       | Car          | Gray                 |        | Away      | 2                                                      | 2022-04-21 23:25:14                                                                                                    | QR        |                                |       |
|             | WHV07          | THERE IN CO.   | Visitor                  | White       | Car          | Grav                 |        | Away      | 2                                                      | 2022-04-21 23:25:10                                                                                                    | OB        | 020 Preset 20                  |       |
| 7           |                | A CHINA SOL    |                          |             |              |                      |        |           |                                                        |                                                                                                    | AUTO 🛩 🛄  | 021 Preset 21                  |       |

#### Visitor:

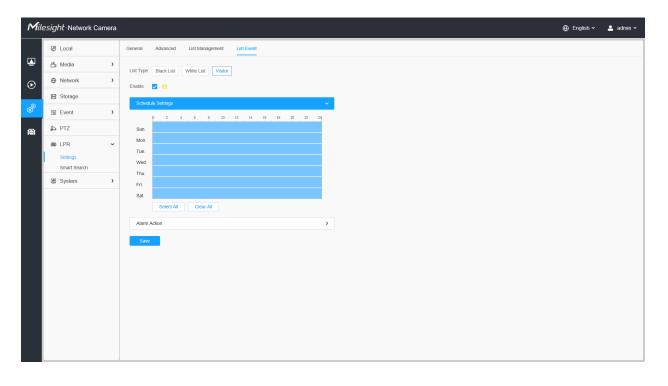

| esignt ·N                              | letwork Camera                                               |                                                                                                    |                                                                      |                                           |                                                   |                                              |                  |                                              |                                      |                                                                                                    |                   | ⊕ English ∽ 💄 a                                                                                                    |
|----------------------------------------|--------------------------------------------------------------|----------------------------------------------------------------------------------------------------|----------------------------------------------------------------------|-------------------------------------------|---------------------------------------------------|----------------------------------------------|------------------|----------------------------------------------|--------------------------------------|----------------------------------------------------------------------------------------------------|-------------------|----------------------------------------------------------------------------------------------------|
| Primary Str                            | ream 🗸 HTTP 🗸                                                | Balanced - LPR                                                                                                    | ÷                                                                    |                                           |                                                   |                                              |                  |                                              |                                      |                                                                                                    | Ø                 | छ ह                                                                                                    |
|                                        | and the first state                                          |                                                                                                    | a                                                                    | a 2429                                    |                                                   |                                              |                  |                                              |                                      |                                                                                                    | the second second |                                                                                                    |
| L                                      |                                                              |                                                                                                    | R                                                                    | FIE 3L                                    |                                                   |                                              |                  |                                              | I<br>I                               | 1000                                                                                                    |                   | <ul> <li>۵</li> <li>۵</li> <li>۵</li> <li>۵</li> <li>۵</li> </ul>                                                                    |
|                                        |                                                              |                                                                                                    |                                                                      |                                           |                                                   |                                              |                  |                                              |                                      | FiE 3L                                                                                                    | Control<br>La ma  | © □ 0<br>☆   ©   0<br>©   ●   0                                                                                                    |
|                                        |                                                              |                                                                                                    |                                                                      |                                           |                                                   | Recognition R                                | esult            |                                              | Ĵ                                    |                                                                                                    |                   |                                                                                                    |
|                                        |                                                              |                                                                                                    | 4                                                                    |                                           |                                                   | FE30                                         |                  |                                              | Plate Color<br>Color: Black Speed: - | : White Vehicle Type: 0<br>Direction: Awa                                                                                                    |                   | 005 Preset 5<br>006 Preset 6                                                                                                    |
|                                        |                                                              | Snapshot                                                                                                    | Plate Type                                                           | Plate Color                               | Vehicle Type                                      | Vehicle Color                                | Speed D          | irection                                     | Detection Region                     | Time                                                                                                    | Operation         | 007 Preset 7<br>008 Preset 8                                                                                                    |
| No.                                    | License Plate                                                | onuparior                                                                                                    |                                                                      |                                           |                                                   |                                              |                  | Away                                         | 2                                    | 2022-04-21 23:26:00                                                                                                    | QE                | 008 Preset 8<br>009 Preset 9                                                                                                    |
| <b>No.</b><br>18                       | FE301                                                        | PIFAE 30                                                                                                    | Visitor                                                              | White                                     | Car                                               | Black                                        | -                | Privay                                       | 2                                    | 2022-04-21 23.20.00                                                                                                    |                   |                                                                                                    |
|                                        |                                                              |                                                                                                    | Visitor<br>Visitor                                                   | White                                     | Car<br>Car                                        | Black<br>Gray                                | -                | Away                                         | 2                                    | 2022-04-21 23:25:57                                                                                                    | QE                | 010 Preset 10                                                                                                    |
| 18                                     | FE301                                                        | FOE 31                                                                                                    |                                                                      |                                           |                                                   |                                              | -                |                                              |                                      |                                                                                                    |                   | 011 Preset 11                                                                                                    |
| 18<br>17                               | FE301<br>DOJO3                                               | H FAT 30                                                                                                    | Visitor                                                              | White                                     | Car                                               | Gray                                         | -                | Away                                         | 2                                    | 2022-04-21 23:25:57                                                                                                    | QE                |                                                                                                    |
| 18<br>17<br>16                         | FE301<br>DOJO3<br>WHVOZ                                      | 1 F 1 5 30<br>1 D 1 20 3<br>1 H 1 1 0 2                                                                                   | Visitor<br>Visitor                                                   | White                                     | Car<br>Car                                        | Gray<br>Gray                                 | -                | Away<br>Away                                 | 2<br>2                               | 2022-04-21 23:25:57<br>2022-04-21 23:25:53                                                                                                    | Q 🖪<br>Q 🖪        | 011 Preset 11<br>012 Preset 12<br>013 Preset 13<br>014 Preset 14                                                                     |
| 18<br>17<br>16<br>15                   | FE301<br>DOJO3<br>WHVOZ<br>DOH10                             | A FOE 30<br>1001007<br>(04HV507<br>(1007H41                                                                               | Visitor<br>Visitor<br>White List                                     | White<br>White<br>White                   | Car<br>Car<br>Minibus                             | Gray<br>Gray<br>Red                          | -                | Away<br>Away<br>Away                         | 2<br>2                               | 2022-04-21 23:25:57<br>2022-04-21 23:25:53<br>2022-04-21 23:25:45                                                                                             |                   | 011 Preset 11<br>012 Preset 12<br>013 Preset 13<br>014 Preset 14<br>015 Preset 15                                                    |
| 18<br>17<br>16<br>15<br>14             | FE301<br>DOJO3<br>WHVOZ<br>DOH10<br>DOK69:                   | H FCE 30<br>1001305<br>10481/102<br>1007H 11<br>1007K 40                                                                  | Visitor<br>Visitor<br>White List<br>Black List                       | White<br>White<br>White<br>White          | Car<br>Car<br>Minibus<br>Car                      | Gray<br>Gray<br>Red<br>Black                 | •                | Away<br>Away<br>Away<br>Away                 | 2<br>2                               | 2022-04-21 23:25:57<br>2022-04-21 23:25:53<br>2022-04-21 23:25:45<br>2022-04-21 23:25:42                                                                      |                   | 011 Preset 11<br>012 Preset 12<br>013 Preset 13<br>014 Preset 14<br>015 Preset 15<br>016 Preset 16<br>017 Preset 17                  |
| 18<br>17<br>16<br>15<br>14<br>13       | FE301<br>DOJO3<br>WHVOZ<br>DOH10<br>DOK69:<br>BOJV11         | 1 F0 F 30<br>1 00 100 2<br>1 00 11 00<br>1 00 11 00<br>1 00 11 00<br>1 00 11 00<br>1 00 11 00<br>1 00 11 00<br>1 00 11 00 | Visitor<br>Visitor<br>White List<br>Black List<br>Visitor            | White<br>White<br>White<br>White<br>White | Car<br>Car<br>Minibus<br>Car<br>Car               | Gray<br>Gray<br>Red<br>Black<br>Black        | ·<br>·<br>·<br>· | Away<br>Away<br>Away<br>Away<br>Away         | 2<br>2                               | 2022-04-21 23:25:57<br>2022-04-21 23:25:53<br>2022-04-21 23:25:45<br>2022-04-21 23:25:42<br>2022-04-21 23:25:39                                               |                   | 011 Preset 11<br>012 Preset 12<br>013 Preset 13<br>014 Preset 14<br>015 Preset 15<br>016 Preset 16<br>017 Preset 17<br>018 Preset 18 |
| 18<br>17<br>16<br>15<br>14<br>13<br>12 | FE301<br>DOJ03<br>WHVO2<br>DOH10<br>DOK69<br>BOJV11<br>2BK22 |                                                                                                    | Visitor<br>Visitor<br>White List<br>Black List<br>Visitor<br>Visitor | White<br>White<br>White<br>White<br>White | Car<br>Car<br>Minibus<br>Car<br>Car<br>Car<br>Car | Gray<br>Gray<br>Red<br>Black<br>Black<br>Red | ·<br>·<br>·<br>· | Away<br>Away<br>Away<br>Away<br>Away<br>Away | 2<br>2<br>1<br>1<br>2<br>2           | 2022-04-21 23 25 57<br>2022-04-21 23 25 53<br>2022-04-21 23 25 55<br>2022-04-21 23 25 45<br>2022-04-21 23 25 42<br>2022-04-21 23 25 39<br>2022-04-21 23 25 23 |                   | 011 Preset 11<br>012 Preset 12<br>013 Preset 13<br>014 Preset 14<br>015 Preset 15<br>016 Preset 16<br>017 Preset 17                  |

#### [Schedule Settings]

#### Step3: Schedule Settings.

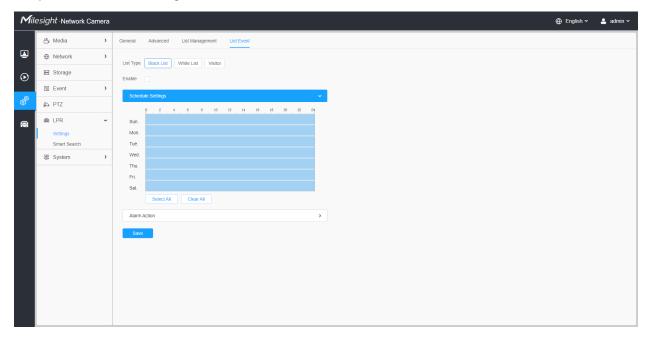

#### Table 57. Description of the buttons

| Parameters  | Function Introduction                   |
|-------------|-----------------------------------------|
| Copy To × = | Copy the schedule area to another date. |
| Select All  | Select all schedule.                    |
| Clear All   | Clear all schedule.                     |

#### [Alarm Action]

#### Step4: Set Alarm Action.

| Mile     | e <i>sight</i> ·Network Came | era |                                               |   |   |
|----------|------------------------------|-----|-----------------------------------------------|---|---|
|          | 🖧 Media                      | >   | General Advanced List Management List Event   |   |   |
|          | Metwork                      | >   | List Type Black List White List Visitor       |   |   |
| $\odot$  | E Storage                    |     | Enable                                        |   |   |
|          | Event                        | >   | Schedule Settings                             |   | , |
| ø        | PTZ                          |     | Alarm Action                                  |   |   |
| <b>a</b> |                              | ~   | Record                                        | > | ٦ |
|          | Settings<br>Smart Search     |     | Snapshot                                      | > |   |
|          |                              | >   | Play Audio (Please enable the Audio Speaker.) | > |   |
|          |                              |     | Alarm to SIP Phone (Please open the SIP.)     |   |   |
|          |                              |     | HTTP Notification                             | > |   |
|          |                              |     | White LED                                     | > |   |
|          |                              |     | Save                                          |   |   |
|          |                              |     |                                               |   |   |
|          |                              |     |                                               |   |   |
|          |                              |     |                                               |   |   |
|          |                              |     |                                               |   |   |
|          |                              |     |                                               |   |   |
|          |                              |     |                                               |   |   |

Table 58. Description of the buttons

| Parameters         | Function Introduction                                                                                                    |
|--------------------|----------------------------------------------------------------------------------------------------|
| Record             | <ul> <li>Duration: Selected the duration time of alarm. 5s/10s/15s/20s/25s/30s are available.</li> <li>Linkage: Save alarm recording files into SD Card or NAS or Upload the recording files via FTP.</li> </ul>                                                                      |
| Snapshot           | <ul> <li>Number: The number of snapshot, 1~5 are available.</li> <li>Interval: This cannot be edited unless you choose more than 1 to Snapshot.</li> <li>Linkage: Save alarm recording files into SD Card or NAS, Upload the recording files via FTP and send alarm email.</li> </ul> |
| External Output    | If the camera equips with External Output, you can enable the action after configuring the trigger duration.                                                                                                    |
| Play Audio         | Auto/10 seconds/30 seconds/1 minute/5 minutes/10 minutes are available.           Image: Note: Please enable the Audio Speaker.                                                                                                    |
| Alarm to SIP Phone | Support to call the SIP phone after enable the SIP function.                                                                                                    |
| HTTP Notification  | <ul> <li>Support to pop up the alarm news to specified HTTP URL.</li> <li>Note:</li> <li>Three HTTP notifications at most can be added to the same event.</li> <li>HTTP Notification supports Basic &amp; Digest authentication</li> </ul>                                            |
| White LED          | When the alarm triggered, White LED will turn on to warning the detected objects (Only for PTZ Bullet).                                                                                                    |

#### <u>Evidence</u>

This function can bind other cameras as evidence cameras to assist in capturing the entire monitoring scene of the LPR camera to facilitate forensics and help law enforcement.

| Milesi         | <i>ight</i> ∙Network Cam | era |            |                   |            |                |                      |
|----------------|--------------------------|-----|------------|-------------------|------------|----------------|----------------------|
|                | 🖧 Media                  | >   | General A  | Advanced List Man | agement Li | st Event Attri | butes Event Evidence |
|                | Network                  | >   | Enable 🔽   |                   |            |                |                      |
| D              | 🗄 Storage                |     | Evidence   | Comoros           |            |                | ~                    |
|                | S Event                  | >   |            | D Name            | Enable     | Status         | Operation            |
| ð <sup>®</sup> | 🔊 PTZ                    |     |            | 1 camera A        |            | 0              |                      |
| <b>a</b>       | 📾 LPR                    | ~   | 2          | 2 camera B        | <          | 0              | 2 8                  |
|                | Settings<br>Smart Search |     | Add        |                   |            |                |                      |
|                | Shan Search              | >   | Event Sett | tings             |            |                | >                    |
|                |                          |     | Save       |                   |            |                |                      |
|                |                          |     |            |                   |            |                |                      |
|                |                          |     |            |                   |            |                |                      |
|                |                          |     |            |                   |            |                |                      |
|                |                          |     |            |                   |            |                |                      |
|                |                          |     |            |                   |            |                |                      |
|                |                          |     |            |                   |            |                |                      |
|                |                          |     |            |                   |            |                |                      |
|                |                          |     |            |                   |            |                |                      |
|                |                          |     |            |                   |            |                |                      |
|                |                          |     |            |                   |            |                |                      |

Settings steps are shown as follows:

**Step1:** Check the checkbox to enable this function.

**Step2:** Click button to add the evidence camera by entering the user name, password, and Address. And the camera name of the evidence camera can be customized.

#### Note:

- Up to 2 evidence cameras can be added.
- Evidence camera captures primary stream picture by default.
- For the Address, input evidence camera IP directly for Milesight camera, and snapshot URL is supported for third-party camera.

|              | Add            |   | ×   |
|--------------|----------------|---|-----|
| Camera Name* | cameraB        |   |     |
| User Name*   | admin          |   |     |
| Password*    |                | 6 |     |
| Address*     | 192.169.69.162 |   |     |
| Address*     | 192.169.69.162 |   | (j) |
|              | Save Cancel    |   |     |

**Step3:** The added evidence cameras will be listed in the interface, and users can edit these cameras separately.

| ole | 2        |          |        |           |
|-----|----------|----------|--------|-----------|
| ID  | Name     | Enable   | Status | Operation |
| 1   | camera A |          | 0      | 2 🖯       |
| 2   | camera B | <b>~</b> | 0      | 2 🗇       |

For the meaning of the buttons on the interface, please refer to the following table.

#### Table 59.

| Parameters | Function Introduction                               |
|------------|-----------------------------------------------------|
|            | Enable or disable the evidence camera.              |
|            | Check the connection status of the evidence camera. |
| Ø, 9       | Connect                                             |
|            | IDisconnect                                         |

| Parameters | Function Introduction       |
|------------|-----------------------------|
| 2          | Edit the evidence camera.   |
| Û          | Delete the evidence camera. |

**Step4:** Set Capture Conditions. Currently it only supports the always option, which means that as long as the camera recognizes the license plate, the evidence camera will be triggered to capture a picture of the entire scene.

| Event Settings              | ~ |
|-----------------------------|---|
| Capture Conditions   Always |   |

**Step5:** After completing the above settings, the evidence camera will work together to capture the scene when the LPR camera captures the license plate, which can be viewed on the Live View interface of LPR Mode.

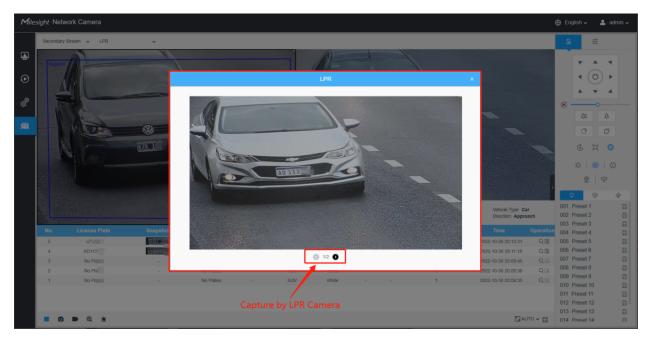

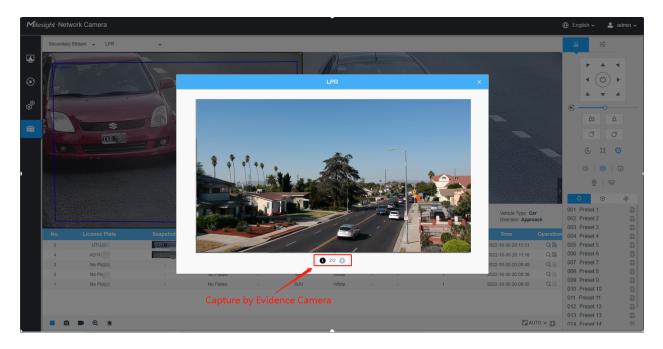

Users can also search and export the image captured by evidence camera in the Smart Search interface.

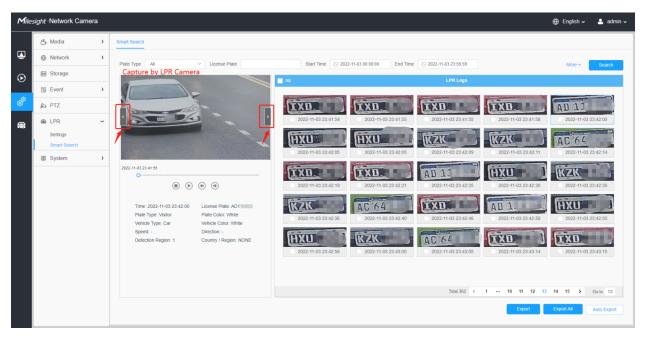

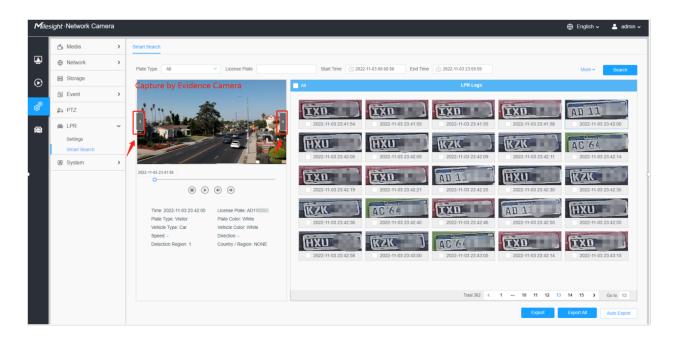

#### Smart Search

The real-time detection results will be displayed on the right side of Smart Search page, including detected time, live screenshot, license plate and vehicle attributes.

| Mil      | esight ∙Network Ca       | imera |                                                                                                    | 🕀 English 🗸  | 💄 admin 🗸   |
|----------|--------------------------|-------|----------------------------------------------------------------------------------------------------|--------------|-------------|
|          | 🖧 Media                  | >     | Smart Search                                                                                                    |              |             |
|          | Network                  | >     | Plate Type Visitor V License Plate Start Time 🔿 2022-04-18 00 00 00 End Time 🕓 2022-04-18 23 59 59                                                                                                    | More ~       | Search      |
| $\odot$  | E Storage                |       |                                                                                                    |              |             |
|          | 5 Event                  | >     |                                                                                                    |              |             |
| ø        | 🔊 PTZ                    |       | Image: Second second second | DO KD 2      | 0           |
| <b>a</b> | lPR                      | ~     | 2022-04-18 09 29 56 2022-04-18 09 30 10 2022-04-18 09 30 16 2022-04-18 09 30 16                                                                                                    | 2022-04-18 0 | 9:30:25     |
|          | Settings<br>Smart Search |       | DO: TD 21 DO: BK'66 MIC KH3 DO: SO 21                                                                                                    | PB           | 2           |
|          | Smart Search             | >     | 2022-04-16 09:30:42 2022-04-16 09:30:47 2022-04-16 09:30:49 2022-04-16 09:31:19                                                                                                    | 2022-04-18 0 | 9:31:22     |
|          |                          |       | 2022-44-18 09 31-30 DO NN 2 DO BO 8 DO LM 66 DO AE 16                                                                                                    | DOSRS        | 51          |
|          |                          |       | <ul> <li>(a) (b) (c) (c) (c) (c) (c) (c) (c) (c) (c) (c</li></ul>                                                                                                    | 2022-04-18 0 | 9:32:13     |
|          |                          |       | Time: 2022-04-18 09:31:24 License Plate: DOBC<br>Plate Type: Valitor Plate Color: Vhite<br>Vehicle Type: Car Vehicle Color: Red<br>Speed Direction: away<br>Detection Region: 1 Country / Region: DEU                                                                                                    | 4 5 >        | Go to 5     |
|          |                          |       | Export                                                                                                    | Export All   | Auto Export |

**Step1:** Select Plate Type and Vehicle Attributes or directly enter the license plate number and then select Start Time and End Time. The related license plate information will be displayed as below by one click on the "**Search**" button.

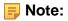

- It supports displaying 4,000 logs.
- Only when there is a SD Card or NAS has been set on the storage management, then the logs can be stored and showed on Smart Search page.

**Step2:** Click on the thumbnail photo under the LPR Logs, then the license plate details will be shown as below :

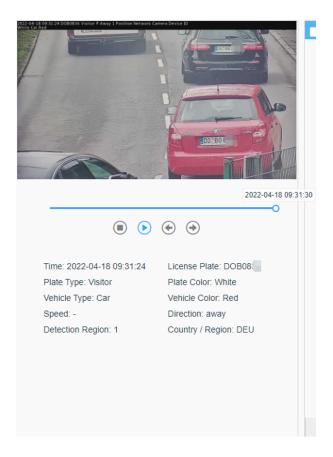

**Note:** If the evidence feature is enabled, you can also click the arrow button on the snapshot to check the image captured by the evidence camera.

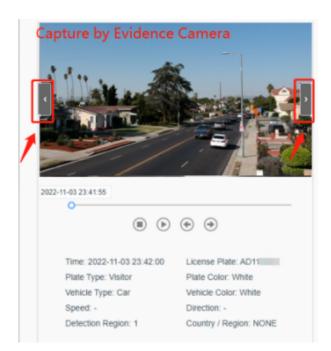

**Step3:** Click the "**Export**" or "**Export All**" button to export the desired files in the current list to a local folder.

|                   | Export                                             | × |
|-------------------|----------------------------------------------------|---|
| Export File       | Plate List Video Picture Plate List(With pictures) |   |
| Video File Format | MP4 v                                              |   |
|                   | Save Cancel                                        |   |

**Step4:** Click the "**Auto Export**" button to automatically export the logs to FTP, Email or Storage.

|                   | Auto Export       | × |
|-------------------|-------------------|---|
| Enable            | 2                 |   |
| Day               | Everyday ~        |   |
| Time              | O0:00:00          |   |
| Export Time Range | Export All        |   |
| Export to         | FTP Email Storage |   |
| Sav               | e Cancel          |   |

## 2.6.6 System

#### System Setting

Here you can check System information and Date&Time.

#### System info

All information about the hardware and software of the camera can be checked on this page.

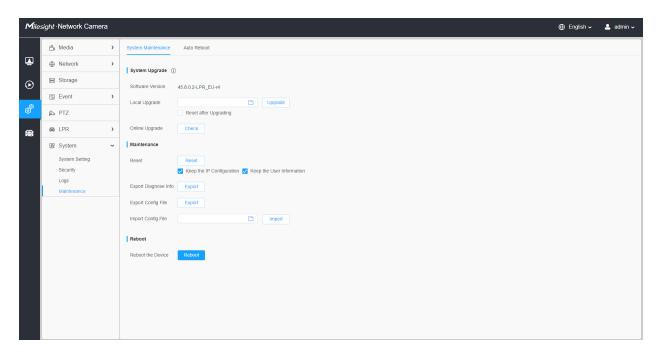

#### Table 60. Description of the buttons

| Parameters                                                                      | Function Introduction                                                                                                    |
|---------------------------------------------------------------------------------|----------------------------------------------------------------------------------------------------|
| Device Name                                                                     | The device name can be customized.                                                                                               |
| Product Model                                                                   | The product model of the camera.                                                                                                 |
| Hardware Version                                                                | The hardware version of the camera.                                                                                              |
| Software Version                                                                | The software version of the camera can be upgraded.                                                                              |
| LPR License<br>(Only for LPR2, LPR3,<br>LPR 4, LPR EU, LPR<br>AP and LPR AM)    | Generated by camera's information.  Note: Only for LPR Series.                                                                   |
| License Status<br>(Only for LPR2, LPR3,<br>LPR 4, LPR EU, LPR<br>AP and LPR AM) | Show present license status, including <b>Valid</b> and <b>Invalid</b> Note: Only for LPR Series.                                |
| MAC Address                                                                     | Media Access Control address.                                                                                                    |
| S/N                                                                             | Stock Number.                                                                                                    |
| Device Information                                                              | The device information, including information about alarm I/O and clipper chip.                                                  |
| Alarm Input                                                                     | The number of Alarm Input interface.  Note: The Alarm Input will appear only when the camera have alarm input/ output interface. |

| Parameters   | Function Introduction                                                                                                    |
|--------------|----------------------------------------------------------------------------------------------------|
| Alarm Output | The number of Alarm Output interface.  Note: The Alarm Output will appear only when the camera have alarm input/ output interface. |
| Uptime       | The elapsed time since the last restarted of the device.                                                                           |
| Save         | Save the configuration.                                                                                                    |

#### Date&Time

| Mile    | e <i>sight</i> ·Network Can | nera |                                                                        | 🕀 English 🗸 | 💄 admin 🗸 |
|---------|-----------------------------|------|------------------------------------------------------------------------|-------------|-----------|
|         | 🝰 Media                     | >    | System Info Date&Time                                                  |             |           |
|         | Network                     | >    | Current System Time                                                    |             |           |
| $\odot$ | E Storage                   |      | Date 27/03/2022                                                        |             |           |
|         | la Event                    | >    | Time 15:33:04                                                          |             |           |
| ø       | e loT                       | >    | Set the System Time                                                    |             |           |
|         | 🗷 System                    | ~    | Time Zone (UTC+08.00) China(Beijing, Ho $ \lor $                       |             |           |
|         | System Setting<br>Security  |      | Daylight Saving Time Disabled V                                        |             |           |
|         | Logs                        |      | Synchronize Mode ONTP server 🧿 Manual O Synchronize with computer time |             |           |
|         | Maintenance                 |      | Time 🕓 2022-03-27 15:33:03                                             |             |           |
|         |                             |      | Sort                                                                   |             |           |

#### Table 61. Description of the buttons

| Parameters          | Function Introduction                                  |
|---------------------|--------------------------------------------------------|
| Current System Time | Current date&time of the system.                       |
|                     | Time Zone: Choose a time zone for your location.       |
| Set the System Time | Daylight Saving time: Enable the daylight saving time. |

| Parameters | Function Introduction                                                                 |
|------------|---------------------------------------------------------------------------------------|
|            | Synchronize Mode: NTP server, Manual and Synchronize with computer time are optional. |
|            | <b>NTP server:</b> Input the address of NTP server.                                   |
|            | NTP Sync: Regularly update your time according to the interval time.                  |
|            | Manual: Set the system time manually.                                                 |
|            | Synchronize with computer time: Synchronize the time with your computer.              |
| Save       | Save the configuration.                                                               |

#### Security

Here you can configure User, Access List, Security Service, Watermark, etc.

<u>User</u>

| Mile    | sight Network Ca           | amera |                        |             |                  |           |       |
|---------|----------------------------|-------|------------------------|-------------|------------------|-----------|-------|
|         | 🖆 Media                    | >     | User Online User       | Access List | Security Service | Watermark | About |
| ₽       | Network                    | >     | Manage Privilege       |             |                  |           |       |
| $\odot$ | E Storage                  |       | Allow Anonymous Viewin | ng          |                  |           |       |
|         | 🗟 Event                    | >     | Security Question      |             |                  |           |       |
| ø       | e loT                      | >     | Security Question      | Edit        |                  |           |       |
|         | System                     | ~     | Account Management     | ۵           |                  |           |       |
|         | System Setting<br>Security |       | ID User N              |             | Privilege        | Opera     | ition |
| ľ       | Logs                       |       | 1 adm                  |             | Administrator    | l         |       |
|         | Maintenance                |       | Add                    |             |                  |           |       |
|         |                            |       | Save                   |             |                  |           |       |
|         |                            |       |                        |             |                  |           |       |
|         |                            |       |                        |             |                  |           |       |
|         |                            |       |                        |             |                  |           |       |
|         |                            |       |                        |             |                  |           |       |
|         |                            |       |                        |             |                  |           |       |
|         |                            |       |                        |             |                  |           |       |
|         |                            |       |                        |             |                  |           |       |
|         |                            |       |                        |             |                  |           |       |

#### Table 62. Description of the buttons

| Parameters       | Function Introduction                                                                                     |
|------------------|----------------------------------------------------------------------------------------------------|
| Manage Privilege | Allow anonymous viewing: Check the checkbox to enable visit from whom doesn't have account of the device. |

| Parameters        | Func                                          | ction Introduction                                                                                                    |
|-------------------|-----------------------------------------------|----------------------------------------------------------------------------------------------------|
|                   |                                               | urity questions for your camera. In case that you<br>"Forget Password" button on login page to reset the<br>rity questions correctly. |
|                   | Security                                      | Question Settings ×                                                                                                    |
|                   | Admin Password*                               |                                                                                                    |
|                   | Security Question1                            | hat's your father's name?                                                                                                    |
|                   | Answer1*                                      |                                                                                                    |
|                   | Security Question2                            | hat's your father's name?                                                                                                    |
|                   | Answer2*                                      |                                                                                                    |
|                   | Security Question3                            | hat's your father's name?                                                                                                    |
|                   | Answer3*                                      |                                                                                                    |
| Security Question | Save                                          | Cancel                                                                                                    |
|                   | There are twelve default questions questions. | below, you can also customize the security                                                                                            |
|                   | What's your father's name?                    |                                                                                                    |
|                   | What's your father's name?                    |                                                                                                    |
|                   | What's your favorite sport?                   | What's your favorite food?                                                                                                    |
|                   | What's your mother's name?                    | What's your lucky number?                                                                                                    |
|                   | What's your mobile number?                    | What's your favorite color?                                                                                                    |
|                   | What's your first pet's name?                 | What's your best friend's name?                                                                                                    |
|                   | What's your favorite book?                    | Where did you go on your first trip?                                                                                                  |
|                   | What's your favorite game?                    | Customized Question                                                                                                    |

| Parameters         | Function Introduction                                                                                                    |
|--------------------|----------------------------------------------------------------------------------------------------|
| Account Management | Click "Add" button, it will display Account Management page. You can add an account to the camera by entering Admin Password, User Level, User Name, New Password, Confirm, and edit user privilege by clicking Save The added account will be displayed in the account list.<br>Admin Password: You can add an account only after you enter the correct admin password.<br>User Level: Set the privilege for the account.<br>User Name: Input user name for creating an account.<br>New Password: Input password for the account.<br>Confirm: Confirm the password.<br>You can edit and delete the account in the account list under the admin account.<br>For the default admin account, you can only change the password, and it cannot be deleted.<br>Note:<br>Support up to 20 users, including a default user and 19 custom added users.<br>The operator privilege is all checked by default. |

#### Online User

Here real-time status of user logging in camera will be shown.

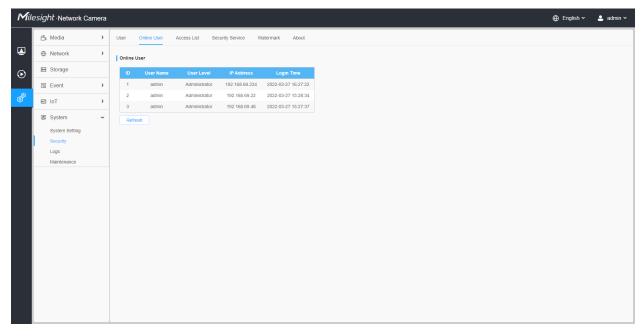

Table 63. Description of the buttons

| Parameters | Function Introduction                                                                                                    |
|------------|----------------------------------------------------------------------------------------------------|
| Refresh    | Click to get latest status of user accessing to camera.                                                                                                    |
| ID         | <ul> <li>Record serial number of user logging in camera.</li> <li>Note:</li> <li>There are at most 30 records shown at the list.</li> <li>There is only one record if the same user logs in camera by the same IP address.</li> </ul> |
| User Name  | Name of user logging in camera.                                                                                                    |
| User Level | Level of user logging in camera.                                                                                                    |
| IP Address | Device IP address where user logging in camera web located.                                                                                                    |
| Login Time | Camera system time of user logging in camera.                                                                                                    |

#### Access List

| Mile    | ≘ <i>sight</i> ∙Network Ca | amera |                              |                      |                   |
|---------|----------------------------|-------|------------------------------|----------------------|-------------------|
|         | 🖧 Media                    | >     | User Online User Access L    | ist Security Service | e Watermark About |
| •       | Network                    | >     | General Settings             |                      |                   |
| $\odot$ | E Storage                  |       | Max. Number of Connection 10 |                      | ×                 |
|         | 5 Event                    | >     | Access List                  |                      |                   |
| ø       | loT ₪                      | >     | Enable Access List Filtering |                      |                   |
|         | I System                   | ~     | Filter Type O Alle           | ow 💿 Deny            |                   |
|         | System Setting<br>Security |       | ID Rule                      | Address              | Operation         |
|         | Logs                       |       |                              | No Data              |                   |
|         | Maintenance                |       | Add Delete All               |                      |                   |
|         |                            |       | Save                         |                      |                   |
|         |                            |       |                              |                      |                   |
|         |                            |       |                              |                      |                   |
|         |                            |       |                              |                      |                   |
|         |                            |       |                              |                      |                   |
|         |                            |       |                              |                      |                   |
|         |                            |       |                              |                      |                   |
|         |                            |       |                              |                      |                   |
|         |                            |       |                              |                      |                   |

#### Table 64. Description of the buttons

| Parameters       | Function Introduction                                                                                                |
|------------------|----------------------------------------------------------------------------------------------------|
| General Settings | <b>Max. Number of Connection:</b> Select the maximum number of concurrent streaming. Options include No Limit, 1~10. |
| Access List      | Enable Access List Filtering: Able to access or restrict access for some IP address.                                 |

| Parameters  |                        | Function Introduction                                                                                            |
|-------------|------------------------|----------------------------------------------------------------------------------------------------|
|             | Filter type: Allow or  | deny access.                                                                                                    |
|             | Add                    | Rule: Single, Network and Range are available.<br>IP address: Input the address to get the access to the device. |
| Access List | Delete All             | Delete all the access list.                                                                                      |
|             | <u></u>                | Edit the selected IP on access list.                                                                             |
|             | Ē                      | Delete the selected IP on access list.                                                                           |
| Save        | Save the configuration | n.                                                                                                    |

### Security Service

| Mile    | e <i>sight</i> ∙Network Ca | amera |                  |             |                  |           |       |  |  | 🕀 English 🗸 | 💄 admin 🗸 |
|---------|----------------------------|-------|------------------|-------------|------------------|-----------|-------|--|--|-------------|-----------|
|         | 🖧 Media                    | >     | User Online User | Access List | Security Service | Watermark | About |  |  |             |           |
|         | Network                    | >     | SSH Settings     |             |                  |           |       |  |  |             |           |
| $\odot$ | E Storage                  |       | Enable 🔽         |             |                  |           |       |  |  |             |           |
|         | 5 Event                    | >     | SSH Port 6022    |             |                  |           |       |  |  |             |           |
| ø       | e loT                      | >     | Save             |             |                  |           |       |  |  |             |           |
|         | System                     | ~     |                  |             |                  |           |       |  |  |             |           |
|         | System Setting             |       |                  |             |                  |           |       |  |  |             |           |
|         | Security<br>Logs           |       |                  |             |                  |           |       |  |  |             |           |
|         | Maintenance                |       |                  |             |                  |           |       |  |  |             |           |
|         |                            |       |                  |             |                  |           |       |  |  |             |           |
|         |                            |       |                  |             |                  |           |       |  |  |             |           |
|         |                            |       |                  |             |                  |           |       |  |  |             |           |
|         |                            |       |                  |             |                  |           |       |  |  |             |           |
|         |                            |       |                  |             |                  |           |       |  |  |             |           |
|         |                            |       |                  |             |                  |           |       |  |  |             |           |
|         |                            |       |                  |             |                  |           |       |  |  |             |           |
|         |                            |       |                  |             |                  |           |       |  |  |             |           |
|         |                            |       |                  |             |                  |           |       |  |  |             |           |
|         |                            |       |                  |             |                  |           |       |  |  |             |           |
|         |                            |       |                  |             |                  |           |       |  |  |             |           |
|         |                            |       |                  |             |                  |           |       |  |  |             |           |

#### Table 65. Description of the buttons

| Parameters   | Function Introduction                                                                                                    |
|--------------|----------------------------------------------------------------------------------------------------|
| SSH Settings | Secure Shell (SSH) has many functions: it can replace Telnet and also provides a secure channel for FTP, POP, even for PPP. |

#### Watermark

| Mile    | esight •Network Ca                                | mera |                                                               | 🕀 English 🗸 | 💄 admin 🗸 |
|---------|---------------------------------------------------|------|---------------------------------------------------------------|-------------|-----------|
|         | 🖧 Media                                           | >    | User Online User Access List Security Service Watermark About |             |           |
| ۲       | Network     Network                               | >    | Watermark Settings                                            |             |           |
| $\odot$ | 🗄 Storage                                         |      | Enable                                                        |             |           |
|         | Event                                             | >    | Watermark String IP CAMERA                                    |             |           |
| ø       | e loT                                             | >    | Save                                                          |             |           |
|         | System                                            | ~    |                                                               |             |           |
|         | System Setting<br>Security<br>Logs<br>Maintenance |      |                                                               |             |           |
|         |                                                   |      |                                                               |             |           |
|         |                                                   |      |                                                               |             |           |
|         |                                                   |      |                                                               |             |           |
|         |                                                   |      |                                                               |             |           |
|         |                                                   |      |                                                               |             |           |
|         |                                                   |      |                                                               |             |           |

Watermarking is an effective method to protect information security, realizing anticounterfeiting traceability and copyright protection. Milesight Network cameras supports Watermark function to ensure information security.

#### <u>About</u>

| Mile    | sight Network C | amera |         |                |             |                  |           |       | 🕀 English 🗸 | 💄 admin 🛩 |
|---------|-----------------|-------|---------|----------------|-------------|------------------|-----------|-------|-------------|-----------|
|         | 🖧 Media         | >     | User    | Online User    | Access List | Security Service | Watermark | About |             |           |
|         | Network         | >     | Open So | ource Software | Licenses    |                  |           |       |             |           |
| $\odot$ | E Storage       |       | Vier    | w Licenses     |             |                  |           |       |             |           |
|         | Event           | >     |         |                |             |                  |           |       |             |           |
| ø       | ፼ loT           | >     |         |                |             |                  |           |       |             |           |
|         | System          | ~     |         |                |             |                  |           |       |             |           |
|         | System Setting  |       |         |                |             |                  |           |       |             |           |
|         | Security        |       |         |                |             |                  |           |       |             |           |
|         | Maintenance     |       |         |                |             |                  |           |       |             |           |
|         |                 |       |         |                |             |                  |           |       |             |           |
|         |                 |       |         |                |             |                  |           |       |             |           |
|         |                 |       |         |                |             |                  |           |       |             |           |
|         |                 |       |         |                |             |                  |           |       |             |           |
|         |                 |       |         |                |             |                  |           |       |             |           |
|         |                 |       |         |                |             |                  |           |       |             |           |
|         |                 |       |         |                |             |                  |           |       |             |           |
|         |                 |       |         |                |             |                  |           |       |             |           |
|         |                 |       |         |                |             |                  |           |       |             |           |
|         |                 |       |         |                |             |                  |           |       |             |           |
|         |                 |       |         |                |             |                  |           |       |             |           |
|         |                 |       |         |                |             |                  |           |       |             |           |

User can view some open source software licenses about the camera by clicking the View Licenses button.

Logs

The logs contain the information about the time and IP that has accessed the camera through web.

| 🖰 Media             | > | Logs                |                                        |                          |                        |                            |                |                        |
|---------------------|---|---------------------|----------------------------------------|--------------------------|------------------------|----------------------------|----------------|------------------------|
| Network     Network | > | Main Type All Types | <ul> <li>Sub Type All Types</li> </ul> | ✓ Start Time (€) 2022-   | 03-27 00:00:00 End Tir | me (b) 2022-03-27 23:59:59 |                | Sear                   |
| E Storage           |   | Time                | Main Type                              | Sub Type                 | Param                  | User                       | IP             | Detail                 |
| 5 Event             | > | 2022-03-27 16:27:22 | Operation                              | RTSP Session Start       | - aram                 | USEI                       | 192.168.69.234 | RTSP                   |
| e loT               | > | 2022-03-27 16:27:22 | Operation                              | RTSP Session Start       |                        |                            | 192.168.69.234 | RTSP                   |
| es 101              | , | 2022-03-27 16:27:22 | Operation                              | Video Param Set Remotely |                        |                            | 192.168.69.234 | Main(bit rate change.) |
| System              | ~ | 2022-03-27 16:27:22 | Operation                              | RTSP Session Start       | -                      | admin                      | 192.168.69.22  | HTTP                   |
| System Setting      |   | 2022-03-27 16:27:22 | Operation                              | Config Remotely          | Date&Time              | admin                      | 192.168.69.234 |                        |
| Security            |   | 2022-03-27 15:29:09 | Operation                              | RTSP Session Stop        | -                      | admin                      | 192.168.69.22  | HTTP                   |
| Logs                |   | 2022-03-27 15:28:34 | Operation                              | RTSP Session Start       | -                      | admin                      | 192.168.69.22  | HTTP                   |
| Maintenance         |   | 2022-03-27 15:28:34 | Operation                              | Login Remotely           | -                      | admin                      | 192.168.69.22  |                        |
|                     |   | 2022-03-27 15:28:00 | Operation                              | RTSP Session Stop        |                        | admin                      | 192.168.69.22  | HTTP                   |
|                     |   | 2022-03-27 15:27:37 | Operation                              | Login Remotely           |                        | admin                      | 192.168.69.48  |                        |
|                     |   | 2022-03-27 15:27:34 | Operation                              | RTSP Session Start       | -                      |                            | 192.168.69.48  | RTSP                   |
|                     |   | 2022-03-27 15:27:33 | Operation                              | RTSP Session Start       | -                      |                            | 192.168.69.48  | RTSP                   |
|                     |   | 2022-03-27 15:27:23 | Operation                              | Config Remotely          | Date&Time              | admin                      | 192.168.69.234 |                        |
|                     |   | 2022-03-27 15:25:40 | Operation                              | Reset Remotely           | -                      | admin                      | 192.168.69.22  |                        |
|                     |   | 2022-03-27 15:25:39 | Operation                              | RTSP Session Stop        | -                      |                            | 192.168.69.48  | RTSP                   |
|                     |   | 2022-03-27 15:25:39 | Operation                              | RTSP Session Start       |                        |                            | 192.168.69.48  | RTSP                   |
|                     |   | 2022-03-27 15:25:38 | Operation                              | RTSP Session Start       |                        |                            | 192.168.69.48  | RTSP                   |
|                     |   | 2022-03-27 15:25:31 | Operation                              | RTSP Session Start       | -                      |                            | 192.168.69.48  | RTSP                   |
|                     |   |                     |                                        |                          |                        | Total 1122 30/page v <     | 2 3 4 5 6      | 38 > Go to             |

#### Table 66. Description of the buttons

| Parameters | Function Introduction                                                                                      |  |
|------------|----------------------------------------------------------------------------------------------------|--|
| Main Type  | There are five main log types: <b>All Type, Event, Operation, Information, Exception</b> and <b>Smart.</b> |  |
| Sub Type   | On the premise that main type has been selected, select the sub type to narrow the range of logs.          |  |
| Start Time | The time log starts.                                                                                       |  |
| End Time   | The time log ends.                                                                                         |  |
| Search     | Search the logs.                                                                                           |  |
| Export     | Export the logs.                                                                                           |  |

| Parameters | Function Introduction           |  |
|------------|---------------------------------|--|
| Go to      | Input the number of logs' page. |  |

#### Maintenance

Here you can configure System Maintenance and Auto Reboot.

#### System Maintenance

| Mile    | esight Network Came        | ra |                                                                    | 🕀 English 🗸 | 💄 admin 🗸 |
|---------|----------------------------|----|--------------------------------------------------------------------|-------------|-----------|
|         | 🛱 Media                    | >  | System Maintenance Auto Reboot                                     |             |           |
| <b></b> | Network                    | >  | System Upgrade ①                                                   |             |           |
| $\odot$ | Storage                    |    | Software Version 45.8.0.2.LPR_EU-r4                                |             |           |
|         | 5 Event                    | >  | Local Upgrade                                                      |             |           |
| Ø       | 🔊 PTZ                      |    | Reset after Upgrading                                              |             |           |
|         | 📾 LPR                      | >  | Online Upgrade Check                                               |             |           |
|         | 😰 System                   | ~  | Maintenance                                                        |             |           |
|         | System Setting<br>Security |    | Reset  Reset  Keep the IP Configuration  Keep the User Information |             |           |
|         | Logs<br>Maintenance        |    | Export Diagnose Info                                               |             |           |
|         |                            |    | Export Config File Export                                          |             |           |
|         |                            |    | Import Config File                                                 |             |           |
|         |                            |    | Reboot                                                             |             |           |
|         |                            |    | Reboot the Device Reboot                                           |             |           |
|         |                            |    |                                                                    |             |           |
|         |                            |    |                                                                    |             |           |
|         |                            |    |                                                                    |             |           |
|         |                            |    |                                                                    |             |           |
|         |                            |    |                                                                    |             |           |

 Table 67. Description of the buttons

| Parameters     | Function Introduction                                                                                                    |  |
|----------------|----------------------------------------------------------------------------------------------------|--|
|                | <ul> <li>Software Version: The software version of the camera.</li> <li>Local Upgrade: Click the "Browse" button and select the upgrading file, then click the "Upgrade" button to upgrade. After the system reboots successfully, the update is done.</li> <li>You can check "Reset after Upgrading" to reset the camera after upgrading it.</li> <li>Online Upgrade: Click the "Check" button to check the current latest firmware version on our website, and then click "OK" to upgrade to this version.</li> <li>It will prompt "The current version is the latest version" if your camera is already the latest version.</li> </ul> |  |
| System Upgrade | Tips ×                                                                                                    |  |
|                | Provide the statest tension.                                                                                                    |  |
|                | ок                                                                                                    |  |
|                | <b>Note:</b> Do not disconnect the power of the device during the update. The device will be restarted to complete the upgrading.                                                                                                    |  |

| Parameters  | Function Introduction                                                                                                    |  |  |
|-------------|----------------------------------------------------------------------------------------------------|--|--|
|             | Reset: Click "Reset" button to reset the camera to factory default settings.         Keep the IP Configuration: Check this option to keep the IP configuration when resetting the camera.         Keep the User information: Check this option to keep the user information when resetting the camera.         Export Diagnose Info: Click this button to export logs and system information of the device operation status.                Mote: The file format is ".txt".         Export Config File: Click this button and a window will pop up as shown below:            File Encryption Configuration             Input the encryption password             Save         Cancel |  |  |
| Maintenance | You need to enter and confirm password again, then click save button to export<br>configuration file.<br>Import Config File: Click this button, then a window will pop up and you can<br>click "OK" to update the configuration.<br>It will pop up a window to prompt "Input the password of config file", then enter<br>password and click save button to import configuration file.                                                                                                    |  |  |
|             | File Encryption Configuration       ×         Input the encryption password          Save       Cancel         Note:          Export and import the same configuration file. Password must be the same.                                                                                                    |  |  |

#### Auto Reboot

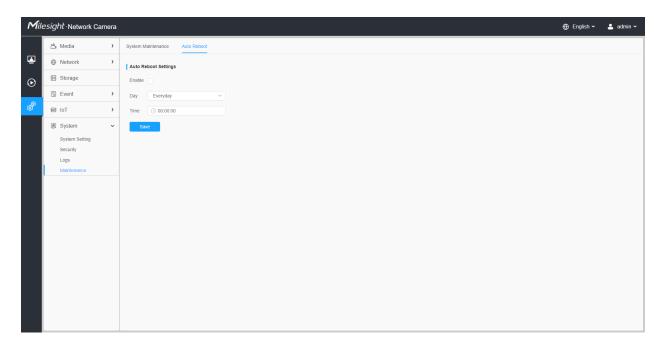

Set the date and time to enable Auto Reboot function, the camera will reboot automatically according to the customized time in case that camera overload after running a long time.

# Chapter 3. Road Traffic Management

# 3.1 Product Description

## 3.1.1 Product Overview

Milesight Road Traffic Management Camera combines video surveillance with AI, ANPR, 3D Radar and other cutting-edge technologies to help traffic management agencies systematically and intelligently monitor and understand road users' behavior and gain valuable insights based on real-time data to optimize traffic flow, minimize accident risks, and respond to emergencies more efficiently. It can be widely used in urban public security management systems, which can significantly improve management efficiency and make traffic smarter, safer and smoother.

## 3.1.2 Related Product

| Product | Name                                         |  |
|---------|----------------------------------------------|--|
|         | AI Road Traffic Pro Bullet Plus Camera       |  |
|         | AI Road Traffic Radar Pro Bullet Plus Camera |  |
| and i   | Al Road Traffic PTZ Bullet Camera            |  |
|         | AI Road Traffic PTZ Bullet Plus Camera       |  |

#### Table 68.

| Product          | Name                                                     |
|------------------|----------------------------------------------------------|
| Marger<br>Marger | AI Road Traffic Speed Dome Camera                        |
|                  | AI Road Traffic Supplement Light Pro Bullet Plus Camera  |
|                  | AI Road Traffic Parking Detection Pro Bullet Plus Camera |

## 3.1.3 Hardware Overview

Al Road Traffic Pro Bullet Plus Camera

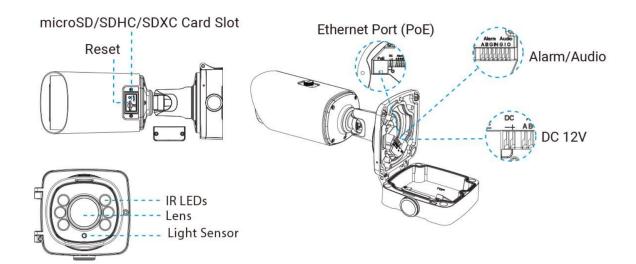

• Al Road Traffic Radar Pro Bullet Plus Camera

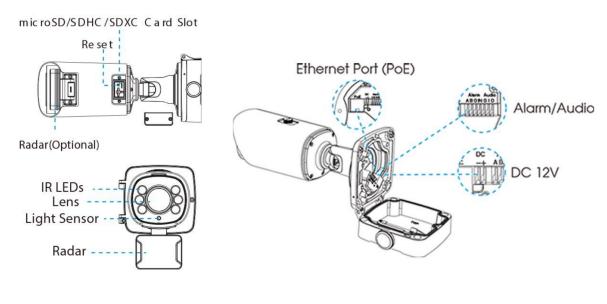

• AI Road Traffic PTZ Bullet Camera

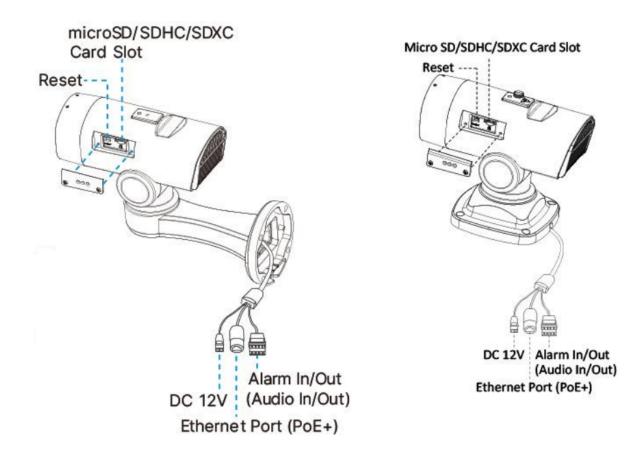

Al Road Traffic PTZ Bullet Plus Camera

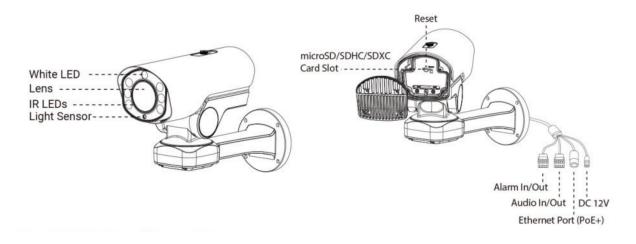

• AI Road Traffic Speed Dome Camera

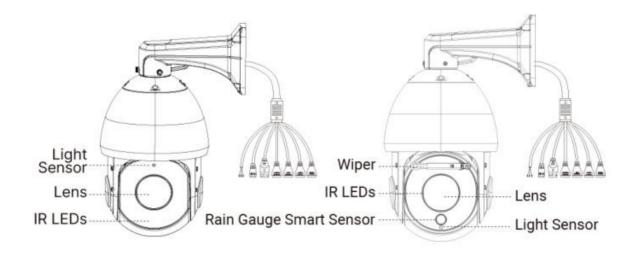

• Al Road Traffic Supplement Light Pro Bullet Plus Camera

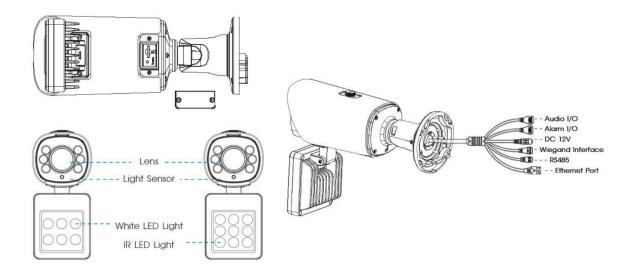

• Al Road Traffic Parking Detection Pro Bullet Plus Camera

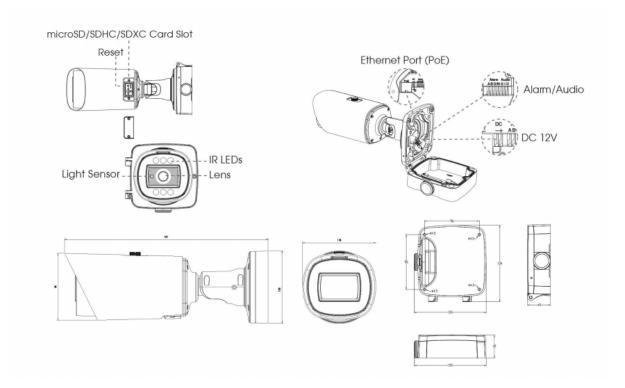

3.1.4 Related Documents

Table 69.

| Document Type                  | Link                                                                                                    |  |
|--------------------------------|----------------------------------------------------------------------------------------------------|--|
| Road Traffic Management Camera |                                                                                                    |  |
| Datasheet                      | https://www.milesight.com/static/file/en/download/datasheet/ipc/traffic/Milesight-<br>Road-Traffic-Management-Datasheet-en.pdf |  |
| Quick Start Guide              | https://www.milesight.com/static/file/en/download/user-manual/ipc/Milesight-<br>Network-Camera-Quick-Start-Guide.pdf           |  |

# 3.2 Configuration Flow

The configuration flow of Road Traffic Management Camera is shown in the following figure.

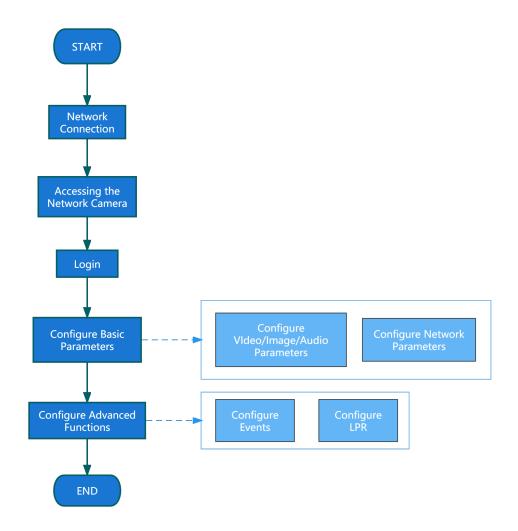

More configuration details is shown in the following table.

#### Table 70. Description of flow

| Configuration                | Description                                                                                      | Reference                                    |
|------------------------------|--------------------------------------------------------------------------------------------------|----------------------------------------------|
| Network Connection           | Connect the network camera. You can set the camera over the LAN or dynamic IP connection.        | Setting the Camera over the LAN<br>(page 12) |
| Accessing the Network Camera | Accessing from IP address, web<br>browser and Milesight back-end<br>software are available.      | Assigning an IP Address (page 13)            |
| Configure Basic Parameters   | After login the camera, you can<br>adjust the video/image/audio/network<br>parameters as needed. | <u>Video (page 34)</u><br>Image (page 37)    |
| Configure Advanced Functions | Configure LPR-related settings and other advanced functions.                                     | <u>General (page 91)</u>                     |

# 3.3 Network Connection

## Setting the Camera over the LAN

Connecting the camera to a switch or a router is the most common connection method. The camera must be assigned an IP address that is compatible with its LAN.

Connect the Camera to the PC Directly

In this method, only the computer connected to the camera will be able to view the camera. The camera must be assigned a compatible IP address to the computer. Details are shown as the following figure.

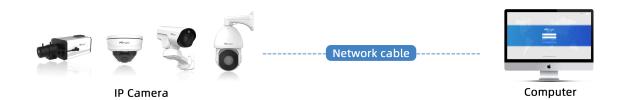

Connect via a Switch or a Router

Refer to the following figure to set network camera over the LAN via the switch or router.

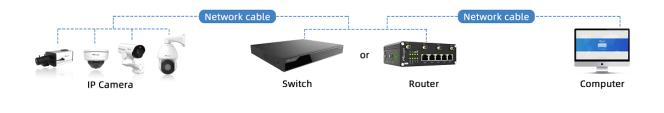

## Dynamic IP Connection

Step1: Connect the network camera to a router;

Step2: On the camera, assign a LAN IP address, the Subnet mask and the Gateway;

Step3: On the router, set port forwarding. E.g. 80, 8000 and 554 ports. The steps for port forwarding vary depending on different routers. Please look up the router's user manual for assistance with port forwarding;

Step4: Apply a domain name from a domain name provider;

Step5: Configure the DDNS settings in the setting interface of the router;

Step6: Visit the camera via the domain name.

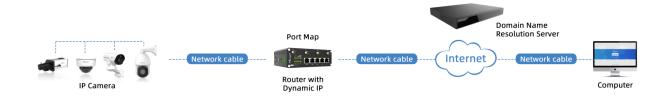

# 3.4 Accessing the Network Camera

## Assigning an IP Address

The Network Camera must be assigned an IP address to be accessible. The default IP address of Milesight network cameras is 192.168.5.190.

You can also change the IP address of the camera via Smart Tools or browser. Please connect the camera in the same LAN of your computer.

#### Assigning an IP Address Using Smart Tools

Smart Tools is a software tool which can automatically detect multiple online Milesight network cameras in the LAN, set IP addresses, and manage firmware upgrades. It's recommended to use when assigning IP addresses for multiple cameras.

Step1: Install Smart Tools (The software could be downloaded from our website);

**Step2:** Start Smart Tools, click the IPC Tools page, then enter the device information, such as IP address, MAC address, Status, Port number, Netmask, and Gateway, then all related Milesight network camera in the same network will be displayed. Details are shown as the figure below;

| 6    |          |                   |           | <u>()</u>         |                |      | Ø—            | G             |                |                  | 🛓 🔒 admin               | ¢ — 🗆 : |
|------|----------|-------------------|-----------|-------------------|----------------|------|---------------|---------------|----------------|------------------|-------------------------|---------|
|      | ►        | PC Tools          |           | Network           | Setting        | Ρ    | review l      | Jpgrade       |                |                  | A Passwor<br>Q Search h |         |
|      | No.      | Device Name 🔻     | Status    | MAC               | IP             | Port | Netmask       | Gateway       | Model          | Run-up Time      | Version                 | Webpage |
| Π    | 9        | Network Camera    | Active    | 1C:C3:16:27:6B:94 | 192.168.20.199 | 80   | 255.255.255.0 | 192.168.20.1  | MS-C5373-PB    | 2022-03-11 20:   | 41.7.0.79               | Θ       |
| С    | 10       | Network Camera    | Active    | 1C:C3:16:2A:07:33 | 192.168.69.60  | 80   | 255.255.255.0 | 192.168.69.1  | MS-C2967-X23R  | . 2022-03-15 14: | 45.7.0.80-LP            | Θ       |
| Π    | 11       | Network Camera    | Active    | 1C:C3:16:20:10:43 | 192.168.69.61  | 80   | 255.255.240.0 | 192.168.69.1  | MS-C2963-LPB   | 2022-03-03 13:   | 43.7.0.79-LP            | Θ       |
| С    | 12       | Network Camera    | Active    | 1C:C3:16:2A:9B:26 | 192.168.69.67  | 80   | 255.255.255.0 | 192.168.69.1  | MS-C8266-X4G   | 2022-03-15 11:   | 45.8.0.1-AIo            | Θ       |
| П    | 13       | Network Camera    | Active    | 1C:C3:16:24:09:D2 | 192.168.69.96  | 80   | 255.255.240.0 | 192.168.69.1  | MS-C2964-FPB   | 2022-01-09 17:   | 40.7.0.79-r7            | Θ       |
| С    | 14       | Network Camera    | Active    | 1C:C3:16:24:60:AA | 192.168.69.97  | 80   | 255.255.255.0 | 192.168.69.1  | MS-C5375-EPB   | 2022-03-14 18:   | 41.7.0.76-r3            | 0       |
| Г    | 15       | Network Camera    | Active    | 1C:C3:16:2A:06:91 | 192.168.69.98  | 80   | 255.255.255.0 | 192.168.69.1  | MS-C5367-X23PC | 2022-03-15 09:   | 45.7.0.79-r30           | Θ       |
| С    | 16       | Network Camera    | Active    | 1C:C3:16:2A:06:69 | 192.168.69.116 | 80   | 255.255.255.0 | 192.168.69.1  | VMI-2MPX23IR   | 2022-03-11 21:   | 45.7.1.79               | 0       |
| Γ    | 17       | Network Camera    | Active    | 1C:C3:16:24:60:F7 | 192.168.69.125 | 80   | 255.255.255.0 | 192.168.69.1  | MS-C2975-PB    | 2022-03-10 20:   | 40.7.0.79-r7            | 0       |
| С    | 18       | Network Camera    | Active    | 1C:C3:16:2B:5F:D2 | 192.168.69.128 | 80   | 255.255.255.0 | 192.168.69.1  | MS-C8166-FILPC | 2022-03-11 10:   | 45.7.0.79-LP            | Θ       |
|      |          |                   |           |                   |                |      |               |               |                |                  |                         |         |
|      |          | Device Name: Netv | vork Came | era IP: 192.168.6 | 9 .204 Ports   | 80   | Netmask:      | 255.255.255.0 | Gateway: 19    | 2.168.69 .1      | DNS: 8 .8 .8            | .8      |
|      |          |                   |           |                   |                |      |               |               | (f) Activate   | 上) Export Devic  | e List 🗙 M              |         |
| Oper | ating Ir | nformation        |           |                   |                |      |               |               | Ŭ              | Ŭ                | <u> </u>                |         |
|      |          |                   |           |                   |                |      |               |               |                |                  |                         |         |
|      |          |                   |           |                   |                |      |               |               |                |                  |                         |         |
|      |          |                   |           |                   |                |      |               |               |                |                  |                         |         |
| _    |          |                   |           |                   |                |      |               |               |                |                  |                         |         |
|      |          |                   |           |                   |                |      |               |               |                | 😐 Sa             | ve 🗵                    |         |
|      |          |                   |           |                   |                |      |               |               |                |                  |                         |         |

Step3: Select a camera or multiple cameras according to the MAC addresses;

### Select single camera:

| 4            |     | PC Tools         |           | Network           | — 🛞 —<br>Setting | <br>P | review l      | <b>G</b><br>Jøgrade |                |                | Ø<br>▲ admin<br>A Password<br>Q Search he | re          |
|--------------|-----|------------------|-----------|-------------------|------------------|-------|---------------|---------------------|----------------|----------------|-------------------------------------------|-------------|
|              | No. | Device Name 🔺    | Status    | MAC               | IP               | Port  | Netmask       | Gateway             | Model          | Run-up Time    | Version                                   | Webpage     |
| С            | 18  | Network Camera   | Active    | 1C:C3:16:2B:5F:D2 | 192.168.69.128   | 80    | 255.255.255.0 | 192.168.69.1        | MS-C8166-FILPC | 2022-03-11 10: | 45.7.0.79-LP                              | 0           |
| С            | 19  | Network Camera   | Active    | 1C:C3:16:2B:C4:C9 | 192.168.69.134   | 80    | 255.255.255.0 | 192.168.69.1        | MS-C2967-X23R  | 2022-03-14 14: | 45.8.0.1-a2                               | 0           |
| С            | 20  | Network Camera   | Active    | 1C:C3:16:22:0B:53 | 192.168.69.135   | 80    | 255.255.255.0 | 192.168.69.1        | MS-C2961-QELPB | 2022-03-11 19: | 43.7.0.79-LP                              | 0           |
|              | 21  | Network Camera   | Active    | 1C:C3:16:27:60:43 | 192.168.69.137   | 80    | 255.255.240.0 | 192.168.69.1        | LS2914-ZYNX36  | 2022-02-11 09: | 41.7.44.78-a                              | 0           |
| С            | 22  | Network Camera   | Active    | 1C:C3:16:24:F0:3C | 192.168.69.139   | 80    | 255.255.255.0 | 192.168.69.1        | MS-C5351-HEPB  | 2022-02-22 09: | 43.7.0.79-r3-t2                           | 0           |
| П            | 23  | Network Camera   | Active    | 1C:C3:16:90:81:5E | 192.168.69.203   | 80    | 255.255.255.0 | 192.168.69.1        | MS-C9674-PB    | 2022-02-24 13: | 43.7.0.79-r12                             | 0           |
|              | 24  | Network Camera   | Active    | 1C:C3:16:2B:51:CC | 192.168.69.204   | 80    | 255.255.255.0 | 192.168.69.1        | MS-C2866-X4RPC | 2022-03-15 10: | 45.8.0.1-a2                               | 0           |
| Π            | 25  | Network Camera   | Active    | 1C:C3:16:29:F5:8D | 192.168.69.205   | 80    | 255.255.255.0 | 192.168.69.1        | MS-C5365-PB    | 2022-03-07 14: | 43.7.0.80-b                               | 0           |
| С            | 26  | Network Camera   | Active    | 1C:C3:16:29:B6:51 | 192.168.69.209   | 80    | 255.255.255.0 | 192.168.69.1        | MS-C5361-HEPB  | 2022-03-06 10: | 43.7.0.79-r12                             | 0           |
| Π            | 27  | Network Camera   | Active    | 1C:C3:16:11:58:AD | 192.168.69.211   | 80    | 255.255.255.0 | 192.168.69.1        | NC9674-PA      | 2022-03-15 14: | 32.8.1.1-a2                               | Ο           |
| 1/38<br>Oper |     | Device Name: Net | work Came | ra IP: 192.168.6  | 9.204 Ports      | 80    | ) Netmask: 🕻  | 255.255.255.0       | Gateway: 19    | 2.168.69 .1    | DNS: <b>8 .8 .8</b><br>e List XM          | .8<br>odify |
|              |     |                  |           |                   |                  |       | V2,4.0,4      |                     |                | E Sa           | we 🚫 C                                    | car         |

### Select multiple cameras:

| 6     | , IP     | 'C Tools       |           | Network           | 🛞<br>Setting   | <br>F | review (                | <b>G</b><br>Jpgrade |              |                |               | ☆ —<br>min<br>ssword<br>arch here… |   |
|-------|----------|----------------|-----------|-------------------|----------------|-------|-------------------------|---------------------|--------------|----------------|---------------|------------------------------------|---|
|       | No.      | Device Name 🔻  | Status    | MAC               | IP             | Port  | Netmask                 | Gateway             | Model        | Run-up Time    | Version       | Webpage                            |   |
| 0     | 9        | Network Camera | Active    | 1C:C3:16:21:01:C4 | 192.168.5.191  | 80    | 255.255.255.0           | 192.168.5.1         | MS-C2962     | 2022-02-08 15: | 40.7.0.79-r7  | 0                                  |   |
| С     | 10       | Network Camera | Active    | 1C:C3:16:27:6B:94 | 192.168.20.199 | 80    | 255.255.255.0           | 192.168.20.1        | MS-C5373     | 2022-03-11 20: | 41.7.0.79     | 0                                  |   |
|       | .1       | Network Camera | Active    | 1C:C3:16:2A:07:33 | 192.168.69.60  | 80    | 255.255.255.0           | 192.168.69.1        | MS-C2967     | 2022-03-15 14: | 45.7.0.80-LP  | 0                                  |   |
|       | .2       | Network Camera | Active    | 1C:C3:16:20:10:43 | 192.168.69.61  | 80    | 255.255.240.0           | 192.168.69.1        | MS-C2963     | 2022-03-03 13: | 43.7.0.79-LP  | 0                                  |   |
|       | .3       | Network Camera | Active    | 1C:C3:16:2A:9B:26 | 192.168.69.67  | 80    | 255.255.255.0           | 192.168.69.1        | MS-C8266     | 2022-03-15 11: | 45.8.0.1-AIo  | 0                                  | с |
|       | .4       | Network Camera | Active    | 1C:C3:16:24:09:D2 | 192.168.69.96  | 80    | 255.255.240.0           | 192.168.69.1        | MS-C2964     | 2022-01-09 17: | 40.7.0.79-r7  | 0                                  |   |
|       | .5       | Network Camera | Active    | 1C:C3:16:24:60:AA | 192.168.69.97  | 80    | 255.255.255.0           | 192.168.69.1        | MS-C5375     | 2022-03-14 18: | 41.7.0.76-r3  | 0                                  |   |
|       | .6       | Network Camera | Active    | 1C:C3:16:2A:06:91 | 192.168.69.98  | 80    | 255.255.255.0           | 192.168.69.1        | MS-C5367     | 2022-03-15 09: | 45.7.0.79-r30 | 0                                  |   |
|       | .7       | Network Camera | Active    | 1C:C3:16:2A:06:69 | 192.168.69.116 | 80    | 255.255.255.0           | 192.168.69.1        | VMI-2MPX     | 2022-03-11 21: | 45.7.1.79     | 0                                  |   |
| С     | 18       | Network Camera | Active    | 1C:C3:16:24:60:F7 | 192.168.69.125 | 80    | 255.255.255.0           | 192.168.69.1        | MS-C2975     | 2022-03-10 20: | 40.7.0.79-r7  | Θ                                  |   |
|       |          |                |           |                   |                |       |                         |                     |              |                |               |                                    |   |
|       |          | 🔵 Same IP      | Start IP: | 192.168.69 .96    | Porte 80       |       | letmask: <b>255.255</b> | 5.240.0             | Gateway: 192 | .168.69 .1     | DNS: 8.8      | 8.8.8                              |   |
|       |          |                |           |                   |                |       |                         |                     | () Activate  | e 🛃 Export     |               | * Modify                           |   |
| Opera | ating Ir | formation      |           |                   |                |       |                         |                     |              |                |               |                                    |   |
|       |          |                |           |                   |                |       |                         |                     |              |                |               |                                    |   |
|       |          |                |           |                   |                |       |                         |                     |              |                |               |                                    |   |
|       |          |                |           |                   |                |       |                         |                     |              |                |               |                                    |   |
|       |          |                |           |                   |                |       |                         |                     |              | (Ľ             | ) Save        | ×) Clear                           |   |
|       |          |                |           |                   |                |       |                         |                     |              |                |               | <u> </u>                           |   |

**Step4:** If the selected camera shows "Inactive" in the status bar, click "Activate" to set the password when using it for the first time. You can also set the security questions when activating the camera in case that you forget the password (You can reset the password by answering three security questions correctly). Click 'Save' and it will show that the activation was successful.

#### Note:

- Password must be 8 to 32 characters long, contain at least one number and one letter.
- You need to upgrade Smart Tools version to V2.4.0.1 or above to activate the camera.

|             |                    | Network                                       | – 🛞 — |                                                                                            | — 🌀<br>Upgrade                                                   |                                                                                                    |                                                                                                    | ¢ − □ ×                                                                                                    |
|-------------|--------------------|-----------------------------------------------|-------|--------------------------------------------------------------------------------------------|------------------------------------------------------------------|----------------------------------------------------------------------------------------------------|----------------------------------------------------------------------------------------------------|----------------------------------------------------------------------------------------------------|
| ) IPC Tools |                    | status MAC<br>1C:C3:16:24:09:D2<br>Activation |       | Port         Netmask           80         255.255.255.0           90         955.955.956.0 | Gateway<br>192.168.5.1<br>100.168.7.1<br>X<br>168.5.1<br>168.7.1 | MS-C4472-FIPB<br>MS-C2975-PB                                                                                 | Run-up Time<br>2018-12-19<br>17:48:04<br>2018-12-21<br>17:43:15<br>2018-12-24<br>15:00:51<br>2018-12-24<br>17:02:43<br>2018-12-18                                                                                                    | Version<br>40.7.0.55-pwd-<br>a6<br>41.7.0.65-pwd-<br>a6<br>41.7.0.68-a6<br>40.7.0.68<br>41.7.0.68-wd-<br>41.7.0.65-pwd-                                                                                                    |
| NVR Tools   | Security Answer 1: | ur father's name?<br>ur father's name?        |       |                                                                                            |                                                                  | MS-C5362-EPB<br>MS-C2862-FPB<br>MS-C2963-PB<br>MS-C2972-FPB<br>MS-C5372-FIPB<br>MS-C3772-FIPB<br>MS-C4482-PB | 16:10:37<br>2018-12-21<br>16:44:30<br>2018-12-21<br>16:44:30<br>2018-12-28<br>13:38:35<br>2018-12-20<br>13:27:14<br>2018-12-20<br>13:27:14<br>2018-06-15<br>17:10:58<br>2018-06-15<br>17:10:58<br>2018-12-20<br>16:15:03<br>2018-02-04 | a6 41.7.0.68-a6 40.7.0.67-r21 40.7.0.67-r21 40.7.0.67-r21 41.7.0.67-r2- 41.7.0.65-r44 41.7.0.65-r44 41.7.0.65-r44 a6 41.7.0.65-r44 41.7.0.65-r44 41.7.0.7.0000000000000000000000000000000 |
| Calculators | Security Answer 2: | ur father's name?                             |       | •                                                                                          | 255.0                                                            | Gateway 192.1                                                                                                | 68.5 .1 DN                                                                                                    | 13 <b>8 8 8 8</b><br>ist X Modify                                                                                                    |
|             | <u></u>            |                                               |       | (4)<br>V2.4.0.1-a8                                                                         | Save                                                             |                                                                                                    | 💾 Sa                                                                                                    | ve 🚫 Clear                                                                                                    |

**Step5:** After activation, you can change the IP address or other network values, and then click "Modify" button.

| 0        |        |                   | (        |                   | ×                  | — (     | Ø                  | - 9            |                  |                        | 🏘 —                            |      |
|----------|--------|-------------------|----------|-------------------|--------------------|---------|--------------------|----------------|------------------|------------------------|--------------------------------|------|
|          | .` IPC | C Tools           |          |                   |                    |         |                    | Upgrade        |                  |                        | 345678<br>arch here            | 0    |
| •        | No.    | Device Name       | Status   | MAC               | IP 🔺               | Port    | Netmask            | Gateway        | Model            | Run-up Time            | Version                        |      |
| 0        | 58     | Network Camera    | Active   | 1C:C3:16:90:81:5E | 192.168.7.92       | 80      | 255.255.240.0      | 192.168.7.1    | NC9674-PB        | 2019-09-24<br>17:36:18 | 43.7.1.72                      | e    |
|          | 59     | Network Camera    | Active   | 1C:C3:16:20:00:EF | 192.168.7.100      | 80      | 255.255.240.0      | 192.168.7.1    | MS-C2862-FPB     | 2019-09-23<br>14:06:52 | 41.7.0.72-a5                   | e    |
| 0        | 60     | Network Camera    | Active   | 1C:C3:16:21:00:22 | 192.168.7.104      | 80      | 255.255.240.0      | 192.168.7.1    | MS-C2962-FIPB    | 2019-09-02<br>03:22:14 | 40.7.0.69-r11                  | 6    |
|          | 61     | Network Camera    | Active   | 1C:C3:16:24:09:   | 192.168.7.114      | 80      | 255.255.240.0      | 192.168.7.1    | MS-C2964-FPB     | 2019-09-30<br>08:55:39 | 40.7.0.72                      | 6    |
| C        | 62     | Network Camera    | Active   | 1C:C3:16:23:01:39 | 192.168.7.124      | 80      | 255.255.240.0      | 192.168.9.2    | MS-C2962-FPB     | 2019-09-26<br>08:28:26 | 41.7.0.71-r35                  | C    |
| C        | 63     | IPCAM             | Active   | 1C:C3:16:21:FA:67 | 192.168.7.132      | 80      | 255.255.255.0      | 192.168.5.1    | MS-C3772-FIPB    | 2019-09-27             | 41.7.0.71-r15                  | e    |
| С        | 64     | Network Camera    | Active   | 1C:C3:16:24:66:A1 | 192.168.7.161      | 80      | 255.255.240.0      | 192.168.5.1    | MS-C2962-FPB     | 2019-09-26             | 40.7.0.71-r8                   | e    |
| C        | 65     | Network Camera    | Active   | 1C:C3:16:22:19:6F | 192.168.7.201      | 80      | 255.255.240.0      | 192.168.7.1    | MS-C9674-PB      | 2019-09-17<br>11:20:43 | 43.7.0.72-fsh-<br>autotrack-a2 | C    |
| С        | 66     | Network Camera    | Active   | 1C:C3:16:22:01:0B | 192.168.7.202      | 4200    | 255.255.240.0      | 192.168.7.2    | MS-C9674-PB      | 2019-07-31             | 42.7.0.67-r1                   | C    |
| C        | 67     | 202大会议室1          | Active   | 1C:C3:16:21:01:10 | 192.168.7.212      | 80      | 255.255.240.0      | 192.168.7.1    | MS-C2972-FPB     | 2019-09-25             | 40.7.0.71-r15                  | e    |
| <u> </u> | 93     | 200十个约定2          | Activo   | 10-02-16-01-00-   | 100 169 7 014      | 00      | 255 255 240 0      | 100 160 7 1    | NG 00070 DD      | 2019-09-26             | 40 7 0 71 -15                  | C    |
|          |        | evice Name: etwor | k Camera | a IP: 192,168.7   | .114 Port: 80      |         | Netmask: 25        | 5.255.240.0    | Gateway: 192.    | 168.7 .1 DI            | VS: 8.8.8.8                    | _    |
|          |        |                   |          |                   |                    |         |                    | a              | ) Activate       | Export Device Li       |                                | 1167 |
|          |        |                   |          |                   |                    |         |                    | E.             |                  | EXPORT Device L        | ar 🔿 11100                     | шу   |
| 1        | 2019   | -09-30 09:10:53   |          | [                 | [1C:C3:16:24:09:D2 | 2] Modi | fy IP:192.168.7.11 | 3->192.168.7.1 | 14 successfully. |                        |                                |      |
|          |        |                   |          |                   |                    |         |                    |                |                  |                        |                                |      |
|          |        |                   |          |                   |                    |         |                    |                |                  |                        |                                |      |
|          |        |                   |          |                   |                    |         |                    |                |                  |                        |                                |      |
|          |        |                   |          |                   |                    |         |                    |                |                  | 😐) Sav                 | e 🗙 Clear                      | r    |
|          |        |                   |          |                   |                    |         |                    |                |                  | 0                      |                                |      |

**Step6:** By double clicking the selected camera or the browser of interested camera, you can access the camera via web browser directly. The Internet Explorer window will pop up.

|                                                  | Language English ~ |
|--------------------------------------------------|--------------------|
|                                                  |                    |
|                                                  |                    |
| 1. 1. 1. 1. 1. 1. 1. 1. 1. 1. 1. 1. 1. 1         |                    |
| Milesight                                        |                    |
| admin                                            |                    |
| Ţ                                                |                    |
| Remember me? Forget Password?      Login         |                    |
|                                                  |                    |
|                                                  |                    |
|                                                  |                    |
| Copyright © 2022 Milesight, All Rights Reserved. |                    |

More usage of Smart Tools, please refer to the Smart Tools User Manual.

Assign An IP Address via Browser

If the network segment of the computer and that of the camera are different, please follow the steps to change the IP address:

**Step1:** Change the IP address of computer to 192.168.5.0 segment, here are two ways as below:

**a.** Start-->Control Panel-->Network and Internet Connection-->Network Connection-->Local Area Connection, and double click it;

| Internet Protocol Version 4 (TCP/IPv4)                                                                                                    | Properties ?        |  |  |  |  |  |  |  |
|----------------------------------------------------------------------------------------------------|---------------------|--|--|--|--|--|--|--|
| General                                                                                                    |                     |  |  |  |  |  |  |  |
| You can get IP settings assigned automatically if your network supports<br>this capability. Otherwise, you need to ask your network administrator<br>for the appropriate IP settings. |                     |  |  |  |  |  |  |  |
| Obtain an IP address automatically                                                                                                    |                     |  |  |  |  |  |  |  |
| <ul> <li>O Use the following IP address:</li> <li>IP address:</li> </ul>                                                                                                    | 192 . 168 . 1 . 10  |  |  |  |  |  |  |  |
| Subnet mask:                                                                                                    | 255 . 255 . 255 . 0 |  |  |  |  |  |  |  |
| Default gateway:                                                                                                    | 192.168.1.1         |  |  |  |  |  |  |  |
| <ul> <li>Obtain DNS server address autom</li> <li>Use the following DNS server address</li> </ul>                                                                                     | ·                   |  |  |  |  |  |  |  |
| Preferred DNS server:                                                                                                    | 192.168.1.1         |  |  |  |  |  |  |  |
| Alternate DNS server:                                                                                                    |                     |  |  |  |  |  |  |  |
| Validate settings upon exit                                                                                                    | Advanced            |  |  |  |  |  |  |  |
|                                                                                                    | OK Cancel           |  |  |  |  |  |  |  |

**b.** Click "Advanced", and then click "IP settings"--> "IP address"--> "Add". In the pop-up window, enter an IP address that in the same segment with Milesight network camera (e.g. 192.168.5.61, but please note that this IP address shall not conflict with the IP address on the existing network);

| Advanced TCP/IP Setting | s ? X               |
|-------------------------|---------------------|
| IP Settings DNS WI      | NS                  |
| IP addresses            |                     |
| IP address              | Subnet mask         |
| 192.168.1.10            | 255.255.255.0       |
|                         | Add Edit Remove     |
| Default gateways:       |                     |
| Gateway                 | Metric              |
| 192.168.1.1             | Automatic           |
|                         | Add Edit Remove     |
| Automatic metric        |                     |
|                         | OK Cancel           |
| TCP/IP Address          | ? <mark>×</mark>    |
| IP address:             | 192.168.5.61        |
| Subnet mask:            | 255 . 255 . 255 . 0 |
|                         | Add Cancel          |

**Step2:** Start the browser. In the address bar, enter the default IP address of the camera:<u>http://192.168.5.190;</u>

**Step3:** You need to set the password first when using it for the first time. And you can also set three security questions for your device after activation. Then you can log in to the camera with the user name (admin) and a custom password.

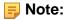

- Password must be 8 to 32 characters long, contain at least one number and one letter.
- You can click the "forget password" in login page to reset the password by answering three security questions when you forget the password, if you set the security questions in advance.

**Step4:** After login, please select "Settings" --> "Network" --> "Basic" --> "TCP/IP". The Network Settings page appears (Shown as below Figure);

| Mile | esight Network Carr                                          | nera |                      |                          | 🕀 English 🗸 | 💄 admin 🗸 |
|------|--------------------------------------------------------------|------|----------------------|--------------------------|-------------|-----------|
|      | 🖆 Media                                                      | >    | TCP/IP HTTP          | RTSP UPnP DDNS Email FTP |             |           |
| •    | <ul> <li>Network</li> <li>Basic</li> <li>Advanced</li> </ul> | ~    |                      | Static OHCP              |             |           |
| ø    | E Storage                                                    |      | IP Address           | 192 . 168 . 69 . 66 Test |             |           |
| ©    | 5 Event                                                      | >    | IPv4 Subnet Mask     | 255 . 255 . 255 . 0      |             |           |
|      | System                                                       | >    | IPv4 Default Gateway | 192 .168 .69 .1          |             |           |
|      |                                                              |      | Preferred DNS Server | 8 . 8 . 8 . 8            |             |           |
|      |                                                              |      | IPv6                 |                          |             |           |
|      |                                                              |      | IPv6 Mode            | Manual                   |             |           |
|      |                                                              |      | IPv6 Address         |                          |             |           |
|      |                                                              |      | IPv6 Prefix          |                          |             |           |
|      |                                                              |      | IPv6 Default Gateway |                          |             |           |
|      |                                                              |      | МТО                  |                          |             |           |
|      |                                                              |      | MTU                  | 1500 1200-1500 Bytes     |             |           |
|      |                                                              |      |                      | Save                     |             |           |
|      |                                                              |      |                      |                          |             |           |
|      |                                                              |      |                      |                          |             |           |
|      |                                                              |      |                      |                          |             |           |

Step5: Change the IP address or other network values. Then click "Save" button;

Step6: The change of default IP address is completed.

### Accessing from the Web Browser

The camera can be used with the most standard operating systems and browsers. And the camera was upgraded to support Plugin-Free Mode. In Plugin-Free Mode, you can preview the video on the browser without plugin. Currently Plugin-Free Mode is supported in Firefox & Google Chrome & Safari & Edge browser for Windows system, MAC system, iOS system and Android system. Both H.265&H.264 video codec are supported in Plugin-Free Mode for camera, and it will play the secondary stream by default.

#### Note:

• For more details about set plugin-free mode of Milesight camera, please refer to <u>https://</u> milesight.freshdesk.com/a/solutions/articles/69000643388.

## Accessing from Milesight Back-end Software

#### Accessing from Milesight NVR (Network Video Recorder)

Milesight NVR Series can work with Milesight network cameras. Based on embedded Linux operation system, Milesight NVR Series manages and stores HD video data. It owns multidisk management systems, front end HD device management system, HD video analysis system and high-capacity system for video. Also, it adopts the technology of high flow capacity data network transmitting&transmission, with multi-channel video decoding, to achieve functions like intelligent management, safe storage, HD decoding, etc.

For detailed information about how to use the Milesight NVR Series, please refer to *Milesight NVR User Manual*.

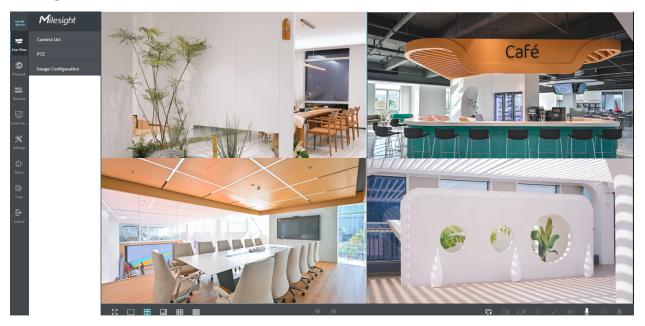

Accessing from Milesight CMS (Center Management System)

Milesight Central Management System (CMS) is a central management system for Milesight network cameras and Milesight NVR. It is an intelligent surveillance solution for users to control up to 256 devices, to remote preview and playback more conveniently. With high-efficient management performance, Milesight CMS software offers users a superior administration experience in such centralized system. Featured with friendly UI design, the intelligent video management system CMS allows users of all levels to setup and deploy solutions as easy as ABC. Moreover, E-map function provides users a smarter way to show the devices spatial distribution. The software could be downloaded from our website <a href="https://www.milesight.com/">https://www.milesight.com/</a>.

Please install Milesight CMS; then launch the program to add the camera to the channel list. For detailed information about how to use the software, please refer to *Milesight CMS User Manual*.

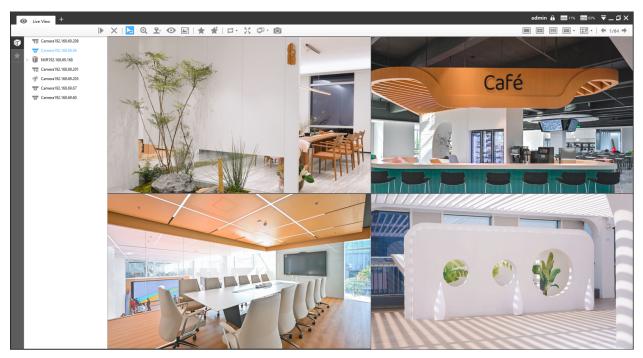

Accessing from Milesight VMS Enterprise (Video Management System)

Milesight VMS Enterprise is a professional and intelligent video management software for businesses. Together with our cameras, it can simplify and freshen up your video surveillance. With advanced C/S architecture, it fulfills your demands and expectations, with rich core functions including live view, record, E-Map, event alarm and smart analysis etc. The software could be downloaded from our website <a href="https://www.milesight.com/">https://www.milesight.com/</a>.

Please install Milesight VMS Enterprise; then launch the program to add the camera to the channel list. For detailed information about how to use the software, please refer to *Milesight VMS Enterprise User Manual.* 

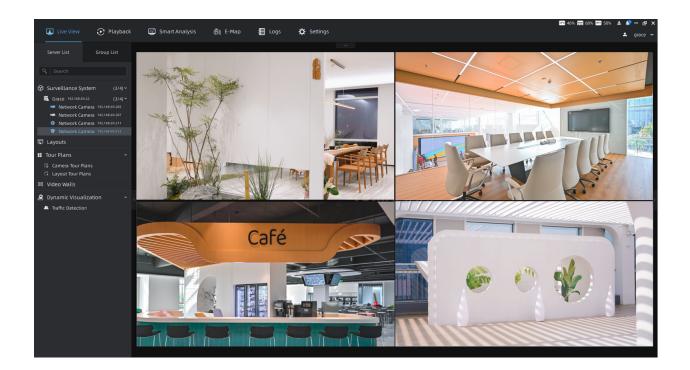

## 3.5 Live View

## Live Video

After logging in the network camera web GUI successfully, user is allowed to view live video as follows.

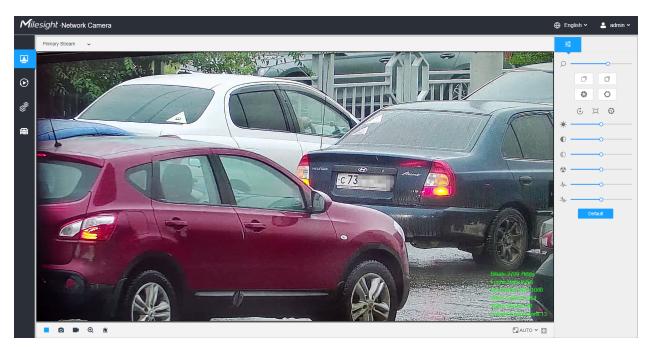

## Table 71. Description of the buttons

| No. | Parameter        | Description                                                                                  |
|-----|------------------|----------------------------------------------------------------------------------------------|
| 1   | Live Video       | Click to access the live view page.                                                          |
| 2   | Playback         | Click to access the playback page.                                                           |
| 3   | ැමී<br>Settings  | Click to access the configuration page.                                                      |
| 4   | <b>@</b>         | Click to access the LPR Mode.                                                                |
| 5   | ⊕ English ∽      | Click to select system language.                                                             |
| 6   | 💄 admin 🗸        | Display the user name and click to logout.                                                   |
| 7   | Primary Stream 🗸 | Choose the stream ( <b>Primary/Secondary/Tertiary</b> ) to show on the current video window. |

| No. | Parameter                | Description                                                                                                    |
|-----|--------------------------|----------------------------------------------------------------------------------------------------|
| 8   | Recording                | When recording, the icon appears.                                                                                                    |
| 9   | <b>s</b><br>Alarm        | When an alarm of Motion Detection was triggered, the icon appears.                                                                                                  |
| 10  | <u>්ර</u><br>Alarm       | Except for the kinds of alarms above, when other alarms were triggered, the icon appears.                                                                           |
| 11  | Stop/Play                | Stop/Play live view.                                                                                                    |
| 12  | Snapshot                 | Click to capture the current image and save to the configured path.<br>The default path is: C:VMS\+-1\ IMAGE-MANUAL.                                                |
| 13  | Start/Stop Recording     | Click to <b>Start Recording</b> video and save to the configured path.<br>The default path is C:VMS\+-1\MS_Record. Click again to <b>Stop</b><br><b>Recording</b> . |
| 14  | <b>€</b><br>Digital Zoom | When enabled, you can zoom in a specific area of video image with your mouse wheel.                                                                                 |
| 15  | Manual Output            | Manually trigger Camera Alarm Output.                                                                                                    |
| 16  | S AUTO ✓<br>Window Size  | Click to display images at a window size.                                                                                                    |
| 17  | Full Screen              | Click to display images at full-screen.                                                                                                    |

| No.        | Parameter  | Description                                                                                                    |
|------------|------------|----------------------------------------------------------------------------------------------------|
| Q          |            | Zoom: Adjust the Zoom length of the lens.<br>Note: Only work when your camera is equipped with motorized lens.                                                                                                    |
|            |            | Focus-/Focus+: Adjust focus of the lens.  Note: Only work when your camera is equipped with motorized lens.                                                                                                    |
|            |            | Focus Speed: To adjust the speed of focus.  Note: Only work when your camera is equipped with auto focus lens.                                                                                                    |
|            |            | <b>Zoom-/Zoom+:</b> Click to zoom in and zoom out.<br><b>Note:</b> Only work when your camera is equipped with auto focus lens.                                                                                                    |
| <u>Q</u> . |            | Focus-/Focus+: Click to focus near or far of the lens.  Note: Only work when your camera is equipped with auto focus lens.                                                                                                    |
|            | j 🗇 🧿      | <ul> <li>Lens Initialization, Auxiliary Focus and Auto Iris.</li> <li>Note:</li> <li>The Auto Iris is turned on by default when your camera is equipped with auto focus lens.</li> <li>The Auto Iris support turn on/off when your camera is equipped with P-Iris.</li> </ul> |
|            | * <u> </u> | Brightness: Adjust the Brightness of the scene.         Contrast: Adjust the color and light contrast.         Saturation: Adjust the Saturation of the image. Higher Saturation                                                                                              |
| ļģļ        |            | makes colors appear more "pure" while lower one appears more"wash-out".Sharpness: Adjust the Sharpness of image. Higher Sharpnesssharps the pixel boundary and makes the image looks "more clear".                                                                            |
|            | ×0         | 2D DNR/3D DNR: Adjust the noise reduction level.         Default: Restore brightness, contrast and saturation to default settings.                                                                                                    |

## PTZ Mode

After logging in the PTZ network camera web GUI successfully, user is allowed to view live video as follows.

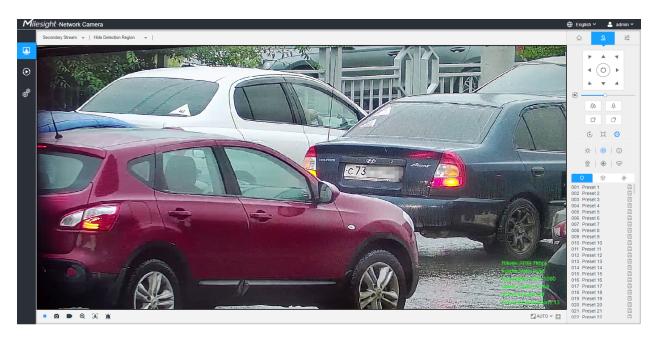

Operations on Live View Page

**Note:** For description of other buttons, you can refer to <u>Table 1 (page 24)</u>.

Table 72. Description of the buttons

| No. | Parameter   | Description                                                                                  |  |  |  |
|-----|-------------|----------------------------------------------------------------------------------------------|--|--|--|
| Ċ.  | PTZ Control | Navigation key is used to control the direction. The rotation key is used for auto-rotation. |  |  |  |
|     | <u>ه</u>    | To adjust the speed of pen/tilt meyoments from 1 to 10                                       |  |  |  |
|     | PTZ Speed   | To adjust the speed of pan/tilt movements, from 1 to 10.                                     |  |  |  |

| No.      | Parameter     | Description                                                                                                    |  |
|----------|---------------|----------------------------------------------------------------------------------------------------|--|
|          | Zoom-/Zoom+   | Click to zoom in and zoom out.                                                                                                    |  |
|          |               |                                                                                                    |  |
|          | o o           | Click to focus near or far of the lens.                                                                                                    |  |
|          | Focus-/Focus+ |                                                                                                    |  |
|          |               | Lens Initialization, Auxiliary Focus and Auto Iris.                                                                                                    |  |
|          | 6 🗆 😳         | <b>Note:</b> The Auto Iris is turned on by default.                                                                                                    |  |
|          |               | Lighting For 30s: Click to open/ close the White LED for lighting 30s.                                                                                                    |  |
| <u>Q</u> |               | <b>Note:</b> Only for PTZ Bullet.                                                                                                    |  |
|          | ÷ 🐵 Ü         | <b>3D Positioning:</b> Click to enable/ disable 3D positioning.                                                                                                    |  |
|          |               | One-touch Patrol: Click to carry out the patrol.                                                                                                    |  |
|          |               | Auto Home: Click to enable Auto Home.                                                                                                    |  |
|          |               | Dehumidifying: Click to enable the fan working mode.                                                                                                    |  |
|          |               | Manual Wiper: Enable the wiper to wipe twice manually.                                                                                                    |  |
|          | Ŷ             | Lighting For 30s: Click to open/ close the White LED for lighting 30s.   Note: Only for PTZ Bullet.   3D Positioning: Click to enable/ disable 3D positioning.  One-touch Patrol: Click to carry out the patrol.  Auto Home: Click to enable Auto Home.  Dehumidifying: Click to enable the fan working mode.  Manual Wiper: Enable the wiper to wipe twice manually. |  |
|          | ۲             |                                                                                                    |  |
|          | ¢             | Display the pattern.                                                                                                    |  |

#### **3D** Positioning

3D Positioning allows user to use mouse clicking and dragging to control the PTZ.

#### Steps:

- 1. Click <sup>(SO)</sup> on the toolbar of Live View interface.
- 2. Operate the 3D positioning function
  - Left click a position of the Live View, and the corresponding position will be moved to the center of the Live View.

- Hold down the left mouse button and drag the mouse to the lower right or upper right on the Live View, then you can see a blue rectangle. The corresponding position will be moved to the center of the Live View and Zoom in.
- Hold down the left mouse button and drag the mouse to the lower left or upper left on the Live View, then you can see a blue rectangle. The corresponding position will be moved to the center of the Live View and Zoom out.
- The Bigger the rectangle is, the smaller zoom in/out will be acted.

Set / Call a Preset / Patrol / Pattern

A preset is a predefined image position. You can click the call button from the preset list to quickly go to the desired image position.

#### Set a preset:

**Step1:** In the PTZ control panel, select a preset number from the preset list, and you can also customize the preset name displayed on the screen. The patrol name displayed on the screen will also be customized if you customize preset name and set a patrol as shown below;

| (   | <b>ç</b> | Ģ     | 0 |   | Þ        |   |
|-----|----------|-------|---|---|----------|---|
| 001 | road     |       |   | 8 | $\times$ | Ø |
| 002 | Prese    | et 2  |   |   |          | a |
| 003 | Prese    | et 3  |   |   |          | a |
| 004 | Prese    | et 4  |   |   |          | a |
| 005 | Prese    | et 5  |   |   |          | a |
| 006 | Prese    | et 6  |   |   |          | a |
| 007 | Prese    | et 7  |   |   |          | a |
| 800 | Prese    | et 8  |   |   |          | a |
| 009 | Prese    | et 9  |   |   |          | a |
| 010 | Prese    | et 10 |   |   |          | B |
| 011 | Prese    | et 11 |   |   |          | a |
| 012 | Prese    | et 12 |   |   |          | a |
| 013 | Prese    | et 13 |   |   |          | B |
| 014 | Prese    | et 14 |   |   |          | a |
| 015 | Prese    | et 15 |   |   |          | a |
| 016 | Prese    | et 16 |   |   |          | a |
| 017 | Prese    | st 17 |   |   |          | E |

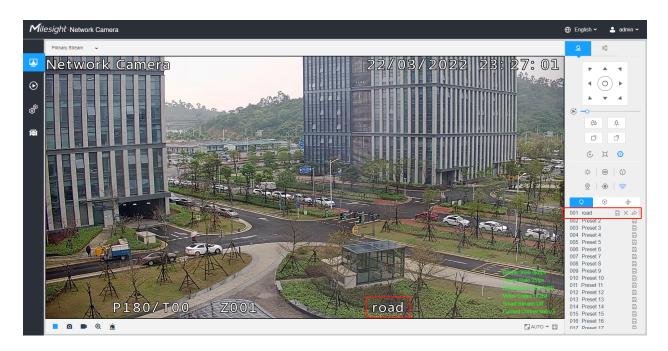

Step2: Use the PTZ control buttons to move the lens to the interested position;

**Step3:** Click <sup>C</sup> to save the setting of the current preset;

**Step4:** Click  $\times$  to delete the chosen preset.

**Note:** Up to 300 presets can be configured (18 presets are not modifiable). Up to 300 presets can be configured (for each regional view channel).

#### Calling a preset:

Select a defined preset from the preset list and click  $\stackrel{\frown}{\sim}$  to call the preset.

| (   | <b>Ç</b> | ۲   |   | \$       | > |
|-----|----------|-----|---|----------|---|
| 001 | road     |     | B | $\times$ | Ø |
| 002 | Preset   | t 2 |   |          | a |
| 003 | Preset   | t 3 |   |          | a |
| 004 | Preset   | 4   |   |          | a |
| 005 | Preset   | t 5 |   |          | a |

**Note:** The following presets are predefined with special commands. You can only call them but can't configure them. For example, preset 037 is the "Self Check". If you call the preset number 037, the PTZ camera will start self check function at once.

#### Table 73. Special Presets

| Special Preset | Function                   | Special Preset | Function  |
|----------------|----------------------------|----------------|-----------|
| 33             | Auto Flip(Speed Dome only) | 43             | Path7     |
| 34             | Go to Zero                 | Go to Zero 44  |           |
| 35             | Self Check                 | 45             | Pattern1  |
| 36             | Patrol                     | 46             | Pattern2  |
| 37             | Path1                      | 47             | Pattern3  |
| 38             | Path2                      | 48             | Pattern4  |
| 39             | Path3                      | 49             | Stop Scan |
| 40             | Path4                      | Path4 50       |           |
| 41             | Path5                      | Path5 53 Wiper |           |
| 42             | Path6                      |                |           |

|     | Q     | ۲     | ¢ |    |
|-----|-------|-------|---|----|
| 032 | Pres  | et 32 |   | a  |
| 033 | Auto  | Flip  |   |    |
| 034 | Goto  | Zero  |   | Ŵ  |
| 035 | Self  | Check |   | Ŵ  |
| 036 | Patro | bl    |   | Ŵ  |
| 037 | Path  | 1     |   | Ŵ  |
| 038 | Path  | 2     |   | Ŵ  |
| 039 | Path  | 3     |   | Ŵ  |
| 040 | Path  | 4     |   | Ŵ  |
| 041 | Path  | 5     |   | Ŵ  |
| 042 | Path  | 6     |   | Ŵ  |
| 043 | Path  | 7     |   | Ŵ  |
| 044 | Path  | 8     |   | Ŵ  |
| 045 | Patte | ern1  |   | Ŵ  |
| 046 | Patte | ern2  |   | d) |
|     |       |       |   |    |

#### Set / Call a patrol

A patrol is a memorized series of preset function. It can be configured and called on the patrol setting list. You can customize up to 8 patrols and it can be configured with 48 presets. Before configuring the patrol, you should make sure that the presets you want to add to the patrol have been defined.

#### Set a patrol:

**Step1:** In the PTZ control panel, click <sup>()</sup> to enter the patrol settings interface;

**Step2:** Select a patrol number, the setting icon will appear <sup>10</sup>, click it;

**Step3:** Click + to add presets to this patrol, as shown in Figure;

| Path 1 |      |        | + × ↑ ↓    |
|--------|------|--------|------------|
| Preset |      |        | Speed Time |
| 01     | 1    | $\sim$ | 30 🗸 15    |
| 02     | 2    | $\sim$ | 30 🗸 15    |
| 03     | 3    | $\sim$ | 30 ~ 15    |
|        | Save | e      | Cancel     |

Step4: Configure the preset number, patrol speed and patrol time;

#### Table 74. Description of Patrol Settings

| Name         | Description                                                                                                    |
|--------------|----------------------------------------------------------------------------------------------------|
| Patrol Speed | The speed of moving from one preset to another.                                                                   |
| Patrol Time  | The duration staying on one patrol point. The PTZ camera moves to another patrol point after the set patrol time. |

**Step5:** Click Save to save the patrol settings.

#### Note:

- Patrol Speed only works in Patrol mode.
- Patrol Time should be 15~120s for PTZ Bullet and 0~120s for Speed Dome.

#### Call a patrol:

In the PTZ control panel, select a defined patrol from the patrol list, and click to call the patrol, as shown below.

| 0   | ç    | O | ₽        |
|-----|------|---|----------|
| 001 | Path | 1 | © ×      |
| 002 | Path | 2 | <b>©</b> |
| 003 | Path | 3 | <b>©</b> |
| 004 | Path | 4 | <b>©</b> |
| 005 | Path | 5 | <b>©</b> |
| 006 | Path | 6 | <b>©</b> |
| 007 | Path | 7 | <b>©</b> |
| 800 | Path | 8 | Ô        |

**Note:** The three buttons behind the Patrol list means: Play, Set and Delete.

#### Set / Call a pattern

A pattern is a memorized series of pan, tilt, zoom and preset functions. It can be called on the pattern settings interface. There are up to 4 patterns can be set.

#### Set a pattern:

**Step1:** In the PTZ control panel, click  $\Phi$  to enter the pattern settings interface;

Step2: Select a pattern number from the pattern list as shown in the figure below;

| Q   | ۲         | ₽ |
|-----|-----------|---|
| 001 | Pattern 1 | ۲ |
| 002 | Pattern 2 | ۲ |
| 003 | Pattern 3 | ۲ |
| 004 | Pattern 4 | ۲ |

**Step3:** Click **I** to activate recording the panning, tilting and zooming actions;

Step4: Use the PTZ controller buttons to move the lens to the interested position;

**Step5:** Click • to save all the pattern settings.

**Note:** The percentage of number on the OSD is the remaining space of pattern. Start with 100% and run out of 0%.

#### Call a pattern:

In the PTZ control panel, select a defined pattern from the pattern list, click to call the pattern, as shown in the figure below.

| Q   | ٢         | ₽   |
|-----|-----------|-----|
| 001 | Pattern 1 | • × |
| 002 | Pattern 2 | ۲   |
| 003 | Pattern 3 | ۲   |
| 004 | Pattern 4 | ۲   |

#### Note:

The three button behind the Pattern list means: Play, Record and Delete.

When configuring the pattern, pan and tilt are valid but the limit stops and auto flip will be invalid. Also, 3D Positioning operation is not supported.

## LPR Mode

Milesight LPR Camera supports professional LPR Live View interface, it can show the real-time license plate recognition results and display the snapshots of detected license plates, which realizes a stand-alone LPR solution.

After logging in the LPR network camera web GUI successfully, users can click to access the LPR Mode page, which is shown as follows.

| Milesight Netwo | ork Camera    |          |                                 |             |                                                                                                    |               |                    |       |                            |                                 | 🕀 English 🗸                          | 💄 admin 🗸  |
|-----------------|---------------|----------|---------------------------------|-------------|----------------------------------------------------------------------------------------------------|---------------|--------------------|-------|----------------------------|---------------------------------|--------------------------------------|------------|
| Primary Stre    | sam 🗸 LPR     | ✓ HTTP   | <ul> <li>Least Delay</li> </ul> | ~           |                                                                                                    |               |                    |       |                            |                                 |                                      | <u>è</u> 🖨 |
| •<br>•          |               |          |                                 |             |                                                                                                    |               |                    |       |                            |                                 |                                      |            |
|                 |               |          |                                 |             |                                                                                                    |               |                    |       |                            |                                 |                                      | A A A      |
|                 |               |          |                                 |             | Bitrate: 4308ko<br>Frame Rate; 60<br>Resolution: 192<br>Video Codec: H<br>Smart Stream:<br>Connections: 1 | 1264<br>Off   | Recognition Result |       | ee: Visitor<br>Color: Gray | Plate Color: Yellow<br>Speed: - | Vehicle Type: SUV<br>Direction: Away |            |
| No.             | License Plate | Snapshot | Plate Type                      | Plate Color | Vehicle Type                                                                                              | Vehicle Color | Vehicle Brand      | Speed | Direction                  | Detection Region                | Time                                 | Operation  |
| 241             | KD            | 10 B     | Visitor                         | Yellow      | SUV                                                                                                    | Gray          | Hyundai            |       | <b>↑</b> Away              | 1                               | 2023-11-28 10:52:52                  | 743 Q 🖪    |
|                 |               | B        |                                 |             |                                                                                                    |               |                    |       |                            |                                 |                                      |            |
|                 |               | -        |                                 |             |                                                                                                    |               |                    |       |                            |                                 |                                      | -          |
|                 |               | a        |                                 |             |                                                                                                    |               |                    |       |                            |                                 |                                      |            |
|                 |               | A 100    |                                 |             |                                                                                                    |               |                    |       |                            |                                 |                                      |            |
|                 |               |          |                                 |             |                                                                                                    |               |                    |       |                            |                                 |                                      |            |
|                 |               | A        |                                 |             |                                                                                                    |               |                    |       |                            |                                 |                                      | -          |
| <b>•</b> •      | o 🖿 🔍 🎐       | <u>×</u> |                                 |             |                                                                                                    |               |                    |       |                            |                                 | <b>5</b> A                           | UTO 🗸 🔛    |

Left Panel: Live View interface of LPR cameras.

**Right Panel:** Snapshots of the real-time vehicle and display the information of the vehicle according to the snapshot.

Bottom Panel: Display the information of the vehicles recently detected.

#### Note:

- The Speed can only be detected by Radar LPR network cameras.
- Vehicles without license plates will be detected and captured by the cameras in realtime, and the recognition results will be recorded as "No Plates".

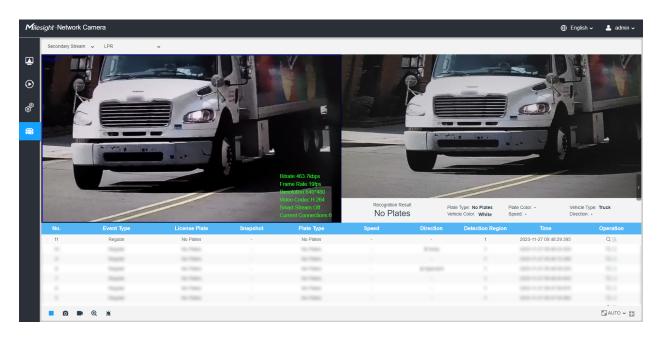

Table 75. Description of the buttons

|   | Parameter  | Description                         |
|---|------------|-------------------------------------|
| 1 | Live Video | Click to access the live view page. |
| 2 | Playback   | Click to access the playback page.  |

|    | Parameter               | Description                                                                                                    |
|----|-------------------------|----------------------------------------------------------------------------------------------------|
| 3  | Settings                | Click to access the configuration page.                                                                           |
| 4  | LPR Mode                | Click to access the LPR Mode page.                                                                                |
| 5  | ⊕ English ∽             | Click to select system language.                                                                                  |
| 6  | 💄 admin 🗸               | Display the user name and click to logout.                                                                        |
| 7  | Primary Stream 🗸 🗸      | Choose the Stream ( <b>Primary/Secondary/Tertiary</b> ) to show on the current video window.                      |
| 8  | Hide Detection Region 🗸 | Choose the options (Hide Detection Region/LPR) to hide/<br>show detection region on the current video window.     |
| 9  | Stop/Play               | Stop/Play live view.                                                                                              |
| 10 | f 🔁<br>Alarm            | When the Black List license plates passing by, the icon appears.                                                  |
| 11 | <b>A</b> larm           | When the White List license plates passing by, the icon appears.                                                  |
| 12 | <b>E</b><br>Alarm       | When the Visitor license plates passing by, the icon appears.                                                     |
| 13 | Ø Alarm                 | When an alarm of illegal parking event was triggered, the icon appears.                                           |
| 14 | ©<br>Snapshot           | Click to capture the current image and save to the configured path. The default path is: C:VMS\+-1\ IMAGE-MANUAL. |

|           | Parameter                | Description                                                                                                    |  |  |  |
|-----------|--------------------------|----------------------------------------------------------------------------------------------------|--|--|--|
| 15        | Start/Stop Recording     | Click to <b>Start Recording</b> video and save to the configured path. Click again to stop recording. The default path is C:VMS\ +-1\MS_Record. Click again to <b>Stop Recording</b> . |  |  |  |
| 16        | <b>€</b><br>Digital Zoom | When enabled, you can zoom in a specific area of video image with your mouse wheel.                                                                                                    |  |  |  |
| 17        | Manual Output            | Manually trigger Camera Alarm Output.                                                                                                    |  |  |  |
| 18        | K AUTO ✓<br>Window Size  |                                                                                                    |  |  |  |
| 19        | Full Screen              | Click to display images at full-screen.                                                                                                    |  |  |  |
| Operation | Q                        | Click to view selected license plate with a large picture.                                                                                                    |  |  |  |
| Operation | B                        | Click to add the selected license plate to White/Black List.                                                                                                    |  |  |  |

# 3.6 Playback

## Playback

Click to enter playback interface. In this part, you can search and playback the recorded video files stored in SD cards or NAS. The Playback interface is as below:

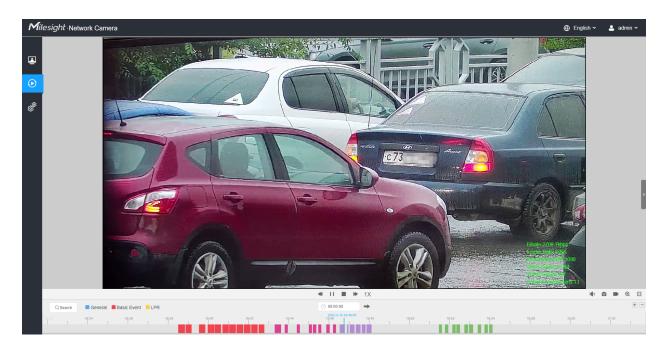

**Step1:** Click the "**Search**" botton, choose the data and record type when the window pops up.

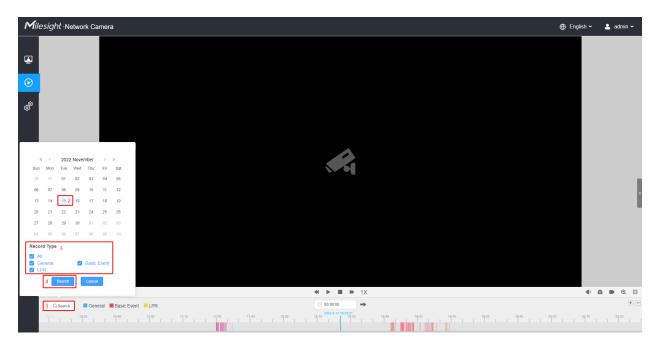

**Step2:** The timeline displays the video files for the day and show different colors according to selected record type. Drag the progress bar with the mouse to locate the exact playback point as needed.

■ Note: You can also input the time and click → to locate the playback point in the filed. You can also click + = to zoom out/in the progress bar.

**Step3:** Click to play the video files found on this date. The toolbar on the button of playback interface can be used to control playing progress.

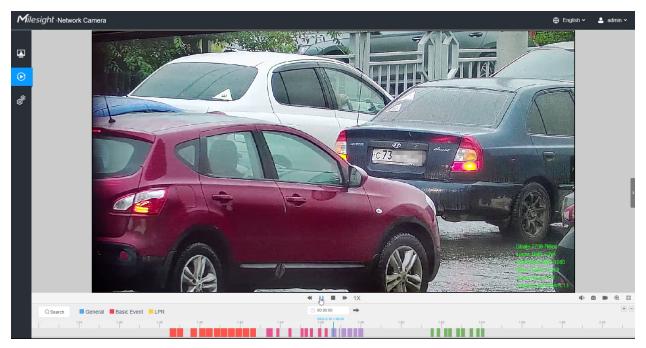

Table 76. Description of the buttons

| No.      | Parameter                                                                                                    | Description                                                                                                    |
|----------|----------------------------------------------------------------------------------------------------|----------------------------------------------------------------------------------------------------|
| Q Search | Image: Second Second | For LPR camera, the record type include <b>All/General/Basic</b><br><b>Event/LPR</b> . The timeline will show different colors according<br>to selected record type as below:                  |
| 1        | Speed Down/Speed Up/Speed                                                                                                    | Adjust the speed of video playback.<br><b>Speed Down:</b> Includes 0.5X and 0.25X for Play.<br><b>Speed Up:</b> Includes 2X and 4X for Play.<br><b>Speed:</b> The default playback speed is 1X |

| No. | Parameter                 | Description                          |
|-----|---------------------------|--------------------------------------|
| 2   | ► / 11<br>Play/Pause      | Play/Pause the video.                |
| 3   | Stop                      | Stop the video.                      |
| 4   | ( 00:00:00<br>Search Time | Select the time that want to locate. |
| 5   | Jump                      | Go To.                               |

#### Table 77. Description of the buttons

| No. | Parameter            | Description                    |
|-----|----------------------|--------------------------------|
| 1   | <b>با</b> ی<br>Mute  | Click to enable the audio.     |
| 2   | ©<br>Snapshot        | Click to take a snapshot.      |
| 3   | Start/Stop recording | Click to start/stop recording. |
| 4   | Q<br>Digital Zoom    | Click to zoom on/off .         |
| 5   | Full Screen          | Full Screen.                   |
| 6   | Time Expand/Narrow   | Time narrow/expand.            |

## 3.7 Settings

## 3.7.1 Media

Video

Stream parameters can be set in this module, adapting to different network environments and demands.

#### **Primary Stream Settings**

| esight Network Camera |                    |                        |             | 🕀 English    |
|-----------------------|--------------------|------------------------|-------------|--------------|
| 📸 Media 🗸 🗸           | Primary Stream Sec | condary Stream Tertian | / Stream    |              |
| Video                 |                    |                        |             |              |
| Image                 | Record Stream Type | General                | Event       |              |
| Audio                 | Enable             |                        |             |              |
| Network >             | Video Codec        | H.264 ~                | H.264 ~     |              |
| E Storage             |                    |                        |             |              |
|                       | Frame Size         | 1920*1080 ~            | 1920*1080 🗸 |              |
| S Event               | Maximum Frame Rate | 25 ~                   | 25 ~        | fps          |
| System >              | Bit Rate           | 4096 ~                 | 4096 ~      | kbps         |
|                       | Smart Stream       | Off ~                  | Off ~       |              |
|                       |                    |                        |             |              |
|                       | Bit Rate Control   | CBR ~                  | CBR 🗸       |              |
|                       | Profile            | Main ~                 | Main 🗸      |              |
|                       | I-frame Interval   | 50                     | 50          | frame(1-120) |
|                       |                    | Save                   |             |              |

**Secondary Stream Settings** 

| Mill    | esight Network Came     | era |                                  |                         |              | 🕀 English 🗸 | 💄 admin 🗸 |
|---------|-------------------------|-----|----------------------------------|-------------------------|--------------|-------------|-----------|
|         | 🖧 Media                 | ×   | Primary Stream Se                | condary Stream Tertiary | Stream       |             |           |
|         | Video<br>Image<br>Audio |     |                                  |                         |              |             |           |
| $\odot$ | Network                 | >   | Video Codec                      | H.264 ~                 |              |             |           |
| ø       | E Storage               |     | Frame Size<br>Maximum Frame Rate | 640*480 ~               | fps          |             |           |
|         | 5 Event                 | >   | Bit Rate                         | 512 ~                   |              |             |           |
|         | System                  | >   | Smart Stream                     | off ~                   |              |             |           |
|         |                         |     | Bit Rate Control                 | CBR V                   |              |             |           |
|         |                         |     | Profile                          | Main ~                  |              |             |           |
|         |                         |     | I-frame Interval                 | 50                      | frame(1-120) |             |           |
|         |                         |     |                                  | Save                    |              |             |           |
|         |                         |     |                                  |                         |              |             |           |
|         |                         |     |                                  |                         |              |             |           |
|         |                         |     |                                  |                         |              |             |           |
|         |                         |     |                                  |                         |              |             |           |
|         |                         |     |                                  |                         |              |             |           |
|         |                         |     |                                  |                         |              |             |           |
|         |                         |     |                                  |                         |              |             |           |

### **Tertiary Stream Settings**

| Mile    | esight Netv    | work Camera |                    |                       |              | 🕀 English 🗸 | 💄 admin 🛩 |
|---------|----------------|-------------|--------------------|-----------------------|--------------|-------------|-----------|
|         | 🖰 Media        | v           | Primary Stream Se  | condary Stream Tertia | ry Stream    |             |           |
|         | Video<br>Image |             | Enable             |                       |              |             |           |
| $\odot$ | Audio          | >           | Video Codec        | H.264                 |              |             |           |
| ø       | Network        |             | Frame Size         | 640*480               |              |             |           |
|         | Storage        |             | Maximum Frame Rate | 25                    | fps          |             |           |
|         | Event          | >           | Bit Rate           | 1024                  | kūps         |             |           |
|         | System         | >           | Smart Stream       | off                   |              |             |           |
|         |                |             | Bit Rate Control   | CBR                   |              |             |           |
|         |                |             | Profile            | Main                  |              |             |           |
|         |                |             | I-frame Interval   | 50                    | frame(1-120) |             |           |
|         |                |             |                    | Save                  |              |             |           |
|         |                |             |                    |                       |              |             |           |
|         |                |             |                    |                       |              |             |           |
|         |                |             |                    |                       |              |             |           |
|         |                |             |                    |                       |              |             |           |
|         |                |             |                    |                       |              |             |           |
|         |                |             |                    |                       |              |             |           |
|         |                |             |                    |                       |              |             |           |
|         |                |             |                    |                       |              |             |           |

Table 78. Description of the buttons

| Parameters          | Function Introduction                                                                                                    |
|---------------------|----------------------------------------------------------------------------------------------------|
| Record Stream Type  | General & Event are available only for Primary Stream. General refers to continuous record video, while Event includes events that can trigger alarms, such as Motion, Exception, LPR and so on.<br>This item can separately set different bit rate and frame rate for different Recording Stream Types. If user chooses Event, video will be recorded according to the configuration of video stream type when an event happens, thereby greatly reducing the recording storage space.                                                                                             |
| Enable Event Stream | This item is optional only if you selected the Event.                                                                                                    |
| Video Codec         | H.265/H.264/MJPEG are available.                                                                                                    |
| Frame Size          | <ul> <li>Options include 8M(3840x2160), 6M(3072x2048), 5M(2592*1944),<br/>5M(2560*1920), 5M(2560*1440), 4M(2592*1520), 3M(2304*1296), 3M(2048*1536),<br/>1080P(1920*1080), 2M(1600 *1200), 1.3M(1280*960), 720P(1280*720),<br/>D1(704*576).</li> <li>For Secondary Stream, it includes 704*576, 640*480, 640*360, 352*288, 320*240,<br/>320*192, 320*176.</li> <li>For Tertiary Stream, it include 1920*1080, 1280*720, 704*576, 640*480, 640*360,<br/>352*288, 320*240, 320*192, 320*176.</li> <li>Note: The options of Frame Size are variable according to the model.</li> </ul> |
| Maximum Frame Rate  | Maximum refresh frame rate of per second and it is variable according to the mode.                                                                                                    |
| Bit Rate            | Transmitting bits of data per second, this item is optional only if you select the H.265/<br>H.264<br>Set the bitrate to 16~16384 Kbps. The higher value corresponds to the<br>higher video quality, and the higher bandwidth is required as well.                                                                                                    |
| Smart Stream        | Optional to turn On/Off Smart Stream mode. Smart Stream mode remarkably reduces the bandwidth and the data storage requirements for network cameras while ensuring the high quality of images, and it is a 10-level adjustable codec.<br>Level: Level 1~10 are available as needed.                                                                                                    |
| Bit Rate Control    | CBR: Constant Bitrate. The rate of CBR output is constant.         VBR: Variable Bitrate. VBR files vary the amount of output data per time segment.                                                                                                    |
| Image Quality       | Low/Medium/High are available, this item is optional only if you select VBR.                                                                                                    |

| Parameters       | Function Introduction                                                                                                    |  |  |  |
|------------------|----------------------------------------------------------------------------------------------------|--|--|--|
| Profile          | The option is for H.264, Main/High/Base can be selected as needed.                                                                                                    |  |  |  |
| I-frame Interval | Set the I-frame interval to 1~120, 50 for the default. This item is optional only if you select the H.265/H.264. The number must be a multiple of the number of frames. |  |  |  |

#### Image

General settings of image including the image adjustment, day/night setting and image enhancement can be set in this module. OSD (On Screen Display) content, privacy mask and video time can be displayed to rich the image information.

#### <u>General</u>

General settings of image including the Image Adjustment, White LED Light, Day/Night Switch, Day/Night Parameters, Exposure, Backlight, White Balance, Image Enhancement and Display can be set in this module.

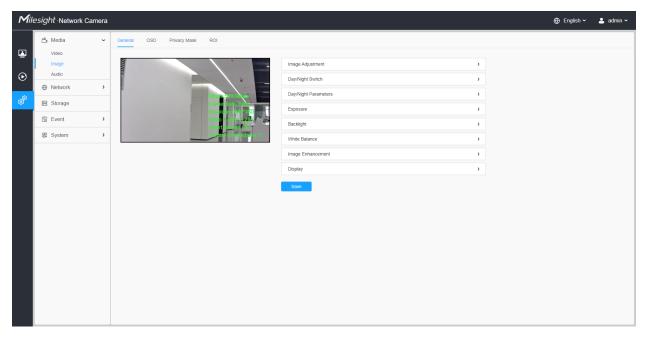

[Image Adjustment]

| Mil                    | esight ·Network C                                                                                  | amera |         |     |              |                                         |                                                                                                    |                                                                                                    |       | 🕀 English 🗸 | 💄 admin 🗸 |
|------------------------|----------------------------------------------------------------------------------------------------|-------|---------|-----|--------------|-----------------------------------------|----------------------------------------------------------------------------------------------------|----------------------------------------------------------------------------------------------------|-------|-------------|-----------|
| <i>M</i> iil<br>€<br>© | esight Network C<br>Media<br>Video<br>Image<br>Audio<br>P Network<br>Storage<br>Event<br>E Storage | amera | General | OSD | Piłvacy Mask | v                                       | Image Adjustment<br>Brightness<br>Contrast<br>Saturation<br>Sharpness<br>2D DNR<br>3D DNR<br>Cetout<br>Day/Night Switch | 50         O           50         O           50         O           50         O           50         O           50         O           50         O           50         O           50         O           50         O           50         O           50         O | ۲<br> | English ~   | 2 admin ~ |
|                        |                                                                                                    |       |         |     |              | Day/Night Parameters Exposure Backlight |                                                                                                    | >                                                                                                    |       |             |           |
|                        |                                                                                                    |       |         |     |              |                                         | White Balance                                                                                                    |                                                                                                    | >     |             |           |
|                        |                                                                                                    |       |         |     |              |                                         | Display                                                                                                    |                                                                                                    | >     |             |           |
|                        |                                                                                                    |       |         |     |              |                                         |                                                                                                    | Save                                                                                                    |       |             |           |

 Table 79. Description of the buttons

| Parameters | Function Introduction                                                                                                    |
|------------|----------------------------------------------------------------------------------------------------|
| Brightness | Adjust the Brightness of the scene.                                                                                            |
| Contrast   | Adjust the color and light contrast.                                                                                           |
| Saturation | Adjust the Saturation of the image. Higher Saturation makes colors appear more "pure" while lower one appears more "wash-out". |
| Sharpness  | Adjust the Sharpness of image. Higher Sharpness sharps the pixel boundary and makes the image looks "more clear".              |
| 2D DNR     | Adjust the noise reduction level.                                                                                              |
| 3D DNR     | Restore brightness, contrast and saturation to default settings.                                                               |
| Default    | Click this button to restore to the default setting.                                                                           |

#### [White LED Light]

This option is used to control the White LED Light of the Supplement Light model. There are 4 options including Auto, Always On, Off and Customize are available.

#### **Note:**

- Make sure the camera model is a Supplement Light model with the White LED Light.
- White LED Light and IR Light can not be turned on at the same time.

| Mile | esight Network Came                                                                                                    | era       |                                                                                                    | ⊕ English ∽ | 💄 admin 🗸 |
|------|----------------------------------------------------------------------------------------------------|-----------|----------------------------------------------------------------------------------------------------|-------------|-----------|
| Mite | <ul> <li>sight-Network Came</li> <li>Media</li> <li>Video</li> <li>Image</li> <li>Audio</li> <li> Wetwork </li> <li> Storage </li> <li> Event </li> <li> LPR </li> <li> System </li> </ul> | > > > > > | Central       OSD       Privacy Mask       ROI             Image Agjustment       >         Veto       Lipit       >         Ust       Customize       >         Brightness       100       .         Day/Night Switch       >       >         Day/Night Rolich       >       Day/Night Rolich | ⊕ English ∨ | ≗ admin v |
|      |                                                                                                    |           | Display 3                                                                                                    |             |           |

### Table 80. Description of the options

| Parameters    |           | Function Introduction                                                                                                    |
|---------------|-----------|----------------------------------------------------------------------------------------------------|
|               | Auto      | Select this option to automatically control the White LED Light based on the image. You can customize the sensitivity and delay time.          White LED Light          Light Control       • Auto • Always on • Off • Customize         Sensitivity       3         Delay Time       5         Sightness       100                                                                                                    |
|               |           | Note: White LED Light and IR Light can not be turned on at the same time!                                                                                                    |
| Light Control |           | <ul> <li>Sensitivity: This option is to adjust the sensitivity of the White LED Light, level 1~5 are available, and the default level is 3. The higher the sensitivity, the easier it is to switch the White LED Light status according to image light changes. For example, when the sensitivity is set to level 5, it will turn on the White LED Light when the light in the environment is not very dark.</li> <li>Delay Time: This option is to avoid the White LED Light status changes due to sudden light changes in the environment. The longer the delay time, the longer the response time for the White LED Light to turn on and off. 1~60s are available, and the default option is 5s. For example, here I set the delay time to 5 seconds, if the image suddenly brightens due to a passing car with its headlights on, the white LED light will not be turned off immediately.</li> </ul> |
|               | Always On | Select this option to keep the White LED Light always on.                                                                                                    |
|               | Off       | Select this option to keep the White LED Light always off.                                                                                                    |

| Parameters |           |                                            | Function Introduction                                                                            |
|------------|-----------|--------------------------------------------|--------------------------------------------------------------------------------------------------|
|            |           | Select this option to Light.               | customize the Start Time and End Time of the White LED                                           |
|            |           | White LED Light                            | ~                                                                                                |
|            |           | Light Control                              | <ul> <li>Auto</li> <li>Always on</li> <li>Off          <ul> <li>Customize</li> </ul> </li> </ul> |
|            | Customize | Start Time                                 | 18:00                                                                                            |
|            |           | End Time                                   | <b>(</b> 06:00                                                                                   |
|            |           | Brightness                                 | 100O                                                                                             |
|            |           | Note: White LED Lig                        | ht and IR Light can not be turned on at the same time!                                           |
|            |           |                                            |                                                                                                  |
| Brightness |           | Users can customize level, the brighter th | e the brightness, levels 1-100 are available, the higher the e White LED Light.                  |

#### [Day/Night Switch]

This option is used to control the Day/Night mode. And we applied **Smart IR II Technology** on the camera. It combines the High Beam and Low Beam, upgrading the IR LEDs technology to provide better image clarity and quality regardless of the object distance. Also, the Low Beam and High Beam's brightness can be adjusted manually or automatically on the basis of the Zoom ratio. Moreover, with the IR anti-reflection panel, the infrared light transmittance is highly increased.

| Mile         | <i>sight</i> ·Network Came | ra |                              | 🕀 English 🗸 💄 admin 🧸                                                             |
|--------------|----------------------------|----|------------------------------|-----------------------------------------------------------------------------------|
|              | 음 Media<br>Video           | ¥  | General OSD Privacy Mask ROI |                                                                                   |
| •            | Image                      |    | Image Ad                     |                                                                                   |
| •<br>•       | Network                    | >  | Bitretherm (as               | ISwitch                                                                           |
| 9            | Event                      | >  | - Francisco Mode             | Night Day Auto Customize                                                          |
| <b>Parte</b> | 🙊 LPR                      | >  | Sman Smarken                 | e of Nght C 06.00                                                                 |
|              | ष्ट्र System               | >  | Day/Nigi<br>Smart I          | ht Switch Relocus On V                                                            |
|              |                            |    | Mode                         | Auto O Customize                                                                  |
|              |                            |    |                              | xw IR Level         50         Reset           viR Level         50         Reset |
|              |                            |    | Supplem                      | nent IR Level 30 Reset                                                            |
|              |                            |    |                              | gft Value Near:100 Far0 Supplement.0 O                                            |
|              |                            |    | Exposure                     |                                                                                   |
|              |                            |    | Backlight                    | •                                                                                 |

There are 4 modes for Day/Night Switch, including Night, Day, Auto and Customize.

#### Table 81. Description of the options

| Parameters          |                                | Function Introduction                                                                                                    |  |
|---------------------|--------------------------------|----------------------------------------------------------------------------------------------------|--|
|                     | Night                          | Switch to Night Mode according to the parameters of night mode.<br><b>Note:</b> There are several parameters such as Exposure Level, Maximum Exposure Time and IR-CUT Interval, etc, associated with the mode.                                                                                                    |  |
|                     | Day                            | Switch to Day Mode according to the parameters of day mode.<br><b>Note:</b> There are several parameters such as Exposure Level, Maximum<br>Exposure Time and IR-CUT Interval, etc, associated with the mode.                                                                                                    |  |
| Day/Night<br>Switch | Auto                           | <ul> <li>Select this option to automatically switch the Day/Night Mode based on the image.</li> <li>Day to Night Value: You can set the sensitivity for switching Day Mode to Night Mode. When IR Light Sensor Current Value is lower than this value, it will switch Day Mode to Night Mode. You can click Reset to reset the value to 36.</li> <li>Night to Day Value: This is the sensitivity for switching Night Mode to Day Mode. When IR Light Sensor Current Value is higher than this value, it will switch Night Mode to Day Mode. You can click Reset to reset the value to 36.</li> <li>Night to Day Value: This is the sensitivity for switching Night Mode to Day Mode. When IR Light Sensor Current Value is higher than this value, it will switch Night Mode to Day Mode. You can click Reset to reset the value to 82.</li> <li>IR Light Sensor Value: The current value of the IR light sensor.</li> </ul> |  |
|                     | Customize                      | <ul> <li>Select this option to customize the Start Time and End Time of Night.</li> <li>Start Time of Night: You can set the time to start the Night Mode.</li> <li>End Time of Night: You can set the time to start the Day Mode.</li> </ul>                                                                                                    |  |
|                     | Day/Night<br>Switch<br>Refocus | With this option enabled, the camera will refocus when switching between day mode and night mode.                                                                                                    |  |

There are 2 modes for Smart IR Mode to achieve the best effect, including Auto and Customize.

#### Table 82. Description of the buttons

| Parameters    |           | Function Introduction                                                                                                    |
|---------------|-----------|----------------------------------------------------------------------------------------------------|
|               | Auto      | Select this option to automatically adjust the strength of the Low-Beams LED,<br>High-Beams LED and IR LED Supplement Light on the basis of the Zoom ratio.                                                                                                    |
| Smart IR Mode | Customize | Select this option to manually adjust the strength of the Low-Beams LED, High-Beams LED and IR LED Supplement Light. You can see the effect of these LEDs in the image in real-time as you adjust the strength, and you can also click <b>Reset</b> to reset the light strength.<br>• Near View IR Level: Adjust the light strength of Low-Beams LED light level from 0 to 100.<br>• Far View IR Level: Adjust the light strength of High-Beams LED light level from 0 to 100.<br>• Supplement IR Level: Adjust the strength of IR Supplement Light from 0 to 100.<br>• Supplement IR Level: Adjust the strength of IR Supplement Light from 0 to 100.<br>• IR Strength Value: Show the current value of Low-Beams LED, High-Beams LED and IR LED Supplement Light value.<br>• Is mart IR Mode • Auto • Customize Reset<br>Far View IR Level 70 • Reset<br>Far View IR Level 100 • Reset<br>I Strength Value Near: 70 Far: 70 Supplement 100 •<br>• IR Strength Value Near: 70 Far: 70 Supplement 100 •<br>• IR LED Supplement Light: https://youtu.be/YVTVR88V0Rg<br>• White LED Supplement Light: https://youtu.be/YVTVR88V0Rg |

# [Day/Night Parameters]

| Mill    | e <i>sight</i> ∙Network Cam | era      |             |                |                                          |                        |          |   |          |   |   | 🕀 English 🗸 | 💄 admin 🗸 |
|---------|-----------------------------|----------|-------------|----------------|------------------------------------------|------------------------|----------|---|----------|---|---|-------------|-----------|
| ۲       | සී Media<br>Video           | ř        | General OSI | D Privacy Mask | ROI                                      |                        |          |   |          |   |   |             |           |
| ~       | Image<br>Audio              |          | linne       |                |                                          | Image Adjustment       |          |   |          |   | > |             |           |
| $\odot$ |                             | >        |             |                | *                                        | Day/Night Switch       |          |   |          |   | > |             |           |
| ্রি     | Network                     | <i>`</i> | 8           |                | Bitrale SUB Jines                        | Day/Night Parameters   |          |   |          |   | ~ |             |           |
| ø       | Storage                     |          |             |                | Frame Rate (50)-<br>Resolution of (1480) |                        | 🔆 Day    |   | 🖌 Night  |   |   |             |           |
|         | S Event                     | >        |             |                | Video Citaloc II.264                     | Exposure Level         | 5        | ~ | 5        | ~ |   |             |           |
|         | System                      | >        |             |                | Current Centechons:17                    | Minimum Shutter        | 1/25     | ~ | 1/25     | ~ |   |             |           |
|         |                             |          |             |                |                                          | Maximum Shutter        | 1/100000 | ~ | 1/100000 | ~ |   |             |           |
|         |                             |          |             |                |                                          | Limit Gain Level       | 100      |   | 100      |   |   |             |           |
|         |                             |          |             |                |                                          | IR-CUT Latency         | 55       | ~ | 55       | × |   |             |           |
|         |                             |          |             |                |                                          | IR-CUT                 | On       | ~ | Off      | × |   |             |           |
|         |                             |          |             |                |                                          | IR LED                 | or       | ~ | On       | Y |   |             |           |
|         |                             |          |             |                |                                          | Color Mode             | Color    | ~ | B/W      | * |   |             |           |
|         |                             |          |             |                |                                          |                        | Reset    |   | Reset    |   |   |             |           |
|         |                             |          |             |                |                                          | Advanced Schedule Mode | <b>B</b> |   |          |   |   |             |           |
|         |                             |          |             |                |                                          | Exposure               |          |   |          |   | > |             |           |
|         |                             |          |             |                |                                          | Backlight              |          |   |          |   | > |             |           |
|         |                             |          |             |                |                                          | White Balance          |          | _ |          |   | > |             |           |
|         |                             |          |             |                |                                          |                        | Save     |   |          |   |   |             |           |

# Table 83. Description of the buttons

| Parameters       | Function Introduction                                                                         |
|------------------|-----------------------------------------------------------------------------------------------|
| Exposure Level   | Level 0~10 are available to meet your need.                                                   |
| Minimum Shutter  | Minimum Shutter is the same as Maximum Exposure Time. Set the minimum Shutter to 1~1/100000s. |
| Maximum Shutter  | Maximum Shutter is the same as Minimum Exposure Time. Set the maximum Shutter to 1~1/100000s. |
| IR-CUT Latency   | The interval time of switching one mode to another.                                           |
| Limit Gain Level | Set the Limit Gain Level to 1~100.                                                            |
| IR-CUT           | Turn on/off IR-CUT.                                                                           |
| IR LED           | Turn on/off IR-LED.                                                                           |
| Color Mode       | Select B/W or Color mode.                                                                     |

|                        | nize your special demands for different time, then the Day de will switch automatically according to your settings. |
|------------------------|----------------------------------------------------------------------------------------------------|
|                        | Edit ×                                                                                                    |
| Sch                    | chedule Settings Template Settings                                                                                  |
| B 2 4 6 8<br>Se        | 10 12 14 16 18 20 22 24<br>elect All Clear All Template1<br>Template3<br>Template4<br>Template5                     |
| Advanced Schedule Mode | Save Cancel                                                                                                    |
|                        |                                                                                                    |
|                        |                                                                                                    |
|                        |                                                                                                    |

# [Exposure]

| Mil                                            | e <i>sight</i> ·Network Cam                                                                                | era      |                              |                                                                                                    |                                                                    | 🕀 English 🗸 | 💄 admin 🗸 |
|------------------------------------------------|----------------------------------------------------------------------------------------------------|----------|------------------------------|----------------------------------------------------------------------------------------------------|--------------------------------------------------------------------|-------------|-----------|
| <ul> <li>✓iii</li> <li>●</li> <li>●</li> </ul> | esight -Network Cam<br>☆ Media<br>Video<br>Image<br>Audio<br>④ Network<br>ঊ Storage<br>ঊ Event<br>ঊ System | era<br>~ | General OSD Physicy Mask ROI | Image Adjustment DayNight Switch DayNight Parameters Exposure Mode Auto Manual Schedule Backlight White Balance Image Enhancement Display | ><br>><br>><br>><br>><br>><br>><br>><br>><br>><br>><br>><br>><br>> | English ~   | 🔔 admin 🗸 |
|                                                |                                                                                                    |          |                              | Save                                                                                                    |                                                                    |             |           |

Table 84. Description of the buttons

| Parameters    | Function Introduction                                                                                                    |                          |  |  |  |  |  |
|---------------|----------------------------------------------------------------------------------------------------|--------------------------|--|--|--|--|--|
|               | <ul> <li>Auto Mode, Manual Mode and Schedule Mode are available.</li> <li>Auto Mode: The camera will adjust the brightness according to the light environment automatically.</li> <li>Manual Mode: The camera will adjust the brightness according to the value you set, you can set the exposure time from 1~1/100000s, the higher the value is, the brighter the image is.</li> <li>Schedule Mode: You can customize the schedule to enable/disable Auto Mode and Manual Mode.</li> </ul> |                          |  |  |  |  |  |
| Exposure Mode |                                                                                                    | Auto Mode<br>Manual Mode |  |  |  |  |  |

# [Backlight]

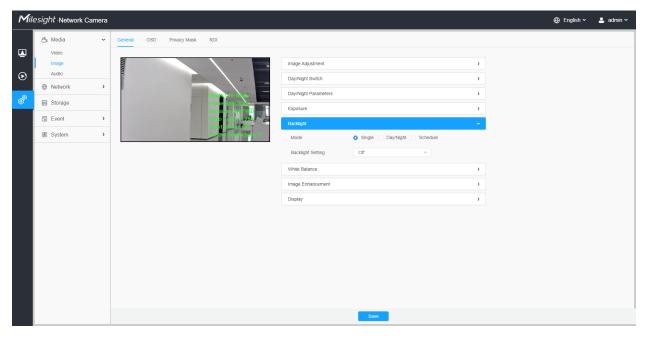

Table 85. Description of the buttons

| Parameters     | Function Introduction                                                                                                    |                              |
|----------------|----------------------------------------------------------------------------------------------------|------------------------------|
|                | <ul> <li>Single Mode: Set single mode for BLC/WDR/HLC.</li> <li>Note: Do not support WDR and General HLC while Henabled.</li> <li>Day/Night Mode: Support BLC/WDR/HLC on Day Enhance<br/>Enhancement Mode separately.</li> <li>Schedule Mode: Set schedule mode for BLC/WDR/HLC.<br/>the schedule to enable/disable BLC/WDR/HLC mode.</li> </ul> | cement Mode/Night            |
| Backlight Mode | Edit                                                                                                    | ×<br>— BLC<br>— WDR<br>¥ HLC |

Note:

• For more details about Milesight WDR on & off Video, you can click to the YouTube:

https://www.youtube.com/watch?v=McoOL0Pyk0w

 For more details about Milesight Ultra Low-light Video Demo - HLC, you can click to the YouTube:

https://www.youtube.com/watch?v=ly8uKWbii40

• For more details about Milesight Super WDR Pro, you can click to the YouTube:

https://www.youtube.com/watch?v=edsPZXBJRnI

• For more details about **Milesight Super WDR Performance**, you can click to the YouTube:

https://www.youtube.com/watch?v=BKEZ6BW-YZE

[White Balance]

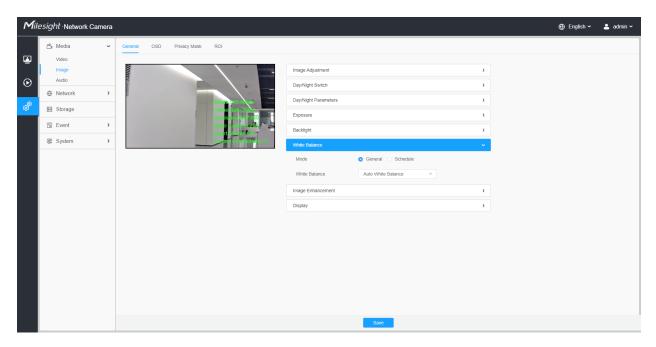

Table 86. Description of the buttons

| Parameters    | Function Introduction                                                                                                    |
|---------------|----------------------------------------------------------------------------------------------------|
| White Balance | <ul> <li>To restore white objects, removed color distortion caused by the light of the environment.</li> <li>Mode: General and Schedule are available.</li> <li>General Mode: Select a white balance mode as required <ul> <li>Auto White Balance: This option will automatically enable the White Balance function.</li> <li>Manual White Balance: Set Red Gain Level and Blue Gain Level manually.</li> <li>Incandescent Lamp: Select this option when light is similar with incandescent lamp.</li> <li>Warm Light Lamp: Select this option when light is similar with warm light lamp.</li> <li>Natural Light: Select this option when there is no other light but natural light.</li> <li>Fluorescent Lamp: Select this option when light is similar with Fluorescent Lamp.</li> </ul> </li> </ul> |

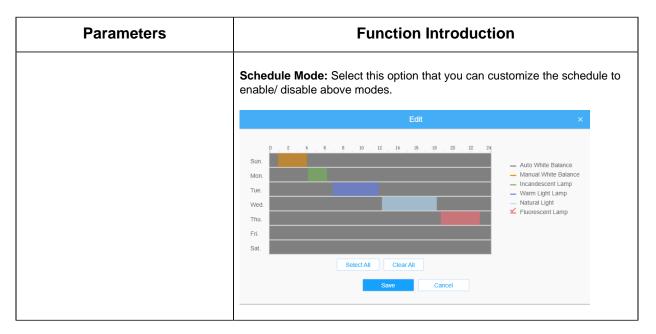

#### [Image Enhancement]

| Mile    | esight Network C    | amera |                         |                        |                        |                             |      |   |   | 🕀 English 🗸 | 💄 admin 🗸 |
|---------|---------------------|-------|-------------------------|------------------------|------------------------|-----------------------------|------|---|---|-------------|-----------|
|         | ≝a Media<br>Video   | ¥     | General OSD             | Privacy Mask           | ROI                    |                             |      |   |   |             |           |
|         | Image<br>Audio      |       | (IIIIII)                |                        |                        | Image Adjustment            |      |   | > |             |           |
| $\odot$ | Network     Network | >     | ]                       |                        | \*                     | Day/Night Switch            |      |   | > |             |           |
| ø       | E Storage           |       |                         | Bitrative M. Context   | Day/Night Parameters   |                             |      | > |   |             |           |
|         | Event               | >     | Resolution of 1400 mere | Exposure               |                        |                             | >    |   |   |             |           |
|         |                     |       |                         |                        | Smart Steerin Off      | Backlight                   |      |   | > |             |           |
|         | System              | >     |                         | Curved to making is 17 | Current Contections 17 | White Balance               |      |   | > |             |           |
|         |                     |       |                         |                        |                        | Image Enhancement           |      |   | ~ |             |           |
|         |                     |       |                         |                        |                        | IR Balance Mode             | Off  | ~ |   |             |           |
|         |                     |       |                         |                        |                        | Reduce Motion Blur          | Off  | ~ |   |             |           |
|         |                     |       |                         |                        |                        | Defog Mode                  | Off  | ~ |   |             |           |
|         |                     |       |                         |                        |                        | Digital Image Stabilisation | Off  | × |   |             |           |
|         |                     |       |                         |                        |                        | Display                     | >    |   |   |             |           |
|         |                     |       |                         |                        |                        |                             |      |   |   |             |           |
|         |                     |       |                         |                        |                        |                             |      |   |   |             |           |
|         |                     |       |                         |                        |                        |                             |      |   |   |             |           |
|         |                     |       |                         |                        |                        |                             |      |   |   |             |           |
|         |                     |       |                         |                        |                        |                             |      |   |   |             |           |
|         |                     |       |                         |                        |                        |                             | Save |   |   |             |           |

## Table 87. Description of the buttons

| Parameters      | Function Introduction                                                                                                    |
|-----------------|----------------------------------------------------------------------------------------------------|
|                 | There is an option to turn On/Off the IR LED.                                                                                          |
| IR Balance Mode | IR Balance Mode would avoid the problem of overexposure and darkness, and the IR LED will change according to the actual illumination. |

| Parameters                  | Function Introduction                                                                                                    |  |  |  |  |
|-----------------------------|----------------------------------------------------------------------------------------------------|--|--|--|--|
| Reduce Motion Blur          | Enable this function to reduce the motion blur of objects effectively.<br>You can adjust the deblur level from 1 to 100.<br><b>Note:</b> For more details about <b>Milesight Deblur</b> , you can click to the<br>YouTube:<br><u>https://www.youtube.com/watch?v=-vynrami51s</u> |  |  |  |  |
| Defog Mode                  | <ul> <li>Better image effect in foggy weather.</li> <li>Note:</li> <li>For more details about Milesight Defog, you can click to the YouTube:<br/>https://www.youtube.com/watch?v=a9od7Trao4U</li> </ul>                                                                          |  |  |  |  |
| Digital Image Stabilisation | Decrease the blur and shakiness of the image.                                                                                                    |  |  |  |  |

# [Display]

| Mile    | esight ·Network C | amera |         |     |                                       |                                             |                      |                           |     |   | 🕀 English 🗸 | 💄 admin 🗸 |
|---------|-------------------|-------|---------|-----|---------------------------------------|---------------------------------------------|----------------------|---------------------------|-----|---|-------------|-----------|
|         | 🖧 Media           | v     | General | OSD | Privacy Mask                          | ROI                                         |                      |                           |     |   |             |           |
| ۲       | Video             |       | 11      |     |                                       | -                                           |                      |                           |     |   |             |           |
| $\odot$ | Audio             |       | linne   |     |                                       |                                             | Image Adjustment     |                           |     | > |             |           |
|         | Network           | >     |         |     |                                       |                                             | Day/Night Switch     |                           |     |   |             |           |
| ø       | E Storage         |       |         |     | Bitrate 230.40 ps.<br>France Role 250 | Day/Night Parameters<br>Exposure            |                      |                           | >   |   |             |           |
|         | 5 Event           | >     |         |     |                                       | Resolution 640 480<br>Video Cruise 4.284    |                      |                           |     |   |             |           |
|         | System            | >     |         |     |                                       | Smart Stocky Cit<br>Current Connected s: 17 | Backlight >          |                           |     |   |             |           |
|         |                   |       |         |     |                                       | White Balance                               |                      |                           | >   |   |             |           |
|         |                   |       |         |     |                                       |                                             | Display              |                           |     | , |             |           |
|         |                   |       |         |     |                                       |                                             | Power Line Frequency | 50Hz                      | ~   |   |             |           |
|         |                   |       |         |     |                                       |                                             | Outdoor/Indoor Mode  | Outdoor                   | ~   |   |             |           |
|         |                   |       |         |     |                                       |                                             | Corridor Mode        | Off                       | ~   |   |             |           |
|         |                   |       |         |     |                                       | Image Rotation                              | Off                  | ~                         |     |   |             |           |
|         |                   |       |         |     |                                       |                                             |                      | Keep Correct Aspect Ratio | Off | ~ |             |           |
|         |                   |       |         |     |                                       |                                             |                      |                           |     |   |             |           |
|         |                   |       |         |     |                                       |                                             |                      |                           |     |   |             |           |
|         |                   |       |         |     |                                       |                                             |                      |                           |     |   |             |           |
|         |                   |       |         |     |                                       |                                             |                      |                           |     |   |             |           |
|         |                   |       |         |     |                                       |                                             |                      | Save                      |     |   |             |           |
|         |                   |       |         |     |                                       |                                             |                      |                           |     |   |             |           |

# Table 88. Description of the buttons

| Parameters           | Function Introduction                             |
|----------------------|---------------------------------------------------|
| Power Line Frequency | 60Hz and 50Hz are available.                      |
| Outdoor/Indoor Mode  | Select indoor or outdoor mode to meet your needs. |

| Parameters                | Function Introduction                                                                                                    |
|---------------------------|----------------------------------------------------------------------------------------------------|
| Corridor Mode             | There are three options available, you can select one to meet your need.<br>Off: Keep the image in normal direction.<br>Clockwise 90°: Rotate the image by 90° clockwise.<br>Anticlockwise90°: Rotate the image by 90° anticlockwise.                                                                  |
| Image Rotation            | <ul> <li>There are four options available, you can select one to meet your need.</li> <li>Off: Keep the image in normal direction.</li> <li>Rotating 180°: Upside down the image.</li> <li>Flip Horizontal: Flip the image horizontally.</li> <li>Flip vertical: Flip the image vertically.</li> </ul> |
| Keep Correct Aspect Ratio | With this option enabled, the camera will prevent the image from distortion when resolution ratio is changed.                                                                                                    |
| Zoom Limit                | Set the Zoom Limit.  Note: Only for the PTZ Network Camera with optical zoom of 20X or above.                                                                                                    |
| White LED Level           | Set the White LED Level to 1~100.  Note: Only for PTZ Bullet.                                                                                                    |
| Smoked Dome Cover         | This function is only for Pro Dome. If Pro Dome is equipped with a Smoked Dome Cover, enable this function to display a normal image.  Note: Only for Pro Dome.                                                                                                    |

<u>OSD</u>

| <b>M</b> ile: | <i>sight</i> ∙Network C | amera | a                                                                                                    | 🕀 English 🗸 | 💄 admin 🗸 |
|---------------|-------------------------|-------|----------------------------------------------------------------------------------------------------|-------------|-----------|
|               | 省 Media                 | ř     | General OSD Privacy Mask ROI                                                                                                    |             |           |
|               | Video<br>Image          |       | Network Camete 19/04/2022 18:58:11 Video Stream Primary Stream V                                                                                                    |             |           |
| $\odot$       | Audio                   |       | Regular                                                                                                    |             |           |
| ര             | Network     Network     | >     | Fort Size Medium                                                                                                    |             |           |
| ø             | E Storage               |       | Font Color                                                                                                    |             |           |
|               | S Event                 | >     | Sin n and a strange and a strange and a strang |             |           |
|               | System                  | >     |                                                                                                    |             |           |
|               |                         |       | Video Title                                                                                                    |             |           |
|               |                         |       | Show Video Title 🔽                                                                                                    |             |           |
|               |                         |       | Network Camera                                                                                                    |             |           |
|               |                         |       | Text Position Top-Left V                                                                                                    |             |           |
|               |                         |       | Zoom Status 5 s v                                                                                                    |             |           |
|               |                         |       | Timestamp                                                                                                    |             |           |
|               |                         |       | Show Timestamp 🛛                                                                                                    |             |           |
|               |                         |       | Date Position Top-Right ~                                                                                                    |             |           |
|               |                         |       | Date Format DDMMMYYYY V                                                                                                    |             |           |
|               |                         |       | Copy to Other Streams 2                                                                                                    |             |           |
|               |                         |       | Save                                                                                                    |             |           |
|               |                         |       |                                                                                                    |             |           |

# Table 89. Description of the buttons

| Parameters       | Function Introduction                                                                                                    |
|------------------|----------------------------------------------------------------------------------------------------|
| Video Stream     | Enable to set OSD for primary stream and secondary stream.                                                                                                    |
| Font Size        | Smallest/Small/Medium/Large/Largest/Auto are available for title and date.                                                                                                    |
| Font Color       | Enable to set different color for title and date.                                                                                                    |
| Background Color | Enable to set different colors for display information background on screen.<br>You can set different colors for font and background of image , then the image<br>OSD will show as below: |
| Show Video Title | Check the check box to show video title.                                                                                                    |
| Video Title      | Customize the OSD content.                                                                                                    |
| Text Position    | OSD display position on the image.                                                                                                    |
| Show Timestamp   | Check the checkbox to display date on the image.                                                                                                    |

| Parameters            | Function Introduction               |
|-----------------------|-------------------------------------|
| Date Position         | Date display position on the image. |
| Date Format           | The format of date.                 |
| Copy to Other Streams | Copy the settings to other streams. |

#### Privacy Mask

Privacy mask enables to cover certain areas on the live video to prevent certain spots in the surveillance area from being viewed and recorded.

You can select the color type and mosaic type to use for the cover certain areas on the live video. The mosaic type can maintain the continuity of the picture and improve the visual effect. Up to 28 mask areas are supported, which includes 24 mask areas and 4 mosaic areas.

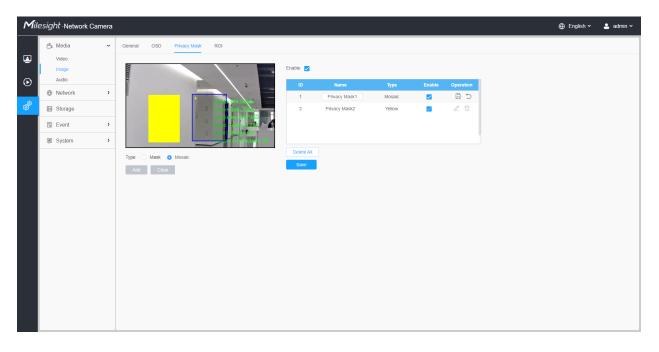

#### Table 90. Description of the buttons

| Parameters | Function Introduction                                                                         |
|------------|-----------------------------------------------------------------------------------------------|
| Enable     | Check the check box to enable the Privacy Mask function.                                      |
| Туре       | Select the type to use for the privacy areas, there are two types available: Mask and Mosaic. |
| Add        | Drew an privacy area on the live video as needed.                                             |

| Parameters |                        | Function Introduction                                                                                                    |  |  |  |  |  |  |
|------------|------------------------|----------------------------------------------------------------------------------------------------|--|--|--|--|--|--|
| Clear      | Clear the area you dre | ear the area you drew on the live video.                                                                                  |  |  |  |  |  |  |
|            | 🗆 , 🗹                  | Enable/disable the selected ROI areas.                                                                                    |  |  |  |  |  |  |
| Operation  |                        | Change the color of Mask area, there are eight colors available: White, Black, Blue, Yellow, Green, Brown, Red and Purple |  |  |  |  |  |  |
|            | Ē                      | Delete the privacy mask area                                                                                              |  |  |  |  |  |  |

#### <u>R0I</u>

Region of interest (often abbreviate ROI), is a selected subset of samples within a dataset identified for a particular purpose. Users can select up to 8 key regions of a scene to transmit through separate streams for targeted preview and recording.

By using Milesight ROI technology, more than 50% of bit rate can be saved and therefore less bandwidth demanded and the storage usage reduced. So according to this, you can set a small bit rate for high resolution.

**Note:** For more details about how to set ROI, please refer to <u>https://</u>milesight.freshdesk.com/a/solutions/articles/69000643441.

| Mile    | esight ·Network ( | Camera |              |                 |                         |             |      |        |        | 🕀 English 🗸 | 💄 admin 🛩 |
|---------|-------------------|--------|--------------|-----------------|-------------------------|-------------|------|--------|--------|-------------|-----------|
|         | 🗂 Media           | ~      | General OS   | SD Privacy Mask | ROI                     |             |      |        |        |             |           |
|         | Video             |        | Network Came | 118             | 19/04/2022 19:04:07     | Enable 🔽    |      |        |        |             |           |
| $\odot$ | Audio             |        | Inte         |                 | Video Stream Pr         | mary Stream | ×    |        |        |             |           |
| ক্র     | Overwork          | >      | •            |                 | Bitrath 2421 Abies      | ID          | Name | Enable | Delete |             |           |
| ø       | E Storage         |        |              |                 | Frame Rate 2410         | 1           | ROI1 |        | Ť      |             |           |
|         | 5 Event           | >      |              |                 | Video Bornel 274        | Delete All  |      |        |        |             |           |
|         | System            | >      |              | -               | Current Demonstrates 18 | Save        |      |        |        |             |           |
|         |                   |        |              |                 |                         |             |      |        |        |             |           |
|         |                   |        |              |                 |                         |             |      |        |        |             |           |
|         |                   |        |              |                 |                         |             |      |        |        |             |           |
|         |                   |        |              |                 |                         |             |      |        |        |             |           |
|         |                   |        |              |                 |                         |             |      |        |        |             |           |
|         |                   |        |              |                 |                         |             |      |        |        |             |           |
|         |                   |        |              |                 |                         |             |      |        |        |             |           |
|         |                   |        |              |                 |                         |             |      |        |        |             |           |
|         |                   |        |              |                 |                         |             |      |        |        |             |           |
|         |                   |        |              |                 |                         |             |      |        |        |             |           |
|         |                   |        |              |                 |                         |             |      |        |        |             |           |
|         |                   |        |              |                 |                         |             |      |        |        |             |           |

#### Table 91. Description of the buttons

| Parameters   |                                  | Function Introduction                        |  |  |  |  |  |  |
|--------------|----------------------------------|----------------------------------------------|--|--|--|--|--|--|
| Enable       | Check the checkbo                | eck the checkbox to enable the ROI function. |  |  |  |  |  |  |
| Video Stream | Choose the Video S               | Choose the Video Stream.                     |  |  |  |  |  |  |
| ROI          | 🗆 , 🗹                            | Enable/disable the selected ROI areas.       |  |  |  |  |  |  |
| KOI          | Ē                                | Delete the selected ROI areas.               |  |  |  |  |  |  |
| Delete All   | Clear all areas you drew before. |                                              |  |  |  |  |  |  |

## **B** Note:

• You can set a low bit rate. For example, you can set a bit rate with 512Kbps and a resolution with 1080P, then you can see the image quality of ROI is more clear and fluent than the other region.

## Audio

#### <u>Audio</u>

This audio function allows you to hear the sound from the camera or transmit your sound to the camera side. A two-way communication is also possible to be achieved with this feature. Alarm can be triggered when the audio input is above a certain alarm level you set, and configured audio can be played when an alarm occurs.

| Mil         | lesight Network (                                                                                                    | Camera      |       |                       |            | 🕀 English 🗸 | 💄 admin 🗸 |
|-------------|----------------------------------------------------------------------------------------------------|-------------|-------|-----------------------|------------|-------------|-----------|
|             | 🖧 Media                                                                                                    | ~           | Audio | Audio File Management |            |             |           |
| ∎<br>⊙<br>♂ | Media Video image Audo  Methods  Methods  Metho | •<br>•<br>• | Audo  | Adio File Management  | Audio Mode |             |           |
|             |                                                                                                    |             |       |                       |            |             |           |

## Table 92. Description of the buttons

| Function Introduction                                                                                                    |
|----------------------------------------------------------------------------------------------------|
| Check on the checkbox to enable audio feature.                                                                                                    |
| Audio Input/Audio Output/Both Audio Input & Output are optional.                                                                                                    |
| <b>Denoise:</b> Set it as On/Off. When you set the function on, the noise detected can be filtered.<br><b>Encoding:</b> G.711-ULaw, G.711-ALaw, AAC LC, G.722 and G.726 are available |
| Audio Bit Rate: The function is available only for AAC LC, and supports up to 48kbps.                                                                                                 |
| Sample Rate: 8KHz, 16KHz, 32KHz, 44.1KHz, and 48KHz are available.                                                                                                    |
| Input Gain: Input audio gain level, 0-100.                                                                                                    |
| Alarm Level: Alarm will be triggered if voice alarm is enabled and input gained volume is higher than the alarm level, 1-100.                                                         |
| Auto Gain Control: This function is only for H.265 series, improve the quality of audio Output Volume: Adjust volume of output                                                        |
|                                                                                                    |

#### Auto File Management

You can upload up to 5 audio files manually to Flash or SD Card on the Audio web page and you can also edit the audio file's name when upload.

## **B** Note:

- The Audio mode and Audio Output are only for certain modules.
- Only support '.wav' audio files with codec type PCM/PCMU/PCMA, 64kbps or 128 kbps and no more than 500k.

# 3.7.2 Network

3.7.2.1 Basic

TCP/IP

| Mile | esight Network Cam                                   | era    |                                     |                                                                                                    | 🕀 English 🗸 | 💄 admin 🗸 |
|------|------------------------------------------------------|--------|-------------------------------------|----------------------------------------------------------------------------------------------------|-------------|-----------|
|      | 🗂 Media                                              | >      | TCP/IP HTTP                         | RTSP UPnP DDNS Email FTP                                                                                                    |             |           |
|      | Network     Basic     Advanced     Storage     Event | ~<br>> | IP Address<br>IPv4 Subnet Mask      | Static         DHCP           192         . 168         . 69         . 66           255         . 255         . 0         .           192         . 168         . 69         . 1 |             |           |
|      | B System                                             | >      |                                     | Manual V                                                                                                    |             |           |
|      |                                                      |        | IPv6 Prefix<br>IPv6 Default Gateway |                                                                                                    |             |           |
|      |                                                      |        | МТО                                 | 1500 1200-1500 Bytes                                                                                                    |             |           |

| Table 93. | Description | of the buttons |
|-----------|-------------|----------------|
|-----------|-------------|----------------|

Т

Г

| Parameters | Function Introduction                                                                                                   |
|------------|----------------------------------------------------------------------------------------------------|
|            | <b>Type:</b> Static Type and DHCP Type are optional for user to get IPv4 address automatically or use fixed IP address. |
|            | IPv4 Address: An address that used to identify a network camera on the network.                                         |
| ID-4       | Bote: The Test button is used to test if the IP is conflicting.                                                         |
| IPv4       | <b>IPv4 Subnet Mask:</b> It is used to identify the subnet where the network camera is located.                         |
|            | IPv4 Default Gateway: The default router address.                                                                       |
|            | Preferred DNS Server: The DNS Server translates the domain name to IP address.                                          |
|            | <b>IPv6 Mode:</b> Choose different modes for IPv6: Manual/Route Advertisement/<br>DHCPv6                                |
| IPv6       | IPv6 Address: IPv6 Address used to identify a network camera on the network                                             |
|            | <b>IPv6 Prefix:</b> Define the prefix length of IPv6 address                                                            |
|            | IPv6 Default Gateway: The default router IPv6 address                                                                   |
| мти        | Maximum Transmission Unit. The default value is 1500. You can customize the value from 1200 to 1500 as needed.          |
| Save       | Save the configuration.                                                                                                 |

## <u>HTTP</u>

| Milesight Network Camera |                                                                                                    | 🕀 English 🗸 | 💄 admin 🗸 |
|--------------------------|----------------------------------------------------------------------------------------------------|-------------|-----------|
| 🖧 Media 🔸                | TCPIP HTTP RTSP UPnP DDNS Email FTP                                                                                                    |             |           |
| Network                  | чттн                                                                                                    |             |           |
| Advanced                 | Enable 📝                                                                                                    |             |           |
| Storage                  | Port 80                                                                                                    |             |           |
| Event >                  | HTTP\$                                                                                                    |             |           |
| System >                 | Enable Z Port 443                                                                                                    |             |           |
|                          | Installed Certificate C=US, HulP=IPC Reset Attributes Avarded to: C=US, HulP=IPC Issue: C=US, HulP=IPC Issue: C=US, HulP=IPC Issue: C=US, HulP=IPC Period of Validity: Aug 13 to 57 12 2020 - May 9 10 57 12 2020 - May 9 10 57 12 2020 - Create Create Save |             |           |

# Table 94. Description of the buttons

| Parameters                                         | Function Introduction                                                                                                    |
|----------------------------------------------------|----------------------------------------------------------------------------------------------------|
| нттр                                               | Enable: Start or stop using HTTP.<br>Port: Web GUI login port, the default is 80, the same with ONVIF port.                                                                                                    |
| HTTPs                                              | <ul> <li>Enable: Start or stop using HTTPs.</li> <li>Port: Web GUI login port via HTTPS, the default is 443.</li> <li>Note: For more details about how to use enable HTTPS access, please refer to https://milesight.freshdesk.com/a/solutions/articles/69000797384.</li> </ul> |
| Installed Certificate Attributes Installation Type | Upload and set the SSL certificate.                                                                                                    |
| Save                                               | Save the configuration.                                                                                                    |

٦

Table 95. HTTP URL are as below:

| Stream           | URL                                                   |
|------------------|-------------------------------------------------------|
| Main Stream      | http://username:password@IP:port/ipcam/mjpeg.cgi      |
| Secondary Stream | http://username:password@IP:port/ipcam/mjpegcif.cgi   |
| Tertiary Stream  | http://username:password@IP:port/ipcam/mjpegthird.cgi |

# <u>RTSP</u>

| Mile     | esight ·Network Carr           | nera |                                         | 🕀 English 🗸 | 💄 admin 🗸 |
|----------|--------------------------------|------|-----------------------------------------|-------------|-----------|
|          | 🖧 Media                        | >    | TCP/IP HTTP RTSP UP/IP DDNS Email FTP   |             |           |
| <b>₽</b> | Network     Basic     Advanced | ~    | RTSP Port 554 ①<br>Playback Port 555 ①  |             |           |
| ø        | 🗄 Storage                      |      | RTP Packet Better Compatibility         |             |           |
| <b>N</b> | 🗟 Event                        | >    | Multicast Group Address 239 . 6 . 6 . 6 |             |           |
|          | I System                       | >    | QoS DSCP(0-63) 0                        |             |           |
|          |                                |      |                                         |             |           |

# Table 96. Description of the buttons

| Parameters              | Function Introduction                                                                                                    |
|-------------------------|----------------------------------------------------------------------------------------------------|
| RTSP Port               | The port of RTSP, the default is 554.                                                                                         |
| Playback Port           | Playback Port The port of playback, the default is 555.<br><b>Note:</b> Port 0 means closing playback function.               |
| RTP Packet              | There are Better Compatibility and Better Performance two options, if your camera's image mess up, please switch this option. |
| Multicast Group Address | Support multicast function.                                                                                                   |

| Parameters | Function Introduction                      |
|------------|--------------------------------------------|
| QoS DSCP   | The valid value range of the DSCP is 0-63. |
| Save       | Save the configuration.                    |

#### Table 97. RTSP URL are as below:

| Stream           | URL                       |
|------------------|---------------------------|
| Primary Stream   | rtsp://IP:RTSP Port/main  |
| Secondary Stream | rtsp://IP:RTSP Port/sub   |
| Tertiary Stream  | rtsp://IP:RTSP Port/third |

#### Note:

- DSCP refers to the Differentiated Service Code Point; and the DSCP value is used in the IP header to indicate the priority of the data.
- A reboot is required for the settings to take effect.

#### <u>UPnP</u>

Universal Plug and Play (UPnP) is a networking architecture that provides compatibility among networking equipment, software and other hardware devices. The UPnP protocol allows devices to connect seamlessly and to simplify the implementation of networks in the home and corporate environments. With the function enabled, you don't need to configure the port mapping for each port, and the camera is connected to the Wide Area Network via the router.

| Mile                          | esight Networ                  | k Camera |                        |               |                |         |
|-------------------------------|--------------------------------|----------|------------------------|---------------|----------------|---------|
|                               | 🖧 Media                        | >        | TCP/IP HTTP            | RTSP UPnP     | DDNS Email FTP |         |
| <ul><li>☑</li><li>☑</li></ul> | Network     Basic     Advanced | ~        | Enable<br>Port Mapping |               |                |         |
|                               | E Storage                      |          | Enable Port Mapping    |               |                |         |
| Ø                             | 5 Event                        | >        | Name                   | UPnP          |                |         |
|                               | I System                       | >        | Туре                   | Auto          | ~              |         |
|                               |                                |          | Protocol Name          | External Port | Internal Port  | Status  |
|                               |                                |          | HTTP                   | 21202         | 80             | Invalid |
|                               |                                |          | HTTPS                  | 22202         | 443            | Invalid |
|                               |                                |          | RTSP                   | 23202         | 554            | Invalid |
|                               |                                |          | Playback               | 25202         | 555            | Invalid |
|                               |                                |          | Save                   |               |                |         |
|                               |                                |          |                        |               |                |         |
|                               |                                |          |                        |               |                |         |
|                               |                                |          |                        |               |                |         |
|                               |                                |          |                        |               |                |         |
|                               |                                |          |                        |               |                |         |
|                               |                                |          |                        |               |                |         |
|                               |                                |          |                        |               |                |         |
|                               |                                |          |                        |               |                |         |

#### Table 98. Description of the buttons

| Parameters          | Function Introduction                                                                                                    |
|---------------------|----------------------------------------------------------------------------------------------------|
| Enable              | Check the checkbox to enable the UPnP function.                                                                                                    |
| Enable Port Mapping | Check the checkbox to enable the Port Mapping                                                                                                    |
| Name                | The name of the device detected online can be edited                                                                                                    |
| Туре                | <ul> <li>Auto: Automatically obtain the corresponding HTTP and RTSP port, without any settings</li> <li>Manual: Need to manually set the appropriate HTTP port and RTSP Port. When choose Manual, you can customize the value of the port number by yourself</li> </ul> |
| Save                | Save the configuration.                                                                                                    |

#### <u>DDNS</u>

DDNS allows you to access the camera via domain names instead of IP address. It manages to change IP address and update your domain information dynamically. You need to register an account from a provider.

**Note:** For more details about how to set DDNS, please refer to <u>https://</u>milesight.freshdesk.com/a/solutions/articles/69000643406.

| sight Network Cam              | era                                                  |                                                                                                   | 🕀 English 🗸                                                                                                    | 💄 admin 🗸                                                                                                    |
|--------------------------------|------------------------------------------------------|---------------------------------------------------------------------------------------------------|----------------------------------------------------------------------------------------------------|----------------------------------------------------------------------------------------------------|
| 🖧 Media                        | >                                                    | TCP/IP HTTP RTSP UPnP DDNS Email FTP                                                              |                                                                                                    |                                                                                                    |
| Network     Basic     Advanced | ~                                                    | Enable 🗾 🕐<br>Provider ddns.milesight.com 🗸                                                       |                                                                                                    |                                                                                                    |
| E Storage                      |                                                      | External HTTP Port 80                                                                             |                                                                                                    |                                                                                                    |
| 5 Event                        | >                                                    | External RTSP Port 554                                                                            |                                                                                                    |                                                                                                    |
| I System                       | >                                                    | External Playback Port 555                                                                        |                                                                                                    |                                                                                                    |
|                                |                                                      | Status —                                                                                          |                                                                                                    |                                                                                                    |
|                                |                                                      | DDNS URL http://iddns.milesight.com/2AB1E6                                                        |                                                                                                    |                                                                                                    |
|                                |                                                      | Save                                                                                              |                                                                                                    |                                                                                                    |
|                                |                                                      |                                                                                                   |                                                                                                    |                                                                                                    |
|                                |                                                      |                                                                                                   |                                                                                                    |                                                                                                    |
|                                |                                                      |                                                                                                   |                                                                                                    |                                                                                                    |
|                                |                                                      |                                                                                                   |                                                                                                    |                                                                                                    |
|                                |                                                      |                                                                                                   |                                                                                                    |                                                                                                    |
|                                |                                                      |                                                                                                   |                                                                                                    |                                                                                                    |
|                                |                                                      |                                                                                                   |                                                                                                    |                                                                                                    |
|                                |                                                      |                                                                                                   |                                                                                                    |                                                                                                    |
|                                |                                                      |                                                                                                   |                                                                                                    |                                                                                                    |
|                                | Media  Network Basic Advanced  Slorage Storage Exent | ▲ Media     >       ⊕ Network     ~       Basic     Advanced       ▲ Storage        E Event     > | P Network     Faable       Basic     Advanced       Advanced     Provider       S Strage     External HTP Por       S Strage     External HTP Por       S Strage     External Payback Por       S Strage     External Payback Por       S Strage     External Payback Por       DNS URL     htp://dms.miesgit.com/2AB1E6 | Image: Constraint of the state of the state of |

You can choose "ddns.milesight.com" as provider for DDNS. After enabling it, you can access the device via the URL "http://ddns.milesight.com/MAC address".

 Table 99.
 Description of the buttons

| Parameters  | Function Introduction                                                                                                    |  |  |  |  |  |
|-------------|----------------------------------------------------------------------------------------------------|--|--|--|--|--|
| Enable DDNS | Check the checkbox to enable DDNS service.  Note: Recommend to enable and configure UPnP ports which can be used directly in DDNS.                                       |  |  |  |  |  |
| Provider    | Get support from DDNS provider: ddns.milesight.com, freedns.afraid.org,<br>dyndns.org, www.no-ip.com, www.zoneedit.com.<br>You can also customize the provider for DDNS. |  |  |  |  |  |
| Hash        | A string used for verifying, only for "freedns.afraid.org".                                                                                                    |  |  |  |  |  |
| User name   | Account name from the DDNS provider, unavailable for "freedns.afraid.org".                                                                                               |  |  |  |  |  |
| Password    | Account password, unavailable for "freedns.afraid.org".                                                                                                    |  |  |  |  |  |
| Host name   | DDNS name enabled in the account.                                                                                                    |  |  |  |  |  |
| Status      | Display DDNS running status.                                                                                                    |  |  |  |  |  |

| Parameters | Function Introduction   |
|------------|-------------------------|
| Save       | Save the configuration. |

📑 Note:

- Please do the Port Forwarding of HTTP Port and RTSP Port before you use Milesight DDNS.
- Make sure that the internal and the external port number of RTSP are the same.

#### <u>Email</u>

Alarm video files can be sent to specific mail account through SMTP server. You must configure the email settings correctly before using it.

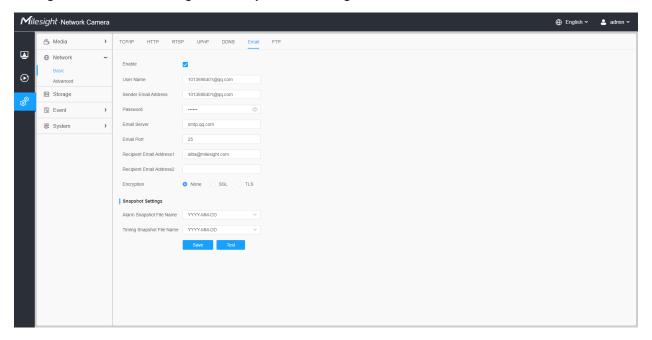

Table 100. Description of the buttons

| Parameters           | Function Introduction                                          |
|----------------------|----------------------------------------------------------------|
| Enable               | Check the checkbox to enable Email function.                   |
| User Name            | The sender's name. It is usually the same as the account name. |
| Sender Email Address | Email address to send video files attached emails.             |

| Parameters               | Function Introduction                                                                                                    |  |  |  |  |  |
|--------------------------|----------------------------------------------------------------------------------------------------|--|--|--|--|--|
| Password                 | The password of the sender.                                                                                                    |  |  |  |  |  |
| Email Server             | The email server IP address or host name(e.g. smtp.gmail.com).                                                                                                    |  |  |  |  |  |
| Email Port               | The default TCP/IP port for SMTP is 25(not secured). For SSL/TLS port, it depends on the mail you use.                                                                                                    |  |  |  |  |  |
| Recipient Email Address1 | Email address to receive video files.                                                                                                    |  |  |  |  |  |
| Recipient Email Address2 | Email address to receive video files.                                                                                                    |  |  |  |  |  |
| Encryption               | Check the checkbox to enable SSL or TLS if it is required by the SMTP server.                                                                                                    |  |  |  |  |  |
| Snapshot Settings        | Alarm Snapshot File Name: Default(YYYY-MM-DD) /MM-DD-YYYY/ DD-<br>MM-YYYY/ Add prefix/ Overwrite with the base file name/ Customize are<br>available.<br>Timing Snapshot File Name: Default(YYYY-MM-DD) /MM-DD-YYYY/ DD-<br>MM-YYYY/ Add prefix/ Overwrite with the base file name/ Customize are |  |  |  |  |  |
|                          | available.                                                                                                    |  |  |  |  |  |
| Save                     | Save the configuration.                                                                                                    |  |  |  |  |  |
| Test                     | Test whether the configuration is successful.                                                                                                    |  |  |  |  |  |

**Note:** You can refer to the following file name tip to customize the file name.

File Name Tip &Device - Device Name &Y - Year &M - Month &D - Day &h - hour &m - minute &s - second &ms - millisecond && - &

#### <u>FTP</u>

Alarm video files can be sent to specific FTP server. You must configure the FTP settings correctly before using it.

| Network     Basc     Advanced      Storage      System     System | TCP/IP HTTP R FTP Server Settings FTP Type Server Address Server Port User Name Password FTP over SSL/TLS(FTPS) FTP Storage Settings | TSP         UPnP         DDNS         Email           FTP         ~           192.168.70.97         -           21         -           alba         -            @ |
|-------------------------------------------------------------------|----------------------------------------------------------------------------------------------------|----------------------------------------------------------------------------------------------------|
| Basic<br>Advanced                                                 | FTP Type<br>Server Address<br>Server Port<br>User Name<br>Password<br>FTP over SSL/TLS(FTPS)                                         | 192 168 70 97<br>21<br>alba                                                                                                    |
| E Event >                                                         | Server Port User Name Password FTP over SSU/TLS(FTPS)                                                                                | 21<br>alba                                                                                                    |
| System >                                                          | Password<br>FTP over SSL/TLS(FTPS)                                                                                                   | ©                                                                                                    |
|                                                                   | FTP over SSL/TLS(FTPS)                                                                                                    |                                                                                                    |
|                                                                   |                                                                                                    |                                                                                                    |
|                                                                   | Storage Path<br>Alarm Action File Name                                                                                               | Root Directory ~<br>Default(YYYY-MM-DD) ~                                                                                                    |
|                                                                   | Timing Snapshot File Nan                                                                                                    | e YYYY-MM-DD ~<br>0 s ~                                                                                                    |
|                                                                   |                                                                                                    | Save Test                                                                                                    |
|                                                                   |                                                                                                    |                                                                                                    |
|                                                                   |                                                                                                    |                                                                                                    |

Table 101. Description of the buttons

| Parai                   | neters           | Function Introduction                                                                                                    |
|-------------------------|------------------|----------------------------------------------------------------------------------------------------|
|                         | FTP Type         | FTP and SFTP are optional.                                                                                                    |
|                         | Server Address   | FTP/SFTP server address.                                                                                                    |
| FTP Server Settings     | Server Port      | The port of the FTP server. Generally it is 21.<br>The port of the SFTP server. Generally it is 22.                                                                                             |
|                         | User Name        | User name used to log in to the FTP/SFTP sever.                                                                                                    |
|                         | Password         | User password.                                                                                                    |
|                         | Storage Path     | Storage Path where video and image will be uploaded to the FTP server.<br>Four FTP storage path types are available, including Root Directory, Parent Directory, Child Directory and Customize. |
| FTP Storage<br>Settings | Parent Directory | Choose IP Address/ Device Name/ Date as the folder name of Parent Directory, or customize the folder name.                                                                                      |
|                         | Child Directory  | Choose IP Address/ Device Name/ Date as the folder name of Child Directory, or customize the folder name.                                                                                       |

| Para                    | meters                       | Function Introduction                                                                                                    |  |  |  |
|-------------------------|------------------------------|----------------------------------------------------------------------------------------------------|--|--|--|
|                         | Multilevel<br>Folder Name    | If the storage path is more than two levels, enter Multilevel FTP storage path here manually.                            |  |  |  |
|                         | Alarm Action<br>File Name    | Choose the default(YYYY-MM-DD) or customize the alarm action file name.                                                  |  |  |  |
| FTP Storage<br>Settings | Video File Name              | If you choose to customize the alarm action file name, YYYY-MM-<br>DD/ MM-DD-YYYY/ DD-MM-YYYY/ Add prefix are available. |  |  |  |
|                         | Image File Name              | If you choose to customize the alarm action file name, YYYY-MM-<br>DD/ MM-DD-YYYY/ DD-MM-YYYY/ Add prefix are available. |  |  |  |
|                         | Timing Snapshot<br>File Name | Default(YYYY-MM-DD) /MM-DD-YYYY/ DD-MM-YYYY/ Add prefix/<br>Overwrite with the base file name are available.             |  |  |  |
|                         | Pre Second                   | Reserve the record time before alarm, 0~10 sec.                                                                          |  |  |  |
| s                       | Save                         | Save the configuration, 0s ~ 10s are optional.                                                                           |  |  |  |
|                         | ſest                         | Test whether the configuration is successful.                                                                            |  |  |  |

#### Note:

- Parent Directory will be under Root Directory, and Child Directory will be under Parent Directory.
- You can refer to the following file name tip to customize the file name.

#### 3.7.2.2 Advanced

#### VLAN

A virtual LAN (VLAN) is any broadcast domain that is partitioned and isolated in a computer network at the data link layer (OSI layer 2). LAN is an abbreviation of local area network. VLANs allow network administrators to group hosts together even if the hosts are not on the same network switch. This can greatly simplify network design and deployment, because VLAN membership can be configured through software. Without VLANs, grouping hosts according to their resource needs necessitates the labour of relocating nodes or rewiring data links.

| Mill    | esight ·Network Camer | a                                            | 🕀 English 🗸 | 💄 admin 🗸 |
|---------|-----------------------|----------------------------------------------|-------------|-----------|
|         | 🖆 Media 🔅             | VLAN PPPoE SNMP 802.1x Bonjour RTMP SIP More |             |           |
| ۲       | Network               | Enable                                       |             |           |
| $\odot$ | Basic<br>Advanced     | VLAN ID(1~4094) 1                            |             |           |
| ¢®      | 🖹 Storage             | VLAN IP                                      |             |           |
|         | Event 2               | VLAN Netmask                                 |             |           |
|         | e loT 3               | VLAN Gateway                                 |             |           |
|         | I System              | Save                                         |             |           |
|         |                       |                                              |             |           |
|         |                       |                                              |             |           |
|         |                       |                                              |             |           |
|         |                       |                                              |             |           |
|         |                       |                                              |             |           |
|         |                       |                                              |             |           |
|         |                       |                                              |             |           |
|         |                       |                                              |             |           |
|         |                       |                                              |             |           |

**Note:** About how to set up VLAN in switches, please refers to your switches user manual.

#### <u>PPPoE</u>

This camera supports the PPPoE auto dial-up function. The camera gets a public IP address by ADSL dial-up after the camera is connected to a modem. You need to configure the PPPoE parameters of the network camera.

| Mill           | e <i>sight</i> ∙Network Carr | nera |                  |      |        |         |      |     |      | 🕀 English 🗸 | 💄 admin 🗸 |
|----------------|------------------------------|------|------------------|------|--------|---------|------|-----|------|-------------|-----------|
|                | 🖧 Media                      | >    | VLAN PPPOE       | SNMP | 802.1x | Bonjour | RTMP | SIP | More |             |           |
|                | Metwork                      | ~    | Enable           |      |        |         |      |     |      |             |           |
| $\odot$        | Basic<br>Advanced            |      | Dynamic IP       |      |        |         |      |     |      |             |           |
| o <sup>®</sup> | 🗄 Storage                    |      | User Name        |      |        |         |      |     |      |             |           |
| Į.             | Event                        | >    | Password         |      |        |         |      |     |      |             |           |
|                | € IoT                        | >    | Confirm Password |      |        |         |      |     |      |             |           |
|                | System                       | >    |                  | Save |        |         |      |     |      |             |           |
|                |                              |      |                  |      |        |         |      |     |      |             |           |
|                |                              |      |                  |      |        |         |      |     |      |             |           |
|                |                              |      |                  |      |        |         |      |     |      |             |           |
|                |                              |      |                  |      |        |         |      |     |      |             |           |
|                |                              |      |                  |      |        |         |      |     |      |             |           |
|                |                              |      |                  |      |        |         |      |     |      |             |           |
|                |                              |      |                  |      |        |         |      |     |      |             |           |
|                |                              |      |                  |      |        |         |      |     |      |             |           |
|                |                              |      |                  |      |        |         |      |     |      |             |           |
|                |                              |      |                  |      |        |         |      |     |      |             |           |
|                |                              |      |                  |      |        |         |      |     |      |             |           |

Note:

- The obtained IP address is dynamically assigned via PPPoE, so the IP address always changes after rebooting the camera. To solve the inconvenience of the dynamic IP, you need to get a domain name from the DDNS provider (e.g. DynDns.com).
- The user name and password should be assigned by your ISP.

#### <u>SNMP</u>

You can set the SNMP function to get camera status, parameters and alarm related information and manage the camera remotely when it is connected to the network.

Before setting the SNMP, please download the SNMP software and manage to receive the camera information via SNMP port. By setting the Trap Address, the camera can send the alarm event and exception messages to the surveillance center.

#### Table 102. Description of the buttons

| Parameters | Function Introduction                                                                                                    |
|------------|----------------------------------------------------------------------------------------------------|
| SNMP v1/v2 | The version of SNMP, please select the version of your SNMP software.<br>Enable SNMP v1: Provide no security.<br>Enable SNMP v2: Require password for access.<br>Write Community: Input the name of Write Community.<br>Read Community: Input the name of Read Community |

| Parameters | Function Introduction                                                                                             |
|------------|----------------------------------------------------------------------------------------------------|
|            | Enable SNMP v3: Provide encryption and the HTTPS protocol must be enabled.                                        |
|            | Read Security Name: Input the name of Read Security Community.                                                    |
| SNMP v3    | <b>Level of Security:</b> There are three levels available: (auth, priv), (auth, no priv) and (no auth, no priv). |
|            | Write Security Name: Input the name of Write Security Community.                                                  |
|            | <b>Level of Security:</b> There are three levels available: (auth, priv), (auth, no priv) and (no auth, no priv). |
| SNMP Port  | The port of SNMP, the default is 161.                                                                             |
| Save       | Save the configuration.                                                                                           |

#### Note:

- The settings of SNMP software should be the same as the settings you configure here;
- A reboot is required for the settings to take effect.

#### <u>802.1x</u>

The IEEE 802.1X standard is supported by the network cameras, and when the feature is enabled, the camera data is secured and user authentication is needed when connecting the camera to the network protected by the IEEE 802.1X.

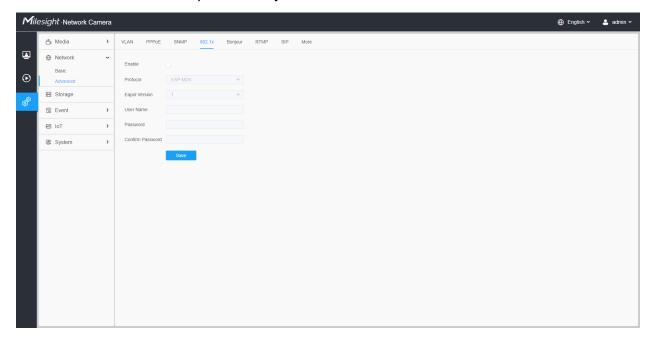

#### <u>Bonjour</u>

Bonjour is based on Apple's multicast DNS service. Bonjour devices can automatically broadcast their service information and listen to the service information of other devices.

If you don't know the camera information, you can use the Bonjour service on the same LAN to search for network camera devices and then to access the devices.

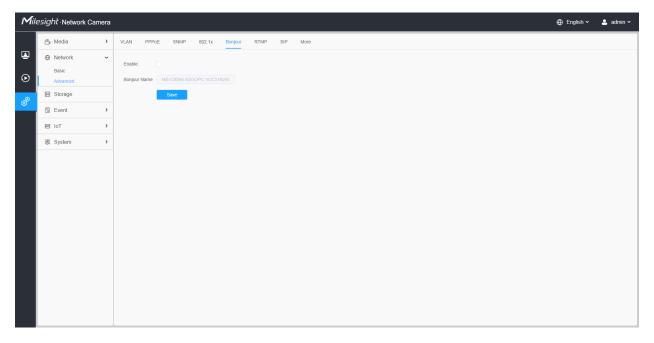

#### <u>RTMP</u>

Real-Time Messaging Protocol (RTMP) was initially a proprietary protocol for streaming audio, video and data over the Internet, between a Flash player and a server. RTMP is a TCP-based protocol which maintains persistent connections and allows low-latency communication. It can realize the function of live broadcast so that customers can log in to the camera wherever there is a network.

| Mill     | esight Network Camer           | a                                            | 🕀 English 🗸 | 💄 admin 🗸 |
|----------|--------------------------------|----------------------------------------------|-------------|-----------|
|          | 🐣 Media                        | VLAN PPPoE SNMP 802.1x Bonjour RTMP SIP More |             |           |
| <b>₽</b> | Network     Basic     Advanced | Enable Stream Type Primary Stream V          |             |           |
| ø        | 🖴 Storage                      | Server Address                               |             |           |
| <b>1</b> | 5 Event                        | Save                                         |             |           |
|          | e loT                          |                                              |             |           |
|          | System                         |                                              |             |           |
|          |                                |                                              |             |           |

Note:

- For YouTube live broadcast, if you use a newly created account to live broadcast, you need to wait for 24hrs to activate the account for using live function.
- For RTMP, since G.711 is not available for YouTube, so you can only play video from Milesight Network Camera with H.264 video coding and AAC audio coding on YouTube.
- Server Address in Network Camera RTMP interface needs to be filled with the format: rtmp://< Server URL >/< Stream key >, remember it needs '/'to connect between < Server URL > and < Stream key >.
- For more details about how to use RTMP for live broadcast, please refer to <u>https://</u> milesight.freshdesk.com/a/solutions/articles/69000643313.

#### SIP

The Session Initiation Protocol(SIP) is a signaling communications protocol, widely used for controlling multimedia communication sessions such as voice and video calls over Internet Protocol (IP) networks. This page allows user to configure SIP related parameters. Milesight Network cameras can be configured as SIP endpoint to call out when alarm triggered; or allow permitted number to call in to check the video if the video IP phone is used.

**Note:** For more details about how to use SIP, please refer to <u>https://</u>milesight.freshdesk.com/a/solutions/articles/69000643391.

| Mill          | lesight ·Network C             | Camera |                                              |  | 🕀 English 🗸 |
|---------------|--------------------------------|--------|----------------------------------------------|--|-------------|
|               | 🖧 Media                        | >      | VLAN PPPoE SNMP 802.1x Bonjour RTMP SIP More |  |             |
| <b>⊒</b><br>⊙ | Network     Basic     Advanced | ~      | SIP Settings                                 |  |             |
|               | E Storage                      |        | White List                                   |  |             |
| ø             | 5 Event                        | >      | Save                                         |  |             |
|               | ন্থ System                     | >      |                                              |  |             |
|               |                                |        |                                              |  |             |
|               |                                |        |                                              |  |             |
|               |                                |        |                                              |  |             |
|               |                                |        |                                              |  |             |
|               |                                |        |                                              |  |             |
|               |                                |        |                                              |  |             |
|               |                                |        |                                              |  |             |
|               |                                |        |                                              |  |             |
|               |                                |        |                                              |  |             |
|               |                                |        |                                              |  |             |
|               |                                |        |                                              |  |             |

To use this function, the settings in SIP page must be configured properly. There are two ways to get video through SIP, one is to dial the IP address directly, the other is account registration mode. the details are as follows:

#### Method 1: IP Direct mode

Dial on the camera's IP address directly through SIP phone, so you can see the video.

**Note:** SIP phone and the camera should in the same network segment.

#### Method2: Account registration mode

- Before using the SIP, you need to register an account for the camera from the SIP server;
- Register another user account for the SIP device from the same SIP server;
- Call the camera User ID from the SIP device, you will get the video on the SIP device.

#### [SIP Settings]

| Mile           | <i>sight</i> ∙Network Ca | amera |                                     |                       |     |                           |   |
|----------------|--------------------------|-------|-------------------------------------|-----------------------|-----|---------------------------|---|
|                | 🖧 Media                  | >     | VLAN PPPoE SNMP                     | 802.1x Bonjour        | RTM | P SIP More                |   |
| ۲              | Network                  | ~     | SIP Settings                        |                       |     |                           | ~ |
| $\odot$        | Basic<br>Advanced        |       |                                     | Ō                     |     |                           |   |
|                | 🗄 Storage                |       | Register Mode                       | Enable                | ~   |                           |   |
| ¢ <sup>®</sup> | 5 Event                  | >     | User ID                             | 500                   |     |                           |   |
|                | e loT                    | >     | User Name                           | sipclient             |     |                           |   |
|                | System                   | >     | Password                            |                       |     |                           |   |
|                |                          |       | Server Address                      |                       |     |                           |   |
|                |                          |       | Server Port                         | 5060                  |     |                           |   |
|                |                          |       | Connection Protocol<br>Video Stream | UDP<br>Primary Stream | ~   |                           |   |
|                |                          |       | Enable Audio in SIP Call            |                       |     |                           |   |
|                |                          |       |                                     |                       |     | s (0 means no limitation. |   |
|                |                          |       | Status                              | Unregistered          |     |                           |   |
|                |                          |       | Alarm Phone List                    |                       |     |                           | > |
|                |                          |       | White List                          |                       |     |                           | > |
|                |                          |       | Save                                |                       |     |                           |   |
|                |                          |       |                                     |                       |     |                           |   |
|                |                          |       |                                     |                       |     |                           |   |

# Table 103. Description of the buttons

| Parameters          | Function Introduction                                                                                                    |
|---------------------|----------------------------------------------------------------------------------------------------|
| Enable              | Start or stop using SIP.  Note: SIP supports Direct IP call.                                                                                                    |
| Register Mode       | Choose to use Enable mode or Disable mode. Enable mode means to use SIP with register account. Disable mode refers to use SIP without register account, just use the IP address to call. |
| User ID             | SIP ID.                                                                                                    |
| User Name           | SIP account name.                                                                                                    |
| Password            | SIP account password.                                                                                                    |
| Server Address      | Server IP address.                                                                                                    |
| Server Port         | Server port.                                                                                                    |
| Connection Protocol | UDP/TCP.                                                                                                    |
| Video Stream        | Choose the video stream.                                                                                                    |

| Parameters               | Function Introduction                                            |  |  |  |  |  |
|--------------------------|------------------------------------------------------------------|--|--|--|--|--|
| Enable Audio in SIP Call | Enable/disable audio in SIP call.                                |  |  |  |  |  |
| Max Call Duration        | The max call duration when use SIP.                              |  |  |  |  |  |
| Status                   | SIP registration status. Display "Unregistered" or "Registered". |  |  |  |  |  |

# [Alarm Phone List]

| Mil            | esight Network Came                                          | amera 🕀 En                                       | nglish 🛩 🐣 admin 🛩 |
|----------------|--------------------------------------------------------------|--------------------------------------------------|--------------------|
|                | සී Media                                                     | VLAN PPPoE SNMP 802.1x Bonjour RTMP SIP More     |                    |
| <b>₽</b>       | <ul> <li>Network</li> <li>Basic</li> <li>Advanced</li> </ul> | SIP Settings                                     |                    |
| o <sup>®</sup> | E Storage                                                    | SIP Phone Phone Type Remark Name Duration Delete |                    |
| <b>*</b>       | 5 Event                                                      | > 1837659006<br>6 Phone Number 00.00-23.59       |                    |
|                | 🖉 System                                                     | Add Delete All                                   |                    |
|                |                                                              | White List                                       |                    |

## Table 104. Description of the buttons

| Parameters | Function Introduction                                                                                                    |
|------------|----------------------------------------------------------------------------------------------------|
| Add        | Add alarm phone to the camera.<br>Phone Type: Phone Number(Call by phone number) & Direct IP Call(Check to<br>accept peer to peer IP call).<br>To Phone Number/IP Address: Call by phone number or IP address.<br>Remark Name: Display name.<br>Duration: The time schedule to use SIP. |
| Ē          | Delete the selected alarm phone.                                                                                                    |
| Delete All | Delete all added alarm phone.                                                                                                    |

# [White List]

| ile     | e <i>sight</i> ·Network C | amera |                 |                   |                  |               |   |
|---------|---------------------------|-------|-----------------|-------------------|------------------|---------------|---|
|         | 🖧 Media                   | >     | VLAN PPPoE      | SNMP              | 802.1x Bonjour I | RTMP SIP More |   |
|         | Network     Network       | ~     | SIP Settings    |                   |                  |               | > |
| $\odot$ | Basic<br>Advanced         |       | Alarm Phone Lis | st                |                  |               |   |
| ø       | E Storage                 |       | White List      |                   |                  |               |   |
|         | 5 Event                   | >     | Enable White Li | ist Number Filter |                  |               |   |
|         | I System                  | >     | SIP F           | Phone             | Phone Type       | Delete        |   |
|         |                           |       |                 |                   | No Data          |               |   |
|         |                           |       | Add             |                   |                  |               |   |
|         |                           |       | Save            |                   |                  |               |   |
|         |                           |       |                 |                   |                  |               |   |
|         |                           |       |                 |                   |                  |               |   |
|         |                           |       |                 |                   |                  |               |   |
|         |                           |       |                 |                   |                  |               |   |
|         |                           |       |                 |                   |                  |               |   |
|         |                           |       |                 |                   |                  |               |   |
|         |                           |       |                 |                   |                  |               |   |
|         |                           |       |                 |                   |                  |               |   |
|         |                           |       |                 |                   |                  |               |   |

# Table 105. Description of the buttons

| Parameters                      | Function Introduction                                                                                                    |  |  |  |  |  |
|---------------------------------|----------------------------------------------------------------------------------------------------|--|--|--|--|--|
| Enable White List Number Filter | When enabled, only the designated phone number or IP address can visit                                                                                   |  |  |  |  |  |
| Add                             | Phone Type: Phone Number(Call by phone number) & Direct IP Call.<br>Phone Number/IP Address: Including the phone number or IP address on the white list. |  |  |  |  |  |

## More

Here you can set more functions, like Push Message Settings and ONVIF Settings.

| Mile          | esight ·Network Came                                         | a                                            | 🕀 English 🗸 | 💄 admin 🗸 |
|---------------|--------------------------------------------------------------|----------------------------------------------|-------------|-----------|
|               | 🖧 Media                                                      | VLAN PPPoE SNMP 802.1x Bonjour RTMP SIP More |             |           |
| <b>▲</b><br>⊙ | <ul> <li>Network</li> <li>Basic</li> <li>Advanced</li> </ul> | Push Message Settings<br>Enable              |             |           |
| ø             | 🗄 Storage                                                    | Push Event Type Edit                         |             |           |
|               | 5 Event                                                      | ONVIF Setting                                |             |           |
|               | ⊜ loT                                                        | Enable 🔽                                     |             |           |
|               | System                                                       | Save                                         |             |           |
|               |                                                              |                                              |             |           |

# Table 106. Description of the buttons

| Parameters            | Function Introduction                                                                                                    |  |  |  |  |  |  |  |
|-----------------------|----------------------------------------------------------------------------------------------------|--|--|--|--|--|--|--|
|                       | Enable: Enable/disable the Push Message function                                                                                                    |  |  |  |  |  |  |  |
|                       | Push Event Type: You can click Edit to choose the types of Events' message which will be pushed to M-sight Pro App as shown below:                                                                                                    |  |  |  |  |  |  |  |
|                       | Edit ×                                                                                                    |  |  |  |  |  |  |  |
| Push Message Settings | Push Event Type                                                                                                    |  |  |  |  |  |  |  |
|                       | ✓ Motion Detection         ✓ Audio Alarm         ✓ External Input                                                                                                    |  |  |  |  |  |  |  |
|                       | LPR Black  LPR White  LPR Visitor                                                                                                    |  |  |  |  |  |  |  |
|                       | Save Cancel                                                                                                    |  |  |  |  |  |  |  |
|                       |                                                                                                    |  |  |  |  |  |  |  |
| ONVIF Setting         | Here you can choose whether to enable or disable camera ONVIF function. If camera ONVIF function is enabled, it can be searched out, added and connect by third-party software through ONVIF protocols. Generally, the default status ONVIF function is enabled. |  |  |  |  |  |  |  |

# 3.7.3 Storage

Storage Management

| Mile    | esight Network Came | ra |             |                                                          |           |               |       |      |           |        |           |  | 🕀 English 🗸 | 💄 admin 🗸 |
|---------|---------------------|----|-------------|----------------------------------------------------------|-----------|---------------|-------|------|-----------|--------|-----------|--|-------------|-----------|
|         | 🖧 Media             | ~  | Storage Man | ge Management Record Settings Snapshot Settings Explorer |           |               |       |      |           |        |           |  |             |           |
| •       | Video<br>Image      |    | SD Card     | Card 20.460/59.460 Format                                |           |               |       |      |           |        |           |  |             |           |
| $\odot$ | Audio               |    | 3           |                                                          |           |               |       |      |           |        |           |  |             |           |
|         | Wetwork             | >  | NAS         |                                                          |           |               |       |      |           |        |           |  |             |           |
| ø       | E Storage           |    | No          | Server Address                                           | Directory | Mounting Type | Total | Free | User Name | Status | Operation |  |             |           |
|         | 5 Event             | >  |             |                                                          |           | No            | Data  |      |           |        |           |  |             |           |
|         | System              | >  | Add         |                                                          |           |               |       |      |           |        |           |  |             |           |
|         |                     |    |             |                                                          |           |               |       |      |           |        |           |  |             |           |
|         |                     |    |             |                                                          |           |               |       |      |           |        |           |  |             |           |
|         |                     |    |             |                                                          |           |               |       |      |           |        |           |  |             |           |
|         |                     |    |             |                                                          |           |               |       |      |           |        |           |  |             |           |
|         |                     |    |             |                                                          |           |               |       |      |           |        |           |  |             |           |
|         |                     |    |             |                                                          |           |               |       |      |           |        |           |  |             |           |
|         |                     |    |             |                                                          |           |               |       |      |           |        |           |  |             |           |
|         |                     |    |             |                                                          |           |               |       |      |           |        |           |  |             |           |
|         |                     |    |             |                                                          |           |               |       |      |           |        |           |  |             |           |
|         |                     |    |             |                                                          |           |               |       |      |           |        |           |  |             |           |
|         |                     |    |             |                                                          |           |               |       |      |           |        |           |  |             |           |
|         |                     |    |             |                                                          |           |               |       |      |           |        |           |  |             |           |

## Before you start:

- To configure record settings, please make sure that you have the network storage device within the network or the SD card inserted in your camera.
- Choose the storage mode according to your needs.

Table 107. Description of the buttons

| Parameters | Function Introduction                                                                                                    |
|------------|----------------------------------------------------------------------------------------------------|
| SD Card    | Format: Format SD card, the files in SD card will be removed.                                                                                                    |
|            | Mount/UnMount: Mount/Dismount SD card.                                                                                                    |
|            | <b>Delete:</b> Enable cyclic storage, when the free disk space reach at a certain value, it will automatically delete the files at certain percentage according to your settings. |

| Parameters | Function Introduction                                                                                                    |
|------------|----------------------------------------------------------------------------------------------------|
|            | The network disk should be available within the network and properly configured to store the recorded files, etc.<br>NAS (Network-Attached Storage), connecting the storage devices to the existing network, provides data and files services.             |
|            | Add ×                                                                                                    |
|            | Server Address*                                                                                                    |
|            | Directory* Mounting Type NFS                                                                                                    |
| NAS        | Save Cancel                                                                                                    |
|            | Server Address: IP address of NAS server.                                                                                                    |
|            | Directory: Input the NAS directory, e.g. "/path".                                                                                                    |
|            | <b>Mounting Type:</b> NFS and SMB/CIFS are available. And you can set the user name and password to guarantee the security if SMB/CIFS is selected.                                                                                                    |
|            | Note:                                                                                                    |
|            | <ul> <li>Up to 5 NAS disks can be connected to the camera.</li> <li>For more details about how to use NAS on Milesight Network<br/>Camera, please refer to <u>https://milesight.freshdesk.com/a/solutions/</u><br/><u>articles/69000797902</u>.</li> </ul> |

**Record Settings** 

| Milesight Network              | Camera |                                                                                                    | 🕀 English 🗸 | 💄 admin 🗸 |
|--------------------------------|--------|----------------------------------------------------------------------------------------------------|-------------|-----------|
| 🖧 Media                        | >      | Storage Management Record Settings Snapshot Settings Explorer                                                                                                    |             |           |
| Network     Basic     Advanced | ~      | Storage Settings                                                                                                    |             |           |
| 🔊 🗄 Storage                    |        | Pre Second 0 seconds ~                                                                                                    |             |           |
| Event                          | >      | Schedule Settings                                                                                                    |             |           |
| C System                       | >      | 0       2       4       6       0       10       12       14       16       10       20       20       21         Man       1       1       1       1       1       1       1       1       1       1       1       1       1       1       1       1       1       1       1       1       1       1       1       1       1       1       1       1       1       1       1       1       1       1       1       1       1       1       1       1       1       1       1       1       1       1       1       1       1       1       1       1       1       1       1       1       1       1       1       1       1       1       1       1       1       1       1       1       1       1       1       1       1       1       1       1       1       1       1       1       1       1       1       1       1       1       1       1       1       1       1       1       1       1       1       1       1       1       1       1       1       1       1       < |             |           |

# Table 108. Description of the buttons

| Parameters                | Function Introduction                                                                                                    |
|---------------------------|----------------------------------------------------------------------------------------------------|
| Enable Recycle<br>Storage | Enable/Disable Recycle Storage, if you enable this option, it will delete the files when the free disk space reaches a certain value. |
| Pre Second                | Reserve the record time before alarm, 0~10 sec.                                                                                       |
| Schedule Settings         | Edit record schedule as needed. Intuitive scheduling by drawing the time bar directly.                                                |

| Parameters        |                                                                           | Function Introduction                   |
|-------------------|---------------------------------------------------------------------------|-----------------------------------------|
| Schedule Settings | Copy To ×<br>Sun.<br>Mon.<br>Tue.<br>Wed.<br>Thu.<br>Fri.<br>Sat.<br>Save | Copy the schedule area to another date. |
|                   | Select All                                                                | Select all schedule.                    |
|                   | Clear All                                                                 | Clear all schedule.                     |
| Save              | Save the configuration.                                                   |                                         |

**Note:** SD Card or NAS are available.

# **Snapshot Settings**

| Mill    | e <i>sight</i> ·Network Camera                                                                                                    |                                                               | 🕀 English 🗸 | 💄 admin 🗸 |
|---------|----------------------------------------------------------------------------------------------------|---------------------------------------------------------------|-------------|-----------|
|         | 🖆 Media 🔹 👌                                                                                                    | Storage Management Record Settings Snapshot Settings Explorer |             |           |
| ≞       | Network     Network     Network | Snapshot Settings                                             |             |           |
| $\odot$ | 😫 Storage                                                                                                    | Enable Timing Snapshot 🧹                                      |             |           |
|         | S Event >                                                                                                    | Interval 1 h v                                                |             |           |
| ø       | ® System ♪                                                                                                    | Save to storage (Please mount storage device.)                |             |           |
|         |                                                                                                    | Upload Via FTP                                                |             |           |
|         |                                                                                                    | Upload Via Email                                              |             |           |
|         |                                                                                                    | HTTP Post                                                     |             |           |
|         |                                                                                                    | Schedule Settings                                             |             |           |
|         |                                                                                                    | 0 2 4 6 8 10 12 14 15 18 20 22 24<br>Sun.                     |             |           |
|         |                                                                                                    | Mon.                                                          |             |           |
|         |                                                                                                    | Tue.                                                          |             |           |
|         |                                                                                                    | Thu.                                                          |             |           |
|         |                                                                                                    | Fit.                                                          |             |           |
|         |                                                                                                    | Sat.                                                          |             |           |
|         |                                                                                                    | Select All Clear All                                          |             |           |
|         |                                                                                                    | Save                                                          |             |           |
|         |                                                                                                    |                                                               |             |           |
|         |                                                                                                    |                                                               |             |           |

Table 109. Description of the buttons

| Parameters        | Function Introduction                                                                                                    |
|-------------------|----------------------------------------------------------------------------------------------------|
| Snapshot Settings | <ul> <li>Enable Timing Snapshot: Check the checkbox to enable the Timing Snapshot function</li> <li>Interval: Set the snapshots interval, input the number and choose the unit(millisecond, second, minute, hour, day).</li> <li>Save Into Storage: Save the snapshots into SD card or NAS, and choose the file name to add time suffix or overwrite the base file name.</li> <li>Save Into NAS: Save the snapshots into NAS, and choose the file name to add time suffix or overwrite the base file name.</li> <li>Upload Via FTP: Upload the snapshots via FTP.</li> <li>Upload Via Email: Upload the snapshots via Email.</li> <li>Note: If you choose to add time suffix, every snapshot picture will be saved, but if you choose to overwrite the base file name, only one latest picture will be saved. When you choose add overwrite the base file name to SD Card or NAS, it will create a file named "Snapshot" to place the snapshot.</li> <li>HTTP Post: Upload the snapshots via HTTP Post. Support uploading the snapshots to</li> </ul> |
| Schedule Settings | specified HTTP URL.<br>Edit record schedule as needed. Intuitive scheduling by drawing the time bar directly.<br>Schedule Settings<br>Sun.<br>Mon.<br>Tue.<br>Wed.<br>Thu.<br>Fri.<br>Sat.<br>Select All Clear All                                                                                                    |
| Schedule Settings | Copy To ×       Image: Copy To ×         Sun.       Mon.         Tue.       Wed.         Thu.       Fri.         Sat.       Save                                                                                                    |
|                   | Select All Select all schedule.                                                                                                    |

| Parameters |                        | Function Introduction |
|------------|------------------------|-----------------------|
|            | Clear All              | Clear all schedule.   |
| Save       | Save the configuration |                       |

### Explorer

Files will be seen on this page when they are configured to save into SD card or NAS. You can set time schedule every day for recording videos and save video files to your desired location.

**Note:** Files are visible once SD card is inserted. Don't insert or pull out SD card when power on

Video files are arranged by date. Set file type and start/end time to search out files. Each day files will be displayed under the corresponding date, from here you can copy and delete files etc. You can visit the files in SD card by ftp, for example, ftp:// username:password@192.168.5.190(user name and password are the same as the camera account and the IP followed is the IP of your device.).

| Media       Storage Management       Record Settings       Support         Network       Nam Type       Record       Storage       Storage       S                                                                                | Sub Type         Al         Start Time         C 2022/03/25 00 00.00         End Time         C 2022/03/25 23 99.99         Start           Is bame         Start Time         C 2022/03/25 19/27.35         Timing         Start           0025/19/2231         2002/03/25 19/27.35         Timing         260 64/4           0025/19/2231         2002/03/25 19/27.35         Timing         261 61/4           0025/19/234         2002/03/25 19/27.35         2002/03/25 19/27.45         2002/03/25 19/27.45           0025/19/234         2002/03/25 19/27.45         2002/03/25 19/27.45         2002/03/25 19/27.45         2002/03/25 19/27.45           0025/19/234         2002/03/25 19/27.44         2002/03/25 19/27.44         2002/03/25 19/27.45         201/47.44           0025/19/234         2002/03/25 19/27.44         2002/03/25 19/27.45         Timing         261.64/4           0025/19/234         2002/03/25 19/27.44         2002/03/25 19/27.45         Timing         261.64/4           0025/19/244         2002/03/25 19/27.44         2002/03/25 19/27.45         Timing         261.64/4           0025/19/244         2002/03/25 19/27.45         2002/03/25 19/27.45         2002/03/25 19/27.45         2000/4           0025/19/244         2002/03/25 19/27.45         2002/03/25 19/27.45         2002/03/25 19/27.45 | lesight Network     | Camera |                |                          |                          |                                          |                 | 🕀 English 🗸 💄 admin         |
|----------------------------------------------------------------------------------------------------|----------------------------------------------------------------------------------------------------|---------------------|--------|----------------|--------------------------|--------------------------|------------------------------------------|-----------------|-----------------------------|
| File Name         Start Time         C 2022/03/25 00 00 0         End Time         C 2022/03/25 33 59 59         End Time         C 2022/03/25 33 59 59           Storage         File Name         Start Time         C 2022/03/25 00 00 0         End Time         C 2022/03/25 33 59 59         Start         Start         Start         Time         C 2022/03/25 33 59 59         Start         Start         Start         Time         C 2022/03/25 33 59 59         Start         Start         Start         Time         C 2022/03/25 33 59 59         Start         Start         Start         Time         C 2022/03/25 33 59 59         Start         Start         Start         Start         Start         Start         End Time         C 2022/03/25 33 59 59         Start         Start         S         | Name         Start Time         End Time         Type         Size           00251592231         2022-03-25 19 22 31         2022-03-25 19 27.35         Timing         250 54M           00251592735         2022-03-25 19 27.35         2022-03-25 19 27.35         2022-03-25 19 27.44         Timing         250 54M           00251592740         2022-03-25 19 37.44         2022-03-25 19 37.44         2022-03-25 19 37.44         Timing         251.56M           00251592741         2022-03-25 19 47.44         2022-03-25 19 47.44         Timing         251.56M           00251592744         2022-03-25 19 47.54         2022-03-25 19 47.54         Timing         251.56M           00251592745         2022-03-25 19 52.58         Timing         250.58M         250.58M           0025159264         2022-03-25 19 52.58         Timing         250.58M           0025159264         2022-03-25 19 56.58         Timing         250.58M           0025159264         2022-03-25 19 58.02         Timing         250.58M           00251595802         2022-03-25 19 58.02         Timing         250.58M                                                                                                    | 📇 Media             | >      | Storage Manage | ment Record Settings Sna | apshot Settings Explorer |                                          |                 |                             |
| E Storage         File Name         Start Time         End Time         Type         Size           I E Vent         120220325192231         2022-03-25 19.22.31         2022-03-25 19.27.35         Timing         250 64M           I E System         120220325192235         2022-03-25 19.27.35         2022-03-25 19.37.44         Timing         250 54M           I 120220325193240         2022-03-25 19.37.44         2022-03-25 19.37.44         Timing         250 54M           I 120220325193744         2022-03-25 19.37.44         2022-03-25 19.37.44         Timing         251 54M           I 120220325194744         2022-03-25 19.47.54         Timing         251 54M           I 120220325194744         2022-03-25 19.47.54         Timing         251 54M           I 120220325194754         2022-03-25 19.47.54         Timing         251 54M                                                                                                    | klame         Start Time         End Time         Type         Size           00251592231         2022.03.25 19.22.31         2020.03.25 19.27.35         71ming         250 64M           00251592735         2022.03.25 19.27.35         2022.03.25 19.37.44         71ming         251 61M           00251592745         2022.03.25 19.37.44         2022.03.25 19.37.44         71ming         251 63M           00251592745         2022.03.25 19.37.44         2022.03.25 19.47.49         71ming         251 63M           00251592745         2022.03.25 19.47.54         2022.03.25 19.47.54         71ming         250 69M           0025159258         2022.03.25 19.87.54         2022.03.25 19.85.80         71ming         250 69M           0025159258         2022.03.25 19.85.80         71ming         250 69M           0025159258         2022.03.25 19.85.80         71ming         250 69M           0025159258         2022.03.25 19.85.80         71ming         250 69M           00251595802         2022.03.25 19.85.02         71ming         250 69M                                                                                                    | Network     Network | >      | Main Turno     | Rub Tur                  | All Start Time (         | 2022/02/25 00:00:00 End Time ① 2022/02/2 | 5 22 50 50      | Control                     |
| Event         120220325192231         2022-03-25 19.22.31         2022-03-25 19.27.35         Timing         200.64M           © System         120220325192735         2022-03-25 19.27.35         2022-03-25 19.32.40         Timing         251 61M           120220325193740         2022-03-25 19.32.40         2022-03-25 19.37.44         Timing         250.92M           120220325193744         2022-03-25 19.37.44         2022-03-25 19.37.44         2022-03-25 19.47.49         Timing         251.94M           120220325193744         2022-03-25 19.47.44         2022-03-25 19.47.54         2022-03-25 19.47.54         Timing         251.94M           120220325194754         2022-03-25 19.47.54         2022-03-25 19.47.54         Timing         251.94M                                                                                                    | D025192231         2022-03-25 19 22.31         2022-03-25 19 27.35         Timing         250-64M           D025192231         2022-03-25 19 27.35         2022-03-25 19 32.40         Timing         251 61M           D025193240         2022-03-25 19 32.40         2022-03-25 19 37.44         Timing         250 52M           D025193744         2022-03-25 19 42.49         2022-03-25 19 42.49         Timing         251 36M           D025193744         2022-03-25 19 42.49         2022-03-25 19 42.49         Timing         251 36M           D025194249         2022-03-25 19 42.49         2022-03-25 19 47.54         Timing         250 89M           D025194754         2022-03-25 19 47.54         2022-03-25 19 47.54         2020 80M         250 89M           D025194269         2022-03-25 19 47.54         2022-03-25 19 58.02         Timing         250 89M           D025194269         2022-03-25 19 58.02         Timing         250 69M         250 69M           D025195250         2022-03-25 19 58.02         Timing         250 69M         250 69M           D025195250         2022-03-25 19 58.02         Timing         250 69M         250 69M         250 69M         250 69M         250 69M         250 69M         250 69M         250 69M         250 69M         250 69M         250 69                           | E Storage           |        | main type      |                          |                          |                                          | 5 23.53.53      | Search                      |
| Bit Not 2020/05/25/14         Concentration         Content         Content         Con | 0025192735         02024.03.25 19.27.05         02024.03.25 19.32.40         Timing         251.61M           0025193240         02024.03.25 19.32.40         02024.03.25 19.37.44         Timing         259.92M           0025193744         02024.03.25 19.37.44         02024.03.25 19.42.49         Timing         251.61M           0025193744         02024.03.25 19.42.49         02024.03.25 19.42.49         Timing         251.64M           0025194249         02024.03.25 19.47.54         02024.03.25 19.47.54         02024.03.25 19.62.60         Timing         250.98M           0025194256         02024.03.25 19.52.56         Timing         250.98M         250.98M         250.98M           0025195256         02024.03.25 19.56.02         Timing         250.69M         250.69M           0025195250         02024.03.25 19.56.02         Timing         250.69M         250.69M           0025195250         02024.03.25 19.56.02         Timing         250.69M         250.69M<                    | S Event             | >      |                |                          |                          |                                          |                 |                             |
| 120220325193240         2022-03-25 19.32.40         2022-03-25 19.37.44         Timing         259.92M           120220325193744         2022-03-25 19.47.44         2022-03-25 19.47.49         Timing         251.56M           120220325194249         2022-03-25 19.42.49         2022-03-25 19.47.54         Timing         251.44M           120220325194754         2022-03-25 19.47.54         2022-03-25 19.57.58         Timing         250.89M                                                                                                    | 000251593240         2022.03.25 19.32.40         2022.03.25 19.37.44         Timing         250.92/M           00025159744         2022.03.25 19.37.44         2022.03.25 19.42.49         Timing         251.96M           00025159744         2022.03.25 19.42.49         2002.03.25 19.47.54         Timing         251.44M           000251594754         2022.03.25 19.47.54         2002.03.25 19.52.56         Timing         250.89M           00025159526         2022.03.25 19.52.56         2002.03.25 19.56.02         Timing         250.69M           00025159526         2022.03.25 19.56.02         Timing         250.69M           00025159526         2022.03.25 19.56.02         Timing         250.69M           00025159526         2022.03.25 19.56.02         Timing         250.69M                                                                                                    |                     |        |                |                          |                          |                                          |                 |                             |
| 120220325193744         2022-03-25 19.37.44         2022-03-25 19.42.49         Timing         251.90A           120220325194249         2022-03-25 19.42.49         2022-03-25 19.47.54         Timing         251.44M           120220325194754         2022-03-25 19.47.54         2022-03-25 19.57.54         Timing         250.89M                                                                                                    | 0025159744         0202.03.25 19.37.44         2022.03.25 19.42.49         Timing         251.98/A           0025164249         0202.03.25 19.42.49         0202.03.25 19.47.54         Timing         251.44A           0025164754         0202.03.25 19.47.54         0202.03.25 19.47.54         0200.09         250.09M           0025164754         0202.03.25 19.47.54         0202.03.25 19.52.58         Timing         250.09M           0025169526         0202.03.25 19.35.08         0202.03.25 19.35.00         Timing         250.69M           0025169526         0202.03.25 19.36.02         0202.03.25 19.36.02         Timing         250.69M           0025169502         0202.03.25 19.56.02         0202.03.25 19.36.02         Timing         251.65M                                                                                                    | l System            | >      |                |                          |                          |                                          |                 |                             |
| 120220325194249         2022-03-25 19.42.49         2022-03-25 19.47.54         Timing         251.44M           120220325194754         2022-03-25 19.47.54         2022-03-25 19.52.58         Timing         250.89M                                                                                                    | 0325194249         0202-03-25 19 42.49         2022-03-25 19 47.54         Timing         251.44M           0325194754         0202-03-25 19 47.54         0202-03-25 19 52.58         Timing         250.89M           0325195256         0202-03-25 19 52.58         020-03-25 19 52.58         Timing         250.69M           0325195256         0202-03-25 19 58.02         Timing         250.69M           0325195802         0202-03-25 19 58.02         Timing         251.68M                                                                                                    |                     |        |                |                          |                          |                                          |                 |                             |
| 120220325194754 2022-03-25 19.47.54 2022-03-25 19.52.58 Timing 250.89M                                                                                                    | 00225194754         2022.03.25 19.47.54         2022.03.25 19.52.58         Time         250.89M           0025195256         2022.03.25 19.52.58         2022.03.25 19.56.02         Timeng         250.69M           0025195260         2022.03.25 19.56.02         Timeng         250.69M           0025195802         2022.03.25 19.58.02         Timeng         250.69M                                                                                                    |                     |        |                |                          |                          |                                          |                 |                             |
|                                                                                                    | J0325195256         2022.03.25 19.52.58         2022.03.25 19.58.02         Timing         250.69M           0325195802         2022.03.25 19.58.02         2022.03.25 19.58.02         2022.03.25 19.58.02         Timing         251.65M                                                                                                    |                     |        |                |                          |                          |                                          |                 |                             |
| 120220325195258 2022-03-25 19:52:58 2022-03-25 19:58:02 Timing 250.69M                                                                                                    | 0225195802 2022-03-25 19:58:02 2022-03-25 20:03:08 Timing 251:65M                                                                                                    |                     |        |                |                          |                          |                                          |                 |                             |
|                                                                                                    |                                                                                                    |                     |        |                |                          |                          |                                          |                 |                             |
|                                                                                                    | 9925200306 2022-03-25 20 03 08 2022-03-25 20 07 37 Timing 221.72M                                                                                                    |                     |        |                |                          | 2022-03-25 19:58:02      | 2022-03-25 20:03:08                      |                 |                             |
| 120220325200308 2022-03-25 20 03.08 2022-03-25 20 07.37 Timing 221.72M                                                                                                    |                                                                                                    |                     |        |                | 120220325200308          | 2022-03-25 20:03:08      | 2022-03-25 20:07:37                      | Timing          | 221.72M                     |
|                                                                                                    |                                                                                                    |                     |        |                |                          |                          |                                          |                 |                             |
|                                                                                                    |                                                                                                    |                     |        |                |                          |                          |                                          |                 |                             |
|                                                                                                    |                                                                                                    |                     |        |                |                          |                          |                                          | Total 9 30/page | <ul> <li>Go to 1</li> </ul> |
| Total 9 30/page 🗸 < 1 > Go to                                                                                                    | Total 9 30:page ~ < <mark>1</mark> > Ge to 1                                                                                                    |                     |        |                |                          |                          |                                          |                 |                             |

# 3.7.4 Event

# **Basic Event**

### Motion Detection

| Mile:    | sight ·Network Came | ra |                  |             |                |                 |                        |   | ⊕ English ∽ | 💄 admin 🗸 |
|----------|---------------------|----|------------------|-------------|----------------|-----------------|------------------------|---|-------------|-----------|
|          | 🖧 Media             | >  | Motion Detection | Audio Alarm | External Input | External Output | Exception              |   |             |           |
| <b></b>  | Network             | >  |                  |             |                |                 | Enable Detection       |   |             |           |
| $\odot$  | 😤 Storage           |    |                  | 二部 総称語 三二二  |                |                 | Enable Motion Analysis |   |             |           |
|          | Event               | ~  |                  |             |                | 2kthoś          | Basic Settings         | > |             |           |
| ¢        | Basic Event         |    |                  |             | fante Rate     | 7fps            | Schedule Settings      | , |             |           |
| <b>a</b> | S PTZ               |    |                  |             |                |                 | Alarm Action           | > |             |           |
|          | lPR                 | >  |                  |             |                | hotligns 13     | Save                   |   |             |           |
|          | System              | >  | Select All       | Clear All   |                |                 |                        |   |             |           |
|          |                     |    |                  |             |                |                 |                        |   |             |           |
|          |                     |    |                  |             |                |                 |                        |   |             |           |
|          |                     |    |                  |             |                |                 |                        |   |             |           |
|          |                     |    |                  |             |                |                 |                        |   |             |           |
|          |                     |    |                  |             |                |                 |                        |   |             |           |
|          |                     |    |                  |             |                |                 |                        |   |             |           |
|          |                     |    |                  |             |                |                 |                        |   |             |           |
|          |                     |    |                  |             |                |                 |                        |   |             |           |
|          |                     |    |                  |             |                |                 |                        |   |             |           |
|          |                     |    |                  |             |                |                 |                        |   |             |           |
|          |                     |    |                  |             |                |                 |                        |   |             |           |

**Note:** For more details about how to set motion detection, please refer to <u>https://</u><u>milesight.freshdesk.com/a/solutions/articles/69000643423</u>.

Settings steps are shown as follows:

Step1: Check the checkbox to enable the motion detection.

Step2: Check the check box to enable the motion analysis.

Step3: Select the detection mode;

Step4: Set motion region;

#### Table 110. Description of the buttons

| Parameters       | Function Introduction                                   |
|------------------|---------------------------------------------------------|
| Enable Detection | Check the checkbox to enable Motion Detection function. |

| Parameters             | Function Introduction                                                                                                    |
|------------------------|----------------------------------------------------------------------------------------------------|
| Enable Motion Analysis | When Motion Analysis is enabled, the moving region will turn yellow so that the user can know exactly where the motion occurred. |
| Select All             | Click the button, the motion in the area will be detected.                                                                       |
| Clear All              | Click the button, the area drawn before will be removed.                                                                         |
| Save                   | Save the configuration.                                                                                                    |

# [Basic Settings]

| Enable Detection                  |                                |   |
|-----------------------------------|--------------------------------|---|
| Enable Motion Analysis            |                                |   |
| Basic Settings                    |                                | ~ |
| Mode                              | Normal Mode      Advanced Mode |   |
| Sensitivity                       | 9O                             |   |
| Onvif Motion ActiveCells Settings | Normal                         |   |
| Schedule Settings                 |                                | > |
| Alarm Action                      |                                | > |
| Save                              |                                |   |

| Parameters                           | Function Introduction                                                                                                    |
|--------------------------------------|----------------------------------------------------------------------------------------------------|
| Detection Mode                       | Normal Mode and Advanced Mode are available for the option. When Advanced Mode is selected, users can configure up to 4 detection regions and sensitivity for each detection region. |
| Sensitivity                          | Sensitivity level, 1~10                                                                                                    |
| Onvif Motion<br>ActiveCells Settings | Normal and Compatible are available for the option. If the setting of motion region of the third-party software is different from ours, please set this option to Compatible         |

## Table 111. Description of the buttons

## [Schedule Settings]

Step5: Set motion detection schedule;

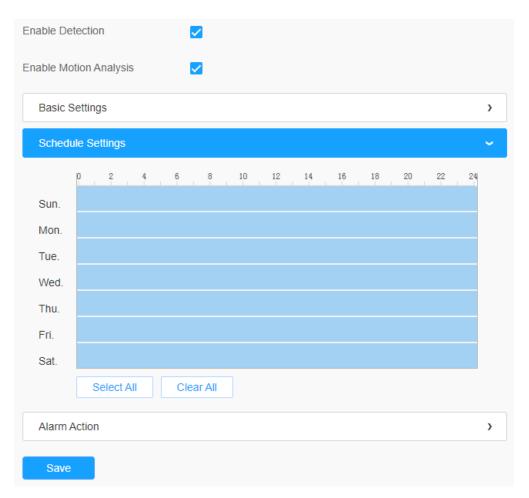

Table 112. Description of the buttons

| Parameters                                                                                                    | Function Introduction                   |
|----------------------------------------------------------------------------------------------------|-----------------------------------------|
| Copy To       X         Sun.         Mon.         Tue.         Wed.         Thu.         Fri.         Sat.         Save | Copy the schedule area to another date. |
| Select All                                                                                                    | Select all schedule.                    |
| Clear All                                                                                                    | Clear all schedule.                     |

# [Alarm Action]

# Step6: Set alarm action;

| Enable Motion Analysis                        |   |
|-----------------------------------------------|---|
|                                               |   |
| Basic Settings                                | > |
| Schedule Settings                             | > |
| Alarm Action                                  | ~ |
| Record                                        | > |
| Snapshot                                      | > |
| External Output                               | > |
| Play Audio (Please enable the Audio Speaker.) |   |
| Alarm to SIP Phone (Please open the SIP.)     |   |
| HTTP Notification                             | > |

 Table 113. Description of the buttons

| Parameters                               | Function Introduction                                                                                                    |  |  |  |  |  |  |
|------------------------------------------|----------------------------------------------------------------------------------------------------|--|--|--|--|--|--|
| Record                                   | <b>Duration:</b> Selected the duration time of alarm. 5s/10s/15s/20s/25s/30s are available.                                                                                                |  |  |  |  |  |  |
| Ketoru                                   | <b>Linkage:</b> Save alarm recording files into SD Card or NAS or Upload the recording files via FTP.                                                                                      |  |  |  |  |  |  |
|                                          | Number: The number of snapshot, 1~5 are available.                                                                                                    |  |  |  |  |  |  |
| Snapshot                                 | Interval: This cannot be edited unless you choose more than 1 to Snapshot.                                                                                                    |  |  |  |  |  |  |
|                                          | <b>Linkage:</b> Save alarm recording files into SD Card or NAS, Upload the recording files via FTP and send alarm email.                                                                   |  |  |  |  |  |  |
| External Output                          | If the camera equips with External Output, you can enable the action after configuring the trigger duration.                                                                               |  |  |  |  |  |  |
|                                          | Auto/10 seconds/30 seconds/1 minute/5 minutes/10 minutes are available.                                                                                                    |  |  |  |  |  |  |
| Play Audio                               | <b>Note:</b> Please enable the Audio Speaker.                                                                                                    |  |  |  |  |  |  |
| Alarm to SIP Phone                       | Support to call the SIP phone after enable the SIP function.                                                                                                    |  |  |  |  |  |  |
| HTTP Notification                        | Support to pop up the alarm news to specified HTTP URL.  Note:  Three HTTP notifications at most can be added to the same event.  HTTP Notification supports Basic & Digest authentication |  |  |  |  |  |  |
|                                          |                                                                                                    |  |  |  |  |  |  |
| White LED                                | When the alarm triggered, White LED will turn on to warn the detected objects.           Image: Note:         Only for PTZ Bullet.                                                         |  |  |  |  |  |  |
|                                          | When the motion alarm triggered, PTZ Motion allows the camera move the lens to the motion triggered position and zoom in.                                                                  |  |  |  |  |  |  |
| PTZ Motion                               | <b>Note:</b> Only for PTZ series.                                                                                                    |  |  |  |  |  |  |
| Call Preset/ Call<br>Patrol/Call Pattern | When the motion alarm triggered, the specified preset/patrol/pattern can be called.                                                                                                    |  |  |  |  |  |  |
| (Only for External Input)                | <b>Note:</b> Only for PTZ series.                                                                                                    |  |  |  |  |  |  |

# <u>Audio Alarm</u>

Check the check box to enable the Audio Alarm function.

**Note:** Enable the Audio Mic before using Audio Alarm function.

| <i>ight</i> ·Network Camer | ra                                                                                 |                                                                                                    |                                                                                                    |                                                                                                    |                                                                                                    |                                                                                                    |                                                                                                    |                                                                                                    |                                                                                                    | 🕀 English 🗸                                                                                                    | 💄 admin 🗸                                                                                                    |
|----------------------------|------------------------------------------------------------------------------------|----------------------------------------------------------------------------------------------------|----------------------------------------------------------------------------------------------------|----------------------------------------------------------------------------------------------------|----------------------------------------------------------------------------------------------------|----------------------------------------------------------------------------------------------------|----------------------------------------------------------------------------------------------------|----------------------------------------------------------------------------------------------------|----------------------------------------------------------------------------------------------------|----------------------------------------------------------------------------------------------------|----------------------------------------------------------------------------------------------------|
| 📸 Media                    | >                                                                                  | Motion Detection                                                                                              | Audio Alarm                                                                                                    | External Input                                                                                                    | External Output                                                                                                    | Exception                                                                                                    |                                                                                                    |                                                                                                    |                                                                                                    |                                                                                                    |                                                                                                    |
| Network                    | >                                                                                  | Market B.                                                                                                    |                                                                                                    |                                                                                                    |                                                                                                    | Enable Audio Alarm                                                                                                    |                                                                                                    | (Please enable the Audio Mic.)                                                                                                    |                                                                                                    |                                                                                                    |                                                                                                    |
| 🖶 Storage                  |                                                                                    |                                                                                                    | i Fill                                                                                                    |                                                                                                    |                                                                                                    | Basic Settings                                                                                                    |                                                                                                    |                                                                                                    | ~                                                                                                    |                                                                                                    |                                                                                                    |
| 5 Event                    | ~                                                                                  | 2                                                                                                    |                                                                                                    |                                                                                                    |                                                                                                    | Alarm Threshold                                                                                                    |                                                                                                    | 25                                                                                                    |                                                                                                    |                                                                                                    |                                                                                                    |
| Basic Event                |                                                                                    |                                                                                                    | 1                                                                                                    | A Resolution                                                                                                    | -/fps                                                                                                    | Audio Sample Value                                                                                                    |                                                                                                    | 0 0                                                                                                    |                                                                                                    |                                                                                                    |                                                                                                    |
|                            | ,                                                                                  | 4                                                                                                    |                                                                                                    | Video Code                                                                                                    | en et ande<br>en cont                                                                                                    | Schedule Settings                                                                                                    |                                                                                                    |                                                                                                    | >                                                                                                    |                                                                                                    |                                                                                                    |
|                            |                                                                                    |                                                                                                    | and the second second sec | Current Co                                                                                                    | moctors 13                                                                                                    | Alarm Action                                                                                                    |                                                                                                    |                                                                                                    | >                                                                                                    |                                                                                                    |                                                                                                    |
|                            |                                                                                    |                                                                                                    |                                                                                                    |                                                                                                    |                                                                                                    | Save                                                                                                    |                                                                                                    |                                                                                                    |                                                                                                    |                                                                                                    |                                                                                                    |
|                            |                                                                                    |                                                                                                    |                                                                                                    |                                                                                                    |                                                                                                    |                                                                                                    |                                                                                                    |                                                                                                    |                                                                                                    |                                                                                                    |                                                                                                    |
|                            |                                                                                    |                                                                                                    |                                                                                                    |                                                                                                    |                                                                                                    |                                                                                                    |                                                                                                    |                                                                                                    |                                                                                                    |                                                                                                    |                                                                                                    |
|                            |                                                                                    |                                                                                                    |                                                                                                    |                                                                                                    |                                                                                                    |                                                                                                    |                                                                                                    |                                                                                                    |                                                                                                    |                                                                                                    |                                                                                                    |
|                            |                                                                                    |                                                                                                    |                                                                                                    |                                                                                                    |                                                                                                    |                                                                                                    |                                                                                                    |                                                                                                    |                                                                                                    |                                                                                                    |                                                                                                    |
|                            |                                                                                    |                                                                                                    |                                                                                                    |                                                                                                    |                                                                                                    |                                                                                                    |                                                                                                    |                                                                                                    |                                                                                                    |                                                                                                    |                                                                                                    |
|                            |                                                                                    |                                                                                                    |                                                                                                    |                                                                                                    |                                                                                                    |                                                                                                    |                                                                                                    |                                                                                                    |                                                                                                    |                                                                                                    |                                                                                                    |
|                            |                                                                                    |                                                                                                    |                                                                                                    |                                                                                                    |                                                                                                    |                                                                                                    |                                                                                                    |                                                                                                    |                                                                                                    |                                                                                                    |                                                                                                    |
|                            |                                                                                    |                                                                                                    |                                                                                                    |                                                                                                    |                                                                                                    |                                                                                                    |                                                                                                    |                                                                                                    |                                                                                                    |                                                                                                    |                                                                                                    |
|                            |                                                                                    |                                                                                                    |                                                                                                    |                                                                                                    |                                                                                                    |                                                                                                    |                                                                                                    |                                                                                                    |                                                                                                    |                                                                                                    |                                                                                                    |
|                            | <ul> <li>△ Media</li> <li>→ Network</li> <li>➢ Storage</li> <li>☑ Event</li> </ul> | Network     Network     Storage     Storage     Event     Basic Event     Network     PTZ     LPR     Network | <sup>th</sup> Media <sup>th</sup> Network <sup>th</sup> Network <sup>th</sup> Storage <sup>th</sup> Event <sup>th</sup> PTZ <sup>th</sup> LFR                                                                                                    | ☆ Media     >     Motion Detection     Audio Alam       ⊕ Network     >       ⊠ Storage     >       ⊠ Event     >       Basic Event     >       > PTZ     >       ⊕ LPR     > | Media     Motion Detection     Audo Alam     External Input       Network     Audo Alam     External Input       Storage     Basic Event     Audo Alam       Basic Event     Audo Alam     Event       PTZ     Audo Alam     Event       LPR     Audo Alam     Event | Media       Motion Detection       Autio Altam       External Input       External Output         Network       >         Storage          External       -         Basic Event       -         PTZ       -         LFR       > | Modia       Motion Detection       Audo Alam       External Input       External Output       Exception         Motion Detection       Audo Alam       External Input       External Output       Exception         Notron Detection       Notron Detection       Audo Alam       External Input       External Output       Exception         Sources       Sources       Input       Input       External Output       Exception         Sources       Exception       Input       Input       External Output       Exception         Sources       Exception       Input       Input       Exception       Input       Exception         Sources       Exception       Input       Input       Exception       Input       Exception         Sources       Exception       Input       Exception       Input       Exception         Sources       Exception       Exception       Exception       Exception       Input         Sources       Exception       Exception       Exception       Exception       Exception         Sources       Exception       Exception       Exception       Exception       Exception         Sources       Exception       Exception       Exception       Exception       Exception | Media Motion Detection Audo Atam External Input External Output Exception   Network Network   Storage   E Event   Basic Event   Netron   PTZ   LPR   System | Image: Source of the section of the section of the sectin of the section of the section of the secti | <sup>1</sup> Mola <sup>1</sup> Mola | <sup>1</sup> Mola <sup>1</sup> Mola |

## [Basic Settings]

## Table 114. Description of the buttons

| Parameters         | Function Introduction                                                                       |
|--------------------|---------------------------------------------------------------------------------------------|
| Alarm Threshold    | Audio Alarm will be triggered when the thresholds reaches to a certain value from 0 to 100. |
| Audio Sample Value | The current value of the audio sample.                                                      |

# [Schedule Settings]

Refer to the table <u>Table 3 (page 86)</u> for the meanings of the items, here will not repeat again.

## [Alarm Action]

Refer to the table <u>Table 4 (page 87)</u> for the meanings of the items, here will not repeat again.

## External Input

| Mile:   | sight Network Camer | a |                                                                       | 🕀 English 🗸 | 💄 admin 🗸 |
|---------|---------------------|---|-----------------------------------------------------------------------|-------------|-----------|
|         | 📸 Media             | > | Motion Detection Audio Alarm External Input External Output Exception |             |           |
| ₽       | Wetwork             | > | Enable External Input                                                 |             |           |
| $\odot$ | E Storage           |   | Schedule Settings                                                     |             |           |
|         | 5 Event             | ~ | Alam Action                                                           |             |           |
| ø       | Basic Event         |   | Alaminada                                                             |             |           |
|         | 🔊 PTZ               |   | Save                                                                  |             |           |
|         | 📾 LPR               | > |                                                                       |             |           |
|         | 🐼 System            | > |                                                                       |             |           |
|         |                     |   |                                                                       |             |           |

Refer to the table <u>Table 3 (page 86)</u> for the meanings of the items, here will not repeat again.

External Output

| Miles    | <i>sight</i> ·Network Camera | a $\oplus$                                                            | English 🗸 | 💄 admin 🗸 |
|----------|------------------------------|-----------------------------------------------------------------------|-----------|-----------|
|          | 🖧 Media                      | Motion Detection Audio Alarm External Input External Cutput Exception |           |           |
|          | Network                      | > Normal Status Settings                                              |           |           |
| $\odot$  | E Storage                    | External Output Open O Grounded                                       |           |           |
|          | 3 Event                      | Current Status Grounded                                               |           |           |
| ø        | Basic Event                  |                                                                       |           |           |
| _        | 🔊 PTZ                        | Manual External Output                                                |           |           |
| <b>a</b> | 📾 LPR                        | Manual Output Start                                                   |           |           |
|          | 😰 System                     | > External Output Action Time Manual Control                          |           |           |
|          |                              | Save                                                                  |           |           |

## [Normal Status Settings]

Please set the **Normal Status** firstly, when the **Current Status** is different with **Normal Status**, it will lead to the alarm.

# [Manual External Output]

You can set the manual external output.

# Table 115. Description of the buttons

| Parameters                  | Function Introduction                                              |
|-----------------------------|--------------------------------------------------------------------|
| Manual Output               | Click to Start/Stop manual external output.                        |
| External Output Action Time | Manual Control/Customize/10 s/1 min./5 min./10 min. are available. |

### Exception

| esight ·Network Camera |
|------------------------|
| සී Media >             |
| Network >              |
| 🚍 Storage              |
| 🗟 Event 🗸              |
| Basic Event            |
| 🔊 PTZ                  |
| 📾 LPR 🔹 🕨              |
| 😨 System 🔹 🔉           |
|                        |
|                        |

## Table 116. Description of the buttons

| Parameters   | Function Introduction                                                                                                    |
|--------------|----------------------------------------------------------------------------------------------------|
| Alarm Type   | Network Disconnected, IP Address Conflicted, Record Failed, SD Card Full, SD Card Uninitialized, SD Card Error and No SD Card are available<br>Check the checkbox to enable the alarm type you selected |
| Alarm Action | Refer to the table <u>Table 3 (page 86)</u> for the meanings of the items, here will not repeat again.                                                                                                  |

# PTZ

PTZ Settings provides you to configure the functions and parameters about Pan/Tilt/Zoom.

PTZ parameters are mainly include the Basic parameters, Auto Home, PTZ Limits, Initial Position(PTZ Bullet), Privacy Mask, Scheduled Tasks, Config Clear, RS485(Speed Dome), Wiper(Speed Dome).

<u>Basic</u>

| Mill     | e <i>sight</i> ·Network Cam | era |    |                  |            |                  |              |                 |               |              |        | 🕀 English 🗸 | 💄 admin 🗸 |
|----------|-----------------------------|-----|----|------------------|------------|------------------|--------------|-----------------|---------------|--------------|--------|-------------|-----------|
|          | 🖧 Media                     | >   | Ba | sic Auto Home    | PTZ Limits | Initial Position | Privacy Mask | Scheduled Tasks | Auto Tracking | Config Clear | Status |             |           |
| <b>(</b> | Network     Network         | >   |    |                  |            |                  |              |                 |               |              |        |             |           |
| $\odot$  | E Storage                   |     |    | Basic<br>PTZ OSD |            |                  |              | >               |               |              |        |             |           |
|          | 5 Event                     | >   |    | Others           |            |                  |              | >               |               |              |        |             |           |
| ø        | 🔊 PTZ                       |     |    |                  |            |                  |              |                 |               |              |        |             |           |
| <b>a</b> | 📾 LPR                       | >   |    | Save             |            |                  |              |                 |               |              |        |             |           |
|          | I System                    | >   |    |                  |            |                  |              |                 |               |              |        |             |           |
|          |                             |     |    |                  |            |                  |              |                 |               |              |        |             |           |
|          |                             |     |    |                  |            |                  |              |                 |               |              |        |             |           |
|          |                             |     |    |                  |            |                  |              |                 |               |              |        |             |           |
|          |                             |     |    |                  |            |                  |              |                 |               |              |        |             |           |
|          |                             |     |    |                  |            |                  |              |                 |               |              |        |             |           |
|          |                             |     |    |                  |            |                  |              |                 |               |              |        |             |           |
|          |                             |     |    |                  |            |                  |              |                 |               |              |        |             |           |
|          |                             |     |    |                  |            |                  |              |                 |               |              |        |             |           |
|          |                             |     |    |                  |            |                  |              |                 |               |              |        |             |           |
|          |                             |     |    |                  |            |                  |              |                 |               |              |        |             |           |
|          |                             |     |    |                  |            |                  |              |                 |               |              |        |             |           |

# [Basic]

| Mile | sight Network Ca | amera |                                                                                                    | 🕀 English 🗸 | 💄 admin 🗸 |
|------|------------------|-------|----------------------------------------------------------------------------------------------------|-------------|-----------|
|      | 🗂 Media          | >     | Basic Auto Home PTZ Limits Initial Position Privacy Mask Scheduled Tasks Auto Tracking Config Clear Status                                                   |             |           |
| •    | Network          | >     | Rain v                                                                                                    |             |           |
| •    | E Storage        |       | Basic ~                                                                                                    |             |           |
|      | la Event         | >     | Preset Freezing                                                                                                    |             |           |
| 9    | 🔊 PTZ            |       | Speed                                                                                                    |             |           |
|      | 📾 LPR            | >     | Preset Speed 5 V                                                                                                    |             |           |
|      | System           | >     | Patrol                                                                                                    |             |           |
|      |                  |       | Patrol Recovery Time     10     s (5-720s)       Pocus     Focus     Focus Mode     Semi-Auto       Minimum Focus Distance     1 m     V       PTZ OSD     V |             |           |
|      |                  |       | Others >                                                                                                    |             |           |

Table 117. Description of the buttons

| Parameters | Function Introduction                                                                                                    |
|------------|----------------------------------------------------------------------------------------------------|
| Preset     | If you enabled Preset Freezing, the live view of preset position will be<br>showed directly instead of showing both the moving path to the position and<br>the live view. It can also reduce the use of bandwidth in the digital network<br>system. |
|            | <b>Preset Speed:</b> It determines the speed of calling presets. Level 1~10 are available.                                                                                                    |
| Speed      | Manual Speed: It determines the PTZ speed of Manually control. Low/<br>Medium/ High are available.<br>Note: Only for Speed Dome.                                                                                                    |
|            | Scan Speed: It determines the speed of Auto Scan. Level 1~10 are available.                                                                                                    |
|            | Patrol Recovering: Click to enable Patrol Recovering.                                                                                                    |
| Patrol     | <b>Patrol Recovery Time</b> : Set time for Patrol Recovering, which is between 5 to 720 seconds.                                                                                                    |
|            | Focus Mode: Three focus modes are available: Auto/ Semi-Auto/ Manual.                                                                                                    |
| Focus      | <b>Minimum Focus Distance</b> : Set the minimum focus distance to adjust the step length of each focus. 1 meter, 1.5 meters, 3 meters, 6 meters, 10 meters and 20 meters are available. The default minimum focus distance is 1 meter.              |

[PTZ OSD]

| Mile    | esight Network Ca | mera |                   |             |                  |              |                 |               |              |        | 🕀 English 🗸 | 💄 admin 🗸 |
|---------|-------------------|------|-------------------|-------------|------------------|--------------|-----------------|---------------|--------------|--------|-------------|-----------|
|         | 🖧 Media           | >    | Basic Auto Home   | PTZ Limits  | Initial Position | Privacy Mask | Scheduled Tasks | Auto Tracking | Config Clear | Status |             |           |
| ۲       | Network           | >    |                   |             |                  |              |                 |               |              |        |             |           |
| $\odot$ | 🗄 Storage         |      | Basic<br>PTZ OSD  |             |                  |              | >               |               |              |        |             |           |
|         | 5 Event           | >    | Zoom Status       | Always Open | ~                |              | × .             |               |              |        |             |           |
| ø       | 🔊 PTZ             |      | Pan & Tilt Status | Always Open |                  |              |                 |               |              |        |             |           |
|         | 📾 LPR             | >    | Preset Status     | Always Open | ~                |              |                 |               |              |        |             |           |
|         | 图 System          | >    | Patrol Status     | Always Open | ~                |              |                 |               |              |        |             |           |
|         |                   |      | Pattern Status    | Always Open | ~                |              |                 |               |              |        |             |           |
|         |                   |      | Auto Scan Status  | Always Open | ~                |              |                 |               |              |        |             |           |
|         |                   |      | Others            |             |                  |              | >               |               |              |        |             |           |
|         |                   |      |                   |             |                  |              |                 |               |              |        |             |           |
|         |                   |      |                   |             |                  |              |                 |               |              |        |             |           |
|         |                   |      |                   |             |                  |              |                 |               |              |        |             |           |
|         |                   |      |                   |             |                  |              |                 |               |              |        |             |           |
|         |                   |      |                   |             |                  |              |                 |               |              |        |             |           |
|         |                   |      |                   |             |                  |              |                 |               |              |        |             |           |
|         |                   |      |                   |             |                  |              |                 |               |              |        |             |           |
|         |                   |      |                   |             |                  |              |                 |               |              |        |             |           |
|         |                   |      |                   |             |                  |              |                 | Sa            | ve           |        |             |           |

# Table 118. Description of the buttons

| Parameters        | Function Introduction                                |  |  |  |  |  |  |
|-------------------|------------------------------------------------------|--|--|--|--|--|--|
| Zoom Status       | 2s/ 5s/ 10s/Always Open/ Always Close are available. |  |  |  |  |  |  |
| Pan & Tilt Status | 2s/ 5s/ 10s/Always Open/ Always Close are available. |  |  |  |  |  |  |
| Preset Status     | 2s/ 5s/ 10s/Always Open/ Always Close are available. |  |  |  |  |  |  |
| Patrol Status     | Always Open/ Always Close are available.             |  |  |  |  |  |  |
| Pattern Status    | Always Open/ Always Close are available.             |  |  |  |  |  |  |
| Auto Scan Status  | Always Open/ Always Close are available.             |  |  |  |  |  |  |

[Others]

| Mile    | esight Network Came | era |                  |            |                  |              |                 |               |              |        | 🕀 English 🗸 | 💄 admin 🗸 |
|---------|---------------------|-----|------------------|------------|------------------|--------------|-----------------|---------------|--------------|--------|-------------|-----------|
|         | 🖧 Media             | >   | Basic Auto Home  | PTZ Limits | Initial Position | Privacy Mask | Scheduled Tasks | Auto Tracking | Config Clear | Status |             |           |
| ۲       | Network             | >   |                  |            |                  |              |                 |               |              |        |             |           |
| $\odot$ | Storage             |     | Basic<br>PTZ OSD |            |                  |              | >               |               |              |        |             |           |
|         | 5 Event             | >   | Others           |            |                  |              | ~               |               |              |        |             |           |
| ø       | S PTZ               |     | Power Off Memory |            |                  |              |                 |               |              |        |             |           |
|         | 📾 LPR               | >   | Set Resume Time  | Disabled   |                  | ~            |                 |               |              |        |             |           |
|         | 🗷 System            | >   | Dehumidifying    |            |                  |              |                 |               |              |        |             |           |
|         |                     |     | Fan Working Mode | General    |                  |              |                 |               |              |        |             |           |
|         |                     |     |                  |            |                  |              |                 |               |              |        |             |           |
|         |                     |     |                  |            |                  |              |                 |               |              |        |             |           |
|         |                     |     |                  |            |                  |              |                 |               |              |        |             |           |
|         |                     |     |                  |            |                  |              |                 |               |              |        |             |           |
|         |                     |     |                  |            |                  |              |                 |               |              |        |             |           |
|         |                     |     |                  |            |                  |              |                 |               |              |        |             |           |
|         |                     |     |                  |            |                  |              |                 |               |              |        |             |           |
|         |                     |     |                  |            |                  |              |                 |               |              |        |             |           |
|         |                     |     |                  |            |                  |              |                 |               |              |        |             |           |
|         |                     |     |                  |            |                  |              |                 | Sav           | ve           |        |             |           |

# Table 119. Description of the buttons

| Parameters       | Function Introduction                                                                                                    |
|------------------|----------------------------------------------------------------------------------------------------|
| Power Off Memory | If the camera stop working for a longer time than predefined, the position of<br>it will be recorded. And it will resume to the position after going back to the<br>normal work from power off.<br>You can set the resume time to 30 seconds, 60 seconds, 300 seconds or 600 |
|                  | seconds to record its position. Fan Working Mode: Three fan working modes are available: General/                                                                                                    |
|                  | Enhancement/ Constant.<br>General: The fans are turned on from 4am to 7am and 5pm to 8pm every                                                                                                    |
| Dehumidifying    | day.<br>Enhancement: The fans are turned on from 5pm to 7am every day.                                                                                                    |
|                  | Constant: The fans work 24 hours a day.                                                                                                    |

# Auto Home

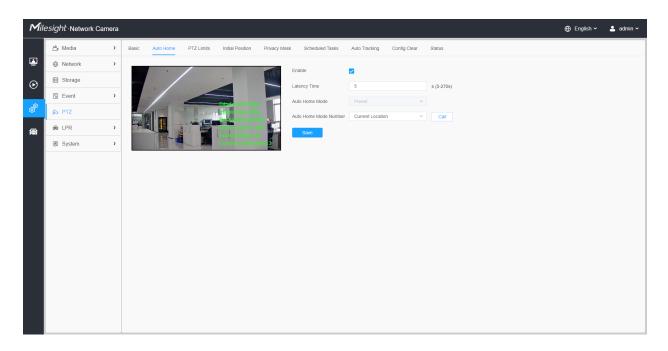

Auto Home allows the PTZ camera to return to a predefined Home Position automatically after a period of latency time. Check the checkbox to enable the Auto Home mode.

### Table 120. Description of the buttons

| Parameters            | Function Introduction                                                                                                   |  |  |  |  |  |
|-----------------------|----------------------------------------------------------------------------------------------------|--|--|--|--|--|
| Enable                | Enable/disable the auto home function.                                                                                  |  |  |  |  |  |
| Latency Time          | Set a latency time to trigger Auto Home mode, 5-720s.                                                                   |  |  |  |  |  |
| Auto Home Mode        | Preset: A preset point will take effect when triggering the Auto Home.                                                  |  |  |  |  |  |
| Auto Home Mode Number | Select a predefined preset in the list, press "Call" to check the location.<br>Also support to select current location. |  |  |  |  |  |

#### PTZ Limits

The PTZ camera can be programmed to move within the configurable PTZ Limits (Left/ Right).

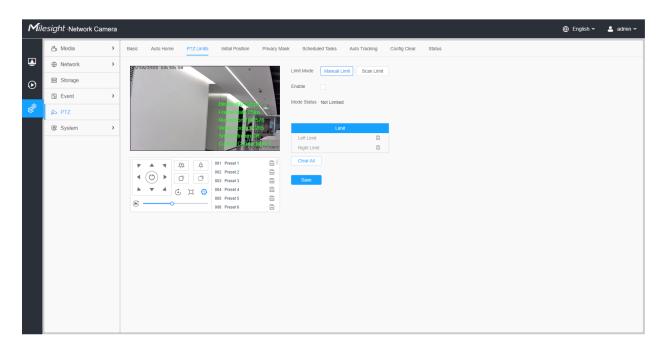

Step1: Check the checkbox to enable the PTZ Limit function.

Step2: Choose the limit mode as Manual limit or scanning limit.

• Manual Limit:

When Manual limit stops are set, you can operate the PTZ control panel manually only in the limited surveillance area.

• Scan Limit:

When Scan limit stops are set, the auto scan is performed only in the limited surveillance area.

Step3: Click the PTZ controller buttons to set the left/right limit stops; you can also call the defined presets and set them as the limits of the PTZ camera.

Step4: Click Set to save the limits or Clear to clear the limits.

Initial Position

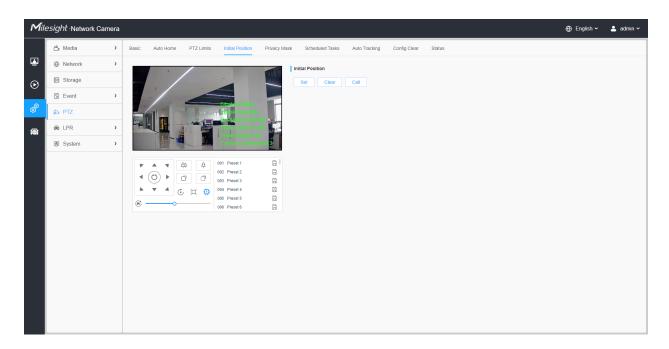

You can configure the Initial Position for PTZ cameras as a zero point.

Step1: Click the PTZ control buttons as the Initial Position of the PTZ bullet, you can also call a defined preset and set it as the Initial Position.

Step2: Click Set to save the position as the Initial Position.

Table 121. Description of the buttons

| Parameters | Function Introduction                                   |
|------------|---------------------------------------------------------|
| Set        | Click to set the current position as a Initial Position |
| Clear      | Clear the Initial Position to default settings.         |
| Call       | Click to call the Initial Position.                     |

### Privacy Mask

Privacy mask enables to cover certain areas on the live video to prevent certain spots in the surveillance area from being viewed and recorded. The mask area does not move as the lens moves.

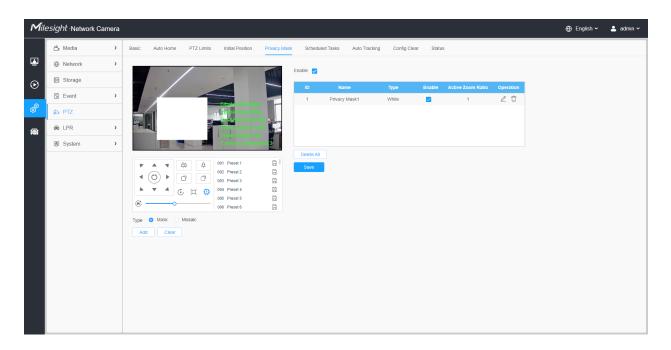

You can select the color type and mosaic type to use for the cover certain areas on the live video. The mosaic type can maintain the continuity of the picture and improve the visual effect. Up to 28 mask areas are supported, which includes 24 mask areas and 4 mosaic areas.

| Mil      | esight ∙Network Can | nera |                 |            |                                                                                              |             |            |               |                   |            |                   |           | 🕀 English 🗸 | 💄 admin 🗸 |
|----------|---------------------|------|-----------------|------------|----------------------------------------------------------------------------------------------|-------------|------------|---------------|-------------------|------------|-------------------|-----------|-------------|-----------|
|          | 🖧 Media             | >    | Basic Auto Home | PTZ Limits | Initial Position                                                                             | Privacy Mas | sk Schedul | ed Tasks Auto | Tracking Config C | lear Statu | IS                |           |             |           |
| •        | Wetwork             | >    |                 | /          |                                                                                              | 17 17       | Enable 🔽   |               |                   |            |                   |           |             |           |
| $\odot$  | E Storage           |      | /               |            | -                                                                                            |             | ID         | Name          | Туре              | Enable     | Active Zoom Ratio | Operation |             |           |
|          | S Event             | >    |                 |            |                                                                                              |             | 1          | Privacy Mask1 | White             |            | 1                 |           |             |           |
| ø        | 🔊 PTZ               |      |                 | 114        | Hitake 538.4kbps<br>Frame Rate 25tp                                                          | 5           |            |               |                   |            |                   |           |             |           |
| <b>a</b> | lPR                 | >    |                 |            | Video Codec:H.2<br>Smart Stream Of                                                           | 64          |            |               |                   |            |                   |           |             |           |
|          | I System            | >    |                 |            | Current Connecti                                                                             | ons 3       |            |               |                   |            |                   |           |             |           |
|          |                     |      |                 |            | 001 Preset 1<br>002 Preset 2<br>003 Preset 3<br>004 Preset 4<br>005 Preset 5<br>006 Preset 6 |             | Delete All |               |                   |            |                   |           |             |           |

Table 122. Description of the buttons

| Parameters | Function Introduction                                    |
|------------|----------------------------------------------------------|
| Enable     | Check the check box to enable the Privacy Mask function. |

| Parameters |                        | Function Introduction                                                                                                    |  |  |  |  |  |  |  |  |  |
|------------|------------------------|----------------------------------------------------------------------------------------------------|--|--|--|--|--|--|--|--|--|
| Туре       | Select the type to use | elect the type to use for the privacy areas, there are two types available: Mask and Mosaic.                                 |  |  |  |  |  |  |  |  |  |
| Add        | Drew an privacy area o | ew an privacy area on the live video as needed.                                                                              |  |  |  |  |  |  |  |  |  |
| Clear      | Clear the area you dre | Clear the area you drew on the live video.                                                                                   |  |  |  |  |  |  |  |  |  |
|            | 🗆 , 🗹                  | Enable/disable the selected ROI areas.                                                                                       |  |  |  |  |  |  |  |  |  |
| Operation  | 2                      | Change the color of Mask area, there are eight colors available: White,<br>Black, Blue, Yellow, Green, Brown, Red and Violet |  |  |  |  |  |  |  |  |  |
|            |                        | Delete the privacy mask area                                                                                                 |  |  |  |  |  |  |  |  |  |

#### Schedule Tasks

You can configure the PTZ camera to perform a certain action automatically in a userdefined time period.

| Mile    | esight ·Network Camera                                                                                                    |                                                                                                    | 🕀 English 🗸 | 💄 admin 🛩 |
|---------|----------------------------------------------------------------------------------------------------|----------------------------------------------------------------------------------------------------|-------------|-----------|
|         | 🖆 Media 🔹 👌                                                                                                    | Basic Auto Home PTZ Limits Initial Position Privacy Mask Scheduled Tasks Auto Tracking Config Clear Status |             |           |
| •       | Network     Network     Network | Enable 🔽                                                                                                   |             |           |
| $\odot$ | 😫 Storage                                                                                                    | Schedule Settings                                                                                          |             |           |
|         | 5 Event >                                                                                                    | 0 2 4 6 8 10 12 14 16 18 20 22 24                                                                          |             |           |
| ø       | 🔊 PTZ                                                                                                    | Sun Close                                                                                                  |             |           |
|         | ⊜ LPR >                                                                                                    | Mon Auto Scan Preset<br>Tue Partol                                                                         |             |           |
|         |                                                                                                    | Wed.<br>✓ Check                                                                                            |             |           |
|         |                                                                                                    | Tru.<br>Fri.<br>Sate:<br>Select All Cear All<br>Sate:<br>Latency Trme 5 (5-720s)<br>Same                   |             |           |

Step1: Enter the Scheduled Task Settings interface:

Step2: Check the check box to Enable Scheduled Task.

Step3: Set the schedule and task details.

Step4: Set the Task Recovery Time (from 5 to 720 seconds). You can set the time(a period of inactivity) before the PTZ camera starts the schedule and task details.

Step5: Click Save button to save all the configurations.

## Note:

- The time of each task cannot be overlapped. Up to 10 tasks can be configured for each day.
- The Scheduled Tasks function is prior to Auto Home function. When these two functions are set at the same time, only the Scheduled Tasks function takes effect.
- You can click button to select or close all schedule of different kinds of tasks.

### Config Clear

| Milesi   | <i>ight</i> ·Network Came                                               | ra       |                                                               |                                  |                  |                |                 |              |        | 🕀 English 🗸 | 💄 admin 🗸 |
|----------|-------------------------------------------------------------------------|----------|---------------------------------------------------------------|----------------------------------|------------------|----------------|-----------------|--------------|--------|-------------|-----------|
|          | 🖺 Media                                                                 | >        | Basic Auto Home                                               | PTZ Limits                       | Initial Position | Privacy Mask   | Scheduled Tasks | Config Clear | Status |             |           |
|          | Network                                                                 | >        | Config Clear                                                  |                                  |                  |                |                 |              |        |             |           |
| $\odot$  | 📰 Storage                                                               |          |                                                               |                                  |                  |                |                 |              |        |             |           |
|          | S Event                                                                 | >        | <ul> <li>All</li> <li>All Presets</li> </ul>                  | All Patrols                      | 🛃 All P          | atterns        |                 |              |        |             |           |
| ø        | 🔊 PTZ                                                                   |          | <ul> <li>All Auto Homes</li> <li>All Privacy Masks</li> </ul> | All PTZ Limit<br>Initial Positio |                  | cheduled Tasks |                 |              |        |             |           |
| <b>a</b> | 📾 LPR                                                                   | >        | Clear                                                         | Minual Positio                   |                  |                |                 |              |        |             |           |
|          | System Setting     System Setting     Security     Logs     Maintenance | <b>`</b> |                                                               |                                  |                  |                |                 |              |        |             |           |

Here you can clear PTZ configurations, including all PTZ configurations, Presets, Patrols, Patterns, Auto Homes, PTZ Limits, Initial Position (PTZ Bullet), Privacy Masks and Scheduled Tasks.

#### <u>RS485</u>

Here you can clear configure RS485 serial port to control the PTZ of Speed Dome. Protocol, Baudrate, Data Bit, Stop Bit, Parity, Flow Control, PTZ Address should be exactly the same as those of the control device. **Note:** This function is only for Speed Dome.

| Mile    | esight ·Network C           | amera |              |         |            |                  |              |                 |               |              |       |        | 🕀 English 🗸 | 💄 admin 🗸 |
|---------|-----------------------------|-------|--------------|---------|------------|------------------|--------------|-----------------|---------------|--------------|-------|--------|-------------|-----------|
| ۲       | ich Media<br>Video<br>Image | Ň     | Basic Aut    | o Home  | PTZ Limits | Initial Position | Privacy Mask | Scheduled Tasks | Auto Tracking | Config Clear | RS485 | Status |             |           |
| $\odot$ | Audio                       |       | Protocol     | Pelco-D |            | ~                |              |                 |               |              |       |        |             |           |
|         | Network                     | >     | Baudrate     | 9600    |            | ~                |              |                 |               |              |       |        |             |           |
| ø       | E Storage                   |       | Data Bit     | 8       |            | ~                |              |                 |               |              |       |        |             |           |
|         | S Event                     | >     | Stop Bit     | 1       |            | ~                |              |                 |               |              |       |        |             |           |
|         | 🔊 PTZ                       |       | Parity       | None    |            | ~                |              |                 |               |              |       |        |             |           |
| L L     | System                      | >     | Flow Control | None    |            | ~                |              |                 |               |              |       |        |             |           |
|         |                             |       | PTZ Address  | 1       |            |                  |              |                 |               |              |       |        |             |           |
|         |                             |       | Save         |         |            |                  |              |                 |               |              |       |        |             |           |
|         |                             |       |              |         |            |                  |              |                 |               |              |       |        |             |           |
|         |                             |       |              |         |            |                  |              |                 |               |              |       |        |             |           |
|         |                             |       |              |         |            |                  |              |                 |               |              |       |        |             |           |
|         |                             |       |              |         |            |                  |              |                 |               |              |       |        |             |           |
|         |                             |       |              |         |            |                  |              |                 |               |              |       |        |             |           |
|         |                             |       |              |         |            |                  |              |                 |               |              |       |        |             |           |
|         |                             |       |              |         |            |                  |              |                 |               |              |       |        |             |           |
|         |                             |       |              |         |            |                  |              |                 |               |              |       |        |             |           |
|         |                             |       |              |         |            |                  |              |                 |               |              |       |        |             |           |
|         |                             |       |              |         |            |                  |              |                 |               |              |       |        |             |           |

#### **Wiper**

Users can enable the wiper function in this interface, it will detect the rainwater through the rain gauge smart sensor, and then start the wiper to automatically wipe twice to clean the lens and get a clearer view. The wiper supports two different speeds(75°/s and 95°/s) depending on the rain.

| Mile    | e <i>sight</i> ∙Network Came | era |                 |            |                  |              |                 |               |              |       |       |        | 🕀 English 🗸 | 💄 admin 🗸 |
|---------|------------------------------|-----|-----------------|------------|------------------|--------------|-----------------|---------------|--------------|-------|-------|--------|-------------|-----------|
|         | 2 Local                      |     | Basic Auto Home | PTZ Limits | Initial Position | Privacy Mask | Scheduled Tasks | Auto Tracking | Config Clear | RS485 | Wiper | Status |             |           |
| ۲       | 📇 Media                      | >   | Wiper Settings  |            |                  | 1            |                 |               |              |       |       |        |             |           |
| $\odot$ | Network                      | >   | Auto Wiper      | On         | ~                |              |                 |               |              |       |       |        |             |           |
|         | Storage                      |     | Save            |            |                  |              |                 |               |              |       |       |        |             |           |
| ø       | 5 Event                      | >   |                 |            |                  | J            |                 |               |              |       |       |        |             |           |
| -       | s PTZ                        |     |                 |            |                  |              |                 |               |              |       |       |        |             |           |
|         | System                       | >   |                 |            |                  |              |                 |               |              |       |       |        |             |           |
|         |                              |     |                 |            |                  |              |                 |               |              |       |       |        |             |           |
|         |                              |     |                 |            |                  |              |                 |               |              |       |       |        |             |           |
|         |                              |     |                 |            |                  |              |                 |               |              |       |       |        |             |           |
|         |                              |     |                 |            |                  |              |                 |               |              |       |       |        |             |           |
|         |                              |     |                 |            |                  |              |                 |               |              |       |       |        |             |           |
|         |                              |     |                 |            |                  |              |                 |               |              |       |       |        |             |           |
|         |                              |     |                 |            |                  |              |                 |               |              |       |       |        |             |           |
|         |                              |     |                 |            |                  |              |                 |               |              |       |       |        |             |           |
|         |                              |     |                 |            |                  |              |                 |               |              |       |       |        |             |           |
|         |                              |     |                 |            |                  |              |                 |               |              |       |       |        |             |           |
|         |                              |     |                 |            |                  |              |                 |               |              |       |       |        |             |           |

In the live view interface, it also supports manually enabling the wiper to wipe twice by clicking the wiper button or directly calling the preset 53.

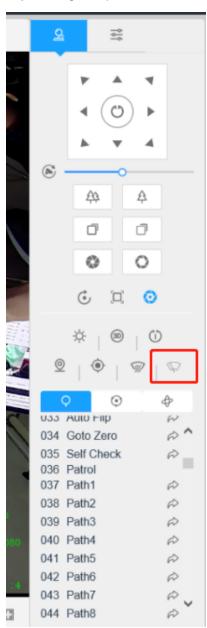

#### Note:

- When the wiper is working, other events can be triggered normally except the motion detection function.
- When the wiper is working, the Day/Night Mode can be switched normally.

### <u>Status</u>

Here you can see the status information for PTZ camera, including temperature and fan status.

| Mill    | esight Network Ca | mera |                 |              |                  |              |                 |               |              |        | 🌐 English 🗸 | 💄 admin 🗸 |
|---------|-------------------|------|-----------------|--------------|------------------|--------------|-----------------|---------------|--------------|--------|-------------|-----------|
|         | 🐣 Media           | >    | Basic Auto Home | e PTZ Limits | Initial Position | Privacy Mask | Scheduled Tasks | Auto Tracking | Config Clear | Status |             |           |
| ≞       | Network           | >    | Status Info     |              |                  |              |                 |               |              |        |             |           |
| $\odot$ | 🗄 Storage         |      |                 | 2.29°C       |                  |              |                 |               |              |        |             |           |
|         | 5 Event           | >    | Fan W           | /orking      |                  |              |                 |               |              |        |             |           |
| ø       | s PTZ             |      |                 |              |                  |              |                 |               |              |        |             |           |
|         | 🙊 LPR             | >    |                 |              |                  |              |                 |               |              |        |             |           |
|         | System            | >    |                 |              |                  |              |                 |               |              |        |             |           |
|         |                   |      |                 |              |                  |              |                 |               |              |        |             |           |

# 3.7.5 Traffic

# LPR

The LPR function will automatically detect and capture license plate in real time and compares to a predefined list, then takes appropriate action such as generating an alert once the license plate is on the predefined black list.

Currently we have several LPR versions, LPR1, LPR2, LPR3, LPR 4, LPR EU, LPR AP, LPR AM and LPR\_ME. LPR\_EU, LPR2 are for European. LPR1 and LPR\_AP are for Asia&Pacific. LPR4 and LPR\_AM are for America. LPR3 is for Korea. LPR\_ME is for Middle East.

Before you start, please enter a license to activate the LPR function on System info interface. When the License Status changes to Valid, the camera can start detecting the license plates.

# = Note:

• The LPR1 version does not require a license.

- For more details about how to set ANPR solution, please refer to <u>https://</u>milesight.freshdesk.com/a/solutions/articles/69000640021.
- For more details about how to set LPR1, please refer to <u>https://</u> milesight.freshdesk.com/a/solutions/articles/69000797908.
- For more details about how to set LPR2, please refer to <u>https://</u> milesight.freshdesk.com/a/solutions/articles/69000797905.
- For more details about how to set LPR3, please refer to <u>https://</u> milesight.freshdesk.com/a/solutions/articles/69000797904.

#### Milesight Network Camera 🌐 English 🗸 🛛 🚨 admin 🗸 🔒 Media List Management List Event Attributes Event Evidence $\odot$ Country / Region Ô 0 6 ion Setting Smart Search Clear LPR Message Post Setting > > a System

# Table 123. Description of the buttons

| Parameters                                                     | Function Introduction                               |  |  |  |  |
|----------------------------------------------------------------|-----------------------------------------------------|--|--|--|--|
| Enable Detection                                               | Enable/disable the LPR detection function.          |  |  |  |  |
| Country/ Region<br>(Only for LPR1, LPR4,<br>LPR_AP and LPR_AM) | Select country/ region to detect the license plate. |  |  |  |  |

**Step1:** Check the check box to enable the LPR detection function. Select country/ region to detect the license plate.

### <u>General</u>

## [Image Settings]

**Step2:** The LPR Night Mode supports the optimal LPR night recognition effect by adjusting different parameter levels. You can choose Customize to set effective time manually, or choose Auto Mode which can automatically switch to night mode according to illumination intensity.

| Image Settings            |          |            | ~ |
|---------------------------|----------|------------|---|
| Enable LPR Image Mode     | <b>~</b> | <b>(</b> ) |   |
| Level                     | 4        | o          |   |
| Detection Settings        |          |            | > |
| LPR Message Post Settings |          |            | > |
| Schedule Settings         |          |            | > |
| Save                      |          |            |   |

#### Table 124. Description of the buttons

| Parameters            | Function Introduction                                                                                                    |
|-----------------------|----------------------------------------------------------------------------------------------------|
| Enable LPR Image Mode | To enable LPR Image Mode, parameters of Backlight, Exposure and Day/<br>Night Switch will be set to special values.      |
| Level                 | Level 1~5 are available.<br>Note: Minimum Shutter of each Level : 1- 1/250, 2- 1/500, 3- 1/750, 4-<br>1/1000, 5- 1/2000. |

### [Detection Settings]

**Step3:** Check the check box "Enable License Plate Recognition", you can draw the screen to select area interested.

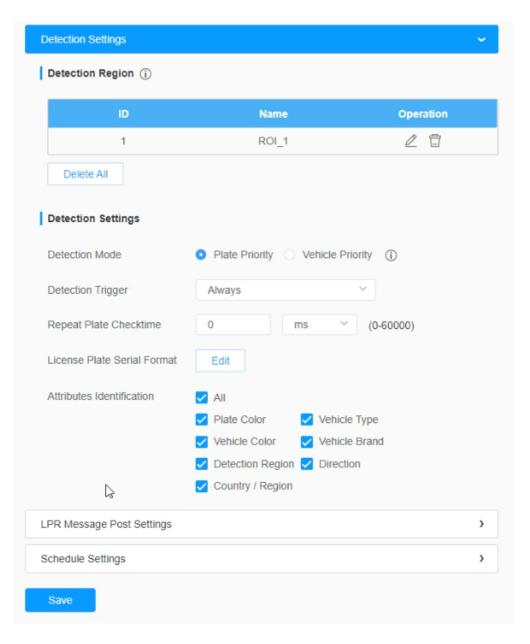

**Note:** The detection area can be drawn as an irregular quadrilateral, which greatly enhances the scene adaptability.

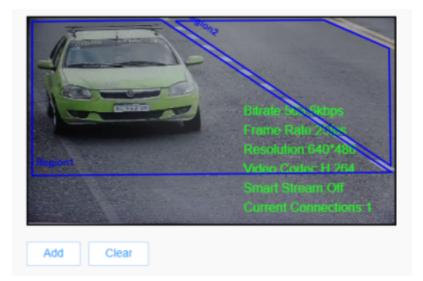

## Table 125. Description of the buttons

| Parameters |                                                                                                    | Function Introduction                                        |                        |  |  |  |  |  |  |
|------------|----------------------------------------------------------------------------------------------------|--------------------------------------------------------------|------------------------|--|--|--|--|--|--|
|            | Draw the screen to select the area interested, then click "Add" button to add the area, only four recognition areas can be added.<br>You can edit the name of the area or delete the area in the list below. |                                                              |                        |  |  |  |  |  |  |
| Add        | ID                                                                                                    | Name                                                         | Operation              |  |  |  |  |  |  |
| Aud        | 1                                                                                                    | ROI_1                                                        | 2 1                    |  |  |  |  |  |  |
|            | 2                                                                                                    | ROI_2                                                        | 2 🗇                    |  |  |  |  |  |  |
|            | <b>Note:</b> Only license p                                                                                                    | plates larger than 150 pixe                                  | els can be recognized. |  |  |  |  |  |  |
| Clear      | Click the "Clear" button to                                                                                                    | Click the "Clear" button to clear the area being drawn.      |                        |  |  |  |  |  |  |
| Delete All | Click the "Delete All" butt                                                                                                    | Click the "Delete All" button to delete all the added areas. |                        |  |  |  |  |  |  |

## **Step4:** Set Detection Settings.

# Table 126. Description of the buttons

| Parameters     | Function Introduction                                                                                                    |
|----------------|----------------------------------------------------------------------------------------------------|
| Detection Mode | <ul> <li>Plate Priority: Under this mode, the camera will first recognize the license plate and then locate the target as a vehicle with less delay.</li> <li>Vehicle Priority: Under this mode, the camera will first locate the target vehicle and then recognize the license plate to avoid some false detection.</li> <li>Note: Vehicle priority mode can identify vehicles without license plates.</li> </ul> |

| Parameters                                                       | Function Introduction                                                                                                    |
|------------------------------------------------------------------|----------------------------------------------------------------------------------------------------|
| Processing Resolution<br>(Only for LPR1, LPR2,<br>LPR3 and LPR4) | Resolution of the stream for LPR analysis, including 1920*1280, 1280*720, 640*360, 320*176.                                                                                                    |
| Detection Trigger                                                | <b>Always:</b> in this mode, camera will always detect license plates.<br><b>Alarm Input:</b> in this mode, camera will only detect license plates during Alarm Input is being triggered.                                                                                                    |
| Confidence Level<br>(Only for LPR1, LPR2,<br>LPR3 and LPR4)      | You can set the confidence level from 1 to 10. When the confidence level of the license plate is higher than the set confidence level, it will push the license plate image to the logs interface.                                                                                                    |
| Repeat Plate Checktime                                           | Set the time interval for repeatedly reading license plates to effectively avoid duplicate identification of parking vehicles.<br>You can set Repeat Plate Checktime from 0 to 60min or 0 to 60000ms.                                                                                                    |
| License Plate Serial Format                                      | License Plate Serial Format function supports formulating identification rules<br>and can automatically do further processing, filter license plates in non-<br>compliant formats to achieve more intelligent and accurate license plate<br>recognition.<br><b>Note:</b> It supports up to 10 license plate characters. |

| rameters          |                                                                | Function Introduction                                                                                                    |               |               |            |               |  |  |  |  |
|-------------------|----------------------------------------------------------------|----------------------------------------------------------------------------------------------------|---------------|---------------|------------|---------------|--|--|--|--|
|                   | Region<br>enable /<br>the Sma<br>• Vel<br>Mo<br>• Vel<br>• Pla | <ul> <li>Check Plate Color, Vehicle Type, Vehicle Color, Vehicle Brand, Detection<br/>Region, Direction, Country/Region(Only for LPR2 and LPR_EU), orAll to<br/>enable Attributes Identification, it will display the corresponding information or<br/>the Smart Search interface.</li> <li>Vehicle Type: Car, SUV, Van, Bus, Truck, Fire engine, Ambulance,<br/>Motorbike, Bicycle and Other</li> <li>Vehicle Color: Black, White, Gray, Red, Yellow, Green and Blue</li> <li>Plate Color: Black, White, Red, Yellow, Green and Blue</li> <li>Vehicle Brand:</li> </ul> |               |               |            |               |  |  |  |  |
|                   |                                                                |                                                                                                    |               | Vehicle Brand |            |               |  |  |  |  |
|                   |                                                                | Audi                                                                                                    | Aston Martin  | Alfa Romeo    | Acura      | BYD           |  |  |  |  |
|                   |                                                                | Buick                                                                                                    | BMW           | Bentley       | Bugatti    | CUPRA         |  |  |  |  |
|                   |                                                                | Cadillac                                                                                                    | Chrysler      | Chery         | Chevrolet  | Citroen       |  |  |  |  |
|                   |                                                                | Dodge                                                                                                    | Daewoo        | Daihatsu      | DS         | Dacia         |  |  |  |  |
| es Identification |                                                                | Ford                                                                                                    | Ferrari       | Fiat          | GMC        | Geely         |  |  |  |  |
|                   |                                                                | Honda                                                                                                    | Haval         | Hyundai       | Infinity   | Isuzu         |  |  |  |  |
|                   |                                                                | Jeep                                                                                                    | Jaguar        | Kia           | Koenigsegg | Lincoln       |  |  |  |  |
|                   |                                                                | Lexus                                                                                                    | Land Rover    | Lamborghini   | LYNK&CO    | Lancia        |  |  |  |  |
|                   |                                                                | McLaren                                                                                                    | Mercedes-Benz | MITSUOKA      | Mazda      | MINI          |  |  |  |  |
|                   |                                                                | Maserati                                                                                                    | Maybach       | Mitsubishi    | Mercury    | MorrisGarages |  |  |  |  |
|                   |                                                                | Nissan                                                                                                    | Opel          | Pagani        | Porsche    | Peugeot       |  |  |  |  |
|                   |                                                                | Renault                                                                                                    | Rolls-royce   | Rolls-royce   | Seat       | Suzuki        |  |  |  |  |
|                   |                                                                | Skoda                                                                                                    | Subaru        | Smart         | Ssangyong  | Saturn        |  |  |  |  |
|                   | 1                                                              | SAAB                                                                                                    | Spyker        | Shelby        | Toyota     | Tesla         |  |  |  |  |
|                   |                                                                | JAAD                                                                                                    |               | /             |            |               |  |  |  |  |

Step5: Set LPR Message Post Settings.

| Enable LPR              |                           |   |  |  |  |  |  |  |
|-------------------------|---------------------------|---|--|--|--|--|--|--|
| Country / Region        | Australia                 |   |  |  |  |  |  |  |
| Image Settings          |                           | > |  |  |  |  |  |  |
| Detection Settings      | Detection Settings >      |   |  |  |  |  |  |  |
| LPR Message Post Settin | LPR Message Post Settings |   |  |  |  |  |  |  |
| Enable LPR Message P    | ost 🗸                     |   |  |  |  |  |  |  |
| Post Type               | O HTTP • TCP O RTSP       |   |  |  |  |  |  |  |
| Camera LPR Port         | 3344                      |   |  |  |  |  |  |  |
| Schedule Settings       |                           | > |  |  |  |  |  |  |
| Save                    |                           |   |  |  |  |  |  |  |

# Table 127. Description of the buttons

| Parameters              | Function Introduction                                                                                                    |
|-------------------------|----------------------------------------------------------------------------------------------------|
| Enable LPR Message Post | Check the checkbox to enable LPR Message Post. It will push information to some third-party devices or software that are compatible with ours.                                                                                |
| Post Type               | Information can be pushed by RTSP, TCP or HTTP.                                                                                                    |
| HTTP Method             | There are two HTTP push methods, including Post and Get.                                                                                                    |
| Snapshot Type           | Three kinds of snapshot can be chosen: All, License Plate and Full Snapshot.<br>When you choose All, License Plate Snapshot and Full Snapshot will be<br>pushed.<br>Note: This option is available just for Post HTTP Method. |
| HTTP Notification URL   | LPR camera can use the API URL to send LPR information to back-end devices when the license plate is recognized. API URL format fills as below: <a href="http://lP:Port/api/lpr">http://lP:Port/api/lpr</a> ?                 |
| User Name               | Receiver name                                                                                                    |
| Password                | Receiver Password                                                                                                    |

# [Schedule Settings]

Step6: Schedule Settings.

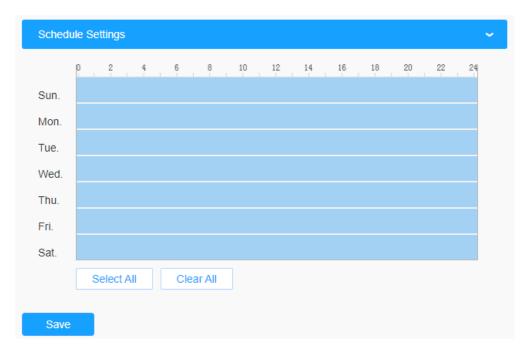

Table 128. Description of the buttons

| Parameters  | Function Introduction                   |  |  |
|-------------|-----------------------------------------|--|--|
| Copy To × = | Copy the schedule area to another date. |  |  |
| Select All  | Select all schedule.                    |  |  |
| Clear All   | Clear all schedule.                     |  |  |

#### <u>Advanced</u>

In the interface, you can set display information on snapshot of license plate recognition, and also customize the file name of snapshots which are uploaded via FTP or Email or stored on local LPR Picture File Path.

| Mil      | Milesight · Network Camera 🕀 English ~ 🛓 admin ~ |                                             |  |  |  |  |  |  |
|----------|--------------------------------------------------|---------------------------------------------|--|--|--|--|--|--|
|          | 🖧 Media                                          | General Advanced List Management List Event |  |  |  |  |  |  |
|          | Network                                          | 3                                           |  |  |  |  |  |  |
| $\odot$  | Storage                                          | Snapshot OSD >                              |  |  |  |  |  |  |
|          | 5 Event                                          | Shaparu rine Maine                          |  |  |  |  |  |  |
| Ô        | 🔊 PTZ                                            |                                             |  |  |  |  |  |  |
| <b>A</b> | 📾 LPR                                            | v                                           |  |  |  |  |  |  |
|          | Settings                                         |                                             |  |  |  |  |  |  |
|          | Smart Search                                     | <b>,</b>                                    |  |  |  |  |  |  |
|          |                                                  | Save 2                                      |  |  |  |  |  |  |
|          |                                                  | Save                                        |  |  |  |  |  |  |

# [Snapshot OSD]

| Mile    | esight •Network C | amera |         |              |                                                    |               |                                                             |
|---------|-------------------|-------|---------|--------------|----------------------------------------------------|---------------|-------------------------------------------------------------|
|         | 😤 Media           | >     | General | Advanced     | List Management                                    | List Event    |                                                             |
| ▣       | Network           | >     |         |              |                                                    |               |                                                             |
|         | E Storage         |       |         | hot OSD      |                                                    |               |                                                             |
| $\odot$ | 5 Event           | >     | Font    | Size         | Medium                                             | ~             |                                                             |
| ø       |                   |       | Font    | Color        |                                                    | ۲             |                                                             |
| 0       | © PTZ             |       | Backg   | ground Color |                                                    |               |                                                             |
|         | 📾 LPR             | ~     | OSD     | Position     | Тор                                                | ~             |                                                             |
|         | Settings          |       |         | Infomation   | All                                                |               |                                                             |
|         | Smart Search      |       | 030     | momation     | Plate                                              |               |                                                             |
|         | System            | >     |         |              | License Plate                                      | Plate Type    | Plate Color                                                 |
|         |                   |       |         |              | Vehicle<br>Vehicle Type                            | Vehicle Color | Direction                                                   |
|         |                   |       |         |              | Speed                                              | Venicle Golor | Direction                                                   |
|         |                   |       |         |              | Other                                              |               |                                                             |
|         |                   |       |         |              | <ul> <li>Time</li> <li>Detection Region</li> </ul> | Position      | <ul> <li>Device ID</li> <li>Line Break Character</li> </ul> |
|         |                   |       |         |              |                                                    |               | _                                                           |
|         |                   |       |         |              | File Name                                          | spaces        | Sorting<br>는 1 프                                            |
|         |                   |       |         |              | ime<br>se Plate                                    | 1 ~           | 1= 1=                                                       |
|         |                   |       |         |              | e Type                                             | 1 ×           | 1 1<br>E E                                                  |
|         |                   |       |         |              | beed                                               | 1 ~           | 4⊟ 1⊟                                                       |
|         |                   |       |         | Dire         | ection                                             | 1 ~           | J⊟ 1⊟                                                       |
|         |                   |       |         |              |                                                    |               |                                                             |
|         |                   |       |         |              |                                                    |               |                                                             |

Table 129. Description of the buttons

| Parameters       | Function Introduction                                                                                                    |
|------------------|----------------------------------------------------------------------------------------------------|
| Font Size        | Smallest/Small/Medium/Large/Largest are available for OSD information.  Note: Snapshot OSD font size and Image OSD font size are corresponded. |
| Font Color       | Enable to set different colors for OSD information.  Note: Snapshot OSD font color and Image OSD font color are corresponded.                  |
| Background Color | Check the checkbox to select background color of snapshot OSD information.                                                                     |
| OSD Position     | Top/Bottom/Top outside the picture/Bottom outside the picture are available for OSD position.                                                  |

| Parameters      | Function Introduction                                                                                                    |
|-----------------|----------------------------------------------------------------------------------------------------|
|                 | Customize the OSD content. You can set OSD Information as shown below:                                                                                                    |
|                 | OSD Infomation All Plate License Plate Plate Type Plate Color Vehicle Vehicle Type Vehicle Color Direction Speed Other Time Position Device ID                                                                                               |
| OSD Information | Detection Region       Device Name       Line Break Character         When license plate is recognized and the alarm is triggered, the snapshot of license plate recognition will show as below:         2020-10-10 20:04:09 RT578N Position |
|                 | RT-578-N                                                                                                    |

[Snapshot File Name]

| Snapshot OSD     Snapshot OSD     Snapshot File Name     Separator     PTZ     Item of File Name     All                                                                                                    |
|----------------------------------------------------------------------------------------------------|
| Storage     Storage       E Vent     Scaputor File Name       PTZ     Sectorgs       Smart Search     LPR       Sectorgs     Smart Search       System     License Plate       System     Uthole       Image     Plate Color       Uthole     Direction       Other     Other       Other     Direction       Image     Direction       Image     Event                                                                                                    |
|                                                                                                    |
| Image: System       Separator       Image: System         Image: System       Settings       Image: System         Image: System       Settings       Image: System         Image: System       Settings       Settings         Image: System       Settings       Settings         Image: System       Setings       Settings |
| Item of File Name All Settings Smart Search System System Other Other Other Time Position Device Name Item of File Name Sorting Time Time Sorting Time Time Time Sorting Time Time Time Sorting Time Sorting Sorting Sorting                                                      |
| Settings       Settings         Smart Search       Vehicle         Image: System       Vehicle Type         Vehicle Type       Vehicle Color         Direction       Speed         Other       Time         Item of File Name       Sorting         Time       Time         Time       Time                                                                                                    |
| SettingS     Vehicle       Smart Search     Vehicle Type     Vehicle Color     Direction       Image: System     Speed     Speed     Other       Image: Time     Position     Device ID       Detection Region     Device Name       Item of File Name     Sorting       Time     Image: Time                                                                                                    |
| Image: System     Vehicle Type     Vehicle Color     Direction       Speed     Speed       Other     Image: Time     Position       Detection Region     Device ID       Detection Region     Device Name       Item of File Name     Sorting       Time     Image: Time                                                                                                    |
| Other       Imm     Position       Detection Region     Device Name         Item of File Name     Sorting       Time     If Immediate                                                                                                    |
| III III IIII                                                                                                    |
|                                                                                                    |
| License Plate If EL                                                                                                    |
|                                                                                                    |

#### Table 130. Description of the buttons

| Parameters        |                                          | Function Introduction                               | ı               |
|-------------------|------------------------------------------|-----------------------------------------------------|-----------------|
| Separator         | "-", "_" and Space<br>The default separa | are available for File Name Separat<br>ator is "-". | or format.      |
|                   | You can customize                        | e the snapshot file name according                  | o items chosen. |
|                   | Item of File Name                        | All                                                 |                 |
|                   |                                          | Plate                                               |                 |
|                   |                                          | ✓ License Plate Plate Type                          | Plate Color     |
| Item of File Name |                                          | Vehicle                                             |                 |
|                   |                                          | Vehicle Type Vehicle Color                          | Direction       |
|                   |                                          | Speed                                               |                 |
|                   |                                          | Other                                               |                 |
|                   |                                          | ✓ Time Position                                     | Device ID       |
|                   |                                          | Detection Region Device Name                        |                 |
|                   |                                          |                                                     |                 |

Each time when an item is checked, the list will add the item row, including the item name

and sorting operation. You can click and  $\exists$  and  $\exists$  button to sort these items, and choose separator to connect these items name. Also, the content of Position and Device ID items can be customized. When you check all items, the function interface will show as below:

| Item of File Name | 🖌 All            |               |             |
|-------------------|------------------|---------------|-------------|
|                   | Plate            |               |             |
|                   | License Plate    | Plate Type    | Plate Color |
|                   | Vehicle          |               |             |
|                   | Vehicle Type     | Vehicle Color | Direction   |
|                   | Speed            |               |             |
|                   | Other            |               |             |
|                   | —                | Position      | Device ID   |
|                   | Detection Region | Device Name   |             |
| ltem o            | f File Name      |               | Sorting     |
|                   | Time             |               | J⊒ 1⊒       |
| Lice              | nse Plate        |               | J⊒ 1⊒       |
| Pla               | ate Type         |               | J⊒ 1⊒       |
| \$                | Speed            |               | J⊟ 1⊟       |
| D                 | irection         |               | J⊟ 1⊟       |
| Detec             | tion Region      |               | JΞ 1Ξ       |
| Position:         | Position         |               | J⊟ 1⊟       |
| Dev               | ice Name         |               | JΞ 1Ξ       |
| Device ID:        | Device ID        |               | J⊟ 1⊟       |
| Pla               | te Color         |               | 1⊒ 1⊒       |
| Veh               | icle Type        |               | 1⊒ 1⊒       |
| Veh               | icle Color       |               | 1⊒ 1⊒       |

**Note:** You need to check at least one item.

For example, you can choose items, separator and items sorting as below:

| Item of File Name | E All            |               |                 |
|-------------------|------------------|---------------|-----------------|
|                   | Plate            |               |                 |
|                   | 🗸 License Plate  | Plate Type    | Plate Color     |
|                   | Vehicle          |               |                 |
|                   | Vehicle Type     | Vehicle Color | Direction       |
|                   | Speed            |               |                 |
|                   | Other            |               |                 |
|                   | 🗸 Time           | Position      | Device ID       |
|                   | Detection Region | Device Name   |                 |
| 14                |                  |               | <b>B</b> - diam |
| item c            | of File Name     |               | Sorting         |
|                   | Time             |               | 1⊒ 1⊒           |
| Lice              | ense Plate       |               | J⊟ 1⊟           |

Once license plate is recognized, and the snapshot will be uploaded via FTP or Email or stored on your local LPR Picture File Path. Then, You can see the snapshot file name which you customize as shown below:

Full-snapshot Recognized successfully

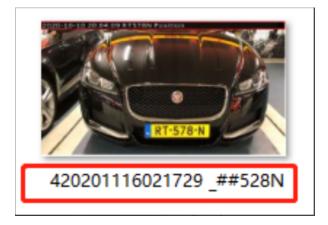

Full-snapshot Recognized failed

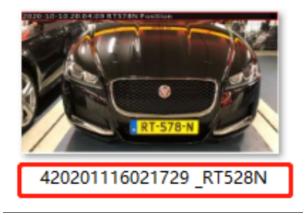

License plate snapshot Recognized successfully

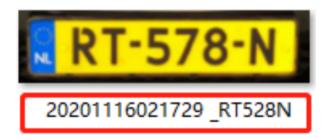

License plate snapshot Recognized failed

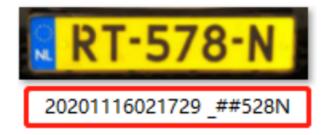

### Note:

- If the item checked is not recognized successfully, then the item will be displayed with the specific symbol "#".
- The file name of full-snapshot will be preceded by a number of 4.

#### List Management

Add the license plates to this interface as Black or White type (Black/White List), and then you can set the alarm action for these license plates in the corresponding black list mode or white list mode interface. When these license plates are detected, the camera will respond according to your settings.

When adding the license plates, you can also define the ID card number for the license plate, when the camera identifies these license plates and recognizes the attached ID card number, it will send the ID card number to your parking system through the **Wiegand protocol**, and then your system can respond based on the received information, such as access control.

**Note:** Please make sure you have correctly connected the Wiegand interface to the camera and enabled it, for more information please refer to: <u>Wiegand (*page 308*)</u>.

| <b>M</b> ile: | <i>sight</i> ·Network Ca | amera |                 |                                 |                          |               |                         |             |             | ⊕ E      | inglish 🛩 | 💄 admin     |
|---------------|--------------------------|-------|-----------------|---------------------------------|--------------------------|---------------|-------------------------|-------------|-------------|----------|-----------|-------------|
|               | 🖧 Media                  | >     | General Advance | d List Management               | List Event Traffic Deter | tion          |                         |             |             |          |           |             |
| ₽             | Network     Network      | >     | Plate Type All  | <ul> <li>License Pla</li> </ul> | e                        |               |                         |             |             |          |           | Search      |
| D             | E Storage                |       | License Pi      |                                 | а Туре                   | Schedule Rule | Valid Time              | ID Card No. | No          | te       | Oper      |             |
|               | S Event                  | >     | MS2023          |                                 | ule Mode                 | Rule 1        | 2022-07-19 - 2022-07-19 | 01012022    |             |          | /         |             |
| Ŷ             | 🖨 LPR                    | ~     | MS2022          | Wh                              | te List                  |               | Always                  | 20220101    |             |          | /         | Û           |
| a             | Settings<br>Smart Search |       | MS1111          | Wh                              | te List                  |               | 2022-07-19 - 2022-07-26 | 01202201    |             |          | /         | Ū           |
|               | System                   | >     |                 |                                 |                          |               |                         |             |             |          |           |             |
|               |                          |       |                 |                                 |                          |               |                         |             |             |          |           |             |
|               |                          |       |                 |                                 |                          |               |                         |             | Total 3 30/ | bage Y < | 1 >       | Go to 1     |
|               |                          |       | Rules Edit      |                                 |                          |               |                         |             | Add         | Upload   | Export    | Delete List |

 Table 131. Description of the buttons

| Parameters        | Function Introduction                                                                                                    |
|-------------------|----------------------------------------------------------------------------------------------------|
|                   | Select the license plate type as black or white, enter the ID Card number and license plate, click the "Add" button, the license plate will be added successfully.                                       |
|                   | Add ×                                                                                                    |
|                   | License Plate* MS2022                                                                                                    |
| Add License Plate | Type White List                                                                                                    |
| Auu License Flate | Valid Time Always V                                                                                                    |
|                   | ID Card No. 20220101                                                                                                    |
|                   | Note                                                                                                    |
|                   | Save Cancel                                                                                                    |
|                   |                                                                                                    |
| Batch Upload      | You can add a csv form with the license plate you want to add, click the "Browse" button to import the form to this interface, click the "Upload" button, the license plates will be added successfully. |
|                   | <b>Note:</b> You can first download the template as a reference in this interface.                                                                                                    |
| List Search       | Select Plate Type or directly enter the license plate number, click the "Search" button, the corresponding license plate will be displayed in the list below.                                            |
| Export List       | Click the "Export List" button to export the license plate in the current list to a csv form locally.                                                                                                    |
| Delete List       | Click the "Delete List" button to delete all the license plate in the current list.                                                                                                    |

| Parameters     | Function Introduction                                                                                                    |
|----------------|----------------------------------------------------------------------------------------------------|
| Parameters     | Click the "Edit" button to customize a rule.                                                                                                    |
| Schedule Rules | And then set the license plate to Schedule Mode and choose a custom schedule rule that can configure the license plate as Black List or White List at different times. |
|                | License Plate* DF53EU7   Type Schedule Mode   Schedule Rule Rule 1   Valid Time Always   Note                                                                          |
|                | <b>Note:</b> Support setting up to 4 Schedule Rules for Schedule Mode.                                                                                                 |

**Note:** It supports adding 1000 Black List and White List.

List Event

| Mil     | esight ·Network Camera   |                                             | 🕀 English 🗸 | 💄 admin 🗸 |
|---------|--------------------------|---------------------------------------------|-------------|-----------|
|         | ළී Media 🔸               | General Advanced List Management List Event |             |           |
| Ē       | Network                  | List Type Black List White List Visitor     |             |           |
| $\odot$ | 🖹 Storage                | Enable                                      |             |           |
|         | ত Event >                | Schedule Settings                           |             |           |
| ø       | 🔊 PTZ                    | Alam Action                                 |             |           |
|         | ⊜ LPR ✓                  | Save                                        |             |           |
|         | Settings<br>Smart Search | Gare                                        |             |           |
|         |                          |                                             |             |           |
|         |                          |                                             |             |           |

**Step1:** Select the List Type. Check the check box to enable Black List/White List/Visitor mode.

**Step2:** The corresponding alarm icon is triggered when the Black List/White List/Visitor vehicles passing by.

| Mill     | <i>esight</i> ∙Network Camer | а                                           | 🕀 English 🗸 | 💄 admin 🗸 |
|----------|------------------------------|---------------------------------------------|-------------|-----------|
|          | @ Local                      | General Advanced List Management List Event |             |           |
| ۲        | 📸 Media                      | List Type Black List Write List Visitor     |             |           |
| $\odot$  | Network                      |                                             |             |           |
|          | Storage                      | Schedule Settings 🗸                         |             |           |
| ø        | 5 Event                      |                                             |             |           |
| <b>a</b> | PTZ                          | Sun.                                        |             |           |
|          | (n) LPR                      | Tue.                                        |             |           |
|          | Settings<br>Smart Search     | Wed                                         |             |           |
|          | 🗷 System                     | Fri.                                        |             |           |
|          |                              | Sat                                         |             |           |
|          |                              | Select All Clear All                        |             |           |
|          |                              | Alarm Action                                |             |           |
|          |                              | Save                                        |             |           |
|          |                              |                                             |             |           |
|          |                              |                                             |             |           |
|          |                              |                                             |             |           |
|          |                              |                                             |             |           |
|          |                              |                                             |             |           |
|          |                              |                                             |             |           |
|          |                              |                                             |             |           |

Black List:

| <b>M</b> ilesight Ne | twork Camera                        |            |            |             |              |               |       |           |                                         |                                         |                 | 🕀 English 🗸                                                                                                    | 💄 admin 🗸 |
|----------------------|-------------------------------------|------------|------------|-------------|--------------|---------------|-------|-----------|-----------------------------------------|-----------------------------------------|-----------------|----------------------------------------------------------------------------------------------------|-----------|
| Primary Strea        | am 🗸 HTTP 🗸 Balar                   | nced 🖌 LPR | ÷          |             |              |               |       |           |                                         |                                         | <b>1</b> 8      | £ £                                                                                                    |           |
| 3                    | al-                                 | -          |            |             | TE           |               |       |           | I                                       | /                                       |                 | P 4                                                                                                    |           |
|                      | 1.00'K 67                           | P          |            |             |              | 1             |       |           | <i>D</i>                                | /                                       |                 | 4 (0                                                                                                    |           |
|                      |                                     |            |            |             |              | · 1           | -     | -9-       | in .                                    |                                         |                 |                                                                                                    |           |
| 9                    |                                     |            |            |             | /            | 1             |       | 10        | -                                       |                                         |                 | © — •                                                                                                    | -         |
|                      |                                     |            |            |             | (            |               |       |           | P                                       |                                         |                 |                                                                                                    | Ą         |
|                      | in an ainer H                       | and        |            |             |              | 1             | -     |           |                                         |                                         |                 |                                                                                                    |           |
|                      | Wir bauen Bädel - Alles aus einer H |            |            |             |              |               | 69 1  |           |                                         |                                         |                 |                                                                                                    | ٥         |
| ik                   |                                     |            |            |             |              |               |       |           |                                         |                                         |                 | 6 II                                                                                                    | 0         |
| _                    |                                     |            |            |             |              |               |       |           |                                         |                                         |                 | ÷ 🔊                                                                                                    | (1)       |
|                      | A. T. WINN                          |            |            |             |              |               |       |           |                                         |                                         |                 | ©   @                                                                                                    | 8         |
|                      | Freitag                             |            |            |             |              | Recognition R |       |           | De: Black List<br>Color: Black Speed: - | c White Vehicle Type:<br>Direction: Awa |                 | <ul> <li>O01 Preset 1</li> <li>O02 Preset 2</li> <li>O03 Preset 3</li> <li>O04 Preset 4</li> <li>O05 Preset 5</li> <li>O06 Preset 6</li> </ul> | 4 0000    |
| No.                  | License Plate                       | Snapshot   | Plate Type | Plate Color | Vehicle Type | Vehicle Color | Speed | Direction | Detection Region                        | Time                                    | Operation       | 007 0 17                                                                                                    |           |
| 14                   | DOK69                               | 1001/02    | Black List | White       | Car          | Black         | -     | Away      | 1                                       | 2022-04-21 23:25:42                     | Q 🖪             | 009 Preset 9                                                                                                    | 6         |
| 13                   | BOJV11                              | ROTUT      | Visitor    | White       | Car          | Black         | -     | Away      | 1                                       | 2022-04-21 23:25:39                     | Q.              | 010 Preset 10<br>011 Preset 11                                                                                                    | 6         |
| 12                   | 2BKZ2                               | 2"BKZ-2    | Visitor    | White       | Car          | Red           | -     | Away      | 2                                       | 2022-04-21 23:25:23                     | QI              | 012 Preset 12                                                                                                    |           |
| 11                   | MGBB2                               | MGIBB 25   | Visitor    | White       | Bus          | Blue          |       | Away      | 2                                       | 2022-04-21 23:25:21                     | QIE             | 013 Preset 13                                                                                                    | 6         |
| 10                   | DOCG1                               | 100-05 at  | Visitor    | White       | Car          | White         | -     | Away      | 2                                       | 2022-04-21 23:25:19                     | QB              | 014 Preset 14<br>015 Preset 15                                                                                                    | 6         |
| 9                    | FE301                               | F F E 30   | Visitor    | White       | Car          | Black         | -     | Away      | 2                                       | 2022-04-21 23:25:17                     | QI              | 016 Preset 16                                                                                                    | 6         |
| 8                    | DOJO;                               | 100:00 T   | Visitor    | White       | Car          | Gray          | -     | Away      | 2                                       | 2022-04-21 23:25:14                     | QIE             | 017 Preset 17<br>018 Preset 18                                                                                                    |           |
| 7                    | WHV02                               | BERGE OZ   | Visitor    | White       | Car          | Gray          |       | Away      | 2                                       | 2022-04-21 23:25:10                     |                 | 019 Preset 19                                                                                                    | 13        |
| 6                    |                                     | MADSH11    | White List | White       | Minihus      | Red           |       | Awav      | 2                                       | 2022-04-21 23:25:01                     | O 🖩<br>AUTO 🛩 🔛 | 020 Preset 20<br>021 Preset 21                                                                                                    |           |
|                      |                                     |            |            |             |              |               |       |           |                                         |                                         |                 | 1                                                                                                    | ۹ 100%    |

## White List:

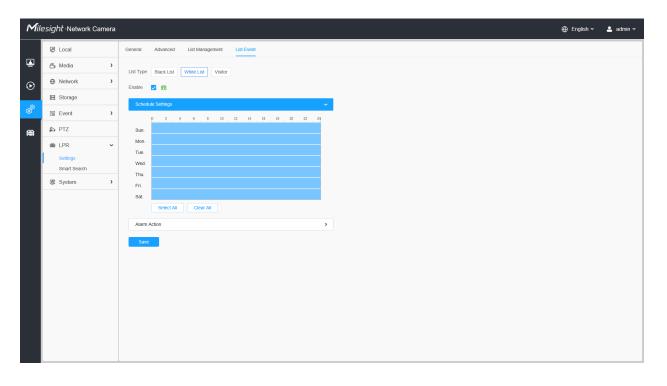

| esight ·N  | letwork Camera |                       |            |             |                |               |        |           |                              |                               |                                      | 🕀 English 🗸                    | 💄 ad |
|------------|----------------|-----------------------|------------|-------------|----------------|---------------|--------|-----------|------------------------------|-------------------------------|--------------------------------------|--------------------------------|------|
| Primary St | ream 🗸 HTTP 🗸  | Balanced - LPR        | ~          |             |                |               |        |           |                              |                               |                                      | A 4                            |      |
|            |                | 11                    |            |             | TEN            |               |        |           |                              |                               |                                      |                                |      |
|            |                |                       |            | Care of     |                |               |        |           | Toll                         |                               |                                      |                                |      |
|            |                |                       |            | 10.000      |                |               |        |           |                              | Fraito                        | A                                    | <b>⊳</b>                       | ) 🕨  |
|            |                |                       |            |             |                |               |        |           | le D                         | Freild                        | y                                    |                                | - 4  |
| 7          |                |                       |            |             | L              | _             |        |           |                              | · Sarvitar · Solar · Reauling |                                      | s —•                           |      |
|            |                |                       |            |             |                |               |        |           |                              | T 0231-94 11 310              |                                      | <u>A</u>                       | Ą    |
|            |                |                       |            |             | and the second |               |        |           |                              | •                             | Istantional                          |                                |      |
|            |                |                       |            |             |                |               |        |           |                              | DO HI OR                      | Gasteuerung                          | 0                              | ď    |
|            |                |                       |            |             |                |               |        |           |                              | DO THE OCC                    | -                                    | 6 D                            | 0    |
|            |                |                       |            |             |                |               |        |           |                              |                               |                                      |                                |      |
|            |                |                       |            |             |                |               |        |           |                              |                               |                                      | \$\$   ®                       | Ű    |
|            |                |                       |            |             |                |               |        |           |                              |                               |                                      | <u>©</u> (•)                   | 1    |
|            |                |                       |            |             |                |               |        |           |                              |                               | <del></del>                          | <b>O</b>                       |      |
|            |                | Π.                    |            |             |                |               |        |           |                              |                               | ************************************ | 001 Preset 1                   |      |
|            |                |                       |            | - 4         |                |               |        |           |                              |                               |                                      | 002 Preset 2<br>003 Preset 3   |      |
|            |                |                       |            |             |                | Recognition F | tesult | Plate T   | Type: White List Plate Color | White Vehicle Type:           | Minibus                              | 004 Preset 4                   |      |
|            |                |                       |            |             |                | DOH1          |        | Vehicle   | e Color: Red Speed: •        | Direction: Awa                | ay                                   | 005 Preset 5<br>006 Preset 6   |      |
| No.        | License Plate  | Snapshot              | Plate Type | Plate Color | Vehicle Type   | Vehicle Color | Speed  | Direction | Detection Region             | Time                          | Operation                            | 007 Preset 7                   |      |
| 15         | DOH1           | MDO:H1                | White List | White       | Minibus        | Red           | -      | Away      | 2                            | 2022-04-21 23:25:45           | QB                                   | 008 Preset 8<br>009 Preset 9   |      |
| 14         | DOK6           | TODYK C               | Black List | White       | Car            | Black         | -      | Away      | 1                            | 2022-04-21 23:25:42           | Q                                    | 010 Preset 10<br>011 Preset 11 |      |
| 13         | BOJV1          | RO DV                 | Visitor    | White       | Car            | Black         | -      | Away      | 1                            | 2022-04-21 23:25:39           | QR                                   | 012 Preset 12                  |      |
| 12         | 2BKZ'          | 2:BKZ                 | Visitor    | White       | Car            | Red           |        | Away      | 2                            | 2022-04-21 23:25:23           | QE                                   | 013 Preset 13<br>014 Preset 14 |      |
| 11         | MGBB.          | MG.BB.                | Visitor    | White       | Bus            | Blue          | -      | Away      | 2                            | 2022-04-21 23:25:21           | QB                                   | 015 Preset 15                  |      |
| 10         | DOCG           | TERROTOR<br>N. FOLE 3 | Visitor    | White       | Car            | White         | -      | Away      | 2                            | 2022-04-21 23:25:19           | QE                                   | 016 Preset 16<br>017 Preset 17 |      |
|            | FE30           |                       | Visitor    | White       | Car<br>Car     | Black         | -      | Away      | 2                            | 2022-04-21 23:25:17           |                                      | 018 Preset 18                  |      |
| 9          | DO K           | E 10 x 20             |            |             |                | Gray          |        | Away      | 2                            | 2022-04-21 23:25:14           | Q ES U                               | 019 Preset 19                  |      |
| 9<br>8     | DOJC WHV07     | MEC JO                | Visitor    | White       | Car            | Grav          |        | Away      | 2                            | 2022-04-21 23:25:10           | OR                                   | 020 Preset 20                  |      |

## Visitor:

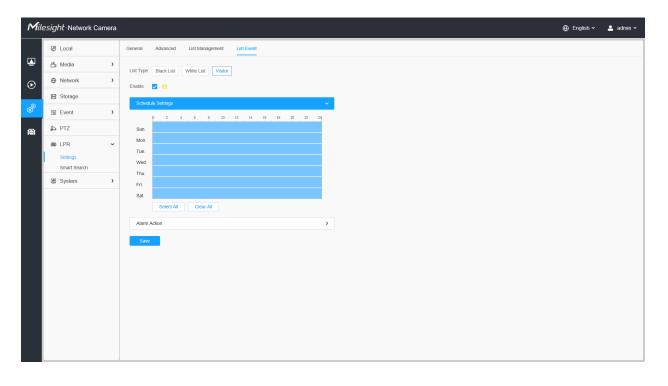

|                                        | letwork Camera                                                |                                                                                                    |                                                                                 |                                                                                     |                                                          |                                                                                |         |                                                                              |                                                                                      |                                                                                                    |                                                                         | ⊕ English ∽                                                                                                    | e a    |
|----------------------------------------|---------------------------------------------------------------|----------------------------------------------------------------------------------------------------|---------------------------------------------------------------------------------|-------------------------------------------------------------------------------------|----------------------------------------------------------|--------------------------------------------------------------------------------|---------|------------------------------------------------------------------------------|--------------------------------------------------------------------------------------|----------------------------------------------------------------------------------------------------|-------------------------------------------------------------------------|----------------------------------------------------------------------------------------------------|--------|
| Primary Str                            | ream 🗸 HTTP 🗸                                                 | Balanced - LPR                                                                                                    |                                                                                 |                                                                                     |                                                          |                                                                                |         |                                                                              |                                                                                      |                                                                                                    |                                                                         | छ इ                                                                                                    |        |
|                                        | and the second second                                         |                                                                                                    | a                                                                               | 20100                                                                               |                                                          |                                                                                |         |                                                                              |                                                                                      | /                                                                                                    |                                                                         | <ul> <li>A</li> <li>O</li> <li>A</li> </ul>                                                                                                    | *<br>• |
| L                                      |                                                               |                                                                                                    |                                                                                 | E E SL                                                                              |                                                          |                                                                                |         |                                                                              |                                                                                      | 1232                                                                                                    |                                                                         | ۵<br>به<br>۲                                                                                                    | 4<br>0 |
|                                        |                                                               | F                                                                                                    |                                                                                 |                                                                                     |                                                          |                                                                                |         |                                                                              | 1                                                                                    |                                                                                                    |                                                                         | © ⊑<br>☆   ⊗                                                                                                    | 0      |
|                                        |                                                               |                                                                                                    |                                                                                 | MG                                                                                  |                                                          |                                                                                |         |                                                                              | B                                                                                    |                                                                                                    |                                                                         | <ul> <li></li></ul>                                                                                                    | 9      |
|                                        |                                                               |                                                                                                    | 4                                                                               |                                                                                     |                                                          | Recognition R                                                                  |         |                                                                              | ype: Visitor Plate Color<br>e Color: Black Speed: -                                  | r: White Vehicle Type:<br>Direction: Aw                                                                                                    |                                                                         | 003 Preset 3<br>004 Preset 4<br>005 Preset 5                                                                                                    |        |
| No.                                    | License Plate                                                 | Snapshot                                                                                                    | Plate Type                                                                      | Plate Color                                                                         | Vehicle Type                                             | FE30                                                                           |         | Vehicle                                                                      |                                                                                      |                                                                                                    |                                                                         | 003 Preset 3<br>004 Preset 4<br>005 Preset 5<br>006 Preset 6<br>007 Preset 7                                                                                                    |        |
| No.<br>18                              | License Plate<br>FE301                                        | Snapshot                                                                                                    | Plate Type<br>Visitor                                                           |                                                                                     | Vehicle Type<br>Car                                      | FE30                                                                           |         | Vehicle                                                                      | e Color: Black Speed: -                                                              | Direction: Aw                                                                                                    | ay                                                                      | 003 Preset 3<br>004 Preset 4<br>005 Preset 5<br>006 Preset 6<br>007 Preset 7<br>008 Preset 8                                                                                                    |        |
|                                        |                                                               |                                                                                                    |                                                                                 | Plate Color                                                                         |                                                          | FE30                                                                           | Speed D | Vehicle<br>Direction                                                         | e Color: Black Speed: -<br>Detection Region                                          | Direction: Aw                                                                                                    | operation                                                               | 003 Preset 3<br>004 Preset 4<br>005 Preset 5<br>006 Preset 6<br>007 Preset 7<br>008 Preset 8<br>009 Preset 9<br>010 Preset 10                                                                                                    |        |
| 18                                     | FE301                                                         | Snapshot                                                                                                    | Visitor                                                                         | Plate Color<br>White                                                                | Car                                                      | FE30<br>Vehicle Color<br>Black                                                 | Speed D | Vehicle<br>Direction<br>Away                                                 | e Color: Black Speed: -<br>Detection Region<br>2                                     | Direction: Aw<br>Time<br>2022-04-21 23:26:00                                                                                                    | operation<br>Q ₪                                                        | 003 Preset 3<br>004 Preset 4<br>005 Preset 5<br>006 Preset 5<br>007 Preset 7<br>008 Preset 8<br>009 Preset 9<br>010 Preset 9<br>010 Preset 11                                                                                                    |        |
| 18<br>17                               | FE301<br>DOJO3                                                | Snapshot<br>AF1E.32<br>T00730<br>CARV:02                                                                               | Visitor<br>Visitor                                                              | Plate Color<br>White<br>White                                                       | Car<br>Car                                               | FE30<br>Vehicle Color<br>Black<br>Gray                                         | Speed D | Vehicle<br>Direction<br>Away<br>Away                                         | 2 Color: Black Speed: -<br>Detection Region<br>2<br>2                                | Direction: Aw<br>Time<br>2022-04-21 23:26:00<br>2022-04-21 23:25:57                                                                                                    | operation<br>Q 많<br>Q 많                                                 | 003 Preset 3<br>004 Preset 4<br>005 Preset 5<br>006 Preset 6<br>007 Preset 7<br>008 Preset 8<br>009 Preset 9<br>010 Preset 10                                                                                                    |        |
| 18<br>17<br>16                         | FE301<br>DOJO3<br>WHVOZ                                       | Snapshot                                                                                                    | Visitor<br>Visitor<br>Visitor                                                   | Plate Color<br>White<br>White<br>White                                              | Car<br>Car<br>Car                                        | FE30<br>Vehicle Color<br>Black<br>Gray<br>Gray                                 | Speed D | Vehicle<br>Direction<br>Away<br>Away<br>Away                                 | Color: Black Speed: -<br>Detection Region<br>2<br>2<br>2<br>2                        | Direction: Aw<br>Time<br>2022-04-21 23:26:00<br>2022-04-21 23:25:57<br>2022-04-21 23:25:53                                                                                             | nay<br>Operation<br>Q ₪<br>Q ₪<br>Q ₪                                   | 003 Preset 3<br>004 Preset 4<br>005 Preset 5<br>006 Preset 5<br>007 Preset 7<br>008 Preset 8<br>009 Preset 8<br>009 Preset 10<br>011 Preset 11<br>012 Preset 11<br>014 Preset 13<br>014 Preset 14                                                                                                    |        |
| 18<br>17<br>16<br>15                   | FE301<br>DOJO3<br>WHVOZ<br>DOH10                              | Snapshot                                                                                                    | Visitor<br>Visitor<br>Visitor<br>White List                                     | Plate Color<br>White<br>White<br>White<br>White                                     | Car<br>Car<br>Car<br>Minibus                             | FE30<br>Vehicle Color<br>Black<br>Gray<br>Gray<br>Red                          | Speed D | Vehicle<br>Direction<br>Away<br>Away<br>Away<br>Away                         | Color: Black Speed: -<br>Detection Region<br>2<br>2<br>2<br>2                        | Direction: Aw<br>Time<br>2022-04-21 23:26:00<br>2022-04-21 23:25:57<br>2022-04-21 23:25:53<br>2022-04-21 23:25:45                                                                      | Apperation<br>○ C C C<br>○ C C<br>○ C C<br>○ C C<br>○ C C<br>○ C<br>○   | 003         Preset 3           004         Preset 4           005         Preset 5           006         Preset 6           007         Preset 7           008         Preset 8           009         Preset 9           010         Preset 10           011         Preset 11           012         Preset 12           013         Preset 13           014         Preset 14                                                                                                    |        |
| 18<br>17<br>16<br>15<br>14             | FE301<br>DOJO3<br>WHVOZ<br>DOH10<br>DOK69:                    | Snapshot<br>1 F0 F37<br>1 70 T0 05<br>1 70 F0 70<br>1 70 F0 70<br>1 70 F0 70<br>1 00 FH F0<br>1 00 FH F0<br>1 00 FK F0 | Visitor<br>Visitor<br>Visitor<br>White List<br>Black List                       | Plate Color<br>White<br>White<br>White<br>White<br>White<br>White                   | Car<br>Car<br>Car<br>Minibus<br>Car                      | FE30<br>Vehicle Color<br>Black<br>Gray<br>Gray<br>Red<br>Black                 | Speed D | Vehicle<br>Direction<br>Away<br>Away<br>Away<br>Away<br>Away                 | Color: Black Speed: -<br>Detection Region<br>2<br>2<br>2<br>2                        | Direction: Aw<br>Time<br>2022-04-21 23 26 00<br>2022-04-21 23 25 57<br>2022-04-21 23 25 53<br>2022-04-21 23 25 45<br>2022-04-21 23 25 42                                               | Aperation<br>Q ₪<br>Q ₪<br>Q ₪<br>Q ₪<br>Q ₪<br>Q ₪<br>Q ₪<br>Q ₪       | 003         Preset 3           004         Preset 4           005         Preset 5           006         Preset 5           007         Preset 7           008         Preset 7           009         Preset 7           009         Preset 9           010         Preset 10           011         Preset 12           013         Preset 13           014         Preset 14           015         Preset 15           016         Preset 16           017         Preset 17                                  |        |
| 18<br>17<br>16<br>15<br>14<br>13       | FE301<br>DOJO3<br>WHVOZ<br>DOH10<br>DOK69:<br>BOJV11          | Snapshot                                                                                                    | Visitor<br>Visitor<br>Visitor<br>White List<br>Black List<br>Visitor            | Plate Color<br>White<br>White<br>White<br>White<br>White<br>White<br>White          | Car<br>Car<br>Car<br>Minibus<br>Car<br>Car               | FE30<br>Vehicle Color<br>Black<br>Gray<br>Gray<br>Red<br>Black<br>Black        | Speed D | Vehicle<br>Direction<br>Away<br>Away<br>Away<br>Away<br>Away<br>Away<br>Away | Color: Black Speed: -<br>Detection Region<br>2<br>2<br>2<br>2<br>1<br>1              | Direction: Aw<br>Time<br>2022-04-21 23 26 00<br>2022-04-21 23 25 57<br>2022-04-21 23 25 53<br>2022-04-21 23 25 42<br>2022-04-21 23 25 39                                               | ay<br>Operation<br>Q @<br>Q @<br>Q @<br>Q @<br>Q @<br>Q @<br>Q @<br>Q @ | 003         Preset 3           004         Preset 4           005         Preset 5           006         Preset 6           007         Preset 7           008         Preset 7           009         Preset 9           010         Preset 9           011         Preset 11           012         Preset 13           014         Preset 13           015         Preset 14           016         Preset 14           017         Preset 16           017         Preset 17                                  |        |
| 18<br>17<br>16<br>15<br>14<br>13<br>12 | FE301<br>DOJ03<br>WHVOZ<br>DOH10<br>DOK69:<br>BOJV11<br>28KZ2 | Snapshot<br>1919 30<br>1920 700<br>1920 700<br>1920 700<br>1920 700<br>1920 700                                        | Visitor<br>Visitor<br>Visitor<br>White List<br>Black List<br>Visitor<br>Visitor | Plate Color<br>White<br>White<br>White<br>White<br>White<br>White<br>White<br>White | Car<br>Car<br>Car<br>Minibus<br>Car<br>Car<br>Car<br>Car | FE30<br>Vehicle Color<br>Black<br>Gray<br>Gray<br>Red<br>Black<br>Black<br>Red | Speed D | Vehicle<br>Direction<br>Away<br>Away<br>Away<br>Away<br>Away<br>Away<br>Away | Color Black Speed -<br>Detection Region<br>2<br>2<br>2<br>2<br>1<br>1<br>1<br>2<br>2 | Direction: Aw<br>Time<br>2022-04-21 23 26 00<br>2022-04-21 23 26 57<br>2022-04-21 23 26 53<br>2022-04-21 23 26 54<br>2022-04-21 23 26 34<br>2022-04-21 23 26 32<br>2022-04-21 23 26 32 | ay<br>Operation<br>Q ₪<br>Q ₪<br>Q ₪<br>Q ₪<br>Q ₪<br>Q ₪               | 003         Preset 3           004         Preset 6           005         Preset 5           006         Preset 7           007         Preset 7           008         Preset 8           009         Preset 9           010         Preset 10           011         Preset 11           012         Preset 12           013         Preset 13           014         Preset 15           015         Preset 15           016         Preset 16           017         Preset 17           018         Preset 17 |        |

## [Schedule Settings]

## Step3: Schedule Settings.

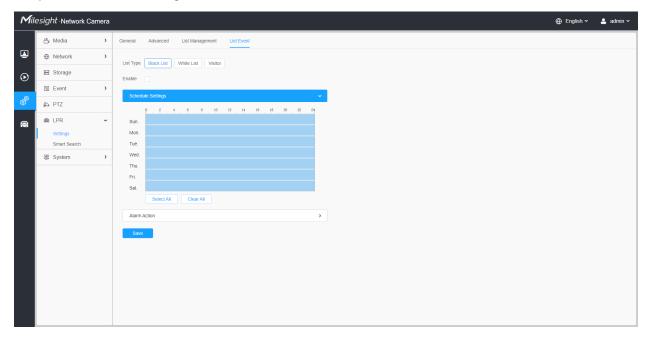

## Table 132. Description of the buttons

| Parameters  | Function Introduction                   |
|-------------|-----------------------------------------|
| Copy To × = | Copy the schedule area to another date. |
| Select All  | Select all schedule.                    |
| Clear All   | Clear all schedule.                     |

# [Alarm Action]

## Step4: Set Alarm Action.

|                                         | k Camera |                                                                                                    |
|-----------------------------------------|----------|----------------------------------------------------------------------------------------------------|
| 🖧 Media                                 | >        | General Advanced List Management List Event                                                                                                    |
| Network                                 | >        | List Type Black List White List Visitor                                                                                                    |
| Storage                                 |          | Enable                                                                                                    |
| 5 Event                                 | >        | Schedule Settings                                                                                                    |
| 🔊 🔊 PTZ                                 |          | Alarm Action                                                                                                    |
| R C C C C C C C C C C C C C C C C C C C | ,        | Record       >         Snapshot       >         External Output       >         Play Audio       (Plaude enable the Audio Speaker.)         Alarm to SIP Phone       (Plause open the SIP.)         HTTP Notification       >         White LED       > |

 Table 133. Description of the buttons

| Parameters                                                                                                    | Function Introduction                                                                                                    |  |  |
|----------------------------------------------------------------------------------------------------|----------------------------------------------------------------------------------------------------|--|--|
| Record                                                                                                    | <ul> <li>Duration: Selected the duration time of alarm. 5s/10s/15s/20s/25s/30s are available.</li> <li>Linkage: Save alarm recording files into SD Card or NAS or Upload the recording files via FTP.</li> </ul> |  |  |
| Snapshot       Number: The number of snapshot, 1~5 are available.         Interval: This cannot be edited unless you choose more than 1 to Snapshot         Linkage: Save alarm recording files into SD Card or NAS, Upload the recording files via FTP and send alarm email. |                                                                                                    |  |  |
| External Output                                                                                                    | If the camera equips with External Output, you can enable the action after configuring the trigger duration.                                                                                                    |  |  |
| Play Audio                                                                                                    | Auto/10 seconds/30 seconds/1 minute/5 minutes/10 minutes are available.           Image: Note: Please enable the Audio Speaker.                                                                                  |  |  |
| Alarm to SIP Phone                                                                                                    | Support to call the SIP phone after enable the SIP function.                                                                                                    |  |  |
| HTTP Notification                                                                                                    | Support to pop up the alarm news to specified HTTP URL.<br>Note:<br>• Three HTTP notifications at most can be added to the same event.<br>• HTTP Notification supports Basic & Digest authentication             |  |  |
| White LED                                                                                                    | When the alarm triggered, White LED will turn on to warning the detected objects (Only for PTZ Bullet).                                                                                                    |  |  |

#### Attributes Event

This function can trigger alarms by corresponding attributes of the vehicle and plate or by No-plate Vehicle, which can be of great help in urban management, such as detecting whether there is a vehicle illegally occupying the bus lane, or detecting whether there is a truck entering the city road during the day, etc., to meet a variety of uses.

| Mile:   | sight ·Network Camera |                                                                                              | 🕀 English 🗸 | 💄 admin 🗸 |
|---------|-----------------------|----------------------------------------------------------------------------------------------|-------------|-----------|
|         | 🖧 Media 🔹 🔸           | General Advanced List Management List Event Attributes Event Evidence                        |             |           |
| •       | Network >             | Rules 1 2 3 4                                                                                |             |           |
| $\odot$ | B Storage             |                                                                                              |             |           |
|         | S Event >             |                                                                                              |             |           |
| Ô       | 🔊 PTZ                 | Alarm Tropper  License Plate                                                                 |             |           |
|         | 📾 LPR 🗸               |                                                                                              |             |           |
| Page 1  | Settings              | No Pitates 🔽                                                                                 |             |           |
|         | Smart Search          | Attributes                                                                                   |             |           |
|         | 图 System >            | Plate Color White  +4                                                                        |             |           |
|         |                       | Vehicle Type Car 🛞 + 3                                                                       |             |           |
|         |                       | Vehicle Color Black () +5                                                                    |             |           |
|         |                       | Detection Region                                                                             |             |           |
|         |                       | Direction Approach ()                                                                        |             |           |
|         |                       | Note: Please enable Attribute Identification first. The logic between the attributes is AND. |             |           |
|         |                       | Schedule Settings                                                                            |             |           |
|         |                       | Alarm Action                                                                                 |             |           |
|         |                       | Save                                                                                         |             |           |
|         |                       |                                                                                              |             |           |
|         |                       |                                                                                              |             |           |
|         |                       |                                                                                              |             |           |

Settings steps are shown as follows:

Step1: Select an event rule and enable it.

**Note:** Up to 4 attribute event rules can be set.

Step2: Set the Alarm Trigger as No-plate detection or other attributes.

Note:

- Please enable Attribute Identification first.
- The logic between No plates and Attributes is OR. For example, if I check both No Plates and Attributes, whether "No plates" or other attributes are recognized, the alarm event will be triggered.
- The logic between the attributes is AND. For example, if I check multiple vehicle attributes, the alarm action will only be triggered when the vehicle meets these attributes at the same time.

Step3: Set the schedule.

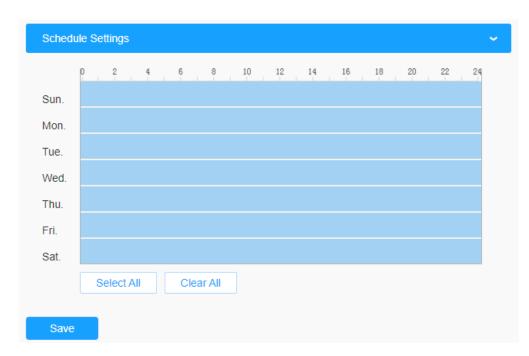

Table 134.

| Parameters  | Function Introduction                   |
|-------------|-----------------------------------------|
| Copy To × E | Copy the schedule area to another date. |
| Select All  | Select all schedule.                    |
| Clear All   | Clear all schedule.                     |

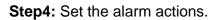

| Record                                        | > |
|-----------------------------------------------|---|
| Snapshot                                      | > |
| External Output                               | > |
| Play Audio (Please enable the Audio Speaker.) |   |
| Alarm to SIP Phone (Please open the SIP.)     |   |
| HTTP Notification                             | > |
| White LED                                     | > |

## Table 135.

| Parameters         | Function Introduction                                                                                                    |  |  |
|--------------------|----------------------------------------------------------------------------------------------------|--|--|
| Record             | <ul> <li>Duration: Selected the duration time of alarm. 5s/10s/15s/20s/25s/30s are available.</li> <li>Linkage: Save alarm recording files into SD Card or NAS or Upload the recording files via FTP.</li> </ul>                                                                      |  |  |
| Snapshot           | <ul> <li>Number: The number of snapshot, 1~5 are available.</li> <li>Interval: This cannot be edited unless you choose more than 1 to Snapshot.</li> <li>Linkage: Save alarm recording files into SD Card or NAS, upload the recording files via FTP and send alarm email.</li> </ul> |  |  |
| External Output    | If the camera equips with External Output, you can enable the action after configuring the trigger duration.                                                                                                    |  |  |
| Play Audio         | Auto/10 seconds/30 seconds/1 minute/5 minutes/10 minutes are available.           Image: Note: Please enable the Audio Speaker.                                                                                                    |  |  |
| Alarm to SIP Phone | Support to call the SIP phone after enable the SIP function.                                                                                                    |  |  |
| HTTP Notification  | <ul> <li>Support to pop up the alarm news to specified HTTP URL.</li> <li>Note:</li> <li>Three HTTP notifications at most can be added to the same event.</li> <li>HTTP Notification supports Basic &amp; Digest authentication</li> </ul>                                            |  |  |
| White LED          | When the alarm triggered, White LED will turn on to warning the detected objects (Only for PTZ Bullet).                                                                                                    |  |  |

### <u>Evidence</u>

This function can bind other cameras as evidence cameras to assist in capturing the entire monitoring scene of the LPR camera to facilitate forensics and help law enforcement.

| Mile    | sight ·Network Camera    | 1 |                 |              |            |               |                      | <br>⊕ English ∽ | 💄 admin 🗸 |
|---------|--------------------------|---|-----------------|--------------|------------|---------------|----------------------|-----------------|-----------|
|         | 🖧 Media                  | > | General Advance | ed List Mana | gement Lis | it Event Attr | butes Event Evidence |                 |           |
| •       | Network                  | > | Enable 🗸        |              |            |               |                      |                 |           |
| $\odot$ | 🖶 Storage                |   | Evidence Camera | 10           |            |               | ~                    |                 |           |
|         | le Event                 | > | ID              | Name         | Enable     | Status        | Operation            |                 |           |
| ø       | 🔊 PTZ                    |   | 1               | camera A     |            | 0             | 20                   |                 |           |
|         | 📾 LPR                    | ~ | 2               | camera B     | <b>~</b>   | 0             | 2 0                  |                 |           |
|         | Settings<br>Smart Search |   | Add             |              |            |               |                      |                 |           |
|         | 🐼 System                 | > | Event Settings  |              |            |               | >                    |                 |           |
|         |                          |   |                 |              |            |               |                      |                 |           |
|         |                          |   |                 |              |            |               |                      |                 |           |
|         |                          |   |                 |              |            |               |                      |                 |           |
|         |                          |   |                 |              |            |               |                      |                 |           |
|         |                          |   |                 |              |            |               |                      |                 |           |
|         |                          |   |                 |              |            |               |                      |                 |           |
|         |                          |   |                 |              |            |               |                      |                 |           |
|         |                          |   |                 |              |            |               |                      |                 |           |
|         |                          |   |                 |              |            |               |                      |                 |           |
|         |                          |   |                 |              |            |               |                      |                 |           |

Settings steps are shown as follows:

**Step1:** Check the checkbox to enable this function.

**Step2:** Click button to add the evidence camera by entering the user name, password, and Address. And the camera name of the evidence camera can be customized.

#### Note:

- Up to 2 evidence cameras can be added.
- Evidence camera captures primary stream picture by default.
- For the Address, input evidence camera IP directly for Milesight camera, and snapshot URL is supported for third-party camera.

|              | Add            |   | ×   |
|--------------|----------------|---|-----|
| Camera Name* | cameraB        |   |     |
| User Name*   | admin          |   |     |
| Password*    |                | 0 |     |
| Address*     | 192.169.69.162 |   | (j) |
| _            | Save Cancel    |   |     |
|              | Cancel         |   |     |

**Step3:** The added evidence cameras will be listed in the interface, and users can edit these cameras separately.

| vidence Camera | IS       |        |        |           |
|----------------|----------|--------|--------|-----------|
| ID             | Name     | Enable | Status | Operation |
| 1              | camera A |        | 0      | 2 🗇       |
| 2              | camera B |        | 0      | 2 🗇       |
|                |          | _      |        |           |
| ent Settings   |          |        |        |           |

For the meaning of the buttons on the interface, please refer to the following table.

## Table 136.

| Parameters | Function Introduction                               |  |  |
|------------|-----------------------------------------------------|--|--|
|            | Enable or disable the evidence camera.              |  |  |
|            | Check the connection status of the evidence camera. |  |  |
| Ø, 9       | Connect                                             |  |  |
|            | IDisconnect                                         |  |  |

| Parameters | Function Introduction       |  |
|------------|-----------------------------|--|
| 2          | Edit the evidence camera.   |  |
| Û          | Delete the evidence camera. |  |

**Step4:** Set Capture Conditions. Currently it only supports the always option, which means that as long as the camera recognizes the license plate, the evidence camera will be triggered to capture a picture of the entire scene.

| Event Settings              | ~ |
|-----------------------------|---|
| Capture Conditions   Always |   |

**Step5:** After completing the above settings, the evidence camera will work together to capture the scene when the LPR camera captures the license plate, which can be viewed on the Live View interface of LPR Mode.

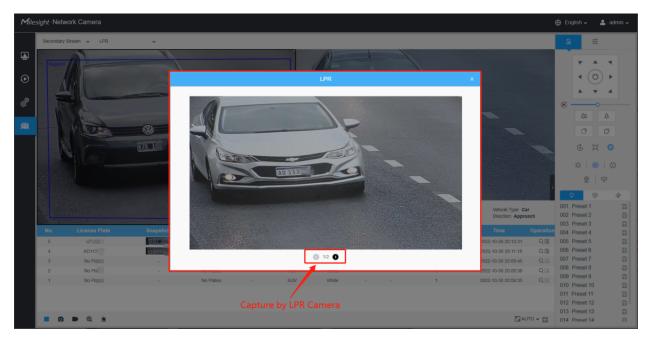

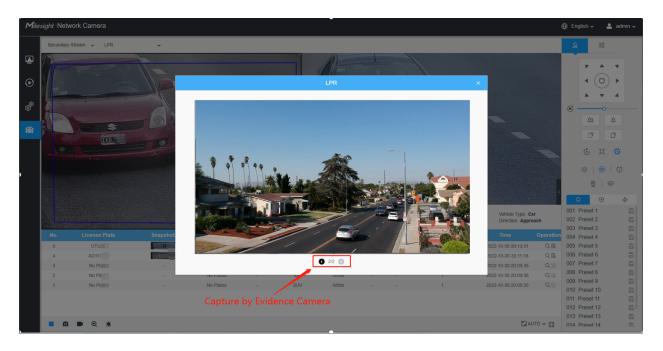

Users can also search and export the image captured by evidence camera in the Smart Search interface.

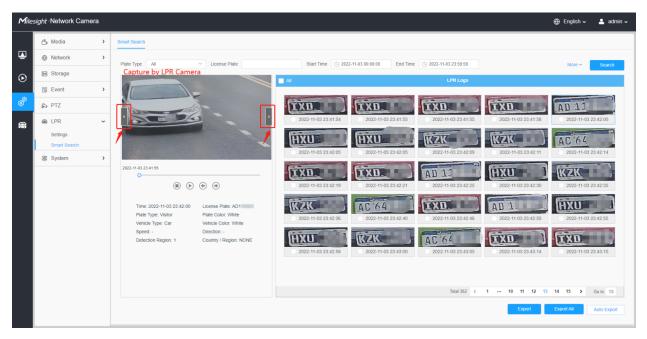

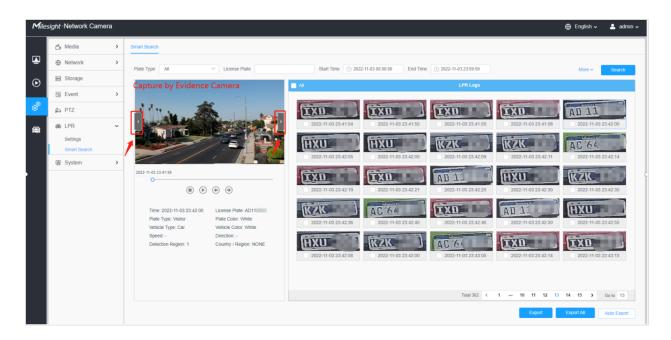

#### Traffic Detection

The Radar AI LPR Network Camera not only supports the embedded LPR algorithm, but also the deep learning algorithm based on the AI platform, which can achieve higher detection accuracy and richer intelligent functions.

The Radar AI LPR camera is a truly all-in-one integrated camera. The radar module is directly integrated in the camera, making installation more convenient.

In this page, you can configure the Traffic Detection of Radar model.

#### Note:

- Make sure your camera model is Milesight Radar AI LPR Cameras.
- For more details, please refer to <a href="https://milesight.freshdesk.com/a/solutions/articles/69000797257">https://milesight.freshdesk.com/a/solutions/articles/69000797257</a>.

Step1: Enable the traffic detection.

Go to the "LPR"--> "Settings"--> "Traffic Detection", check the checkbox to enable Traffic Detection.

Then adjust the detection sensitivity of the radar module, levels 1~4 are available. The higher the sensitivity, the easier the target is to be detected. Users can adjust the detection sensitivity as needed to avoid some missing or false detection, such as false detection caused by rain hitting the radar board.

| Mil      | <i>esight</i> ∙Network Camer | a                                                             | 🌐 English 🗸 💄 admin 🗸 |
|----------|------------------------------|---------------------------------------------------------------|-----------------------|
|          | le Local                     | General Advanced List Management List Event Traffic Detection |                       |
|          | 📇 Media                      | Enable 🕑 🕐                                                    |                       |
| $\odot$  | Network                      |                                                               |                       |
|          | E Storage                    | Road and Installation                                         |                       |
| ø        | S Event 3                    | BLATE WORKSHOLD                                               |                       |
| <b>@</b> | 📾 LPR 🗸                      | Restance invalue                                              |                       |
|          | Settings                     |                                                               |                       |
|          | Smart Search                 | Width of Each Lane 4 m (3-6)                                  |                       |
|          | System 2                     | 90 -                                                          |                       |
|          |                              | Installation Location 0 m (-12-12)                            |                       |
|          |                              | 70- Installation Height m (2~7)                               |                       |
|          |                              | 60 - Radar Tilt Angel ° (0-15)                                |                       |
|          |                              | 50-<br>Camera Direction 0 *(-30-30)                           |                       |
|          |                              | 40-<br>30-<br>Radar Test Start                                |                       |
|          |                              | 20-                                                           |                       |
|          |                              | 10- Lane1 Lane2 Schedule Settings >>                          |                       |
|          |                              | -8 0 8 Traffic information                                    |                       |
|          |                              | (i) Alarm Action >                                            |                       |
|          |                              | Save                                                          |                       |
|          |                              |                                                               |                       |
|          |                              |                                                               |                       |
|          |                              |                                                               |                       |

**Note:** For users who are using the Radar AI LPR Camera for the first time, we recommend clicking the icon on the right to get the quick start guide.

| General Advanced                                             | List Management List Event Traffic Detection                                                                                                    |  |
|--------------------------------------------------------------|----------------------------------------------------------------------------------------------------|--|
|                                                              | Enable ⑦<br>Sensitivity 4                                                                                                    |  |
|                                                              | Guide ×                                                                                                    |  |
|                                                              | Installation Suggestions Please avoid complex roadside environments due to Multipath Effect. It is recommended that the camera be installed above the road, rather than at the roadside.                                                                                                    |  |
|                                                              | Explanation of Paralizeters                                                                                                    |  |
| 90 -<br>80 -<br>70 -<br>60 -<br>50 -<br>40 -<br>30 -<br>20 - | Installation Location       When installed in the middle of the road, enter 0. Left bias is negative and right bias is positive.         Camera Direction       When parallel to the road, enter 0. Turn right is positive, turn left is negative.         Trigger Distance       For approaching vehicles, the top edge of LPR ROI should preferably be at the same place as the same place as Trigger Distance.         Image: Provide the triangle of the road, enter 0. Turn right is positive.       Image: Provide the triangle of the road, enter 0. Turn right is positive.         Image: Provide the triangle of the road of the road of |  |
| 0                                                            | Instanation Location                                                                                                    |  |
|                                                              | Alarm Action >                                                                                                    |  |

| Step2: Fill in the road and installa | ation information as shown below. |
|--------------------------------------|-----------------------------------|
|--------------------------------------|-----------------------------------|

| Table 137 | Description | of the buttons |
|-----------|-------------|----------------|
|-----------|-------------|----------------|

| Parameters                              | Function Introduction                                                                                                    |
|-----------------------------------------|----------------------------------------------------------------------------------------------------|
| Number of Lanes &<br>Width of Each Lane | Please fill in the number of lanes and the width of each lane according to the actual scene. It supports up to 4 lanes, and the width range of each lane is from 3 to 6 meters.                                                                                                    |
| Installation Location                   | Please fill in the installation position of the camera on the road, the range is<br>-12 to 12 meters, and the default is 0.<br>If the camera is installed in the middle of the road, fill in 0, otherwise, fill in<br>the corresponding offset distance. It should be noted that the installation<br>position needs to be confirmed as a positive or negative number. With the<br>center of the road as the zero point, if the camera is installed on the left side<br>of the road, it is defined as a negative number, and if it is on the right side, it<br>is defined as a positive number. |
| Installation Height                     | Please fill in the installation height according to the actual installation height of the camera, the range is 2 to 7 meters.                                                                                                    |
| Radar Tilt Angle                        | Please fill in the Radar Tilt Angle according to the actual installation angle between the camera's field of view and the horizontal.                                                                                                    |
| Camera Direction                        | Please fill in the angle between the direction of the camera installation and the road, the angel range is -30°~30°, and the default is 0°.<br>When the camera is parallel to the road, enter 0. Turn right is positive, turn left is negative as shown below.                                                                                                    |
|                                         | Om Zm<br>Instanation Location                                                                                                    |

| Parameters | Function Introduction                                                                                                    |
|------------|----------------------------------------------------------------------------------------------------|
| Radar Test | After completing the above configuration, you can click the test button, then the above configuration will be automatically saved and the radar module will start to test with the maximum sensitivity and maximum detection range, which is not limited by the lane configuration. In this way, the user can flexibly adjust the configuration according to the position of the target in the coordinates to achieve the most matching configuration. |

Step3: Set Detection Settings.

 Table 138. Description of the buttons

| Parameters       | Function Introduction                                                                                                    |
|------------------|----------------------------------------------------------------------------------------------------|
|                  | As shown in the radar configuration page in the figure below, there will be<br>a red line in the preview box of the configuration page. The red line is the<br>position that can be adjusted up and down, and the Trigger Distance is the<br>horizontal distance from the red line to the radar. When the license plate is<br>detected in the LPR detection area, the recognized LPR detection result will<br>match the radar data of the vehicle passing the trigger distance at the same<br>time.<br>Therefore, please ensure that the position of the red line in the video is<br>the actual horizontal distance from the red line to the radar in the scene, to<br>facilitate better matching between the LPR data and Radar data.                                                                                                    |
|                  | General Advanced List Management List Event Traffic Detection  France  Sensitivity 4  Road and finistilation  Trigger Distance  45  m (15-66)  Sepect Unit  Road  Road |
|                  | In order to provide more accurate radar detection, for the approaching vehicles, we recommend setting the trigger line at the upper edge of the LPR detection area, and for the leaving away vehicles, we recommend setting the trigger line in the middle of the LPR detection area, as shown below.<br>For the Oncoming Vehicles:                                                                                                    |
| Trigger Distance | Rader Camera<br>Gount: 157 @s4Ukm2/h B8m Approach ~2.2*<br>1<br>1<br>1<br>1<br>1<br>1<br>1<br>1<br>1<br>1<br>1<br>1<br>1<br>1<br>1<br>1<br>1<br>1<br>1                                                                                                    |
|                  | For the Leaving Vehicles:                                                                                                    |
|                  |                                                                                                    |
|                  | <b>Note:</b> To ensure relative accuracy, users need to fill in the trigger distance after actual measurement, we recommend three ways to get the trigger distance. For more details, please refer to <u>https://milesight.freshdesk.com/a/solutions/articles/69000797257</u> .                                                                                                    |

| Parameters                               | Function Introduction                                                                                         |
|------------------------------------------|----------------------------------------------------------------------------------------------------|
| Speed Unit                               | Select the speed unit as km/h or mph to meet the needs of customers in different regions.                     |
| Match Lanes and LPR<br>Detection Regions | Please match the LPR detection region and lane one by one according to the actual scene.                      |
| Radar Message Post Settings              | It supports the compatibility of radar data with back-end software via TCP, such as Milesight VMS Enterprise. |

After completing the Road&Installation Settings and Detection Settings, these information will be dynamically matched with the coordinate map in the lower left corner, and the detected target will also be dynamically displayed on the coordinate map, which is convenient for users to view the detection results in real time.

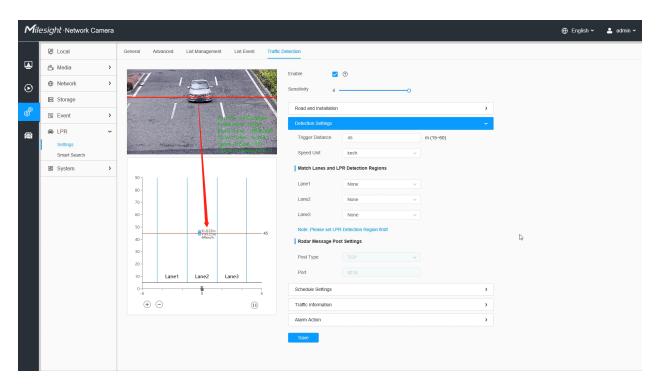

### Step4: Schedule Settings.

Set the effective time of traffic detection.

| Mill      | esight ·Network Came | əra |                                                               | 🕀 English 🗸 | 💄 admin 🗸 |
|-----------|----------------------|-----|---------------------------------------------------------------|-------------|-----------|
|           | 📇 Media              | >   | General Advanced List Management List Event Traffic Detection |             |           |
| <u>نه</u> | Network              | >   | Enable 🔽 🕥                                                    |             |           |
| $\odot$   | 🖴 Storage            |     |                                                               |             |           |
|           | 5 Event              | >   |                                                               |             |           |
| ø         | n LPR                | ~   | Road and Installation                                         |             |           |
| _         | Settings             |     | Detection seturgs (                                           |             |           |
| <b>A</b>  | Smart Search         |     | Schedule Settings                                             |             |           |
|           | 😨 System             | `   | p 2 4 6 8 10 12 14 15 18 20 22 24                             |             |           |
|           |                      |     | Sun.                                                          |             |           |
|           |                      |     | 90 - Mon                                                      |             |           |
|           |                      |     | 80-                                                           |             |           |
|           |                      |     | 70-                                                           |             |           |
|           |                      |     | 60 - Fri.                                                     |             |           |
|           |                      |     | 50- Sat                                                       |             |           |
|           |                      |     | 4035 Select All Clear All                                     |             |           |
|           |                      |     | 30-<br>Traffic information                                    |             |           |
|           |                      |     | 20-                                                           |             |           |
|           |                      |     | 10- Lane1 Lane2 Alarm Action >                                |             |           |
|           |                      |     | -8 Save                                                       |             |           |
|           |                      |     | $\odot \odot$ 0                                               |             |           |
|           |                      |     |                                                               |             |           |
|           |                      |     |                                                               |             |           |

## Step5: Traffic OSD Settings.

Customers can choose the information that needs to be displayed in Live Video and the display format, such as color, size, etc.

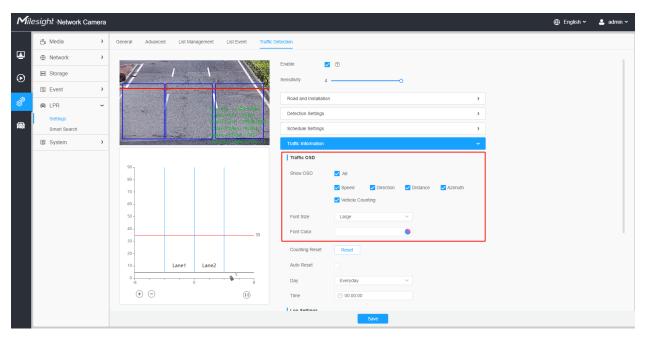

Table 139. Description of the buttons

| Parameters           | Function Introduction                                                                                                    |
|----------------------|----------------------------------------------------------------------------------------------------|
| Show OSD             | Users can choose the information they want to display in Live Video, including Speed, Direction, Distance, Azimuth and Vehicle Counting.                                                                                   |
| Font Size&Font Color | <text></text>                                                                                                    |
| Counting Reset       | Click the "Reset" button to manually reset the vehicle count.                                                                                                    |
| Auto Reset           | It is used to automatically clear the vehicle count at regular intervals (Just reset the OSD count for Live Video). After it is enabled, the interface is as shown in the figure below, just follow the prompts to set it. |

## Step6: Log Settings.

Click the "Edit" button, and a pop-up window as shown in the figure below will appear, allowing users to search for various types of logs and supporting the log export function.

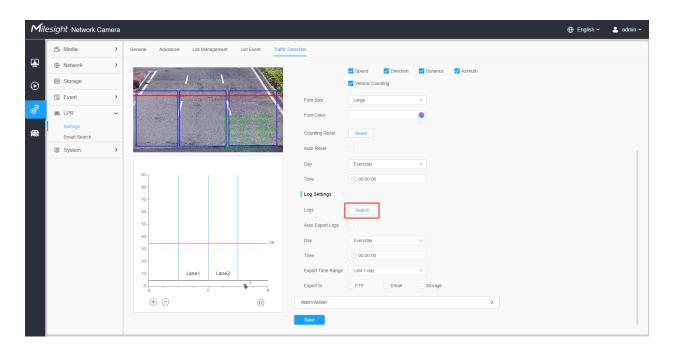

|                              |               | Radar Log    | 5        |         |                  |
|------------------------------|---------------|--------------|----------|---------|------------------|
| start Time 🕒 2022-06-12 00:0 | 0:00 End Time | 2022-06-13 2 | 3:59:59  |         | Search           |
| Time                         | Speed         | Direction    | Distance | Azimuth | Vehicle Counting |
| 2022-06-13 14:06:05          | 3km/h         | Approach     | 34m      | -14°    | 24140            |
| 2022-06-13 14:05:18          | 4km/h         | Approach     | 34m      | -10°    | 24139            |
| 2022-06-13 14:04:16          | 7km/h         | Away         | 35m      | -14°    | 24138            |
| 2022-06-13 14:03:09          | 54km/h        | Away         | 35m      | -3°     | 24137            |
| 2022-06-13 14:02:26          | 20km/h        | Approach     | 34m      | -8°     | 24136            |
| 2022-06-13 14:02:05          | 13km/h        | Approach     | 34m      | -7°     | 24135            |
| 2022-06-13 14:02:04          | 28km/h        | Approach     | 34m      | -11°    | 24134            |
| 0000.00.40.44.00.00          | 0.01zms/lb    | Annroach     | 0.4.00   | 440     | 0.44.00          |
| Total 2710                   | 30/page ~ <   | 1 2 3        | 4 5      | 6 91    | > Go to 1        |
|                              |               |              |          |         | Export           |
|                              |               |              |          |         |                  |

**[Enable Auto Export Logs]:** Support regular automatic export of logs to FTP, Email and Storage.

| Mile | esight Network Camera                                                                                                    | a                                                                                                    | 🕀 English 🗸 | 💄 admin 🗸 |
|------|----------------------------------------------------------------------------------------------------|----------------------------------------------------------------------------------------------------|-------------|-----------|
|      | 🖧 Media 🔹 👌                                                                                                    | General Advanced List Management List Event Traffic Detection                                                                                                    |             |           |
| •    | Network     Network     Network | Speed V Direction V Distance V Azimuth                                                                                                    |             |           |
| ⊙    | E Storage                                                                                                    | Vehicle Counting                                                                                                    |             |           |
|      | S Event >                                                                                                    | Font Size Large V                                                                                                    |             |           |
| ø    | ⊜ LPR ✓                                                                                                    | Fort Color                                                                                                    |             |           |
|      | Settings<br>Smart Search                                                                                                    | Counting Reset                                                                                                    |             |           |
|      | 🕲 System 🔹                                                                                                    | Auto Reset                                                                                                    |             |           |
|      |                                                                                                    | Day Everyday 🗸                                                                                                    |             |           |
|      |                                                                                                    | 90 - Time ⓒ 00.00.00                                                                                                    |             |           |
|      |                                                                                                    | 70-                                                                                                    |             |           |
|      |                                                                                                    | 60- Logs Search                                                                                                    |             |           |
|      |                                                                                                    | 50 - Auto Export Logs 🔽                                                                                                    |             |           |
|      |                                                                                                    | 40                                                                                                    |             |           |
|      |                                                                                                    | 30-<br>Time 💿 00.00.00                                                                                                    |             |           |
|      |                                                                                                    | 20 -<br>10 Lane1 Lane2 Export Time Range Last 1 day V                                                                                                    |             |           |
|      |                                                                                                    | 0 - Laire' Laire' Laire |             |           |
|      |                                                                                                    |                                                                                                    |             |           |
|      |                                                                                                    | Save                                                                                                    |             |           |

#### Step7: Traffic Alarm Threshold.

Used to set traffic alarm thresholds, such as maximum and minimum speed limits, and vehicle counting limits.

OSD Blink

You need to enable the corresponding OSD first as shown in Figure 19. And then when an alarm is triggered, the OSD information will flash and alarm, and you can also set the duration of the OSD Blink Time, which supports 1~10s.

| Mile     | esight ·Network Car      | mera |                |                          |                                                      |             |                                               |   | • | English 🗸 | 💄 admin 🗸 |
|----------|--------------------------|------|----------------|--------------------------|------------------------------------------------------|-------------|-----------------------------------------------|---|---|-----------|-----------|
|          | 📇 Media                  | >    | General Advanc | ed List Manager          | ment List Event                                      | Traffic Det | tection                                       |   |   |           |           |
| ē        | Network                  | >    |                | n,                       | .2/06/2022 R4 <b>-11</b>                             | 28          | Schedule Settings                             | > |   |           |           |
| $\odot$  | 🗄 Storage                |      | P              | andu Selan Approximis -2 |                                                      |             | Traffic Information                           | > |   |           |           |
|          | 5 Event                  | >    |                | 2                        |                                                      |             | Alarm Action                                  | ~ |   |           |           |
| ø        | 📾 LPR                    | ~    | -              |                          | Frame tate 20fps                                     |             | Traffic Alarm Threshold                       |   |   |           |           |
| <b>a</b> | Settings<br>Smart Search |      | The file       |                          | Resolution 2400-1600<br>March Street Fredoric CH 264 | )           | Min. Speed Limit 0 km/h                       |   |   |           |           |
|          | 😨 System                 | >    | - 4-           |                          | Current Connections                                  |             | Max. Speed Limit 5 km/h                       |   |   |           |           |
|          |                          |      |                |                          |                                                      |             | Count 9999                                    |   |   |           |           |
|          |                          |      | 90             | 1 I                      |                                                      |             | Alarm Action                                  |   |   |           |           |
|          |                          |      | 80 -           |                          |                                                      |             | Record                                        | > |   |           |           |
|          |                          |      | 60 -           |                          |                                                      |             | Snapshot                                      | > |   |           |           |
|          |                          |      |                |                          |                                                      |             | Z External Output                             | > |   |           |           |
|          |                          |      | 50 -           |                          |                                                      |             | Play Audio (Please enable the Audio Speaker.) |   |   |           |           |
|          |                          |      | 40 -           |                          | 3                                                    | 15          | Alarm to SIP Phone (Please open the SIP)      |   |   |           |           |
|          |                          |      | 30 -           |                          |                                                      |             | HTTP Notification                             | > |   |           |           |
|          |                          |      | 20 -           |                          |                                                      |             | OSD Blink (Pleace check the Show OSD)         | ~ |   |           |           |
|          |                          |      | 10 -           | Lane1 L                  | .ane2                                                |             | OSD Blink Time 3 Reset                        |   |   |           |           |
|          |                          |      | 0-8            | 0                        |                                                      |             |                                               |   |   |           |           |
|          |                          |      | ÷ 🖯            |                          | (1)                                                  |             | Save                                          |   |   |           |           |
|          |                          |      |                |                          |                                                      |             |                                               |   |   |           |           |
|          |                          |      |                |                          |                                                      |             |                                               |   |   |           |           |

## Send Email

You need to configure the correct email information first. And then when an alarm is triggered, it will send the detection result to the corresponding email as shown below, including the license plate number, event type, vehicle speed, etc.

| 🔄 Check 🔻 💋 Comp                                       | iose + 🔺 Reply + 🐇 Reply All + 📫 Forward                        | 🔻 🔀 Delete 🛛 Print Preview   🕵 WeChat Work                                                                             | Q Search mail                |
|--------------------------------------------------------|-----------------------------------------------------------------|----------------------------------------------------------------------------------------------------|------------------------------|
| 🔻 🛅 Favorites                                          | Sort by Date ¥<br>▼ Today (1 message)                           | Network Camera   Traffic Detection 🔤 4 199   2022-05-31 23:16:12 📩                                                     |                              |
| All Unread                                             | ● Syndy Now<br>★ Network Camera   Traffic Detection 阗DCA674 199 | Syndy<br>To davldzhang                                                                                                 | 2022-06-14 13:35 Hide Detail |
| ► All Labeled ▼ C3 milesight(davidzhang)               |                                                                 | From: Syndy < 5,                                                                                                    |                              |
| 🔲 Inbox<br>📢 Announcement                              |                                                                 | Size: 3 KB                                                                                                    |                              |
| Draft                                                  | l l                                                             | This is a automatically generated e-mail from your camera.<br>DEVICE NAME: Network Camera<br>IP ADDRESS: 192.168.5.191 |                              |
| <ul> <li>Trash</li> <li>Spam</li> <li>其他文件夹</li> </ul> |                                                                 | EVENT TIME: 2022-05-31 23:16:13<br>EVENT: Traffic Detection<br>Speed: 41mn/h                                           |                              |
| ► Allevity                                             |                                                                 | Direction: Away<br>Vehicle Counting: 199                                                                               |                              |
|                                                        |                                                                 | Plate: 74                                                                                                    |                              |
|                                                        |                                                                 |                                                                                                    |                              |
|                                                        |                                                                 |                                                                                                    |                              |
|                                                        |                                                                 |                                                                                                    |                              |
|                                                        |                                                                 |                                                                                                    |                              |
|                                                        |                                                                 |                                                                                                    |                              |
|                                                        |                                                                 |                                                                                                    |                              |
|                                                        |                                                                 |                                                                                                    |                              |
|                                                        |                                                                 |                                                                                                    |                              |
| Syndy<br>Network Camera                                | Traffic Detectio                                                |                                                                                                    |                              |

## Vehicle Counting

The Vehicle Counting function can be carried out according to different vehicle types and different lanes. And the statistics report can be displayed on the Live View interface and LPR interface to provide intuitive experience. The vehicle counting data can help to understand the real-time traffic volume, which is very helpful in road guidance and traffic control.

### Note:

- 1. Enabling the Vehicle Counting will switch LPR to vehicle priority mode, ensuring more accurate vehicle counting data without missing the count for no-plate vehicles.
- 2. Please make sure your model is TSxxxx-xxC (Except for TSxxxx-FPC/P).

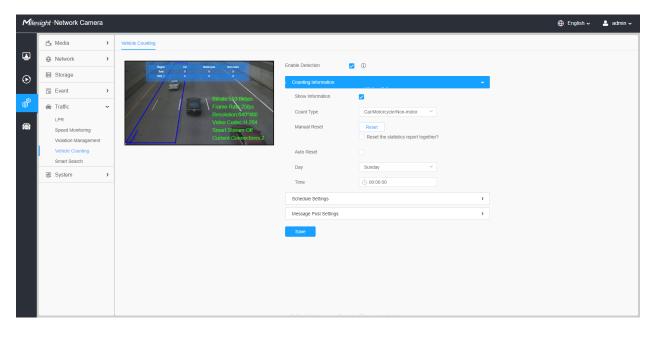

**Step 1:** Enable LPR function and draw the detection area in preview on Traffic-->LPR-->General interface. Up to 4 detection area supported. Refer to <u>LPR (*page 241*)</u> for the details of the LPR Settings.

**Note:** If you have enabled the LPR function before, steps of LPR configuration are not require.

| <b>M</b> ile: | sight ·Network Camera            | a |                                                                                                    |                            |                                  |           | 🕀 English 🗸 | 💄 admin 🗸 |
|---------------|----------------------------------|---|----------------------------------------------------------------------------------------------------|----------------------------|----------------------------------|-----------|-------------|-----------|
|               | 🔒 Media                          | > | General Advanced List Management List Event Attrib                                                                                                    | utes Event Evidence        |                                  |           |             |           |
| •             | Network                          | > |                                                                                                    | Enable LPR                 | <b>v</b>                         |           |             |           |
| $\odot$       | E Storage                        |   |                                                                                                    | Country / Region           | China 👻                          |           |             |           |
|               | S Event                          | > |                                                                                                    | Image Settings             |                                  | >         |             |           |
| ø             | Traffic                          | ~ | indicate and indicate and indic | Detection Settings         |                                  |           |             |           |
|               | LPR<br>Speed Monitoring          |   | Region2 Region3 results and a second second  | Detection Region ①         |                                  |           |             |           |
|               | Vehicle Counting<br>Smart Search |   | Contra Contras (Const                                                                                                    | ID                         | Name                             | Operation |             |           |
|               |                                  |   | Add Clear                                                                                                    | 1                          | Lane1                            | 2 1       |             |           |
|               | System                           | > |                                                                                                    | 2                          | lane2                            | 2 0       |             |           |
|               |                                  |   |                                                                                                    | 3                          | Lane3                            | 20        |             |           |
|               |                                  |   |                                                                                                    | 4                          | Lane4                            | 2 0       |             |           |
|               |                                  |   |                                                                                                    | Delete All                 |                                  |           |             |           |
|               |                                  |   |                                                                                                    | Detection Settings         |                                  |           |             |           |
|               |                                  |   |                                                                                                    | Detection Mode             | O Plate Priority O Vehicle Prior | rity 🛈    |             |           |
|               |                                  |   |                                                                                                    | Detection Trigger          | Always                           | ×         |             |           |
|               |                                  |   |                                                                                                    | Repeat Plate Checktime     | 0 ms ~                           | (0-60000) |             |           |
|               |                                  |   |                                                                                                    | License Plate Serial Forma | t Edit                           |           |             |           |
|               |                                  |   |                                                                                                    | Attributes Identification  | All                              |           |             |           |
|               |                                  |   |                                                                                                    |                            | Plate Color Vehicle              |           |             |           |
|               |                                  |   |                                                                                                    |                            | Vehicle Color Vehicle            | Brand     |             |           |
|               |                                  |   |                                                                                                    |                            |                                  |           |             |           |

**Step 2:** Go to the Vehicle Counting interface and click to enable the Vehicle Counting function.

## [Counting Information]

**Step 3:** Configure the counting information.

Table 140. Description of the buttons

| Parameters       | Function Introduction                                              |
|------------------|--------------------------------------------------------------------|
| Show Information | Click to present counting chart on Liveview.                       |
|                  | Note: Counting chart can be dragged to different places as needed. |

| Parameters    | Function Introduction                                                                                                    |
|---------------|----------------------------------------------------------------------------------------------------|
| Counting Type | <ol> <li>There are two ways to count based on vehicle types classification in liveview.</li> <li>Car/Motorcycle/ Non-motor Mode:         <ul> <li>Car: Car, SUV, Van, Bus, Truck, Fire engine, Ambulance</li> <li>Motorcycle: Motorbike</li> <li>Non-motor: Bicycle, Other</li> </ul> </li> <li>Small/Medium/Large Vehicle Mode:         <ul> <li>Small Vehicle: Car, Motorbike, Bicycle, Other</li> <li>Medium Vehicle: SUV, Van, Ambulance</li> <li>Large Vehicle: Bus, Truck, Fire engine</li> </ul> </li> <li>The vehicles can be counted in real time for 3 different vehicle types and up to 4 different lanes, giving users the most effective information.</li> </ol> |
| Manual Reset  | You can enable the auto reset if you want to auto counting by day or by week.<br>The statistics report can be reset together.                                                                                                    |

## [Schedule Settings]

Step4: Set the schedule of monitoring;

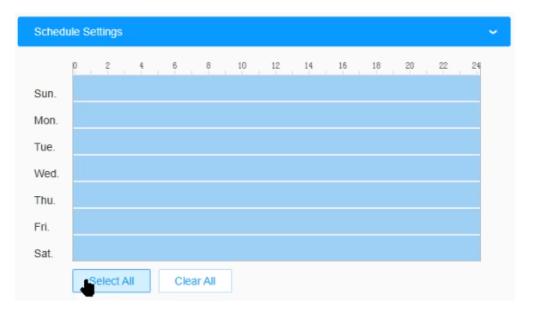

### [Message Post Settings]

**Step 5:** Enable the message post and set the post mode, content and type as needed.

 Table 141. Description of the buttons

| Parameters | Function Introduction                  |
|------------|----------------------------------------|
| Post Mode  | Instant: Immediately post the message. |

| Parameters           | Function Introduction                                       |           |  |  |  |  |  |  |  |
|----------------------|-------------------------------------------------------------|-----------|--|--|--|--|--|--|--|
|                      | Customize: Configure the time interval to post the message. |           |  |  |  |  |  |  |  |
| Message Post Setting | js                                                          | ~         |  |  |  |  |  |  |  |
| Enable Message Po    | ist 🔽                                                       |           |  |  |  |  |  |  |  |
| Post Mode            | • Instant Customize                                         |           |  |  |  |  |  |  |  |
| Attach Snapshot      |                                                             |           |  |  |  |  |  |  |  |
| Post Type            | • ТСР 🔿 НТТР                                                |           |  |  |  |  |  |  |  |
| Camera Port          | 3344                                                        | (1-65535) |  |  |  |  |  |  |  |
| Save                 |                                                             |           |  |  |  |  |  |  |  |

## [LPR Interface]

**Step6:** After completing the above settings, the camera will work to count vehicles, and the statistics report can be displayed on the Live View interface and LPR interface to provide an intuitive experience.

| mesigneria                       | etwork Camera                                         |                                                          |                                                                  |                                                          |                                          |                                                                 |                                                                                    |                 |              |                                                       |                                                                                                    | 🕀 English 🗸                                                                                                    | 💄 admin 🗸 |
|----------------------------------|-------------------------------------------------------|----------------------------------------------------------|------------------------------------------------------------------|----------------------------------------------------------|------------------------------------------|-----------------------------------------------------------------|------------------------------------------------------------------------------------|-----------------|--------------|-------------------------------------------------------|----------------------------------------------------------------------------------------------------|----------------------------------------------------------------------------------------------------|-----------|
| Primary                          | Stream 👻 Vehicle Cou                                  | unting 🗸                                                 |                                                                  |                                                          |                                          |                                                                 |                                                                                    |                 |              |                                                       |                                                                                                    | & ≅                                                                                                    |           |
|                                  | Region                                                | Car                                                      | Motorcycle                                                       | Non-motor                                                |                                          | 2023-01-16                                                      | 13 58 50                                                                           | A BANK          |              |                                                       |                                                                                                    |                                                                                                    | -         |
|                                  | Total                                                 | 681                                                      | 20                                                               |                                                          |                                          |                                                                 |                                                                                    | 2 <sup>47</sup> | 91           |                                                       |                                                                                                    |                                                                                                    |           |
|                                  |                                                       |                                                          |                                                                  |                                                          |                                          |                                                                 |                                                                                    |                 |              |                                                       |                                                                                                    |                                                                                                    | ) 🕨       |
|                                  | ROI_2                                                 | 165                                                      |                                                                  |                                                          |                                          |                                                                 |                                                                                    | 1 27            |              |                                                       |                                                                                                    | <b>.</b>                                                                                                    | 4         |
| P - 7.1                          | 7 14                                                  |                                                          |                                                                  |                                                          |                                          |                                                                 |                                                                                    | SE              |              |                                                       |                                                                                                    | 6                                                                                                    |           |
|                                  | 5                                                     |                                                          |                                                                  |                                                          |                                          |                                                                 |                                                                                    | 17              |              |                                                       |                                                                                                    | <b>A</b>                                                                                                    | \$        |
|                                  |                                                       |                                                          |                                                                  |                                                          |                                          |                                                                 |                                                                                    |                 |              |                                                       |                                                                                                    |                                                                                                    |           |
|                                  |                                                       |                                                          |                                                                  | tan                                                      |                                          |                                                                 | A BET.                                                                             |                 |              | 1 2                                                   |                                                                                                    |                                                                                                    | ٥         |
|                                  | 1811                                                  |                                                          | <u>e</u>                                                         | 1                                                        |                                          |                                                                 | 1711                                                                               |                 |              |                                                       |                                                                                                    | ć 🗆                                                                                                    | 0         |
|                                  | 191                                                   |                                                          |                                                                  |                                                          |                                          |                                                                 | 17                                                                                 |                 |              | ECE                                                   |                                                                                                    |                                                                                                    |           |
|                                  |                                                       |                                                          |                                                                  |                                                          |                                          |                                                                 | 1                                                                                  |                 |              |                                                       |                                                                                                    | ¢ 0                                                                                                    | 0 0       |
|                                  |                                                       |                                                          |                                                                  |                                                          |                                          | 1-1                                                             |                                                                                    |                 |              |                                                       |                                                                                                    | <u>©</u>                                                                                                    | 5         |
|                                  | 1                                                     |                                                          |                                                                  | E E                                                      | 43 - A 19                                | 1                                                               |                                                                                    |                 |              |                                                       |                                                                                                    |                                                                                                    |           |
|                                  |                                                       |                                                          |                                                                  |                                                          |                                          |                                                                 |                                                                                    |                 |              |                                                       |                                                                                                    |                                                                                                    | A         |
| 13                               |                                                       |                                                          |                                                                  |                                                          |                                          | P                                                               |                                                                                    |                 |              |                                                       |                                                                                                    | • • • • •                                                                                                    |           |
|                                  |                                                       |                                                          | J.                                                               |                                                          |                                          |                                                                 | Recognition Result                                                                 |                 | /pe: Visitor | Plate Color: White                                    | Vehicle Type: Van                                                                                                    | 001 Preset 1<br>002 Preset 2                                                                                                    | BXA       |
|                                  |                                                       |                                                          |                                                                  | 0                                                        |                                          |                                                                 | VC779                                                                              | Vehicle         | Color: Red   | Speed: •                                              | Direction: Away                                                                                                    | 001 Preset 1<br>002 Preset 2<br>003 Preset 3                                                                                                    |           |
| No.                              |                                                       | Snapshot                                                 | Plate Type                                                       | Plate Color                                              | Vehicle Type                             | Vehicle Color                                                   | VC779<br>Vehicle Brand                                                             |                 |              |                                                       | Direction: Away Time Operation                                                                                                    | 001 Preset 1<br>002 Preset 2<br>003 Preset 3<br>004 Preset 4                                                                                                    |           |
| 78                               | 232DE                                                 | 232DEB                                                   | Visitor                                                          | Plate Color<br>White                                     | Car                                      | Vehicle Color<br>White                                          | VC779<br>Vehicle Brand<br>Buick                                                    | Vehicle         | Color: Red   | Speed: -<br>Detection Region<br>1                     | Direction: Away Time Operation 2023-01-16 13:57:40 Q B                                                                                                    | 001 Preset 1<br>002 Preset 2<br>003 Preset 3<br>004 Preset 4<br>005 Preset 5                                                                                                   |           |
|                                  |                                                       | 2520615<br>TEESERGE                                      |                                                                  | Plate Color                                              |                                          | Vehicle Color                                                   | VC779<br>Vehicle Brand                                                             | Vehicle         | Color: Red   | Speed: •                                              | Time         Operation           2023-01-16 13:57:40         Q IS           2023-01-16 13:57:33         Q IS                                                                                                    | 001 Preset 1<br>002 Preset 2<br>003 Preset 3<br>004 Preset 4                                                                                                    |           |
| 78<br>77                         | 1232DE<br>1198G5                                      | 232DEB                                                   | Visitor<br>Visitor                                               | Plate Color<br>White<br>White                            | Car<br>Car                               | Vehicle Color<br>White<br>Black                                 | VC779<br>Vehicle Brand<br>Buick<br>Hyundai                                         | Vehicle         | Color: Red   | Speed: •<br>Detection Region<br>1<br>2                | Direction: Away Time Operation 2023-01-16 13:57:40 Q B                                                                                                    | 001 Preset 1<br>002 Preset 2<br>003 Preset 3<br>004 Preset 4<br>005 Preset 5<br>006 Preset 6                                                                                   |           |
| 78<br>77<br>76                   | 1232DE<br>1198G5<br>19RG                              | 232068<br>16158827<br>119807                             | Visitor<br>Visitor<br>Visitor                                    | Plate Color<br>White<br>White<br>White                   | Car<br>Car<br>Car                        | Vehicle Color<br>White<br>Black<br>Black                        | VC779<br>Vehicle Brand<br>Buick<br>Hyundai<br>Mercedes-Benz                        | Vehicle         | Color: Red   | Speed: •<br>Detection Region<br>1<br>2<br>2<br>2      | Time         Operation           2023-01-16         13.57.40         Q. (2)           2023-01-16         13.57.33         Q. (2)           2023-01-16         13.57.25         Q. (2)                                                                                                    | 001 Preset 1<br>002 Preset 2<br>003 Preset 3<br>004 Preset 4<br>005 Preset 5<br>006 Preset 6<br>007 Preset 7<br>008 Preset 8<br>009 Preset 9                                   |           |
| 78<br>77<br>76<br>75             | 222DE<br>1198G5<br>19RG<br>VC779                      | 232068<br>1219323<br>1197838<br>1197838                  | Visitor<br>Visitor<br>Visitor<br>Visitor                         | Plate Color<br>White<br>White<br>White<br>White          | Car<br>Car<br>Car<br>Truck               | Vehicle Color<br>White<br>Black<br>Black<br>Red                 | VC779<br>Vehicle Brand<br>Buick<br>Hyundai<br>Mercedes-Benz<br>Buick               | Vehicle         | Color: Red   | Speed: -<br>Detection Region<br>1<br>2<br>2<br>2<br>2 | Direction: Away           Time         Operation           2023-01-16 13:57:30         Q (2)           2023-01-16 13:57:33         Q (2)           2023-01-16 13:57:25         Q (2)           2023-01-16 13:57:13         Q (2)                                                                                                    | 001 Preset 1<br>002 Preset 2<br>003 Preset 3<br>004 Preset 4<br>005 Preset 5<br>006 Preset 5<br>007 Preset 7<br>008 Preset 8<br>009 Preset 9<br>010 Preset 10                  |           |
| 78<br>77<br>76<br>75<br>74       | 1232DE<br>1198G5<br>19RG<br>VC779<br>I3UGT            | 232068<br>1219323<br>1197838<br>1197838                  | Visitor<br>Visitor<br>Visitor<br>Visitor<br>Visitor              | Plate Color<br>White<br>White<br>White<br>White<br>White | Car<br>Car<br>Car<br>Truck<br>SUV        | Vehicle Color<br>White<br>Black<br>Black<br>Red<br>Red          | VC779<br>Vehicle Brand<br>Buick<br>Hyundal<br>Mercedes-Benz<br>Buick<br>Mitsubishi | Vehicle         | Color: Red   | Speed: -<br>Detection Region<br>1<br>2<br>2<br>2<br>1 | Time         Operation           2023-01-16 13 57:40         U           2023-01-16 13 57:40         U           2023-01-16 13 57:30         U           2023-01-16 13 57:25         U           2023-01-16 13 57:13         U           2023-01-16 13 57:13         U                                                                                                 | 001 Preset 1<br>002 Preset 2<br>003 Preset 3<br>004 Preset 4<br>005 Preset 5<br>006 Preset 6<br>007 Preset 7<br>008 Preset 8<br>009 Preset 9<br>010 Preset 10<br>011 Preset 11 |           |
| 78<br>77<br>76<br>75<br>74<br>73 | 1 232DE<br>1198G5<br>19RG<br>VC779<br>33UGT<br>Plates | 232068<br>135923<br>139929<br>199299<br>199299<br>199299 | Visitor<br>Visitor<br>Visitor<br>Visitor<br>Visitor<br>No Plates | Plate Color<br>White<br>White<br>White<br>White<br>White | Car<br>Car<br>Car<br>Truck<br>SUV<br>Car | Vehicle Color<br>White<br>Black<br>Black<br>Red<br>Red<br>Black | VC779<br>Vehicle Brand<br>Buick<br>Hyundal<br>Mercedes-Benz<br>Buick<br>Mitsubishi | Vehicle         | Color: Red   | Speed: -<br>1<br>2<br>2<br>1<br>1<br>2                | Time         Operation           2023-01-16 13:57:40         QIS           2023-01-16 13:57:30         QIS           2023-01-16 13:57:31         QIS           2023-01-16 13:57:32         QIS           2023-01-16 13:57:31         QIS           2023-01-16 13:57:32         QIS           2023-01-16 13:57:34         QIS           2023-01-16 13:57:35         QIS | 001 Preset 1<br>002 Preset 2<br>003 Preset 3<br>004 Preset 4<br>005 Preset 5<br>006 Preset 5<br>007 Preset 7<br>008 Preset 8<br>009 Preset 9<br>010 Preset 10                  |           |

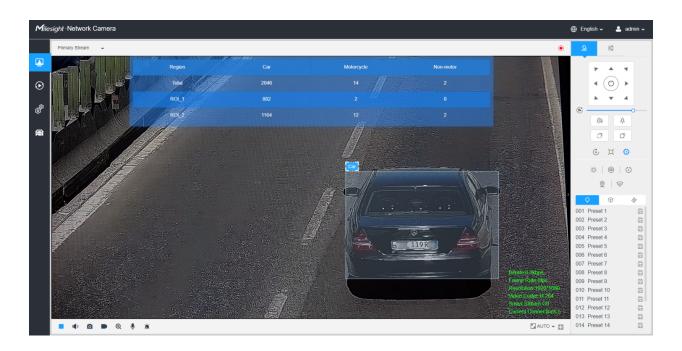

# Smart Search

## Smart Search

The real-time detection results will be displayed on the right side of Smart Search page, including detected time, live screenshot, license plate and vehicle attributes.

| Mile     | esight ·Network Came     | ra |                                                                                                    | 🕀 English 🗸  | 💄 admin 🗸   |
|----------|--------------------------|----|----------------------------------------------------------------------------------------------------|--------------|-------------|
|          | ස් Media                 | >  | Smart Search                                                                                                    |              |             |
| •        | Network                  | >  | Plate Type Visitor V License Plate Start Time 🕜 2022-04-18 00 00 00 End Time 🕜 2022-04-18 23 59 59                                                                                                    | More ~       | Search      |
| $\odot$  | E Storage                |    | All LPR Logs                                                                                                    |              |             |
|          | 5 Event                  | >  |                                                                                                    |              |             |
| ø        | PTZ                      |    | 2ºBKZ-2 DO&TP 41 B DO&MY                                                                                                    | DO KD 2      | 0           |
| <b>a</b> | lPR                      | ~  | 2022-04-18 09:29:56 2022-04-18 09:30:10 2022-04-18 09:30:16 2022-04-18 09:30:16                                                                                                    | 2022-04-18 0 | 9:30:25     |
|          | Settings<br>Smart Search |    | DO: TD 21 DO: BK 66 MIN: KD 3                                                                                                    | PB           | 2           |
|          |                          | >  | 2022-04-18 09:30:42 2022-04-18 09:30:47 2022-04-18 09:30:49 2022-04-18 09:31:19                                                                                                    | 2022-04-18 0 | 9:31:22     |
|          |                          |    | 20224419 09 31 30 DO NN 2 BDO BO 8 BO 2 LM 66 DO AE 16                                                                                                    | DOSR         | 51          |
|          |                          |    | <ul> <li>(a) (b) (c) (c)</li> <li>(c) (c) (c)</li> <li>(c) (c) (c)</li> <li>(c) (c) (c)</li> <li>(c) (c) (c)</li> <li>(c) (c) (c)</li> <li>(c) (c) (c)</li> <li>(c) (c) (c)</li> <li>(c) (c) (c)</li> <li>(c) (c) (c)</li> <li>(c) (c) (c)</li> <li>(c) (c) (c)</li> <li>(c) (c)</li> <li>(c) (c)</li> <li(c)< li<="" th=""><th>2022-04-18 0</th><th>9:32:13</th></li(c)<></ul> | 2022-04-18 0 | 9:32:13     |
|          |                          |    | Time: 2022-04-18 09:31:24 License Plate: DOBC<br>Plate Type: Visitor Plate Color: White<br>Vehicle Type: Car Vehicle Color: Red<br>Speed - Direction away<br>Detection Region: 1 Country / Region: DEU                                                                                                    | 45)          | Geto 5      |
|          |                          |    |                                                                                                    |              |             |
|          |                          |    | Eport                                                                                                    | Export All   | Auto Export |

**Step1:** Select Plate Type and Vehicle Attributes or directly enter the license plate number and then select Start Time and End Time. The related license plate information will be displayed as below by one click on the "**Search**" button.

## Note:

- It supports displaying 4,000 logs.
- Only when there is a SD Card or NAS has been set on the storage management, then the logs can be stored and showed on Smart Search page.

**Step2:** Click on the thumbnail photo under the LPR Logs, then the license plate details will be shown as below :

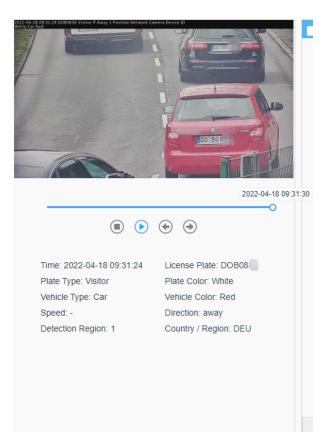

**Note:** If the evidence feature is enabled, you can also click the arrow button on the snapshot to check the image captured by the evidence camera.

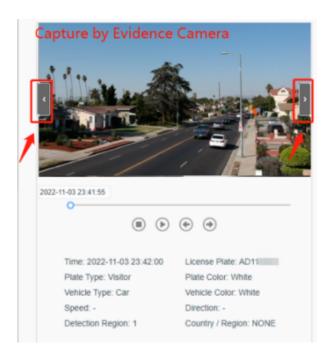

**Step3:** Click the "**Export**" or "**Export All**" button to export the desired files in the current list to a local folder.

|                   | Export                                             | × |
|-------------------|----------------------------------------------------|---|
| Export File       | Plate List Video Picture Plate List(With pictures) |   |
| Video File Format | MP4 v                                              |   |
|                   | Save Cancel                                        |   |

**Step4:** Click the "**Auto Export**" button to automatically export the logs to FTP, Email or Storage.

| Auto Export                  | × |
|------------------------------|---|
| Enable                       |   |
| Day Everyday ~               |   |
| Time 🕒 00:00:00              |   |
| Export Time Range Export All |   |
| Export to FTP Email Storage  |   |
| Save Cancel                  |   |

# Statistic Report

The results during the enabling period will be displayed on "Statistics Report" interface.

# Vehicle Counting:

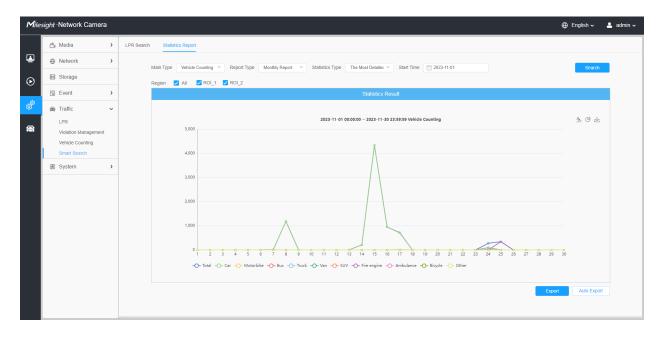

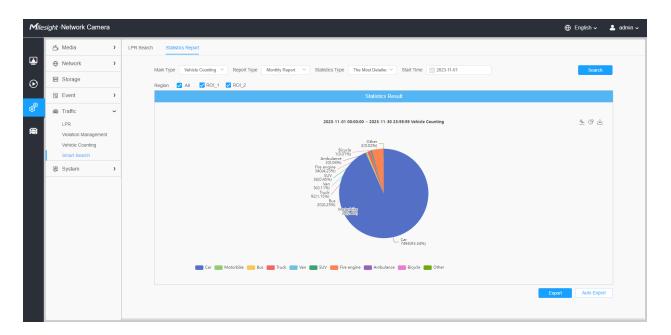

# **Parking Detection:**

| <b>M</b> ile: | <i>sight</i> ∙Network Camera       |        | e                                                                                                    | ) English 🗸   | 💄 admin 🗸 |
|---------------|------------------------------------|--------|----------------------------------------------------------------------------------------------------|---------------|-----------|
|               | 🖧 Media                            | > Park | king Search Statistics Report                                                                               |               |           |
| •             | Network                            | >      | Main Type Parking Detection V Report Type Daily Report V Statistics Type All V Stat Time 2023-01-11 🕓 00.00 | Search        |           |
| $\odot$       | 🗃 Storage                          |        | Statistics Result                                                                                           | _             |           |
| <u>^</u>      | S Event                            | >      |                                                                                                    |               |           |
| ø             | 📾 Parking                          | ~      | 2023-01-11 00:00:00 - 2023-01-11 23:59:39 Parking Detection                                                 | <u>* ul</u> ± |           |
| 8             | Parking Management<br>Smart Search |        | 40<br>Å                                                                                                    |               |           |
|               | System                             | >      | 30 /                                                                                                    |               |           |
|               |                                    |        | -O Pull In -O-Pull Out                                                                                      | Auto Export   |           |

| Mile:    | <i>sight</i> ·Network Camera       | e                                                                                                    | 🕽 English 🗸 | 💄 admin 🗸 |
|----------|------------------------------------|----------------------------------------------------------------------------------------------------|-------------|-----------|
|          | 🖧 Media 🔹 👌                        | Parking Search Statistics Report                                                                                                    |             |           |
| •        | Network >                          | Main Type Parking Detection V Report Type Daily Report V Statistics Type All V Start Time 2023-01-11                                                                | Search      |           |
| $\odot$  | E Storage                          | Statistics Result                                                                                                    |             |           |
|          | S Event                            |                                                                                                    |             |           |
| ø        | 📾 Parking 🗸 🗸                      |                                                                                                    | 소ա노         |           |
| <b>a</b> | Parking Management<br>Smart Search | 40                                                                                                    |             |           |
|          | 國 System >                         | 30                                                                                                    |             |           |
|          |                                    | 20<br>10<br>0<br>1<br>0<br>1<br>2<br>3<br>4<br>5<br>6<br>7<br>8<br>9<br>10<br>11<br>12<br>13<br>14<br>15<br>16<br>17<br>18<br>19<br>20<br>21<br>22<br>23<br>Pullout | Auto Export |           |

# 3.7.6 Parking

Milesight Launch the model of *AI Road Traffic Parking Detection Pro Bullet Plus Camera*, which focuses on **traffic control applications in the parking field** such as roadside parking management and illegal parking management.

#### Note:

- The Attributes Identification function is enabled by default and does not need to be configured in the parking management configuration.
- Please make sure your model is TSxxxx-FP(C/E)/P.

Parking Management

<u>General</u>

| Mile     | sight ·Network Camera              | I |                                                        | 🕀 English 🗸 | 💄 admin 🗸 |
|----------|------------------------------------|---|--------------------------------------------------------|-------------|-----------|
|          | 🐴 Media                            | > | Getteral Parking Detection Parking Violation Detection |             |           |
| •        | Network                            | > | Country / Region Europe                                |             |           |
| $\odot$  | E Storage                          |   | Image Settings                                         |             |           |
|          | 5 Event                            | > | Enable LPR Image Mode 🛛 🕐                              |             |           |
| <b>1</b> | 📾 Parking                          | ~ | Level 4O                                               |             |           |
| 8        | Parking Management<br>Smart Search |   | Save                                                   |             |           |
|          | System                             | > |                                                        |             |           |
|          |                                    |   |                                                        |             |           |

#### [Image Settings]

The LPR Night Mode supports the optimal LPR night recognition effect by adjusting different parameter levels.

Table 142. Description of the buttons

| Parameters                                             | Function Introduction                                                                                                    |  |  |  |  |
|--------------------------------------------------------|----------------------------------------------------------------------------------------------------|--|--|--|--|
| Country/ Region<br>(Only for LPR_AP / LPR_ME / LPR_AM) | Select country/ region to detect the license plate.                                                                      |  |  |  |  |
| Enable LPR Image Mode                                  | To enable LPR Image Mode, parameters of Backlight,<br>Exposure and Day/Night Switch will be set to special<br>values.    |  |  |  |  |
| Level                                                  | Level 1~5 are available.<br>Note: Minimum Shutter of each Level : 1- 1/250, 2-<br>1/500, 3- 1/750, 4- 1/1000, 5- 1/2000. |  |  |  |  |

#### Parking Detection

**Parking Detection** function supports the detection and timing of roadside parking occupation. And it can detect the vehicle attributes and license plate attributes of the occupied vehicle, which greatly helps to manage the parking.

| Mile:    | sight ·Network Camera              | a |             |                   |                             |                       |       |           | ⊕ English ∽ | 💄 admin 🗸 |
|----------|------------------------------------|---|-------------|-------------------|-----------------------------|-----------------------|-------|-----------|-------------|-----------|
|          | 😤 Media                            | > | General     | Parking Detection | Parking Violation Detection |                       |       |           |             |           |
| •        | Network                            | > | 51 a 16 a . |                   |                             | Enable 🗸              |       |           |             |           |
| $\odot$  | 🗃 Storage                          |   | anti-       | 12.000            |                             | Detection Settings    |       | ~ ·       |             |           |
|          | S Event                            | > |             |                   | Bitrate: 386 4kbps          | Detection Region ①    |       |           |             |           |
| ¢        | 📾 Parking                          | ~ | 100         |                   | Frame Rate: 19fps           | ID                    | Name  | Operation |             |           |
| <b>a</b> | Parking Management<br>Smart Search |   |             | 6                 | Video Codes H 264           | 1                     | ROI_1 |           |             |           |
|          | Smart Search                       | > |             |                   | Cubart Prime fore 1         | 2                     | ROI_2 | 28        |             |           |
|          |                                    |   | Add         | Clear             |                             | Delete All            |       |           |             |           |
|          |                                    |   |             |                   |                             | Schedule Settings     |       | >         |             |           |
|          |                                    |   |             |                   |                             | Message Post Settings |       | >         |             |           |
|          |                                    |   |             |                   |                             | Save                  |       |           |             |           |
|          |                                    |   |             |                   |                             |                       |       |           |             |           |
|          |                                    |   |             |                   |                             |                       |       |           |             |           |
|          |                                    |   |             |                   |                             |                       |       |           |             |           |
|          |                                    |   |             |                   |                             |                       |       |           |             |           |
|          |                                    |   |             |                   |                             |                       |       |           |             |           |
|          |                                    |   |             |                   |                             |                       |       |           |             |           |
|          |                                    |   |             |                   |                             |                       |       |           |             |           |
|          |                                    |   |             |                   |                             |                       |       |           |             |           |
|          |                                    |   |             |                   |                             |                       |       |           |             |           |

Settings steps are shown as follows:

**Step1:** Check the check box to enable the Parking Detection function.

**Note:** After enabling this function, LPR and LPR attribute recognition are enabled by default.

**Step2:** Draw on the video to set detection regions. Support simultaneous detection of 4 parking spaces. And you can customize the name of the detection area such as the parking space name/number.

#### [Schedule Settings]

Step3: Set the schedule of monitoring;

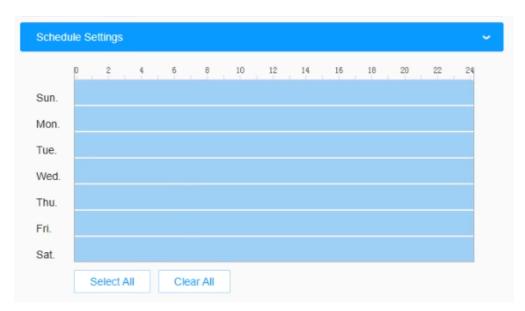

# Table 143. Description of the buttons

| Parameters                                                                | Function Introduction                   |
|---------------------------------------------------------------------------|-----------------------------------------|
| Copy To ×<br>Sun.<br>Mon.<br>Tue.<br>Wed.<br>Thu.<br>Fri.<br>Sat.<br>Save | Copy the schedule area to another date. |
| Select All                                                                | Select all schedule.                    |
| Clear All                                                                 | Clear all schedule.                     |

# [Message Post Settings]

Step4: Set the push frequency, interval, mode and data storage;

| Message Post Settings |              | ~               |
|-----------------------|--------------|-----------------|
| Post Conditions       |              |                 |
| Pull in / out         | <b>V</b> 1   | s (1-900) Later |
| Periodic Post         |              |                 |
| Period                | 10           | min (10-60)     |
| Mode                  |              |                 |
| Attach Snapshot       |              |                 |
| Post Type             | • TCP O HTTP |                 |
| Camera Port           | 3344         | (1-65535)       |
| Storage               |              |                 |
| Save Snapshot         | (i)          |                 |
| Save                  |              |                 |

## Table 144. Description of the buttons

| Parameters      | Function Introduction                                                                                                    |  |  |  |  |
|-----------------|----------------------------------------------------------------------------------------------------|--|--|--|--|
| Post Conditions | <ul> <li>Pull In/Out: If the "pull in/out" box is checked, the parking information will be pushed every time a car enters/leaves the parking space; In addition, if the post again time is also set, the corresponding time will push the individual parking space information again after the approach/departure.</li> <li>Periodic Post: In accordance with the configured period, the parking information for all parking spaces will be periodically transmitted via HTTP/TCP.</li> </ul> |  |  |  |  |
| Mode            | Attach Snapshot: The current capture will be attached push when the push is triggered.<br>Post Type: Information can be pushed by TCP or HTTP.                                                                                                    |  |  |  |  |
| Storage         | Click to save the Pull in/out capture.                                                                                                    |  |  |  |  |

Step5: Save the configuration.

## [LPR Interface]

**Step6:** After completing the above settings, the camera will work to detect and timing of roadside parking occupation.

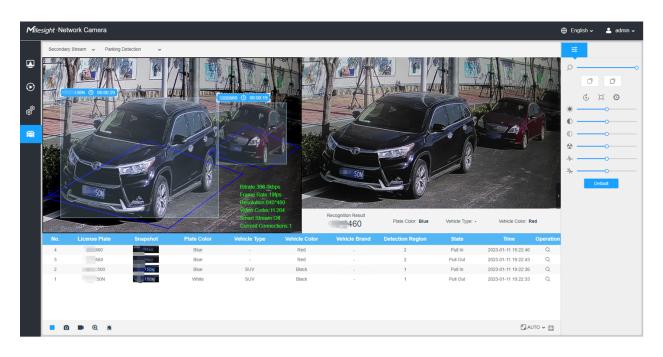

#### Parking Violation Detection

**Parking Violation Detection** function supports real-time detection, timing and trigger alarm of illegal parked vehicles. Also, it can detect the vehicle attributes and license plate attributes of the illegal parked vehicles.

This function can be applied to parking areas for special vehicle types, such as ambulance and fire truck parking areas or bus parking areas, by setting the allowed vehicles as needed. And Residence Time can be set to apply this function to the time-limited parking areas, and the alarm will be triggered when the vehicle is parked over time. There are more application can be expanded by setting schedule, such as parking is allowed at night and not allowed during the day. This function is excellent for helping with traffic parking control.

| Mile    | sight ·Network Camera              |   |         |                   |                                       |     |                            |          |                          |            |   | 🕀 English 🗸 | 💄 admin 🗸 |
|---------|------------------------------------|---|---------|-------------------|---------------------------------------|-----|----------------------------|----------|--------------------------|------------|---|-------------|-----------|
|         | සී Media                           | > | General | Parking Detection | Parking Violation Detection           |     |                            |          |                          |            |   |             |           |
|         | Network                            | > |         |                   | Marine Marine                         | Ena | able                       | <b>~</b> |                          |            |   |             |           |
| $\odot$ | E Storage                          |   |         |                   |                                       |     | Detection Settings         | -<br>-   |                          |            | > |             |           |
|         | 5 Event                            | > |         |                   | Bibgle 597 1kbps                      |     | Schedule Settings          |          |                          |            | , |             |           |
| ø       | 📾 Parking                          | ~ |         |                   | Prame Pate 19/ps                      |     | Parking Violation Settings |          |                          |            | ~ |             |           |
|         | Parking Management<br>Smart Search |   |         |                   | Video Codec:H.261<br>Smart Stream Eff |     | Permitted Vehicles         | (        | Fire Engine  + 1         |            |   |             |           |
|         | I System                           | > |         |                   | Current Connections                   |     | Residence Time             |          | 0                        | s (0-3600) |   |             |           |
|         |                                    |   | Add     | Clear             |                                       |     | Record                     |          |                          |            | > |             |           |
|         |                                    |   |         |                   |                                       |     | Snapshot                   |          |                          |            | ) |             |           |
|         |                                    |   |         |                   |                                       |     | External Output            | t        |                          |            | > |             |           |
|         |                                    |   |         |                   |                                       |     | Play Audio (Ple            | ase ens  | able the Audio Speaker.) |            |   |             |           |
|         |                                    |   |         |                   |                                       |     | Alarm to SIP Pr            | ione (   | Please open the SIP:)    |            |   |             |           |
|         |                                    |   |         |                   |                                       |     | HTTP Notification          | on       |                          |            | > |             |           |
|         |                                    |   |         |                   |                                       |     | Save                       |          |                          |            |   |             |           |
|         |                                    |   |         |                   |                                       |     |                            |          |                          |            |   |             |           |
|         |                                    |   |         |                   |                                       |     |                            |          |                          |            |   |             |           |
|         |                                    |   |         |                   |                                       |     |                            |          |                          |            |   |             |           |
|         |                                    |   |         |                   |                                       |     |                            |          |                          |            |   |             |           |
|         |                                    |   |         |                   |                                       |     |                            |          |                          |            |   |             |           |

Settings steps are shown as follows:

**Step1:** Check the check box to enable the Parking Violation Detection function.

**Note:** After enabling this function, LPR and LPR attribute recognition are enabled by default.

**Step2:** Draw on the video to set detection regions. Support simultaneous detection of 2 illegal parking areas and the single illegal parking area can detect multiple illegal parked vehicles. And you can fill in the name of parking violation area.

#### [Schedule Settings]

Step3: Set a schedule to enable Parking Violation Detection;

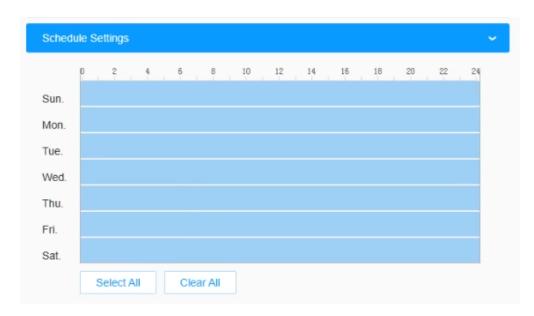

## [Parking Violation Settings]

Step4: Set the illegal parking conditions like permitted vehicles and residence time.

| Table 145 | <b>Description</b> | of the buttons |
|-----------|--------------------|----------------|
|-----------|--------------------|----------------|

| Parameters         | Function Introduction                                                                                                    |  |  |
|--------------------|----------------------------------------------------------------------------------------------------|--|--|
| Permitted Vehicles | Choose different types of vehicle to be permitted to parking if lane is exclusive.<br>If an unselected vehicle type is identified and parked, it will be judged as illegal<br>parking. |  |  |
| Residence Time     | Set the dwell time, if vehicle stay beyond this time, vehicle will be judged as illegal parking.                                                                                       |  |  |

**Step5:** Set alarm action. Refer to the table <u>Table 4 (page 87)</u> for the meanings of the items, here will not repeat again.

Step6: Save the configuration.

## [LPR Interface]

**Step6:** After completing the above settings, the camera will work to detect, timing and trigger alarm of illegal parked vehicles. And the illegal parking alarm icon will appear on the LPR interface when the alarm is triggered.

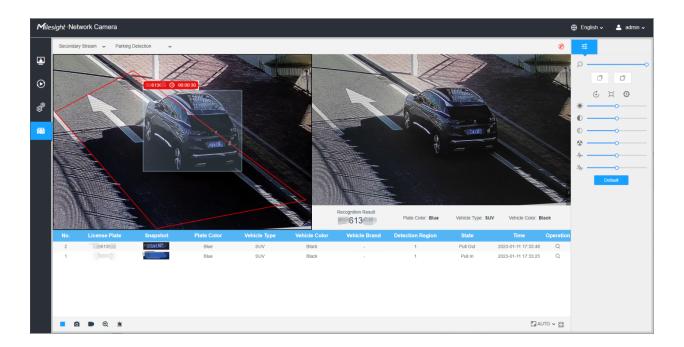

## Smart Search

## Smart Search

The real-time detection results will be displayed on the right side of Smart Search page, including detected time, live screenshot, license plate and vehicle attributes.

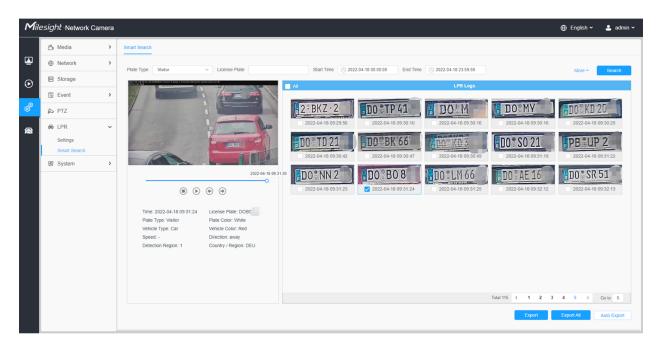

**Step1:** Select Plate Type and Vehicle Attributes or directly enter the license plate number and then select Start Time and End Time. The related license plate information will be displayed as below by one click on the "**Search**" button.

### Note:

- It supports displaying 4,000 logs.
- Only when there is a SD Card or NAS has been set on the storage management, then the logs can be stored and showed on Smart Search page.

**Step2:** Click on the thumbnail photo under the LPR Logs, then the license plate details will be shown as below :

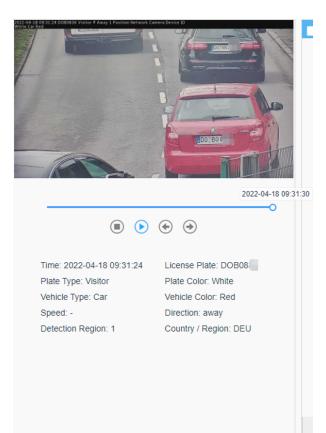

**Note:** If the evidence feature is enabled, you can also click the arrow button on the snapshot to check the image captured by the evidence camera.

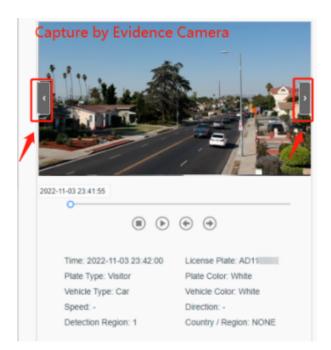

**Step3:** Click the "**Export**" or "**Export All**" button to export the desired files in the current list to a local folder.

|                   | Expor           | t      | × |
|-------------------|-----------------|--------|---|
| Export File       | Plate List Vide |        |   |
| Video File Format | MP4             | ~      |   |
|                   | Save            | Cancel |   |

**Step4:** Click the "**Auto Export**" button to automatically export the logs to FTP, Email or Storage.

| Auto Export                  | × |
|------------------------------|---|
| Enable                       |   |
| Day Everyday ~               |   |
| Time 🕒 00:00:00              |   |
| Export Time Range Export All |   |
| Export to FTP Email Storage  |   |
| Save Cancel                  |   |

# Statistic Report

The results during the enabling period will be displayed on "Statistics Report" interface.

# Vehicle Counting:

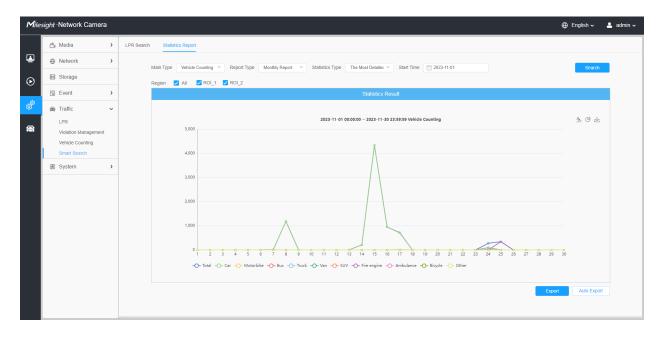

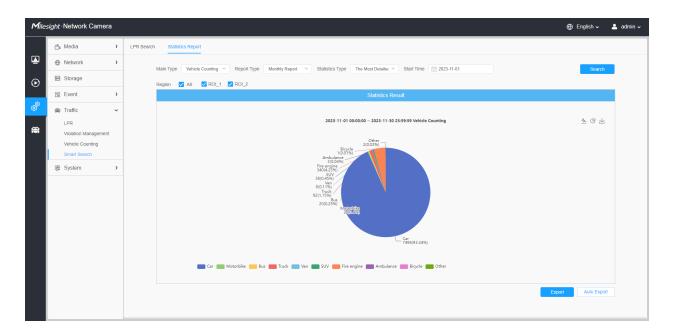

# **Parking Detection:**

| Mile:    | sight ·Network Camera              |            | e                                                                                                    | 🕽 English 🗸 | 💄 admin 🗸 |
|----------|------------------------------------|------------|----------------------------------------------------------------------------------------------------|-------------|-----------|
|          | 🖧 Media                            | Parking Se | earch Statistics Report                                                                                                    |             |           |
| •        | Network                            | >          | Main Type Parking Detection V Report Type Daily Report V Statistics Type All V Start Time 2023-01-11 🕓 00.00                                                                                                    | Search      |           |
| $\odot$  | 🗑 Storage                          |            | Statistics Result                                                                                                    | _           |           |
|          | S Event                            | >          |                                                                                                    |             |           |
| ø        |                                    |            | 2023-01-11 00:00:00 ~ 2023-01-11 23:93:93 Parking Detection                                                                                                    | 쇼 @ 논       |           |
| <b>a</b> | Parking Management<br>Smart Search |            | 40                                                                                                    |             |           |
|          | System                             | >          | 30 /                                                                                                    |             |           |
|          |                                    |            | 20     0     0     0     0     0     0     0     0     0     0     0     0     0     0     0     0     0     0     0     0     0     0     0     0     0     0     0     0     0     0     0     0     0     0     0     0     0     0     0     0     0     0     0     0     0     0     0     0     0     0     0     0     0     0     0     0     0     0     0     0     0     0     0     0     0     0     0     0     0     0     0     0     0     0     0     0     0     0     0     0     0     0     0     0     0     0     0     0     0     0     0     0     0     0     0     0     0     0     0     0     0     0     0     0     0     0     0     0     0     0     0     0     0     0     0     0     0     0     0     0     0     0     0     0     0     0     0     0     0     0     0     0     0     0     0 </th <th>Auto Export</th> <th></th> | Auto Export |           |

| Mile:   | sight ·Network Camera              | ⊕ En                                                                                                    | nglish 🗸 ,  | 💄 admin 🗸 |
|---------|------------------------------------|----------------------------------------------------------------------------------------------------|-------------|-----------|
|         | 🖧 Media                            | Parking Search         Statistics Report                                                                          |             |           |
| •       | Network                            | Main Type Parking Detection V Report Type Daily Report V Statistics Type All V Statt Time 2023-01-11 0 00.00      | Search      |           |
| $\odot$ | 🖹 Storage                          | Sitatistics Result                                                                                                |             |           |
|         | S Event                            | 3                                                                                                    |             |           |
| ø       | Re Parking                         |                                                                                                    | 소 🛍 🛨       |           |
| ۲       | Parking Management<br>Smart Search | 40                                                                                                    |             |           |
|         | 國 System                           | <b>)</b> 30                                                                                                    |             |           |
|         |                                    | 20<br>10<br>10<br>10<br>10<br>11<br>12<br>13<br>14<br>15<br>16<br>17<br>18<br>19<br>20<br>21<br>22<br>23<br>Exort | Aulo Export |           |

# 3.7.7 System

# System Setting

# System info

All information about the hardware and software of the camera can be checked on this page.

| Mile | sight ·Network Camera              |                                     | 🕀 English 🗸 | 💄 admin 🗸 |
|------|------------------------------------|-------------------------------------|-------------|-----------|
|      | සී Media >                         | System Maintenance Auto Reboot      |             |           |
|      | Network                            | System Upgrade ①                    |             |           |
| €    | 🚍 Storage                          | Software Version 45.8.0.2.LPR_EU-14 |             |           |
|      | 5 Event >                          |                                     |             |           |
| Ø    | © PTZ                              | Reset after Upgrading               |             |           |
|      | lPR >                              | Online Upgrade Check                |             |           |
|      | @ System ~                         | / Maintenance                       |             |           |
|      | System Setting<br>Security<br>Logs | Reset                               |             |           |
|      | Maintenance                        | Export Diagnose Info Export         |             |           |
|      |                                    | Export Config File Export           |             |           |
| _    |                                    | Import Config File                  |             |           |
|      |                                    | Reboot                              |             |           |
| _    |                                    | Reboot the Device Reboot            |             |           |
|      |                                    |                                     |             |           |
|      |                                    |                                     |             |           |
|      |                                    |                                     |             |           |
|      |                                    |                                     |             |           |
|      |                                    |                                     |             |           |

| Parameters                                                                      | Function Introduction                                                                                                    |  |  |
|---------------------------------------------------------------------------------|----------------------------------------------------------------------------------------------------|--|--|
| Device Name                                                                     | The device name can be customized.                                                                                                    |  |  |
| Product Model                                                                   | The product model of the camera.                                                                                                    |  |  |
| Hardware Version                                                                | The hardware version of the camera.                                                                                                    |  |  |
| Software Version                                                                | The software version of the camera can be upgraded.                                                                                                    |  |  |
| LPR License<br>(Only for LPR2, LPR3,<br>LPR 4, LPR EU, LPR<br>AP and LPR AM)    | LPR3,       Image: Description of the second second s |  |  |
| License Status<br>(Only for LPR2, LPR3,<br>LPR 4, LPR EU, LPR<br>AP and LPR AM) | Show present license status, including Valid and Invalid  Note: Only for LPR Series.                                                                                                    |  |  |
| MAC Address                                                                     | Media Access Control address.                                                                                                    |  |  |
| S/N                                                                             | Stock Number.                                                                                                    |  |  |
| Device Information                                                              | The device information, including information about alarm I/O and clipper chip.                                                                                                    |  |  |
| Alarm Input                                                                     | The number of Alarm Input interface.  Note: The Alarm Input will appear only when the camera have alarm input/<br>output interface.                                                                                                    |  |  |
| Alarm Output                                                                    | The number of Alarm Output interface.  Note: The Alarm Output will appear only when the camera have alarm input/<br>output interface.                                                                                                    |  |  |
| Uptime                                                                          | The elapsed time since the last restarted of the device.                                                                                                    |  |  |
| Save                                                                            | Save the configuration.                                                                                                    |  |  |

# Table 146. Description of the buttons

# Date&Time

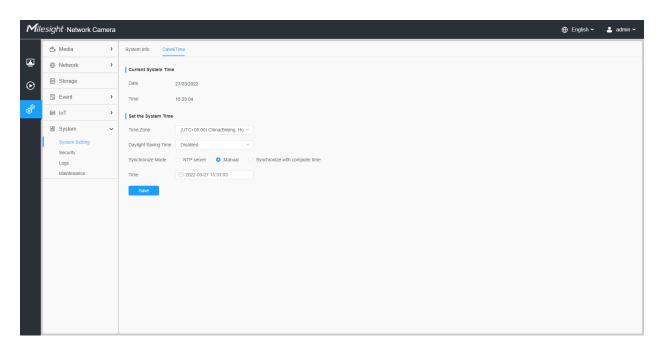

#### Table 147. Description of the buttons

| Parameters          | Function Introduction                                                                        |  |
|---------------------|----------------------------------------------------------------------------------------------|--|
| Current System Time | Current date&time of the system.                                                             |  |
|                     | Time Zone: Choose a time zone for your location.                                             |  |
|                     | Daylight Saving time: Enable the daylight saving time.                                       |  |
|                     | <b>Synchronize Mode:</b> NTP server, Manual and Synchronize with computer time are optional. |  |
| Set the System Time | NTP server: Input the address of NTP server.                                                 |  |
|                     | NTP Sync: Regularly update your time according to the interval time.                         |  |
|                     | Manual: Set the system time manually.                                                        |  |
|                     | Synchronize with computer time: Synchronize the time with your computer.                     |  |
| Save                | Save the configuration.                                                                      |  |

#### Interfaces

#### Wiegand

Here you can enable the Wiegand interface for access control. Currently it supports Wiegand 26bit protocol by default.

| Mil        | Milesight Network Camera |   |                        |  |  |
|------------|--------------------------|---|------------------------|--|--|
|            | 🚔 Media                  | > | Wiegand                |  |  |
| <b>i</b>   | Wetwork                  | > | Enable 🗸 🛈             |  |  |
| $\odot$    | 🗄 Storage                |   | Protocol Wiegand 26bit |  |  |
|            | 🗟 Event                  | > | Save                   |  |  |
| Ô          | 📾 LPR                    | > |                        |  |  |
| <b>e</b> t | ন্থ System               | ~ |                        |  |  |
|            | System Setting           |   |                        |  |  |
|            | Interfaces               |   |                        |  |  |
|            | Security                 |   |                        |  |  |
|            | Logs                     |   |                        |  |  |
|            | Maintenance              |   |                        |  |  |
|            |                          |   |                        |  |  |

**Note:** Please make sure the camera has been correctly connected to your parking system through the Wiegand interface as shown below.

- GND and A (Wet contact for External Output).
- A, B and GND (DATA0, DATA1 and GND for Wiegand).

# Security

Here you can configure User, Access List, Security Service, Watermark, etc.

<u>User</u>

| Mile    | esight ·Network Ca | amera |                           |                            |                 |
|---------|--------------------|-------|---------------------------|----------------------------|-----------------|
|         | 🗂 Media            | >     | User Online User Access L | List Security Service      | Watermark About |
|         | Network            | >     | Manage Privilege          |                            |                 |
| $\odot$ | 🗄 Storage          |       | Allow Anonymous Viewing   |                            |                 |
|         | Event              | >     | Security Question         |                            |                 |
| ø       | e loT              | >     | Security Question Edit    |                            |                 |
|         | System             | ~     |                           |                            |                 |
|         | System Setting     |       | Account Management ①      |                            |                 |
| · · · · | Security<br>Logs   |       | ID User Name 1 admin      | Privilege<br>Administrator | Operation       |
| -       | Maintenance        |       | Add                       |                            |                 |
|         |                    |       | Save                      |                            |                 |
|         |                    |       |                           |                            |                 |
|         |                    |       |                           |                            |                 |
|         |                    |       |                           |                            |                 |
|         |                    |       |                           |                            |                 |
|         |                    |       |                           |                            |                 |
|         |                    |       |                           |                            |                 |
|         |                    |       |                           |                            |                 |
|         |                    |       |                           |                            |                 |
|         |                    |       |                           |                            |                 |

# Table 148. Description of the buttons

| Parameters       | Function Introduction                                                                                     |
|------------------|----------------------------------------------------------------------------------------------------|
| Manage Privilege | Allow anonymous viewing: Check the checkbox to enable visit from whom doesn't have account of the device. |

| Parameters        | Function Introduction                                                                                                    |                                            |  |  |  |
|-------------------|----------------------------------------------------------------------------------------------------|--------------------------------------------|--|--|--|
|                   | Click "Edit" button to set three security questions for your camera. In case that you forget the password, you can click "Forget Password" button on login page to reset the password by answering three security questions correctly. |                                            |  |  |  |
|                   | Security G                                                                                                    | Question Settings ×                        |  |  |  |
|                   | Admin Password*                                                                                                    |                                            |  |  |  |
|                   | Security Question1 Wh                                                                                                    | at's your father's name?                   |  |  |  |
|                   | Answer1*                                                                                                    |                                            |  |  |  |
|                   | Security Question2 Wh                                                                                                    | at's your father's name?                   |  |  |  |
|                   | Answer2*                                                                                                    |                                            |  |  |  |
|                   | Security Question3 Wh                                                                                                    | at's your father's name?                   |  |  |  |
|                   | Answer3*                                                                                                    |                                            |  |  |  |
| Security Question | Save                                                                                                    | Cancel                                     |  |  |  |
|                   | There are twelve default questions to questions.                                                                                                    | pelow, you can also customize the security |  |  |  |
|                   | What's your father's name?                                                                                                    |                                            |  |  |  |
|                   | What's your father's name?<br>What's your favorite sport?                                                                                                    | What's your favorite food?                 |  |  |  |
|                   | What's your mother's name?                                                                                                    | What's your lucky number?                  |  |  |  |
|                   | What's your mobile number?                                                                                                    | What's your favorite color?                |  |  |  |
|                   | What's your first pet's name?                                                                                                    | What's your best friend's name?            |  |  |  |
|                   | What's your favorite book?                                                                                                    | Where did you go on your first trip?       |  |  |  |
|                   | What's your favorite game?                                                                                                    | Customized Question                        |  |  |  |

| Parameters         | Function Introduction                                                                                                    |
|--------------------|----------------------------------------------------------------------------------------------------|
| Account Management | Click "Add" button, it will display Account Management page. You can add an account to the camera by entering Admin Password, User Level, User Name, New Password, Confirm, and edit user privilege by clicking Save The added account will be displayed in the account list.<br>Admin Password: You can add an account only after you enter the correct admin password.<br>User Level: Set the privilege for the account.<br>User Name: Input user name for creating an account.<br>New Password: Input password for the account.<br>Confirm: Confirm the password.<br>You can edit and delete the account in the account list under the admin account.<br>For the default admin account, you can only change the password, and it cannot be deleted.<br>Note:<br>Support up to 20 users, including a default user and 19 custom added users.<br>The operator privilege is all checked by default. |

#### Online User

Here real-time status of user logging in camera will be shown.

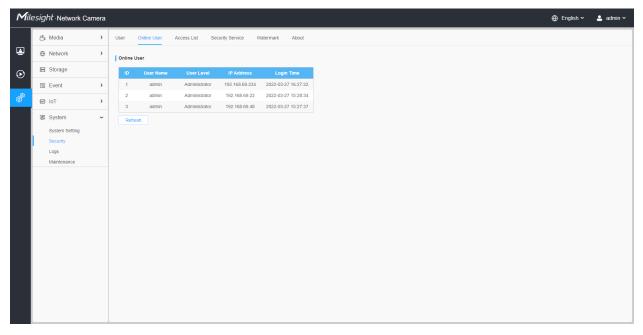

Table 149. Description of the buttons

| Parameters | Function Introduction                                                                                                    |
|------------|----------------------------------------------------------------------------------------------------|
| Refresh    | Click to get latest status of user accessing to camera.                                                                                                    |
| ID         | <ul> <li>Record serial number of user logging in camera.</li> <li>Note:</li> <li>There are at most 30 records shown at the list.</li> <li>There is only one record if the same user logs in camera by the same IP address.</li> </ul> |
| User Name  | Name of user logging in camera.                                                                                                    |
| User Level | Level of user logging in camera.                                                                                                    |
| IP Address | Device IP address where user logging in camera web located.                                                                                                    |
| Login Time | Camera system time of user logging in camera.                                                                                                    |

# Access List

| Mile    | ≘ <i>sight</i> ∙Network Ca | amera |                              |                      |                   |
|---------|----------------------------|-------|------------------------------|----------------------|-------------------|
|         | 🖧 Media                    | >     | User Online User Access L    | ist Security Service | e Watermark About |
| •       | Network                    | >     | General Settings             |                      |                   |
| $\odot$ | E Storage                  |       | Max. Number of Connection 10 |                      | ×                 |
|         | 5 Event                    | >     | Access List                  |                      |                   |
| ø       | loT ₪                      | >     | Enable Access List Filtering |                      |                   |
|         | I System                   | ~     | Filter Type O Alle           | ow 💿 Deny            |                   |
|         | System Setting<br>Security |       | ID Rule                      | Address              | Operation         |
|         | Logs                       |       |                              | No Data              |                   |
|         | Maintenance                |       | Add Delete All               |                      |                   |
|         |                            |       | Save                         |                      |                   |
|         |                            |       |                              |                      |                   |
|         |                            |       |                              |                      |                   |
|         |                            |       |                              |                      |                   |
|         |                            |       |                              |                      |                   |
|         |                            |       |                              |                      |                   |
|         |                            |       |                              |                      |                   |
|         |                            |       |                              |                      |                   |
|         |                            |       |                              |                      |                   |

# Table 150. Description of the buttons

| Parameters       | Function Introduction                                                                                         |
|------------------|----------------------------------------------------------------------------------------------------|
| General Settings | Max. Number of Connection: Select the maximum number of concurrent streaming. Options include No Limit, 1~10. |
| Access List      | Enable Access List Filtering: Able to access or restrict access for some IP address.                          |

| Parameters  |                                    | Function Introduction                                                                                            |  |  |  |
|-------------|------------------------------------|----------------------------------------------------------------------------------------------------|--|--|--|
|             | Filter type: Allow or deny access. |                                                                                                    |  |  |  |
|             | Add                                | Rule: Single, Network and Range are available.<br>IP address: Input the address to get the access to the device. |  |  |  |
| Access List | Delete All                         | Delete all the access list.                                                                                      |  |  |  |
|             | <u></u>                            | Edit the selected IP on access list.                                                                             |  |  |  |
|             |                                    | Delete the selected IP on access list.                                                                           |  |  |  |
| Save        | Save the configuration.            |                                                                                                    |  |  |  |

# Security Service

| Mile    | esight ∙Network Ca  | amera |                  |             |                  |           |       |  |  | 🕀 English 🗸 | 💄 admin 🗸 |
|---------|---------------------|-------|------------------|-------------|------------------|-----------|-------|--|--|-------------|-----------|
|         | 😤 Media             | >     | User Online User | Access List | Security Service | Watermark | About |  |  |             |           |
| •       | Network     Network | >     | SSH Settings     |             |                  |           |       |  |  |             |           |
| $\odot$ | E Storage           |       | Enable 🔽         |             |                  |           |       |  |  |             |           |
|         | S Event             | >     | SSH Port 6022    |             |                  |           |       |  |  |             |           |
| ø       | e loT               | >     | Save             |             |                  |           |       |  |  |             |           |
|         | 🗷 System            | ~     |                  |             |                  |           |       |  |  |             |           |
|         | System Setting      |       |                  |             |                  |           |       |  |  |             |           |
|         | Security<br>Logs    |       |                  |             |                  |           |       |  |  |             |           |
|         | Maintenance         |       |                  |             |                  |           |       |  |  |             |           |
|         |                     |       |                  |             |                  |           |       |  |  |             |           |
|         |                     |       |                  |             |                  |           |       |  |  |             |           |
|         |                     |       |                  |             |                  |           |       |  |  |             |           |
|         |                     |       |                  |             |                  |           |       |  |  |             |           |
|         |                     |       |                  |             |                  |           |       |  |  |             |           |
|         |                     |       |                  |             |                  |           |       |  |  |             |           |
|         |                     |       |                  |             |                  |           |       |  |  |             |           |
|         |                     |       |                  |             |                  |           |       |  |  |             |           |
|         |                     |       |                  |             |                  |           |       |  |  |             |           |
|         |                     |       |                  |             |                  |           |       |  |  |             |           |
|         |                     |       |                  |             |                  |           |       |  |  |             |           |
|         |                     | _     |                  |             |                  |           |       |  |  |             |           |

# Table 151. Description of the buttons

| Parameters   | Function Introduction                                                                                                    |
|--------------|----------------------------------------------------------------------------------------------------|
| SSH Settings | Secure Shell (SSH) has many functions: it can replace Telnet and also provides a secure channel for FTP, POP, even for PPP. |

## Watermark

| Mile    | esight •Network Ca                                | mera |                                                               | 🕀 English 🗸 | 💄 admin 🗸 |
|---------|---------------------------------------------------|------|---------------------------------------------------------------|-------------|-----------|
|         | 🖧 Media                                           | >    | User Online User Access List Security Service Watermark About |             |           |
| ۲       | Network     Network                               | >    | Watermark Settings                                            |             |           |
| $\odot$ | 😫 Storage                                         |      | Enable                                                        |             |           |
|         | Event                                             | >    | Watermark String IP CAMERA                                    |             |           |
| ø       | e loT                                             | >    | Save                                                          |             |           |
|         | System                                            | ~    |                                                               |             |           |
|         | System Setting<br>Security<br>Logs<br>Maintenance |      |                                                               |             |           |
|         |                                                   |      |                                                               |             |           |
|         |                                                   |      |                                                               |             |           |
|         |                                                   |      |                                                               |             |           |
|         |                                                   |      |                                                               |             |           |
|         |                                                   |      |                                                               |             |           |
|         |                                                   |      |                                                               |             |           |

Watermarking is an effective method to protect information security, realizing anticounterfeiting traceability and copyright protection. Milesight Network cameras supports Watermark function to ensure information security.

#### <u>About</u>

| Mile    | sight Network C | amera |         |                |             |                  |           |       | 🕀 English 🗸 | 💄 admin 🛩 |
|---------|-----------------|-------|---------|----------------|-------------|------------------|-----------|-------|-------------|-----------|
|         | 🖧 Media         | >     | User    | Online User    | Access List | Security Service | Watermark | About |             |           |
|         | Network         | >     | Open So | ource Software | Licenses    |                  |           |       |             |           |
| $\odot$ | E Storage       |       | Vier    | w Licenses     |             |                  |           |       |             |           |
|         | Event           | >     |         |                |             |                  |           |       |             |           |
| ø       | ፼ loT           | >     |         |                |             |                  |           |       |             |           |
|         | System          | ~     |         |                |             |                  |           |       |             |           |
|         | System Setting  |       |         |                |             |                  |           |       |             |           |
|         | Security        |       |         |                |             |                  |           |       |             |           |
|         | Maintenance     |       |         |                |             |                  |           |       |             |           |
|         |                 |       |         |                |             |                  |           |       |             |           |
|         |                 |       |         |                |             |                  |           |       |             |           |
|         |                 |       |         |                |             |                  |           |       |             |           |
|         |                 |       |         |                |             |                  |           |       |             |           |
|         |                 |       |         |                |             |                  |           |       |             |           |
|         |                 |       |         |                |             |                  |           |       |             |           |
|         |                 |       |         |                |             |                  |           |       |             |           |
|         |                 |       |         |                |             |                  |           |       |             |           |
|         |                 |       |         |                |             |                  |           |       |             |           |
|         |                 |       |         |                |             |                  |           |       |             |           |
|         |                 |       |         |                |             |                  |           |       |             |           |
|         |                 |       |         |                |             |                  |           |       |             |           |

User can view some open source software licenses about the camera by clicking the View Licenses button.

Logs

The logs contain the information about the time and IP that has accessed the camera through web.

| 🖧 Media             | > | Logs                        |                        |                                |                        |                            |                      |                        |
|---------------------|---|-----------------------------|------------------------|--------------------------------|------------------------|----------------------------|----------------------|------------------------|
| Network     Network | > | Main Type All Types         | Sub Type All Types     | Start Time ( 2022-             | 03-27.00-00-00 End Tit | me (L) 2022-03-27 23:59:59 |                      | Searc                  |
| 🗄 Storage           |   |                             |                        |                                |                        |                            |                      |                        |
| S Event             | > | Time<br>2022-03-27 16:27:22 | Main Type<br>Operation | Sub Type<br>RTSP Session Start | Param                  | User                       | IP<br>192.168.69.234 | Detail                 |
|                     |   | 2022-03-27 16:27:22         | Operation              | RTSP Session Start             |                        |                            | 192.168.69.234       | RTSP                   |
| ፼ IoT               | > | 2022-03-27 16:27:22         | Operation              | Video Param Set Remotely       |                        |                            | 192.168.69.234       | Main(bit rate change.) |
| System              | ~ | 2022-03-27 16:27:22         | Operation              | RTSP Session Start             |                        | admin                      | 192.168.69.22        | HTTP                   |
| System Setting      |   | 2022-03-27 16:27:22         | Operation              | Config Remotely                | Date&Time              | admin                      | 192.168.69.234       |                        |
| Security            |   | 2022-03-27 15:29:09         | Operation              | RTSP Session Stop              | -                      | admin                      | 192.168.69.22        | HTTP                   |
| Logs                |   | 2022-03-27 15:28:34         | Operation              | RTSP Session Start             | -                      | admin                      | 192.168.69.22        | HTTP                   |
| Maintenance         |   | 2022-03-27 15:28:34         | Operation              | Login Remotely                 |                        | admin                      | 192.168.69.22        |                        |
|                     |   | 2022-03-27 15:28:00         | Operation              | RTSP Session Stop              |                        | admin                      | 192.168.69.22        | HTTP                   |
|                     |   | 2022-03-27 15:27:37         | Operation              | Login Remotely                 |                        | admin                      | 192.168.69.48        |                        |
|                     |   | 2022-03-27 15:27:34         | Operation              | RTSP Session Start             | -                      |                            | 192.168.69.48        | RTSP                   |
|                     |   | 2022-03-27 15:27:33         | Operation              | RTSP Session Start             | -                      |                            | 192.168.69.48        | RTSP                   |
|                     |   | 2022-03-27 15:27:23         | Operation              | Config Remotely                | Date&Time              | admin                      | 192.168.69.234       |                        |
|                     |   | 2022-03-27 15:25:40         | Operation              | Reset Remotely                 | -                      | admin                      | 192.168.69.22        |                        |
|                     |   | 2022-03-27 15:25:39         | Operation              | RTSP Session Stop              | -                      |                            | 192.168.69.48        | RTSP                   |
|                     |   | 2022-03-27 15:25:39         | Operation              | RTSP Session Start             |                        |                            | 192.168.69.48        | RTSP                   |
|                     |   | 2022-03-27 15:25:38         | Operation              | RTSP Session Start             | -                      |                            | 192.168.69.48        | RTSP                   |
|                     |   | 2022-03-27 15:25:31         | Operation              | RTSP Session Start             | -                      |                            | 192.168.69.48        | RTSP                   |
|                     |   |                             |                        |                                |                        | Total 1122 30/page 🗸 < 1   | 2 3 4 5 6            | 38 > Go to             |

## Table 152. Description of the buttons

| Parameters | Function Introduction                                                                                      |
|------------|----------------------------------------------------------------------------------------------------|
| Main Type  | There are five main log types: <b>All Type, Event, Operation, Information, Exception</b> and <b>Smart.</b> |
| Sub Type   | On the premise that main type has been selected, select the sub type to narrow the range of logs.          |
| Start Time | The time log starts.                                                                                       |
| End Time   | The time log ends.                                                                                         |
| Search     | Search the logs.                                                                                           |
| Export     | Export the logs.                                                                                           |

| Parameters | Function Introduction           |
|------------|---------------------------------|
| Go to      | Input the number of logs' page. |

#### Maintenance

Here you can configure System Maintenance and Auto Reboot.

# System Maintenance

| Mile    | esight Network Came        | ra |                                                                    | 🕀 English 🗸 | 💄 admin 🗸 |
|---------|----------------------------|----|--------------------------------------------------------------------|-------------|-----------|
|         | 🛱 Media                    | >  | System Maintenance Auto Reboot                                     |             |           |
| <b></b> | Network                    | >  | System Upgrade ①                                                   |             |           |
| $\odot$ | Storage                    |    | Software Version 45.8.0.2.LPR_EU-r4                                |             |           |
|         | 5 Event                    | >  | Local Upgrade                                                      |             |           |
| Ø       | 🔊 PTZ                      |    | Reset after Upgrading                                              |             |           |
|         | 📾 LPR                      | >  | Online Upgrade Check                                               |             |           |
|         | 國 System                   | ~  | Maintenance                                                        |             |           |
|         | System Setting<br>Security |    | Reset  Reset  Keep the IP Configuration  Keep the User Information |             |           |
|         | Logs<br>Maintenance        |    | Export Diagnose Info                                               |             |           |
|         |                            |    | Export Config File Export                                          |             |           |
|         |                            |    | Import Config File                                                 |             |           |
|         |                            |    | Reboot                                                             |             |           |
|         |                            |    | Reboot the Device Reboot                                           |             |           |
|         |                            |    |                                                                    |             |           |
|         |                            |    |                                                                    |             |           |
|         |                            |    |                                                                    |             |           |
|         |                            |    |                                                                    |             |           |
|         |                            |    |                                                                    |             |           |

Table 153. Description of the buttons

| Parameters     | Function Introduction                                                                                                    |  |  |  |  |
|----------------|----------------------------------------------------------------------------------------------------|--|--|--|--|
|                | Software Version: The software version of the camera.Local Upgrade: Click the "Browse" button and select the upgrading file, then<br>click the "Upgrade" button to upgrade. After the system reboots successfully, the<br>update is done.You can check "Reset after Upgrading" to reset the camera after upgrading it.Online Upgrade: Click the "Check" button to check the current latest firmware<br>version on our website, and then click "OK" to upgrade to this version.It will prompt "The current version is the latest version" if your camera is already<br>the latest version. |  |  |  |  |
| System Upgrade | Tips ×                                                                                                    |  |  |  |  |
|                | ! The current version is the latest version.                                                                                                    |  |  |  |  |
|                | ок                                                                                                    |  |  |  |  |
|                | <b>Note:</b> Do not disconnect the power of the device during the update. The device will be restarted to complete the upgrading.                                                                                                    |  |  |  |  |

| Parameters  | Function Introduction                                                                                                    |
|-------------|----------------------------------------------------------------------------------------------------|
|             | Reset: Click "Reset" button to reset the camera to factory default settings.         Keep the IP Configuration: Check this option to keep the IP configuration when resetting the camera.         Keep the User information: Check this option to keep the user information when resetting the camera.         Export Diagnose Info: Click this button to export logs and system information of the device operation status.         Image: Note: The file format is ".txt".         Export Config File: Click this button and a window will pop up as shown below:         Imput the encryption password         Confirm |
| Maintenance | Save       Cancel         You need to enter and confirm password again, then click save button to export configuration file.         Import Config File: Click this button, then a window will pop up and you can click "OK" to update the configuration.         It will pop up a window to prompt "Input the password of config file", then enter password and click save button to import configuration file.                                                                                                    |
|             | File Encryption Configuration       ×         Input the encryption password       Input the encryption password         Save       Cancel         Note:       Export and import the same configuration file. Password must be the same.                                                                                                    |

# Auto Reboot

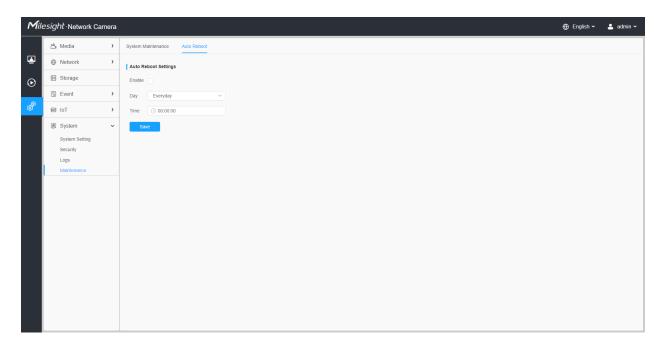

Set the date and time to enable Auto Reboot function, the camera will reboot automatically according to the customized time in case that camera overload after running a long time.

# Chapter 4. Parking Management

# 4.1 Product Description

# 4.1.1 Product Overview

Occupancy Detection based on AI algorithm can realize simultaneous detection and management of up to 100 parking spaces with up to 98% detection accuracy. Parking Detection with LPR based on AI LPR algorithm can realize simultaneous detection and management of up to 4 parking spaces with LPR. These two parking management modes greatly helps guide parking and realizes more efficient and intelligent parking management.

# 4.1.2 Related Product

## Table 154.

| Product | Name                                                 |
|---------|------------------------------------------------------|
|         | Al Outdoor Parking Management Pro Bullet Plus Camera |

# 4.1.3 Hardware Overview

• Al Outdoor Parking Management Pro Bullet Plus Camera

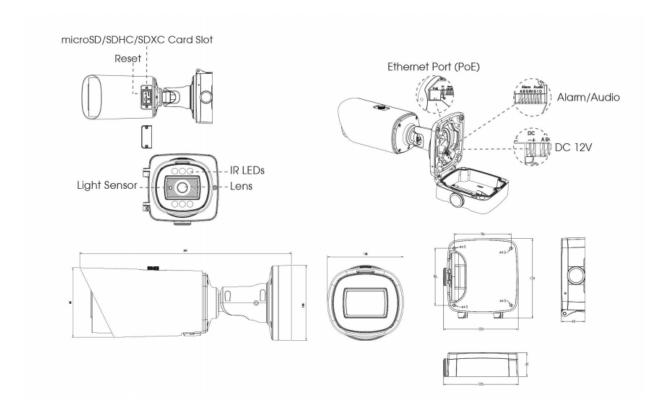

# 4.1.4 Benefits of the Camera

## Intelligent AI Parking Space Detection Algorithm

Occupancy Detection based on AI algorithm can realize simultaneous detection and management of up to 100 parking spaces with up to 98% detection accuracy. Parking Detection with LPR based on AI LPR algorithm can realize simultaneous detection and management of up to 4 parking spaces with LPR. These two parking management modes greatly helps guide parking and realizes more efficient and intelligent parking management.

#### Excellent Scene Adaptability

With a series of cutting-edge image technologies, AI Outdoor Parking Management Pro Bullet Plus Camera has excellent scene adaptability. The wide field of view of the motorized zoom lens allows for a wider monitoring range, while the 4K resolution ensures that the images are sharp enough. In addition, under the 1/1.8" STARVIS starlight sensor and image-based frame accumulation technology, it also ensures the detection of parking lots at night, providing 24/7 surveillance monitoring.

#### High compatibility

To maximize the usability and compatibility, the AI Outdoor Parking Management Pro Bullet Plus Camera supports CGI/APIs, which allows the easy open integration with third-party platforms. The network protocol such as HTTP(s) offers a wide range of options for data processing. The parking information is transmitted to the third-party parking system to help form a complete set of solutions, guide the driver to find the parking space quickly and realize intelligent management.

#### Unique Structure Design

The unique structure design of the camera enlarges the space and greatly saves efforts for installers, such as the integrated cable management bracket. And the IP67-rated weather proofing and IK10-rated vandal proofing allow to protect the camera against adverse impacts to ensure the robust performance.

#### Flexible Configuration

The configuration of Parking Space Detection is very flexible and convenient. Area Name, Planned Spaces of Area, Distribution and Numbering Scheme of the detection area can be customized, which provides a easy detection area configuration method and conforms to user habits. And the red overlay of the occupied parking space provides a more intuitive interface.

# 4.1.5 Installation Guide

#### **Occupancy Detection Installation Suggestions**

1. The installation angle should not be too small, otherwise the cars will obscure each other. Recommended angle range: 45°~60°.

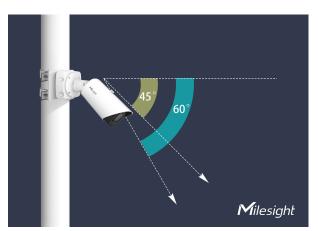

2. The camera should not be installed to shoot against the wide side of the car, or the car will be badly blocked between each other. If it can not be avoided, a very high installation height is needed to prevent obscuring.

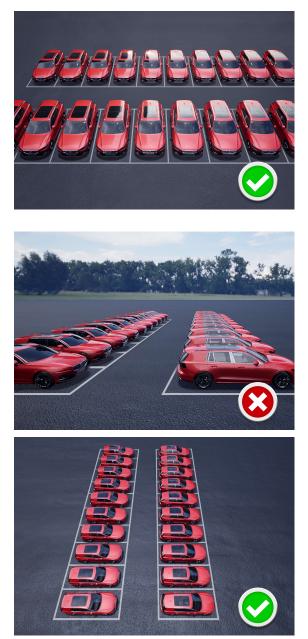

- 3. Recommended installation height: 3.5m~10m. The higher the height, the less obscuring and the better the algorithm accuracy will be.
  - Example 1:

|                                 | 5m<br>2.5m |  |
|---------------------------------|------------|--|
| Camera Installation Height: 10m | 5m         |  |

### Table 155. Parking Space Information

| Parking Space Size | Lane Width | Number of Parking Spaces |
|--------------------|------------|--------------------------|
| 2.5mx5m            | 5m         | 7x14=98                  |

#### Table 156. Camera Information

| Number of | Installation | Installation | Min. Distance to |
|-----------|--------------|--------------|------------------|
| Cameras   | Height       | Angle        | Parking Space    |
| 1         | 10m          | 45°          |                  |

• Example 2:

| Camera A                                |                  |
|-----------------------------------------|------------------|
| 5m 000000000000000000000000000000000000 |                  |
|                                         | 5m               |
|                                         |                  |
| Camera Installation Height: 3.5m        | 2.5m<br>Camera B |

**Note:** The red car area is detected by Camera A, and the blue car area is detected by Camera B.

#### Table 157. Parking Space Information

| Parking Space Size | Lane Width | Number of Parking Spaces |
|--------------------|------------|--------------------------|
| 2.5mx5m            | 5m         | 2x16=32                  |

#### Table 158. Camera Information

| Number of | Installation | Installation | Min. Distance to |
|-----------|--------------|--------------|------------------|
| Cameras   | Height       | Angle        | Parking Space    |
| 2         | 3.5m         | 48°          | 2.5m             |

### 4.1.6 Related Documents

#### Table 159.

| Document Type | Link                                 |
|---------------|--------------------------------------|
|               | Al Outdoor Parking Management Camera |

| Document Type     | Link                                                                                                    |
|-------------------|----------------------------------------------------------------------------------------------------|
| Datasheet         | https://www.milesight.com/static/file/en/download/datasheet/ipc/Milesight-Al-<br>Outdoor-Parking-Management-Pro-Bullet-Plus-Camera-Datasheet-en.pdf |
| Quick Start Guide | https://www.milesight.com/static/file/en/download/user-manual/ipc/Milesight-<br>Network-Camera-Quick-Start-Guide.pdf                                |

# 4.2 Configuration Flow

The configuration flow of AI Outdoor Parking Management Camera is shown in the following figure.

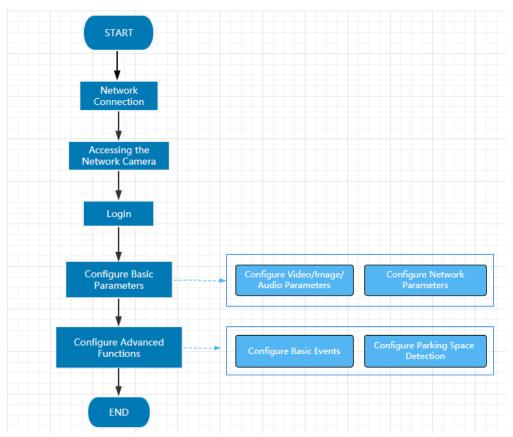

More configuration details is shown in the following table.

| Table 160. Description of flo |
|-------------------------------|
|-------------------------------|

| Configuration      | Description                                                                               | Reference                                    |
|--------------------|-------------------------------------------------------------------------------------------|----------------------------------------------|
| Network Connection | Connect the network camera. You can set the camera over the LAN or dynamic IP connection. | Setting the Camera over the LAN<br>(page 12) |

| Configuration                                                                                                    | Description                                                                                 | Reference                                                            |  |  |
|----------------------------------------------------------------------------------------------------|---------------------------------------------------------------------------------------------|----------------------------------------------------------------------|--|--|
| Accessing the Network Camera                                                                                                 | Accessing from IP address, web<br>browser and Milesight back-end<br>software are available. | Assigning an IP Address (page 13)                                    |  |  |
| <b>Configure Basic Parameters</b> After login the camera, you can adjust the video/image/audio/network parameters as needed. |                                                                                             | <u>Video (page 34)</u><br>Image (page 37)                            |  |  |
| Configure Advanced Functions                                                                                                 | Configure the Basic Event and Parking Space Detection.                                      | Motion Detection (page 83)<br>4.7.5 Parking Management (page<br>399) |  |  |

## 4.3 Network Connection

### Setting the Camera over the LAN

Connecting the camera to a switch or a router is the most common connection method. The camera must be assigned an IP address that is compatible with its LAN.

Connect the Camera to the PC Directly

In this method, only the computer connected to the camera will be able to view the camera. The camera must be assigned a compatible IP address to the computer. Details are shown as the following figure.

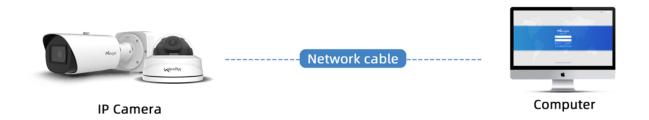

Connect via a Switch or a Router

Refer to the following figure to set network camera over the LAN via the switch or router.

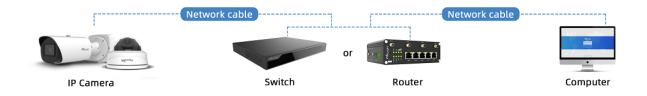

### Dynamic IP Connection

Step1: Connect the network camera to a router;

Step2: On the camera, assign a LAN IP address, the Subnet mask and the Gateway;

Step3: On the router, set port forwarding. E.g. 80, 8000 and 554 ports. The steps for port forwarding vary depending on different routers. Please look up the router's user manual for assistance with port forwarding;

Step4: Apply a domain name from a domain name provider;

Step5: Configure the DDNS settings in the setting interface of the router;

Step6: Visit the camera via the domain name.

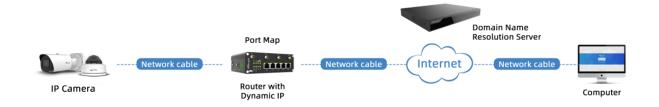

## 4.4 Accessing the Network Camera

### Assigning an IP Address

The Network Camera must be assigned an IP address to be accessible. The default IP address of Milesight network cameras is 192.168.5.190.

You can also change the IP address of the camera via Smart Tools or browser. Please connect the camera in the same LAN of your computer.

#### Assigning an IP Address Using Smart Tools

Smart Tools is a software tool which can automatically detect multiple online Milesight network cameras in the LAN, set IP addresses, and manage firmware upgrades. It's recommended to use when assigning IP addresses for multiple cameras.

Step1: Install Smart Tools (The software could be downloaded from our website);

**Step2:** Start Smart Tools, click the IPC Tools page, then enter the device information, such as IP address, MAC address, Status, Port number, Netmask, and Gateway, then all related Milesight network camera in the same network will be displayed. Details are shown as the figure below;

|       | 5       |                   |           | <u>()</u>         | <u> </u>       |      | 0—            | G             |                |                | admin                    | ≱ — □   |
|-------|---------|-------------------|-----------|-------------------|----------------|------|---------------|---------------|----------------|----------------|--------------------------|---------|
|       | S IF    | °C Tools          |           |                   |                |      |               |               |                |                | A Passwor<br>Q Search h  |         |
|       | No.     | Device Name 🔻     | Status    | MAC               | IP             | Port | Netmask       | Gateway       | Model          | Run-up Time    | Version                  | Webpage |
|       | 9       | Network Camera    | Active    | 1C:C3:16:27:6B:94 | 192.168.20.199 | 80   | 255.255.255.0 | 192.168.20.1  | MS-C5373-PB    | 2022-03-11 20: | 41.7.0.79                | Θ       |
|       | 10      | Network Camera    | Active    | 1C:C3:16:2A:07:33 | 192.168.69.60  | 80   | 255.255.255.0 | 192.168.69.1  | MS-C2967-X23R  | 2022-03-15 14: | 45.7.0.80-LP             | Θ       |
|       | 11      | Network Camera    | Active    | 1C:C3:16:20:10:43 | 192.168.69.61  | 80   | 255.255.240.0 | 192.168.69.1  | MS-C2963-LPB   | 2022-03-03 13: | 43.7.0.79-LP             | 0       |
|       | 12      | Network Camera    | Active    | 1C:C3:16:2A:9B:26 | 192.168.69.67  | 80   | 255.255.255.0 | 192.168.69.1  | MS-C8266-X4G   | 2022-03-15 11: | 45.8.0.1-AIo             | Θ       |
|       | 13      | Network Camera    | Active    | 1C:C3:16:24:09:D2 | 192.168.69.96  | 80   | 255.255.240.0 | 192.168.69.1  | MS-C2964-FPB   | 2022-01-09 17: | 40.7.0.79-r7             | Θ       |
|       | 14      | Network Camera    | Active    | 1C:C3:16:24:60:AA | 192.168.69.97  | 80   | 255.255.255.0 | 192.168.69.1  | MS-C5375-EPB   | 2022-03-14 18: | 41.7.0.76-r3             | Θ       |
|       | 15      | Network Camera    | Active    | 1C:C3:16:2A:06:91 | 192.168.69.98  | 80   | 255.255.255.0 | 192.168.69.1  | MS-C5367-X23PC | 2022-03-15 09: | 45.7.0.79-r30            | Θ       |
|       | 16      | Network Camera    | Active    | 1C:C3:16:2A:06:69 | 192.168.69.116 | 80   | 255.255.255.0 | 192.168.69.1  | VMI-2MPX23IR   | 2022-03-11 21: | 45.7.1.79                | Θ       |
|       | 17      | Network Camera    | Active    | 1C:C3:16:24:60:F7 | 192.168.69.125 | 80   | 255.255.255.0 | 192.168.69.1  | MS-C2975-PB    | 2022-03-10 20: | 40.7.0.79-r7             | Θ       |
|       | 18      | Network Camera    | Active    | 1C:C3:16:2B:5F:D2 | 192.168.69.128 | 80   | 255.255.255.0 | 192.168.69.1  | MS-C8166-FILPC | 2022-03-11 10: | 45.7.0.79-LP             | Θ       |
| `<br> |         |                   |           |                   |                |      |               |               |                |                |                          |         |
|       |         | Device Name: Netv | vork Came | era IP: 192.168.6 | 9.204 Ports    | 80   | Netmask:      | 255.255.255.0 | Gateway: 19    | 2.168.69 .1    | DNS: <mark>8.8.</mark> 8 | .8      |
|       |         |                   |           |                   |                |      |               |               | (f) Activate   | 🛓 Export Devic | e List 🗙 M               |         |
| perat | ting Ir | nformation        |           |                   |                |      |               |               | Ŭ              | Ŭ              | <u> </u>                 |         |
|       |         |                   |           |                   |                |      |               |               |                |                |                          |         |
|       |         |                   |           |                   |                |      |               |               |                |                |                          |         |
|       |         |                   |           |                   |                |      |               |               |                |                |                          |         |
|       |         |                   |           |                   |                |      |               |               |                |                | -                        |         |
|       |         |                   |           |                   |                |      |               |               |                | 🙂 Sa           | we 🗵                     |         |
|       |         |                   |           |                   |                |      |               |               |                | <u> </u>       | <u> </u>                 |         |

Step3: Select a camera or multiple cameras according to the MAC addresses;

### Select single camera:

| C    | , IF    | PC Tools                |           | Network             | — 🗙 —<br>Setting | <br>P | review L      | <b>G</b><br>Ipgrade |                |                | admin<br>A Password              |         |
|------|---------|-------------------------|-----------|---------------------|------------------|-------|---------------|---------------------|----------------|----------------|----------------------------------|---------|
| •    | No.     | Device Name 🔺           | Status    | MAC                 | IP               | Port  | Netmask       | Gateway             | Model          | Run-up Time    | Version                          | Webpage |
| -    | 18      | Network Camera          | Active    | 1C:C3:16:2B:5F:D2   | 192.168.69.128   | 80    | 255.255.255.0 | 192.168.69.1        | MS-C8166-FILPC | 2022-03-11 10: | 45.7.0.79-LP                     | 0       |
| -    | 19      | Network Camera          | Active    | 1C:C3:16:2B:C4:C9   | 192.168.69.134   | 80    | 255.255.255.0 | 192.168.69.1        | MS-C2967-X23R  | 2022-03-14 14: | 45.8.0.1-a2                      | 0       |
| r    | 20      | Network Camera          | Active    | 1C:C3:16:22:0B:53   | 192.168.69.135   | 80    | 255.255.255.0 | 192.168.69.1        | MS-C2961-QELPB | 2022-03-11 19: | 43.7.0.79-LP                     | 0       |
| r    | 21      | Network Camera          | Active    | 1C:C3:16:27:60:43   | 192.168.69.137   | 80    | 255.255.240.0 | 192.168.69.1        | LS2914-ZYNX36  | 2022-02-11 09: | 41.7.44.78-a                     | 0       |
| -    | 22      | Network Camera          | Active    | 1C:C3:16:24:F0:3C   | 192.168.69.139   | 80    | 255.255.255.0 | 192.168.69.1        | MS-C5351-HEPB  | 2022-02-22 09: | 43.7.0.79-r3-t2                  | 0       |
| n    | 23      | Network Camera          | Active    | 1C:C3:16:90:81:5E   | 192.168.69.203   | 80    | 255.255.255.0 | 192.168.69.1        | MS-C9674-PB    | 2022-02-24 13: | 43.7.0.79-r12                    | 0       |
|      | 24      | Network Camera          | Active    | 1C:C3:16:2B:51:CC   | 192.168.69.204   | 80    | 255.255.255.0 | 192.168.69.1        | MS-C2866-X4RPC | 2022-03-15 10: | 45.8.0.1-a2                      | 0       |
| -    | 25      | Network Camera          | Active    | 1C:C3:16:29:F5:8D   | 192.168.69.205   | 80    | 255.255.255.0 | 192.168.69.1        | MS-C5365-PB    | 2022-03-07 14: | 43.7.0.80-b                      | 0       |
| -    | 26      | Network Camera          | Active    | 1C:C3:16:29:B6:51   | 192.168.69.209   | 80    | 255.255.255.0 | 192.168.69.1        | MS-C5361-HEPB  | 2022-03-06 10: | 43.7.0.79-r12                    | 0       |
| n    | 27      | Network Camera          | Active    | 1C:C3:16:11:58:AD   | 192.168.69.211   | 80    | 255.255.255.0 | 192.168.69.1        | NC9674-PA      | 2022-03-15 14: | 32.8.1.1-a2                      | 0       |
| 1/38 |         | Device Name: <b>Net</b> | work Came | era) I2: (192.168.6 | 9 .204 Port:     | 80    | ) Netmask:    | 255.255.255.0       | Gateway: 19    | 2.168.69 .1    | DNS: <b>8 .8 .8</b><br>e List XM |         |
| 951  | ioung i |                         |           |                     |                  |       |               |                     |                |                |                                  |         |
|      |         |                         |           |                     |                  |       |               |                     |                |                |                                  |         |
|      |         |                         |           |                     |                  |       |               |                     |                | 🕒 Sa           | ive 🚫 C                          | lear    |
|      |         |                         |           |                     |                  |       |               |                     |                |                |                                  |         |

### Select multiple cameras:

| ¢     | , IP     | PC Tools       |             | Network           |                |       | review L         | <b>O</b><br>Jpgrade |                   |            |                  |           |      |
|-------|----------|----------------|-------------|-------------------|----------------|-------|------------------|---------------------|-------------------|------------|------------------|-----------|------|
|       | No.      | Device Name 🔻  | Status      | MAC               | IP             | Port  | Netmask          | Gateway             | Model Ru          | n-up Time  | Version          | Webpage   |      |
| 0     | 9        | Network Camera | Active      | 1C:C3:16:21:01:C4 | 192.168.5.191  | 80    | 255.255.255.0    | 192.168.5.1         | MS-C2962 2022-    | -02-08 15: | 40.7.0.79-r7     | Θ         |      |
| С     | 10       | Network Camera | Active      | 1C:C3:16:27:6B:94 | 192.168.20.199 | 80    | 255.255.255.0    | 192.168.20.1        | MS-C5373 2022-    | -03-11 20: | 41.7.0.79        | Θ         |      |
|       | .1       | Network Camera | Active      | 1C:C3:16:2A:07:33 | 192.168.69.60  | 80    | 255.255.255.0    | 192.168.69.1        | MS-C2967 2022-    | -03-15 14: | 45.7.0.80-LP     | 0         |      |
|       | .2       | Network Camera | Active      | 1C:C3:16:20:10:43 | 192.168.69.61  | 80    | 255.255.240.0    | 192.168.69.1        | MS-C2963 2022-    | -03-03 13: | 43.7.0.79-LP     | 0         | - 11 |
| •     | .3       | Network Camera | Active      | 1C:C3:16:2A:9B:26 | 192.168.69.67  | 80    | 255.255.255.0    | 192.168.69.1        | MS-C8266 2022-    | -03-15 11: | 45.8.0.1-AIo     | 0         | С    |
|       | .4       | Network Camera | Active      | 1C:C3:16:24:09:D2 | 192.168.69.96  | 80    | 255.255.240.0    | 192.168.69.1        | MS-C2964 2022-    | -01-09 17: | 40.7.0.79-r7     | 0         |      |
| •     | .5       | Network Camera | Active      | 1C:C3:16:24:60:AA | 192.168.69.97  | 80    | 255.255.255.0    | 192.168.69.1        | MS-C5375 2022-    | -03-14 18: | 41.7.0.76-r3     | 0         |      |
|       | .6       | Network Camera | Active      | 1C:C3:16:2A:06:91 | 192.168.69.98  | 80    | 255.255.255.0    | 192.168.69.1        | MS-C5367 2022-    | -03-15 09: | 45.7.0.79-r30    |           | - 11 |
|       | .7       | Network Camera | Active      | 1C:C3:16:2A:06:69 | 192.168.69.116 | 80    | 255.255.255.0    | 192.168.69.1        | VMI-2MPX 2022-    | -03-11 21: | 45.7.1.79        | 0         |      |
| С     | 18       | Network Camera | Active      | 1C:C3:16:24:60:F7 | 192.168.69.125 | 80    | 255.255.255.0    | 192.168.69.1        | MS-C2975 2022-    | -03-10 20: | 40.7.0.79-r7     | 0         |      |
| 7/38  |          | Same IP        | Start IP: ( | 192.168.69 .96    | Port: 80       | <br>N | letmask: 255.255 | .240.0              | Gateway: 192.168. | 69 .1      | DNS: <b>8</b> .8 | 3 .8 .8   |      |
| Opera | nting Ir | formation      |             |                   |                |       |                  |                     | Activate          | Export I   | Device List      | X) Modify |      |
|       |          |                |             |                   |                |       |                  |                     |                   |            |                  |           |      |
|       |          |                |             |                   |                |       |                  |                     |                   |            |                  |           |      |
|       |          |                |             |                   |                |       | V2.4.0.4         |                     |                   | e          | Save             | Clear     |      |

**Step4:** If the selected camera shows "Inactive" in the status bar, click "Activate" to set the password when using it for the first time. You can also set the security questions when activating the camera in case that you forget the password (You can reset the password by answering three security questions correctly). Click 'Save' and it will show that the activation was successful.

#### Note:

- Password must be 8 to 32 characters long, contain at least one number and one letter.
- You need to upgrade Smart Tools version to V2.4.0.1 or above to activate the camera.

|             |                                                                                                    | Network                                               | – 🛞 —<br>Setting |                                                                                            | — 🌀<br>Upgrade                                                         |                                                                                        |                                                                                                    | Ø − □ ×<br>nin<br>sword<br>rch here                                                                                                    |
|-------------|----------------------------------------------------------------------------------------------------|-------------------------------------------------------|------------------|--------------------------------------------------------------------------------------------|------------------------------------------------------------------------|----------------------------------------------------------------------------------------|----------------------------------------------------------------------------------------------------|----------------------------------------------------------------------------------------------------|
| ) IPC Tools | · · · · · · · · · · · · · · · · · · ·                                                                                         | Status MAC<br>nactive 1C:C3:16:24:09:D2<br>Activation |                  | Port         Netmask           80         255.255.255.0           20         255.055.010.0 | Gateway<br>192.168.5.1<br>× 168.7.1<br>× 168.5.1<br>168.7.1<br>168.7.1 | Nodel<br>MS-C2964-FPB<br>MS-C3762-FIPB<br>MS-C4472-FIPB<br>MS-C2975-PB<br>MS-C5362-EPB | Run-up Time<br>2018-12-19<br>17:48:04<br>2018-12-21<br>17:43:15<br>2018-12-24<br>15:00:51<br>2018-12-24<br>17:02:43<br>2018-12-18<br>16:10:37                                        | Version<br>40.7.0.65-pwd-<br>a6<br>41.7.0.65-pwd-<br>a6<br>41.7.0.68-a6<br>40.7.0.68<br>41.7.0.65-pwd-<br>a6                                                                                                    |
| NVR Tools   | User Name: admin<br>Password:<br>Confirm:<br>Set the Security Question<br>Security Question 1: What's y<br>Security Answer 1: | our father's name?<br>our father's name?              |                  | · ·                                                                                        | 168.2.1<br>168.5.1<br>168.7.1<br>168.7.2<br>168.7.2                    |                                                                                        | 2018-12-21<br>16:44:30<br>2018-12-18<br>13:38:35<br>2018-12-20<br>13:27:14<br>2018-12-18<br>2018-06-15<br>17:10:58<br>2018-06-15<br>17:10:58<br>2018-12-20<br>16:15:03<br>2018:07:04 | 41.70.68-a6 (<br>40.70.67-421 (<br>40.70.67-421 (<br>41.70.67-412 (<br>41.70.67-412 (<br>41.70.65-44 (<br>41.70.65-9wd-<br>a6 (<br>41.70.65-9wd-<br>a6 (<br>41.70.50))<br>(<br>41.70.65-9wd-<br>a6 (<br>41.70.50))<br>(<br>41.70.70))<br>(<br>41.70.70)))<br>( |
| Œ           | Security Answer 2:                                                                                                    | our father's name?                                    |                  |                                                                                            | 255.0                                                                  | Gateway 192.1                                                                          | 68.5 .1 DN                                                                                                    | 18: <b>8</b> .8 .8 .8<br>ist X Modify                                                                                                    |
| Calculators | L                                                                                                    |                                                       |                  | (4)<br>V2.4,0,1-a8                                                                         | Save                                                                   |                                                                                        | 🕒 sav                                                                                                    | ve 🚫 Clear                                                                                                    |

**Step5:** After activation, you can change the IP address or other network values, and then click "Modify" button.

|         |          | C Tools            |         |                   | Setting  |            |       |                     | Upgrade         |                 | Q Sea                  | irch here                      |   |
|---------|----------|--------------------|---------|-------------------|----------|------------|-------|---------------------|-----------------|-----------------|------------------------|--------------------------------|---|
| •       | No.      | Device Name        | Status  | MAC               | I        | P 🔺        | Port  | Netmask             | Gateway         | Model           | Run-up Time            | Version                        |   |
| 0       | 58       | Network Camera     | Active  | 1C:C3:16:90:81:5E | 192.16   | 8.7.92     | 80    | 255.255.240.0       | 192.168.7.1     | NC9674-PB       | 2019-09-24<br>17:36:18 | 43.7.1.72                      | e |
|         | 59       | Network Camera     | Active  | 1C:C3:16:20:00:EF | 192.16   | 8.7.100    | 80    | 255.255.240.0       | 192.168.7.1     | MS-C2862-FPB    | 2019-09-23<br>14:06:52 | 41.7.0.72-a5                   | e |
| 0       | 60       | Network Camera     | Active  | 1C:C3:16:21:00:22 | 192.16   | 8.7.104    | 80    | 255.255.240.0       | 192.168.7.1     | MS-C2962-FIPB   | 2019-09-02<br>03:22:14 | 40.7.0.69-r11                  | 6 |
|         | 61       | Network Camera     | Active  | 1C:C3:16:24:09:   | 192.16   | 8.7.114    | 80    | 255.255.240.0       | 192.168.7.1     | MS-C2964-FPB    | 2019-09-30<br>08:55:39 | 40.7.0.72                      | 6 |
| С       | 62       | Network Camera     | Active  | 1C:C3:16:23:01:39 | 192.16   | 8.7.124    | 80    | 255.255.240.0       | 192.168.9.2     | MS-C2962-FPB    | 2019-09-26<br>08:28:26 | 41.7.0.71-r35                  | e |
|         | 63       | IPCAM              | Active  | 1C:C3:16:21:FA:67 | 192.16   | 8.7.132    | 80    | 255.255.255.0       | 192.168.5.1     | MS-C3772-FIPB   | 2019-09-27<br>11:25:49 | 41.7.0.71-r15                  | e |
| С       | 64       | Network Camera     | Active  | 1C:C3:16:24:66:A1 | 192.16   | 8.7.161    | 80    | 255.255.240.0       | 192.168.5.1     | MS-C2962-FPB    | 2019-09-26<br>09:46:16 | 40.7.0.71-r8                   | e |
|         | 65       | Network Camera     | Active  | 1C:C3:16:22:19:6F | 192.16   | 8.7.201    | 80    | 255.255.240.0       | 192.168.7.1     | MS-C9674-PB     | 2019-09-17<br>11:20:43 | 43.7.0.72-fsh-<br>autotrack-a2 | C |
|         | 66       | Network Camera     | Active  | 1C:C3:16:22:01:0B | 192.16   | 8.7.202    | 4200  | 255.255.240.0       | 192.168.7.2     | MS-C9674-PB     | 2019-07-31<br>23:53:33 | 42.7.0.67-r1                   | e |
| r i     | 67       | 202大会议室1           | Active  | 1C:C3:16:21:01:10 | 192.16   | 8.7.212    | 80    | 255.255.240.0       | 192.168.7.1     | MS-C2972-FPB    | 2019-09-25<br>14:19:04 | 40.7.0.71-r15                  | e |
| <b></b> | 60       | 2007十个约定2          | Activo  | 10-02-16-01-00-   | 102.16   | 07.01/     | 00    | 255 255 240 0       | 102 169 7 1     | NS C2072 PD     | 2019-09-26             | 40 7 0 71 -15                  | C |
|         |          | Device Name: etwor | k Camer | a IP: 192.168.7   | .114     | Port: 80   |       | Netmask: 255        | 5.255.240.0     | Gateway: 192.   | 168.7 .1 DN            | S: 8.8.8.8                     |   |
|         |          |                    |         |                   |          |            |       |                     | G'              | ) Activate      | Export Device Lis      | st 🗙 Mod                       |   |
| Operati | ing Info | rmation            |         |                   |          |            |       |                     | 9               |                 |                        | $\smile$                       |   |
| 1       | 2019     | 9-09-30 09:10:53   |         |                   | 1C:C3:16 | :24:09:D2] | Modif | fy IP:192.168.7.113 | 3->192.168.7.11 | 4 successfully. |                        |                                |   |
|         |          |                    |         |                   |          |            |       |                     |                 |                 |                        |                                |   |
|         |          |                    |         |                   |          |            |       |                     |                 |                 |                        |                                |   |
|         |          |                    |         |                   |          |            |       |                     |                 |                 |                        |                                |   |

**Step6:** By double clicking the selected camera or the browser of interested camera, you can access the camera via web browser directly. The Internet Explorer window will pop up.

| -                                                                                                    | Language English |
|----------------------------------------------------------------------------------------------------|------------------|
| Network Carriera         Admin         Image: Carriera and Carriera and Carrie |                  |
| Copyright © 2022 Milesight, All Rights Reserved.                                                                                                    |                  |

More usage of Smart Tools, please refer to the Smart Tools User Manual.

Assign An IP Address via Browser

If the network segment of the computer and that of the camera are different, please follow the steps to change the IP address:

**Step1:** Change the IP address of computer to 192.168.5.0 segment, here are two ways as below:

**a.** Start-->Control Panel-->Network and Internet Connection-->Network Connection-->Local Area Connection, and double click it;

| Internet Protocol Version 4 (TCP/IPv4) I                                                                                                    | Properties ?        |  |  |  |  |  |
|----------------------------------------------------------------------------------------------------|---------------------|--|--|--|--|--|
| General                                                                                                    |                     |  |  |  |  |  |
| You can get IP settings assigned automatically if your network supports<br>this capability. Otherwise, you need to ask your network administrator<br>for the appropriate IP settings. |                     |  |  |  |  |  |
| Obtain an IP address automatical                                                                                                    | ŷ                   |  |  |  |  |  |
| Use the following IP address:      P address:                                                                                                    | 102 100 1 10        |  |  |  |  |  |
|                                                                                                    | 192 . 168 . 1 . 10  |  |  |  |  |  |
| Subnet mask:                                                                                                    | 255 . 255 . 255 . 0 |  |  |  |  |  |
| Default gateway:                                                                                                    | 192 . 168 . 1 . 1   |  |  |  |  |  |
| <ul> <li>Obtain DNS server address autom</li> <li>Use the following DNS server addr</li> </ul>                                                                                        |                     |  |  |  |  |  |
| Preferred DNS server:                                                                                                    | 192.168.1.1         |  |  |  |  |  |
| Alternate DNS server:                                                                                                    | · · ·               |  |  |  |  |  |
| Validate settings upon exit                                                                                                    | Advanced            |  |  |  |  |  |
|                                                                                                    | OK Cancel           |  |  |  |  |  |

**b.** Click "Advanced", and then click "IP settings"--> "IP address"--> "Add". In the pop-up window, enter an IP address that in the same segment with Milesight network camera (e.g. 192.168.5.61, but please note that this IP address shall not conflict with the IP address on the existing network);

| Advanced TCP/IP Setti                       | ngs     | _             | 2      | x    |
|---------------------------------------------|---------|---------------|--------|------|
| IP Settings DNS                             | WINS    |               |        |      |
| IP addresses                                |         |               |        |      |
| IP address                                  |         | Subnet mask   |        |      |
| 192.168.1.10                                |         | 255.255.255.0 |        |      |
|                                             | Add     | Edit          | Remove |      |
| Default gateways:                           |         |               |        |      |
| Gateway                                     |         | Metric        |        |      |
| 192.168.1.1                                 |         | Automatic     |        |      |
|                                             | Add     | Edit          | Remove |      |
| <b>Automatic metri</b><br>Interface metric: | c       |               |        |      |
|                                             |         | ОК            | Can    | icel |
| TCP/IP Address                              | -       | -             | 2      | x    |
| IP address:                                 | 192.1   | 68.5.6        | 1      |      |
| Subnet mask:                                | 255 . 2 | 55.255.0      | )      |      |
|                                             | C       | Add           | Cance  |      |

**Step2:** Start the browser. In the address bar, enter the default IP address of the camera:<u>http://192.168.5.190;</u>

**Step3:** You need to set the password first when using it for the first time. And you can also set three security questions for your device after activation. Then you can log in to the camera with the user name (admin) and a custom password.

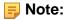

- Password must be 8 to 32 characters long, contain at least one number and one letter.
- You can click the "forget password" in login page to reset the password by answering three security questions when you forget the password, if you set the security questions in advance.

**Step4:** After login, please select "Settings" --> "Network" --> "Basic" --> "TCP/IP". The Network Settings page appears (Shown as below Figure);

| Mile    | esight Network Came | era |                      |                          | 🕀 English 🗸 | 💄 admin 🗸 |
|---------|---------------------|-----|----------------------|--------------------------|-------------|-----------|
|         | 📸 Media             | >   | TCP/IP HTTP          | RTSP UPnP DDNS Email FTP |             |           |
|         | Network             | ~   | IPv4                 |                          |             |           |
| $\odot$ | Basic<br>Advanced   |     | Туре                 | Static ODHCP             |             |           |
| ø       | Storage             |     | IP Address           | 192 . 168 . 69 . 66 Test |             |           |
| Ø       | Event               | >   | IPv4 Subnet Mask     | 255 . 255 . 255 . 0      |             |           |
|         | le System           | >   | IPv4 Default Gateway | 192 . 168 . 69 . 1       |             |           |
|         |                     |     | Preferred DNS Server | 8 . 8 . 8 . 8            |             |           |
|         |                     |     | IPv6                 |                          |             |           |
|         |                     |     | IPv6 Mode            | Manual V                 |             |           |
|         |                     |     | IPv6 Address         |                          |             |           |
|         |                     |     | IPv6 Prefix          |                          |             |           |
|         |                     |     | IPv6 Default Gateway |                          |             |           |
|         |                     |     | мти                  |                          |             |           |
|         |                     |     | MTU                  | 1500 1200-1500 Bytes     |             |           |
|         |                     |     |                      | Save                     |             |           |
|         |                     |     |                      |                          |             |           |
|         |                     |     |                      |                          |             |           |
|         |                     |     |                      |                          |             |           |

Step5: Change the IP address or other network values. Then click "Save" button;

Step6: The change of default IP address is completed.

### Accessing from the Web Browser

The camera can be used with the most standard operating systems and browsers. And the camera was upgraded to support Plugin-Free Mode. In Plugin-Free Mode, you can preview the video on the browser without plugin. Currently Plugin-Free Mode is supported in Firefox & Google Chrome & Safari & Edge browser for Windows system, MAC system, iOS system and Android system. Both H.265&H.264 video codec are supported in Plugin-Free Mode for camera, and it will play the secondary stream by default.

#### Note:

• For more details about set plugin-free mode of Milesight camera, please refer to <u>https://</u> milesight.freshdesk.com/a/solutions/articles/69000643388.

## 4.5 Live View

### Live Video

After logging in the network camera web GUI successfully, user is allowed to view live video as follows.

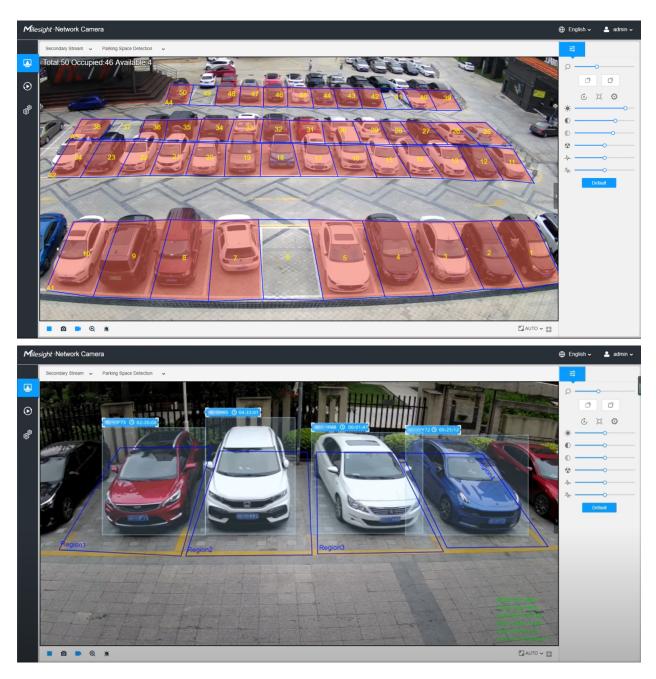

| No. | Parameter               | Description                                                                                                    |
|-----|-------------------------|----------------------------------------------------------------------------------------------------|
| 1   | Live Video              | Click to access the live view page.                                                                                              |
| 2   | Playback                | Click to access the playback page.                                                                                               |
| 3   | Settings                | Click to access the configuration page.                                                                                          |
| 4   | ⊕ English ∽             | Click to select system language.                                                                                                 |
| 5   | 💄 admin 🛩               | Display the user name and click to logout.                                                                                       |
| 6   | Primary Stream 🗸        | Choose the stream ( <b>Primary/Secondary/Tertiary</b> ) to show on the current video window.                                     |
| 7   | Hide Detection Region ~ | Choose the options (Hide Detection Region/Parking Space Detection) to hide/display detection region on the current video window. |
| 8   | Recording               | When recording, the icon appears.                                                                                                |
| 9   | <b>R</b><br>Alarm       | When an alarm of Motion Detection was triggered, the icon appears.                                                               |

#### Table 161. Description of the buttons

| No. | Parameter                | Description                                                                                                    |
|-----|--------------------------|----------------------------------------------------------------------------------------------------|
| 10  | Alarm                    | Except for the kinds of alarms above, when other alarms were triggered, the icon appears.                                                                                                    |
| 11  | Stop/Play                | Stop/Play live view.                                                                                                    |
| 12  | <b>o</b><br>Snapshot     | Click to capture the current image and save to the configured path.<br>The default path is: C:VMS\+-1\ IMAGE-MANUAL.                                                                                                    |
| 13  | Start/Stop Recording     | Click to <b>Start Recording</b> video and save to the configured path.<br>The default path is C:VMS\+-1\MS_Record. Click again to <b>Stop</b><br><b>Recording</b> .                                                                                                   |
| 14  | <b>€</b><br>Digital Zoom | When enabled, you can zoom in a specific area of video image with your mouse wheel.                                                                                                    |
| 15  | Manual Output            | Manually trigger Camera Alarm Output.                                                                                                    |
| 16  | Kanto ✓ Window Size      | Click to display images at a window size.                                                                                                    |
| 17  | Full Screen              | Click to display images at full-screen.                                                                                                    |
| ¢ψ  |                          | <ul> <li>Zoom: Adjust the Zoom length of the lens.</li> <li>Note: Only work when your camera is equipped with motorized lens.</li> <li>Focus-/Focus+: Adjust focus of the lens.</li> <li>Note: Only work when your camera is equipped with motorized lens.</li> </ul> |

| No. | Parameter | Description                                                                                                    |
|-----|-----------|----------------------------------------------------------------------------------------------------|
|     |           | Lens Initialization, Auxiliary Focus and Auto Iris.                                                                                                    |
|     |           | = Note:                                                                                                    |
| ∳ ¢ | J 🗘 😳     | <ul> <li>The Auto Iris is turned on by default when your camera is equipped with auto focus lens.</li> <li>The Auto Iris support turn on/off when your camera is equipped with P-Iris.</li> </ul> |
|     | *         | Brightness: Adjust the Brightness of the scene.                                                                                                    |
|     |           | Contrast: Adjust the color and light contrast.                                                                                                    |
|     |           | <b>Saturation</b> : Adjust the Saturation of the image. Higher Saturation makes colors appear more "pure" while lower one appears more "wash-out".                                                |
| ¢₿¢ | -/        | <b>Sharpness</b> : Adjust the Sharpness of image. Higher Sharpness sharps the pixel boundary and makes the image looks "more clear".                                                              |
|     | ×         | 2D DNR/3D DNR: Adjust the noise reduction level.                                                                                                    |
|     | Default   | <b>Default</b> : Restore brightness, contrast and saturation to default settings.                                                                                                    |

# 4.6 Playback

## Playback

Click ot enter playback interface. In this part, you can search and playback the recorded video files stored in SD cards or NAS. The Playback interface is as below:

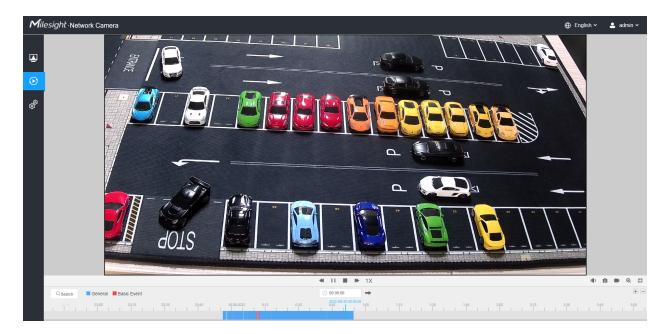

**Step1:** Click the "**Search**" botton, choose the data and record type when the window pops up.

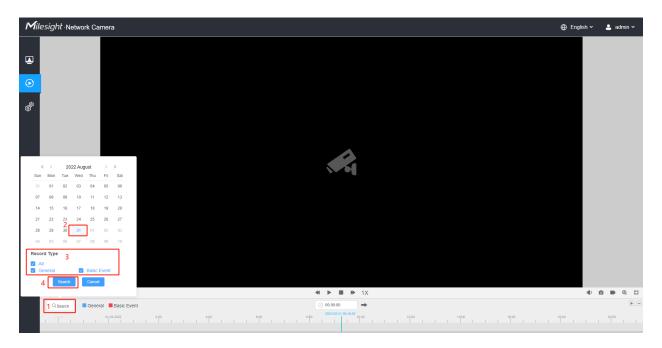

**Step2:** The timeline displays the video files for the day and show different colors according to selected record type. Drag the progress bar with the mouse to locate the exact playback point as needed.

**Note:** You can also input the time and click to locate the playback point in the filed. You can also click to zoom out/in the progress bar.

**Step3:** Click to play the video files found on this date. The toolbar on the button of playback interface can be used to control playing progress.

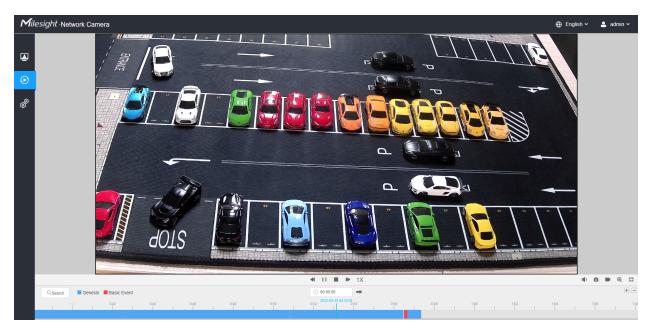

Table 162. Description of the buttons

| No.     | Parameter                                                                                                    | Description                                                                                                    |
|---------|----------------------------------------------------------------------------------------------------|----------------------------------------------------------------------------------------------------|
| QSearch | Image         Image         2022 August         Image         Image <thimage< th=""></thimage<> | Search the recorded videos by record type ( <b>All/General/</b><br><b>Basic Event</b> ). The timeline will show different colors according to selected record type as below:                   |
| 1       | Speed Down/Speed Up/Speed                                                                                                    | Adjust the speed of video playback.<br><b>Speed Down:</b> Includes 0.5X and 0.25X for Play.<br><b>Speed Up:</b> Includes 2X and 4X for Play.<br><b>Speed:</b> The default playback speed is 1X |
| 2       | Play/Pause                                                                                                    | Play/Pause the video.                                                                                                    |

| No. | Parameter   | Description                          |  |  |
|-----|-------------|--------------------------------------|--|--|
| 3   |             | Stop the video.                      |  |  |
|     | Stop        |                                      |  |  |
| 4   | Search Time | Select the time that want to locate. |  |  |
| 5   | Jump        | Go To.                               |  |  |
|     | Jump        |                                      |  |  |

### Table 163. Description of the buttons

| No. | Parameter            | Description                    |
|-----|----------------------|--------------------------------|
| 1   | <b>بڑ</b> »<br>Mute  | Click to enable the audio.     |
| 2   | ©<br>Snapshot        | Click to take a snapshot.      |
| 3   | Start/Stop recording | Click to start/stop recording. |
| 4   | Q<br>Digital Zoom    | Click to zoom on/off .         |
| 5   | Full Screen          | Full Screen.                   |
| 6   | Time Expand/Narrow   | Time narrow/expand.            |

## 4.7 Settings

### 4.7.1 Media

Video

Stream parameters can be set in this module, adapting to different network environments and demands.

#### **Primary Stream Settings**

| sight Network Camera |                               |                     |                            |  | 🕀 English 🗸 |
|----------------------|-------------------------------|---------------------|----------------------------|--|-------------|
| 📸 Media 🗸            | Primary Stream Secondary Stre | eam Tertiary Stream |                            |  |             |
| Video                |                               |                     |                            |  |             |
| Image                | Record Stream Type G          | General E           | Event                      |  |             |
| Audio                | Enable                        |                     |                            |  |             |
| Network >            | Video Codec H.264             | ✓ H.264             | ~                          |  |             |
| E Storage            | Frame Size 1920*108           | 80 ~ 1920*1080      | 0 ~                        |  |             |
| 5 Event >            |                               |                     |                            |  |             |
|                      | Maximum Frame Rate 25         | ~ 25                | <ul> <li>✓ fps</li> </ul>  |  |             |
| System >             | Bit Rate 4096                 | × 4096              | <ul> <li>✓ kbps</li> </ul> |  |             |
|                      | Smart Stream Off              | ✓ Off               | ~                          |  |             |
|                      | Bit Rate Control CBR          | ✓ CBR               | ~                          |  |             |
|                      | Profile Main                  | ✓ Main              | ~                          |  |             |
|                      | I-frame Interval 50           | 50                  | frame(1-120)               |  |             |
|                      | Save                          | •                   |                            |  |             |

**Secondary Stream Settings** 

| Mill    | esight ∙Network Can | nera |                   |                  |                 | 🕀 English 🗸 | 💄 admin 🗸 |
|---------|---------------------|------|-------------------|------------------|-----------------|-------------|-----------|
|         | 🍰 Media             | ~    | Primary Stream    | Secondary Stream | Tertiary Stream |             |           |
|         | Video<br>Image      |      | Enable            |                  |                 |             |           |
| $\odot$ | Audio               |      | Video Codec       | H.264            | v .             |             |           |
|         | Network             | >    | Frame Size        | 640*480          | v               |             |           |
| ø       | E Storage           |      | Maximum Frame Rat | te 25            | ∽ fps           |             |           |
|         | 5 Event             | >    | Bit Rate          | 512              | ✓ kbps          |             |           |
|         | & System            | >    | Smart Stream      | от               | v               |             |           |
|         |                     |      | Bit Rate Control  | CBR              | v               |             |           |
|         |                     |      | Profile           | Main             | v               |             |           |
|         |                     |      | I-frame Interval  | 50               | frame(1-120)    |             |           |
|         |                     |      |                   | Save             |                 |             |           |
|         |                     |      |                   |                  |                 |             |           |
|         |                     |      |                   |                  |                 |             |           |
|         |                     |      |                   |                  |                 |             |           |
|         |                     |      |                   |                  |                 |             |           |
|         |                     |      |                   |                  |                 |             |           |
|         |                     |      |                   |                  |                 |             |           |
|         |                     |      |                   |                  |                 |             |           |
|         |                     |      |                   |                  |                 |             |           |

### **Tertiary Stream Settings**

| Mile    | esight ·Network Ca | amera |                    |                        |              | 🕀 English 🗸 | 💄 admin 🛩 |
|---------|--------------------|-------|--------------------|------------------------|--------------|-------------|-----------|
|         | 📇 Media            | ~     | Primary Stream Se  | condary Stream Tertiar | Stream       |             |           |
|         | Video<br>Image     |       | Enable             |                        |              |             |           |
| $\odot$ | Audio              |       | Video Codec        | H.264 ~                |              |             |           |
| ø       | Network            | >     | Frame Size         | 640*480 V              |              |             |           |
| ©.      | E Storage          |       | Maximum Frame Rate | 25 ~                   | fps          |             |           |
|         | S Event            | >     | Bit Rate           | 1024 ~                 | Kbps         |             |           |
|         | System             | >     | Smart Stream       | off ~                  |              |             |           |
|         |                    |       | Bit Rate Control   | CBR v                  |              |             |           |
|         |                    |       | Profile            | Main ~                 |              |             |           |
|         |                    |       | I-frame Interval   | 50                     | frame(1-120) |             |           |
|         |                    |       |                    | Save                   |              |             |           |
|         |                    |       |                    |                        |              |             |           |
|         |                    |       |                    |                        |              |             |           |
|         |                    |       |                    |                        |              |             |           |
|         |                    |       |                    |                        |              |             |           |
|         |                    |       |                    |                        |              |             |           |
|         |                    |       |                    |                        |              |             |           |
|         |                    |       |                    |                        |              |             |           |
|         |                    |       |                    |                        |              |             |           |

 Table 164.
 Description of the buttons

| Parameters          | Function Introduction                                                                                                    |
|---------------------|----------------------------------------------------------------------------------------------------|
| Record Stream Type  | General & Event are available only for Primary Stream. General refers to continuous record video, while Event includes events that can trigger alarms, such as Motion, Exception, LPR and so on.<br>This item can separately set different bit rate and frame rate for different Recording Stream Types. If user chooses Event, video will be recorded according to the configuration of video stream type when an event happens, thereby greatly reducing the recording storage space.                                                  |
| Enable Event Stream | This item is optional only if you selected the Event.                                                                                                    |
| Video Codec         | H.265/H.264/MJPEG are available.                                                                                                    |
| Frame Size          | Options include 8M(3840x2160), 6M(3072x2048), 5M(2592*1944),<br>5M(2560*1920), 5M(2560*1440), 4M(2592*1520), 3M(2304*1296), 3M(2048*1536),<br>1080P(1920*1080), 2M(1600 *1200), 1.3M(1280*960), 720P(1280*720),<br>D1(704*576).<br>For Secondary Stream, it includes 704*576, 640*480, 640*360, 352*288, 320*240,<br>320*192, 320*176.<br>For Tertiary Stream, it include 1920*1080, 1280*720, 704*576, 640*480, 640*360,<br>352*288, 320*240, 320*192, 320*176.<br>Note: The options of Frame Size are variable according to the model. |
| Maximum Frame Rate  | Maximum refresh frame rate of per second and it is variable according to the mode.                                                                                                    |
| Bit Rate            | Transmitting bits of data per second, this item is optional only if you select the H.265/<br>H.264<br>Set the bitrate to 16~16384 Kbps. The higher value corresponds to the<br>higher video quality, and the higher bandwidth is required as well.                                                                                                    |
| Smart Stream        | Optional to turn On/Off Smart Stream mode. Smart Stream mode remarkably reduces the bandwidth and the data storage requirements for network cameras while ensuring the high quality of images, and it is a 10-level adjustable codec.<br>Level: Level 1~10 are available as needed.                                                                                                    |
| Bit Rate Control    | CBR: Constant Bitrate. The rate of CBR output is constant.         VBR: Variable Bitrate. VBR files vary the amount of output data per time segment.                                                                                                    |
| Image Quality       | Low/Medium/High are available, this item is optional only if you select VBR.                                                                                                    |

| Parameters       | Function Introduction                                                                                                    |
|------------------|----------------------------------------------------------------------------------------------------|
| Profile          | The option is for H.264, Main/High/Base can be selected as needed.                                                                                                    |
| I-frame Interval | Set the I-frame interval to 1~120, 50 for the default. This item is optional only if you select the H.265/H.264. The number must be a multiple of the number of frames. |

#### Image

General settings of image including the image adjustment, day/night setting and image enhancement can be set in this module. OSD (On Screen Display) content, privacy mask and video time can be displayed to rich the image information.

#### <u>General</u>

General settings of image including the Image Adjustment, Day/Night Switch, Day/Night Parameters, Exposure, Backlight, White Balance, Image Enhancement and Display can be set in this module.

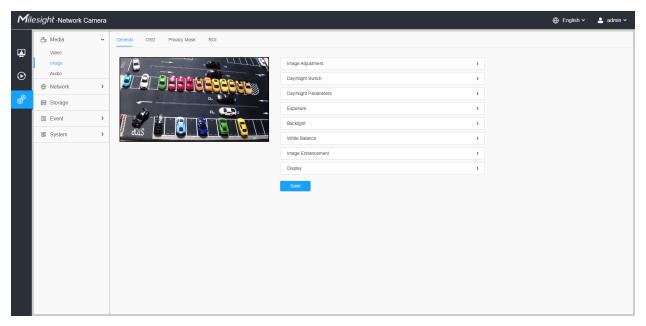

#### [Image Adjustment]

| Mile | esight ∙Network C       | amera |                                                                                                    |                  |    |   | 🌐 English 🗸 💄 admin |
|------|-------------------------|-------|----------------------------------------------------------------------------------------------------|------------------|----|---|---------------------|
|      | 📸 Media                 | ~     | General OSD Privacy Mask ROI                                                                                                    |                  |    |   |                     |
|      | Video<br>Image<br>Audio |       |                                                                                                    | Adjustment       |    | ~ |                     |
| €    | Network                 | >     |                                                                                                    | tness            | 50 |   |                     |
| ø    | E Storage               |       |                                                                                                    | ration           | 50 |   |                     |
|      | la Event                | >     | Share Share | pness            | 50 |   |                     |
|      | System 3                | >     |                                                                                                    |                  | 50 |   |                     |
|      |                         |       |                                                                                                    | Nefault          | 50 |   |                     |
|      |                         |       | Day/N                                                                                                    | light Switch     |    | > |                     |
|      |                         |       | Day/N                                                                                                    | light Parameters |    | > |                     |
|      |                         |       | Expo                                                                                                    | ure              |    | > |                     |
|      |                         |       | Backl                                                                                                    | ght              |    | > |                     |
|      |                         |       | White                                                                                                    | Balance          |    | > |                     |
|      |                         |       | Image                                                                                                    | Enhancement      |    | > |                     |
|      |                         |       | Displa                                                                                                    | y                |    | > |                     |
|      |                         |       | Sav                                                                                                    |                  |    |   |                     |
|      |                         |       |                                                                                                    |                  |    |   |                     |

#### Table 165. Description of the buttons

| Parameters | Function Introduction                                                                                                    |
|------------|----------------------------------------------------------------------------------------------------|
| Brightness | Adjust the Brightness of the scene.                                                                                            |
| Contrast   | Adjust the color and light contrast.                                                                                           |
| Saturation | Adjust the Saturation of the image. Higher Saturation makes colors appear more "pure" while lower one appears more "wash-out". |
| Sharpness  | Adjust the Sharpness of image. Higher Sharpness sharps the pixel boundary and makes the image looks "more clear".              |
| 2D DNR     | Adjust the noise reduction level.                                                                                              |
| 3D DNR     | Restore brightness, contrast and saturation to default settings.                                                               |
| Default    | Click this button to restore to the default setting.                                                                           |

#### [Day/Night Switch]

This option is used to control the Day/Night mode. And we applied **Smart IR II Technology** on the camera. It combines the High Beam and Low Beam, upgrading the IR LEDs technology to provide better image clarity and quality regardless of the object distance. Also, the Low Beam and High Beam's brightness can be adjusted manually or automatically on the basis of the Zoom ratio. Moreover, with the IR anti-reflection panel, the infrared light transmittance is highly increased.

| Mill                                                                                                    | esight ·Network Camera                                                                      |                                                                                                    | 🕀 English 🗸 | 💄 admin 🗸 |
|----------------------------------------------------------------------------------------------------|---------------------------------------------------------------------------------------------|----------------------------------------------------------------------------------------------------|-------------|-----------|
| Mill ■ ■ | <i>Esight</i> -Network Camera<br>Media ✓<br>Video<br>Image<br>Audio<br>Network →<br>Storage | General     OSD     Privacy Mask     ROI                                                                                                    | ⊕ English ∨ | ▲ admin ~ |
|                                                                                                    | E Event →                                                                                   | Mode Night Day Auto Customize   Day to Night Value 36 Reset   Night to Day Value 82 Reset   IR Light Sensor Value 100 Day   Day/Night Switch Refocus 0n   Smart IR Mode   Mode Auto   Customize   IR Senegth Value NearO   Far 0 Day |             |           |
|                                                                                                    |                                                                                             | Exposure     >       Backlight     >       White Balance     >       Image Enhancement     >       Present     >                                                                                                    |             |           |

There are 4 modes for Day/Night Switch, including Night, Day, Auto and Customize.

| Parameters          |       | Function Introduction                                                                                                    |
|---------------------|-------|----------------------------------------------------------------------------------------------------|
|                     | Night | Switch to Night Mode according to the parameters of night mode.<br><b>Note:</b> There are several parameters such as Exposure Level, Maximum Exposure Time and IR-CUT Interval, etc, associated with the mode.                                                                                                    |
|                     | Day   | Switch to Day Mode according to the parameters of night mode.<br><b>Note:</b> There are several parameters such as Exposure Level, Maximum Exposure Time and IR-CUT Interval, etc, associated with the mode.                                                                                                    |
| Day/Night<br>Switch | Auto  | <ul> <li>Select this option to automatically switch the Day/Night Mode based on the image.</li> <li>Day to Night Value: You can set the sensitivity for switching Day Mode to Night Mode. When IR Light Sensor Current Value is lower than this value, it will switch Day Mode to Night Mode. You can click Reset to reset the value to 36.</li> <li>Night to Day Value: This is the sensitivity for switching Night Mode to Day Mode. When IR Light Sensor Current Value is higher than this value, it will switch Night Mode to Day Mode. You can click Reset to reset the value to 82.</li> <li>IR Light Sensor Value: The current value of the IR light sensor.</li> </ul> |

### Table 166. Description of the options

| Paran | neters                         | Function Introduction                                                                                                    |
|-------|--------------------------------|----------------------------------------------------------------------------------------------------|
|       | Customize                      | <ul> <li>Select this option to customize the Start Time and End Time of Night.</li> <li>Start Time of Night: You can set the time for start the Night Mode.</li> <li>End Time of Night: You can set the time for start the Day Mode.</li> </ul> |
|       | Day/Night<br>Switch<br>Refocus | With this option enabled, the camera will refocus when switching between day mode and night mode.                                                                                                    |

There are 2 modes for Smart IR Mode to achieve the best effect, including Auto and Customize.

Table 167. Description of the buttons

| Paramo        | eters     | Function Introduction                                                                                                    |  |  |  |  |  |
|---------------|-----------|----------------------------------------------------------------------------------------------------|--|--|--|--|--|
|               | Auto      | Select this option to automatically adjust the strength of the Low-Beams LED,<br>High-Beams LED on the basis of the Zoom ratio.                                                                                                    |  |  |  |  |  |
| Smart IR Mode | Customize | <ul> <li>Select this option to manually adjust the strength of the Low-Beams LED, High-Beams LED. You can click Reset to reset the light strength.</li> <li>Near View IR Level: Adjust the light strength of Low-Beams LED light level from 0 to 100.</li> <li>Far View IR Level: Adjust the light strength of High-Beams LED light level from 0 to 100.</li> <li>IR Strength Value: Show the current value of Low-Beams LED, High-Beams LED.</li> </ul> |  |  |  |  |  |

### [Day/Night Parameters]

| ilesight Network | Camera |                                                                                                    |                                    |       |   |         |   |   | 🕀 English 🗸 |  |
|------------------|--------|----------------------------------------------------------------------------------------------------|------------------------------------|-------|---|---------|---|---|-------------|--|
| 🖆 Media          | ~      | General OSD Privacy Mask ROI                                                                                                    |                                    |       |   |         |   |   |             |  |
| Video<br>Image   |        |                                                                                                    | Image Adjustment                   |       |   |         |   | > |             |  |
| Audio            | >      |                                                                                                    | Day/Night Switch                   |       |   |         |   | > |             |  |
| Storage          | -      |                                                                                                    | Day/Night Parameters               |       |   |         |   | ~ |             |  |
| S Event          | >      | n                                                                                                    |                                    | 🔆 Day |   | € Night |   |   |             |  |
| System           | >      |                                                                                                    | Exposure Level                     | 5     | ~ | 5       | ~ |   |             |  |
|                  |        | Brandingerich, Annaldich, Annald, Annald, Anna | Minimum Shutter<br>Maximum Shutter | 1/25  | ~ | 1/25    | × |   |             |  |
|                  |        |                                                                                                    | Limit Gain Level                   | 100   | * | 100000  | • |   |             |  |
|                  |        |                                                                                                    | IR-CUT Latency                     | 55    | ~ | 55      | ~ |   |             |  |
|                  |        |                                                                                                    | IR-CUT                             | On    | ~ | 011     | ~ |   |             |  |
|                  |        |                                                                                                    | IR LED                             | Off   | ~ | On      | ¥ |   |             |  |
|                  |        |                                                                                                    | Color Mode                         | Color | ~ | B/W     | × |   |             |  |
|                  |        |                                                                                                    |                                    | Reset |   | Reset   |   |   |             |  |
|                  |        |                                                                                                    | Advanced Schedule Mod              | • 🗒   |   |         |   |   |             |  |
|                  |        |                                                                                                    | Exposure                           |       |   |         |   | > |             |  |
|                  |        |                                                                                                    | Backlight                          |       |   |         |   | > |             |  |
|                  |        |                                                                                                    | White Balance                      |       |   |         |   | > |             |  |

### Table 168. Description of the buttons

| Parameters       | Function Introduction                                                                         |
|------------------|-----------------------------------------------------------------------------------------------|
| Exposure Level   | Level 0~10 are available to meet your need.                                                   |
| Minimum Shutter  | Minimum Shutter is the same as Maximum Exposure Time. Set the minimum Shutter to 1~1/100000s. |
| Maximum Shutter  | Maximum Shutter is the same as Minimum Exposure Time. Set the maximum Shutter to 1~1/100000s. |
| IR-CUT Latency   | The interval time of switching one mode to another.                                           |
| Limit Gain Level | Set the Limit Gain Level to 1~100.                                                            |
| IR-CUT           | Turn on/off IR-CUT.                                                                           |
| IR LED           | Turn on/off IR-LED.                                                                           |
| Color Mode       | Select B/W or Color mode.                                                                     |

| Parameters             | Function Introduction                                                                                                    |  |  |  |  |  |  |
|------------------------|----------------------------------------------------------------------------------------------------|--|--|--|--|--|--|
| 112                    | Function Introduction<br>Here you can customize your special demands for different time, then the Day<br>mode and Night mode will switch automatically according to your settings. |  |  |  |  |  |  |
| Advanced Schedule Mode |                                                                                                    |  |  |  |  |  |  |

### [Exposure]

| Mile | esight Network Camer |                                     | 🕀 English 🗸 | 💄 admin 🗸 |
|------|----------------------|-------------------------------------|-------------|-----------|
|      | t Media ~            | General OSD Privacy Mask ROI        |             |           |
|      | Image                | Image Adjustment                    |             |           |
| ⊙    | Network >            | DayNight Skillon >                  |             |           |
| ø    | 🗄 Storage            |                                     |             |           |
|      | S Event              | Mode Auto Manual Schedule           |             |           |
|      | I System             | Backlight >                         |             |           |
|      |                      | White Balance > Image Enhancement > |             | с         |
|      |                      | Display                             |             |           |
|      |                      | Save                                |             |           |
|      |                      |                                     |             |           |
|      |                      |                                     |             |           |
|      |                      |                                     |             |           |
|      |                      |                                     |             |           |
|      |                      |                                     |             |           |
|      |                      |                                     |             |           |

 Table 169. Description of the buttons

| Parameters    | Function Introduction                                                                                                    |                                                        |  |  |  |  |  |
|---------------|----------------------------------------------------------------------------------------------------|--------------------------------------------------------|--|--|--|--|--|
|               | <ul> <li>Auto Mode, Manual Mode and Schedule Mode are available.</li> <li>Auto Mode: The camera will adjust the brightness according to the light environment automatically.</li> <li>Manual Mode: The camera will adjust the brightness according to the value you set, you can set the exposure time from 1~1/100000s, the higher the value is, the brighter the image is.</li> <li>Schedule Mode: You can customize the schedule to enable/disable Auto Mode and Manual Mode.</li> </ul> |                                                        |  |  |  |  |  |
| Exposure Mode | Edit                                                                                                    | <ul> <li>→ Auto Mode</li> <li>✓ Manual Mode</li> </ul> |  |  |  |  |  |

### [Backlight]

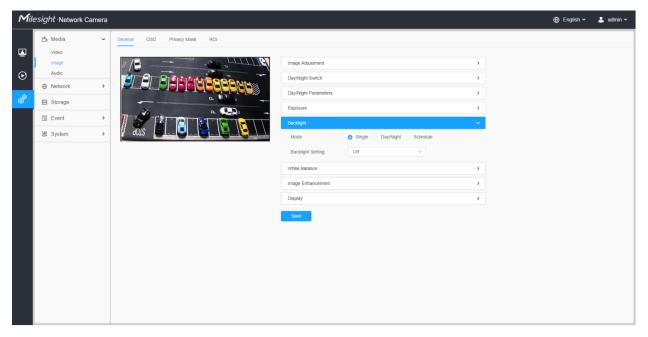

Table 170. Description of the buttons

| Parameters     | Function Introduction                                                                                                    |                              |  |  |  |  |  |  |
|----------------|----------------------------------------------------------------------------------------------------|------------------------------|--|--|--|--|--|--|
|                | <ul> <li>Single Mode: Set single mode for BLC/WDR/HLC.</li> <li>Note: Do not support WDR and General HLC while High Frame Rate is enabled.</li> <li>Day/Night Mode: Support BLC/WDR/HLC on Day Enhancement Mode/Night Enhancement Mode separately.</li> <li>Schedule Mode: Set schedule mode for BLC/WDR/HLC. You can customize the schedule to enable/disable BLC/WDR/HLC mode.</li> </ul> |                              |  |  |  |  |  |  |
| Backlight Mode | Edit                                                                                                    | ×<br>- BLC<br>- WDR<br>¥ HLC |  |  |  |  |  |  |

Note:

• For more details about Milesight WDR on & off Video, you can click to the YouTube:

https://www.youtube.com/watch?v=McoOL0Pyk0w

 For more details about Milesight Ultra Low-light Video Demo - HLC, you can click to the YouTube:

https://www.youtube.com/watch?v=ly8uKWbii40

• For more details about Milesight Super WDR Pro, you can click to the YouTube:

https://www.youtube.com/watch?v=edsPZXBJRnI

• For more details about **Milesight Super WDR Performance**, you can click to the YouTube:

https://www.youtube.com/watch?v=BKEZ6BW-YZE

[White Balance]

| Mill                                                      | esight ·Network Cam                                                                                        | era |                              |                                                                                                    |                                               |                                                                    | 1 | 🕀 English 🗸 | 💄 admin 🛩 |
|-----------------------------------------------------------|----------------------------------------------------------------------------------------------------|-----|------------------------------|----------------------------------------------------------------------------------------------------|-----------------------------------------------|--------------------------------------------------------------------|---|-------------|-----------|
| <ul> <li>Mill</li> <li>☑</li> <li>☑</li> <li>☑</li> </ul> | esight -Network Cam<br>☆ Media<br>Video<br>Image<br>Audio<br>⊕ Network<br>€ Storage<br>© Event<br>€ System | era | Ceneral OSO Privacy Mask ROI | Image Adjustment<br>Day/Night Svitich<br>Day/Night Parameters<br>Exposure<br>Backlight<br>White Balance<br>Image Enhancement<br>Display | General General Schedule Auto White Balance V | ><br>><br>><br>><br>><br>><br>><br>><br>><br>><br>><br>><br>><br>> |   | ⊕ English v | 💄 admin 🗸 |
|                                                           |                                                                                                    |     |                              | Display                                                                                                    |                                               | >                                                                  |   |             |           |

| Table 171. | Description | of the buttons |
|------------|-------------|----------------|
|------------|-------------|----------------|

| Parameters    | Function Introduction                                                                                                    |
|---------------|----------------------------------------------------------------------------------------------------|
| White Balance | <ul> <li>To restore white objects, removed color distortion caused by the light of the environment.</li> <li>Mode: General and Schedule are available.</li> <li>General Mode: Select a white balance mode as required <ul> <li>Auto White Balance: This option will automatically enable the White Balance function.</li> <li>Manual White Balance: Set Red Gain Level and Blue Gain Level manually.</li> <li>Incandescent Lamp: Select this option when light is similar with incandescent lamp.</li> <li>Warm Light Lamp: Select this option when light is similar with warm light lamp.</li> <li>Natural Light: Select this option when there is no other light but natural light.</li> <li>Fluorescent Lamp: Select this option when light is similar with Fluorescent Lamp.</li> </ul> </li> </ul> |
|               |                                                                                                    |

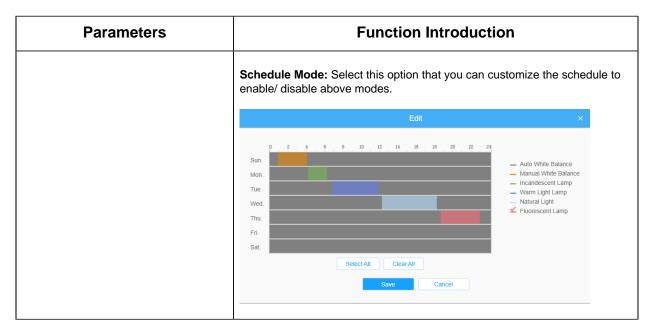

#### [Image Enhancement]

| Mile           | esight ·Network Carr    | iera |                              |                             |           |   |   | 🕀 English 🗸 | 💄 admin 🗸 |
|----------------|-------------------------|------|------------------------------|-----------------------------|-----------|---|---|-------------|-----------|
|                | 🛱 Media                 | ~    | General OSD Privacy Mask ROI |                             |           |   |   |             |           |
| •              | Video<br>Image<br>Audio |      |                              | Image Adjustment            |           |   | > |             |           |
| lacksquare     | Network                 | >    |                              | Day/Night Switch            |           |   | > |             |           |
| d <sup>0</sup> | Storage                 |      |                              | Day/Night Parameters        |           |   | > |             |           |
|                |                         |      |                              | Exposure                    |           |   | > |             |           |
|                | Event                   | >    |                              | Backlight                   |           |   | > |             |           |
|                | I System                | >    |                              | White Balance               |           |   | > |             |           |
|                |                         |      |                              | Image Enhancement           |           |   | ~ |             |           |
|                |                         |      |                              | IR Balance Mode             | off       | ~ |   |             | с         |
|                |                         |      |                              | Reduce Motion Blur          | Off       | × |   |             |           |
|                |                         |      |                              | Focus Mode                  | Semi-Auto | ~ |   |             |           |
|                |                         |      |                              | Defog Mode                  | Off       | ~ |   |             |           |
|                |                         |      |                              | Digital Image Stabilisation | orr       | ~ |   |             |           |
|                |                         |      |                              | Display                     |           |   | > |             |           |
|                |                         |      |                              | Save                        |           |   |   |             |           |
|                |                         |      |                              | 3410                        |           |   |   |             |           |
|                |                         |      |                              |                             |           |   |   |             |           |
|                |                         |      |                              |                             |           |   |   |             |           |
|                |                         |      |                              |                             |           |   |   |             |           |
| _              |                         |      |                              | 0                           |           |   |   |             |           |

| Parameters      | Function Introduction                                                                                                    |  |  |  |  |
|-----------------|----------------------------------------------------------------------------------------------------|--|--|--|--|
| IR Balance Mode | There is an option to turn On/Off the IR LED.<br>IR Balance Mode would avoid the problem of overexposure and darkness, and |  |  |  |  |
|                 | the IR LED will change according to the actual illumination.                                                               |  |  |  |  |

| Parameters                                                                        | Function Introduction                                                                                                    |  |  |  |  |  |
|-----------------------------------------------------------------------------------|----------------------------------------------------------------------------------------------------|--|--|--|--|--|
| Reduce Motion Blur                                                                | Enable this function to reduce the motion blur of objects effectively.<br>You can adjust the deblur level from 1 to 100.<br><b>Note:</b> For more details about <b>Milesight Deblur</b> , you can click to the<br>YouTube:<br><u>https://www.youtube.com/watch?v=-vynrami51s</u> |  |  |  |  |  |
| Defog Mode                                                                        | <ul> <li>Better image effect in foggy weather.</li> <li>Note:</li> <li>For more details about Milesight Defog, you can click to the YouTube:<br/>https://www.youtube.com/watch?v=a9od7Trao4U</li> </ul>                                                                          |  |  |  |  |  |
| Digital Image Stabilisation         Decrease the blur and shakiness of the image. |                                                                                                    |  |  |  |  |  |

### [Display]

| Mile    | esight ∙Network Can     | era                           |                           |         |   |   | 🕀 English 🗸 | 💄 admin 🗸 |
|---------|-------------------------|-------------------------------|---------------------------|---------|---|---|-------------|-----------|
|         | 🖆 Media                 | General OSD Privacy Mask ROI  |                           |         |   |   |             |           |
|         | Video<br>Image          |                               | Image Adjustment          |         |   | > |             |           |
| $\odot$ | Audio    Audio  Network |                               | Day/Night Switch          |         |   | > |             |           |
| ø       | Storage                 |                               | Day/Night Parameters      |         |   | > |             |           |
|         | Event                   |                               | Exposure                  |         |   | > |             |           |
|         | 🖉 System                |                               | Backlight                 |         |   | > |             |           |
|         |                         | haddening and a second second | White Balance             |         |   | > |             |           |
|         |                         |                               | Display                   |         |   | > |             |           |
|         |                         |                               | Power Line Frequency      | 50Hz    | ~ |   |             |           |
|         |                         |                               | Outdoor/Indoor Mode       | Outdoor | × |   |             |           |
|         |                         |                               | Corridor Mode             | Off     | × |   |             |           |
|         |                         |                               | Image Rotation            | or      | × |   |             |           |
|         |                         |                               | Keep Correct Aspect Ratio | Off     | × |   |             |           |
|         |                         |                               | Save                      |         |   |   |             |           |
|         |                         |                               |                           |         |   |   |             |           |
|         |                         |                               |                           |         |   |   |             |           |
|         |                         |                               |                           |         |   |   |             |           |

### Table 173. Description of the buttons

| Parameters           | Function Introduction                             |  |  |  |  |  |
|----------------------|---------------------------------------------------|--|--|--|--|--|
| Power Line Frequency | 60Hz and 50Hz are available.                      |  |  |  |  |  |
| Outdoor/Indoor Mode  | Select indoor or outdoor mode to meet your needs. |  |  |  |  |  |

| Parameters                | Function Introduction                                                                                         |  |  |  |  |  |
|---------------------------|----------------------------------------------------------------------------------------------------|--|--|--|--|--|
|                           | There are three options available, you can select one to meet your need.                                      |  |  |  |  |  |
|                           | Off: Keep the image in normal direction.                                                                      |  |  |  |  |  |
| Corridor Mode             | Clockwise 90°: Rotate the image by 90° clockwise.                                                             |  |  |  |  |  |
|                           | Anticlockwise90°: Rotate the image by 90° anticlockwise.                                                      |  |  |  |  |  |
|                           | There are four options available, you can select one to meet your need.                                       |  |  |  |  |  |
|                           | Off: Keep the image in normal direction.                                                                      |  |  |  |  |  |
| Image Rotation            | Rotating 180°: Upside down the image.                                                                         |  |  |  |  |  |
|                           | Flip Horizontal: Flip the image horizontally.                                                                 |  |  |  |  |  |
|                           | Flip vertical: Flip the image vertically.                                                                     |  |  |  |  |  |
| Keep Correct Aspect Ratio | With this option enabled, the camera will prevent the image from distortion when resolution ratio is changed. |  |  |  |  |  |

### <u>OSD</u>

| Mill          | e <i>sight</i> ∙Network Ca                                     | mera        | na en en en en en en en en en en en en en                                                                                                    | 🕀 English 🗸 | 💄 admin 🗸 |
|---------------|----------------------------------------------------------------|-------------|----------------------------------------------------------------------------------------------------|-------------|-----------|
| <b>⊥</b><br>⊙ | A Media Video Image Audio      Network      Storage      Event | ~<br>><br>> | Network comerce     19/04/2022 16: 58: 11     Video Stream     Primary Stream       Note: Stream     Primary Stream     Image: Stream       Primary Stream     Image: Stream     Image: Stream       Primary Stream     Image: Stream <td< th=""><th></th><th></th></td<>                                                                                                    |             |           |
|               | Event System                                                   | >           | Since all constant and the second and the second an |             |           |
|               |                                                                |             | Show Video Title Network Camera Text Position Top-Left Zoom Status 5 s                                                                                                    |             |           |
|               |                                                                |             | Tmestamp<br>Stow Timestamp                                                                                                    |             |           |
|               |                                                                |             | Date Position     Top-Right       Date Format     DDAte Yourget                                                                                                    |             |           |
|               |                                                                |             | Copy to Other Streams 2<br>Save                                                                                                    |             |           |

### Table 174. Description of the buttons

| Parameters                                                                                   | Function Introduction                                      |  |  |  |  |  |
|----------------------------------------------------------------------------------------------|------------------------------------------------------------|--|--|--|--|--|
| Video Stream                                                                                 | Enable to set OSD for primary stream and secondary stream. |  |  |  |  |  |
| Font Size         Smallest/Small/Medium/Large/Largest/Auto are available for title and date. |                                                            |  |  |  |  |  |
| Font Color                                                                                   | Enable to set different color for title and date.          |  |  |  |  |  |

| Parameters            | Function Introduction                                                                                                    |  |  |  |  |  |
|-----------------------|----------------------------------------------------------------------------------------------------|--|--|--|--|--|
| Background Color      | Enable to set different colors for display information background on screen.<br>You can set different colors for font and background of image , then the image<br>OSD will show as below:<br>Network Camera<br>19/04/2022 18:58:45<br>19/04/2022 18:58:45<br>19/04/2022 18:58<br>19/04/2022 18:58 |  |  |  |  |  |
| Show Video Title      | Check the check box to show video title.                                                                                                    |  |  |  |  |  |
| Video Title           | Customize the OSD content.                                                                                                    |  |  |  |  |  |
| Text Position         | OSD display position on the image.                                                                                                    |  |  |  |  |  |
| Show Timestamp        | amp Check the checkbox to display date on the image.                                                                                                    |  |  |  |  |  |
| Date Position         | Date display position on the image.                                                                                                    |  |  |  |  |  |
| Date Format           | The format of date.                                                                                                    |  |  |  |  |  |
| Copy to Other Streams | Copy the settings to other streams.                                                                                                    |  |  |  |  |  |

#### Privacy Mask

Privacy mask enables to cover certain areas on the live video to prevent certain spots in the surveillance area from being viewed and recorded.

You can select the color type and mosaic type to use for the cover certain areas on the live video. The mosaic type can maintain the continuity of the picture and improve the visual effect. Up to 28 mask areas are supported, which includes 24 mask areas and 4 mosaic areas.

| Mile    | esight ·Network Car | nera |                                                     |            |               |        |  |    |  | 🌐 English 🗸 | 💄 admin 🗸 |
|---------|---------------------|------|-----------------------------------------------------|------------|---------------|--------|--|----|--|-------------|-----------|
|         | 🖧 Media             | ~    | General OSD Privacy Mask ROI                        |            |               |        |  |    |  |             |           |
| ₽       | Video<br>Image      |      |                                                     | Enable 🗸   |               |        |  |    |  |             |           |
| $\odot$ | Audio               |      | ID Name Type Enable Operation                       |            |               |        |  |    |  |             |           |
| Ŭ       | Network     Network | >    |                                                     | 1          | Privacy Mask1 | Mosaic |  |    |  |             |           |
| ø       | Storage             |      | Bitrate 444 or ex.<br>Fran e Beley, Bute            | 2          | Privacy Mask2 | Yellow |  | 28 |  |             |           |
|         | Event               | >    | Resi of Context 1940/430 and<br>Video Context 19274 |            |               |        |  |    |  |             |           |
|         | System              | >    | Since Super Con<br>Grant Connector is 18            |            |               |        |  |    |  |             |           |
|         |                     |      | Type 🔿 Mask 💿 Mosaic                                | Delete All |               |        |  |    |  |             |           |
|         |                     |      | Add Clear                                           | Save       |               |        |  |    |  |             |           |
|         |                     |      |                                                     |            |               |        |  |    |  |             |           |
|         |                     |      |                                                     |            |               |        |  |    |  |             |           |
|         |                     |      |                                                     |            |               |        |  |    |  |             |           |
|         |                     |      |                                                     |            |               |        |  |    |  |             |           |
|         |                     |      |                                                     |            |               |        |  |    |  |             |           |
|         |                     |      |                                                     |            |               |        |  |    |  |             |           |
|         |                     |      |                                                     |            |               |        |  |    |  |             |           |
|         |                     |      |                                                     |            |               |        |  |    |  |             |           |
|         |                     |      |                                                     |            |               |        |  |    |  |             |           |
|         |                     |      |                                                     |            |               |        |  |    |  |             |           |
|         |                     |      |                                                     |            |               |        |  |    |  |             |           |
|         |                     |      |                                                     |            |               |        |  |    |  |             |           |

#### Table 175. Description of the buttons

| Parameters | Function Introduction                                                                         |                                                                                                    |  |  |  |  |
|------------|-----------------------------------------------------------------------------------------------|----------------------------------------------------------------------------------------------------|--|--|--|--|
| Enable     | Check the check box to enable the Privacy Mask function.                                      |                                                                                                    |  |  |  |  |
| Туре       | Select the type to use for the privacy areas, there are two types available: Mask and Mosaic. |                                                                                                    |  |  |  |  |
| Add        | Drew an privacy area on the live video as needed.                                             |                                                                                                    |  |  |  |  |
| Clear      | Clear the area you drew on the live video.                                                    |                                                                                                    |  |  |  |  |
|            | Enable/disable the selected ROI areas.                                                        |                                                                                                    |  |  |  |  |
| Operation  | 2                                                                                             | Change the color of Mask area, there are eight colors available: White,<br>Black, Blue, Yellow, Green, Brown, Red and Purple |  |  |  |  |
|            | Ē                                                                                             | Delete the privacy mask area                                                                                                 |  |  |  |  |

#### <u>R0I</u>

Region of interest (often abbreviate ROI), is a selected subset of samples within a dataset identified for a particular purpose. Users can select up to 8 key regions of a scene to transmit through separate streams for targeted preview and recording.

By using Milesight ROI technology, more than 50% of bit rate can be saved and therefore less bandwidth demanded and the storage usage reduced. So according to this, you can set a small bit rate for high resolution.

**Note:** For more details about how to set ROI, please refer to <u>https://</u>milesight.freshdesk.com/a/solutions/articles/69000643441.

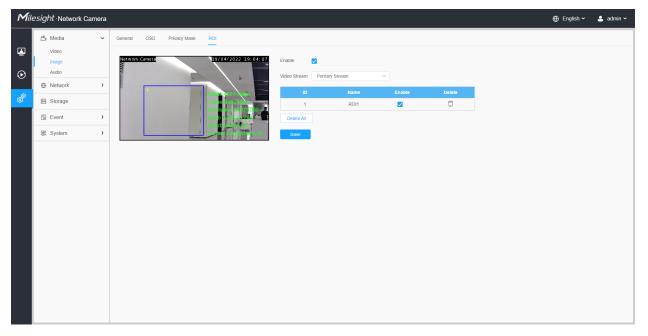

### Table 176. Description of the buttons

| Parameters   | Function Introduction            |                                                |  |  |  |  |  |
|--------------|----------------------------------|------------------------------------------------|--|--|--|--|--|
| Enable       | Check the checkbo                | Check the checkbox to enable the ROI function. |  |  |  |  |  |
| Video Stream | Choose the Video S               | Choose the Video Stream.                       |  |  |  |  |  |
| ROI          | 🗆 , 🗹                            | Enable/disable the selected ROI areas.         |  |  |  |  |  |
| KOI          | Ē                                | Delete the selected ROI areas.                 |  |  |  |  |  |
| Delete All   | Clear all areas you drew before. |                                                |  |  |  |  |  |

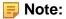

• You can set a low bit rate. For example, you can set a bit rate with 512Kbps and a resolution with 1080P, then you can see the image quality of ROI is more clear and fluent than the other region.

#### Audio

#### <u>Audio</u>

This audio function allows you to hear the sound from the camera or transmit your sound to the camera side. A two-way communication is also possible to be achieved with this feature. Alarm can be triggered when the audio input is above a certain alarm level you set, and configured audio can be played when an alarm occurs.

| Mil                                                                                                    | esight Network Camer                                                                    | era 🕀                                                                                                    | English 🗸 | 💄 admin 🗸 |
|----------------------------------------------------------------------------------------------------|-----------------------------------------------------------------------------------------|----------------------------------------------------------------------------------------------------|-----------|-----------|
| <ul> <li>✓</li> <li>✓</li></ul> | Media     Video     Image     Audio     O     Storage     Storage     Event     Storage | Audo Audo     Audo     Audo     Finable     Audo Mode     Both Audo Input & Output     Audo Mode     Both Audo Input & Output     Finable     Audo Mode     Both Audo Input & Output     Both Audo Input & Output </th <th>English v</th> <th>🛓 admin 🗸</th> | English v | 🛓 admin 🗸 |
|                                                                                                    |                                                                                         | Auto Gain Control                                                                                                    |           |           |

#### Table 177. Description of the buttons

| Parameters | Function Introduction                                            |
|------------|------------------------------------------------------------------|
| Enable     | Check on the checkbox to enable audio feature.                   |
| Audio Mode | Audio Input/Audio Output/Both Audio Input & Output are optional. |

| Parameters   | Function Introduction                                                                                                    |  |  |  |  |  |  |
|--------------|----------------------------------------------------------------------------------------------------|--|--|--|--|--|--|
|              | <b>Denoise:</b> Set it as On/Off. When you set the function on, the noise detected can be filtered.                                  |  |  |  |  |  |  |
|              | Encoding: G.711-ULaw, G.711-ALaw, AAC LC, G.722 and G.726 are available                                                              |  |  |  |  |  |  |
| Audio Input  | Audio Bit Rate: The function is available only for AAC LC, and supports up to 48kbps.                                                |  |  |  |  |  |  |
| Addio input  | Sample Rate: 8KHz, 16KHz, 32KHz, 44.1KHz, and 48KHz are available.                                                                   |  |  |  |  |  |  |
|              | Input Gain: Input audio gain level, 0-100.                                                                                           |  |  |  |  |  |  |
|              | <b>Alarm Level:</b> Alarm will be triggered if voice alarm is enabled and input gained volume is higher than the alarm level, 1-100. |  |  |  |  |  |  |
| Audio Output | Auto Gain Control: This function is only for H.265 series, improve the quality of audio                                              |  |  |  |  |  |  |
|              | Output Volume: Adjust volume of output                                                                                               |  |  |  |  |  |  |

#### Auto File Management

You can upload up to 5 audio files manually to Flash or SD Card on the Audio web page and you can also edit the audio file's name when upload.

| Mile    | esight Network C    | Camera |                               |
|---------|---------------------|--------|-------------------------------|
|         | 🖧 Media             | Ý      | Audio Audio File Management   |
| ۲       | Video<br>Image      |        | Audio File Storage Type Flash |
| $\odot$ | Audio               |        | Flash                         |
|         | Network     Network | >      | Audio File ① SD               |
| Ø       | E Storage           |        | ID Audio File Name Delete     |
|         | 5 Event             | >      | No Data                       |
|         | er IoT              | >      | Add                           |
|         | System              | >      |                               |
|         |                     |        |                               |
|         |                     |        |                               |
|         |                     |        |                               |
|         |                     |        |                               |
|         |                     |        |                               |
|         |                     |        |                               |
|         |                     |        |                               |
|         |                     |        |                               |
|         |                     |        |                               |
|         |                     |        |                               |

#### Note:

- The Audio mode and Audio Output are only for certain modules.
- Only support '.wav' audio files with codec type PCM/PCMU/PCMA, 64kbps or 128 kbps and no more than 500k.

# 4.7.2 Network

## Basic

TCP/IP

| Mii | lesight Network Came           | a                                                                                                    | 🕀 English 🗸 | 💄 admin 🗸 |
|-----|--------------------------------|----------------------------------------------------------------------------------------------------|-------------|-----------|
|     | සී Media                       | TCP/IP HTTP RTSP UP/IP DDNS Email FTP                                                                                                    |             |           |
| •   | Network     Basic     Advanced | IPv4 Type O Static O DHCP                                                                                                    |             |           |
| ø   | E Storage                      | IP Address 192 . 168 . 69 . 66 Test                                                                                                    |             |           |
| ¢.  | 5 Event                        | IPv4 Subnet Mask 255 . 255 . 255 . 0                                                                                                    |             |           |
|     | ন্থ System                     |                                                                                                    |             |           |
|     |                                | Preferred DNS Server       8       8       8         IPv6       IPv6 Mode       Manual       >         IPv6 Address       IPv6 Prefix       IPv6 Prefix         IPv6 Default Cateway       IPv6 IPv6 IPv6 IPv6 IPv6 IPv6 IPv6 IPv6 |             |           |
|     |                                | MTU 1500 1200-1500 Bytes                                                                                                    |             |           |

## Table 178. Description of the buttons

| Parameters | Function Introduction                                                                                                    |  |  |  |  |  |  |  |
|------------|----------------------------------------------------------------------------------------------------|--|--|--|--|--|--|--|
| IPv4       | <ul> <li>Type: Static Type and DHCP Type are optional for user to get IPv4 address automatically or use fixed IP address.</li> <li>IPv4 Address: An address that used to identify a network camera on the network.</li> <li>Note: The Test button is used to test if the IP is conflicting.</li> <li>IPv4 Subnet Mask: It is used to identify the subnet where the network camera is located.</li> <li>IPv4 Default Gateway: The default router address.</li> <li>Preferred DNS Server: The DNS Server translates the domain name to IP address.</li> </ul> |  |  |  |  |  |  |  |

-

| Parameters | Function Introduction                                                                                                    |  |  |  |  |  |  |  |  |
|------------|----------------------------------------------------------------------------------------------------|--|--|--|--|--|--|--|--|
| IPv6       | <ul> <li>IPv6 Mode: Choose different modes for IPv6: Manual/Route Advertisement/<br/>DHCPv6</li> <li>IPv6 Address: IPv6 Address used to identify a network camera on the network</li> <li>IPv6 Prefix: Define the prefix length of IPv6 address</li> <li>IPv6 Default Gateway: The default router IPv6 address</li> </ul> |  |  |  |  |  |  |  |  |
| MTU        | Maximum Transmission Unit. The default value is 1500. You can customize the value from 1200 to 1500 as needed.                                                                                                    |  |  |  |  |  |  |  |  |
| Save       | Save the configuration.                                                                                                    |  |  |  |  |  |  |  |  |

## <u>HTTP</u>

| <b>M</b> ile: | sight Network Came | əra |                   |       |                            |               |           |       |     |  |  |  |  |  | 🕀 Englis | sh 🛩 | 💄 admir |
|---------------|--------------------|-----|-------------------|-------|----------------------------|---------------|-----------|-------|-----|--|--|--|--|--|----------|------|---------|
|               | 🖧 Media            | >   | TCP/IP HT         | ТР    | RTSP                       | UPnP          | DDNS      | Email | FTP |  |  |  |  |  |          |      |         |
| •             |                    | ~   | HTTP              |       |                            |               |           |       |     |  |  |  |  |  |          |      |         |
| Ð             | Basic<br>Advanced  |     | Enable            | l     | <u>~</u>                   |               |           |       |     |  |  |  |  |  |          |      |         |
| ø             | E Storage          |     | Port              |       | 80                         |               |           |       |     |  |  |  |  |  |          |      |         |
|               | 5 Event            | >   | HTTPS             |       |                            |               |           |       |     |  |  |  |  |  |          |      |         |
|               | System             | >   | Enable            |       | <b>/</b>                   |               |           |       |     |  |  |  |  |  |          |      |         |
|               |                    |     | Port              | [     | 443                        |               |           |       |     |  |  |  |  |  |          |      |         |
|               |                    |     | Installed Certifi | icate | C=US, H                    | l/IP=IPC      |           | Rese  | et  |  |  |  |  |  |          |      |         |
|               |                    |     | Attributes        |       | Period o<br>Aug 13         |               |           | te.   |     |  |  |  |  |  |          |      |         |
|               |                    |     | Installation Typ  | ре [  | Create a<br>Create<br>Save | Private Certi | ificate 🗸 |       |     |  |  |  |  |  |          |      |         |

# Table 179. Description of the buttons

| Parameters | Function Introduction                                                                                                    |
|------------|----------------------------------------------------------------------------------------------------|
| НТТР       | <b>Enable:</b> Start or stop using HTTP.<br><b>Port:</b> Web GUI login port, the default is 80, the same with ONVIF port. |

| Parameters                                         | Function Introduction                                                                                                    |
|----------------------------------------------------|----------------------------------------------------------------------------------------------------|
| HTTPs                                              | Enable: Start or stop using HTTPs.<br>Port: Web GUI login port via HTTPS, the default is 443.<br>Note: For more details about how to use enable HTTPS access, please refer to https://milesight.freshdesk.com/a/solutions/articles/69000797384. |
| Installed Certificate Attributes Installation Type | Upload and set the SSL certificate.                                                                                                    |
| Save                                               | Save the configuration.                                                                                                    |

## Table 180. HTTP URL are as below:

| Stream           | URL                                                   |
|------------------|-------------------------------------------------------|
| Main Stream      | http://username:password@IP:port/ipcam/mjpeg.cgi      |
| Secondary Stream | http://username:password@IP:port/ipcam/mjpegcif.cgi   |
| Tertiary Stream  | http://username:password@IP:port/ipcam/mjpegthird.cgi |

<u>RTSP</u>

| Mile           | esight Network Came            | era                                     | 🕀 English 🗸 | 💄 admin 🗸 |
|----------------|--------------------------------|-----------------------------------------|-------------|-----------|
|                | 🖆 Media                        | TCP/IP HTTP RTSP UPnP DDNS Email FTP    |             |           |
| <b>≧</b><br>⊙  | Network     Basic     Advanced | RTSP Port 554 O                         |             |           |
| ¢ <sup>0</sup> | E Storage                      | RTP Packet Better Compatibility         |             |           |
| ¢.             | 5 Event                        | Multicast Group Address 239 . 6 . 6 . 6 |             |           |
|                | 圆 System                       | QoS DSCP(0.63)         0                |             |           |
|                |                                |                                         |             |           |
|                |                                |                                         |             |           |

## Table 181. Description of the buttons

| Parameters              | Function Introduction                                                                                                    |
|-------------------------|----------------------------------------------------------------------------------------------------|
| RTSP Port               | The port of RTSP, the default is 554.                                                                                         |
| Playback Port           | Playback Port The port of playback, the default is 555.<br><b>Note:</b> Port 0 means closing playback function.               |
| RTP Packet              | There are Better Compatibility and Better Performance two options, if your camera's image mess up, please switch this option. |
| Multicast Group Address | Support multicast function.                                                                                                   |
| QoS DSCP                | The valid value range of the DSCP is 0-63.                                                                                    |
| Save                    | Save the configuration.                                                                                                    |

#### Table 182. RTSP URL are as below:

| Stream           | URL                       |
|------------------|---------------------------|
| Primary Stream   | rtsp://IP:RTSP Port/main  |
| Secondary Stream | rtsp://IP:RTSP Port/sub   |
| Tertiary Stream  | rtsp://IP:RTSP Port/third |

### Note:

- DSCP refers to the Differentiated Service Code Point; and the DSCP value is used in the IP header to indicate the priority of the data.
- A reboot is required for the settings to take effect.

#### <u>UPnP</u>

Universal Plug and Play (UPnP) is a networking architecture that provides compatibility among networking equipment, software and other hardware devices. The UPnP protocol allows devices to connect seamlessly and to simplify the implementation of networks in the home and corporate environments. With the function enabled, you don't need to configure the port mapping for each port, and the camera is connected to the Wide Area Network via the router.

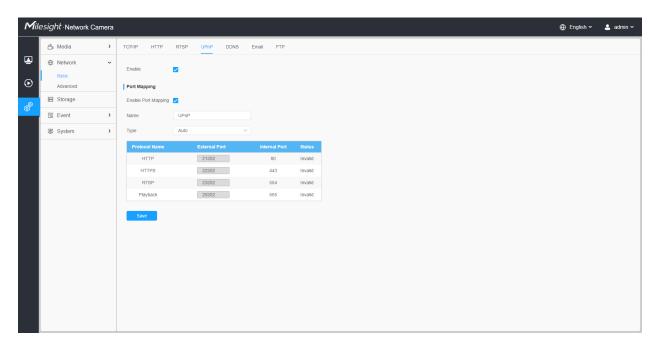

#### Table 183. Description of the buttons

| Parameters          | Function Introduction                                |
|---------------------|------------------------------------------------------|
| Enable              | Check the checkbox to enable the UPnP function.      |
| Enable Port Mapping | Check the checkbox to enable the Port Mapping        |
| Name                | The name of the device detected online can be edited |

| Parameters | Function Introduction                                                                                                    |
|------------|----------------------------------------------------------------------------------------------------|
| Туре       | <ul> <li>Auto: Automatically obtain the corresponding HTTP and RTSP port, without any settings</li> <li>Manual: Need to manually set the appropriate HTTP port and RTSP Port. When choose Manual, you can customize the value of the port number by yourself</li> </ul> |
| Save       | Save the configuration.                                                                                                    |

#### <u>DDNS</u>

DDNS allows you to access the camera via domain names instead of IP address. It manages to change IP address and update your domain information dynamically. You need to register an account from a provider.

**Note:** For more details about how to set DDNS, please refer to <u>https://</u>milesight.freshdesk.com/a/solutions/articles/69000643406.

| Mile           | esight ·Network Came                                         | а                      |                                  | 🕀 English 🗸 | 💄 admin 🗸 |
|----------------|--------------------------------------------------------------|------------------------|----------------------------------|-------------|-----------|
|                | 🖧 Media                                                      | TCP/IP HTTP            | RTSP UPnP DDNS Email FTP         |             |           |
| •              | <ul> <li>Network</li> <li>Basic</li> <li>Advanced</li> </ul> | Enable<br>Provider     | ☑ ①<br>dans.milesight.com ~      |             |           |
| ø <sup>®</sup> | E Storage                                                    | External HTTP Port     | 80                               |             |           |
| <b>O</b>       | 5 Event                                                      | External RTSP Port     | 554                              |             |           |
|                | 🗷 System                                                     | External Playback Port | 555                              |             |           |
|                |                                                              | Status                 | _                                |             |           |
|                |                                                              | DDNS URL               | http://ddns.milesight.com/2AB1E6 |             |           |
|                |                                                              |                        | Save                             |             |           |
|                |                                                              |                        |                                  |             |           |
|                |                                                              |                        |                                  |             |           |
|                |                                                              |                        |                                  |             |           |
|                |                                                              |                        |                                  |             |           |
|                |                                                              |                        |                                  |             |           |
|                |                                                              |                        |                                  |             |           |
|                |                                                              |                        |                                  |             |           |
|                |                                                              |                        |                                  |             |           |
|                |                                                              |                        |                                  |             |           |

You can choose "ddns.milesight.com" as provider for DDNS. After enabling it, you can access the device via the URL "http://ddns.milesight.com/MAC address".

#### Table 184. Description of the buttons

| Parameters  | Function Introduction                                                                                                    |
|-------------|----------------------------------------------------------------------------------------------------|
| Enable DDNS | Check the checkbox to enable DDNS service.  Note: Recommend to enable and configure UPnP ports which can be used directly in DDNS.                                       |
| Provider    | Get support from DDNS provider: ddns.milesight.com, freedns.afraid.org,<br>dyndns.org, www.no-ip.com, www.zoneedit.com.<br>You can also customize the provider for DDNS. |
| Hash        | A string used for verifying, only for "freedns.afraid.org".                                                                                                    |
| User name   | Account name from the DDNS provider, unavailable for "freedns.afraid.org".                                                                                               |
| Password    | Account password, unavailable for "freedns.afraid.org".                                                                                                    |
| Host name   | DDNS name enabled in the account.                                                                                                    |
| Status      | Display DDNS running status.                                                                                                    |
| Save        | Save the configuration.                                                                                                    |

## **Note:**

- Please do the Port Forwarding of HTTP Port and RTSP Port before you use Milesight DDNS.
- Make sure that the internal and the external port number of RTSP are the same.

#### <u>Email</u>

Alarm video files can be sent to specific mail account through SMTP server. You must configure the email settings correctly before using it.

| Media       >       TCP/IP       HTP       RTP       DDNS       Email       FTP         Basic       Enable       Enable                                                                                                    | Polivork Faable   Baac Eable   Avanced User Name   101569401@qq com   2 Storage Sender Email Address   101569401@qq com   2 Event Password   Email Port Sing q com   Email Port 25   Recipent Email Address   Encyston None   Storage None   Storage None                                                                                                    | Network     Songe     System     R                                                                                                    | Enable Ulser Name 1013658401@qq.com<br>Sender Email Address 1013568401@qq.com                                   |  |
|----------------------------------------------------------------------------------------------------|----------------------------------------------------------------------------------------------------|----------------------------------------------------------------------------------------------------|----------------------------------------------------------------------------------------------------|--|
| Basc     Enable     Enable       Advanced     User Name     101369801@qq com       Isorage     sender Email Address     101369801@qq com       Isorage     sender Email Address     101369801@qq com       Isorage     passord     immediate       Isorage     passord     immediate       Isorage     Email Port     Immediate       Isorage     Email Port     Immediate       Recipient Email Address     Immediate     Immediate       Isorage     Immediate     Immediate       Isorage                                                                                                    | Basic       Enable       Image: Composition of the state of the state of                                                                                                    | Basic Advanced Ut<br>Advanced Size<br>Storage Size<br>& System E<br>E<br>R                                                                                                    | User Name         1013656401@qq com           Sender Email Address         1013658401@qq com           Password |  |
| Storage Sender Email Address   I Storage Password   I Storage Password   I Storage Password   I Storage Inno   I Storage Inno                                                                                                    | Storage Sender Email Address   Storage Password   Password mmm   Brad Server smp.op.com   Email Port 25   Recipient Email Address aba@missipht com   Recipient Email Address imm   Inno Non   Storage Non   Storage Non   Storage Imm   Storage Imm <th>E Storage Storage Stor</th> <th>Sender Email Address 1013559401@qq.com<br/>Password •••••</th> <th></th> | E Storage Storage Stor | Sender Email Address 1013559401@qq.com<br>Password •••••                                                        |  |
| Image: System Passwod   Image: System Image: System   Image: System Image: System <td>Image: system Passwod   Image: system Email Server   Image: system Image: system   Image: system Image: system   Image: system Image: system   Image: system Image: system   Image: system Image: system   Image: system Image: system   Image: system Image: system   Image: system Image: system   Image: system Image: system   Image: system Image: system   Image: system Image: system</td> <td>Image: System     P       Image: System     E       Image: System     E       Image: System     E       Image: System     E</td> <td>Password (</td> <td></td>                                                                                                    | Image: system Passwod   Image: system Email Server   Image: system Image: system   Image: system Image: system   Image: system Image: system   Image: system Image: system   Image: system Image: system   Image: system Image: system   Image: system Image: system   Image: system Image: system   Image: system Image: system   Image: system Image: system   Image: system Image: system                                                                                                    | Image: System     P       Image: System     E       Image: System     E       Image: System     E       Image: System     E                                                                                                    | Password (                                                                                                    |  |
| Image: System in the server in the server | Image: System       Email Server       smfp.qz.com         Imail Server       Imail Port       25         Imail Server       alba@milesight.com         Recipient Email Address       alba@milesight.com         Recipient Email Address       Imail Server         Imail Server       None         Starsphot File Name       YYYY-MM-DO         Timing Snapshot File Name       YYYY-MM-DO                                                                                                    | System     En     En     R                                                                                                    |                                                                                                    |  |
| Email Port     25       Recipient Email Address     alba@milesght.com       Recipient Email Address     alba@milesght.com       Encrypton     None     SSL<                                                                                                    | Email Port     25       Recipient Email Address1     aba@milesight.com       Recipient Email Address2     Email Port       Encryption     None SSL OTLS       Snapshot Settings     Imail Snapshot File Name       YYYY-AMA-DO     V                                                                                                    | Ei<br>Ri                                                                                                    | Email Server smtp.gg.com                                                                                        |  |
| Recipient Email Address2         Encryption       None       SSL       TLS         I Snapshot Settings         Alarm Snapshot File Name       YYYY-AMA-DD                                                                                                    | Recipient Email Address2         Encryption         Imageshot Settings         Alarm Snapshot File Name         YYYY-MM-DD         Timing Snapshot File Name         YYYY-AMA-DD                                                                                                    |                                                                                                    |                                                                                                    |  |
| Encryption ONone SSL TLS Snapshot Settings Alarm Snapshot File Name YYYY-AMA-DD                                                                                                    | Encryption None SSL TLS Snapshot Settings Alarm Snapshot File Name YYYYYJMA-DD  Timing Snapshot File Name YYYYYJMA-DD                                                                                                    | R                                                                                                    | Recipient Email Address1 alba@milesight.com                                                                     |  |
| Snapshot Settings<br>Alarm Snapshot File Name VYYY-MM-DD V                                                                                                    | Snapshot Settings       Alarm Snapshot File Name     YYYY-MM-DD       Timing Snapshot File Name     YYYY-MM-DD                                                                                                    |                                                                                                    | Recipient Email Address2                                                                                        |  |
| Alarm Snapshot File Name YYYYY-MM-DD V                                                                                                    | Alarm Snapshot File Name YYYYY-MM-DD V<br>Timing Snapshot File Name YYYYY-MM-DD V                                                                                                    | E                                                                                                    | Encryption O None O SSL O TLS                                                                                   |  |
|                                                                                                    | Timing Snapshot File Name YYYYY-MM-DD v                                                                                                    | S S                                                                                                    | Snapshot Settings                                                                                               |  |
| Timing Snapshot File Name VYYY-MM-DD V                                                                                                    |                                                                                                    | AI                                                                                                    | Alarm Snapshot File Name VYYYY-MM-DD V                                                                          |  |
|                                                                                                    | Save Test                                                                                                    | π                                                                                                    | Timing Snapshot File Name YYYY-MM-DD V                                                                          |  |
|                                                                                                    |                                                                                                    |                                                                                                    |                                                                                                    |  |
|                                                                                                    |                                                                                                    |                                                                                                    |                                                                                                    |  |
|                                                                                                    |                                                                                                    |                                                                                                    |                                                                                                    |  |
|                                                                                                    |                                                                                                    |                                                                                                    |                                                                                                    |  |

| Table 185. | Description | of the buttons |
|------------|-------------|----------------|
|------------|-------------|----------------|

| Parameters               | Function Introduction                                                                                  |
|--------------------------|----------------------------------------------------------------------------------------------------|
| Enable                   | Check the checkbox to enable Email function.                                                           |
| User Name                | The sender's name. It is usually the same as the account name.                                         |
| Sender Email Address     | Email address to send video files attached emails.                                                     |
| Password                 | The password of the sender.                                                                            |
| Email Server             | The email server IP address or host name(e.g. smtp.gmail.com).                                         |
| Email Port               | The default TCP/IP port for SMTP is 25(not secured). For SSL/TLS port, it depends on the mail you use. |
| Recipient Email Address1 | Email address to receive video files.                                                                  |
| Recipient Email Address2 | Email address to receive video files.                                                                  |
| Encryption               | Check the checkbox to enable SSL or TLS if it is required by the SMTP server.                          |

| Parameters        | Function Introduction                                                                                                    |
|-------------------|----------------------------------------------------------------------------------------------------|
| Snapshot Settings | Alarm Snapshot File Name: Default(YYYY-MM-DD) /MM-DD-YYYY/ DD-<br>MM-YYYY/ Add prefix/ Overwrite with the base file name/ Customize are<br>available.<br>Timing Snapshot File Name: Default(YYYY-MM-DD) /MM-DD-YYYY/ DD-<br>MM-YYYY/ Add prefix/ Overwrite with the base file name/ Customize are<br>available. |
| Save              | Save the configuration.                                                                                                    |
| Test              | Test whether the configuration is successful.                                                                                                    |

**Note:** You can refer to the following file name tip to customize the file name.

File Name Tip &Device - Device Name &Y - Year &M - Month &D - Day &h - hour &m - minute &s - second &ms - millisecond && - &

## <u>FTP</u>

Alarm video files can be sent to specific FTP server. You must configure the FTP settings correctly before using it.

| Image: Control of the Network       Image: Control of the Network       Image: Control of the Network         Image: Control of the Network       Image: Control of the Network       Image: Control of the Network         Image: Control of the Network       Image: Control of the Network       Image: Control of the Network         Image: Control of the Network       Image: Control of the Network       Image: Control of the Network         Image: Control of the Network       Image: Control of the Network       Image: Control of the Network         Image: Control of the Network       Image: Control of the Network       Image: Control of the Network         Image: Control of the Network       Image: Control of the Network       Image: Control of the Network         Image: Control of the Network       Image: Control of the Network       Image: Control of the Network         Image: Control of the Network       Image: Control of the Network       Image: Control of the Network         Image: Control of the Network       Image: Control of the Network       Image: Control of the Network         Image: Control of the Network       Image: Control of the Network       Image: Control of the Network         Image: Control of the Network       Image: Control of the Network       Image: Control of the Network         Image: Control of the Network       Image: Control of the Network       Image: Control of the Network         Image: Contro | e <i>sight</i> ∙Network Camer | 3                         |                     |           | 🌐 English 🗸 |  |
|----------------------------------------------------------------------------------------------------|-------------------------------|---------------------------|---------------------|-----------|-------------|--|
| Basic       FTP Server Settings         Advanced       FTP Type         Storage       Server Adstess         Storage       Server Adstess         Storage       Server Adstess         Ver Name       aba         Ver Name       aba         Password       Immediate         FTP over SSL/TLR(FTPS)       Immediate         FTP over SSL/TLR(FTPS)       Immediate         Ver Name       Debut(YYY-MM-DD)         Adam Action File Name       Debut(YYY-MM-DD)         Timmg Snapshot File Name       YYY-MM-DD         Pe Second       0 s                                                                                                    | 🖆 Media 🔹                     | TCP/IP HTTP RTS           | P UPnP DDNS I       | Email FTP |             |  |
| Storage   Storage   Storage   Storage   Passond   Passond   Passond   FTP over SSUTUS(FTPS)   FTP storage Setting   Storage Path   Storage Path   Obside Storage Path   Prescond   Obside Storage   Prescond   Obside Storage                                                                                                    | Basic                         | FTP Server Settings       |                     | •         |             |  |
| Iservaria Uservaria   Iservaria Uservaria   Iservaria Password   Password Imme   FTP overSU/TLS(FTPS)   FTP storage Settings   Storage Path Root Directory   Atarn Action File Name DefaultYYY-MM-DD)   Timing Snapshot File Name YYY-MM-DD   Pre Second 0 s                                                                                                    | E Storage                     |                           |                     |           |             |  |
| System Password   Password ******   FTP over SSUTLS(FTPS)   FTP Storage Sattings   Storage Path   Root Dilectory   Atarm Action File Name   Default(YYYY+MM-DD)   Timing Snapshot File Name   YYYY-4MA-DD   Pie Second   0 s                                                                                                    | 🗟 Event 🔹                     |                           |                     |           |             |  |
| FTP Storage Sattings       Storage Path     Root Directory       Alarm Action File Name     DefaultrYYYY-MM-DD)       Timing Snapshot File Name     YYYY-MM-DD       Pre Second     0 s                                                                                                    | 國 System )                    |                           |                     | •         |             |  |
| Alarm Action File Name     Default/YYYY-MM-DD)     V       Timing Snapshot File Name     YYYY-MM-DD     V       Pre Second     0 s     V                                                                                                    |                               |                           |                     |           |             |  |
| Timing Snapshot File Name     YYYY-MM-DD       Pre Second     0 s                                                                                                    |                               | Storage Path              | Root Directory      | v         |             |  |
| Pre Second 0 s v                                                                                                    |                               | Alarm Action File Name    | Default(YYYY-MM-DD) | v.        |             |  |
|                                                                                                    |                               | Timing Snapshot File Name | YYYY-MM-DD          | ×         |             |  |
| Save Test                                                                                                    |                               | Pre Second                | 0 s                 | ×         |             |  |
|                                                                                                    |                               |                           | Save Test           |           |             |  |
|                                                                                                    |                               |                           |                     |           |             |  |

Table 186. Description of the buttons

| Parai                   | neters           | Function Introduction                                                                                                    |  |  |
|-------------------------|------------------|----------------------------------------------------------------------------------------------------|--|--|
|                         | FTP Type         | FTP and SFTP are optional.                                                                                                    |  |  |
|                         | Server Address   | FTP/SFTP server address.                                                                                                    |  |  |
| FTP Server Settings     | Server Port      | The port of the FTP server. Generally it is 21.<br>The port of the SFTP server. Generally it is 22.                                                                                             |  |  |
|                         | User Name        | User name used to log in to the FTP/SFTP sever.                                                                                                    |  |  |
|                         | Password         | User password.                                                                                                    |  |  |
|                         | Storage Path     | Storage Path where video and image will be uploaded to the FTP server.<br>Four FTP storage path types are available, including Root Directory, Parent Directory, Child Directory and Customize. |  |  |
| FTP Storage<br>Settings | Parent Directory | Choose IP Address/ Device Name/ Date as the folder name of Parent Directory, or customize the folder name.                                                                                      |  |  |
|                         | Child Directory  | Choose IP Address/ Device Name/ Date as the folder name of Child Directory, or customize the folder name.                                                                                       |  |  |

| Para                    | meters                       | Function Introduction                                                                                                    |
|-------------------------|------------------------------|----------------------------------------------------------------------------------------------------|
|                         | Multilevel<br>Folder Name    | If the storage path is more than two levels, enter Multilevel FTP storage path here manually.                            |
|                         | Alarm Action<br>File Name    | Choose the default(YYYY-MM-DD) or customize the alarm action file name.                                                  |
| FTP Storage<br>Settings | Video File Name              | If you choose to customize the alarm action file name, YYYY-MM-<br>DD/ MM-DD-YYYY/ DD-MM-YYYY/ Add prefix are available. |
|                         | Image File Name              | If you choose to customize the alarm action file name, YYYY-MM-<br>DD/ MM-DD-YYYY/ DD-MM-YYYY/ Add prefix are available. |
|                         | Timing Snapshot<br>File Name | Default(YYYY-MM-DD) /MM-DD-YYYY/ DD-MM-YYYY/ Add prefix/<br>Overwrite with the base file name are available.             |
|                         | Pre Second                   | Reserve the record time before alarm, 0~10 sec.                                                                          |
| Save                    |                              | Save the configuration, 0s ~ 10s are optional.                                                                           |
| Test                    |                              | Test whether the configuration is successful.                                                                            |

#### Note:

- Parent Directory will be under Root Directory, and Child Directory will be under Parent Directory.
- You can refer to the following file name tip to customize the file name.

#### Advanced

#### VLAN

A virtual LAN (VLAN) is any broadcast domain that is partitioned and isolated in a computer network at the data link layer (OSI layer 2). LAN is an abbreviation of local area network. VLANs allow network administrators to group hosts together even if the hosts are not on the same network switch. This can greatly simplify network design and deployment, because VLAN membership can be configured through software. Without VLANs, grouping hosts according to their resource needs necessitates the labour of relocating nodes or rewiring data links.

| Mile          | esight ∙Network Came                                         | а                                            | 🕀 English 🗸 | 💄 admin 🗸 |
|---------------|--------------------------------------------------------------|----------------------------------------------|-------------|-----------|
|               | 🖧 Media                                                      | VLAN PPPoE SNMP 802.1x Bonjour RTMP SIP More |             |           |
| <b>≞</b><br>⊙ | <ul> <li>Network</li> <li>Basic</li> <li>Advanced</li> </ul> | Enable<br>VLAN ID(1-4094) 1                  |             |           |
| ø             | Storage                                                      | VLANIP                                       |             |           |
| \$<br>[       | 5 Event                                                      | VLAN Netmask                                 |             |           |
|               | e loT                                                        | VLAN Gateway                                 |             |           |
|               | I System                                                     | Save                                         |             |           |
|               |                                                              |                                              |             |           |

**Note:** About how to set up VLAN in switches, please refers to your switches user manual.

#### <u>PPPoE</u>

This camera supports the PPPoE auto dial-up function. The camera gets a public IP address by ADSL dial-up after the camera is connected to a modem. You need to configure the PPPoE parameters of the network camera.

| sight Network Came | I                                                                                                    |                                                 |                                                                                                    |                                                                                                    |                                                                                                    |                                                                                                    | 🌐 English 🗸                                                                                                    | 💄 admin 🗸                                                                                                    |
|--------------------|----------------------------------------------------------------------------------------------------|-------------------------------------------------|----------------------------------------------------------------------------------------------------|----------------------------------------------------------------------------------------------------|----------------------------------------------------------------------------------------------------|----------------------------------------------------------------------------------------------------|----------------------------------------------------------------------------------------------------|----------------------------------------------------------------------------------------------------|
| 🗂 Media            | VLAN PPPoE SNMP                                                                                                    | 802.1x Bonjour                                  | RTMP SIP More                                                                                                    |                                                                                                    |                                                                                                    |                                                                                                    |                                                                                                    |                                                                                                    |
| -                  | Enable                                                                                                    |                                                 |                                                                                                    |                                                                                                    |                                                                                                    |                                                                                                    |                                                                                                    |                                                                                                    |
| Advanced           | Dynamic IP 0.0.0.0                                                                                                    |                                                 |                                                                                                    |                                                                                                    |                                                                                                    |                                                                                                    |                                                                                                    |                                                                                                    |
| E Storage          | User Name                                                                                                    |                                                 |                                                                                                    |                                                                                                    |                                                                                                    |                                                                                                    |                                                                                                    |                                                                                                    |
| 5 Event            | Password                                                                                                    |                                                 |                                                                                                    |                                                                                                    |                                                                                                    |                                                                                                    |                                                                                                    |                                                                                                    |
| e loT              | Confirm Password                                                                                                    |                                                 |                                                                                                    |                                                                                                    |                                                                                                    |                                                                                                    |                                                                                                    |                                                                                                    |
| System             | Save                                                                                                    |                                                 |                                                                                                    |                                                                                                    |                                                                                                    |                                                                                                    |                                                                                                    |                                                                                                    |
|                    |                                                                                                    |                                                 |                                                                                                    |                                                                                                    |                                                                                                    |                                                                                                    |                                                                                                    |                                                                                                    |
|                    |                                                                                                    |                                                 |                                                                                                    |                                                                                                    |                                                                                                    |                                                                                                    |                                                                                                    |                                                                                                    |
|                    |                                                                                                    |                                                 |                                                                                                    |                                                                                                    |                                                                                                    |                                                                                                    |                                                                                                    |                                                                                                    |
|                    |                                                                                                    |                                                 |                                                                                                    |                                                                                                    |                                                                                                    |                                                                                                    |                                                                                                    |                                                                                                    |
|                    |                                                                                                    |                                                 |                                                                                                    |                                                                                                    |                                                                                                    |                                                                                                    |                                                                                                    |                                                                                                    |
|                    |                                                                                                    |                                                 |                                                                                                    |                                                                                                    |                                                                                                    |                                                                                                    |                                                                                                    |                                                                                                    |
|                    |                                                                                                    |                                                 |                                                                                                    |                                                                                                    |                                                                                                    |                                                                                                    |                                                                                                    |                                                                                                    |
|                    |                                                                                                    |                                                 |                                                                                                    |                                                                                                    |                                                                                                    |                                                                                                    |                                                                                                    |                                                                                                    |
|                    |                                                                                                    |                                                 |                                                                                                    |                                                                                                    |                                                                                                    |                                                                                                    |                                                                                                    |                                                                                                    |
|                    |                                                                                                    |                                                 |                                                                                                    |                                                                                                    |                                                                                                    |                                                                                                    |                                                                                                    |                                                                                                    |
|                    |                                                                                                    |                                                 |                                                                                                    |                                                                                                    |                                                                                                    |                                                                                                    |                                                                                                    |                                                                                                    |
|                    | Image: Storage       Image: Storage       Image: Storage       Image: Storage       Image: Storage       Image: Storage | Network Basic Advanced      Storage      Lor io | <sup>1</sup> / <sub>2</sub> Media <sup>1</sup> / <sub>2</sub> VLAN <sup>1</sup> / <sub>2</sub> PPPEE <sup>1</sup> / <sub>2</sub> NMP <sup>1</sup> / <sub>2</sub> OO2.1x <sup>1</sup> / <sub>2</sub> OO1.1x <sup>1</sup> / <sub>2</sub> Network <sup>1</sup> / <sub>2</sub> <sup>1</sup> / <sub>2</sub> | <sup>1</sup> Media <sup>1</sup> VLAN <sup>1</sup> PPPOE <sup>1</sup> SNMP <sup>1</sup> 802.1x <sup>1</sup> Bonjour <sup>1</sup> RTMP <sup>1</sup> SIP <sup>1</sup> More <sup>1</sup> Basic<br><sup>1</sup> Advanced <sup>1</sup> Enable <sup>1</sup> Dynamic IP <sup>1</sup> Dynamic IP | Media       VLAN       PPPQE       SNMP       802.1x       Bonjour       RTMP       SIP       More         Image: Network       Image: Network       Network       Network       Network       Network       Network       Network       Network       Network       Network       Network       Network       Network       Network       Network       Network       Network       Network       Network       Network | Media       VLAN       PPPQE       SNMP       802.1x       Bonjour       RTMP       SIP       More         Image: Network       Image: Network       Network       Network       Network       Image: Network       Network       Image: Network       Network       Network | <sup>1</sup> Media <sup>1</sup> VLAN <sup>1</sup> PPPE <sup>1</sup> Subject <sup>1</sup> RTMP <sup>1</sup> RTMP <sup>1</sup> More <sup>1</sup> Basic<br><sup>1</sup> Advanced <sup>1</sup> Enable <sup>1</sup> Enable <sup>1</sup> Enable <sup>1</sup> Enable <sup>1</sup> Storage <sup>1</sup> User Name <sup>1</sup> User Name <sup>1</sup> User Name <sup>1</sup> IoT <sup>1</sup> Password <sup>1</sup> Contem Password <sup>1</sup> Contem Password | <sup>1</sup> / <sub>2</sub> Modia <sup>1</sup> / <sub>2</sub> Modia <sup>1</sup> |

Note:

- The obtained IP address is dynamically assigned via PPPoE, so the IP address always changes after rebooting the camera. To solve the inconvenience of the dynamic IP, you need to get a domain name from the DDNS provider (e.g. DynDns.com).
- The user name and password should be assigned by your ISP.

#### <u>SNMP</u>

You can set the SNMP function to get camera status, parameters and alarm related information and manage the camera remotely when it is connected to the network.

Before setting the SNMP, please download the SNMP software and manage to receive the camera information via SNMP port. By setting the Trap Address, the camera can send the alarm event and exception messages to the surveillance center.

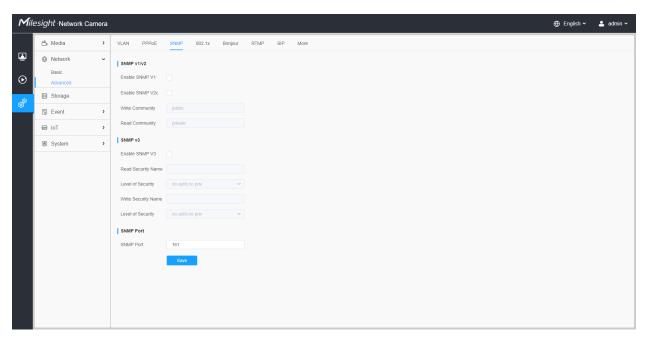

#### Table 187. Description of the buttons

| Parameters | Function Introduction                                                                                                    |
|------------|----------------------------------------------------------------------------------------------------|
| SNMP v1/v2 | The version of SNMP, please select the version of your SNMP software.<br>Enable SNMP v1: Provide no security.<br>Enable SNMP v2: Require password for access.<br>Write Community: Input the name of Write Community.<br>Read Community: Input the name of Read Community |

| Parameters | Function Introduction                                                                                             |
|------------|----------------------------------------------------------------------------------------------------|
|            | Enable SNMP v3: Provide encryption and the HTTPS protocol must be enabled.                                        |
|            | Read Security Name: Input the name of Read Security Community.                                                    |
| SNMP v3    | <b>Level of Security:</b> There are three levels available: (auth, priv), (auth, no priv) and (no auth, no priv). |
|            | Write Security Name: Input the name of Write Security Community.                                                  |
|            | <b>Level of Security:</b> There are three levels available: (auth, priv), (auth, no priv) and (no auth, no priv). |
| SNMP Port  | The port of SNMP, the default is 161.                                                                             |
| Save       | Save the configuration.                                                                                           |

#### Note:

- The settings of SNMP software should be the same as the settings you configure here;
- A reboot is required for the settings to take effect.

#### <u>802.1x</u>

The IEEE 802.1X standard is supported by the network cameras, and when the feature is enabled, the camera data is secured and user authentication is needed when connecting the camera to the network protected by the IEEE 802.1X.

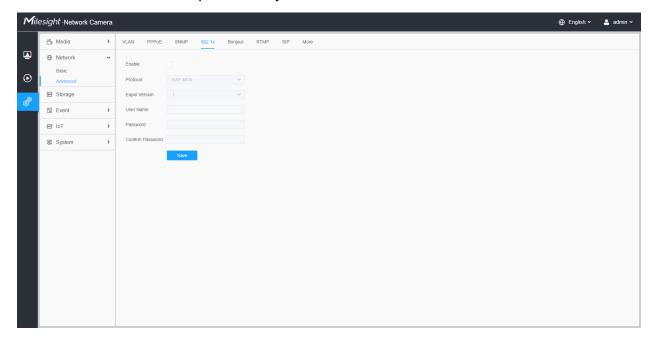

#### <u>Bonjour</u>

Bonjour is based on Apple's multicast DNS service. Bonjour devices can automatically broadcast their service information and listen to the service information of other devices.

If you don't know the camera information, you can use the Bonjour service on the same LAN to search for network camera devices and then to access the devices.

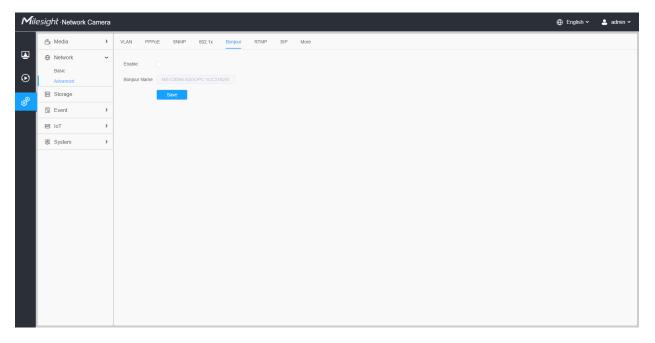

#### <u>RTMP</u>

Real-Time Messaging Protocol (RTMP) was initially a proprietary protocol for streaming audio, video and data over the Internet, between a Flash player and a server. RTMP is a TCP-based protocol which maintains persistent connections and allows low-latency communication. It can realize the function of live broadcast so that customers can log in to the camera wherever there is a network.

| Mile          | esight ∙Network Came                                         | ra                                           | 🕀 English 🗸 | 💄 admin 🗸 |
|---------------|--------------------------------------------------------------|----------------------------------------------|-------------|-----------|
|               | 🖧 Media                                                      | VLAN PPPOE SNMP 802.1x Bonjour RTMP SIP More |             |           |
| <b>⊡</b><br>⊙ | <ul> <li>Network</li> <li>Basic</li> <li>Advanced</li> </ul> | C Enable Stream Type Primary Stream          |             |           |
| ø             | 🗄 Storage                                                    | Server Address                               |             |           |
| \$            | 5 Event                                                      | Save                                         |             |           |
|               | IoT                                                          |                                              |             |           |
|               | System                                                       |                                              |             |           |
|               |                                                              |                                              |             |           |

#### Note:

- For YouTube live broadcast, if you use a newly created account to live broadcast, you need to wait for 24hrs to activate the account for using live function.
- For RTMP, since G.711 is not available for YouTube, so you can only play video from Milesight Network Camera with H.264 video coding and AAC audio coding on YouTube.
- Server Address in Network Camera RTMP interface needs to be filled with the format: rtmp://< Server URL >/< Stream key >, remember it needs '/'to connect between < Server URL > and < Stream key >.
- For more details about how to use RTMP for live broadcast, please refer to <u>https://</u> milesight.freshdesk.com/a/solutions/articles/69000643313.

### SIP

The Session Initiation Protocol(SIP) is a signaling communications protocol, widely used for controlling multimedia communication sessions such as voice and video calls over Internet Protocol (IP) networks. This page allows user to configure SIP related parameters. Milesight Network cameras can be configured as SIP endpoint to call out when alarm triggered; or allow permitted number to call in to check the video if the video IP phone is used.

**Note:** For more details about how to use SIP, please refer to <u>https://</u>milesight.freshdesk.com/a/solutions/articles/69000643391.

| Image: Media       VLAN       PPPE       SNAP       00.1 X       Bongur       RTMP       SP       More         Image: Maxee Mark       SP Settings       Image: Mark       Image: Mark       Imark       Image: Mark       < | esight Network | Camera |                                              | 🕀 English 🗸 |
|----------------------------------------------------------------------------------------------------|----------------|--------|----------------------------------------------|-------------|
| Basic     IP Settings       Advanced     IAma Phone List       IS Storage     Vinte List       IS Event     Isove                                                                                                    | 🗂 Media        | >      | VLAN PPPoE SNMP 802.1x Bonjour RTMP SIP More |             |
| El Storage     White List       CE Event     Save                                                                                                    | Basic          | ~      |                                              |             |
|                                                                                                    |                |        |                                              |             |
|                                                                                                    | 5 Event        | >      | Save                                         |             |
|                                                                                                    | 🗟 System       | >      |                                              |             |
|                                                                                                    |                |        |                                              |             |
|                                                                                                    |                |        |                                              |             |

To use this function, the settings in SIP page must be configured properly. There are two ways to get video through SIP, one is to dial the IP address directly, the other is account registration mode. the details are as follows:

#### Method 1: IP Direct mode

Dial on the camera's IP address directly through SIP phone, so you can see the video.

**Note:** SIP phone and the camera should in the same network segment.

#### Method2: Account registration mode

- Before using the SIP, you need to register an account for the camera from the SIP server;
- Register another user account for the SIP device from the same SIP server;
- Call the camera User ID from the SIP device, you will get the video on the SIP device.

#### [SIP Settings]

| Miles          | s <i>ight</i> ∙Network C | amera |                          |                  |      |                          |    |
|----------------|--------------------------|-------|--------------------------|------------------|------|--------------------------|----|
|                | 🗂 Media                  | >     | VLAN PPPoE SNMP          | 9 802.1x Bonjour | RTMP | SIP More                 |    |
|                | Network<br>Basic         | ~     | SIP Settings             |                  |      |                          | ~  |
| $\odot$        | Advanced                 |       | Enable                   | 1                |      |                          |    |
| ¢ <sup>®</sup> | E Storage                |       | Register Mode            | Enable           | ~    |                          |    |
|                | 5 Event                  | >     | User ID                  | 500              |      |                          |    |
|                | e loT                    | >     | User Name                | sipclient        |      |                          |    |
|                | System                   | >     | Password                 |                  |      |                          |    |
|                |                          |       | Server Address           |                  |      |                          |    |
|                |                          |       | Server Port              | 5060             |      |                          |    |
|                |                          |       | Connection Protocol      |                  | ~    |                          |    |
|                |                          |       | Video Stream             | Primary Stream   | ~    |                          |    |
|                |                          |       | Enable Audio in SIP Call |                  |      |                          |    |
|                |                          |       | Max Call Duration        |                  |      | s (0 means no limitation | .) |
|                |                          |       | Status                   | Unregistered     |      |                          |    |
|                |                          |       | Alarm Phone List         |                  |      |                          | >  |
|                |                          |       | White List               |                  |      |                          | >  |
|                |                          |       | Save                     |                  |      |                          |    |
|                |                          |       |                          |                  |      |                          |    |
|                |                          |       |                          |                  |      |                          |    |

## Table 188. Description of the buttons

| Parameters          | Function Introduction                                                                                                    |
|---------------------|----------------------------------------------------------------------------------------------------|
| Enable              | Start or stop using SIP.  Note: SIP supports Direct IP call.                                                                                                    |
| Register Mode       | Choose to use Enable mode or Disable mode. Enable mode means to use SIP with register account. Disable mode refers to use SIP without register account, just use the IP address to call. |
| User ID             | SIP ID.                                                                                                    |
| User Name           | SIP account name.                                                                                                    |
| Password            | SIP account password.                                                                                                    |
| Server Address      | Server IP address.                                                                                                    |
| Server Port         | Server port.                                                                                                    |
| Connection Protocol | UDP/TCP.                                                                                                    |
| Video Stream        | Choose the video stream.                                                                                                    |

| Parameters               | Function Introduction                                            |
|--------------------------|------------------------------------------------------------------|
| Enable Audio in SIP Call | Enable/disable audio in SIP call.                                |
| Max Call Duration        | The max call duration when use SIP.                              |
| Status                   | SIP registration status. Display "Unregistered" or "Registered". |

# [Alarm Phone List]

| Mill     | esight ·Network Cam                                          | mera đ                                           | ) English 🗸 | 💄 admin 🗸 |
|----------|--------------------------------------------------------------|--------------------------------------------------|-------------|-----------|
|          | 📇 Media                                                      | VLAN PPPOE SNMP 802.1x Bonjour RTMP SIP More     |             |           |
| <b>₽</b> | <ul> <li>Network</li> <li>Basic</li> <li>Advanced</li> </ul> | SIP Settings       Aurin Phone List              |             |           |
| ø        | 🗄 Storage                                                    | SIP Phone Phone Type Remark Name Duration Delete |             |           |
| \$       | Event                                                        | > 1837859036 Phone Number 00.00-23:59            |             |           |
|          | 🗟 System                                                     | Add Delete All                                   |             |           |
|          |                                                              | White List                                       |             |           |

## Table 189. Description of the buttons

| Parameters | Function Introduction                                                                                                    |  |  |
|------------|----------------------------------------------------------------------------------------------------|--|--|
| Add        | Add alarm phone to the camera.<br>Phone Type: Phone Number(Call by phone number) & Direct IP Call(Check to<br>accept peer to peer IP call).<br>To Phone Number/IP Address: Call by phone number or IP address.<br>Remark Name: Display name.<br>Duration: The time schedule to use SIP. |  |  |
| Ē          | Delete the selected alarm phone.                                                                                                    |  |  |
| Delete All | Delete all added alarm phone.                                                                                                    |  |  |

# [White List]

| <b>1</b> ile | e <i>sight</i> ∙Network C | Camera |                                |                   |             |
|--------------|---------------------------|--------|--------------------------------|-------------------|-------------|
|              | 🖧 Media                   | >      | VLAN PPPoE SNMP                | 802.1x Bonjour RT | MP SIP More |
|              | Network     Network       | ~      | SIP Settings                   |                   |             |
| $\odot$      | Basic<br>Advanced         |        | Alarm Phone List               |                   |             |
| ø            | 🗄 Storage                 |        | White List                     |                   |             |
| <b>O</b>     | 5 Event                   | >      | Enable White List Number Filte | er 🗌              |             |
|              | System                    | >      | SIP Phone                      | Phone Type        | Delete      |
|              |                           |        |                                | No Data           |             |
|              |                           |        | Add                            |                   |             |
|              |                           |        | Save                           |                   |             |
|              |                           |        |                                |                   |             |
|              |                           |        |                                |                   |             |
|              |                           |        |                                |                   |             |
|              |                           |        |                                |                   |             |
|              |                           |        |                                |                   |             |
|              |                           |        |                                |                   |             |
|              |                           |        |                                |                   |             |
|              |                           |        |                                |                   |             |

## Table 190. Description of the buttons

| Parameters                      | Function Introduction                                                                                                    |
|---------------------------------|----------------------------------------------------------------------------------------------------|
| Enable White List Number Filter | When enabled, only the designated phone number or IP address can visit                                                                                   |
| Add                             | Phone Type: Phone Number(Call by phone number) & Direct IP Call.<br>Phone Number/IP Address: Including the phone number or IP address on the white list. |

## More

Here you can set more functions, like Push Message Settings and ONVIF Settings.

| Mil            | lesight ·Network Car           | mera |                                              | 🕀 English 🗸 | 💄 admin 🛩 |
|----------------|--------------------------------|------|----------------------------------------------|-------------|-----------|
|                | 🖧 Media                        | >    | VLAN PPPoE SNMP 802.1x Bonjour RTMP SIP More |             |           |
| •              | Network     Basic     Advanced | ~    | Push Message Settings Enable                 |             |           |
| ø              | E Storage                      |      | Push Event Type Edit                         |             |           |
| Q <sup>*</sup> | 5 Event                        | >    | ONV/F Setting                                |             |           |
|                | ee loT                         | >    | Enable 🔽                                     |             |           |
|                | I System                       | >    | Save                                         |             |           |
|                |                                |      |                                              |             |           |

## Table 191. Description of the buttons

| Parameters            | Function Introduction                                                                                                    |  |  |  |  |  |
|-----------------------|----------------------------------------------------------------------------------------------------|--|--|--|--|--|
|                       | Enable: Enable/disable the Push Message function                                                                                                    |  |  |  |  |  |
|                       | Edit         to choose the types of Events'           message which will be pushed to M-sight Pro App as shown below:                                                                                                    |  |  |  |  |  |
|                       | Edit ×                                                                                                    |  |  |  |  |  |
| Push Message Settings | Push Event Type                                                                                                    |  |  |  |  |  |
|                       | Motion Detection Audio Alarm Zexternal Input                                                                                                    |  |  |  |  |  |
|                       | Save Cancel                                                                                                    |  |  |  |  |  |
|                       |                                                                                                    |  |  |  |  |  |
| ONVIF Setting         | Here you can choose whether to enable or disable camera ONVIF function. If camera ONVIF function is enabled, it can be searched out, added and connected by third-party software through ONVIF protocols. Generally, the default status of ONVIF function is enabled. |  |  |  |  |  |

# 4.7.3 Storage

Storage Management

| Mill    | esight ·Network Camer | era                                                                             | 🕀 English 🗸 | 💄 admin 🗸 |
|---------|-----------------------|---------------------------------------------------------------------------------|-------------|-----------|
|         |                       | Storage Management Record Settings Snapshot Settings Explorer                   |             |           |
|         | Video<br>Image        | SD Card                                                                         |             |           |
| $\odot$ | Audio                 | 20.46G/59.46G Format                                                            |             |           |
| \$      | Network               | > NAS                                                                           |             |           |
| ø       | E Storage             | No Server Address Directory Mounting Type Total Free User Name Status Operation |             |           |
|         | Event 2               | No Data                                                                         |             |           |
|         | 😨 System 🛛            | Add                                                                             |             |           |
|         |                       |                                                                                 |             |           |
|         |                       |                                                                                 |             |           |
|         |                       |                                                                                 |             |           |
|         |                       |                                                                                 |             |           |
|         |                       |                                                                                 |             |           |
|         |                       |                                                                                 |             |           |
|         |                       |                                                                                 |             |           |
|         |                       |                                                                                 |             |           |
|         |                       |                                                                                 |             |           |
|         |                       |                                                                                 |             |           |
|         |                       |                                                                                 |             |           |
|         |                       |                                                                                 |             |           |

## Before you start:

- To configure record settings, please make sure that you have the network storage device within the network or the SD card inserted in your camera.
- Choose the storage mode according to your needs.

Table 192. Description of the buttons

| Parameters | Function Introduction                                                                                                    |
|------------|----------------------------------------------------------------------------------------------------|
|            | Format: Format SD card, the files in SD card will be removed.                                                                                                    |
|            | Mount/UnMount: Mount/Dismount SD card.                                                                                                    |
| SD Card    | <b>Delete:</b> Enable cyclic storage, when the free disk space reach at a certain value, it will automatically delete the files at certain percentage according to your settings. |

| Parameters | Function Introduction                                                                                                    |  |  |  |  |
|------------|----------------------------------------------------------------------------------------------------|--|--|--|--|
|            | The network disk should be available within the network and properly configured to store the recorded files, etc.<br>NAS (Network-Attached Storage), connecting the storage devices to the existing network, provides data and files services.             |  |  |  |  |
|            | Add ×                                                                                                    |  |  |  |  |
|            | Server Address*                                                                                                    |  |  |  |  |
|            | Directory* Mounting Type NFS                                                                                                    |  |  |  |  |
| NAS        | Save Cancel                                                                                                    |  |  |  |  |
|            | Server Address: IP address of NAS server.                                                                                                    |  |  |  |  |
|            | Directory: Input the NAS directory, e.g. "/path".                                                                                                    |  |  |  |  |
|            | <b>Mounting Type:</b> NFS and SMB/CIFS are available. And you can set the user name and password to guarantee the security if SMB/CIFS is selected.                                                                                                    |  |  |  |  |
|            | Note:                                                                                                    |  |  |  |  |
|            | <ul> <li>Up to 5 NAS disks can be connected to the camera.</li> <li>For more details about how to use NAS on Milesight Network<br/>Camera, please refer to <u>https://milesight.freshdesk.com/a/solutions/</u><br/><u>articles/69000797902</u>.</li> </ul> |  |  |  |  |

**Record Settings** 

| Milesight Network Camer                      |                                                                                                    | 🕀 English 🗸 | 💄 admin 🗸 |
|----------------------------------------------|----------------------------------------------------------------------------------------------------|-------------|-----------|
| 🖧 Media 🔸                                    | Storage Management Record Settings Snapshot Settings Explorer                                                                                                    |             |           |
| Advanced      Storage      Event      System | Storage Settings           Enable Recycle Storage           Pre Second           0 seconds           Schedule Settings           p         2         4         6         9         12         14         15         18         20         22         24           Sun_ |             |           |
|                                              | Mon.<br>Tue.<br>Ved.<br>Fri.<br>Select All Clear All                                                                                                    |             |           |

## Table 193. Description of the buttons

| Parameters                | Function Introduction                                                                                                    |  |  |  |  |  |  |
|---------------------------|----------------------------------------------------------------------------------------------------|--|--|--|--|--|--|
| Enable Recycle<br>Storage | Enable/Disable Recycle Storage, if you enable this option, it will delete the files when the free disk space reaches a certain value. |  |  |  |  |  |  |
| Pre Second                | Reserve the record time before alarm, 0~10 sec.                                                                                       |  |  |  |  |  |  |
| Schedule Settings         | Edit record schedule as needed. Intuitive scheduling by drawing the time bar directly.                                                |  |  |  |  |  |  |

| Parameters        |                                                                           | Function Introduction                   |  |  |
|-------------------|---------------------------------------------------------------------------|-----------------------------------------|--|--|
| Schedule Settings | Copy To ×<br>Sun.<br>Mon.<br>Tue.<br>Wed.<br>Thu.<br>Fri.<br>Sat.<br>Save | Copy the schedule area to another date. |  |  |
|                   | Select All                                                                | Select all schedule.                    |  |  |
|                   | Clear All                                                                 | Clear all schedule.                     |  |  |
| Save              | Save the configuration.                                                   |                                         |  |  |

**Note:** SD Card or NAS are available.

# **Snapshot Settings**

| Mile    | esight Network Camera |                                                                                                    | 🕀 English 🗸 | 💄 admin 🗸 |
|---------|-----------------------|----------------------------------------------------------------------------------------------------|-------------|-----------|
|         | 🖧 Media 🔸             | Storage Management Record Settings Snapshot Settings Explorer                                                                                                    |             |           |
| •       | Network >             | Snapshot Settings                                                                                                    |             |           |
| $\odot$ | E Storage             | Enable Timing Snapshot 💆                                                                                                    |             |           |
|         | S Event >             | Interval 1 h ~                                                                                                    |             |           |
| ø       | System >              | Save to storage (Please mount storage device.)                                                                                                    |             |           |
|         |                       | Upload Via FTP                                                                                                    |             |           |
|         |                       | Upload Via Email                                                                                                    |             |           |
|         |                       | HTTP Post                                                                                                    |             |           |
|         |                       | Schedule Settings                                                                                                    |             |           |
|         |                       | 9       2       4       6       9       10       12       14       15       10       22       26         Sun.       1       1       1       1       1       1       1       1       1       1       1       1       1       1       1       1       1       1       1       1       1       1       1       1       1       1       1       1       1       1       1       1       1       1       1       1       1       1       1       1       1       1       1       1       1       1       1       1       1       1       1       1       1       1       1       1       1       1       1       1       1       1       1       1       1       1       1       1       1       1       1       1       1       1       1       1       1       1       1       1       1       1       1       1       1       1       1       1       1       1       1       1       1       1       1       1       1       1       1       1       1       1       1       1       < |             |           |

Table 194. Description of the buttons

| Parameters        | Function Introduction                                                                                                    |
|-------------------|----------------------------------------------------------------------------------------------------|
| Snapshot Settings | <ul> <li>Enable Timing Snapshot: Check the checkbox to enable the Timing Snapshot function</li> <li>Interval: Set the snapshots interval, input the number and choose the unit(millisecond, second, minute, hour, day).</li> <li>Save Into Storage: Save the snapshots into SD card or NAS, and choose the file name to add time suffix or overwrite the base file name.</li> <li>Save Into NAS: Save the snapshots into NAS, and choose the file name to add time suffix or overwrite the base file name.</li> <li>Upload Via FTP: Upload the snapshots via FTP.</li> <li>Upload Via Email: Upload the snapshots via Email.</li> <li>Note: If you choose to add time suffix, every snapshot picture will be saved, but if you choose to overwrite the base file name, only one latest picture will be saved. When you choose add overwrite the base file name to SD Card or NAS, it will create a file name "Snapshot" to place the snapshot.</li> <li>HTTP Post: Upload the snapshots via HTTP Post. Support uploading the snapshots to</li> </ul> |
| Schedule Settings | specified HTTP URL.<br>Edit record schedule as needed. Intuitive scheduling by drawing the time bar directly.<br>Schedule Settings<br>Sun.<br>Mon.<br>Tue.<br>Wed.<br>Thu.<br>Fri.<br>Sat.<br>Select All Clear All                                                                                                    |
| Schedule Settings | Copy To ×       Image: Copy To ×         Sun.       Mon.         Tue.       Vved.         Thu.       Fri.         Sat.       Save                                                                                                    |
|                   | Select All Select all schedule.                                                                                                    |

| Parameters | Function Introduction  |                     |  |  |
|------------|------------------------|---------------------|--|--|
|            | Clear All              | Clear all schedule. |  |  |
| Save       | Save the configuration |                     |  |  |

### Explorer

Files will be seen on this page when they are configured to save into SD card or NAS. You can set time schedule every day for recording videos and save video files to your desired location.

**Note:** Files are visible once SD card is inserted. Don't insert or pull out SD card when power on

Video files are arranged by date. Set file type and start/end time to search out files. Each day files will be displayed under the corresponding date, from here you can copy and delete files etc. You can visit the files in SD card by ftp, for example, ftp:// username:password@192.168.5.190(user name and password are the same as the camera account and the IP followed is the IP of your device.).

| Media         Storage Management         Record Settings         Starge Management         Record Settings         Storage           Network         >         Man Type         Record Settings         Storage         File Name         Storage         Storage         Timing         Storage           Image: Storage         Image: Storage         Image: Storage         Image: Storage         Image: Storage         Timing         Storage         Storage                                                                                                    | Image: Storage       Image: Storage       Image                                                                                                    | <i>esight</i> ·Network | Camera |                |                           |                         |                                           |                 | 🕀 English 🛩 💄 admin |
|----------------------------------------------------------------------------------------------------|----------------------------------------------------------------------------------------------------|------------------------|--------|----------------|---------------------------|-------------------------|-------------------------------------------|-----------------|---------------------|
| Image         Num Type         Record         Storage         East         Storage         Trice         Storage         Storage         Storage         East         Storage         Storage<                                                                                                    | Main Type         Read         Sub Type         All         Sub Type         Control         Sub Type         All         Sub Type         All                                                                                                    | 🖰 Media                | >      | Storage Manage | ement Record Settings Sna | pshot Settings Explorer |                                           |                 |                     |
| File Name         Start Time         End Time         Type         Size           © Event         120220325192231         200240325 1922 31         200220325 1927 35         Timing         250 64M           © System         120220325192735         20204025 1927 35         2002200325 1927 35         Timing         250 64M           © System         120220325192745         20204025 1927 35         2002200325 1937 44         Timing         250 64M           © 120220325193744         2002040325 1937 44         2002204325 1937 44         Timing         250 64M           © 120220325193744         2002040325 1937 44         2002204325 1937 44         Timing         251 64M           © 120220325194744         2002204325 1937 44         2002204325 1947 54         Timing         251 64M           © 120220325194754         2002204325 1947 54         2002204325 1947 54         Timing         251 64M           © 120220325194754         200240325 1947 54         2002204325 1947 54         Timing         251 64M           © 120220325194754         200240325 1947 54         2002204325 1947 54         Timing         250 69M           © 120220325194754         200240325 1947 54         20022032 1958 28         Timing         250 69M           © 120220325195258         200240325 1952 58 <td< th=""><th>File Name         File Name         Start Time         End Time         Type         Size           S Event         1         120220325192231         2022-03-25 19 27.35         Timing         250.56 Md           S System         1         120220325192735         2022-03-25 19 27.35         2022-03-25 19 32.40         Timing         250.56 Md           Image: System         1         120220325192735         2022-03-25 19 32.40         Timing         250.58 Md           Image: System         1         120220325193240         2022-03-25 19 32.40         Timing         250.58 Md           Image: System         1         20220325193240         2022-03-25 19 32.40         Timing         251.44 Md           Image: System         1         2022032519474         2022-03-25 19 42.49         Timing         251.44 Md           Image: System         1         20220325194754         2022-03-25 19 42.59         Timing         250.58 Md           Image: System         1         20220325194754         2022-03-25 19 52.58         Timing         250.58 Md           Image: System         1         20220325194754         2022-03-25 19 52.58         Timing         250.58 Md           Image: System         1         20220325195258         2022-03-25 195.25 Md         Ti</th><th>Network     Network</th><th>&gt;</th><th>Main Tuna</th><th>Deced Cub Tur</th><th>a All Chart Time (</th><th>2022/02/25 00:00:00</th><th>5 22 50 50</th><th>Occut</th></td<> | File Name         File Name         Start Time         End Time         Type         Size           S Event         1         120220325192231         2022-03-25 19 27.35         Timing         250.56 Md           S System         1         120220325192735         2022-03-25 19 27.35         2022-03-25 19 32.40         Timing         250.56 Md           Image: System         1         120220325192735         2022-03-25 19 32.40         Timing         250.58 Md           Image: System         1         120220325193240         2022-03-25 19 32.40         Timing         250.58 Md           Image: System         1         20220325193240         2022-03-25 19 32.40         Timing         251.44 Md           Image: System         1         2022032519474         2022-03-25 19 42.49         Timing         251.44 Md           Image: System         1         20220325194754         2022-03-25 19 42.59         Timing         250.58 Md           Image: System         1         20220325194754         2022-03-25 19 52.58         Timing         250.58 Md           Image: System         1         20220325194754         2022-03-25 19 52.58         Timing         250.58 Md           Image: System         1         20220325195258         2022-03-25 195.25 Md         Ti                                                                                                    | Network     Network    | >      | Main Tuna      | Deced Cub Tur             | a All Chart Time (      | 2022/02/25 00:00:00                       | 5 22 50 50      | Occut               |
| Image: System         120220325192231         202240325192231         202240325192735         Timing         200.44M           Image: System         120220325192231         202240325192735         202240325192735         202240325193240         Timing         25151M           Image: System         120220325193240         202240325193240         202240325193744         Timing         25052M           Image: System         120220325193240         202240325193744         202240325193744         202240325193744         26052M           Image: System         120220325194249         202240325194249         202240325194249         202240325194754         Timing         25154M           Image: System         120220325194754         202240325194754         202240325194754         Timing         25089M           Image: System: System                                                                                                    | Event         Image: Constraint of the constraint of the constraint of | 😫 Storage              |        | main type      | Record V Sub Typ          | e All Start Time        | 2022/03/25 00:00:00 End Time 0 2022/03/25 | 5 23.59.59      | Search              |
| System         12022032519273         20220325192735         20220325192735         20220325192735         20220325193240         Timing         2016           12022032519273         20220325193744         20220325193744         20220325193744         Timing         203644           120220325194249         20220325193744         20220325194745         20220325194749         Timing         203644           120220325194249         20220325194249         20220325194249         20220325194249         Timing         251.6HA           120220325194249         2022032519474         20220325194744         20220325194754         20220325194754         20220325194754         20220325194754         20220325194754         20220325194754         20220325194754         20220325194754         20220325194754         20220325194754         20220325194754         20220325194754         20220325194754         20220325194754         20220325194754         20220325194754         20220325194754         20220325194754         2005094           120220325195258         20220325194754         20220325195268         20220325195269         Timing         250.69M                                                                                                    | Image: Note of the system         Image: Note of the system         Im                                                                                                    | E Guest                |        |                |                           |                         |                                           | Туре            | Size                |
| 120220325193240         2022-03-25 19.32.40         2022-03-25 19.37.44         Timing         29.92M           120220325193744         2022.03-25 19.37.44         2022.03-25 19.42.49         Timing         251.56M           120220325194249         2022.03-25 19.42.49         2022.03-25 19.47.54         Timing         251.44M           120220325194249         2022.03-25 19.47.54         2022.03-25 19.47.54         Timing         250.69M           120220325194259         2022.03-25 19.47.54         2022.03-25 19.55.68         Timing         250.69M           120220325195258         2022.03-25 19.52.58         2022.03-25 19.56.02         Timing         250.69M                                                                                                    | 120220325193240         2022-03-25 19.32.40         2022-03-25 19.37.44         Timing         250.92M           120220325193744         2002-03-25 19.37.44         2022-03-25 19.42.49         Timing         251.36M           120220325194249         2022-03-25 19.42.49         2022-03-25 19.47.54         Timing         251.44M           120220325194754         2022-03-25 19.47.54         2022-03-25 19.47.54         Timing         250.98M           120220325194754         2022-03-25 19.57.54         2022-03-25 19.57.56         2022-03-25 19.57.50         Timing         250.69M           1202203251945602         2022-03-25 19.57.50         2022-03-25 19.57.50         2022-03-25 19.57.50         Timing         250.69M           1202203251945602         2022-03-25 19.57.50         2022-03-25 19.57.50         2022-03-25 19.57.50         Timing         250.69M                                                                                                    | Co Eveni               |        |                | 120220325192231           | 2022-03-25 19:22:31     | 2022-03-25 19:27:35                       | Timing          | 250.64M             |
| 120220325193744         2022-03-25 19.37.44         2022-03-25 19.42.49         Timing         251.56M           120220325194249         2022-03-25 19.42.49         2022-03-25 19.47.54         Timing         251.44M           120220325194249         2022-03-25 19.47.54         2022-03-25 19.47.54         2022-03-25 19.52.58         Timing         250.69M           120220325196258         2022-03-25 19.52.58         2022-03-25 19.52.58         2022-03-25 19.50.20         Timing         250.69M                                                                                                    | 120220325193744         2002-03-25 19.37.44         2022-03-25 19.47.49         Timing         251.36M           120220325194744         2002-03-25 19.47.49         2002-03-25 19.47.54         Timing         251.36M           120220325194754         2002-03-25 19.47.54         2002-03-25 19.47.54         Timing         250.85M           120220325196256         2022-03-25 19.52.58         2022-03-25 19.52.58         Timing         250.85M           120220325196256         2022-03-25 19.52.59         2022-03-25 19.52.50         Timing         250.65M           1202203251960602         2022-03-25 19.58.02         2022-03-25 19.58.02         Timing         251.55M                                                                                                    | System                 | >      |                | 120220325192735           | 2022-03-25 19:27:35     | 2022-03-25 19:32:40                       | Timing          | 251.61M             |
| 120220325194249         2022-03-25 19.42.49         2022-03-25 19.47.54         Timing         251.44M           120220325194754         2022-03-25 19.47.54         2022-03-25 19.47.54         2022-03-25 19.52.58         Timing         250.89M           120220325194754         2022-03-25 19.52.58         2022-03-25 19.52.58         2022-03-25 19.52.58         Timing         250.69M           120220325195258         2022-03-25 19.52.58         2022-03-25 19.56.26         Timing         250.69M                                                                                                    | 120220325194249         2022-03-25 19.42.49         2022-03-25 19.47.54         Timing         251.44M           120220325194754         2022-03-25 19.47.54         2022-03-25 19.52.58         Timing         250.99M           120220325196256         2022-03-25 19.52.58         2022-03-25 19.52.58         2022-03-25 19.52.58         Timing         250.69M           1202203251962602         2022-03-25 19.52.58         2022-03-25 19.52.50         2022-03-25 19.55.02         Timing         250.65M                                                                                                    |                        |        |                | 120220325193240           | 2022-03-25 19:32:40     | 2022-03-25 19:37:44                       | Timing          | 250.92M             |
| 120220025194754         2022-09-25 19.47.54         2022-09-25 19.52.58         Timing         250.89M           120220025195258         2022-09-25 19.52.58         2022-09-25 19.52.58         2022-09-25 19.52.58         2002-09-25 19.52.58         2002-09-25 19.52.58         2002-09-25 19.52.58         2002-09-25 19.52.58         2002-09-25 19.52.58         2002-09-25 19.52.58         2002-09-25 19.52.58         2002-09-25 19.52.58         2002-09-25 19.52.58         2002-09-25 19.52.58         2002-09-25 19.52.58         2002-09-25 19.52.58         2002-09-25 19.52.58         2002-09-25 19.52.58         2002-09-25 19.52.58         2002-09-25 19.52.58         2002-09-25 19.52.58         2002-09-25 19.52.58         2002-09-25 19.52.58         2002-09-25 19.52.58         2002-09-25 19.52.58         2002-09-25 19.52.58         2002-09-25 19.52.58         2002-09-25 19.52.58         2002-09-25 19.52.58         2002-09-25 19.52.58         2002-09-25 19.52.58         2002-09-25 19.52.58         2002-09-25 19.52.58         2002-09-25 19.52.58         2002-09-25 19.52.58         2002-09-25 19.52.58         2002-09-25 19.52.58         2002-09-25 19.52.58         2002-09-25 19.52.58         2002-09-25 19.52.58         2002-09-25 19.52.58         2002-09-25 19.52.58         200-29-25 19.52.58         200-29-25 19.52.58         200-29-25 19.52.58         200-29-25 19.52.58         200-29-25 19.52.58         200-29-25 19.52.58         200-29-25 19.52.58         200-29-25 19.52.58         200-29-25                                                                                                    | 120220325194754         2022-03-25 19.47.54         2022-03-25 19.52.58         Timing         250.89M           120220325196258         2022-03-25 19.52.58         2022-03-25 19.52.58         2022-03-25 19.52.58         Timing         250.69M           120220325196268         2022-03-25 19.52.58         2022-03-25 19.52.58         2022-03-25 19.55.02         Timing         250.69M           120220325196269         2022-03-25 19.58.02         2022-03-25 19.58.02         2022-03-25 19.56.02         Timing         251.65M                                                                                                    |                        |        |                | 120220325193744           | 2022-03-25 19:37:44     | 2022-03-25 19:42:49                       | Timing          | 251.36M             |
| 120220325195258 2022-03-25 19.52.58 2022-03-25 19.56.02 Timing 250.69M                                                                                                    | 120220325199258         2022-03-25 19 52:58         2022-03-25 19 58:02         Timing         250 59M           120220325199602         2022-03-25 19 58:02         2022-03-25 19 58:02         2022-03-25 19 58:02         Timing         250 59M                                                                                                    |                        |        |                | 120220325194249           | 2022-03-25 19:42:49     | 2022-03-25 19:47:54                       | Timing          | 251.44M             |
|                                                                                                    | 120220325195802         2022-03-25 19.58.02         2022-03-25 20.03.08         Timing         251.55M                                                                                                    |                        |        |                | 120220325194754           | 2022-03-25 19:47:54     | 2022-03-25 19:52:58                       | Timing          | 250.89M             |
| 120220325195802 2022-03-25 19.58.02 2022-03-25 20.03.08 Timing 251.65M                                                                                                    |                                                                                                    |                        |        |                | 120220325195258           | 2022-03-25 19:52:58     | 2022-03-25 19:58:02                       | Timing          | 250.69M             |
|                                                                                                    | 120220332300906 2022-03-25 20 03 08 2022-03-25 20 07 37 Timing 221 72M                                                                                                    |                        |        |                | 120220325195802           | 2022-03-25 19:58:02     | 2022-03-25 20:03:08                       | Timing          | 251.65M             |
| 120220325200008 2022-03-25 20.03.08 2022-03-25 20.07.37 Timing 221.72M                                                                                                    |                                                                                                    |                        |        |                | 120220325200308           | 2022-03-25 20:03:08     | 2022-03-25 20:07:37                       | Timing          | 221.72M             |
|                                                                                                    |                                                                                                    |                        |        |                |                           |                         |                                           | Total 9 30/page | Go to 1             |
| Total 9 30/page 🗸 < 🚺 > Go to                                                                                                    | Total 9 30page < < 1 > Go to 1                                                                                                    |                        |        |                |                           |                         |                                           |                 | Download            |

# 4.7.4 Event

## **Basic Event**

### Motion Detection

| Mile:    | sight ·Network Camei | ra |                  |             |                |                 |                        |   | ⊕ English ∽ | 💄 admin 🗸 |
|----------|----------------------|----|------------------|-------------|----------------|-----------------|------------------------|---|-------------|-----------|
|          | 🖧 Media              | >  | Motion Detection | Audio Alarm | External Input | External Output | Exception              |   |             |           |
| <b></b>  | Network              | >  |                  |             |                |                 | Enable Detection       |   |             |           |
| $\odot$  | 😤 Storage            |    |                  | 二部 総称語 三二二  |                |                 | Enable Motion Analysis |   |             |           |
|          | Event                | ~  |                  |             |                | 2kthoś          | Basic Settings         | > |             |           |
| ¢        | Basic Event          |    |                  |             | fante Rate     | 7fps            | Schedule Settings      | , |             |           |
| <b>a</b> | S PTZ                |    |                  |             |                |                 | Alarm Action           | > |             |           |
|          | lPR                  | >  |                  |             |                | hotligns 13     | Save                   |   |             |           |
|          | System               | >  | Select All       | Clear All   |                |                 |                        |   |             |           |
|          |                      |    |                  |             |                |                 |                        |   |             |           |
|          |                      |    |                  |             |                |                 |                        |   |             |           |
|          |                      |    |                  |             |                |                 |                        |   |             |           |
|          |                      |    |                  |             |                |                 |                        |   |             |           |
|          |                      |    |                  |             |                |                 |                        |   |             |           |
|          |                      |    |                  |             |                |                 |                        |   |             |           |
|          |                      |    |                  |             |                |                 |                        |   |             |           |
|          |                      |    |                  |             |                |                 |                        |   |             |           |
|          |                      |    |                  |             |                |                 |                        |   |             |           |
|          |                      |    |                  |             |                |                 |                        |   |             |           |
|          |                      |    |                  |             |                |                 |                        |   |             |           |

**Note:** For more details about how to set motion detection, please refer to <u>https://</u><u>milesight.freshdesk.com/a/solutions/articles/69000643423</u>.

Settings steps are shown as follows:

Step1: Check the checkbox to enable the motion detection.

Step2: Check the check box to enable the motion analysis.

Step3: Select the detection mode;

Step4: Set motion region;

#### Table 195. Description of the buttons

| Parameters       | Function Introduction                                   |
|------------------|---------------------------------------------------------|
| Enable Detection | Check the checkbox to enable Motion Detection function. |

| Parameters             | Function Introduction                                                                                                    |
|------------------------|----------------------------------------------------------------------------------------------------|
| Enable Motion Analysis | When Motion Analysis is enabled, the moving region will turn yellow so that the user can know exactly where the motion occurred. |
| Select All             | Click the button, the motion in the area will be detected.                                                                       |
| Clear All              | Click the button, the area drawn before will be removed.                                                                         |
| Save                   | Save the configuration.                                                                                                    |

## [Basic Settings]

| Enable Detection                  |                                |   |
|-----------------------------------|--------------------------------|---|
| Enable Motion Analysis            |                                |   |
| Basic Settings                    |                                | ~ |
| Mode                              | Normal Mode      Advanced Mode |   |
| Sensitivity                       | 9O                             |   |
| Onvif Motion ActiveCells Settings | Normal                         |   |
| Schedule Settings                 |                                | > |
| Alarm Action                      |                                | > |
| Save                              |                                |   |

| Parameters                           | Function Introduction                                                                                                    |
|--------------------------------------|----------------------------------------------------------------------------------------------------|
| Detection Mode                       | Normal Mode and Advanced Mode are available for the option. When Advanced Mode is selected, users can configure up to 4 detection regions and sensitivity for each detection region. |
| Sensitivity                          | Sensitivity level, 1~10                                                                                                    |
| Onvif Motion<br>ActiveCells Settings | Normal and Compatible are available for the option. If the setting of motion region of the third-party software is different from ours, please set this option to Compatible         |

## Table 196. Description of the buttons

### [Schedule Settings]

Step5: Set motion detection schedule;

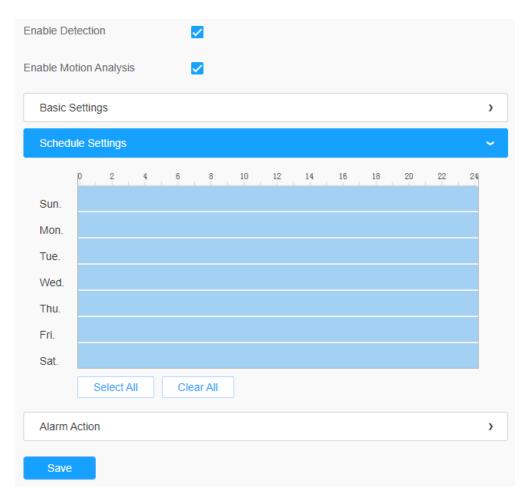

Table 197. Description of the buttons

| Parameters                                                                | Function Introduction                   |
|---------------------------------------------------------------------------|-----------------------------------------|
| Copy To ×<br>Sun.<br>Mon.<br>Tue.<br>Wed.<br>Thu.<br>Fri.<br>Sat.<br>Save | Copy the schedule area to another date. |
| Select All                                                                | Select all schedule.                    |
| Clear All                                                                 | Clear all schedule.                     |

## [Alarm Action]

## Step6: Set alarm action;

| Enable Detection                              |   |
|-----------------------------------------------|---|
| Enable Motion Analysis                        |   |
| Basic Settings                                | > |
| Schedule Settings                             | > |
| Alarm Action                                  | ~ |
| Record                                        | > |
| Snapshot                                      | > |
| External Output                               | > |
| Play Audio (Please enable the Audio Speaker.) |   |
| Alarm to SIP Phone (Please open the SIP.)     |   |
| HTTP Notification                             | > |
| Save                                          |   |

 Table 198. Description of the buttons

| Parameters                               | Function Introduction                                                                                                    |
|------------------------------------------|----------------------------------------------------------------------------------------------------|
| Record                                   | Duration: Selected the duration time of alarm. 5s/10s/15s/20s/25s/30s are available.         Linkage: Save alarm recording files into SD Card or NAS or Upload the recording                                                               |
|                                          | files via FTP.                                                                                                    |
|                                          | <b>Number:</b> The number of snapshot, 1~5 are available.                                                                                                    |
| Snapshot                                 | Interval: This cannot be edited unless you choose more than 1 to Snapshot.                                                                                                    |
|                                          | <b>Linkage:</b> Save alarm recording files into SD Card or NAS, Upload the recording files via FTP and send alarm email.                                                                                                    |
| External Output                          | If the camera equips with External Output, you can enable the action after configuring the trigger duration.                                                                                                    |
| Diau Audia                               | Auto/10 seconds/30 seconds/1 minute/5 minutes/10 minutes are available.                                                                                                    |
| Play Audio                               | <b>Note:</b> Please enable the Audio Speaker.                                                                                                    |
| Alarm to SIP Phone                       | Support to call the SIP phone after enable the SIP function.                                                                                                    |
| HTTP Notification                        | <ul> <li>Support to pop up the alarm news to specified HTTP URL.</li> <li>Note:</li> <li>Three HTTP notifications at most can be added to the same event.</li> <li>HTTP Notification supports Basic &amp; Digest authentication</li> </ul> |
|                                          |                                                                                                    |
| White LED                                | When the alarm triggered, White LED will turn on to warn the detected objects.           Image: Note:         Only for PTZ Bullet.                                                                                                    |
| BTZ Motion                               | When the motion alarm triggered, PTZ Motion allows the camera move the lens to the motion triggered position and zoom in.                                                                                                    |
| PTZ Motion                               | <b>Note:</b> Only for PTZ series.                                                                                                    |
| Call Preset/ Call<br>Patrol/Call Pattern | When the motion alarm triggered, the specified preset/patrol/pattern can be called.                                                                                                    |
| (Only for External Input)                | <b>Note:</b> Only for PTZ series.                                                                                                    |

## <u>Audio Alarm</u>

Check the check box to enable the Audio Alarm function.

**Note:** Enable the Audio Mic before using Audio Alarm function.

| Mile     | sight ·Network Camer                            | a        |                                                                       | 🕀 English 🗸 | 💄 admin 🗸 |
|----------|-------------------------------------------------|----------|-----------------------------------------------------------------------|-------------|-----------|
|          | සී Media                                        | >        | Motion Detection Audio Alarm External Input External Output Exception |             |           |
| <b></b>  | Network                                         | >        | Enable Audio Alarm (Please enable the Audio Mic.)                     |             |           |
| €        | 🗄 Storage                                       |          | Basic Settings V                                                      |             |           |
|          | 5 Event                                         | ~        |                                                                       |             |           |
| ø        | Basic Event                                     |          | Audio Sample Value 0                                                  |             |           |
| <b>@</b> | S PTZ                                           |          | With Role Lat.                                                        |             |           |
|          | <ul> <li>(R) LPR</li> <li>(R) System</li> </ul> | >        | Current Competition 13                                                |             |           |
|          | ig; system                                      | <i>'</i> | Save                                                                  |             |           |
|          |                                                 |          |                                                                       |             |           |
|          |                                                 |          |                                                                       |             |           |
|          |                                                 |          |                                                                       |             |           |
|          |                                                 |          |                                                                       |             |           |
|          |                                                 |          |                                                                       |             |           |
|          |                                                 |          |                                                                       |             |           |
|          |                                                 |          |                                                                       |             |           |
|          |                                                 |          |                                                                       |             |           |
|          |                                                 |          |                                                                       |             |           |
|          |                                                 |          |                                                                       |             |           |

### [Basic Settings]

## Table 199. Description of the buttons

| Parameters         | Function Introduction                                                                       |
|--------------------|---------------------------------------------------------------------------------------------|
| Alarm Threshold    | Audio Alarm will be triggered when the thresholds reaches to a certain value from 0 to 100. |
| Audio Sample Value | The current value of the audio sample.                                                      |

## [Schedule Settings]

Refer to the table <u>Table 3 (page 86)</u> for the meanings of the items, here will not repeat again.

## [Alarm Action]

Refer to the table <u>Table 4 (page 87)</u> for the meanings of the items, here will not repeat again.

## External Input

| Mile:   | sight Network Camer | a |                                                                       | 🕀 English 🗸 | 💄 admin 🗸 |
|---------|---------------------|---|-----------------------------------------------------------------------|-------------|-----------|
|         | 📸 Media             | > | Motion Detection Audio Alarm External Input External Output Exception |             |           |
| ₽       | Metwork             | > | Enable External Input                                                 |             |           |
| $\odot$ | 🗄 Storage           |   | Schedule Settings                                                     |             |           |
|         | Event               | ~ | Alam Action                                                           |             |           |
| ø       | Basic Event         |   |                                                                       |             |           |
|         | 🔊 PTZ               |   | Save                                                                  |             |           |
|         | 📾 LPR               | > |                                                                       |             |           |
|         | 😰 System            | > |                                                                       |             |           |
|         |                     |   |                                                                       |             |           |

Refer to the table <u>Table 3 (page 86)</u> for the meanings of the items, here will not repeat again.

External Output

| Miles    | <i>sight</i> ·Network Camera | a $\oplus$                                                            | English 🗸 | 💄 admin 🗸 |
|----------|------------------------------|-----------------------------------------------------------------------|-----------|-----------|
|          | 🖧 Media                      | Motion Detection Audio Alarm External Input External Cutput Exception |           |           |
|          | Network                      | > Normal Status Settings                                              |           |           |
| $\odot$  | E Storage                    | External Output Open O Grounded                                       |           |           |
|          | 3 Event                      | Current Status Grounded                                               |           |           |
| ø        | Basic Event                  |                                                                       |           |           |
| _        | 🔊 PTZ                        | Manual External Output                                                |           |           |
| <b>a</b> | 📾 LPR                        | Manual Output Start                                                   |           |           |
|          | 😰 System                     | > External Output Action Time Manual Control                          |           |           |
|          |                              | Save                                                                  |           |           |

#### [Normal Status Settings]

Please set the **Normal Status** firstly, when the **Current Status** is different with **Normal Status**, it will lead to the alarm.

# [Manual External Output]

You can set the manual external output.

# Table 200. Description of the buttons

| Parameters                  | Function Introduction                                              |  |  |
|-----------------------------|--------------------------------------------------------------------|--|--|
| Manual Output               | Click to Start/Stop manual external output.                        |  |  |
| External Output Action Time | Manual Control/Customize/10 s/1 min./5 min./10 min. are available. |  |  |

#### Exception

| esight ·Network Camera                                                                                                    | era 🕀 English                                                         |
|----------------------------------------------------------------------------------------------------|-----------------------------------------------------------------------|
| 🖧 Media 🔸                                                                                                    | Motion Detection Audio Alarm External Input External Output Exception |
| Metwork     Network     Network | Alarm Type Network Disconnected                                       |
| 🚍 Storage                                                                                                    | Enable Alarm                                                          |
| 🗟 Event 🗸 🗸                                                                                                    |                                                                       |
| Basic Event                                                                                                    | Alarm Action                                                          |
| 🔊 PTZ                                                                                                    | Record     >       Snapshot     >                                     |
| (ne) LPR >                                                                                                    | Snapshot     >       External Output     >                            |
| 🖉 System 🔹 💙                                                                                                    |                                                                       |
|                                                                                                    | White LED                                                             |
|                                                                                                    | Save                                                                  |

#### Table 201. Description of the buttons

| Parameters   | Function Introduction                                                                                                    |
|--------------|----------------------------------------------------------------------------------------------------|
| Alarm Type   | Network Disconnected, IP Address Conflicted, Record Failed, SD Card Full, SD Card Uninitialized, SD Card Error and No SD Card are available<br>Check the checkbox to enable the alarm type you selected |
| Alarm Action | Refer to the table <u>Table 3 (page 86)</u> for the meanings of the items, here will not repeat again.                                                                                                  |

# 4.7.5 Parking Management

Occupancy Detection based on AI algorithm can realize simultaneous detection and management of up to 100 parking spaces with up to 98% detection accuracy. Parking Detection with LPR based on AI LPR algorithm can realize simultaneous detection and management of up to 4 parking spaces with LPR. These two parking management modes greatly help guide parking and realize more efficient and intelligent parking management.

| Mile    | sight Network Camer | a |                                                                                                    | 🕀 English 🗸 | 💄 admin 🗸 |
|---------|---------------------|---|----------------------------------------------------------------------------------------------------|-------------|-----------|
|         | 😤 Media             | > | Parking Management                                                                                                    |             |           |
| •       | Network             | > | Application Mode Occupancy Detection                                                                                                    |             |           |
| $\odot$ | 🗄 Storage           |   | Enable Detection                                                                                                    |             |           |
|         | 5 Event             | > | Country / Region China                                                                                                    |             |           |
| ø       | Parking             | ~ | Circles Participants Circles Participants Circles P |             |           |
|         | Parking Management  |   | Vision Calcine 1264<br>Simuri Sinsari Sinsari Otti ID Name Operation                                                                                                    |             |           |
|         | I System            | > | Current Astroportions 1 No Data                                                                                                    |             |           |
|         |                     |   | Add Panking Space Clear                                                                                                    |             |           |
|         |                     |   | Delete All                                                                                                    |             |           |
|         |                     |   | Note: The total number of parking spaces ≤4. Report Settings >>>>>>>>>>>>>>>>>>>>>>>>>>>>>>>>>>>>                                                                                                    |             |           |
|         |                     |   | Aarm Settings                                                                                                    |             |           |
|         |                     |   |                                                                                                    |             |           |
|         |                     |   | Save                                                                                                    |             |           |
|         |                     |   |                                                                                                    |             |           |
|         |                     |   |                                                                                                    |             |           |
|         |                     |   |                                                                                                    |             |           |
|         |                     |   |                                                                                                    |             |           |
|         |                     |   |                                                                                                    |             |           |
|         |                     |   |                                                                                                    |             |           |

Setting steps are as shown below:

**Step 1:** Choose parking detection mode, which including Occupancy Detection and Parking Detection.

#### [Occupancy Detection]

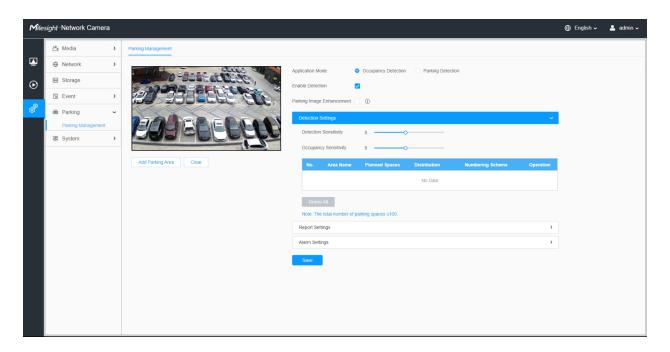

Step 2: Click the button to enable the Occupancy Detection.

**Step 3:** Click to enable the Parking Image Enhancement, which can efficiently enhance vehicle image quality, thereby improving detection accuracy.

**Note:** Custom Image Parameters may not take effect as configured while this mode enabled.

| Parking Image Enhancement Mode |                               |             |  |  |
|--------------------------------|-------------------------------|-------------|--|--|
|                                |                               |             |  |  |
| Parking Image Enhancement On   | Parking Image Enhancement Off | Smart Phone |  |  |
|                                |                               |             |  |  |

#### [Detection Settings]

**Step 4:** Set Detection Sensitivity and Occupancy Sensitivity. Level 1~10 are available, the default level is 5.

#### Table 202. Description of the buttons

| Parameters            | Function Introduction                                                                                                    |
|-----------------------|----------------------------------------------------------------------------------------------------|
| Detection Sensitivity | Level 1~10 are available, the default level is 5.<br>The default sensitivity of 5 is the balance point between target missed<br>detection and false detection. The higher the sensitivity, the easier the<br>occupancy is to be detected. Users can adjust the detection sensitivity as<br>needed to avoid some missed or false detection. |
|                       | For example, when the sensitivity is set to 10, it is possible to identify some objects that look like cars as cars, resulting in false detection.                                                                                                    |
| Occupancy Sensitivity | Level 1~10 are available, the default level is 5.<br>The higher the sensitivity, the parking space will be judged to be occupied if<br>it is slightly occupied for a while; the lower the sensitivity, the parking space<br>needs to be occupied for a certain period of time before it is judged to be<br>occupied.                       |
|                       | For example, when the sensitivity is set to 10, the parking space may be judged as occupied when the vehicle passes by the parking space only briefly.                                                                                                    |

**Step 5:** Draw the detection areas based on the parking lot. Click "Add Parking Area" button to configure the information of detection area.

| Mile    | sight Network Camera                                                                                                    | a |                        |                  |            |                    |            |                     | (            | 🕀 English 🗸 🛛 💄 admin 🗸 |
|---------|----------------------------------------------------------------------------------------------------|---|------------------------|------------------|------------|--------------------|------------|---------------------|--------------|-------------------------|
|         | 🖆 Media                                                                                                    | > | Parking Management     |                  |            |                    |            |                     |              |                         |
|         | Wetwork     Second Second Sec | > |                        |                  |            | Application Mode   |            | Occupancy Detection | Parking Dete | ction                   |
| $\odot$ | E Storage                                                                                                    |   | 0-501                  | in di Clinto     | 010        | Enable Detection   |            |                     |              |                         |
|         | Event                                                                                                    | > |                        | 3                | New Are    |                    |            | 0                   |              |                         |
| ¢®      | 📾 Parking                                                                                                    | × |                        |                  |            |                    |            |                     |              |                         |
|         | Parking Management                                                                                                    |   | BABB                   | Area Name        | A3         |                    |            | 50                  |              |                         |
|         | System                                                                                                    | > |                        | Planned Spaces   | 14         |                    |            |                     |              |                         |
|         |                                                                                                    |   |                        | Distribution     | Horizontal | ~                  |            | 5O                  |              |                         |
|         |                                                                                                    |   | 1 Add Parking Area Cle | Numbering Scheme | Decrease   | to 1               |            | Planned Spaces      | Distribution | Numbering Scheme        |
|         |                                                                                                    |   |                        |                  |            |                    |            | 10                  | Horizontal   | Decrease to 1           |
|         |                                                                                                    |   |                        |                  | Set        |                    |            | 14                  | Horizontal   | Decrease to 11          |
|         |                                                                                                    |   | l                      |                  |            |                    |            |                     |              |                         |
|         |                                                                                                    |   |                        |                  |            | Note: The total nu | imber of p | arking spaces ≤100. |              |                         |
|         |                                                                                                    |   |                        |                  |            | Report Settings    |            |                     |              |                         |
|         |                                                                                                    |   |                        |                  |            | Alarm Settings     |            |                     |              |                         |
|         |                                                                                                    |   |                        |                  |            | Save               |            |                     |              |                         |

| lilesi | <i>ight</i> ·Network Came | era |                        |                |                    |                                         |                       |                              |           | 🕀 English 🗸 | 🐣 admi |
|--------|---------------------------|-----|------------------------|----------------|--------------------|-----------------------------------------|-----------------------|------------------------------|-----------|-------------|--------|
|        | 🚔 Media                   | >   | Parking Management     |                |                    |                                         |                       |                              |           |             |        |
| 2      | Network                   | >   |                        | Application Mo | de                 | <ul> <li>Occupancy Detection</li> </ul> | Parking Dete          | ction                        |           |             |        |
|        | Storage                   |     |                        | Enable Detect  |                    |                                         |                       | CION                         |           |             |        |
|        | S Event                   | >   |                        |                |                    | 0                                       |                       |                              |           |             |        |
|        | Parking                   | ~   |                        | Detection S    |                    |                                         |                       |                              |           |             |        |
|        | Parking Manageme          | nt  |                        |                | Sensitivity        | 50                                      |                       |                              | Ť         |             |        |
|        | System                    | >   | TAR - FACTO            |                | sensitivity        |                                         |                       |                              |           |             |        |
|        |                           |     | Add Parking Area Clear |                |                    | 50                                      |                       |                              |           |             |        |
|        |                           |     | Add Parking Area Clear | No.            | Area Name          | Planned Spaces                          | Distribution          | Numbering Scheme             | Operation |             |        |
|        |                           |     |                        | 1              | A1<br>A2           | 10                                      | Horizontal            | Decrease to 1 Decrease to 11 | 28        |             |        |
|        |                           |     |                        | 3              | A3                 | 14                                      | Horizontal            | Decrease to 25               | 28        |             |        |
|        |                           |     |                        | 4              | A4                 | 12                                      | Horizontal            | Decrease V to 39             | € 🕄       |             |        |
|        |                           |     |                        | Delete         | All                |                                         |                       |                              |           |             |        |
|        |                           |     |                        |                |                    | parking spaces ≤100.                    |                       |                              |           |             |        |
|        |                           |     |                        | Drag the       | area to move it. A | nd drag intersections to a              | djust each parking sp | ace.                         |           |             |        |
|        |                           |     |                        | Report Set     | ings               |                                         |                       |                              | >         |             |        |
|        |                           |     |                        | Alarm Setti    | ngs                |                                         |                       |                              | >         |             |        |
|        |                           |     |                        | Save           |                    |                                         |                       |                              |           |             |        |
|        |                           |     |                        |                |                    |                                         |                       |                              |           |             |        |
|        |                           |     |                        |                |                    |                                         |                       |                              |           |             |        |

**Note:** The total number of parking spaces should be less than or equal to 100.

| Table 203 | . Descri | ption of | the | buttons |
|-----------|----------|----------|-----|---------|
|-----------|----------|----------|-----|---------|

| Parameters     | Function Introduction                                                                                                    |
|----------------|----------------------------------------------------------------------------------------------------|
| Area Name      | The name of the detection area can be edited. Such as A1, A2, B1, B2.           Image: Note:         Valid content: 1~10 digits or letters!    |
| Planned Spaces | Enter the number of parking spaces on the drawn detection area. Numbers between 1~99 are available. For example, Area A has 15 planned spaces: |

| Parameters       | Function Introduction                                                                                                    |  |  |  |  |  |  |
|------------------|----------------------------------------------------------------------------------------------------|--|--|--|--|--|--|
|                  | Define the distribution of parking spaces. Horizontal and Vertical are available.<br>For example, the distribution of Area A is Horizontal, and the distribution of Area B is Vertical:                                                                                                    |  |  |  |  |  |  |
|                  | New Area ×                                                                                                    |  |  |  |  |  |  |
| Distribution     | Area Name     A       Planned Spaces     15       Distribution     Horizontal       Numbering Scheme     Horizontal       Vertical                                                                                                    |  |  |  |  |  |  |
|                  | Define the parking space numbering scheme and the starting numbers. Increase<br>and Decrease of numbering scheme are available, and the starting numbers<br>between 1~99 are available. For example, the numbering scheme of Area A is<br>Increase from 1, and the numbering scheme of Area B is Decrease to 11: |  |  |  |  |  |  |
|                  | New Area ×                                                                                                    |  |  |  |  |  |  |
| Numbering Scheme | Area Name A   Planned Spaces 15   Distribution Horizontal   Numbering Scheme Decrease   Increase Decrease                                                                                                    |  |  |  |  |  |  |
| 2                | Edit the Area Name and Numbering Scheme of the detection area.                                                                                                    |  |  |  |  |  |  |
| Ū                | Delete the detection area.                                                                                                    |  |  |  |  |  |  |
|                  | Save the edit.                                                                                                    |  |  |  |  |  |  |
| 5                | Cancel the edit.                                                                                                    |  |  |  |  |  |  |
| Delete All       | Delete the all added detection areas.                                                                                                    |  |  |  |  |  |  |

**Step 6:** You can drag the detection area to move it. And drag intersections to adjust each parking space.

**Note:** Please click Save button to save the configuration after the adjustment.

| <b>M</b> ile. | sight ·Network Camera | a |                        |                  |            |                     |            |                     | (              | 🕀 English 🗸 🛛 💄 admin 🗸      |
|---------------|-----------------------|---|------------------------|------------------|------------|---------------------|------------|---------------------|----------------|------------------------------|
|               | 🖧 Media               | > | Parking Management     |                  |            |                     |            |                     |                |                              |
| <b>i</b>      | Network               | > |                        | CCCC -           |            | Application Mode    | c          | Occupancy Detection | Parking Detect | ction                        |
| €             | Storage               |   |                        |                  |            | Enable Detection    |            | 2                   |                |                              |
| <u>ه.</u>     | Event                 | > |                        | 3                | New Area   |                     |            | Ō                   |                |                              |
| ¢®            | Parking               | ~ |                        |                  |            |                     |            |                     |                |                              |
|               | Parking Management    |   |                        | Area Name        | A3         |                     |            | 5                   |                |                              |
|               | System                | > |                        | Planned Spaces   | 14         |                     |            | 5                   |                |                              |
|               |                       |   |                        | Distribution     | Horizontal | ×                   |            |                     |                |                              |
|               |                       |   | 1 Add Parking Area Cle | Numbering Scheme | Decrease   | to 1                |            | Planned Spaces      | Distribution   | Numbering Scheme             |
|               |                       |   |                        |                  |            |                     |            | 10                  | Horizontal     | Decrease to 1 Decrease to 11 |
|               |                       |   |                        |                  | Set        |                     |            | 14                  | Horizontai     | Decrease to Ti               |
|               |                       |   | L                      |                  |            | Delete All          |            |                     |                |                              |
|               |                       |   |                        |                  |            | Note: The total num | nber of pa | arking spaces ≤100. |                |                              |
|               |                       |   |                        |                  |            | Report Settings     |            |                     |                |                              |
|               |                       |   |                        |                  |            | Alarm Settings      |            |                     |                |                              |
|               |                       |   |                        |                  |            | Save                |            |                     |                |                              |

**Step 7:** After the configuration, the occupied parking spaces in the detection area will be covered with red to provide a more intuitive interface. And the parking information containing total number, occupied number and available number will be displayed on the interface.

**Note:** The minimum recognition pixel is 90\*50@8MP.

| Mile    | <i>sight</i> ·Network Camera |   |                        |                    |                                           | 🕀 English 🗸 | 💄 admin 🗸 |
|---------|------------------------------|---|------------------------|--------------------|-------------------------------------------|-------------|-----------|
|         | 🖧 Media                      | > | Parking Management     |                    |                                           |             |           |
| •       | Network                      | > |                        | Application Mode   | Occupancy Detection     Parking Detection |             |           |
| $\odot$ | 😤 Storage                    |   | M DESCRIPTION V        |                    |                                           |             |           |
|         | 5 Event                      | > |                        |                    |                                           |             |           |
| ø       | Parking                      | ~ |                        | Detection Settings | · · · · · · · · · · · · · · · · · · ·     |             |           |
|         | Parking Management           |   |                        | Report Settings    | u -                                       |             |           |
|         | System                       | > |                        | Report Protocol    | • НТТР СТСР                               |             |           |
|         |                              |   | Add Parking Area Clear | URL                | 1 2 3                                     |             |           |
|         |                              |   |                        |                    | https://abc.com                           |             |           |
|         |                              |   |                        |                    |                                           |             |           |
|         |                              |   |                        | Enable             |                                           |             |           |
|         |                              |   |                        | HTTP Method        | Get 💙                                     |             |           |
|         |                              |   |                        | User Name          |                                           |             |           |
|         |                              |   |                        | Password           |                                           |             |           |
|         |                              |   |                        | Periodic Report    |                                           |             |           |
|         |                              |   |                        | Period             | 3600 s(5-3600)                            |             |           |
|         |                              |   |                        | Alarm Settings     | 3                                         |             |           |
|         |                              |   |                        | Save               |                                           |             |           |
|         |                              |   |                        |                    |                                           |             |           |
|         |                              |   |                        |                    |                                           |             |           |

[Report Settings]

| Step 8: | With high | compatibility, | the parking | information of | can be re | eported by I | HTTP(s). |
|---------|-----------|----------------|-------------|----------------|-----------|--------------|----------|
|---------|-----------|----------------|-------------|----------------|-----------|--------------|----------|

| Report Settings |                 |   |
|-----------------|-----------------|---|
| Report Protocol | НТТР            | ~ |
| URL             | 1 2 3           |   |
|                 | https://abc.com |   |
| Enable          |                 |   |
| HTTP Method     | Get             | ~ |
| User Name       |                 |   |
| Password        |                 |   |
| Periodic Report |                 |   |
| Period          | 60              |   |
| Save            |                 |   |

# Table 204. Description of the buttons

| Parameters      | Function Introduction                                                                                              |  |  |  |  |
|-----------------|----------------------------------------------------------------------------------------------------|--|--|--|--|
| Report Protocol | Support to report the parking informations to specified HTTP URL.                                                  |  |  |  |  |
| URL             | The HTTP URL format can be customized,for example: http://{ip}:{port}/api/<br>httpEvent?xxxxxx                     |  |  |  |  |
| Enable          | Start or stop using HTTP.                                                                                          |  |  |  |  |
| HTTP Method     | There are two HTTP push methods, including Post and Get.                                                           |  |  |  |  |
| Snapshot        | Click the button to upload the snapshots via HTTP post.  Note: This option is available just for Post HTTP Method. |  |  |  |  |
| User Name       | Receiver name.                                                                                                    |  |  |  |  |
| Password        | Receiver password.                                                                                                 |  |  |  |  |
| Periodic Report | According to the configured period, the parking information is pushed via HTTP post periodically.                  |  |  |  |  |
| Period          | 5~3600s of period time are available.                                                                              |  |  |  |  |

Step 9: Click the button to enable the Report.

**Step 10:** Click the button to enable the Periodic Report of parking space. And set the interval period time.

| Periodic Report |      |           |
|-----------------|------|-----------|
| Period          | 3600 | s(5-3600) |
| Save            |      |           |

#### [Parking Information transfer for Post Method]

Camera will post the parking information data in JSON format in real time when it is triggered. The content will be sent is as follows:

#### **Trigger Post**

POST /post HTTP/1.1 User-Agent: httpclient

Host: 192.168.2.24:1234

Content-Type: application/json

Content-Length: 108615

{

"event": "Parking Space Detection",

"device": "Network Camera",

"time": "2021-03-30 13:51:56",

"report\_type": "trigger",

"resolution\_w": 3840,

"resolution\_h": 2160,

"parking\_area": "A",

"index\_number": 1,

"occupancy": 1, //1:occupied, 0:available

"coordinate\_x1": 3,

"coordinate\_y1": 220,

"coordinate\_x2": 13,

"coordinate\_y2": 220,

"coordinate\_x3": 3,

"coordinate\_y3": 330,

"coordinate\_x4": 13,

"coordinate\_y4": 330,

"snapshot":

"/9j/4AAQSkZJRgABAQAAAQABAAD/2wDFABALDA4MChAODQ4SERATGCgaGBY... (Image code)"

}

| Кеу           | Sample of Value         | Description                                                                                                    |  |  |  |
|---------------|-------------------------|----------------------------------------------------------------------------------------------------|--|--|--|
| event         | Parking Space Detection | The event name of the parking information data.                                                                                                    |  |  |  |
| device        | Network Camera          | The Device Name which can be configured on the System<br>Info of camera. The default is Network Camera.                                             |  |  |  |
| time          | 2021-03-30 13:51:56     | The time when event is triggered.                                                                                                    |  |  |  |
| report_type   | trigger                 | Type of parking information reported, trigger or interval.         The width of processing resolution.         The height of processing resolution. |  |  |  |
| resolution_w  | 3840                    |                                                                                                    |  |  |  |
| resolution_h  | 2160                    |                                                                                                    |  |  |  |
| parking_area  | A                       | The parking area name of the triggered parking space.                                                                                               |  |  |  |
| index_number  | 1                       | Such as A1, A2, B1, B2.                                                                                                    |  |  |  |
| occupancy     | 1                       | The status of parking space detection, 1 indicates occupied and 0 indicates available.                                                              |  |  |  |
| coordinate_x1 | 3                       |                                                                                                    |  |  |  |
| coordinate_y1 | 220                     | The top left coordinates of triggered parking space.                                                                                                |  |  |  |
| coordinate_x2 | 13                      |                                                                                                    |  |  |  |
| coordinate_y2 | 220                     | The top right coordinates of triggered parking space.                                                                                               |  |  |  |
| coordinate_x3 | 3                       |                                                                                                    |  |  |  |
| coordinate_y3 | 330                     | The bottom left coordinates of triggered parking space.                                                                                             |  |  |  |
| coordinate_x4 | 13                      |                                                                                                    |  |  |  |
| coordinate_y4 | 330                     | The bottom right coordinates of triggered parking space.                                                                                            |  |  |  |

#### Table 205. Description of the buttons

| Кеу      | Sample of Value | Description                                                                      |  |  |  |  |
|----------|-----------------|----------------------------------------------------------------------------------|--|--|--|--|
| snapshot | (Image code)    | The snapshot of the event, depends on whether it is configured to send together. |  |  |  |  |

#### **Interval Post**

POST /post HTTP/1.1

User-Agent: httpclient

Host: 192.168.2.24:1234

Content-Type: application/json

Content-Length: 108615

# {

"event": "Parking Space Detection",

"device": "Network Camera",

"time": "2021-03-30 13:51:56",

"report\_type": "interval",

"total\_occupied": 217,

"total\_available": 12,

"parking\_detail":

#### [

```
{"area_name": "A",
```

"numbering\_scheme": [2,3,4,5,6,7,8,9,10],

"occupancy": [1,0,0,1,0,1,1,0,0]

```
},
```

{

"area\_name": "B",

```
"numbering_scheme": [1,2,3,4,5,6,7,8,9],
```

```
"occupancy": [1,0,0,1,0,1,1,0,1]
```

},

{

"area\_name": "C",

"numbering\_scheme": [11,10,9,8,7,6,5,4,3],

```
"occupancy": [1,0,0,1,0,1,1,0,1]}
```

]

"snapshot":

"/9j/4AAQSkZJRgABAQAAAQABAAD/2wDFABALDA4MChAODQ4SERATGCgaGBY... (Image code)"

}

# Table 206. Description of the buttons

|                | Кеу              | Sample of Value            | Description                                                                                                    |
|----------------|------------------|----------------------------|----------------------------------------------------------------------------------------------------|
|                | event            | Parking Space<br>Detection | The event name of the parking information data.                                                                              |
| device         |                  | Network Camera             | The Device Name which can be configured on the System Info of camera. The default is Network Camera.                         |
|                | time             | 2021-03-30 13:51:56        | The time of periodic push.                                                                                                   |
| report_type    |                  | interval                   | Type of parking information reported, interval or trigger.                                                                   |
| total          | _occupied        | 217                        | Total number of parking spaces occupied in the current parking space detection area.                                         |
| total          | _available       | 12                         | Total number of available parking spaces in the current parking space detection area.                                        |
|                | area_name        | A                          | The parking space detection area name.                                                                                       |
|                | numbering_scheme | [2,3,4,5,6,7,8,9,10]       | The parking space number of the current parking detection area.                                                              |
| parking_detail | occupancy        | [1,0,0,1,0,1,1,0,0]        | The status of parking space detection of the current parking detection area, 1 indicates occupied and 0 indicates available. |
|                | area_name        | В                          | The parking space detection area name.                                                                                       |
|                | numbering_scheme | [1,2,3,4,5,6,7,8,9]        | The parking space number of the current parking detection area.                                                              |

|          | Кеу              | Sample of Value       | Description                                                                                                    |  |  |  |
|----------|------------------|-----------------------|----------------------------------------------------------------------------------------------------|--|--|--|
|          | occupancy        | [1,0,0,1,0,1,1,0,1]   | The status of parking space detection of the current parking detection area, 1 indicates occupied and 0 indicates available. |  |  |  |
|          | area_name        | С                     | The parking space detection area name.                                                                                       |  |  |  |
|          | numbering_scheme | [11,10,9,8,7,6,5,4,3] | The parking space number of the current parking detection area.                                                              |  |  |  |
|          | occupancy        | [1,0,0,1,0,1,1,0,1]   | The status of parking space detection of the current parking detection area, 1 indicates occupied and 0 indicates available. |  |  |  |
| snapshot |                  | (Image code)          | The snapshot of the event, depends on whether it is configured to send together.                                             |  |  |  |

# [Parking Detection]

| Mile    | sight ·Network Camera |   |                                             |             |                                    |                   |           |   | 🕀 English 🗸 | 💄 admin 🗸 |
|---------|-----------------------|---|---------------------------------------------|-------------|------------------------------------|-------------------|-----------|---|-------------|-----------|
|         | 😤 Media               | > | Parking Management                          |             |                                    |                   |           |   |             |           |
| ₽       | Network               | > |                                             | Application | Mode Occupancy Detection           | Parking Detection |           |   |             |           |
| $\odot$ | E Storage             |   |                                             | Enable Det  |                                    |                   |           |   |             |           |
|         | S Event               | , |                                             |             | egion China                        | ~                 |           |   |             |           |
| ø       | 📾 Parking             | ~ | Action 1 Regions                            | _           | n Settings                         |                   |           |   |             |           |
|         | Parking Management    |   | Video Codec H 204                           | Detection   |                                    |                   |           | 1 |             |           |
|         | I System              | > | Smart Sitem Off<br>Current K-subjections 1  |             | 1D                                 | Name<br>ROI_1     | Operation |   |             |           |
|         |                       |   | and the way of the first in a second second |             | 2                                  | ROI_2             | 20        |   |             |           |
|         |                       |   | Add Parking Space Clear                     |             | 3                                  | ROI_3             | 2 0       |   |             |           |
|         |                       |   |                                             |             | 4                                  | ROI_4             | 2 0       |   |             |           |
|         |                       |   |                                             | De          | lete All                           |                   |           |   |             |           |
|         |                       |   |                                             | Note: 1     | The total number of parking spaces | s4.               |           |   |             |           |
|         |                       |   |                                             | Report S    | Settings                           |                   |           | > |             |           |
|         |                       |   |                                             | Alarm S     | ettings                            |                   |           | > |             |           |
|         |                       |   |                                             | Save        |                                    |                   |           |   |             |           |
|         |                       |   |                                             |             | -                                  |                   |           |   |             |           |
|         |                       |   |                                             |             |                                    |                   |           |   |             |           |
|         |                       |   |                                             |             |                                    |                   |           |   |             |           |
|         |                       |   |                                             |             |                                    |                   |           |   |             |           |
|         |                       |   |                                             |             |                                    |                   |           |   |             |           |
|         |                       |   |                                             |             |                                    |                   |           |   |             |           |

Step 2: Click the button to enable the Parking Detection with LPR.

**Note:** LPR function is enabled at the same time.

Step 3: Select the country whose license plate numbers you want to recognize.

**Step 4:** Draw detection boxed in the preview. Up to 4 detection regions are supported. You can rename the parking space by referring to the name of the parking space in the parking system.

# [Report Settings]

**Step 5:** With high compatibility, the parking information can be reported by HTTP(s). Refer to <u>Table 3 (page 405)</u> for the meanings of the items, here will not repeat again.

| Report Settings |                 |           |
|-----------------|-----------------|-----------|
| Report Protocol | HTTP ¥          |           |
| URL             | 1 2 3           |           |
|                 | https://abc.com |           |
| Enable          |                 |           |
| HTTP Method     | Get 🗸           |           |
| User Name       |                 |           |
| Password        |                 |           |
| Periodic Report |                 |           |
| Period          | 60              | s(5-3600) |
| Save            |                 |           |

#### [Alarm Settings]

**Step 6:** Check the timeout alarm box. Set the maximum parking time (up to 7 days supported) as needed, and the alarm will be triggered to prevent long-term parking. Check the alarm action. If an event triggers the alarm, the alarm action can be synchronized with the alarm action in the report setting.

| Alarm Settings                                                       | ~ |
|----------------------------------------------------------------------|---|
| Alarm Trigger                                                        |   |
| Timeout Alarm                                                        |   |
| Max. Parking Time         1         min.         Y         (0~10080) |   |
| Alarm Action                                                         |   |
| Send to Platform 🥑 (Same configuration with Report Settings)         |   |
| Save                                                                 |   |

# 4.7.6 System

# System Setting

Here you can check System information and Date&Time.

# System info

All information about the hardware and software of the camera can be checked on this page.

| Mile    | esight ·Network Carr      | nera |                                      | 🌐 English 🗸 | 💄 admin 🗸 |
|---------|---------------------------|------|--------------------------------------|-------------|-----------|
|         | 🖧 Media                   | >    | System Info Date&Time                |             |           |
|         | Metwork                   | >    | Device Name Network Camera           |             |           |
| $\odot$ | E Storage                 |      | Product Model PMC8266-FPC            |             |           |
|         | la Event                  | >    | Hardware Version V1.0                |             |           |
| ð       | System     System Setting | ~    | Software Version 45.8.0.2-parking    |             |           |
| ľ       | Security                  |      | MAC Address 1C C3:16/2B.5F.D2        |             |           |
|         | Logs<br>Maintenance       |      | Device Information SR100Ed370N200004 |             |           |
|         |                           |      | Alarm Input 1                        |             |           |
|         |                           |      | Alarm Output 1                       |             |           |
|         |                           |      | Uptime 1 days 56 minutes             |             |           |
|         |                           |      | Save                                 |             |           |
|         |                           |      |                                      |             |           |
|         |                           |      |                                      |             |           |
|         |                           |      |                                      |             |           |
|         |                           |      |                                      |             |           |
|         |                           |      |                                      |             |           |
|         |                           |      |                                      |             |           |
|         |                           |      |                                      |             |           |

#### Table 207. Description of the buttons

| Parameters         | Function Introduction                                                                    |  |  |  |
|--------------------|------------------------------------------------------------------------------------------|--|--|--|
| Device Name        | The device name can be customized.                                                       |  |  |  |
| Product Model      | The product model of the camera.                                                         |  |  |  |
| Hardware Version   | The hardware version of the camera.                                                      |  |  |  |
| Software Version   | The software version of the camera can be upgraded.                                      |  |  |  |
| MAC Address        | Media Access Control address.                                                            |  |  |  |
| S/N                | Stock Number.                                                                            |  |  |  |
| Device Information | ormation The device information, including information about alarm I/O and clipper chip. |  |  |  |

| Parameters                                                                                                    | Function Introduction                                                                                                    |  |  |  |
|----------------------------------------------------------------------------------------------------|----------------------------------------------------------------------------------------------------|--|--|--|
| Alarm Input                                                                                                    | The number of Alarm Input interface.  Note: The Alarm Input will appear only when the camera have alarm input/ output interface. |  |  |  |
| Alarm Output       The number of Alarm Output interface.         Alarm Output       Image: The Alarm Output will appear only when the camera have alaoutput interface. |                                                                                                    |  |  |  |
| Uptime                                                                                                    | The elapsed time since the last restarted of the device.                                                                         |  |  |  |
| Save                                                                                                    | Save the configuration.                                                                                                    |  |  |  |

# Date&Time

| Mill    | esight Network Camera      | L. C. C. C. C. C. C. C. C. C. C. C. C. C.                            | 🕀 English 🗸 | 💄 admin 🗸 |
|---------|----------------------------|----------------------------------------------------------------------|-------------|-----------|
|         | සී Media >                 | System Info Date&Time                                                |             |           |
| ۲       | Network                    | Current System Time                                                  |             |           |
| $\odot$ | E Storage                  | Date 27/03/2022                                                      |             |           |
|         | S Event >                  | Time 15.33.04                                                        |             |           |
| ø       | e lot >                    | Set the System Time                                                  |             |           |
|         | @ System ∽                 | Time Zone (UTC+08:00) China(Beijing, Ho $ \smallsetminus $           |             |           |
|         | System Setting<br>Security | Daylight Saving Time Disabled                                        |             |           |
|         | Logs                       | Synchronize Mode ONTP server O Manual Synchronize with computer time |             |           |
|         | Maintenance                | Time 🕓 2022-03-27 15:33:03                                           |             |           |
|         |                            | Save                                                                 |             |           |
|         |                            |                                                                      |             |           |
|         |                            |                                                                      |             |           |
|         |                            |                                                                      |             |           |
|         |                            |                                                                      |             |           |
|         |                            |                                                                      |             |           |
|         |                            |                                                                      |             |           |
|         |                            |                                                                      |             |           |
|         |                            |                                                                      |             |           |
|         |                            |                                                                      |             |           |
|         |                            |                                                                      |             |           |

#### Table 208. Description of the buttons

| Parameters                                                   | Function Introduction                                  |  |  |  |
|--------------------------------------------------------------|--------------------------------------------------------|--|--|--|
| Current System Time         Current date&time of the system. |                                                        |  |  |  |
|                                                              | Time Zone: Choose a time zone for your location.       |  |  |  |
| Set the System Time                                          | Daylight Saving time: Enable the daylight saving time. |  |  |  |

| Parameters | Function Introduction                                                                        |  |  |  |
|------------|----------------------------------------------------------------------------------------------|--|--|--|
|            | <b>Synchronize Mode:</b> NTP server, Manual and Synchronize with computer time are optional. |  |  |  |
|            | NTP server: Input the address of NTP server.                                                 |  |  |  |
|            | <b>NTP Sync:</b> Regularly update your time according to the interval time.                  |  |  |  |
|            | Manual: Set the system time manually.                                                        |  |  |  |
|            | Synchronize with computer time: Synchronize the time with your computer.                     |  |  |  |
| Save       | Save the configuration.                                                                      |  |  |  |

# Security

Here you can configure User, Access List, Security Service, Watermark, etc.

<u>User</u>

| Mill    | <i>esight</i> ∙Network Ca  | amera |                            |                      |                 |
|---------|----------------------------|-------|----------------------------|----------------------|-----------------|
|         | 🖧 Media                    | >     | User Online User Access Li | ist Security Service | Watermark About |
|         | Network                    | >     | Manage Privilege           |                      |                 |
| $\odot$ | E Storage                  |       | Allow Anonymous Viewing    |                      |                 |
|         | 5 Event                    | >     | Security Question          |                      |                 |
| ø       | e loT                      | >     | Security Question Edit     |                      |                 |
|         | System                     | ~     |                            |                      |                 |
|         | System Setting<br>Security |       | Account Management (i)     | Privilege            | Operation       |
|         | Logs                       |       | 1 admin                    | Administrator        |                 |
|         | Maintenance                |       | Add                        |                      |                 |
|         |                            |       | Save                       |                      |                 |
|         |                            |       |                            |                      |                 |
|         |                            |       |                            |                      |                 |
|         |                            |       |                            |                      |                 |
|         |                            |       |                            |                      |                 |
|         |                            |       |                            |                      |                 |
|         |                            |       |                            |                      |                 |
|         |                            |       |                            |                      |                 |
|         |                            |       |                            |                      |                 |
|         |                            |       |                            |                      |                 |

#### Table 209. Description of the buttons

| Parameters       | Function Introduction                                                                                     |  |  |  |
|------------------|----------------------------------------------------------------------------------------------------|--|--|--|
| Manage Privilege | Allow anonymous viewing: Check the checkbox to enable visit from whom doesn't have account of the device. |  |  |  |

| Parameters        | Function Introduction                                                                                                    |                                           |  |  |
|-------------------|----------------------------------------------------------------------------------------------------|-------------------------------------------|--|--|
|                   | Click "Edit" button to set three security questions for your camera. In case that you forget the password, you can click "Forget Password" button on login page to reset the password by answering three security questions correctly. |                                           |  |  |
|                   | Security Q                                                                                                    | uestion Settings ×                        |  |  |
|                   | Admin Password*                                                                                                    |                                           |  |  |
|                   | Security Question1 What                                                                                                    | t's your father's name?                   |  |  |
|                   | Answer1*                                                                                                    |                                           |  |  |
|                   | Security Question2 What                                                                                                    | t's your father's name?                   |  |  |
|                   | Answer2*                                                                                                    |                                           |  |  |
|                   | Security Question3 What                                                                                                    | t's your father's name?                   |  |  |
|                   | Answer3*                                                                                                    |                                           |  |  |
| Security Question | Save                                                                                                    | Cancel                                    |  |  |
|                   | There are twelve default questions be questions.                                                                                                    | elow, you can also customize the security |  |  |
|                   | What's your father's name?                                                                                                    |                                           |  |  |
|                   | What's your father's name?<br>What's your favorite sport?                                                                                                    | What's your favorite food?                |  |  |
|                   | What's your mother's name?                                                                                                    | What's your lucky number?                 |  |  |
|                   | What's your mobile number?                                                                                                    | What's your favorite color?               |  |  |
|                   | What's your first pet's name?                                                                                                    | What's your best friend's name?           |  |  |
|                   | What's your favorite book?                                                                                                    | Where did you go on your first trip?      |  |  |
|                   | What's your favorite game?                                                                                                    | Customized Question                       |  |  |

| Parameters         | Function Introduction                                                                                                    |  |  |  |
|--------------------|----------------------------------------------------------------------------------------------------|--|--|--|
| Account Management | Click "Add" button, it will display Account Management page. You can add an account to the camera by entering Admin Password, User Level, User Name, New Password, Confirm, and edit user privilege by clicking Save The added account will be displayed in the account list.<br>Admin Password: You can add an account only after you enter the correct admin password.<br>User Level: Set the privilege for the account.<br>User Name: Input user name for creating an account.<br>New Password: Input password for the account.<br>Confirm: Confirm the password.<br>You can edit and delete the account in the account list under the admin account.<br>For the default admin account, you can only change the password, and it cannot be deleted.<br>Note:<br>Support up to 20 users, including a default user and 19 custom added users.<br>The operator privilege is all checked by default. |  |  |  |

#### Online User

Here real-time status of user logging in camera will be shown.

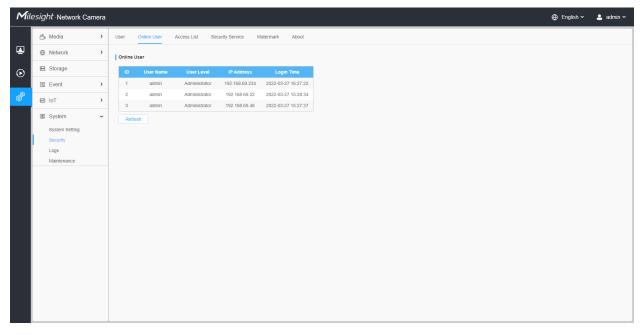

Table 210. Description of the buttons

| Parameters | Function Introduction                                                                                                    |
|------------|----------------------------------------------------------------------------------------------------|
| Refresh    | Click to get latest status of user accessing to camera.                                                                                                    |
| ID         | <ul> <li>Record serial number of user logging in camera.</li> <li>Note:</li> <li>There are at most 30 records shown at the list.</li> <li>There is only one record if the same user logs in camera by the same IP address.</li> </ul> |
| User Name  | Name of user logging in camera.                                                                                                    |
| User Level | Level of user logging in camera.                                                                                                    |
| IP Address | Device IP address where user logging in camera web located.                                                                                                    |
| Login Time | Camera system time of user logging in camera.                                                                                                    |

## Access List

| Mile    | ≘ <i>sight</i> ∙Network Ca | amera |                              |                      |                   |
|---------|----------------------------|-------|------------------------------|----------------------|-------------------|
|         | 🖧 Media                    | >     | User Online User Access L    | ist Security Service | e Watermark About |
| •       | Network                    | >     | General Settings             |                      |                   |
| $\odot$ | E Storage                  |       | Max. Number of Connection 10 |                      | ×                 |
|         | 5 Event                    | >     | Access List                  |                      |                   |
| ø       | loT ₪                      | >     | Enable Access List Filtering |                      |                   |
|         | I System                   | ~     | Filter Type O Alle           | ow 💿 Deny            |                   |
|         | System Setting<br>Security |       | ID Rule                      | Address              | Operation         |
|         | Logs                       |       |                              | No Data              |                   |
|         | Maintenance                |       | Add Delete All               |                      |                   |
|         |                            |       | Save                         |                      |                   |
|         |                            |       |                              |                      |                   |
|         |                            |       |                              |                      |                   |
|         |                            |       |                              |                      |                   |
|         |                            |       |                              |                      |                   |
|         |                            |       |                              |                      |                   |
|         |                            |       |                              |                      |                   |
|         |                            |       |                              |                      |                   |
|         |                            |       |                              |                      |                   |

# Table 211. Description of the buttons

| Parameters       | Function Introduction                                                                                         |
|------------------|----------------------------------------------------------------------------------------------------|
| General Settings | Max. Number of Connection: Select the maximum number of concurrent streaming. Options include No Limit, 1~10. |
| Access List      | Enable Access List Filtering: Able to access or restrict access for some IP address.                          |

| Parameters  | Function Introduction   |                                                                                                    |  |  |  |
|-------------|-------------------------|----------------------------------------------------------------------------------------------------|--|--|--|
|             | Filter type: Allow or   | deny access.                                                                                                    |  |  |  |
|             | Add                     | Rule: Single, Network and Range are available.<br>IP address: Input the address to get the access to the device. |  |  |  |
| Access List | Delete All              | Delete all the access list.                                                                                      |  |  |  |
|             | <u></u>                 | Edit the selected IP on access list.                                                                             |  |  |  |
|             | Ē                       | Delete the selected IP on access list.                                                                           |  |  |  |
| Save        | Save the configuration. |                                                                                                    |  |  |  |

# Security Service

| Mile    | e <i>sight</i> ∙Network Ca | amera |                  |             |                  |           |       |  |  | 🕀 English 🗸 | 💄 admin 🗸 |
|---------|----------------------------|-------|------------------|-------------|------------------|-----------|-------|--|--|-------------|-----------|
|         | 🖧 Media                    | >     | User Online User | Access List | Security Service | Watermark | About |  |  |             |           |
|         | Network                    | >     | SSH Settings     |             |                  |           |       |  |  |             |           |
| $\odot$ | E Storage                  |       | Enable 🔽         |             |                  |           |       |  |  |             |           |
|         | 5 Event                    | >     | SSH Port 6022    |             |                  |           |       |  |  |             |           |
| ø       | e loT                      | >     | Save             |             |                  |           |       |  |  |             |           |
|         | System                     | ~     |                  |             |                  |           |       |  |  |             |           |
|         | System Setting             |       |                  |             |                  |           |       |  |  |             |           |
|         | Security<br>Logs           |       |                  |             |                  |           |       |  |  |             |           |
|         | Maintenance                |       |                  |             |                  |           |       |  |  |             |           |
|         |                            |       |                  |             |                  |           |       |  |  |             |           |
|         |                            |       |                  |             |                  |           |       |  |  |             |           |
|         |                            |       |                  |             |                  |           |       |  |  |             |           |
|         |                            |       |                  |             |                  |           |       |  |  |             |           |
|         |                            |       |                  |             |                  |           |       |  |  |             |           |
|         |                            |       |                  |             |                  |           |       |  |  |             |           |
|         |                            |       |                  |             |                  |           |       |  |  |             |           |
|         |                            |       |                  |             |                  |           |       |  |  |             |           |
|         |                            |       |                  |             |                  |           |       |  |  |             |           |
|         |                            |       |                  |             |                  |           |       |  |  |             |           |
|         |                            |       |                  |             |                  |           |       |  |  |             |           |
|         |                            |       |                  |             |                  |           |       |  |  |             |           |

# Table 212. Description of the buttons

| Parameters   | Function Introduction                                                                                                    |
|--------------|----------------------------------------------------------------------------------------------------|
| SSH Settings | Secure Shell (SSH) has many functions: it can replace Telnet and also provides a secure channel for FTP, POP, even for PPP. |

#### Watermark

| Network      Network      Storage      Enable                                                                                                    | Sting IP CAMERA |  |
|----------------------------------------------------------------------------------------------------|-----------------|--|
| Storage     Storage     Enable     Enable     Enable     System     System     System     Security     Logs                                                                                                    | Sting IP CAMERA |  |
| Image: System Seturg     Security       Security     Logs                                                                                                    | Sting IP CAMERA |  |
| Image: System     Image: System     Imag |                 |  |
| E System ~<br>System Setting<br>Security<br>Logs                                                                                                    |                 |  |
| System Setting<br>Security<br>Logs                                                                                                    |                 |  |
|                                                                                                    |                 |  |

Watermarking is an effective method to protect information security, realizing anticounterfeiting traceability and copyright protection. Milesight Network cameras supports Watermark function to ensure information security.

#### <u>About</u>

| Mile    | e <i>sight</i> ∙Network C | amera |                     |             |                  |           |       | 🕀 English 🗸 | 💄 admin 🗸 |
|---------|---------------------------|-------|---------------------|-------------|------------------|-----------|-------|-------------|-----------|
|         | 🖧 Media                   | >     | User Online User    | Access List | Security Service | Watermark | About |             |           |
| •       | Network                   | >     | Open Source Softwar | e Licenses  |                  |           |       |             |           |
| $\odot$ | E Storage                 |       | View Licenses       |             |                  |           |       |             |           |
|         | 5 Event                   | >     |                     |             |                  |           |       |             |           |
| ø       | 📾 loT                     | >     |                     |             |                  |           |       |             |           |
|         | I System                  | ~     |                     |             |                  |           |       |             |           |
|         | System Setting            |       |                     |             |                  |           |       |             |           |
|         | Security<br>Logs          |       |                     |             |                  |           |       |             |           |
|         | Maintenance               |       |                     |             |                  |           |       |             |           |
|         |                           |       |                     |             |                  |           |       |             |           |
|         |                           |       |                     |             |                  |           |       |             |           |
|         |                           |       |                     |             |                  |           |       |             |           |
|         |                           |       |                     |             |                  |           |       |             |           |
|         |                           |       |                     |             |                  |           |       |             |           |
|         |                           |       |                     |             |                  |           |       |             |           |
|         |                           |       |                     |             |                  |           |       |             |           |
|         |                           |       |                     |             |                  |           |       |             |           |
|         |                           |       |                     |             |                  |           |       |             |           |
|         |                           |       |                     |             |                  |           |       |             |           |
|         |                           |       |                     |             |                  |           |       |             |           |

User can view some open source software licenses about the camera by clicking the View Licenses button.

Logs

The logs contain the information about the time and IP that has accessed the camera through web.

| 🖧 Media             | > | Logs                        |                        |                                |                        |                            |                      |                        |
|---------------------|---|-----------------------------|------------------------|--------------------------------|------------------------|----------------------------|----------------------|------------------------|
| Network     Network | > | Main Type All Types         | Sub Type All Types     | Start Time ( 2022-             | 03-27.00-00-00 End Tit | me (L) 2022-03-27 23:59:59 |                      | Searc                  |
| 🗄 Storage           |   |                             |                        |                                |                        |                            |                      |                        |
| S Event             | > | Time<br>2022-03-27 16:27:22 | Main Type<br>Operation | Sub Type<br>RTSP Session Start | Param                  | User                       | IP<br>192.168.69.234 | Detail                 |
|                     |   | 2022-03-27 16:27:22         | Operation              | RTSP Session Start             |                        |                            | 192.168.69.234       | RTSP                   |
| ፼ IoT               | > | 2022-03-27 16:27:22         | Operation              | Video Param Set Remotely       |                        |                            | 192.168.69.234       | Main(bit rate change.) |
| System              | ~ | 2022-03-27 16:27:22         | Operation              | RTSP Session Start             |                        | admin                      | 192.168.69.22        | HTTP                   |
| System Setting      |   | 2022-03-27 16:27:22         | Operation              | Config Remotely                | Date&Time              | admin                      | 192.168.69.234       |                        |
| Security            |   | 2022-03-27 15:29:09         | Operation              | RTSP Session Stop              | -                      | admin                      | 192.168.69.22        | HTTP                   |
| Logs                |   | 2022-03-27 15:28:34         | Operation              | RTSP Session Start             | -                      | admin                      | 192.168.69.22        | HTTP                   |
| Maintenance         |   | 2022-03-27 15:28:34         | Operation              | Login Remotely                 |                        | admin                      | 192.168.69.22        |                        |
|                     |   | 2022-03-27 15:28:00         | Operation              | RTSP Session Stop              |                        | admin                      | 192.168.69.22        | HTTP                   |
|                     |   | 2022-03-27 15:27:37         | Operation              | Login Remotely                 |                        | admin                      | 192.168.69.48        |                        |
|                     |   | 2022-03-27 15:27:34         | Operation              | RTSP Session Start             | -                      |                            | 192.168.69.48        | RTSP                   |
|                     |   | 2022-03-27 15:27:33         | Operation              | RTSP Session Start             | -                      |                            | 192.168.69.48        | RTSP                   |
|                     |   | 2022-03-27 15:27:23         | Operation              | Config Remotely                | Date&Time              | admin                      | 192.168.69.234       |                        |
|                     |   | 2022-03-27 15:25:40         | Operation              | Reset Remotely                 | -                      | admin                      | 192.168.69.22        |                        |
|                     |   | 2022-03-27 15:25:39         | Operation              | RTSP Session Stop              | -                      |                            | 192.168.69.48        | RTSP                   |
|                     |   | 2022-03-27 15:25:39         | Operation              | RTSP Session Start             |                        |                            | 192.168.69.48        | RTSP                   |
|                     |   | 2022-03-27 15:25:38         | Operation              | RTSP Session Start             | -                      |                            | 192.168.69.48        | RTSP                   |
|                     |   | 2022-03-27 15:25:31         | Operation              | RTSP Session Start             | -                      |                            | 192.168.69.48        | RTSP                   |
|                     |   |                             |                        |                                |                        | Total 1122 30/page 🗸 < 1   | 2 3 4 5 6            | 38 > Go to             |

#### Table 213. Description of the buttons

| Parameters | Function Introduction                                                                                      |
|------------|----------------------------------------------------------------------------------------------------|
| Main Type  | There are five main log types: <b>All Type, Event, Operation, Information, Exception</b> and <b>Smart.</b> |
| Sub Type   | On the premise that main type has been selected, select the sub type to narrow the range of logs.          |
| Start Time | The time log starts.                                                                                       |
| End Time   | The time log ends.                                                                                         |
| Search     | Search the logs.                                                                                           |
| Export     | Export the logs.                                                                                           |

| Parameters | Function Introduction           |
|------------|---------------------------------|
| Go to      | Input the number of logs' page. |

#### Maintenance

Here you can configure System Maintenance and Auto Reboot.

#### System Maintenance

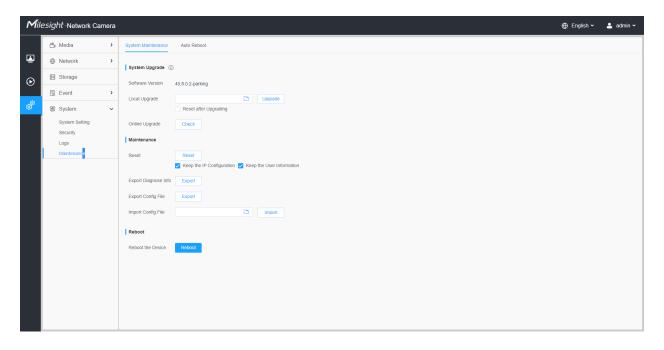

Table 214. Description of the buttons

-

| Parameters     | Function Introduction                                                                                                    |
|----------------|----------------------------------------------------------------------------------------------------|
|                | <ul> <li>Software Version: The software version of the camera.</li> <li>Local Upgrade: Click the "Browse" button and select the upgrading file, then click the "Upgrade" button to upgrade. After the system reboots successfully, the update is done.</li> <li>You can check "Reset after Upgrading" to reset the camera after upgrading it.</li> <li>Online Upgrade: Click the "Check" button to check the current latest firmware version on our website, and then click "OK" to upgrade to this version.</li> <li>It will prompt "The current version is the latest version" if your camera is already the latest version.</li> </ul> |
| System Upgrade | Tips ×                                                                                                    |
|                | Provide the states of the latest version.                                                                                                    |
|                | ОК                                                                                                    |
|                | <b>Note:</b> Do not disconnect the power of the device during the update. The device will be restarted to complete the upgrading.                                                                                                    |

| Parameters  | Function Introduction                                                                                                    |
|-------------|----------------------------------------------------------------------------------------------------|
| Maintenance | Reset: Click "Reset" button to reset the camera to factory default settings.         Keep the IP Configuration: Check this option to keep the IP configuration when resetting the camera.         Keep the User information: Check this option to keep the user information when resetting the camera.         Export Diagnose Info: Click this button to export logs and system information of the device operation status.         Image: Note: The file format is ".txt".         Export Config File: Click this button and a window will pop up as shown below:         File Encryption Configuration         X         Input the encryption password         Confirm |
|             | Save       Cancel         You need to enter and confirm password again, then click save button to export configuration file.         Import Config File: Click this button, then a window will pop up and you can click "OK" to update the configuration.         It will pop up a window to prompt "Input the password of config file", then enter password and click save button to import configuration file.                                                                                                    |
|             | File Encryption Configuration       ×         Input the encryption password       Save         Cancel       Save         Note:       Export and import the same configuration file. Password must be the same.                                                                                                    |

# Auto Reboot

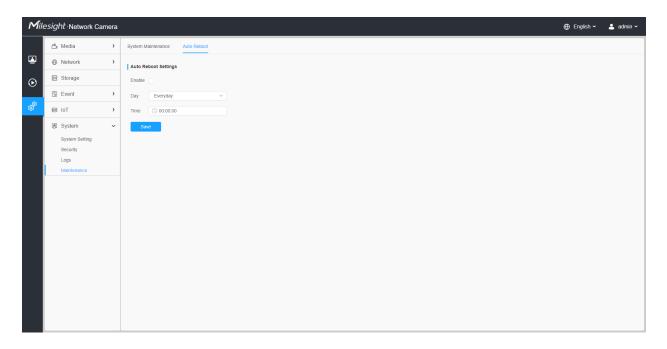

Set the date and time to enable Auto Reboot function, the camera will reboot automatically according to the customized time in case that camera overload after running a long time.

# Chapter 5. Services

Milesight provides customers with timely and comprehensive technical support services. End-users can contact your local dealer to obtain technical support. Distributors and resellers can contact directly with Milesight for technical support.

Technical Support Mailbox: support@milesight.com

Web: http://www.milesight.com

Online Problem Submission System: http://www.milesight.com/service/feedback.asp

#### MILESIGHT CHINA

TEL: +86-592-5922772

Add: Building C09, Software Park Phase III, Xiamen 361024, Fujian, China